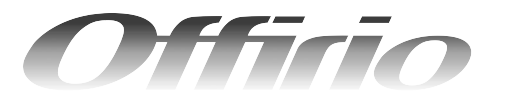

## **LP-M5500F/LP-M5500**

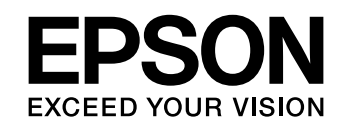

# ソフトウェア機能ガイド for Mac OS

刷 編

ス キ ャ ン 編

対処方法を説明しています。

Mac OS環境のコンピュータから印刷またはスキャンする方法 やソフトウェアの機能の詳細を説明しています。

## 印 日刷の基本操作 ファイル マイファイル あいしゃ すいしん すいじょう コンピュータから本機に印刷するための基本的な操作 を説明しています。 **[便利な機能](#page-18-0) [19](#page-18-0) キャンプ 19 キャンプ 19 キャンプ 19 キャンプ 19 キャンプ 19 キャンプ 19 キャンプ 19 キャンプ 19 キャンプ 19 キャンプ** プリンタドライバを使用してできる便利な機能とその 手順を説明しています。 [プリンタドライバ情報](#page-43-0) [44](#page-43-0) プリンタドライバの機能を説明しています。 [使用可能な印刷用紙とセット方法](#page-97-0) [98](#page-97-0) ここでは、印刷できる用紙とできない用紙、用紙のセッ ト方法や特殊紙へ印刷する際の諸注意などを説明して います。 [困ったときは](#page-128-0) [129](#page-128-0) ここではプリンタとして使用する場合の、困ったとき の対処方法を説明しています。 [スキャンの基本操作](#page-183-0) [184](#page-183-0) コンピュータからスキャナを使用する場合の、基本的 な操作を説明しています。 **[便利な機能](#page-213-0) [214](#page-213-0)** EPSON Scanを使用してできる便利な機能とその手順 を説明しています。 [EPSON Scan 情報](#page-254-0) [255](#page-254-0) EPSON Scan の機能を説明しています。 [困ったときは](#page-273-0) [274](#page-273-0) ここではスキャナとして使用する場合の困ったときの

LP-M5500F LP-M5500

### ■ マーク

本書中では、いくつかのマークを用いて重要な事項を記載しています。マークが付いている記述は必ずお読みください。 それぞれのマークには次のような意味があります。

- ♪ 警告 この表示を無視して、誤った取り扱いをすると、人が死亡または重傷を負う可能性が想定される内容を 示しています。
- △ 注意 この表示を無視して、誤った取り扱いをすると、人が傷害を負う可能性が想定される内容および物的損 害のみの発生が想定される内容を示しています。
- 

■ 注 着 ■ この表示を無視して誤った取り扱いをすると、製品本体が損傷したり、製品本体やソフトウェアが正常 に動作しなくなる場合があります。必ず守ってお使いください。

● 春考 うつ 補足説明や知っておいていただきたいことを記載しています。

**で 関連した内容の参照ページを示しています。** 

### ■ Mac OS の表記

本製品が対応している Mac OS のバージョンは次の通りです。 Mac OS  $9.1 \sim 9.2$ .x Mac OS X v10.2、v10.3 本書中では、上記各オペレーティングシステムをまとめて、それぞれ「Mac OS 9」、「Mac OS X」と表記しています。

### ■ マニュアル構成

本製品には、次の説明書が添付されています。

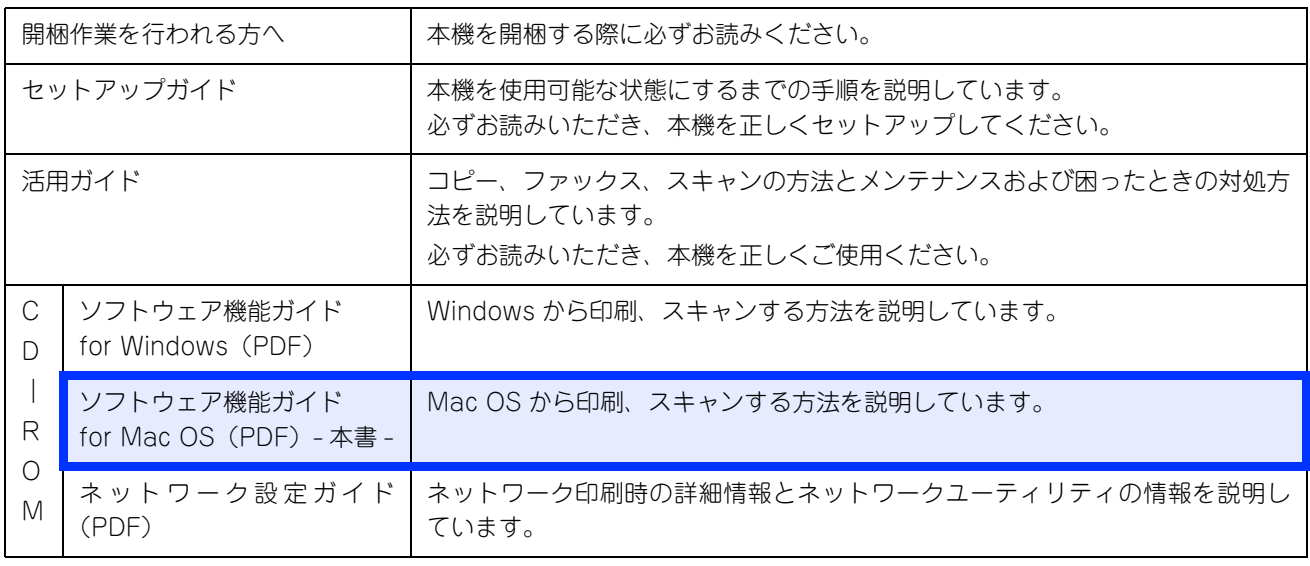

### ■ 説明で使用しているイラスト

本書では、LP-M5500F のイラストを使用して各種手順説明をしています。

### ■ 説明で使用している Mac OS の画面

本書では、Mac OS X v10.3 または Mac OS 9.2 の画面を使用して各種手順説明をしています。

# もくじ (印刷編)

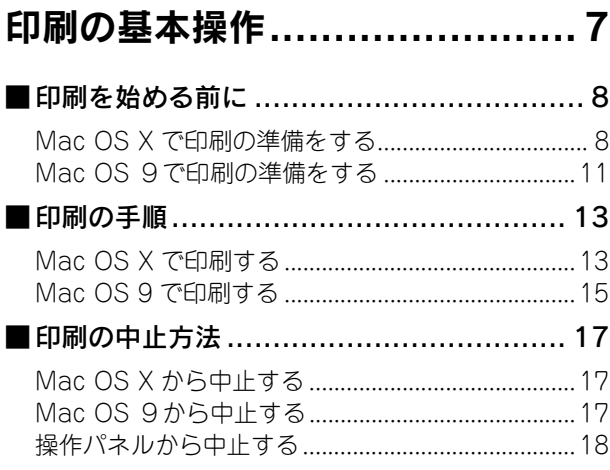

u.

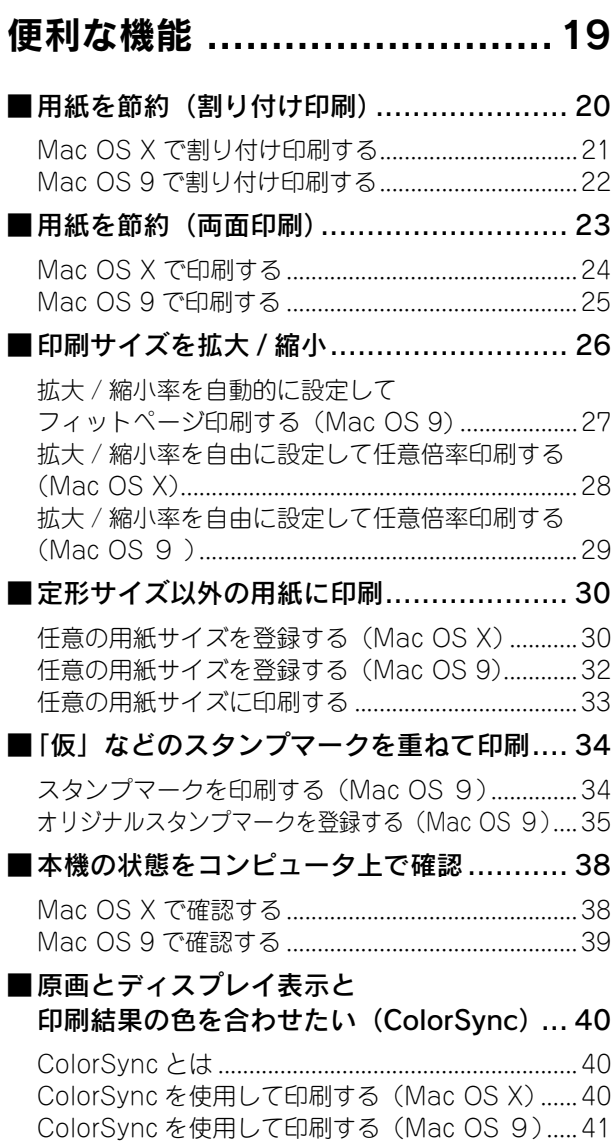

#### ■Mac OS 9で印刷中も別の作業をしたい [\(バックグラウンドプリント\).................... 42](#page-41-0) [バックグラウンドプリントを設定する .....................42](#page-41-1) [印刷状況を確認する ....................................................43](#page-42-0)

## [プリンタドライバ情報 .............44](#page-43-1)

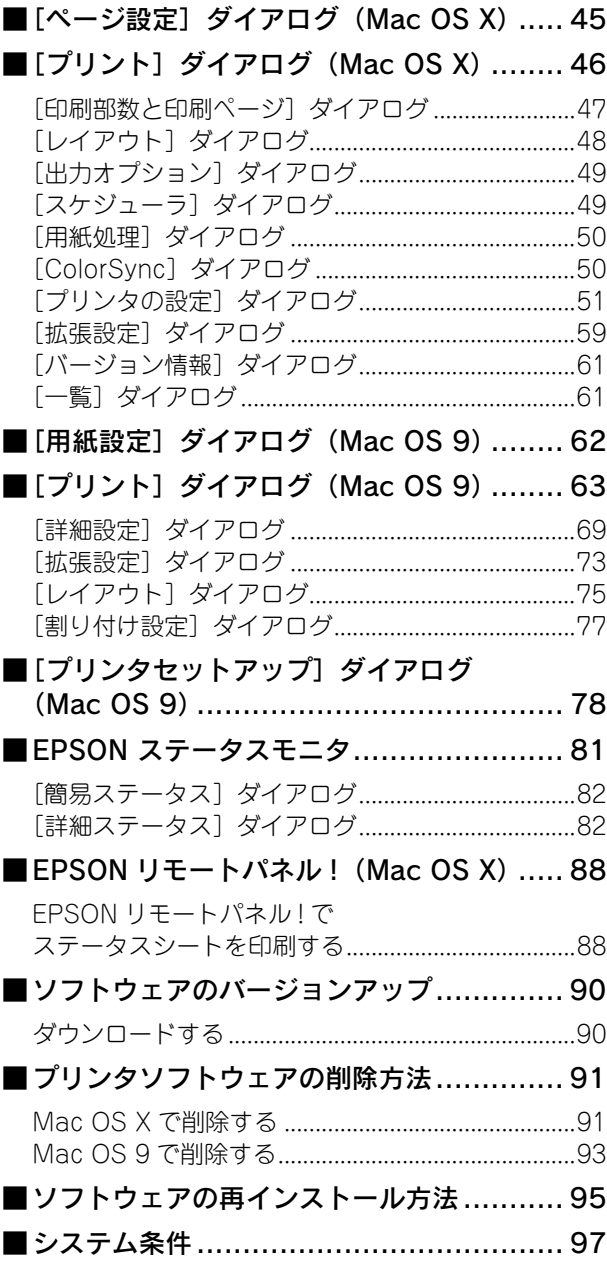

#### 使用可能な印刷用紙と セット方法 ................................98 ■給紙装置と用紙のセット方法.................. 103 各給紙装置にセットできる用紙サイズと容量 .......103 MPトレイへ用紙をセットする................................105 用紙力セット (標準力セット1)に 用紙カセット (オプションカセット2~4)へ 操作パネルで用紙サイズを設定する

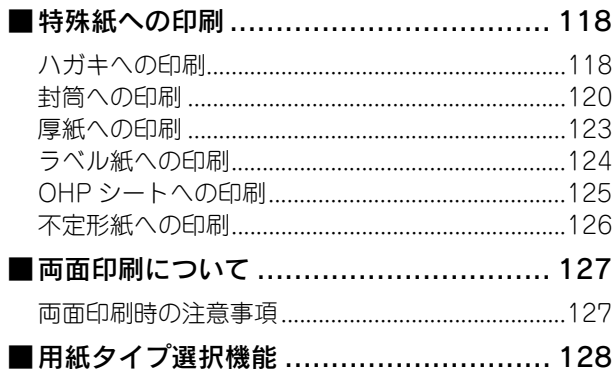

## 困ったときは....................... 129

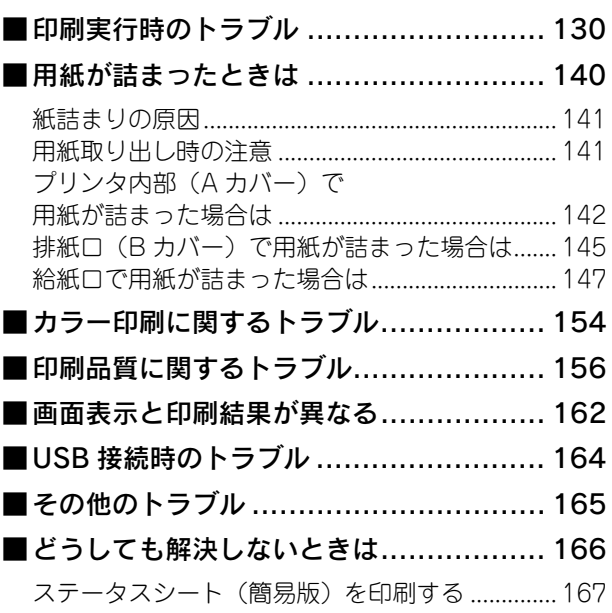

### 付録 ………………………………169

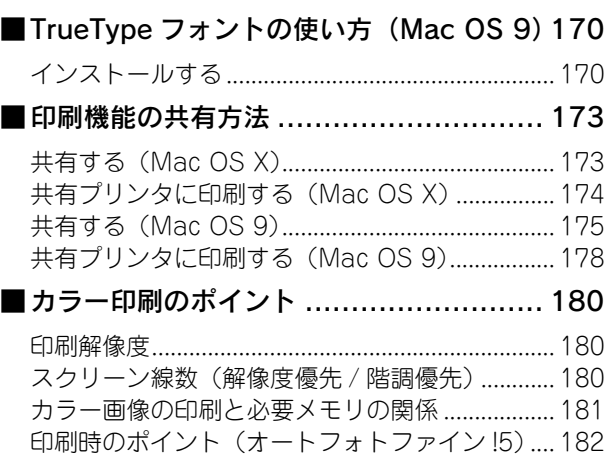

# もくじ(スキャナ編)

## [スキャンの基本操作 .............. 184](#page-183-1)

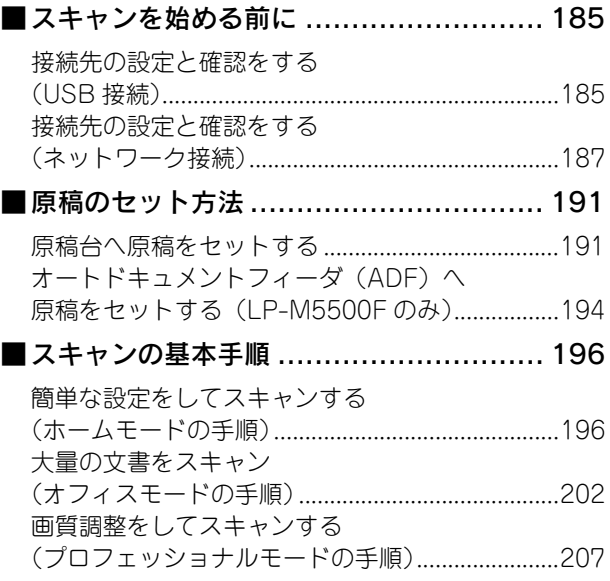

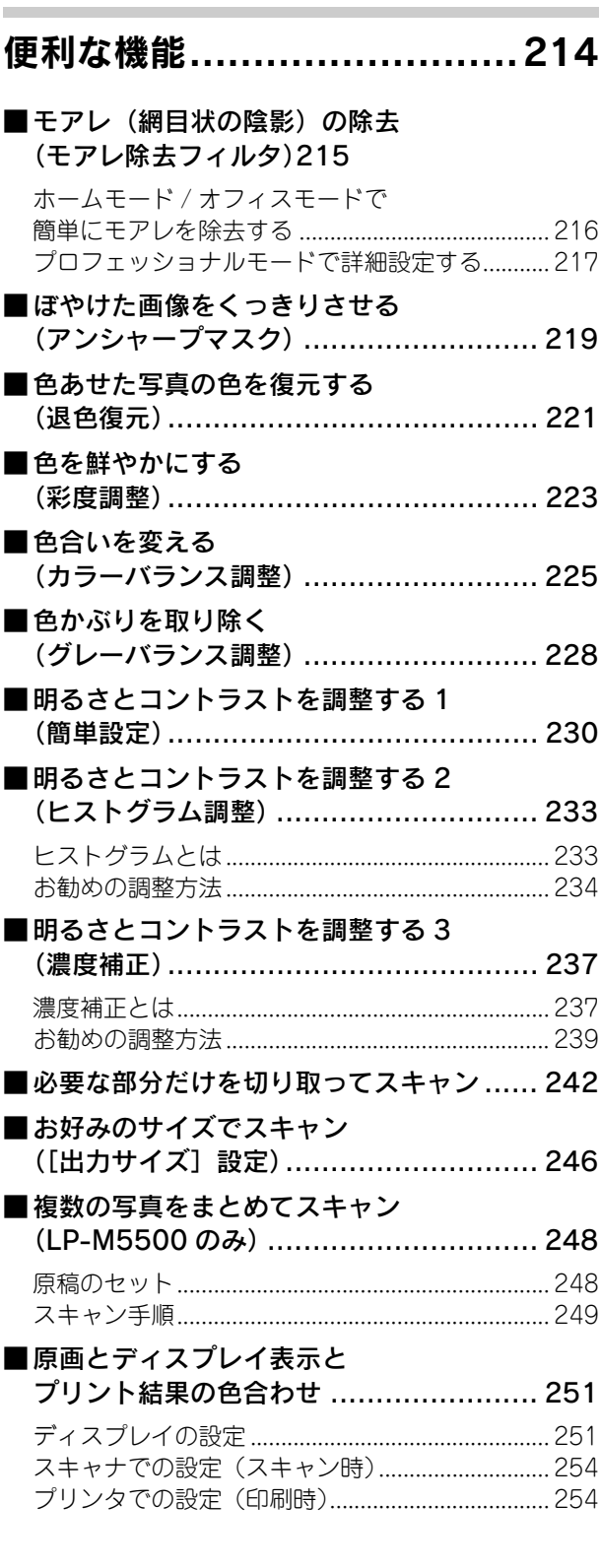

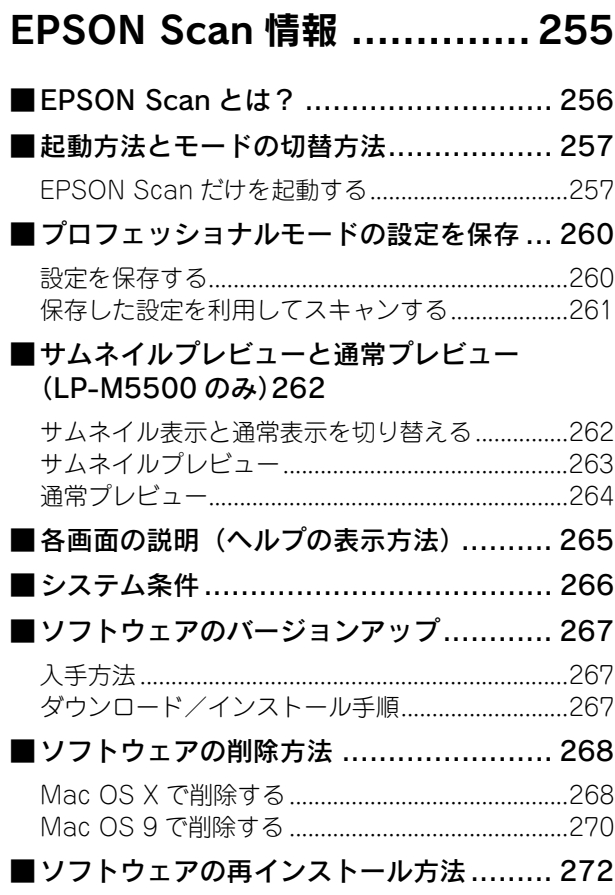

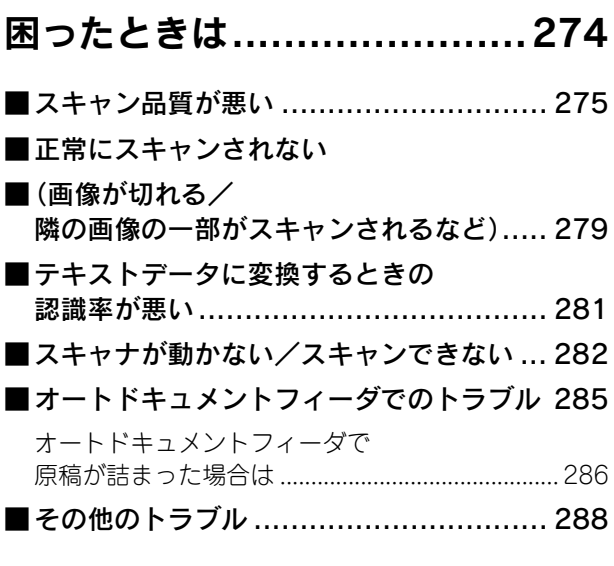

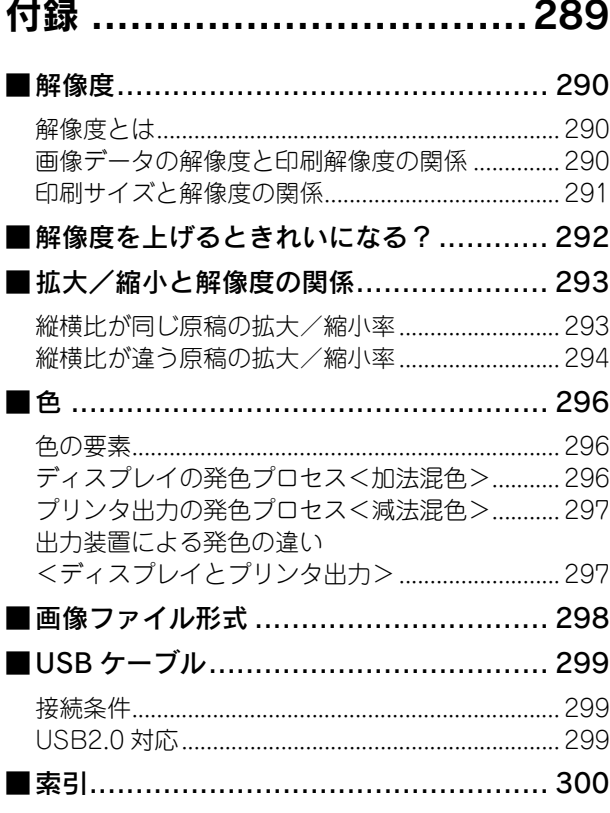

<span id="page-6-1"></span><span id="page-6-0"></span>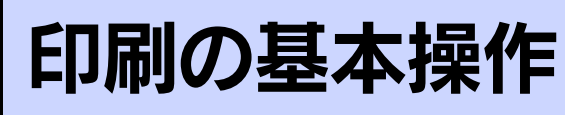

コンピュータから本機に印刷するための基本的な操作を説明しています。

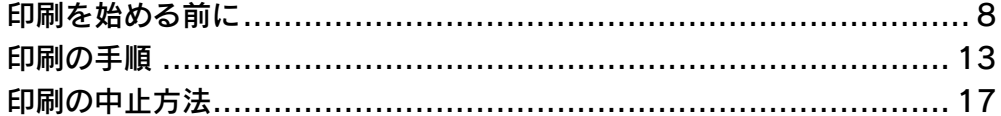

# <span id="page-7-0"></span>印刷を始める前に

### <span id="page-7-1"></span>Mac OS X で印刷の準備をする

## ■ Mac OS X で使い始める前に

- Mac OS X でのご利用にあたっては、OS あるいはプリンタドライバの制限事項により使用できない機能があります。制 限事項の詳細は下記ホームページにてご確認ください。 アドレス:http://www.i-love-epson.co.jp/support
- プリンタドライバに依存しない OS の機能の説明は、Mac OS X の説明書やヘルプも参照してください。

## ■ 「プリンタ設定ユーティリティ1/「プリントセンター]へのプリンタの追加

『セットアップガイド』(紙マニュアル)の説明に従って、『EPSON ソフトウェア CD-ROM』からプリンタソフトウェア のインストールは終了していますか。ここでは、[プリンタ設定ユーティリティ] / [プリントセンター]にプリンタを追 加する手順を詳しく説明します。

- すでにプリンタを追加している場合は、再度追加する必要はありません。
- 追加したプリンタを削除しない限り、印刷のたびに追加する必要はありません。
- 複数のプリンタを追加している場合は、通常(デフォルトで)使うプリンタを選択できます(プリンタはアプリケー ションソフトの「プリント〕ダイアログからも選択できます)。

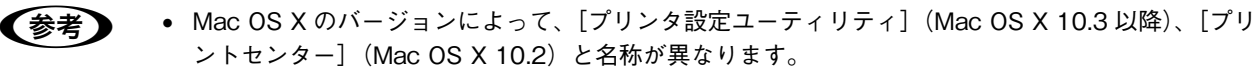

- オプション製品を本機に装着した場合は、OS バージョンに応じて次のように追加してください。 Mac OS X v10.2: [プリントセンター]にプリンタを再度追加してください(古いプリンタは新し いプリンタに置き換わります)。 Mac OS X v10.3: [プリンタ設定ユーティリティ]から一旦プリンタを消して、再度追加してくだ さい。
- 本機の電源をオン (1) にします。
- 

B [アプリケーション]フォルダから[ユーティリティ]フォルダを開いて、[プリンタ設定ユー ティリティ]/[プリントセンター]をダブルクリックします。

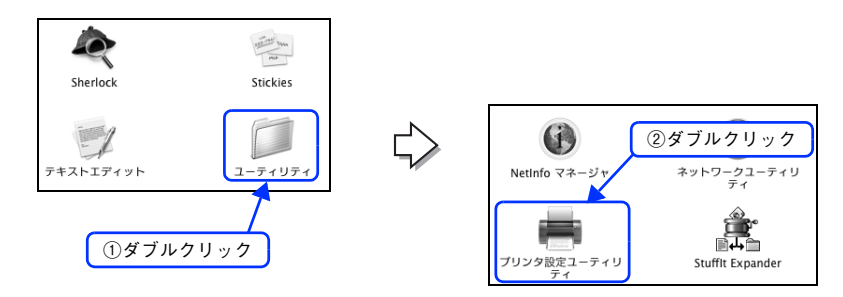

**● 参考 → Mac OS X 10.3 以降の場合は、[システム環境設定] で [プリントとファックス] をクリックして、[プ** リント]ダイアログの[プリンタを設定 ...]をクリックしても [プリンタ設定ユーティリティ]が開き ます。詳しくは、Mac OS X のヘルプをご覧ください。

### |3||【追加】をクリックします。

- USB 接続でもなんらかの理由でプリンタが追加されていない場合やネットワーク接続の場合は、[追加]をク リックして 4 に進みます。
- プリンタが追加されていれば、[追加] をクリックしないでそのまま 6 へ進みます。

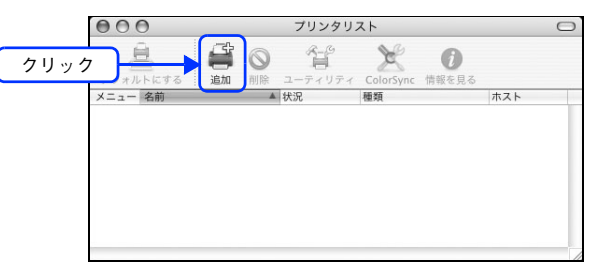

- **<参考 → Mac OS X 10.2 で USB 接続の場合、電源オンで自動的にプリンタは追加されます (プリンタ名が表** 示されます)。そのまま 6 へ進んでください。
	- Mac OS X 10.3 以降の場合は、USB 接続でも自動的に追加されません。4 へ進んで手順通りに手動 で追加してください。

[EPSON USB] / [USB]、[EPSON AppleTalk]、[EPSON TCP/IP] または [Rendezvous] を選択します。

- USB 接続の場合は、[EPSON USB]または[USB]を選択します。
- ネットワーク接続の場合は、[EPSON AppleTalk]、[EPSON TCP/IP]または[Rendezvous]を選択しま す。なお、AppleTalk ゾーンを設定している場合は、[AppleTalk Zone]を選択します。

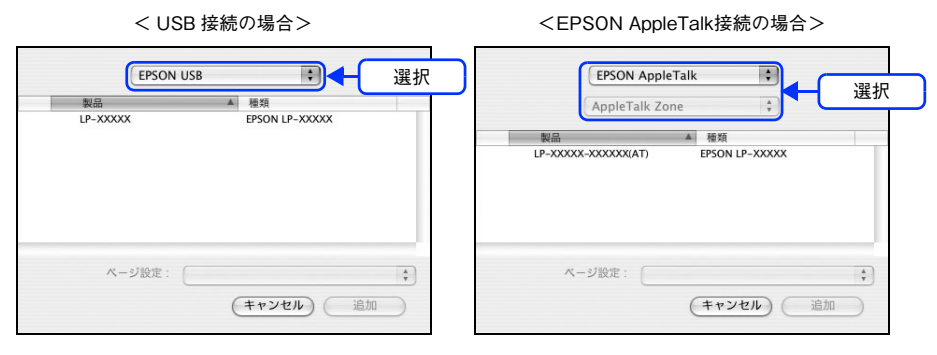

n • プリンタ名がリストに表示されない場合は、コンピュータと本機の接続状態が正しいか、本機の電源 がオンになっているかを確認してください。

- ネットワーク環境に接続している場合は、ネットワークプリンタとして共有できます。
- Mac OS X では AppleTalk はオフ(使用しない)に初期設定されています。AppleTalk が使用できない 場合は、[システム環境設定]から[ネットワーク]を開き、[ApplTalk] タブで使用可能になってい るか確認してください。
- AppleTalk ゾーンの一覧は、ネットワーク上でゾーンを設定している場合に表示されます。プリンタ を接続したゾーンを選択してください。どのゾーンにプリンタを接続したかは、ネットワーク管理者 にご確認ください。

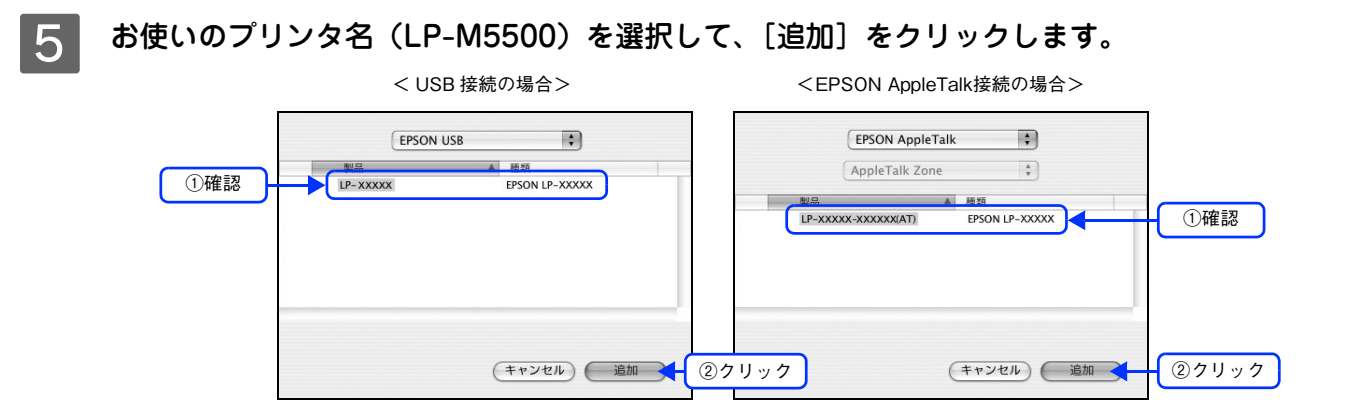

F プリンタ名 (LP-M5500) がリストに登録されたことを確認して、[プリンタ設定ユーティリ ティ]/[プリントセンター]メニューから [プリンタ設定ユーティリティを終了]/[プリ ントセンターを終了]をクリックします。

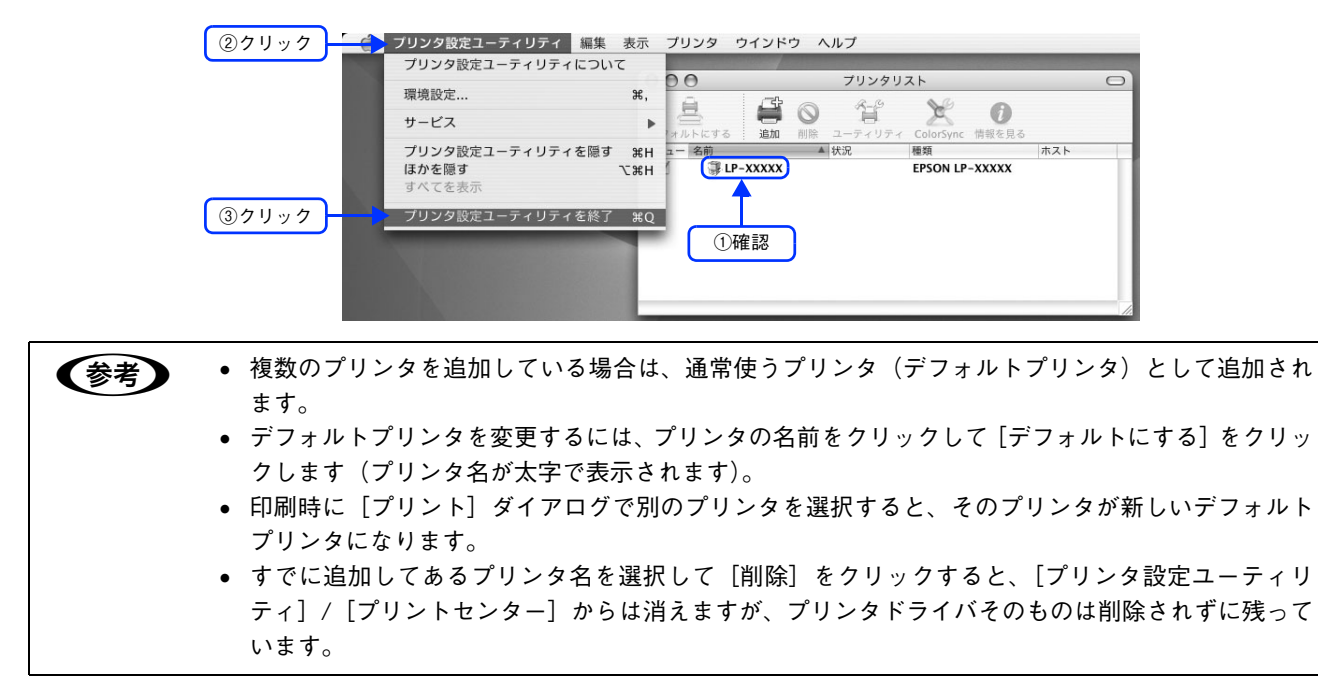

以上でプリンタ追加は終了です。印刷を始めることができます。 h 本[書 13 ページ「印刷の手順」](#page-12-0)

### <span id="page-10-0"></span>Mac OS 9で印刷の準備をする

『セットアップガイド』(紙マニュアル)の説明に従って、『EPSON ソフトウェア CD-ROM』からプリンタソフトウェア のインストールは終了していますか。ここでは、[セレクタ]でプリンタを選択する手順を詳しく説明します。

- すでに本機を選択している場合は、再度選択する必要はありません。
- 他のプリンタを選択しない限り、印刷のたびに選択する必要はありません。

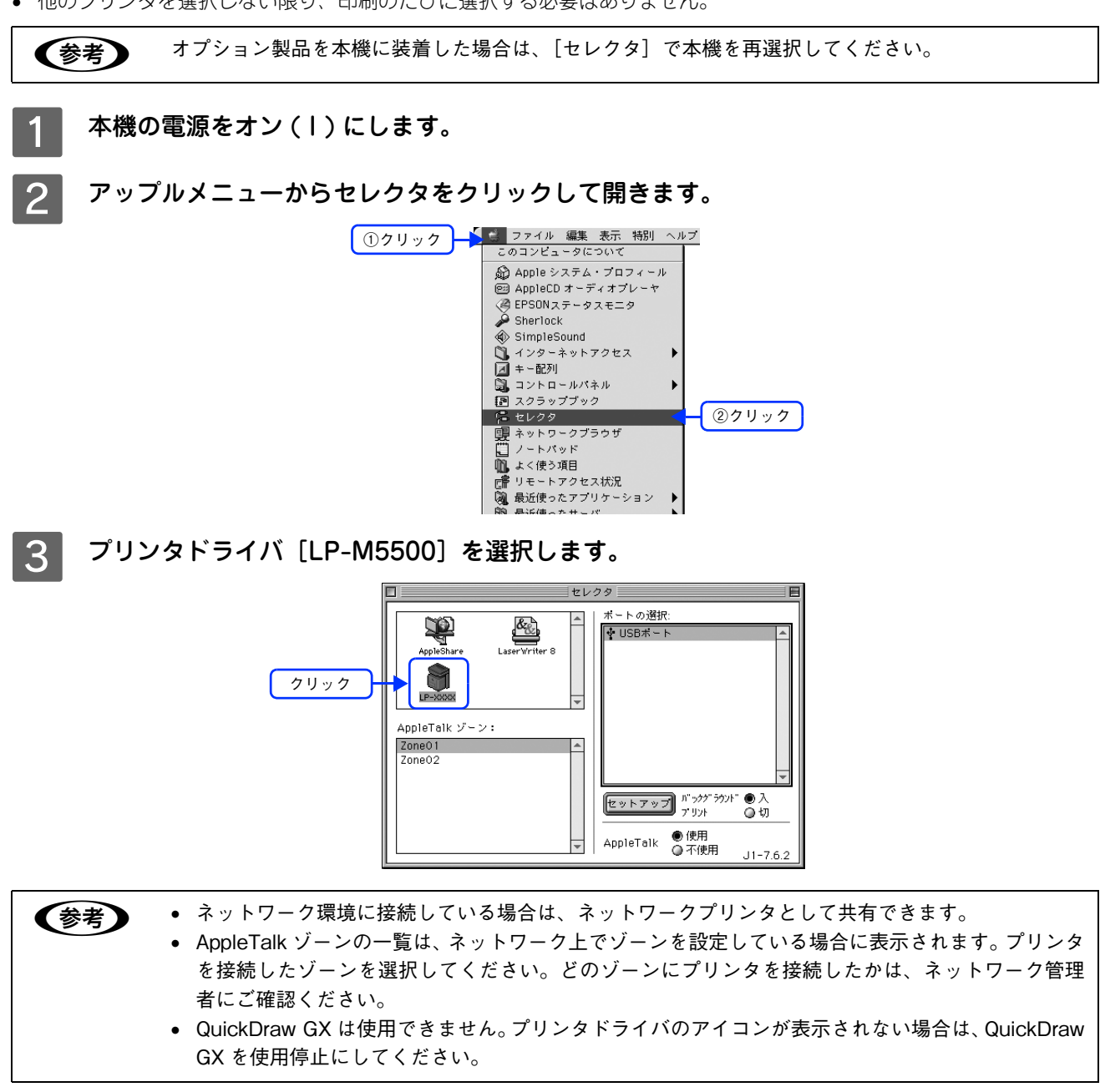

#### △ USB ポートまたはプリンタを選択します。

- USB 接続の場合:USB ポートを選択します。同機種のプリンタが複数接続されている場合は[USB ポート (1)]、[USB ポート(2)]などと表示します。使用するポート番号を選択します。
- AppleTalk 接続の場合:AppleTalk ゾーンとプリンタを選択します。

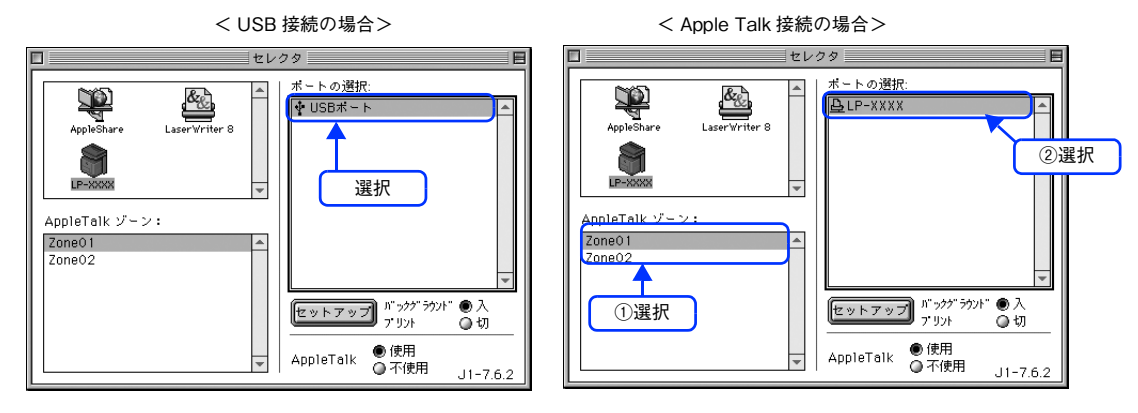

- < 参考 ) AppleTalk 接続の場合は、プリンタ名が変更されている場合があります。ネットワーク管理者にご確 認ください。
	- ネットワーク環境で AppleTalk ゾーンが設定されていない場合は、[AppleTalk ゾーン]は表示されま せんので選択する必要はありません。
	- USB 接続で[ポートの選択]に何も表示されない場合は、コンピュータと本機の接続状態が正しい か、本機の電源がオンになっているかを確認してください。
- <mark>5</mark> [バックグラウンドプリント]の[入 / 切]を設定して、ダイアログ左上のクローズボックス をクリックします。

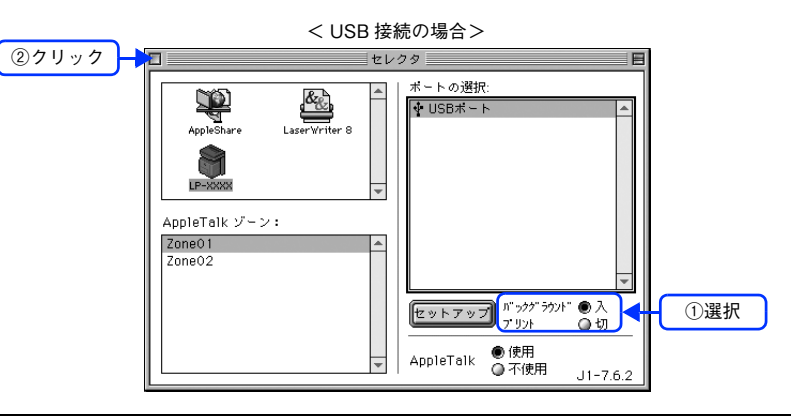

- **(参考)) •** [バックグラウンドプリント] を [入] にすると、印刷しながらほかの作業ができます。ただし、ご 使用のコンピュータによってはマウスカーソルが滑らかに動かなくなったり、印刷時間が長くなる 場合があります。印刷速度を優先する場合は、[切]を選択してください。
	- 「セットアップ〕をクリックすると、プリンタの基本動作が設定できます。  $\Delta$  本書 78 ページ「[プリンタセットアップ] ダイアログ (Mac OS 9)」

以上でプリンタの選択は終了です。印刷を始めていただけます。 h 本[書 13 ページ「印刷の手順」](#page-12-0)

## <span id="page-12-0"></span>印刷の手順

### <span id="page-12-1"></span>Mac OS X で印刷する

### <span id="page-12-2"></span>■ ページ設定

実際に印刷データを作成する前に、用紙サイズなどを設定します。ここでは、「テキストエディット」を例に説明します。 印刷手順は、お使いのアプリケーションソフトによって異なりますので、詳細は各アプリケーションソフトの取扱説明書 を参照してください。

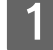

[アプリケーション]フォルダ内の [テキストエディット] アイコンをダブルクリックして起 動します。

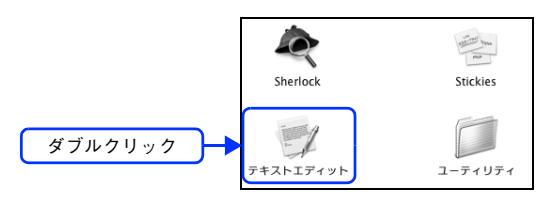

■ 2 | [ファイル]メニューから[ページ設定]をクリックします。

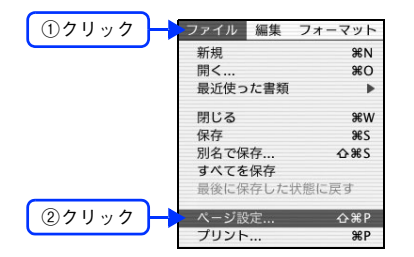

■ 2 | [対象プリンタ]メニューからお使いのプリンタ(LP-M5500)を選択して、必要な項目を設 定します。

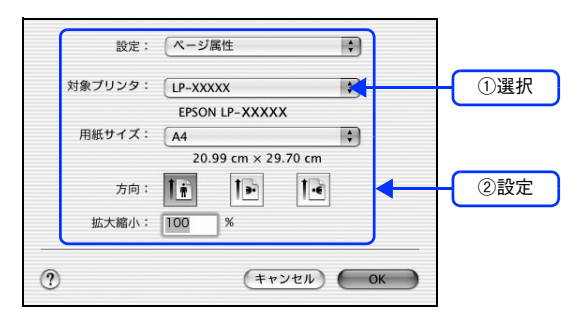

設定項目やボタンの説明は、以下のページを参照してください。  $\Delta$  本書 45 ページ「[ページ設定] ダイアログ (Mac OS X)」

**4 [OK]をクリックして終了します。** 

この後、印刷データを作成します。

## <span id="page-13-0"></span>■ プリント設定

作成した印刷データを印刷する際に、印刷部数などを設定します。

■お考 アプリケーションソフトによっては、独自の [プリント] ダイアログを表示する場合があります。 その場合は、アプリケーションソフトの取扱説明書を参照してください。

#### [ファイル] メニューから [プリント] を選択します。

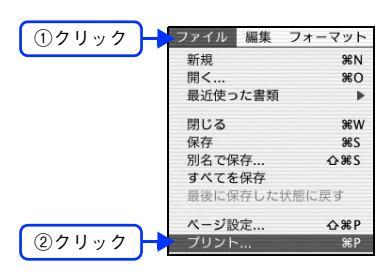

2 印刷に必要な項目を設定します。

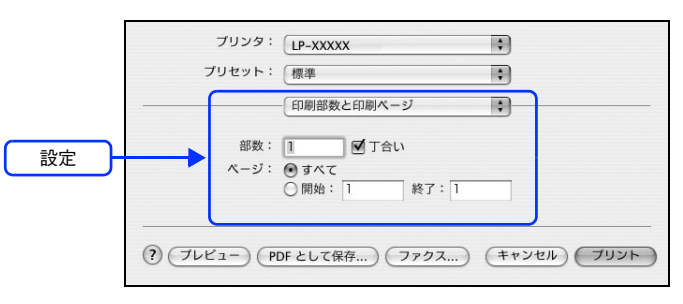

設定項目やボタンの説明は、以下のページを参照してください。  $\Delta$  本書 46 ページ「[プリント]ダイアログ (Mac OS X)」  $\Delta$  本書 47 ページ「「印刷部数と印刷ページ]ダイアログ」  $\sigma$  本書 48 ページ [[レイアウト] ダイアログ]  $\sigma$  本[書 49 ページ「\[出力オプション\]ダイアログ」](#page-48-2)  $\sigma$  本[書 51 ページ「\[プリンタの設定\]ダイアログ」](#page-50-1) h 本[書 61 ページ「\[一覧\]ダイアログ」](#page-60-2)

■3 2 [プリント]をクリックして、印刷を実行します。

以上で印刷は終了です。

### <span id="page-14-0"></span>Mac OS 9 で印刷する

### <span id="page-14-1"></span>■ 用紙設定

実際に印刷データを作成する前に、用紙サイズなどを設定します。ここでは、SimpleText での手順を例に説明します。印 刷手順は、お使いのアプリケーションソフトによって異なりますので、詳細は各アプリケーションソフトの取扱説明書を 参照してください。

[SimpleText] アイコンをダブルクリックして起動します。

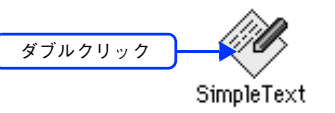

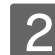

B [ファイル]メニューから[用紙設定](または[プリンタの設定]など)をクリックします。

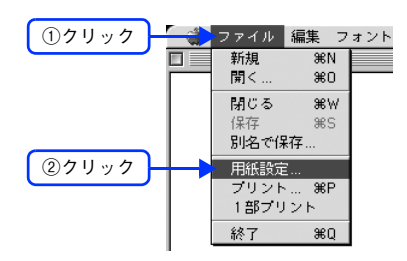

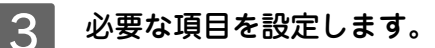

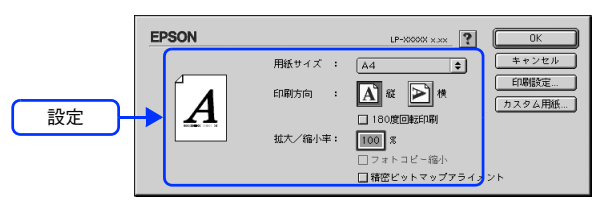

設定項目やボタンの説明は、以下のページを参照してください。  $\sqrt{2}$  本書 62 ページ「[用紙設定] ダイアログ (Mac OS 9)」

**4 [OK] をクリックして終了します。** 

この後、印刷データを作成します。

### ■ 印刷設定の手順

作成した印刷データを印刷する際に、印刷部数などを設定します。

$$
\left(\begin{matrix}\frac{1}{2} \\ \frac{1}{2} \\ \frac
$$

n アプリケーションソフトによっては、独自の印刷ダイアログを表示する場合があります。その場合は、 アプリケーションソフトの取扱説明書を参照してください。

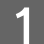

[ファイル] メニューから [プリント] (または [印刷]) を選択します。

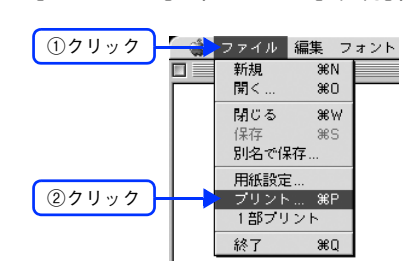

2 印刷に必要な項目を設定します。

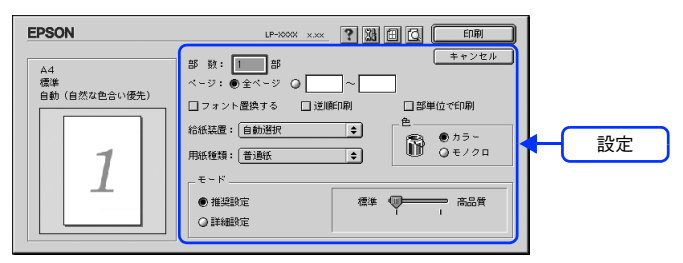

通常は、「プリント〕ダイアログの各項目を設定するだけで正常に印刷できます。設定項目やボタンの説明は、以 下のページを参照してください。  $\sigma$  本書 63 ページ「[プリント] ダイアログ (Mac OS 9)」

### C [印刷]をクリックして、印刷を実行します。

以上で印刷の手順は終了です。

# <span id="page-16-0"></span>印刷の中止方法

印刷処理を中止するときは、次の方法で印刷データを削除します。

### <span id="page-16-1"></span>Mac OS X から中止する

Mac OS X 上の処理が続いているときは、次のいずれかの方法で削除します。

• アプリケーションソフトによっては、印刷中にダイアログを表示するものがあります。印刷中のダイアログが表示され ている場合は、印刷を中止するボタン([キャンセル]など)をクリックして印刷を強制的に終了します。

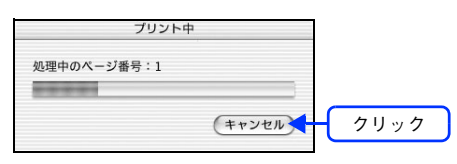

● 印刷中は [Dock] に [プリンタ設定ユーティリティ] / [プリントセンター] が現れます。[プリンタ設定ユーティリ ティ]/[プリントセンター]を開き、印刷中のジョブを選択して削除(または保留 / 再開)できます。

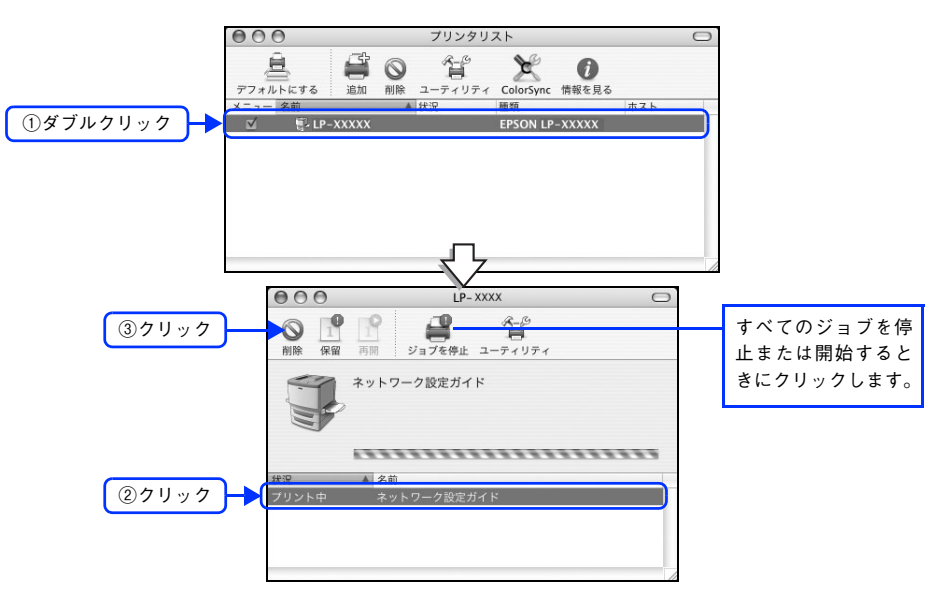

本機が印刷中の場合は、本機の操作パネルで印刷を中止します。 h 本[書 18 ページ「操作パネルから中止する」](#page-17-0)

## <span id="page-16-2"></span>Mac OS 9から中止する

- コマンド(#) キーを押したままピリオド(.) キーを押して、印刷を中止します。 アプリケーションソフトによっては、印刷中にダイアログを表示するものがあります。印刷を中止するボタン(「キャ ンセル]など)をクリックして印刷を強制的に終了します。
- バックグラウンドプリントを行っている場合は、EPSON プリントモニタ !3 から印刷を中止します。
- ① EPSON プリントモニタ !3 を開いて、印刷状況を確かめます。
- ② EPSON プリントモニタ !3 で印刷を中止したり、待機中の印刷ファイルを削除します。 h 本書 [43 ページ「印刷状況を確認する」](#page-42-1)

本機が印刷中の場合は、本機の操作パネルで印刷を中止します。 **で 本[書 18 ページ「操作パネルから中止する」](#page-17-0)** 

## <span id="page-17-0"></span>操作パネルから中止する

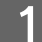

印刷中のデータを削除するには [ストップ] ボタンを押します。

本機が受信したすべての印刷データを削除するときは、[ストップ] ボタンを約2秒間押し続けます。

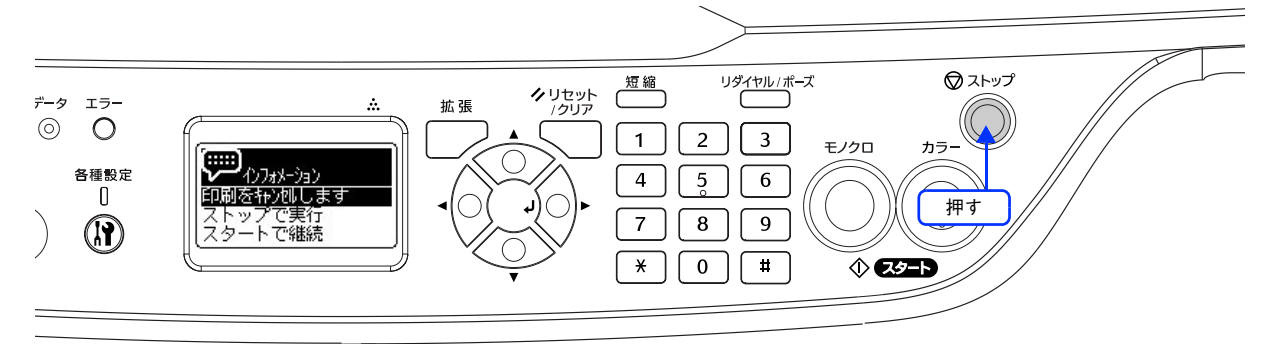

2 [ストップ] ボタンをもう一度押します。

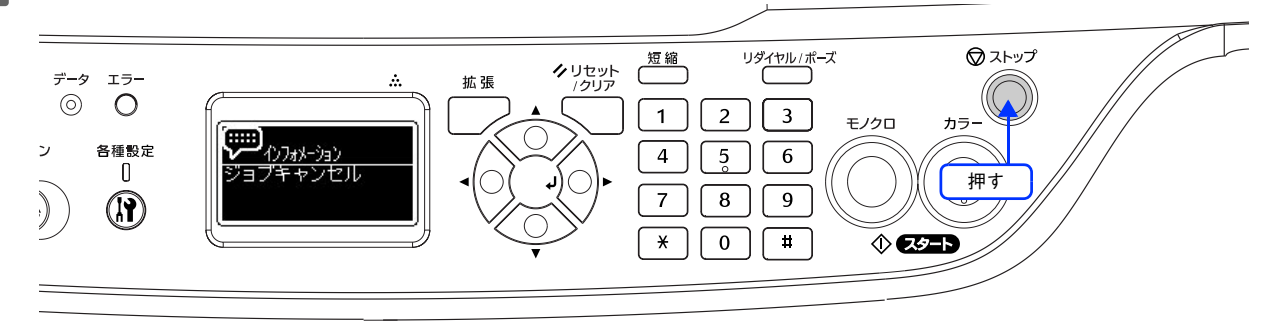

印刷中のデータ(ジョブ単位または受信したすべてのデータ)が削除されます。本機が受信したすべての印刷デー タが消去されます。

以上で操作パネルでの印刷中止の手順は終了です。

<span id="page-18-1"></span><span id="page-18-0"></span>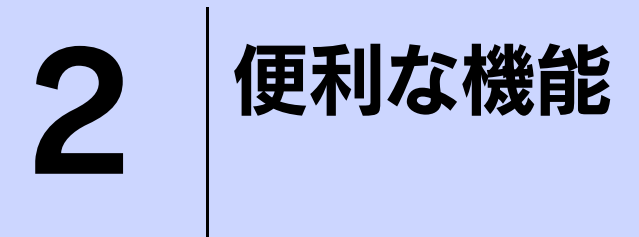

プリンタドライバを使用してできる便利な機能とその手順を説明しています。

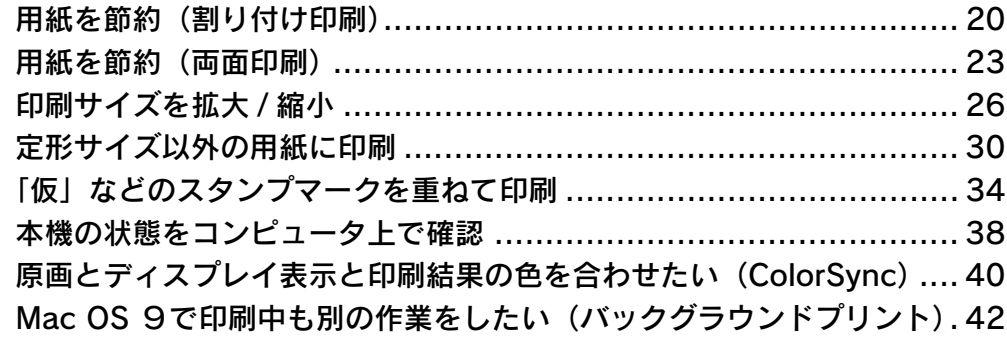

# <span id="page-19-0"></span>用紙を節約(割り付け印刷)

大量の文書を印刷するときに「紙がもったいない」と感じることはありませんか。1 枚ずつ印刷するよりは、2 ページま たは 4 ページごとにまとめて 1 枚の用紙に割り付ければ、総枚数を 1/2 または 1/4 に減らすことができます。

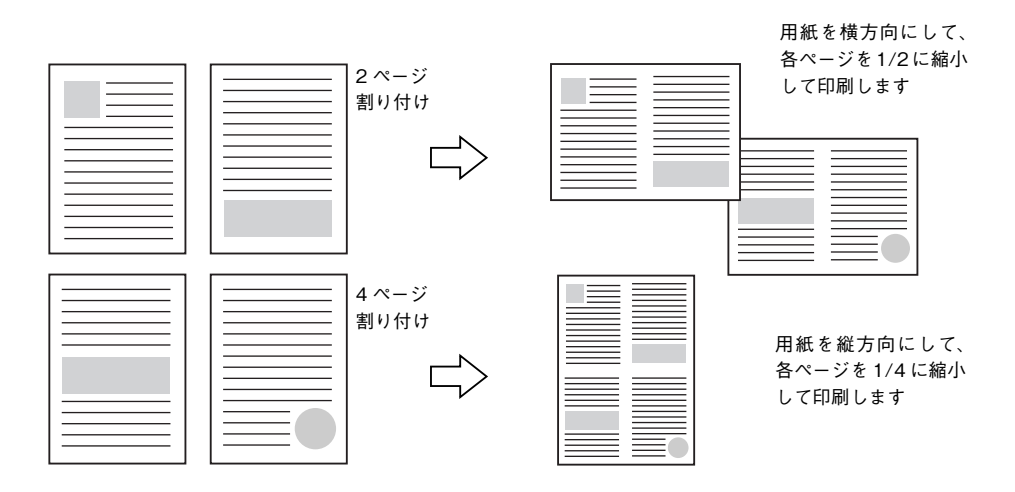

例えば、会議の書類が 100 ページあれば、50 枚または 25 枚の用紙に印刷するだけで済み、ページ数が多ければ多いほど 節約効果はぐっと上がります。

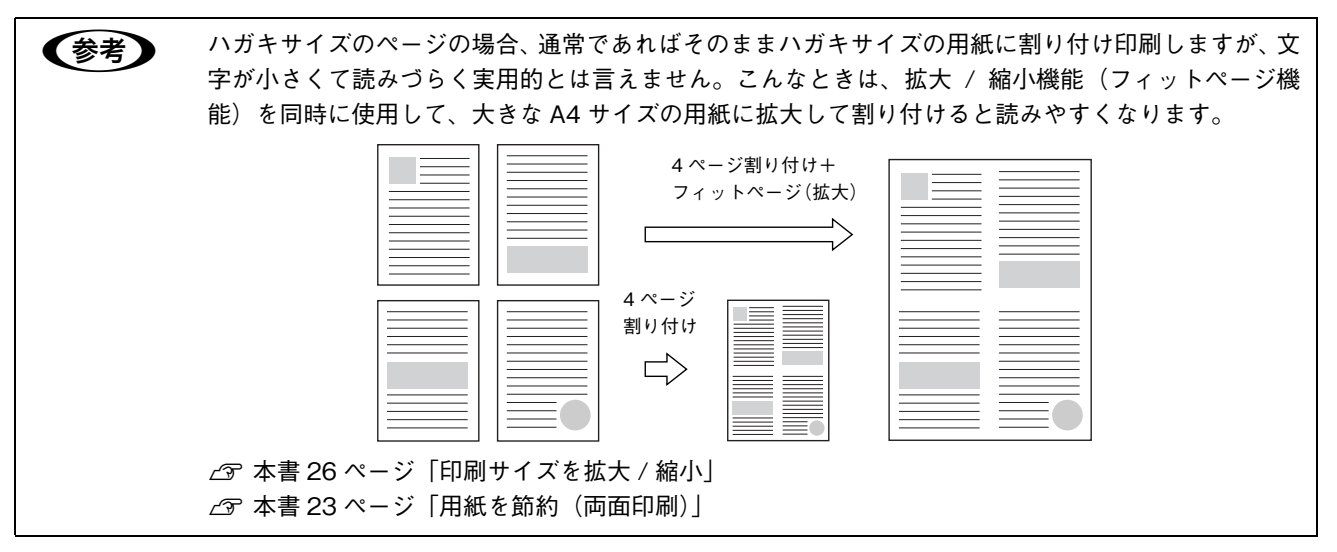

## <span id="page-20-0"></span>Mac OS X で割り付け印刷する

4 ページ分の連続したデータを 1 枚の用紙に印刷する場合の手順は次の通りです。

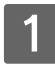

#### 1 プリンタドライバの [プリント] ダイアログを開きます。 **2 本[書 14 ページ「プリント設定」](#page-13-0)**

2 [レイアウト] ダイアログを開いて、次の項目を設定します。 [レイアウト] ダイアログの設定項目の説明は、以下のページを参照してください。  $\sigma$  本[書 48 ページ「\[レイアウト\]ダイアログ」](#page-47-1)

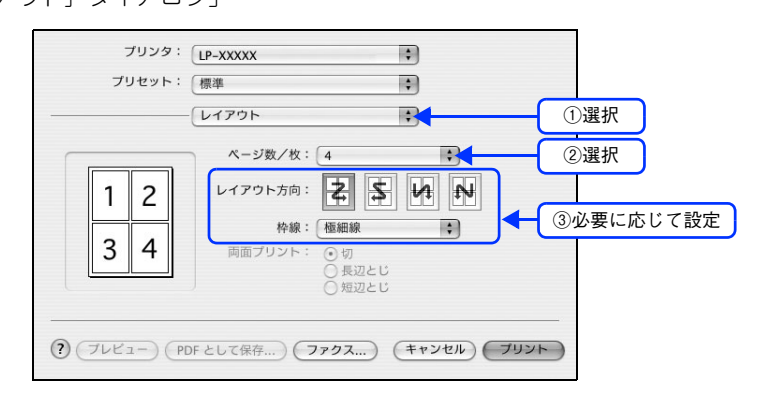

8 [プリント]をクリックして印刷を実行します。

以上で割り付け印刷は終了です。

### <span id="page-21-0"></span>Mac OS 9 で割り付け印刷する

4 ページ分の連続したデータを 1 枚の用紙に印刷する場合の手順は次の通りです。

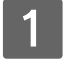

#### プリンタドライバの [プリント] ダイアログを開きます。 **2** 本[書 14 ページ「プリント設定」](#page-13-0)

### 2 囲をクリックします。

[レイアウト] ダイアログが表示されます。

C [割り付け]をチェックして、[割り付け設定]をクリックします。

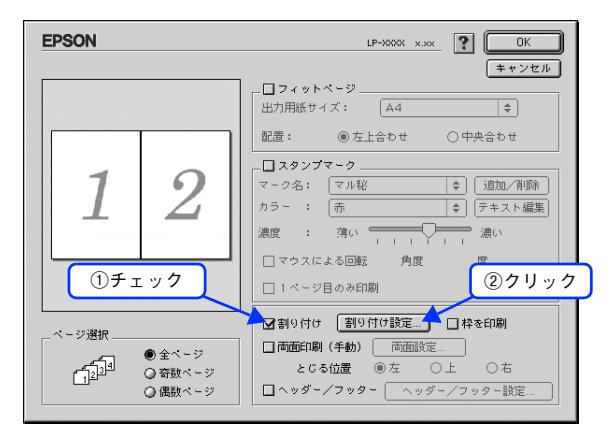

<u>\_4</u> | [割り付け設定]ダイアログの次の項目を設定します。

各項目を設定してから、[OK]をクリックします。

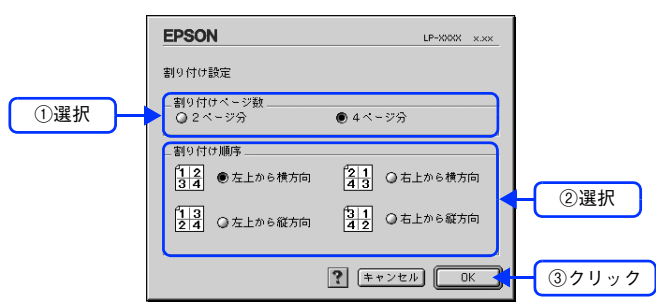

\_<mark>5</mark> [OK]をクリックして[レイアウト]ダイアログを閉じ、[プリント]ダイアログの[印刷] をクリックして印刷を実行します。

以上で割り付け印刷の手順は終了です。

# <span id="page-22-0"></span>用紙を節約(両面印刷)

用紙の片面に印刷するだけでは「紙がもったいない」と思うことはありませんか。本機には用紙の表と裏に自動両面印刷 するユニットが標準で装着されていますので、プリンタドライバで設定すれば用紙の両面に簡単に印刷でき、総枚数を 1/ 2 に減らすことができます。

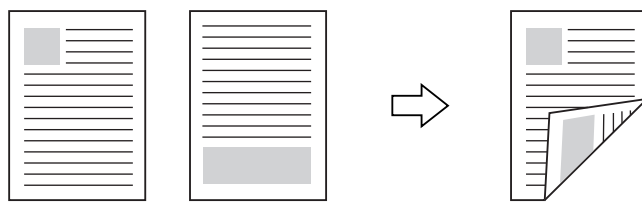

さらに、用紙の両面に2ページまたは4ページ割り付け印刷を行えば、総枚数を1/4または1/8まで減らすことができます。

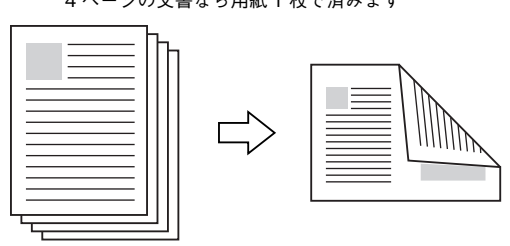

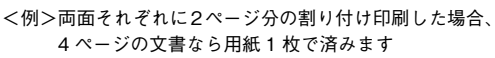

h 本[書 20 ページ「用紙を節約\(割り付け印刷\)」](#page-19-0)

## <span id="page-23-0"></span>Mac OS X で印刷する

用紙の表裏、両面に印刷することができます。A4 サイズ(縦長)の印刷データを用紙の左側をとじられるように両面印刷 する場合の手順は次の通りです。

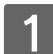

A 本機に両面印刷が可能なサイズの用紙(ここでは A4)がセットされていることを確認します。 h 本[書 127 ページ「両面印刷について」](#page-126-2)

- 2 プリンタドライバの [プリント] ダイアログを開きます。 **で本[書 14 ページ「プリント設定」](#page-13-0)**
- [プリンタの設定] から[基本設定]ダイアログを開きます。
- [両面印刷]をチェックして、[とじる位置]を選択し、[両面設定]をクリックします。

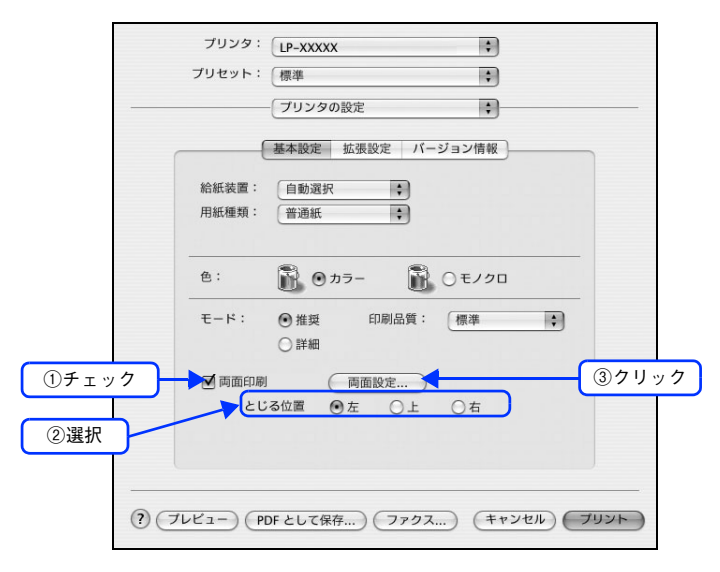

E [両面設定]ダイアログの各項目を設定します。

各項目を設定してから、[OK]をクリックします。

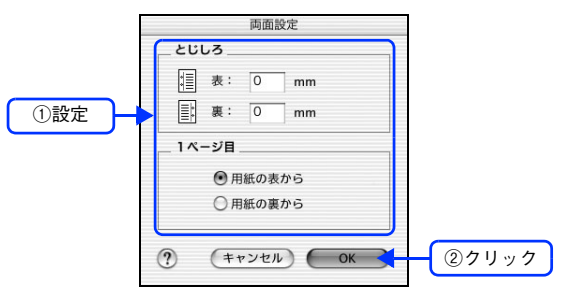

#### 6 [プリント]をクリックして印刷を実行します。

次のように印刷されますので、2 枚の用紙をまとめて 2 つ折りにしてとじてください。

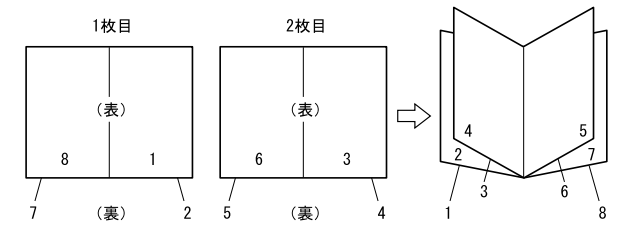

以上で両面印刷は終了です。

### <span id="page-24-0"></span>Mac OS 9 で印刷する

A4 サイズ(縦長)の印刷データを用紙の左側をとじられるように両面印刷する場合の手順は次の通りです。

- A 本機に両面印刷が可能なサイズの用紙(ここでは A4)がセットされていることを確認します。 h 本[書 127 ページ「両面印刷について」](#page-126-2)
- 2 プリンタドライバの [プリント] ダイアログを開きます。 h 本[書 14 ページ「プリント設定」](#page-13-0)
- C をクリックします。 [レイアウト] ダイアログが表示されます。
- 2. [両面印刷]をチェックして、[とじる位置]をクリックして選択し、[両面設定]をクリック します。

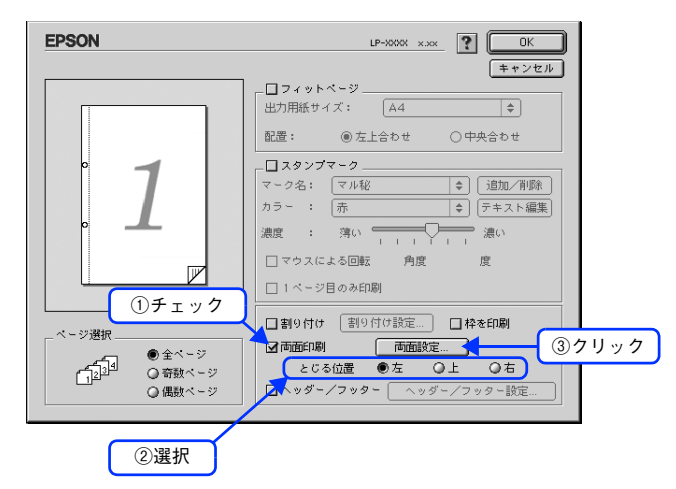

E [両面印刷設定]ダイアログの次の項目を設定します。

各項目を設定してから、[OK]をクリックします。

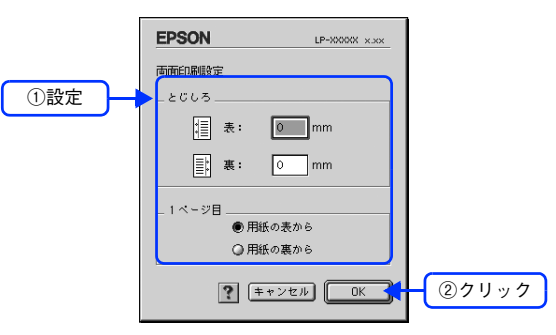

次のように印刷されますので、2 枚の用紙をまとめて 2 つ折りにしてとじてください。

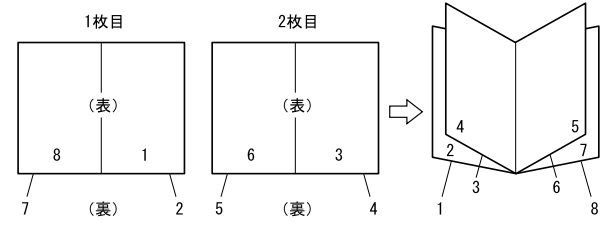

以上で両面印刷は終了です。

# <span id="page-25-0"></span>印刷サイズを拡大 /縮小

文書を印刷してからコピー機で拡大 / 縮小していませんか。プリンタドライバの拡大 / 縮小機能を使えば、文書をそのま ま拡大 / 縮小して印刷できますので手間が省けます。「会議には A4 サイズで統一」との急な依頼にも迅速に対応できます。

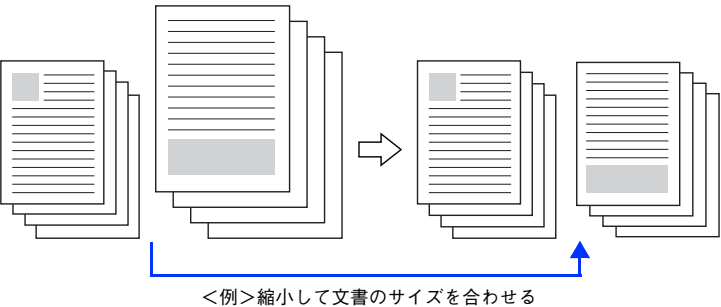

本機の拡大 / 縮小印刷には 2 つの方法があります。

#### サイズを選択(フィットページ印刷)

元のページサイズと拡大 / 縮小したい用紙サイズをメニューから選択するだけで、自動的にページサイズを用紙サイズに 合わせて(フィットさせて)印刷できます。例えば、A4 サイズで作った原稿をハガキに印刷したい場合は、元のページサ イズを[A4]に設定して、出力(印刷)に使用する用紙サイズを[ハガキ]に設定するだけで、あとはプリンタドライバ が自動的に縮小率を計算して縮小印刷を行います。

h 本[書 27 ページ「拡大 / 縮小率を自動的に設定してフィットページ印刷する\(Mac OS 9\)」](#page-26-0)

#### 拡大 / 縮小率を設定(任意倍率印刷)

拡大 / 縮小率を任意に設定して印刷することもできます。まず拡大 / 縮小したい用紙サイズに合わせて拡大 / 縮小率を計 算し、その値を入力して印刷します。

 $\Delta$  本[書 30 ページ「任意の用紙サイズを登録する\(Mac OS X\)」](#page-29-1)

 $\sqrt{2}$  本書 32 ページ「任意の用紙サイズを登録する (Mac OS 9)

## <span id="page-26-0"></span>拡大 / 縮小率を自動的に設定してフィットページ印刷する(Mac OS 9)

フィットページ機能を使って用紙サイズ A4 の印刷データをハガキサイズに縮小印刷する手順を説明します。

A 本機にハガキサイズの用紙がセットされていることを確認します。

2 プリンタドライバの [プリント] ダイアログを開きます。

h 本[書 15 ページ「用紙設定」](#page-14-1)

- 3 囲をクリックします。 「レイアウト〕ダイアログが表示されます。
- **4. 「フィットページ」をチェックして、各項目を選択します。** この場合 [用紙設定] ダイアログの [用紙サイズ] は [A4] になります。

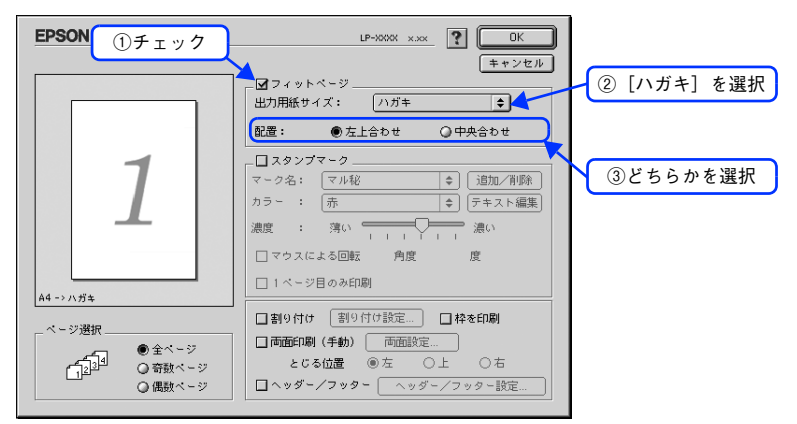

<mark>[5</mark> | [OK]をクリックして[レイアウト]ダイアログを閉じ、[プリント]ダイアログの[印刷] をクリックして印刷を実行します。

以上でフィットページ印刷の手順は終了です。

## <span id="page-27-0"></span>拡大 / 縮小率を自由に設定して任意倍率印刷する(Mac OS X)

拡大 / 縮小率を自由に設定して印刷することができます。

#### 拡大 / 縮小率を計算します。

- 元の用紙サイズの一辺の長さと拡大 / 縮小印刷に使用する用紙サイズの一辺の長さを比較して計算します。
- 拡大 / 縮小率は計算に使用する辺によって異なりますので、縦または横どちらか同等の辺を基に概数(小数点以 下切り捨て)を計算します。
- 2 │ プリンタドライバの[ページ設定]ダイアログを開きます。 **で本[書 13 ページ「ページ設定」](#page-12-2)**
- ■3 | 拡大 / 縮小印刷に使用する [用紙サイズ] を選択して、[拡大縮小] に で求めた値を入力し ます。

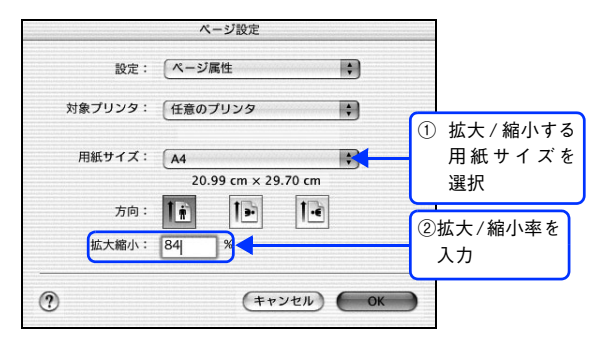

● < 考考 → [拡大縮小]で設定した拡大 / 縮小率に合った [用紙サイズ] を選択してください。次のような場合は、 [用紙サイズ]が「拡大縮小]に合っていません。

- 縮小印刷時に用紙にバランスよくページが配置されない
- 拡大印刷時に用紙からはみ出て印刷されない部分がある
- A その他の設定を確認して [OK] をクリックしてダイアログを閉じます。

### \_**\_\_\_** [プリント] ダイアログを表示して印刷を実行します。

以上で任意倍率印刷の手順は終了です。

## <span id="page-28-0"></span>拡大 / 縮小率を自由に設定して任意倍率印刷する(Mac OS 9 )

拡大 / 縮小率を自由に設定して印刷することができます。

#### 拡大 / 縮小率を計算します。

- 元の用紙サイズの一辺の長さと拡大 / 縮小印刷に使用する用紙サイズの一辺の長さを比較して計算します。
- 拡大 / 縮小率は計算に使用する辺によって異なりますので、縦または横どちらか同等の辺を基に概数(小数点以 下切り捨て)を計算します。

B プリンタドライバの[用紙設定]ダイアログを表示します。 h 本書 [15 ページ「用紙設定」](#page-14-1)

**┃3┃ 拡大/縮小印刷に使用する[用紙サイズ]を選択して、[拡大/縮小率]に ■ で求めた値を入力** します。

25 ~ 400% の間で倍率を指定できます。

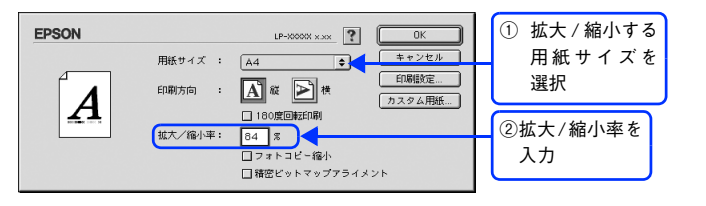

n [拡大 / 縮小率]に合った[用紙サイズ]を選択してください。次のような場合は、[用紙サイズ]が [拡大 / 縮小率]に合っていません。

• 縮小印刷時に用紙にバランスよくページが配置されない

• 拡大印刷時に用紙からはみ出て印刷されない部分がある

その他の設定を確認し、[OK] をクリックして [用紙設定] ダイアログを閉じます。

#### $\| \mathbf{F} \|$  [プリント] ダイアログを表示して、[印刷] をクリックします。

以上で任意倍率印刷の手順は終了です。

# <span id="page-29-0"></span>定形サイズ以外の用紙に印刷

B5、A4 などの定形サイズ以外の用紙に印刷したい場合も心配ありません。任意の用紙サイズを不定形紙(ユーザー定義 サイズ)として登録しておくことができます。

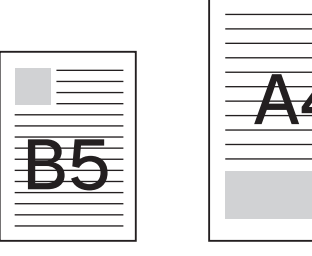

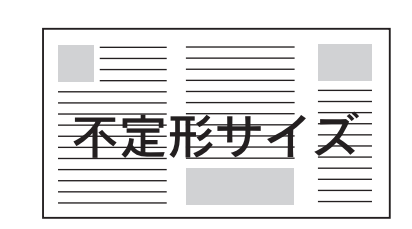

## <span id="page-29-1"></span>任意の用紙サイズを登録する(Mac OS X)

[用紙サイズ]リストにあらかじめ用意されていない用紙サイズをカスタム用紙サイズとして登録することができます。

A プリンタドライバの[ページ設定]ダイアログを開きます。 **で 本[書 13 ページ「ページ設定」](#page-12-2)** 

B [設定]メニューから[カスタム用紙サイズ]を選択します。

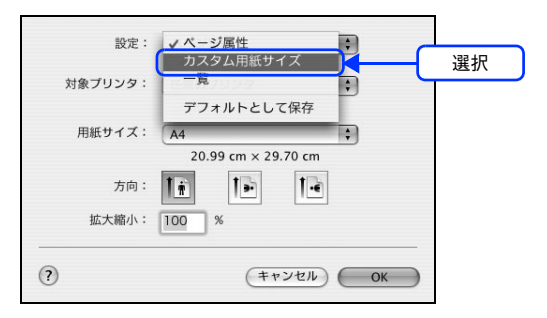

■3 | [新規] をクリックします。

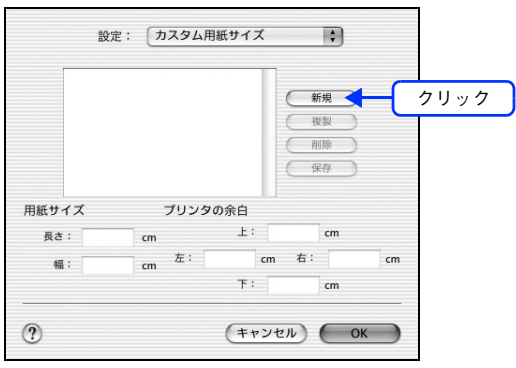

### $\overline{A}$  用紙サイズ名、用紙サイズ(長さ、幅)、プリンタの余白(上下左右)を設定し、[OK] をク リックします。

本機で使用できる用紙サイズの範囲 \*1 は次の通りです。

- 用紙幅:98.5 ~ 297.0mm(3.88 ~ 11.69 インチ)
- 用紙長さ:148.0 ~ 431.9mm(5.83 ~ 17.00 インチ)
- ∗1本機で有効な値です。設定を保存した際に、入力した値が OS の計算により変わる場合があります。

∗2設定の単位をインチにするには、[システム環境設定]から[言語環境]を開き、[数]タブをクリックして[計測単位]を [ヤード・ポンド法]に設定します。

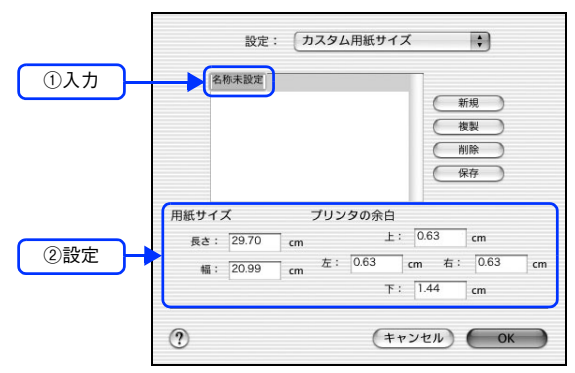

- すでに登録されている用紙サイズを複製する場合は、リストから複製したいサイズ名をクリックし て選択し、[複製] をクリックします。必要に応じて設定を変更してから[保存]をクリックします。
	- すでに登録されている用紙サイズを削除する場合は、リストから削除したいサイズ名をクリックし て選択し、[削除] をクリックします。
	- すでに登録されている用紙サイズを変更する場合は、リストから変更したいサイズ名を選択し、設 定を変更して[保存]をクリックします。
	- カスタム用紙サイズの登録はMac OS Xの機能ですので、特定のプリンタドライバに依存することな く、すべてのプリンタドライバで利用できます。また、本機のプリンタドライバを再インストール した場合でも、登録した用紙サイズは保持されます。

### **[5][OK]をクリックしてダイアログを閉じます。**

ここで定義した用紙サイズが「ページ属性]の「用紙サイズ」リストから選択できるようになります。 印刷する場合は、以下のページを参照してください。 h 本[書 33 ページ「任意の用紙サイズに印刷する」](#page-32-0)

## <span id="page-31-0"></span>任意の用紙サイズを登録する(Mac OS 9)

[用紙サイズ]リストにあらかじめ用意されていない用紙サイズをカスタム用紙サイズとして登録することができます。

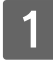

プリンタドライバの[用紙設定]ダイアログを開きます。 **で 本[書 15 ページ「用紙設定」](#page-14-1)** 

2 [カスタム用紙]をクリックします。

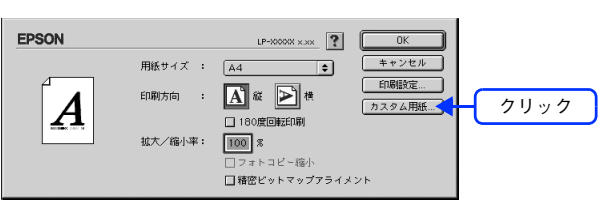

3 [ 新規] をクリックします。

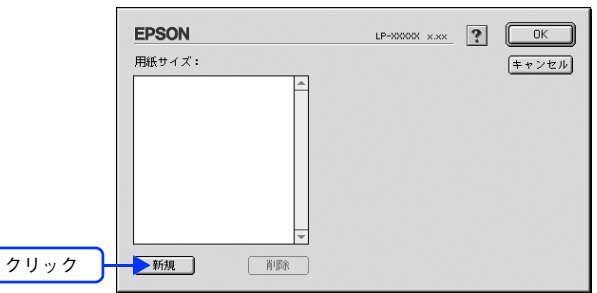

- 参考 → 登録できる用紙サイズの数は、64件までです。
	- すでに登録されている用紙サイズを削除する場合は、リストから削除したいサイズ名をクリックし て選択し、[削除]をクリックします。
	- すでに登録されている用紙サイズを変更する場合は、リストから変更したいサイズを選択し、設定 を変更してください。
	- プリンタドライバを再インストールした場合でも、登録した用紙サイズは保持されます。

### $\blacktriangleleft$  用紙サイズ名、 単位 (インチまたは cm)、 用紙幅、 用紙長、 上下左右マージンを設定し、 [OK] をクリックします。

本機で使用できる用紙サイズの範囲は次の通りです。

• 用紙幅:98.5 ~ 297.0mm(3.88 ~ 11.69 インチ)

• 用紙長さ:148.0 ~ 431.9mm(5.83 ~ 17.00 インチ)

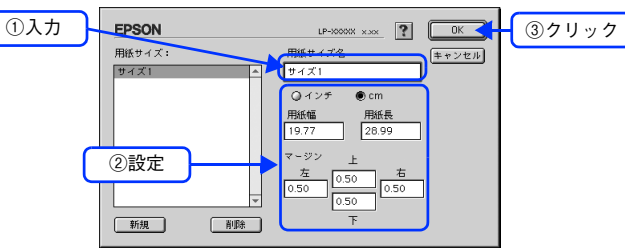

これで設定した用紙サイズが[用紙サイズ]リストから選択できるようになります。 以上で任意の用紙サイズの登録は終了です。

この後は、通常印刷する手順と同様に印刷してください。印刷する場合は、以下のページを参照してください。 h 本[書 33 ページ「任意の用紙サイズに印刷する」](#page-32-0)

## <span id="page-32-0"></span>任意の用紙サイズに印刷する

◆参考 → 不定形紙への印刷は、いくつかご注意いただく点があります。以下のページを参照してから印刷を実行 してください。 h 本書 [126 ページ「不定形紙への印刷」](#page-125-1)

不定形紙への印刷は次の手順で行ってください。

印刷する不定形紙の用紙サイズをユーザー定義サイズ / カスタム用紙サイズとしてあらかじ めプリンタドライバの[用紙サイズ]に登録します。

h Mac OS X:本[書 32 ページ「任意の用紙サイズを登録する\(Mac OS 9\)」](#page-31-0) h Mac OS 9:本書 [30 ページ「任意の用紙サイズを登録する\(Mac OS X\)」](#page-29-1)

2 [ユーザー定義サイズ]/[カスタム用紙(サイズ)]で設定した用紙方向に合わせて、MP ト レイに用紙をセットします。

> < 例 > ユーザー定義サイズを「用紙幅 148mm × 用紙長 200mm」に設定した場合 < 例 > ユーザー定義サイズを「用紙幅 200mm × 用紙長 148mm」に設定した場合 148 148 200 <sup>200</sup> 給紙方向 給紙方向

[ページ設定]または[用紙設定]ダイアログで新規に登録した用紙サイズを選択して、印刷 を実行します。

以上で任意の用紙サイズへの印刷は終了です。

# <span id="page-33-0"></span>「仮」などのスタンプマークを重ねて印刷

印刷した文書を管理するときに、「(秘)」、「重要」、「(仮)」などのスタンプを押していませんか。プリンタドライバのスタ ンプマーク機能を使えば、文書自体にこうしたスタンプマークを重ねて印刷できますので手間が省けます。大量の文書に スタンプを押す必要がある場合でも、一度設定すれば手作業で何度もスタンプを押す必要がなく、しかも押し間違いもあ りません。

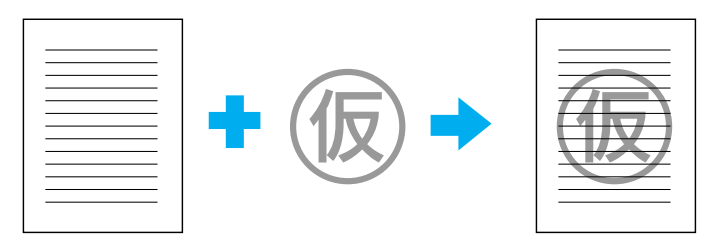

<span id="page-33-1"></span>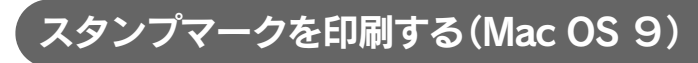

スタンプマークを印刷する場合の手順は次の通りです。

- プリンタドライバの [プリント] ダイアログを開きます。 h 本[書 14 ページ「プリント設定」](#page-13-0)
- B をクリックします。 [レイアウト] ダイアログが表示されます。
- C [スタンプマーク]をチェックして、各項目を設定します。

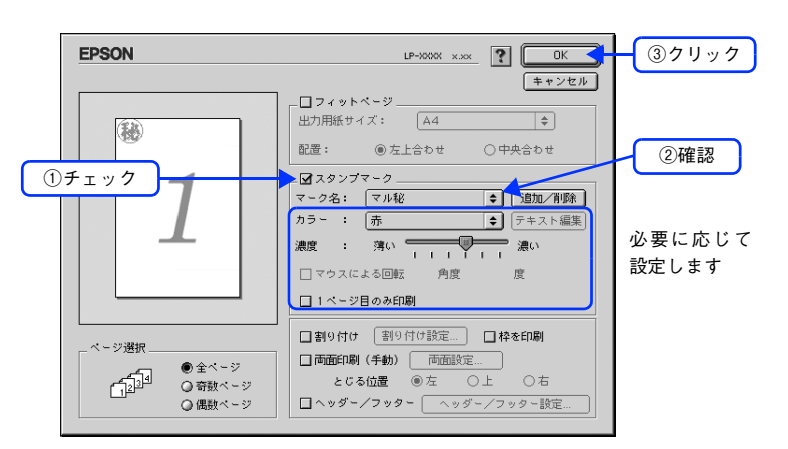

**4 [OK]をクリックして [レイアウト] ダイアログを閉じ、[プリント] ダイアログの [印刷]** をクリックして印刷を実行します。

以上でスタンプマーク印刷の手順は終了です。

## <span id="page-34-0"></span>オリジナルスタンプマークを登録する(Mac OS 9)

すでに登録されているスタンプマークのほかに、お好みの画像や任意の単語を登録して印刷することができます。

- 春 → 画像を登録したい場合は、次の操作を始める前に、画像を準備しておいてください。なお、登録で きる画像のファイル形式は PICT だけです。
	- 画像と単語を合計 32 個まで登録できます。
	- プリンタドライバを再インストールした場合でも、登録されたスタンプマークは保持されます。

### ■ テキストマークの登録方法

[レイアウト]ダイアログを開いて、[スタンプマーク]をチェックしてから、[追加 / 削除] をクリックします。

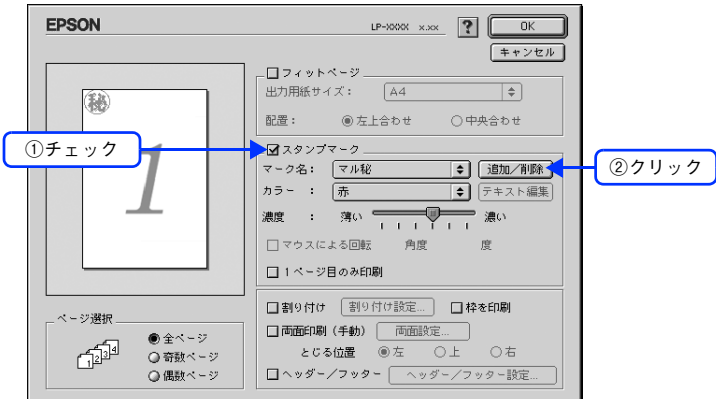

B [テキスト追加]をクリックします。

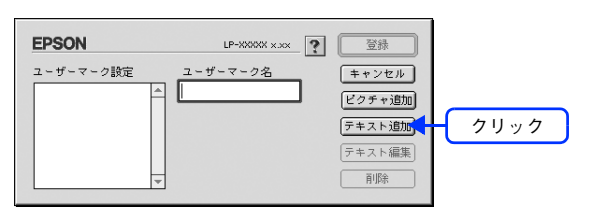

<mark>┃3</mark> [テキスト]ボックスに文字を入力し、[フォント]と[スタイル]を選択して、[OK]をク リックします。

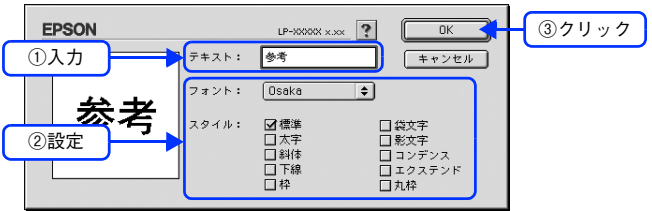

### ■ | [ユーザーマーク名] を入力して、[登録] をクリックします。

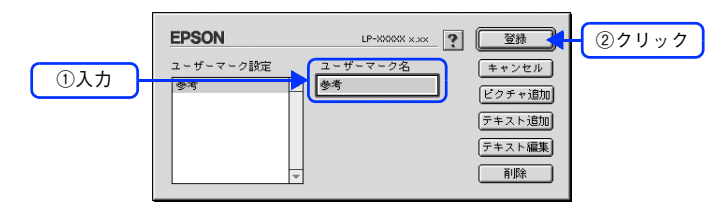

これで [スタンプマーク] ダイアログの [マーク名] のポップアップメニューにオリジナルのスタンプマークが 登録されました。

- ◆ 登録したテキストマークを変更するには、変更したいテキストマーク名を [ユーザーマーク設定] リ ストから選んで[テキスト編集]をクリックします。変更した後、必ず一旦ダイアログを閉じてく ださい。
	- 登録したスタンプマークを削除するには、削除したいスタンプ名を[ユーザーマーク設定]リスト から選択して[削除]をクリックします。[削除]をクリックした後、必ず一旦ダイアログを閉じて ください。

E 【レイアウト】ダイアログで[OK]をクリックします。 画面左側のプレビュー部で登録したスタンプマークを確認できます。

以上でテキストマーク登録の手順は終了です。
# ■ ビットマップマークの登録方法

A アプリケーションソフトでオリジナルのスタンプマークを作成し、PICT 形式で保存します。

**つ [レイアウト]ダイアログを開いて、[スタンプマーク]をクリックしてチェックを付け、[追** 加 / 削除] をクリックします。

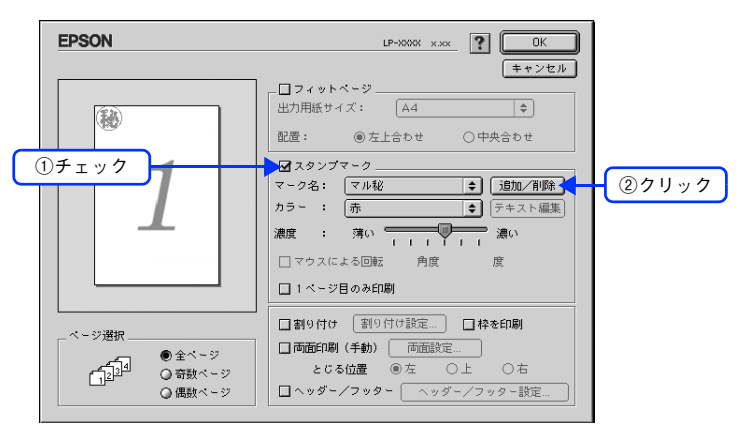

■ 2 ┃ [ピクチャ追加]をクリックします。

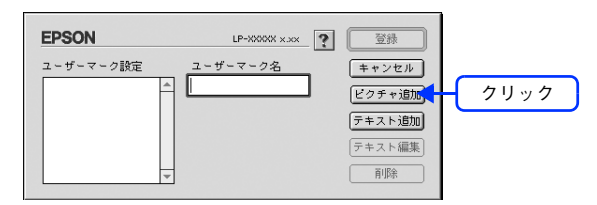

**A ■ で保存した PICT ファイル名を選択し、[開く] をクリックします。** [作成]をクリックすると、ファイルのサンプル画像を表示します。

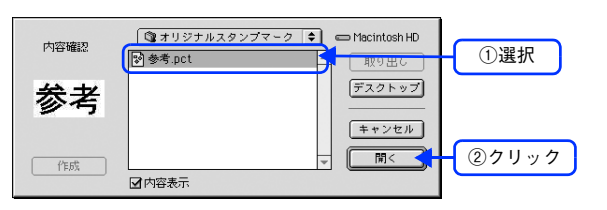

## **[5][ユーザーマーク名]を入力して、[登録]をクリックします。**

これで [スタンプマーク] ダイアログの [マーク名] のポップアップメニューにオリジナルのスタンプマークが 登録されました。

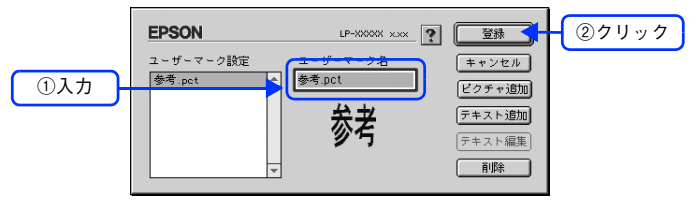

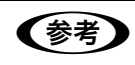

●参考 うつ 登録したスタンプマークを削除するには、削除したいスタンプ名を [ユーザーマーク設定] リストから 選択して[削除]をクリックします。[削除]をクリックした後、必ず一旦ダイアログを閉じてください。

## **6 [レイアウト]ダイアログで [OK]をクリックします。**

画面左側のプレビュー部で登録したスタンプマークを確認できます。

以上でビットマップマーク登録の手順は終了です。

# 本機の状態をコンピュータ上で確認

EPSON ステータスモニタでプリンタの状態を確認することができます。 h 本[書 82 ページ「\[簡易ステータス\]ダイアログ」](#page-81-0) h 本[書 82 ページ「\[詳細ステータス\]ダイアログ」](#page-81-1)

○ ○ ○ 簡易ステータス : XXX. XXX. XXX. XXX(IP) TCPIP

[簡易ステータス]ダイアログ アンチュー アンチュー [詳細ステータス]ダイアログ

用紙が詰まりました。

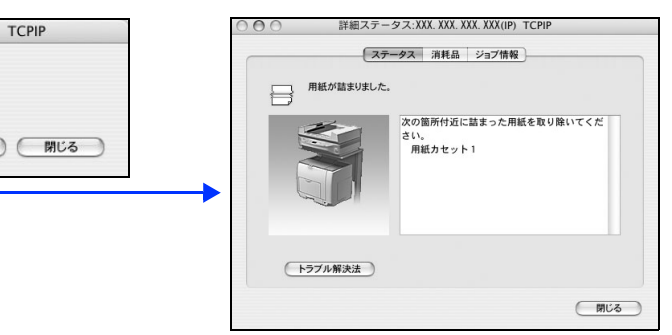

# Mac OS X で確認する

次の 2 通りの方法で、EPSON ステータスモニタの [詳細ステータス] ダイアログを開くことができます。

**■ 会考 ■ PEPSON ステータスモニタを起動する前に、監視したいプリンタが[プリンタ設定ユーティリティ]** /[プリントセンター]で追加 / 選択されているか確認してください。

## [方法 1]

Dock 上の EPSON ステータスモニタのアイコンをクリックします。

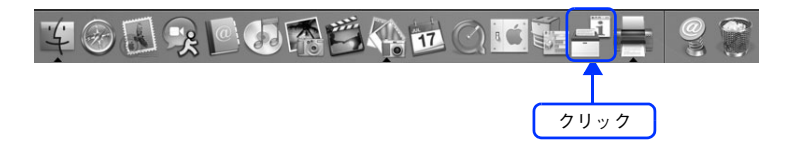

## [方法 2]

[プリンタ設定ユーティリティ]/[プリントセンター]を開いて[プリンタリスト]でプリンタを選択し、[ユーティリ ティ]をクリックします。

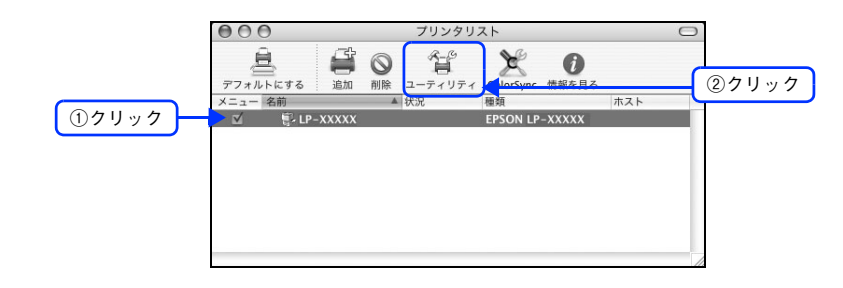

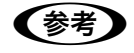

**■参考 →** 本機を Rendezvous 接続している場合は、[プリンタリスト]画面の[ユーティリティ]をクリックし ても、EPSON ステータスモニタは起動しません(Mac OS X の仕様により、WEB ブラウザが起動し ます)。Dock から EPSON ステータスモニタを起動してください。なお、Rendezvous 以外の接続で は、[ユーティリティ]から EPSON ステータスモニタを起動できます。

# Mac OS 9 で確認する

次の方法で EPSON ステータスモニタの [詳細ステータス] ダイアログを開くことができます。

**● 全考 コンコンコン EPSON** ステータスモニタを起動する前に、監視したいプリンタが [セレクタ] で選択してください。

[アップル] メニュー - [EPSON ステータスモニタ] をクリックします。

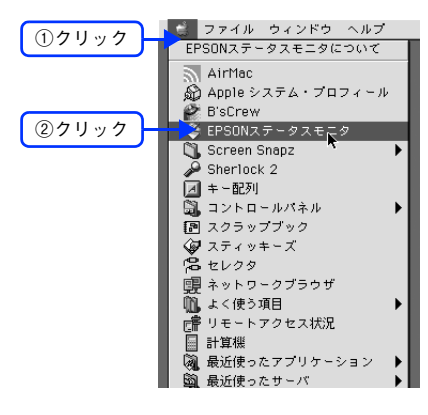

# <span id="page-39-0"></span>原画とディスプレイ表示と印刷結果の 色を合わせたい(ColorSync)

# ColorSync とは

例えばスキャナで取り込んだ画像を印刷する場合、原画・ディスプレイ表示・プリンタでの印刷結果の色合いは完全には 一致しません。これは、それぞれの機器の色の表現方法の違い、階調表現力の違い、またディスプレイ表示のクセ(偏っ た色表示をする)などが原因です。

このような場合の原画・ディスプレイ表示・プリンタでの印刷結果の色合いをできるだけ一致(カラーマッチング)させ るためのカラーマネージメントシステムとして Mac OS では ColorSync があります。本機は、この ColorSync 3.0 に対 応しています。

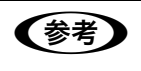

**■参考 → ColorSync によるカラーマッチングを行うには、画像入力機器、画像取り込みアプリケーションソフ** ト、画像出力機器、すべてが ColorSync に対応している必要があります。

# ColorSync を使用して印刷する(Mac OS X)

本機で ColorSync を使用する場合は、次の基本手順に従ってください。

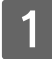

正確な色を再現できるように、ディスプレイのカラー調整(モニタキャリブレーション)を 行います。

ディスプレイの調整が正しく行えない場合や、ディスプレイの劣化により正しく色を再現できない場合は、ディ スプレイとプリンタの色を正確に合わせることができません。 調整方法は、お使いのディスプレイの取扱説明書を 参照してください。

## B ColorSync で使用するディスプレイプロファイルを選択します。

最適なディスプレイプロファイルの説明は、お使いのディスプレイの取扱説明書を参照してください。

- ①[アプリケーション]-[ユーティリティ]フォルダを開いて[ColorSync ユーティリティ]アイコンをダブ ルクリックします。
- ②[装置] アイコンをクリックします。
- ③[登録済みの ColorSync 装置]リストにある[ディスプレイ]の三角マークをクリックして、表示されたディ スプレイプロファイルをクリックします。
- (4)「現在のプロファイル]メニュー(三角マーク)を クリックし、「その他]をクリックします。
- ⑤ 使用するディスプレイに適したプロファイルをダイアログから選択します。

**■参考 お** ディスプレイプロファイルの保存場所は、[ColorSync ユーティリティ]の[プロファイル]アイコン をクリックして探せます。

C アプリケーションソフトで、ColorSync を設定します。 設定方法は、お使いのアプリケーションソフトの取扱説明書を参照してください。

## $\mathcal{A}$  プリンタドライバで ColorSync を設定して、印刷を実行します。

[詳細設定変更] ダイアログで [ColorSync] を選択します。 h 本[書 55 ページ「\[詳細設定変更\]ダイアログ」](#page-54-0) 以上で ColorSync の印刷は終了です。

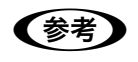

- **(参考) ColorSync を使って印刷する画像をスキャナで取り込むときは、スキャナのドライバ(例 EPSON** Scan)で ColorSync を選択してから画像を取り込んでください。
	- ColorSync を使用する場合は、アプリケーションソフトを RGB モードに設定して作業してくださ い。CMYK や Lab モードでは、正しく色合わせすることができません。
	- 一部のアプリケーションソフト(Adobe PageMaker 7.0J 以降、Photoshop 6.0J 以降、Illustrator 10.0J 以降など) では、ソフトウェア上で ColorSync の設定が行えます。この場合は、プリンタド ライバの[詳細設定変更]ダイアログで[ドライバによる色補正]を選択して、[色補正方法]を [色補正なし]に設定してください。

## ColorSync を使用して印刷する(Mac OS 9)

ColorSync 3.0 の場合を例に説明します。ほかのバージョンをお使いの方は、Mac OS ヘルプをご覧ください。

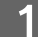

正確な色を再現できるように、ディスプレイのカラー調整(モニタキャリブレーション)を 行います。

ディスプレイの調整が正しく行えない場合や、ディスプレイの劣化により正しく色を再現できない場合は、ディ スプレイとプリンタの色を正確に合わせることができません。 調整方法は、お使いのディスプレイの取扱説明書を 参照してください。

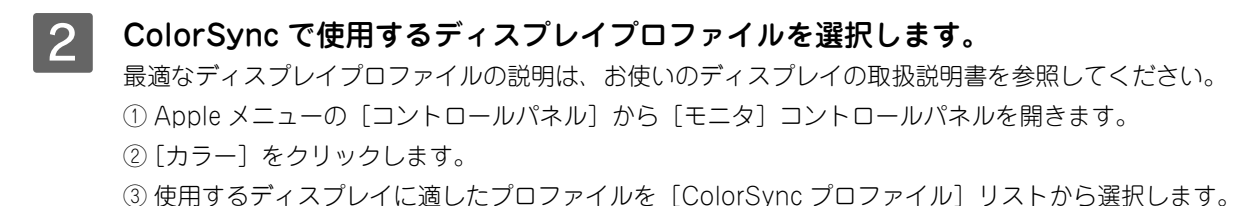

**【参考】** ここで選択されたディスプレイプロファイルは、Apple メニューの [コントロールパネル] から [ColorSync]を選択し、[プロファイル]ダイアログの [ディスプレイ]で確認できます([標準装置 のプロファイル]選択時)。そのほかの項目は、設定する必要はありません。

- C アプリケーションソフトで、ColorSync を設定します。 設定方法は、お使いのアプリケーションソフトの取扱説明書を参照してください。
- D プリンタドライバで ColorSync を設定して、印刷を実行します。 [プリント] ダイアログの [モード] を [詳細設定] に設定して、メニューから [ColorSync] を選択します。 h 本[書 69 ページ「\[詳細設定\]ダイアログ」](#page-68-0)
	- 以上で ColorSync の印刷手順は終了です。
	- **■参考 → ColorSync を使って印刷する画像をスキャナで取り込むときは、スキャナのドライバ (例 EPSON** Scan)で ColorSync を選択してから画像を取り込んでください。
		- ColorSync を使用する場合は、アプリケーションソフトを RGB モードに設定して作業してくださ い。CMYK や Lab モードでは、正しく色合わせすることができません。
		- 一部のアプリケーションソフト(Adobe PageMaker 6.5J 以降、Photoshop 4.0J 以降、Illustrator 7.0J 以降など) では、ソフトウェア上で ColorSync の設定が行えます。この場合は、プリンタドラ イバの[詳細設定]ダイアログ で[ドライバによる色補正]を選択して、[色補正方法]を[色補正 なし]に設定してください。

# Mac OS 9で印刷中も別の作業をしたい (バックグラウンドプリント)

# バックグラウンドプリントを設定する

バックグラウンドプリントとは、ほかの作業を行いながら同時にプリンタで印刷を行うことです。

バックグラウンドプリントを行う場合は、[アップル]メニューから [セレクタ]を選び、[バックグラウンドプリント] の「入」をクリックしてください。

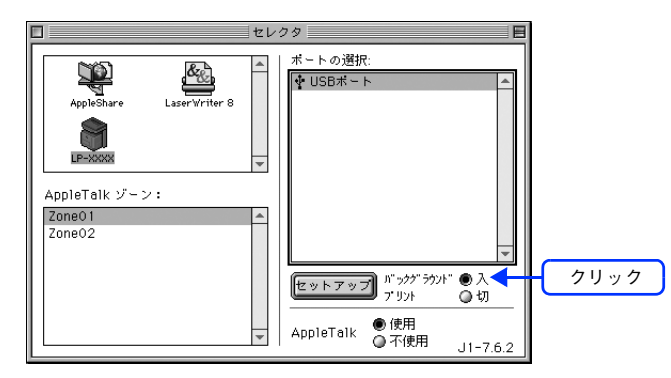

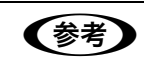

n [バックグラウンドプリント]を[入]に設定すると、印刷実行中も他の作業ができますが、お使いの コンピュータによってはマウスカーソルが滑らかに動かなくなったり、印刷時間が長くなることがあり ます。印刷速度を優先する場合は、「バックグラウンドプリント]を「切]に設定してください。

# 印刷状況を確認する

[セレクタ]で [バックグラウンドプリント]を[入]にした場合、印刷実行時に EPSON プリントモニタ !3 が起動しま す。EPSON プリントモニタ !3 は、印刷中にツールバーの一番右の[アプリケーション]メニューから開くことができま す。ウィンドウが閉じているときは、[ファイル]メニューの[開く]を選択します。

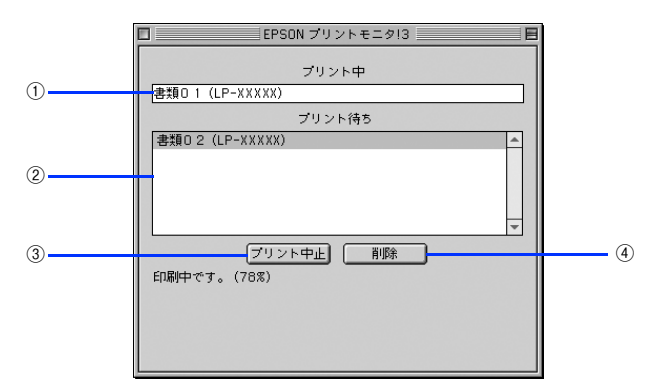

## ①プリント中

現在バックグラウンドで印刷中のファイル名が表示されます。

### ②プリント待ち

印刷待ちをしている印刷ファイル名が表示されます。

### ③[プリント中止]

進行中の印刷([プリント中]に表示されている印刷ファイルの印刷)を中止します。

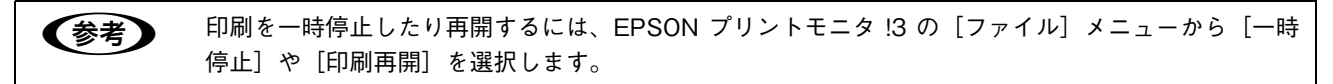

#### ④[削除]

印刷待ちをしている印刷ファイルを削除するには、[プリント待ち]に表示されている印刷ファイルをクリックして、[削 除]をクリックします。

# プリンタドライバ情報 3

### プリンタドライバの機能を説明しています。

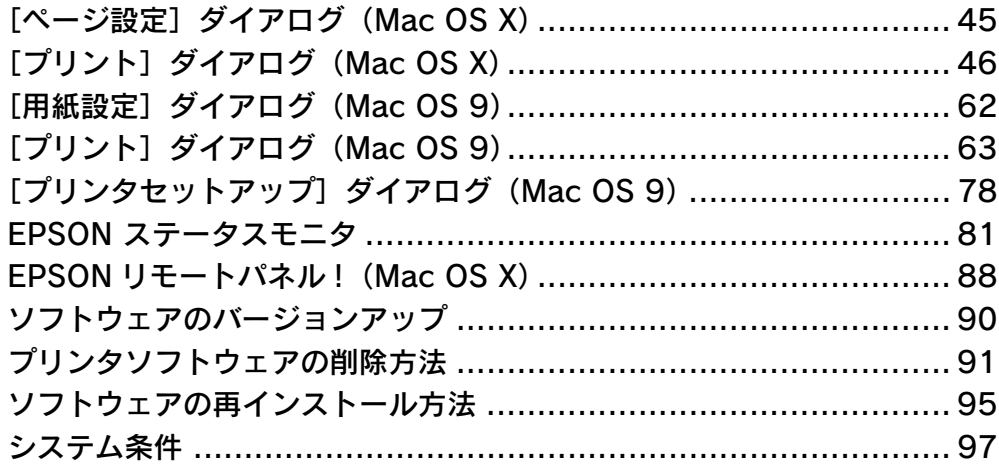

# <span id="page-44-0"></span>[ページ設定]ダイアログ(Mac OS X)

[ページ設定]ダイアログでは、用紙に関する基本的な項目を設定します。印刷データを作成する前に設定してください。

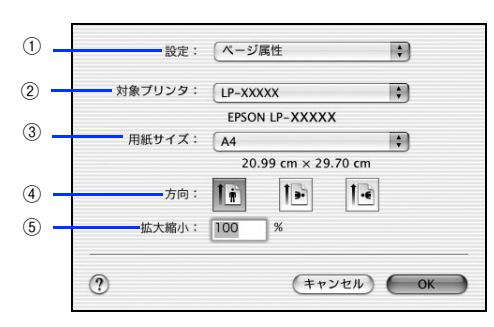

### ①設定

[ページ属性]、[カスタム用紙サイズ]、[一覧]ダイアログを切り替えます。

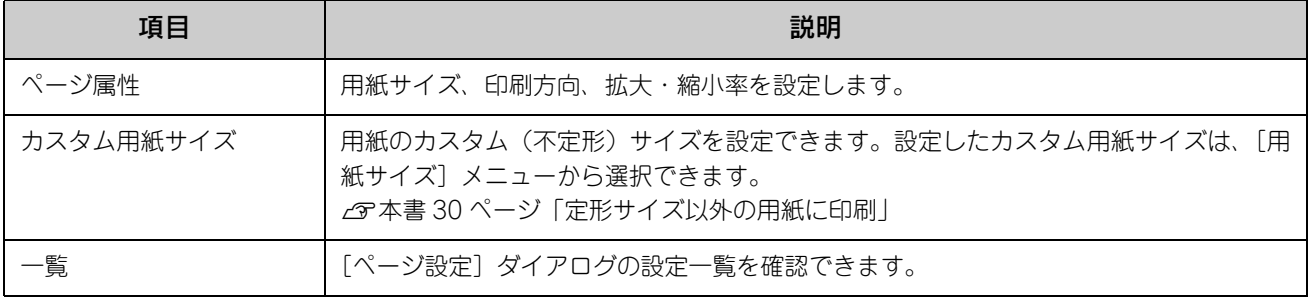

## ②対象プリンタ

どのプリンタを対象にページ属性を設定するか、プリンタ名を選択します。また、[プリンタリストを編集]を選択する と、[プリンタ設定ユーティリティ] / [プリントセンター]の[プリンタリスト]を開くことができます。

## ③用紙サイズ

印刷する用紙のサイズをリストから選択します。

#### ④方向

用紙に対する印刷の向きをクリックして選択します。

#### ⑤拡大縮小

印刷データを拡大 / 縮小して印刷できます。 h 本[書 26 ページ「印刷サイズを拡大 / 縮小」](#page-25-0) h 本[書 28 ページ「拡大 / 縮小率を自由に設定して任意倍率印刷する\(Mac OS X\)」](#page-27-0)

# <span id="page-45-0"></span>[プリント]ダイアログ(Mac OS X)

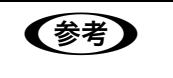

**【参考】** ここでの説明は、Mac OS X v10.3 の場合を例に説明しています。OS の機能については、Mac OS X の説明書やヘルプも参照してください。

印刷する際、[プリント]ダイアログで印刷に関わる各種の設定を行います。設定を行うダイアログは、メニューから選択 してください。

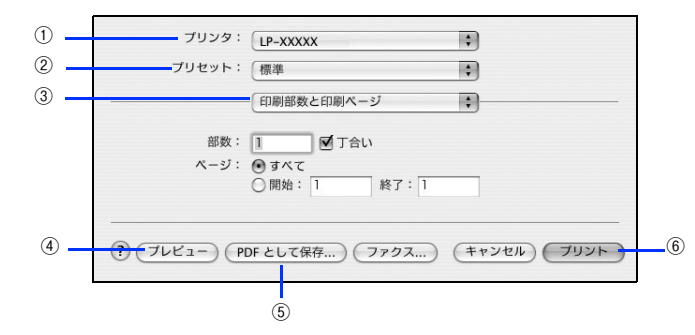

#### ①プリンタ

印刷に使用するプリンタを選択します。また、[プリンタリストを編集]を選択すると、[プリンタ設定ユーティリティ]/ [プリントセンター]の[プリンタリスト]を開くことができます。

#### ②プリセット

[プリント]ダイアログのすべての設定を保存し、あとでまとめて呼び出すことができます。必要な設定を変更したら、メ ニューから [別名で保存]を選択して保存名を指定して保存してください。

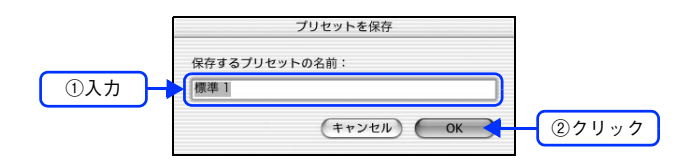

保存した設定を変更したり、名称変更や削除もできます。対象となる設定名を[プリセット]メニューから選択して、さ らに [保存]、[名称変更]、または [削除] をメニュー選択してください。

#### ③設定ダイアログメニュー

[プリント] ダイアログの設定画面を切り替えます。

#### ④プレビュー

印刷されるままの状態を画面で確認できます。

#### ⑤PDF として保存

印刷する代わりに、PDF ファイルとして保存できます。

⑥プリント 印刷を実行します。

# [印刷部数と印刷ページ]ダイアログ

[プリント] ダイアログで [印刷部数と印刷ページ] を選択すると、印刷部数や印刷範囲を設定できます。

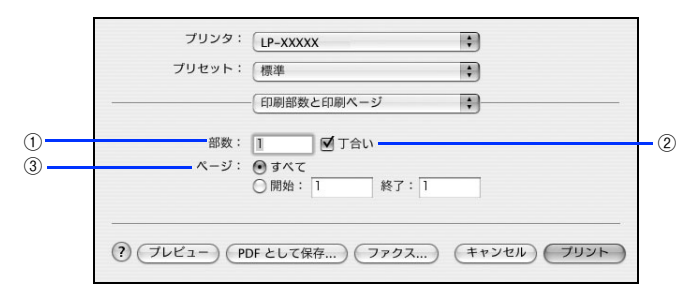

### ①部数

印刷部数を選択します。通常は 1 ページごとに指定した部数を印刷しますが、②の[丁合い]を選択すると 1 部ごとにま とめて印刷します。

## ②丁合い

2 部以上印刷する場合に 1 ページ目から最終ページまでを 1 部単位にまとめて印刷します。印刷する部数は、①の[部数] で指定します。

## ③ページ

すべてのページを印刷する場合は[すべて]を選択します。一部のページを指定して印刷する場合は、開始ページと終了 ページを入力します。

# [レイアウト]ダイアログ

[プリント] ダイアログで [レイアウト] を選択すると、連続したページを 1 枚の用紙に自動的に縮小割り付けして印刷で きます。

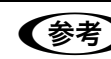

n [レイアウト]ダイアログの機能は、Mac OS X の標準機能です。

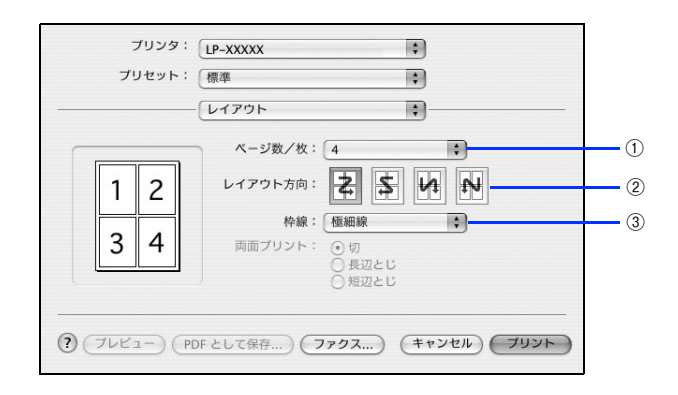

### ①ページ数 / 枚

1 枚の用紙に割り付けるページ数を選択します。 h 本[書 20 ページ「用紙を節約\(割り付け印刷\)」](#page-19-0)

## ②レイアウト方向

割り付けたページを、どのような順番で配置するのか選択します。

#### ③枠線

割り付けた各ページの周りに枠線を印刷するときに、線の種類を選択します。

**■ 看着 | 南面プリント]の項目は Mac OS X の標準機能で、本機では使用できません。** 本機で両面印刷する場合は、[基本設定]ダイアログの[両面印刷]で設定してください。 **2** 本書 51 ページ「[基本設定] ダイアログ」

# [出力オプション]ダイアログ

[プリント] ダイアログで [出力オプション] を選択すると、印刷する代わりにファイルとして保存できます。

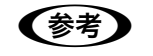

**■参考 】** [出力オプション]ダイアログの機能は、Mac OS X の標準機能です。

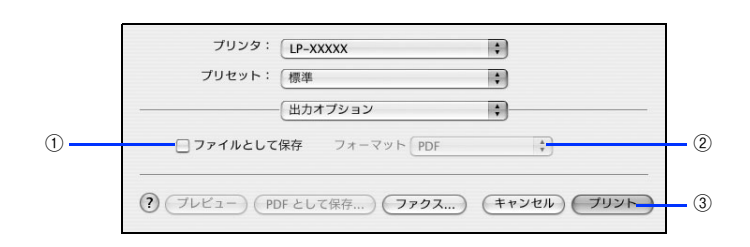

#### ①ファイルとして保存

印刷する代わりにファイルとして保存する場合に、チェックマークを付けます。

#### ②フォーマット

ファイルとして保存する場合の保存形式(フォーマット)を選択します。

#### ③保存

ファイルとして保存する場合は、[保存]になります。クリックすると保存名と保存先を指定してから、さらに[保存]を クリックしてください。

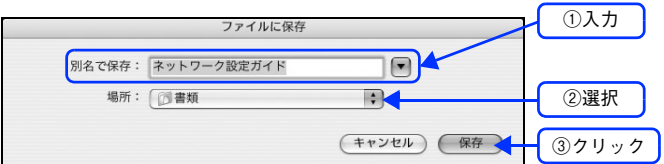

# [スケジューラ]ダイアログ

[プリント] ダイアログで [スケジューラ] を選択すると、印刷を実行するタイミングを設定することができます。詳細に 関しては、Mac OS のヘルプを参照してください。

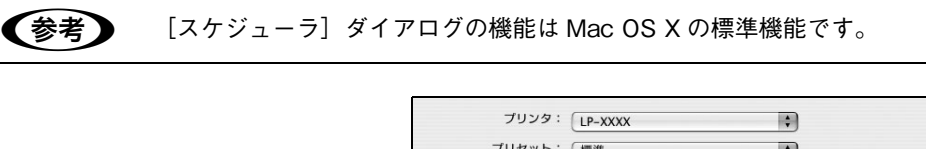

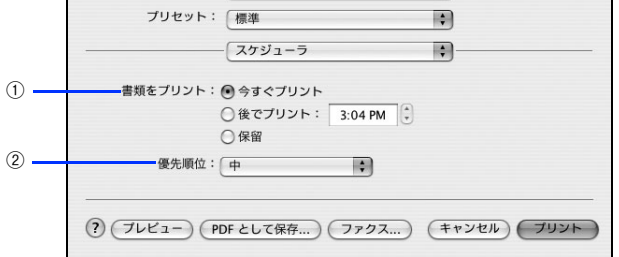

#### ①書類をプリント

通常は[今すぐプリント]のまま、すぐに印刷します。印刷する時間を指定する場合は、[後でプリント]に印刷を開始す る時間を入力します。[保留]をクリックすると、印刷を実行しても一時的に保留にできます。

#### ②優先順位

印刷の優先順位を選択します。

# [用紙処理]ダイアログ

[プリント] ダイアログで[用紙処理]を選択すると、先頭ページからではなく最後のページから逆に印刷する逆順印刷の 設定ができます。

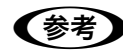

n [用紙処理]ダイアログの機能は Mac OS X の標準機能です。

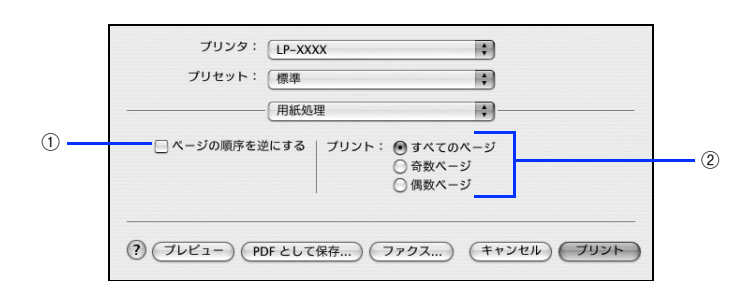

#### ①ページの順序を逆にする

最後のページから最初のページへ逆順所に印刷します。

#### ②プリント

すべてのページを印刷するか、奇数または偶数ページだけを印刷するかを選択できます。

# [ColorSync]ダイアログ

[プリント]ダイアログで [ColorSync] を選択すると、カラーマネージメントに関する設定をすることができます。設定 の詳細については、Mac OS のヘルプを参照してください。

**【参考】** [ColorSync] ダイアログの機能は Mac OS X の標準機能のため、詳しくは Mac OS X の [Mac ヘル プ]を参照してください。

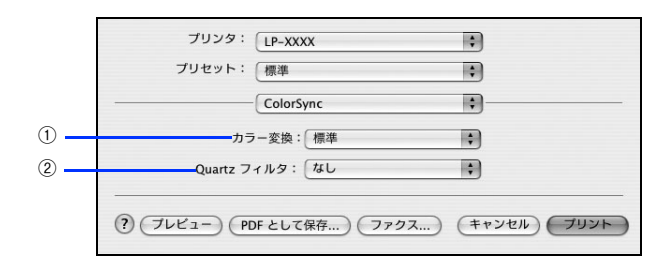

#### ①カラー変換

[標準]を選択すると、アプリケーションソフトが ColorSync によるカラー変換を行います。本機では [標準]のままお 使いください。

#### ②Quartz フィルタ

ColorSync のカラー変換を行う場合に、メニューからフィルタを選択して色調を調整できます。

# [プリンタの設定]ダイアログ

[プリント] ダイアログで [プリンタの設定]を選択すると、[基本設定]、[拡張設定]、または [バージョン情報] ダイア ログが選択できるようになり、印刷に関わるさまざまな機能が設定できます。

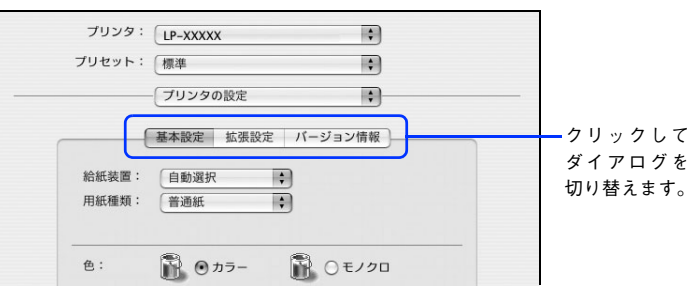

各ダイアログの詳細は、以下のページを参照してください。 h 本[書 51 ページ「\[基本設定\]ダイアログ」](#page-50-0) c 本書 59 ページ 「[拡張設定] ダイアログ」 h 本[書 61 ページ「\[バージョン情報\]ダイアログ」](#page-60-0)

# <span id="page-50-0"></span>■ [基本設定]ダイアログ

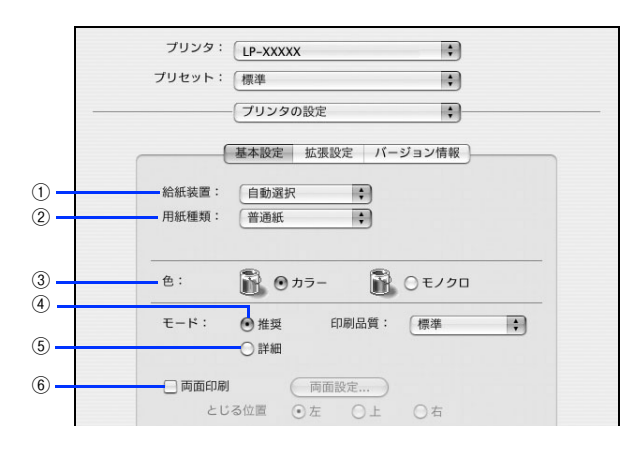

## ①給紙装置

給紙装置を選択します。

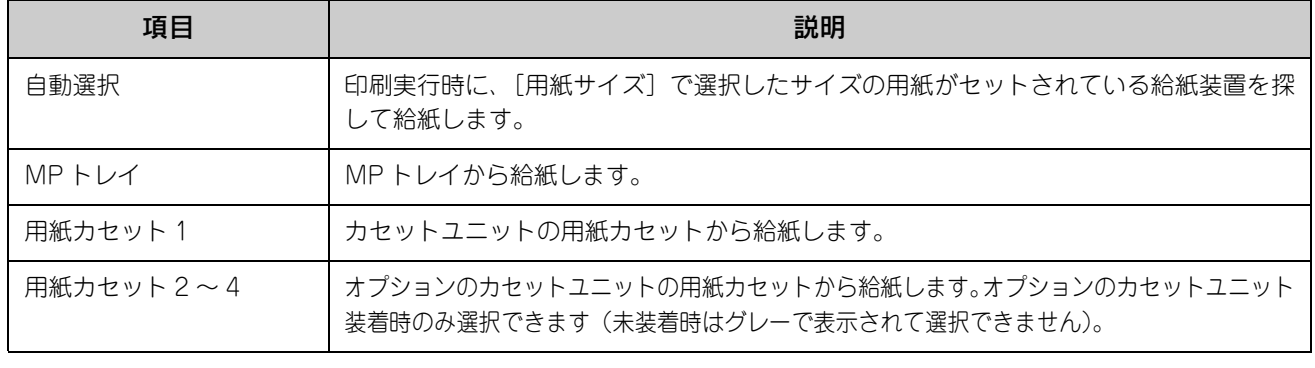

**◆参考 ) • MP トレイにセットした用紙のサイズは、操作パネルから [各種設定] - [プリンタ設定] - [給紙装** 置設定]を開いて[MP トレイサイズ]で設定します。 h [115 ページ「操作パネルで用紙サイズを設定する\(MP トレイのみ\)」](#page-114-0)

> • 選択した給紙装置から指定されたサイズの用紙が給紙されない場合は、エラーが発生します([用紙 サイズのチェックをしない]をオフに設定している場合)。  $\sqrt{2}$  本書 59 ページ 「[拡張設定] ダイアログ]

### ②用紙種類

印刷に使用する用紙種類を選択します。

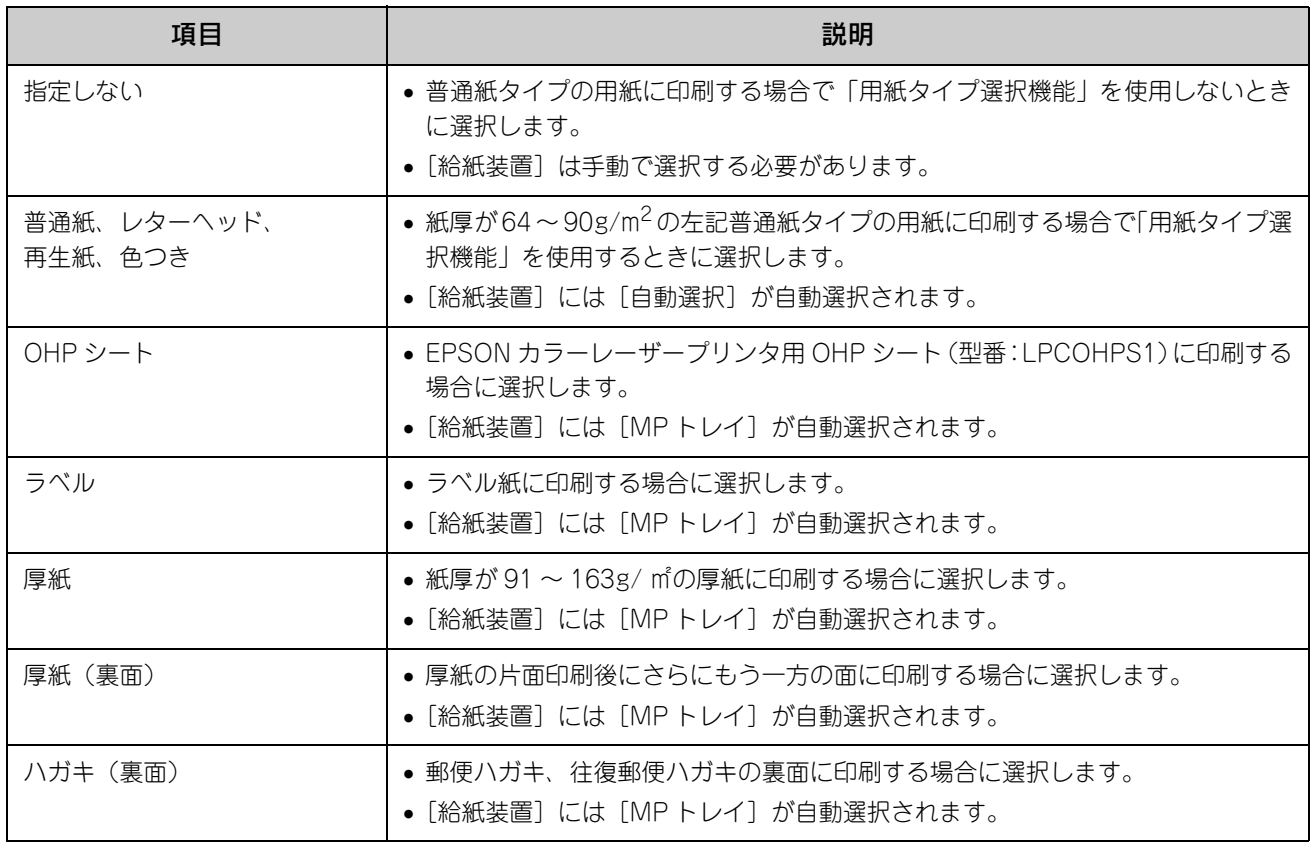

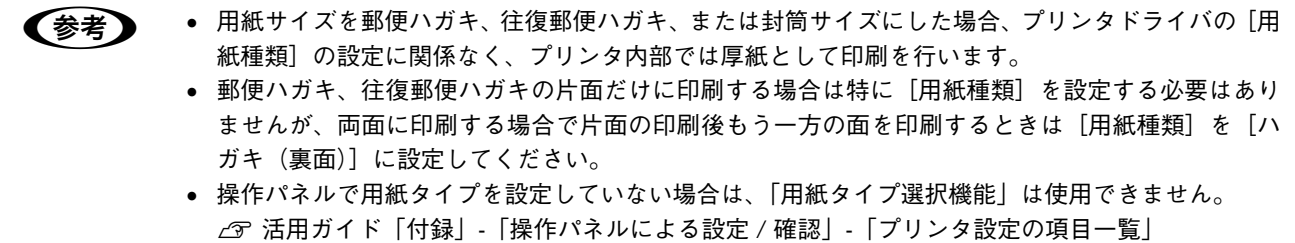

③色

カラー印刷を行うときは、[カラー]を、モノクロ印刷を行うときは[モノクロ]を選択します。

∠了本書 [128 ページ「用紙タイプ選択機能」](#page-127-0)

#### ④モード - 推奨

一般的に推奨できる条件で印刷できます。ほとんどの場合、この[推奨]でよい印刷結果が得られます。[推奨]をクリッ クすると、[印刷品質](解像度)を[標準](300dpi)または [高品質] (600dpi) のどちらかに設定できます。

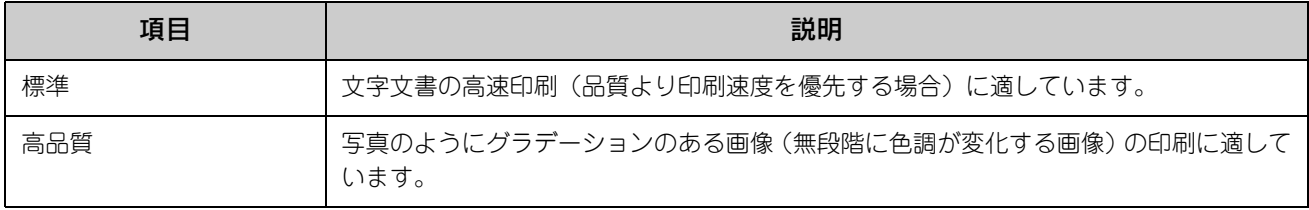

● 参考 印刷できない場合や、メモリ関連のエラーメッセージが表示される場合は、次のいずれかの方法で対処 してください。

- 印刷データの容量や色数を減らす。
- [印刷品質]を[標準]に設定する。
- 使用していないインターフェイスを、操作パネルで使用しない状態に設定する。 h 活用ガイド「付録」-「操作パネルによる設定 / 確認」-「ホスト I/F 設定」 上記の方法でメモリ関連のエラーが解決できない場合は、本機のメモリを増設すると解決できる場合が あります。

#### ⑤モード - 詳細

[詳細]をクリックすると、[設定変更]と詳細設定メニューが表示されます。

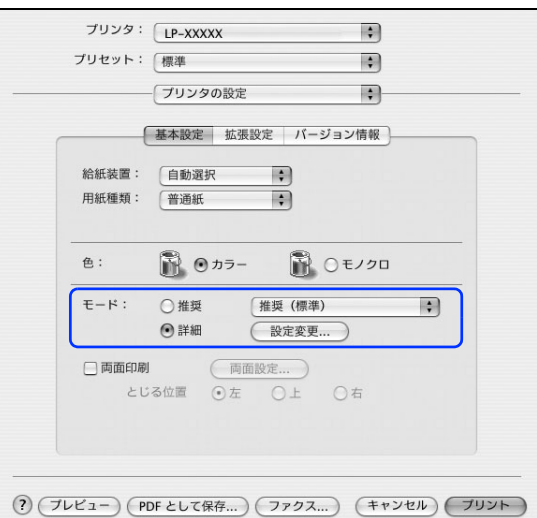

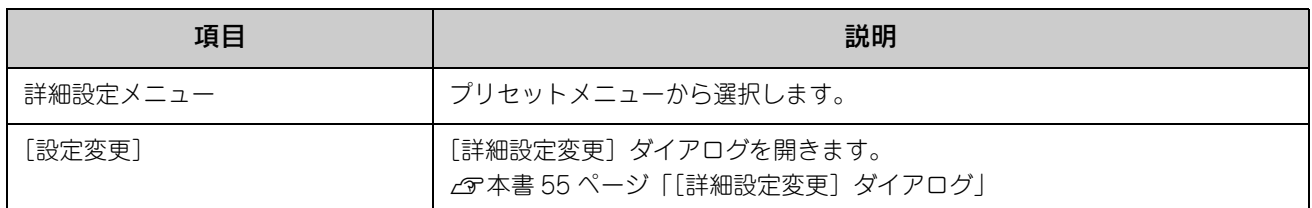

カラー印刷時[詳細]をクリックした場合は、次のプリセットメニューをご利用いただけます。

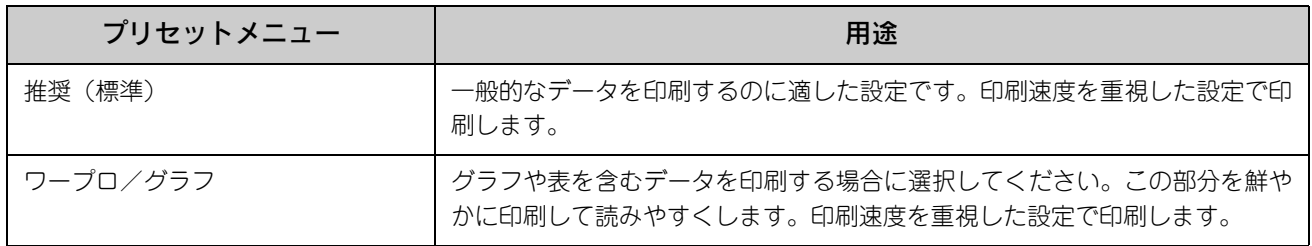

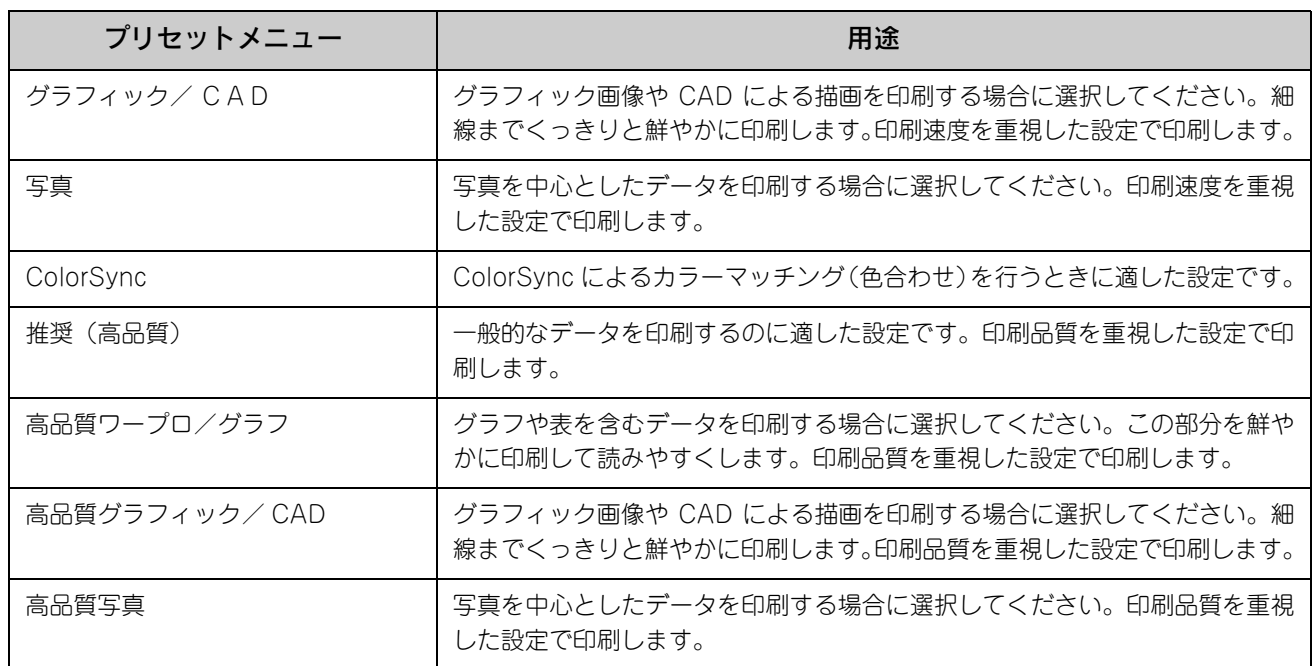

## ⑥両面印刷

両面印刷を行います。 h 本[書 23 ページ「用紙を節約\(両面印刷\)」](#page-22-0) h 本[書 58 ページ「\[両面印刷\]ダイアログ」](#page-57-0) 両面印刷できる用紙の説明は以下のページを参照してください。 h 本[書 127 ページ「両面印刷について」](#page-126-0)

# <span id="page-54-0"></span>■[詳細設定変更]ダイアログ

<span id="page-54-1"></span>[基本設定] ダイアログで [詳細] をクリックして [設定変更] をクリックすると、[詳細設定変更] ダイアログが表示さ れます。印刷に関わるさまざまな機能を詳細に設定できます。

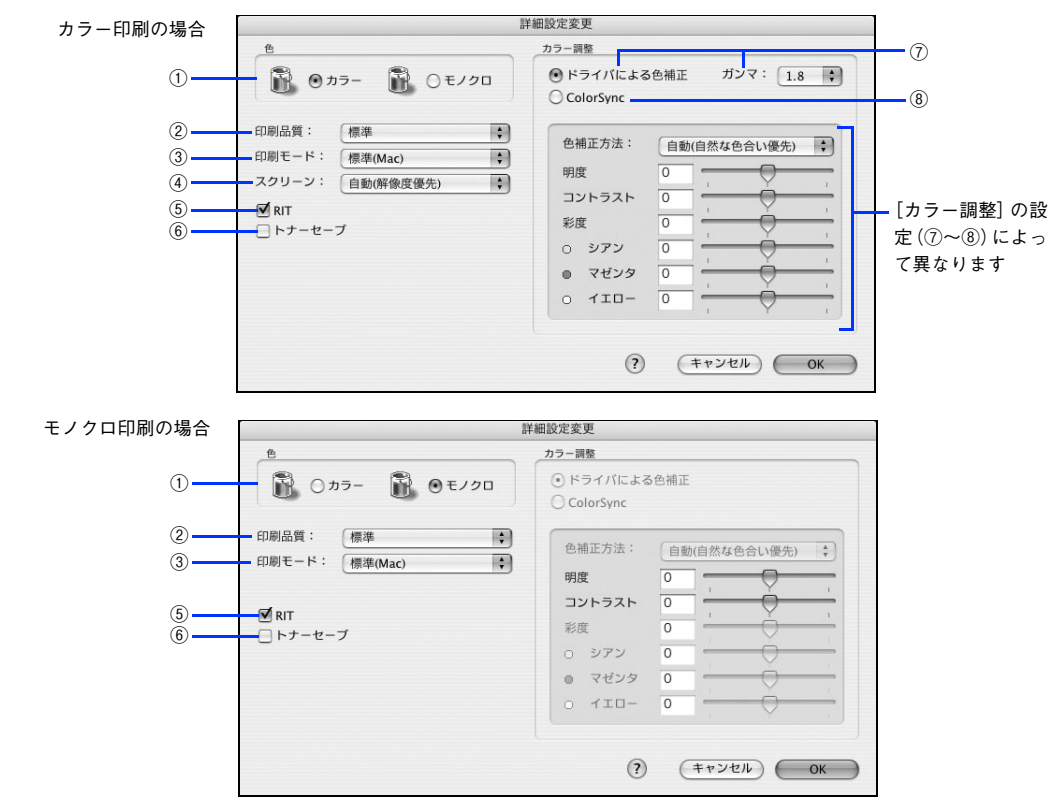

①色

カラー印刷を行うときは、[カラー]を、モノクロ印刷を行うときは[モノクロ]を選択します。

#### ②印刷品質

印刷の解像度を[標準](300dpi)または[高品質](600dpi)から選択できます。[高品質]を選択すると、きめ細かく 印刷できますが印刷時間は長くなります。品質より印刷速度を優先する場合は、[標準]を選択してください。

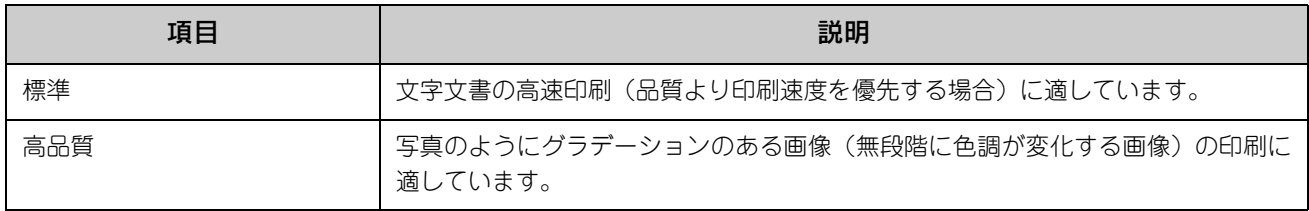

● 全考 ● 印刷できない場合や、メモリ関連のエラーメッセージが表示される場合は、次のいずれかの方法で対処 してください。

- 印刷データの容量や色数を減らす。
- [印刷品質]を[標準]に設定する。
- 使用していないインターフェイスを、操作パネルで使用しない状態に設定する。 h 活用ガイド「付録」-「操作パネルによる設定 / 確認」-「ホスト I/F 設定」 上記の方法でメモリ関連のエラーが解決できない場合は、本機のメモリを増設すると解決できる場合があります。

#### ③印刷モード

印刷モードを選択します。

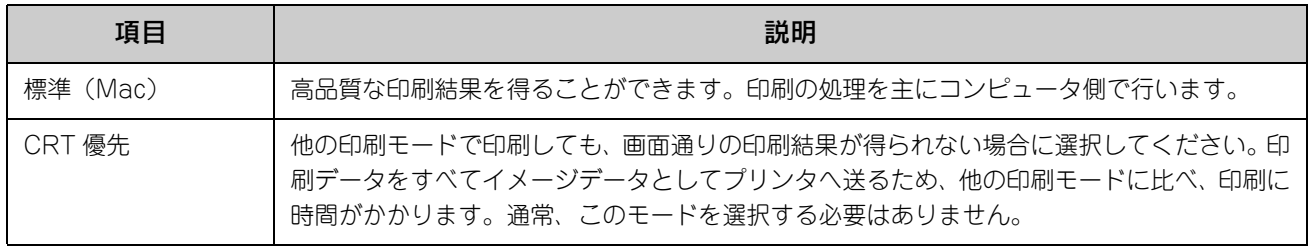

**■参考 お使いのコンピュータの処理能力が高い場合は、[標準 (Mac)] を選択してください。プリンタ側の負** 荷を軽くすることができます。

#### ④スクリーン(カラー印刷のみ)

スクリーン線数(lpi)を選択します。

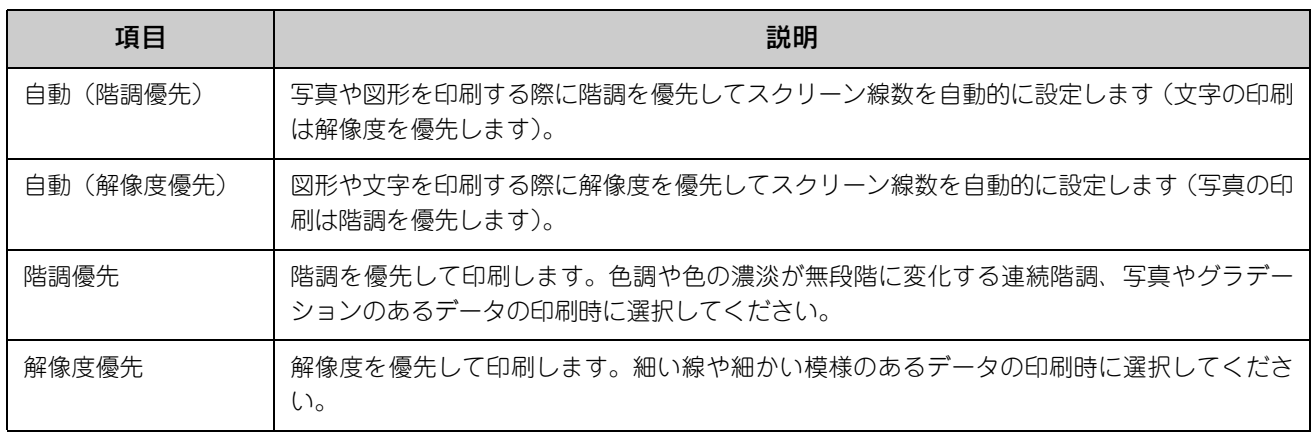

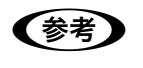

**【参考】** [基本設定]ダイアログの[用紙種類]で [OHP シート]を選択している場合は、OHP シート専用の スクリーンが用いられるので設定できません。

#### ⑤RIT

<u>RIT</u>\*(Resolution Improvement Technology)を有効にすると大きな文字がきれいに印刷できたり、写真画像の斜線補 正や輪郭補正などに効果があります。

∗RIT:斜線や曲線などのギザギザをなめらかに印刷する EPSON 独自の印刷機能。

**■ 参考 ■ RIT 機能を有効にしてグラデーション (無段階に変化する階調) のある画像を印刷すると、意図した印** 刷結果が得られないことがあります。この場合は RIT 機能を使用しないでください。

#### ⑥トナーセーブ

カラー、モノクロ印刷とも印刷濃度を抑えることでトナーを節約します(カラー印刷時は色の表現力を低く抑えて印刷し ます)。試し印刷をするときなど、印刷品質にこだわらない場合にご利用ください。

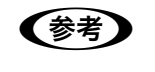

● 参考 ▶ トナーセーブ機能を有効にすると、色の濃度を低くして印刷するため、薄い色や細かい線などは印刷さ れない場合があります。

#### ⑦ドライバによる色補正(カラー印刷のみ)

プリンタドライバによるカラー調整を行います。[ドライバによる色補正]を選択した場合は、次の設定でカラー調整できます。

#### ガンマ(カラー印刷のみ):

ガンマ値は、画像階調の入力値と出力値の関係を表すときに使用する単位で、この値を変更することで中間調の明るさの 見え方が変わります。

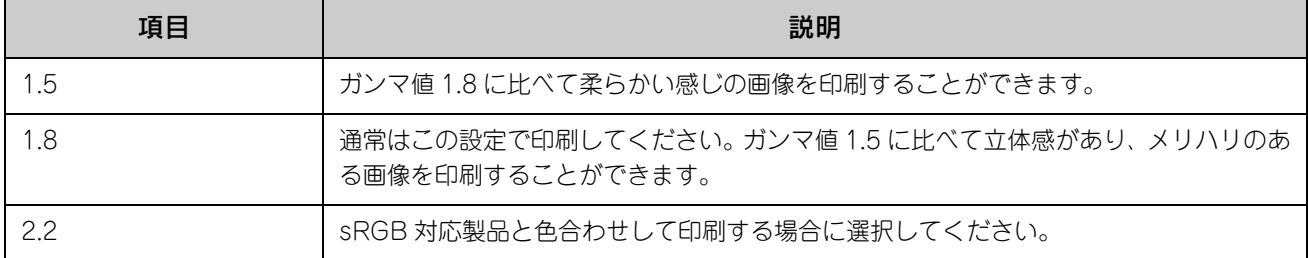

#### 色補正方法(カラー印刷のみ):

色の補正方法を選択できます。

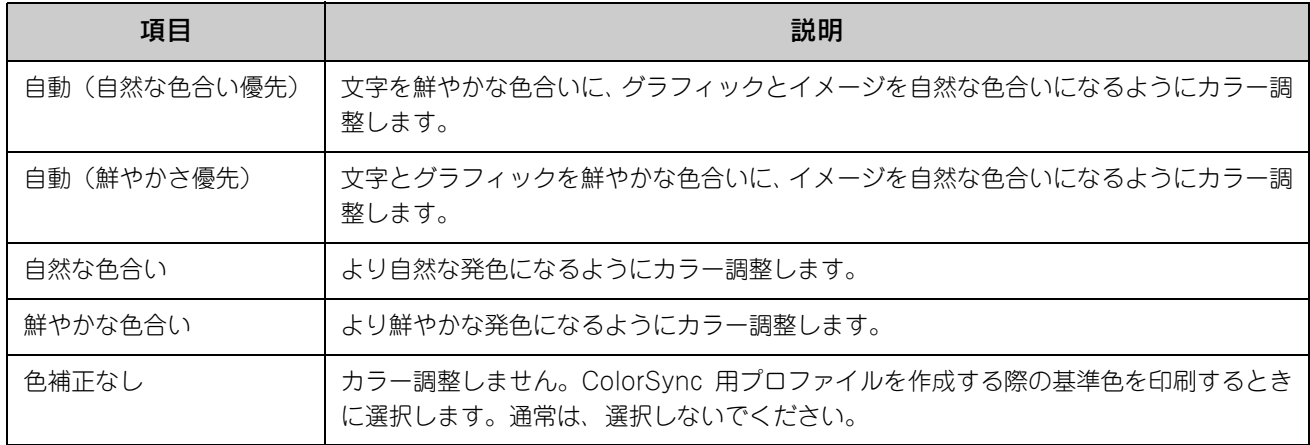

#### 明度:

画像全体の明るさを調整します。

#### コントラスト:

画像全体のコントラスト(明暗比)を調整します。コントラストを上げると、明るい部分はより明るく、暗い部分はより 暗くなります。逆にコントラストを下げると、画像の明暗の差が少なくなります。

#### 彩度(カラー印刷のみ):

画像全体の彩度(色の鮮やかさ)を調整します。彩度を上げると、色味が強くなります。彩度を落とすと、色味がなくな り、無彩色化されてグレーに近くなります。

#### シアン、マゼンタ、イエロー(カラー印刷のみ):

各色の強さを調整します

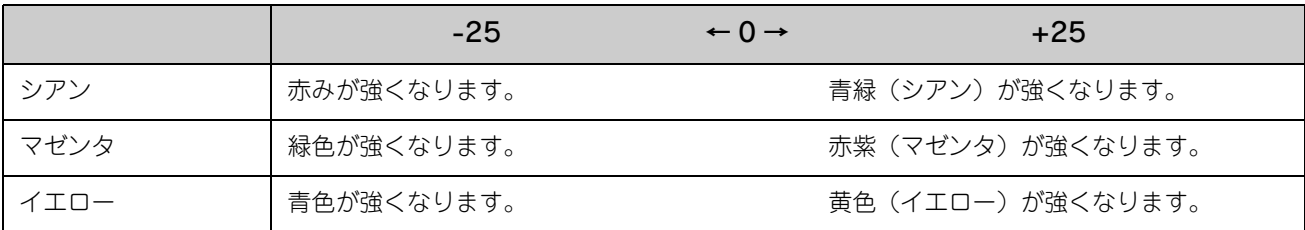

#### ⑧ColorSync(カラー印刷のみ)

クリックしてチェックマークを付けると、ColorSync によるカラーマッチング(色合わせ)を行います。詳しくは、以下 のページを参照してください。

h 本[書 40 ページ「原画とディスプレイ表示と印刷結果の色を合わせたい\(ColorSync\)」](#page-39-0)

# <span id="page-57-0"></span>■ [両面印刷]ダイアログ

[基本設定] ダイアログで [両面印刷] をクリックして、[両面設定] をクリックすると、[両面設定] ダイアログが表示さ れ、次の項目が設定できます。

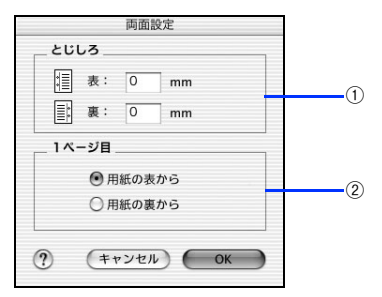

## ①とじしろ

両面印刷するときのとじしろ幅を、0 ~ 30mm の範囲で用紙の表と裏でそれぞれ設定します。

②1 ページ目

両面印刷する場合、印刷データの 1 ページ目を用紙の表から印刷するか裏から印刷するかを選択します。

# <span id="page-58-0"></span>[拡張設定]ダイアログ

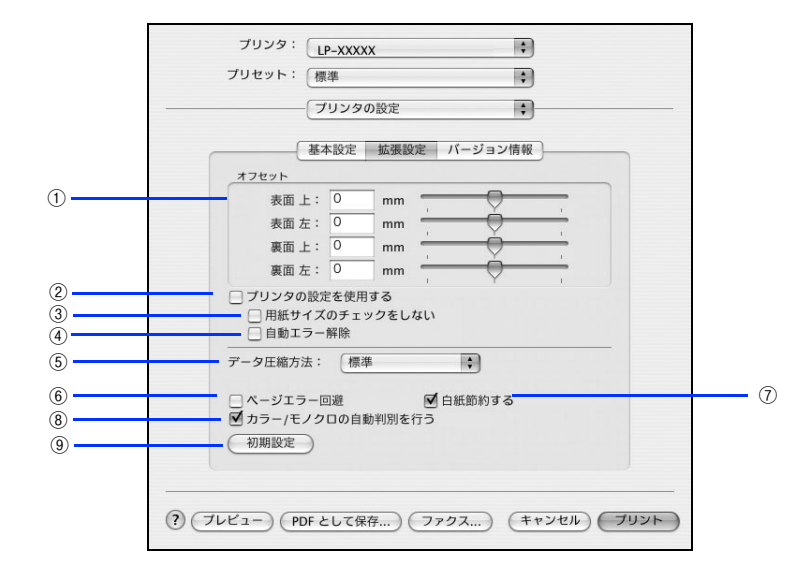

[プリンタの設定] ダイアログで [拡張設定] を選択すると、印刷に関わるさまざまな拡張機能を設定できます。

#### ①オフセット

印刷開始位置のオフセット値を表面 / 裏面それぞれに対して[上](垂直位置)と[左](水平位置)で設定します。0.5mm 単位で、次の範囲で設定できます。

上(垂直位置):-9mm(上方向)~ 9mm(下方向)

左(水平位置):-9mm(左方向)~ 9mm(右方向)

#### ②プリンタの設定を使用する

③[用紙サイズのチェックをしない]、④[自動エラー解除]の項目は、プリンタ本体とプリンタドライバどちらの設定を 使用して印刷するかを選択できます。

- チェックマークを付けると、プリンタ本体の設定を使用して印刷します(プリンタドライバでは設定できません)。
- チェックマークを外すと、プリンタドライバでの設定を使用して印刷します。

#### ③用紙サイズのチェックをしない

プリンタドライバで設定した用紙サイズと本機にセットした用紙サイズが合っているか確認しません。それぞれの用紙サ イズが異なっていてもエラーを発生することなく印刷します。

#### ④自動エラー解除

以下の状態のときに発生するエラーを自動的に解除して印刷を続行します。

- オーバーランエラー
- 用紙の交換が必要 (プリンタにセットしてある用紙のサイズと印刷データの用紙のサイズが異なる)
- メモリ不足で印刷できない
- 指定と違うサイズの用紙に印刷した

### ⑤データ圧縮方法

プリンタドライバからプリンタに送る印刷データの圧縮方法を指定します。印刷結果の画質を優先する場合や、プリンタ に送付する印刷データの容量を小さくしたい場合に設定します。

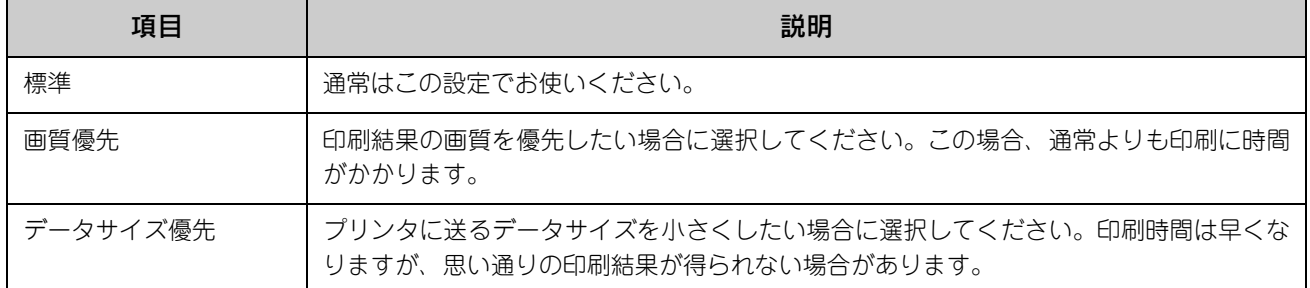

## ⑥ページエラー回避

ページエラー オーバーランが発生する場合はチェックしてください。チェックすると 1 ページ分のデータをすべて処理で きてから印刷を開始して、ページエラーを回避することができます。

#### ⑦白紙節約する

白紙ページを印刷するかしないかを選択します。白紙ページを印刷しないので用紙を節約できます。

#### ⑧カラー/ モノクロの自動判別を行う

印刷データがカラーデータであるかモノクロデータであるかを自動判別して、データに適した設定で印刷します。

#### ⑨初期設定

[拡張設定] ダイアログの設定を初期設定に戻します。

# <span id="page-60-0"></span>[バージョン情報]ダイアログ

[プリンタの設定] ダイアログで [バージョン情報] を選択すると、プリンタドライバのバージョン情報を表示します。

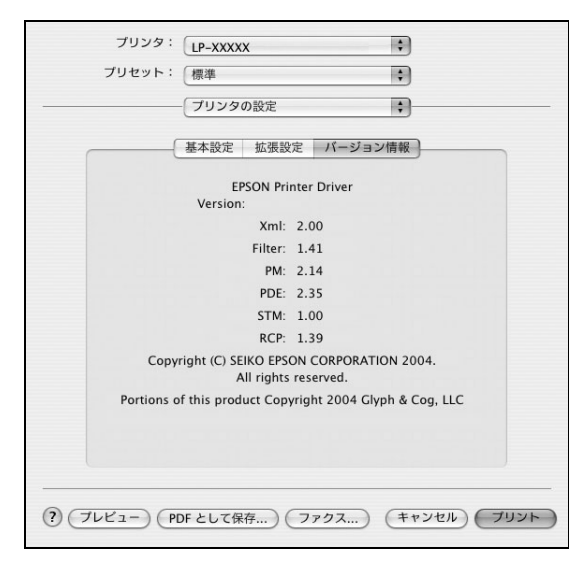

# [一覧]ダイアログ

[プリント] ダイアログで [一覧] を選択すると、[プリント] ダイアログのすべての設定を一覧で表示しますので、設定 を一度に確認できます。

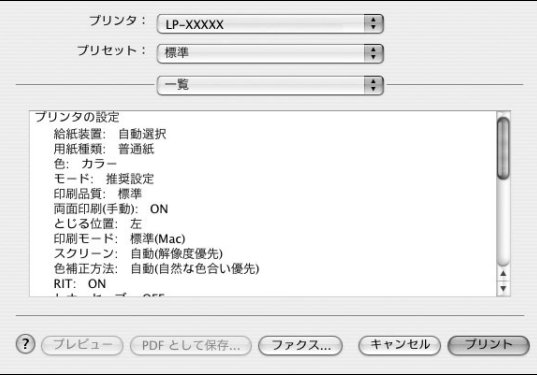

# <span id="page-61-0"></span>[用紙設定]ダイアログ(Mac OS 9)

[用紙設定]ダイアログでは、用紙に関する基本的な項目を設定します。印刷データを作成する前に設定してください。

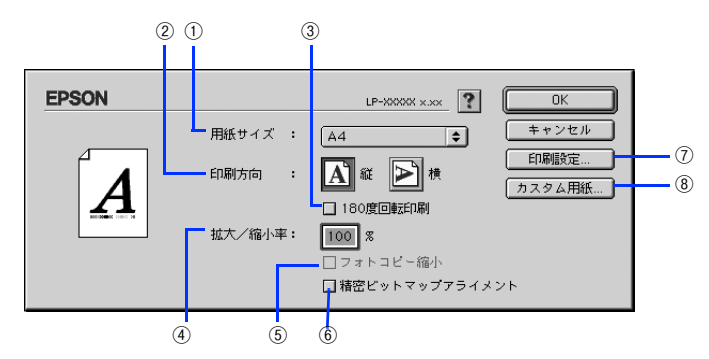

#### ①用紙サイズ

印刷する用紙のサイズをポップアップメニューから選択します。

**■参考 → 本機で印刷できない用紙サイズを選択すると、A4 サイズの用紙に自動的に拡大 / 縮小して印刷(フィッ** トページ印刷)を行います。A4 サイズ以外の用紙にフィットページ印刷を行う場合は、[レイアウト] ダイアログで[フィットページ]を設定してください。  $\sigma$  本書 75 ページ「[レイアウト]ダイアログ]

#### ②印刷方向

用紙に対する印刷の向きを、[縦]・[横]のいずれかクリックして選択します。

#### ③180 度回転印刷

印刷データを 180 度回転して印刷します。

#### ④拡大 / 縮小率

印刷データを拡大 / 縮小して印刷できます。拡大 / 縮小率を 25% ~ 400% まで、1% 単位で指定できます。 h 本[書 26 ページ「印刷サイズを拡大 / 縮小」](#page-25-0)

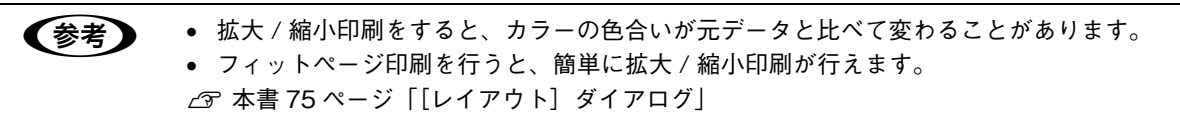

#### ⑤フォトコピー縮小

[拡大 / 縮小率] が 100% 未満の場合に有効になります。指定した縮小率で用紙中央に印刷します。この場合、[精密ビッ トマップアライメント]は選択できません。

#### ⑥精密ビットマップアライメント

印刷領域を約 4% 縮小して印刷のムラを押さえ、よりきれいに印刷します。この場合、印刷位置は用紙の中央になります。 [フォトコピー縮小]を選択している場合は、選択できません。

#### ⑦[印刷設定]

印刷に関する各種の設定を行います。印刷する直前に「プリント〕ダイアログでも同様の項目を設定できます。設定でき る項目の説明は、以下のページを参照してください。  $\sigma$  本書 63 ページ「「プリント」ダイアログ (Mac OS 9)」

#### ⑧[カスタム用紙]

用紙のカスタム (不定形) サイズを設定できます。設定したカスタム用紙サイズは、「用紙設定]ダイアログの「用紙サイ ズ]メニューから選択できます。 h 本[書 30 ページ「定形サイズ以外の用紙に印刷」](#page-29-0)

# <span id="page-62-0"></span>[プリント]ダイアログ(Mac OS 9)

印刷する際、[プリント]ダイアログで印刷に関わる各種の設定を行います。

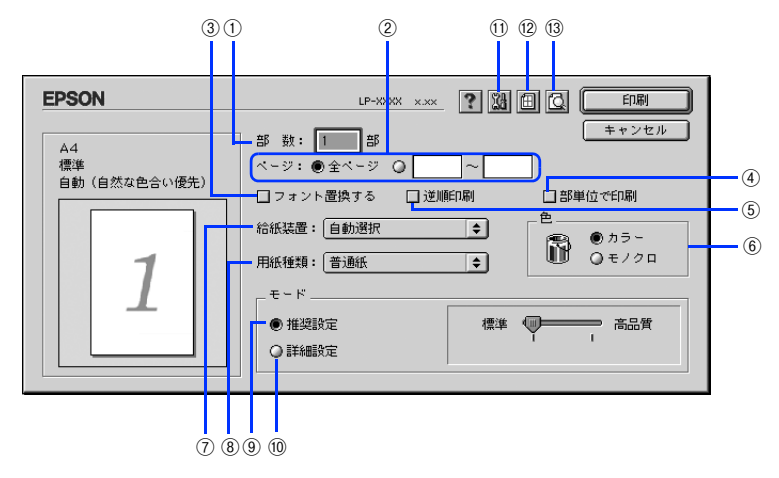

#### ①部数

1~999の範囲で印刷部数を選択します。通常は1ページごとに指定した部数を印刷しますが、4の[部単位で印刷]を 選択すると 1 部ごとにまとめて印刷します。

#### ②ページ

すべてのページを印刷する場合は [全ページ] を選択します。一部のページを指定して印刷する場合は、開始ページと終 了ページを 1 ~ 9999 の範囲で入力します。

#### ③フォント置換する

細明朝体、中ゴシック体、等幅明朝、等幅ゴシックフォントを、別のフォントに置き換えて印刷します。プリンタドライバは、 インストールしてあるフォントの中から、置き換え可能なフォントを自動的に探します。置き換え可能なフォントがない場合は、 フォントを置き換えません。フォント置き換え機能を使用する場合は、次のフォントを使用することできれいに印刷できます。

- リュウミンライトー KL、リュウミンライトー KLー等幅
- 中ゴシック BBB、中ゴシック BBBー等幅

#### ④部単位で印刷

2 部以上印刷する場合に 1 ページ目から最終ページまでを 1 部単位にまとめて印刷します。印刷する部数は、①の[部数] で指定します。

#### ⑤逆順印刷

先頭ページからではなく、最後のページから逆に印刷します。

#### ⑥色

カラー印刷を行うときは「カラー]を、モノクロ印刷を行うときは「モノクロ]を選択します。

## ⑦給紙装置

給紙装置を選択します。

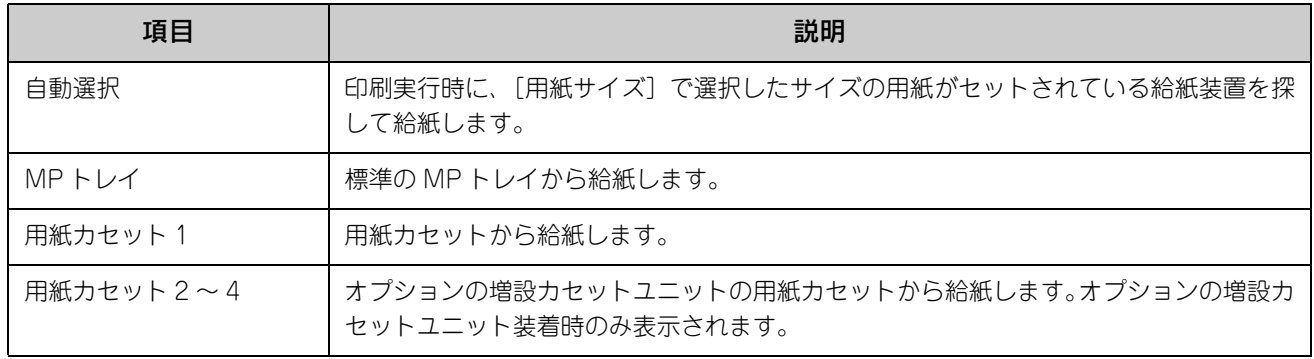

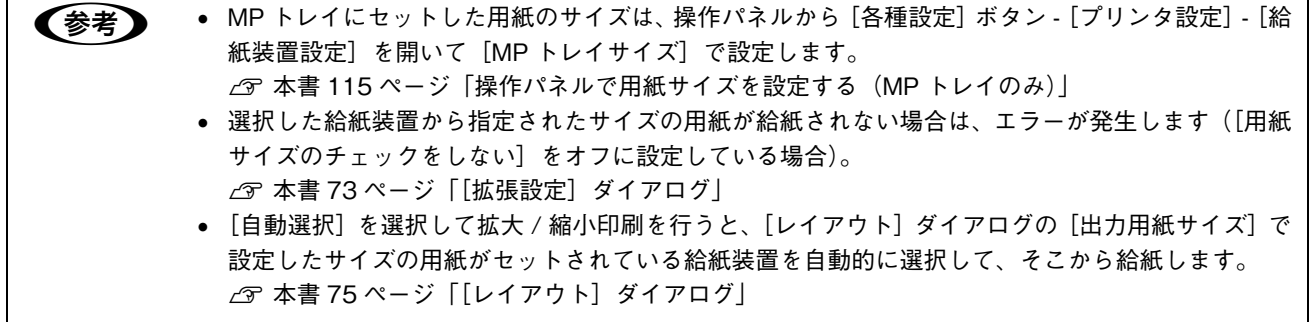

## ⑧用紙種類

印刷に使用する用紙種類を選択します。

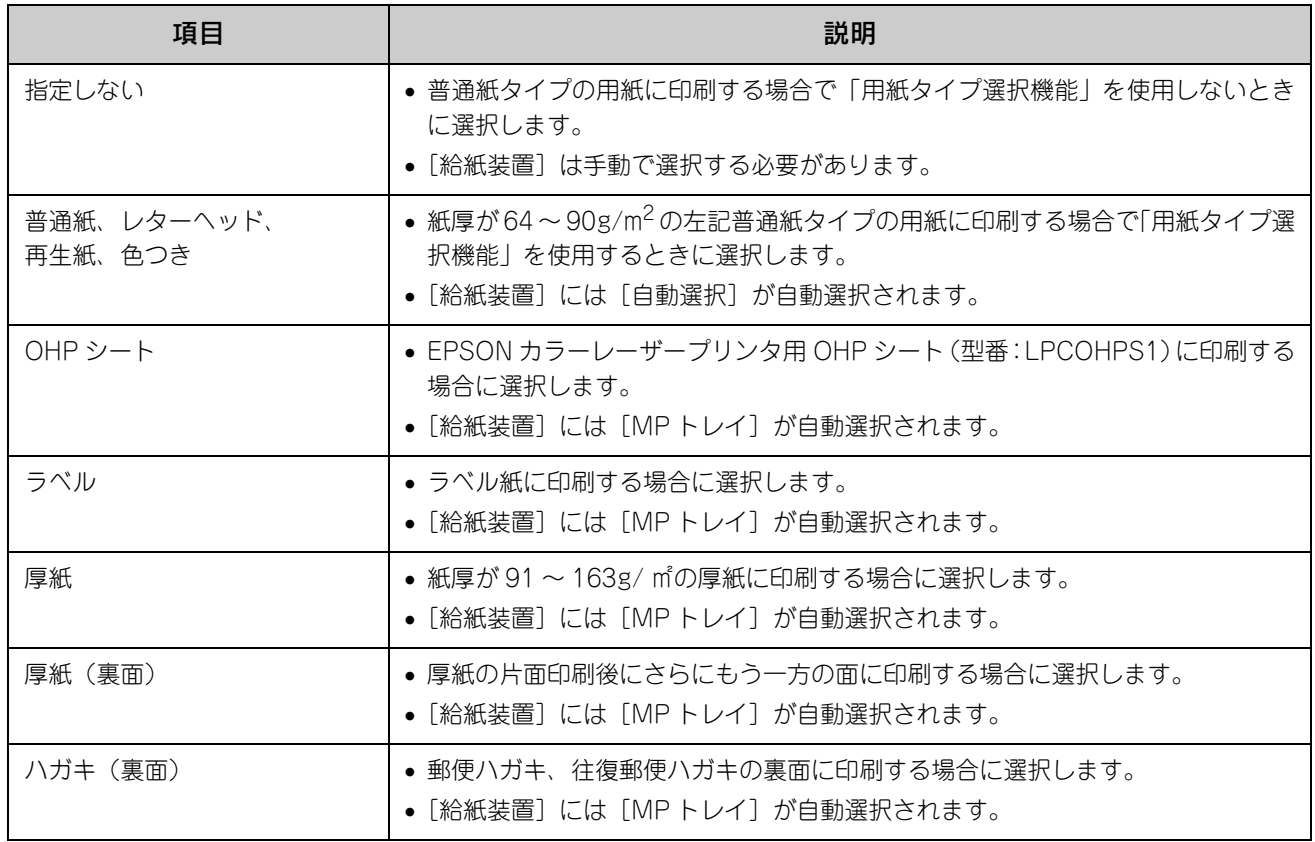

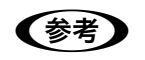

- うちゃ のか、用紙サイズを郵便ハガキ、往復郵便ハガキ、または封筒サイズにした場合、プリンタドライバの[用] 紙種類]の設定に関係なく、本機では厚紙として印刷を行います。
	- 郵便ハガキ、往復郵便ハガキの片面だけに印刷する場合は特に[用紙種類]を設定する必要はあり ませんが、両面に印刷する場合で片面の印刷後もう一方の面を印刷するときは [用紙種類] を [ハ ガキ(裏面)]に設定してください。
	- 操作パネルで用紙タイプを設定していない場合は、「用紙タイプ選択機能」は使用できません。 h 本書 [128 ページ「用紙タイプ選択機能」](#page-127-0)

#### ⑨推奨設定モード

一般的に推奨できる条件で印刷できます。ほとんどの場合、この[推奨設定]でよい印刷結果が得られます。[推奨設定] をクリックすると、印刷品質(解像度)を[標準](300dpi)または[高品質](600dpi)のどちらかに設定できます。

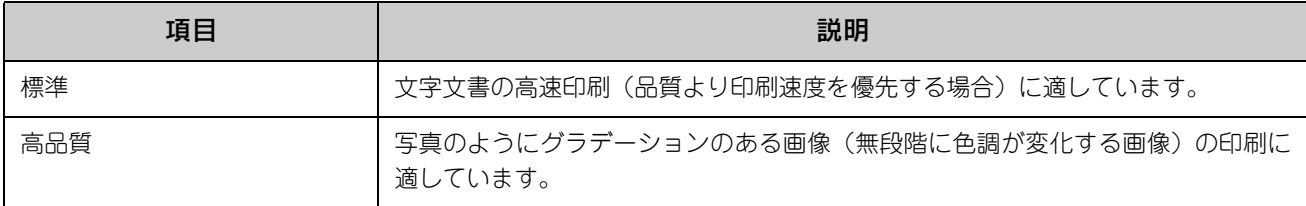

● おものの方法でない場合や、メモリ関連のエラーメッセージが表示される場合は、次のいずれかの方法で対処 してください。

- 印刷データの容量や色数を減らす。
- [印刷品質]を[標準]に設定する。
- 使用していないインターフェイスを、操作パネルで使用しない状態に設定する。 h 活用ガイド「付録」-「操作パネルによる設定 / 確認」-「ホスト I/F 設定」 上記の方法でメモリ関連のエラーが解決できない場合は、本機のメモリを増設すると解決できる場合が あります。

#### ⑩詳細設定モード

[詳細設定]をクリックすると、[設定変更]と詳細設定メニューが表示されます。

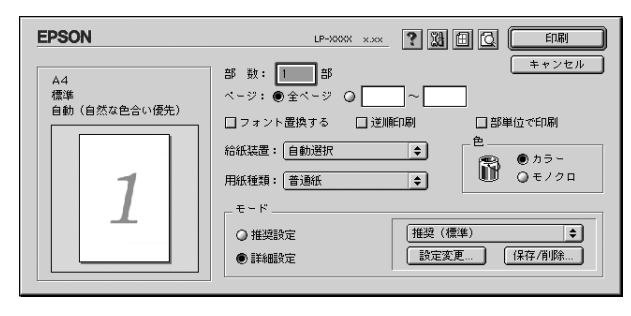

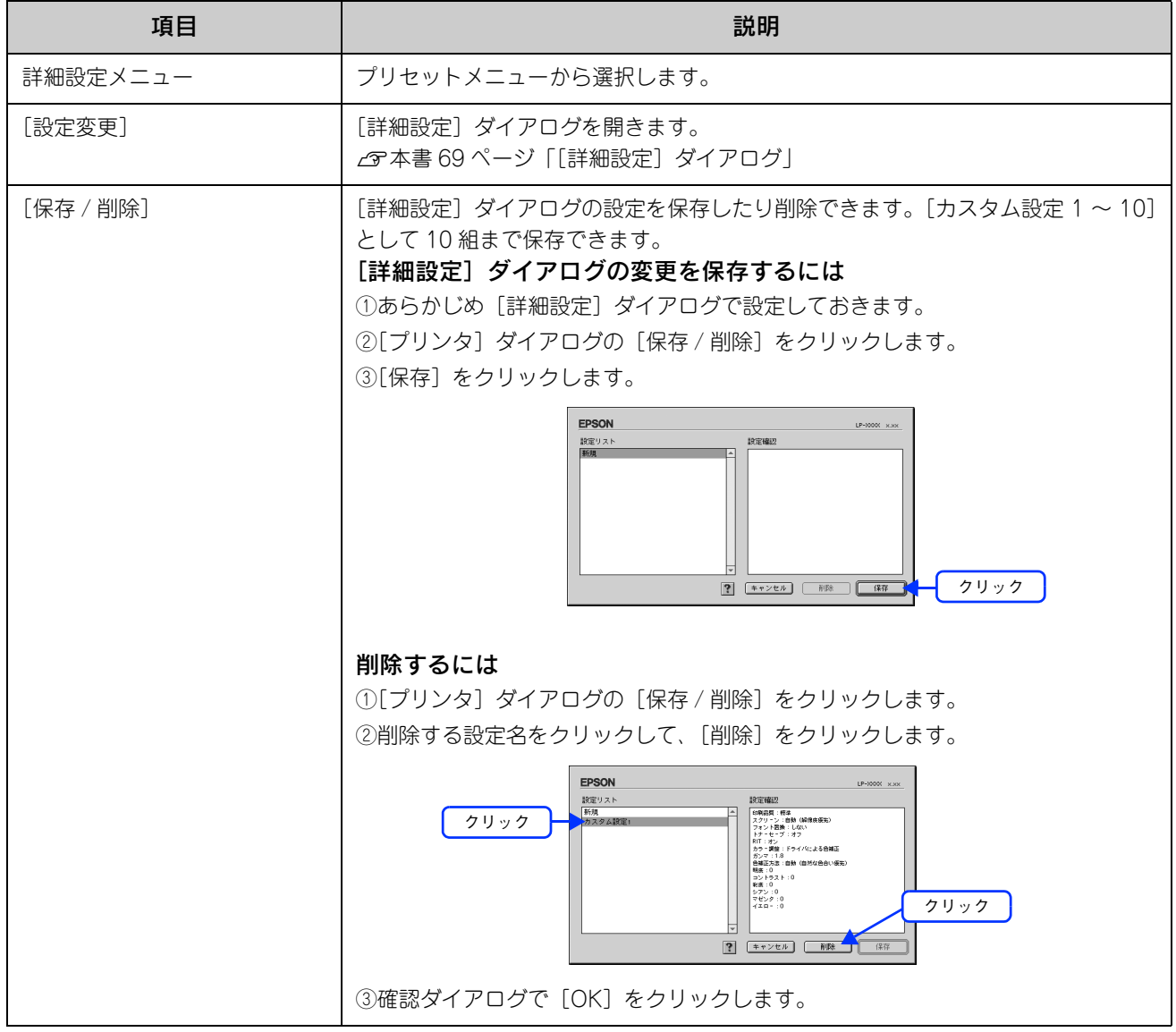

カラー印刷時[詳細設定]をクリックした場合は、次のプリセットメニューをご利用いただけます。

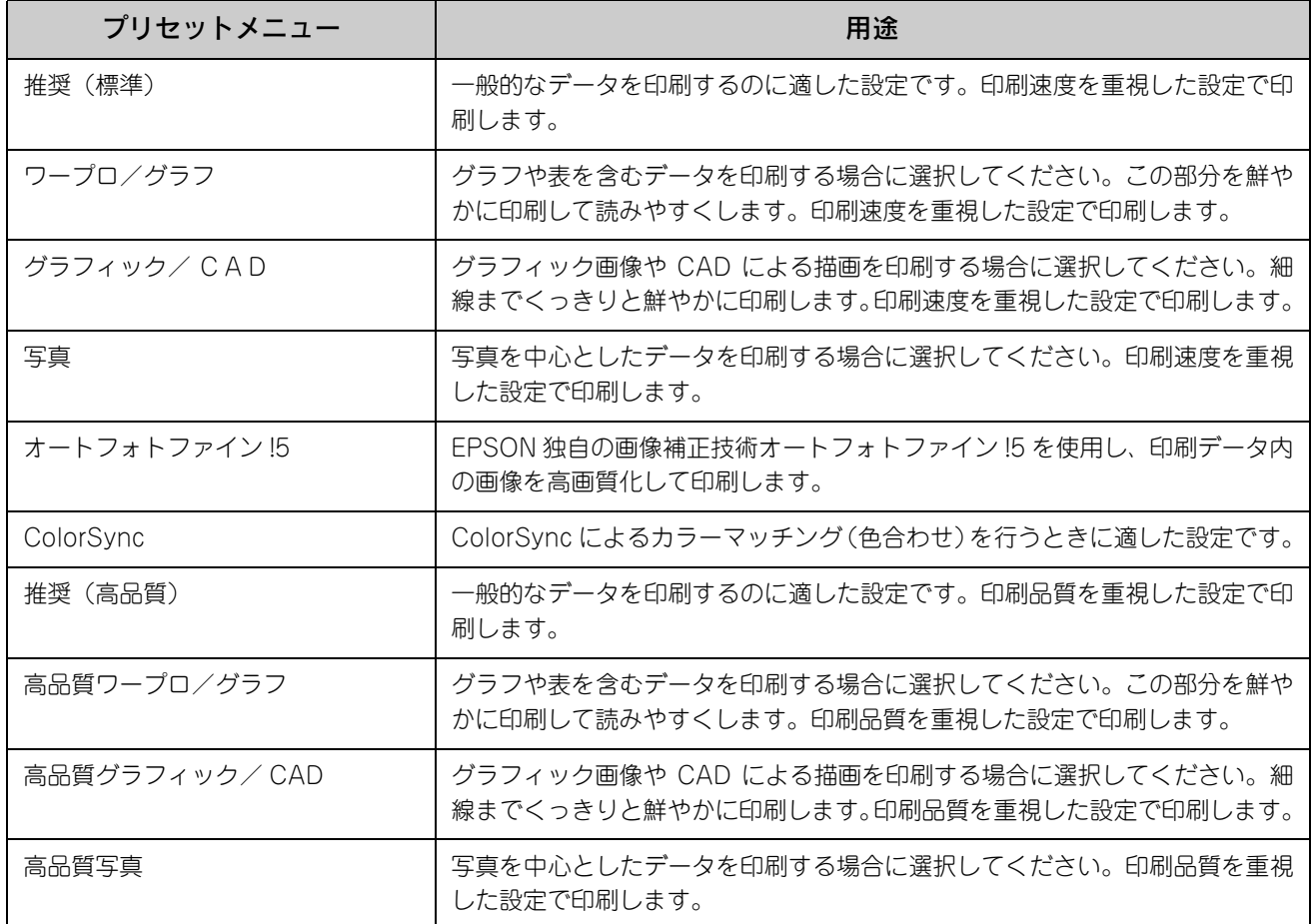

## 10 図([拡張設定]アイコン)

印刷位置のオフセット値、白紙節約機能、用紙サイズチェックなどの設定を行います。 h 本[書 73 ページ「\[拡張設定\]ダイアログ」](#page-72-0)

## ⑫ 圓([レイアウト]アイコン)

レイアウトに関する設定ができます。  $\sigma$  本書 75 ページ 「「レイアウト]ダイアログ」

## 13 3([プレビュー]アイコン)

アイコンをクリックすると [印刷]が[プレビュー]に変わります。[プレビュー]をクリックすると、[プレビュー]ウィ ンドウが表示され、印刷結果をモニタ上で確認できます。

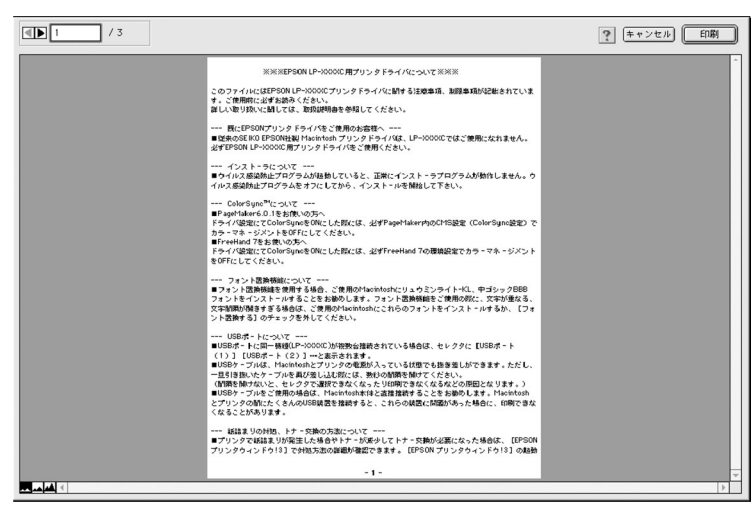

- 第一》→ 「用紙設定」ダイアログで [180 度回転印刷] を設定しても、ページを 180 度回転してプレビュー表 示しません。
	- 文字が図形より下にあっても、文字が上にプレビュー表示されます。

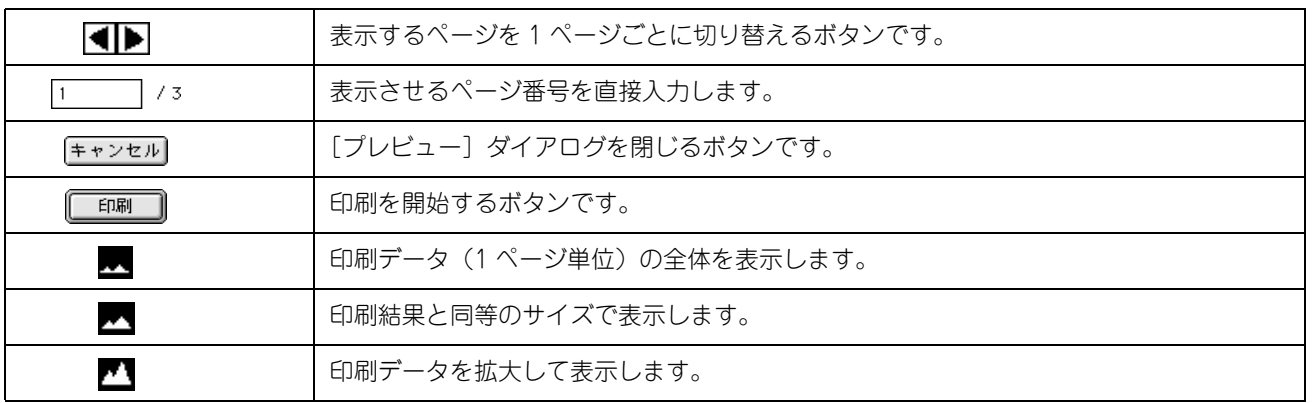

# <span id="page-68-1"></span><span id="page-68-0"></span>[詳細設定]ダイアログ

[プリント] ダイアログの [モード] で [詳細設定] をクリックして [設定変更] をクリックすると、[詳細設定] ダイア ログが表示されます。印刷に関わるさまざまな機能を詳細に設定できます。

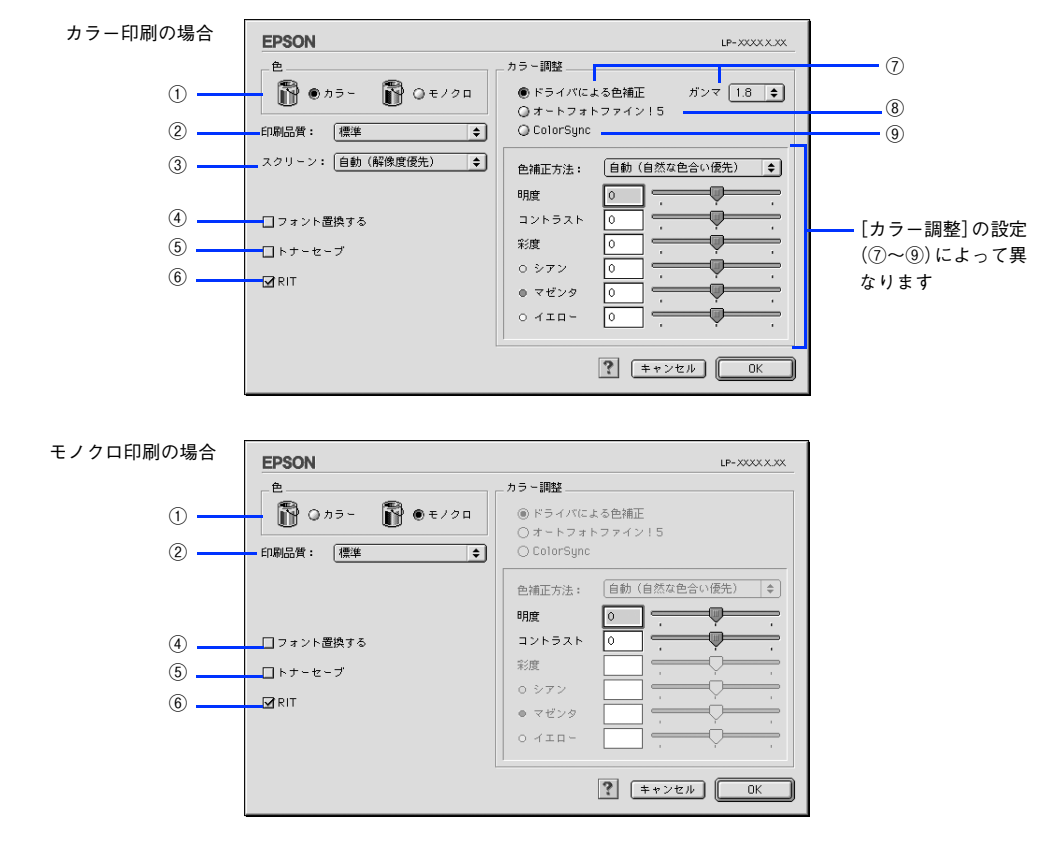

#### ①色

カラー印刷を行うときは「カラー]を、モノクロ印刷を行うときは「モノクロ]を選択します。

#### ②印刷品質

印刷の解像度を[標準](300dpi)または[高品質](600dpi)から選択できます。[高品質]を選択すると、きめ細かく 印刷できますが印刷時間は長くなります。品質より印刷速度を優先する場合は、[標準]を選択してください。

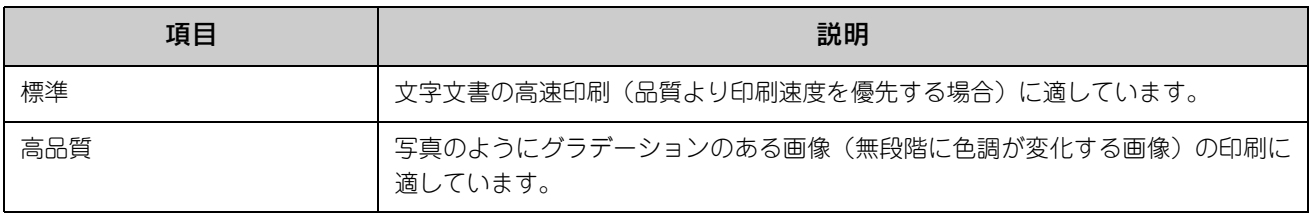

● 参考 ● 印刷できない場合や、メモリ関連のエラーメッセージが表示される場合は、次のいずれかの方法で対処 してください。

- 印刷データの容量や色数を減らす。
- [印刷品質]を[標準]に設定する。
- 使用していないインターフェイスを、操作パネルで使用しない状態に設定する。 h 活用ガイド「付録」-「操作パネルによる設定 / 確認」-「ホスト I/F 設定」 上記の方法でメモリ関連のエラーが解決できない場合は、本機のメモリを増設すると解決できる場合が あります。

#### ③スクリーン(カラー印刷のみ)

スクリーン線数(lpi)を選択します。

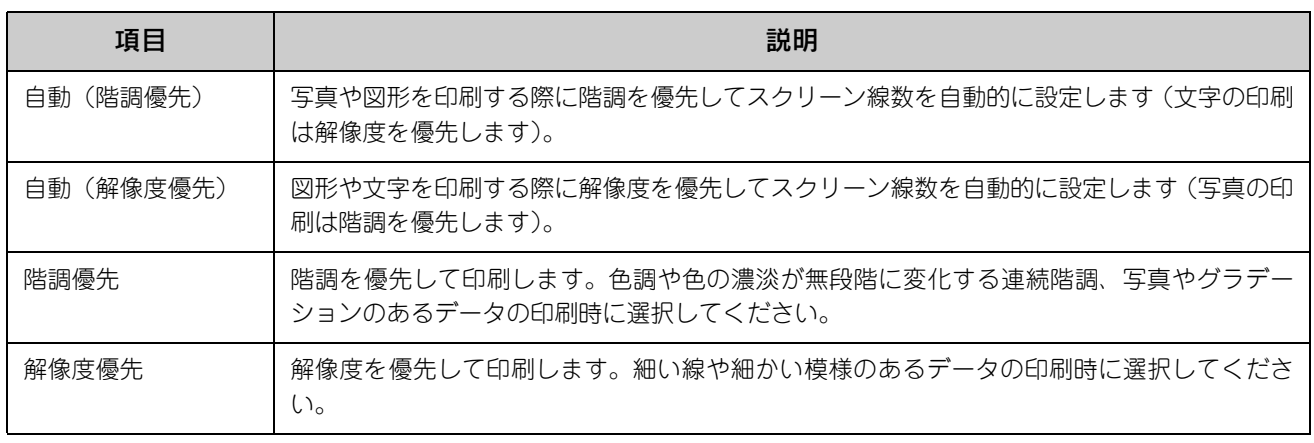

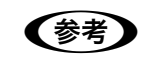

**■ 参考 )** [プリント]ダイアログの[用紙種類]で[OHP シート]を選択している場合は、OHP シート専用の スクリーンが用いられるので設定できません。

#### ④フォント置換する

細明朝体、中ゴシック体、等幅明朝、等幅ゴシックフォントを、別のフォントに置き換えて印刷します。プリンタドライ バは、インストールしてあるフォントの中から、置き換え可能なフォントを自動的に探します。置き換え可能なフォント がない場合は、フォントを置き換えません。フォント置き換え機能を使用する場合は、次のフォントを使用することでき れいに印刷できます。

- リュウミンライトー KL、リュウミンライトー KLー等幅
- 中ゴシック BBB、中ゴシック BBBー等幅

#### ⑤トナーセーブ

カラー、モノクロ印刷とも印刷濃度を抑えることでトナーを節約します(カラー印刷時は色の表現力を低く抑えて印刷し ます)。試し印刷をするときなど、印刷品質にこだわらない場合にご利用ください。

● 参考 ▶ トナーセーブ機能を有効にすると、色の濃度を低くして印刷するため、薄い色や細かい線などは印刷さ れない場合があります。

#### ⑥RIT

<u>RIT</u>\*(Resolution Improvement Technology)を有効にすると大きな文字がきれいに印刷できたり、写真画像の斜線補 正や輪郭補正などに効果があります。

∗RIT:斜線や曲線などのギザギザをなめらかに印刷する EPSON 独自の印刷機能。

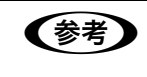

- **◇ 春 → BIT 機能を有効にしてグラデーション (無段階に変化する階調) のある画像を印刷すると、意図した** 印刷結果が得られないことがあります。この場合は RIT 機能を使用しないでください。
	- カラー印刷の場合、③の[スクリーン]の関係で RIT 機能が有効にならない場合があります。

#### ⑦ドライバによる色補正(カラー印刷のみ)

プリンタドライバによるカラー調整を行います。[ドライバによる色補正]を選択した場合は、次の設定でカラー調整でき ます。

#### ガンマ(カラー印刷のみ):

ガンマ値は、画像階調の入力値と出力値の関係を表すときに使用する単位で、この値を変更することで中間調の明るさの 見え方が変わります。

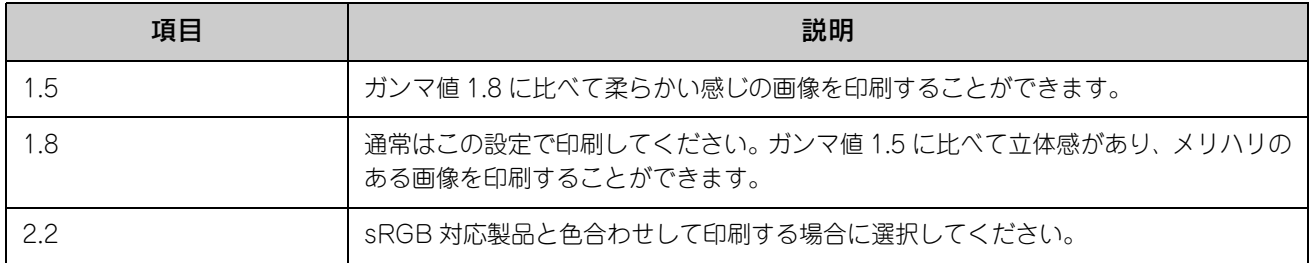

#### 色補正方法(カラー印刷のみ):

色の補正方法を選択できます。

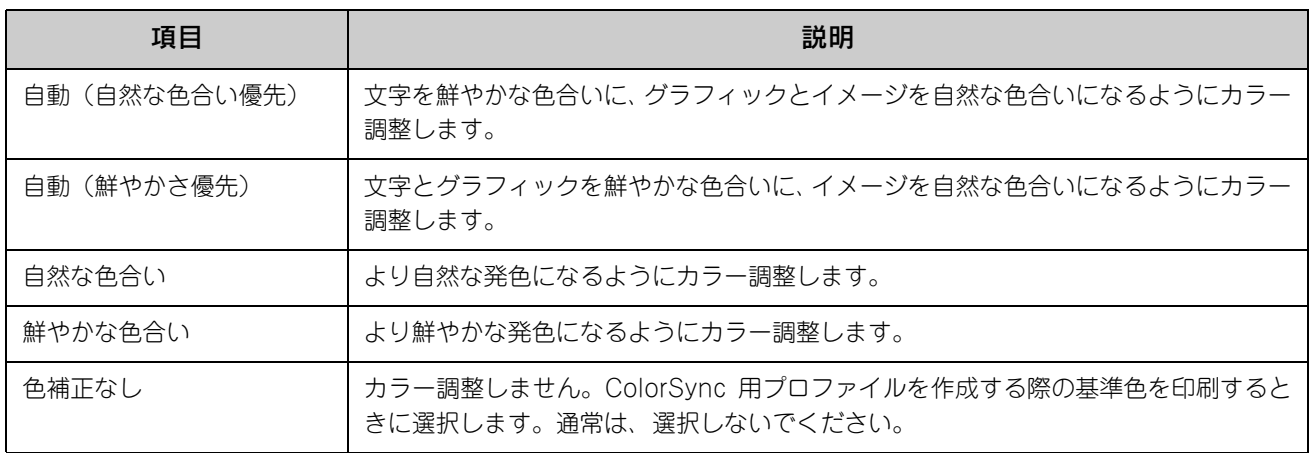

#### 明度:

画像全体の明るさを調整します。

#### コントラスト:

画像全体のコントラスト(明暗比)を調整します。コントラストを上げると、明るい部分はより明るく、暗い部分はより 暗くなります。逆にコントラストを下げると、画像の明暗の差が少なくなります。

#### 彩度(カラー印刷のみ):

画像全体の彩度(色の鮮やかさ)を調整します。彩度を上げると、色味が強くなります。彩度を落とすと、色味がなくな り、無彩色化されてグレーに近くなります。

#### シアン、マゼンタ、イエロー(カラー印刷のみ):

各色の強さを調整します。

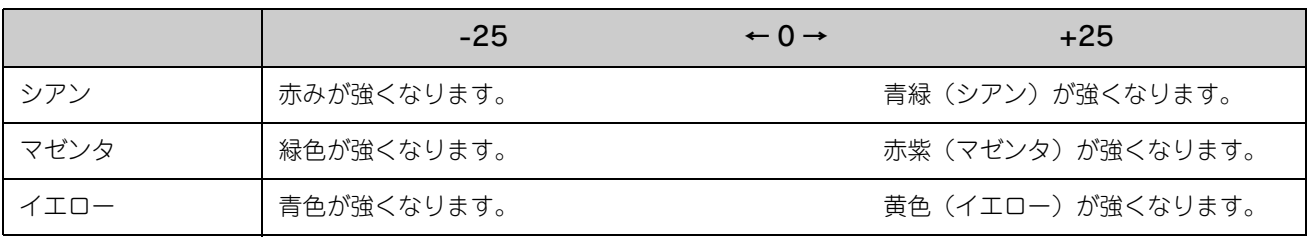

## ⑧オートフォトファイン !5(カラー印刷のみ)

EPSON 独自のオートフォトファイン !5 機能を使って、画像を調整します。ビデオ、デジタルカメラ、フィルムスキャナ、 スキャナなどから取り込んだ画像や Photo CD のデータなどを自動的に補正して印刷します。[オートフォトファイン !5] を選択した場合は、次の設定でカラーを調整します。

 $\Delta$  本書 182 ページ「印刷時のポイント (オートフォトファイン !5)」

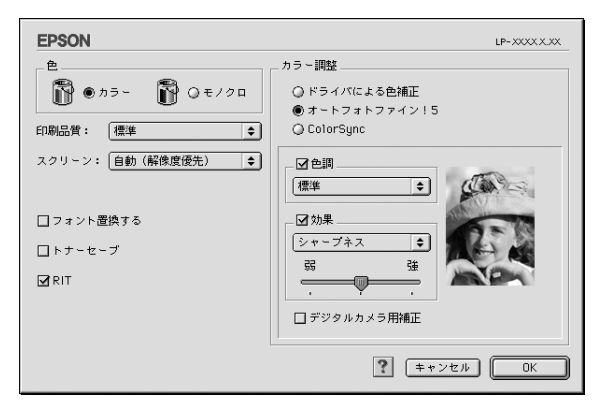

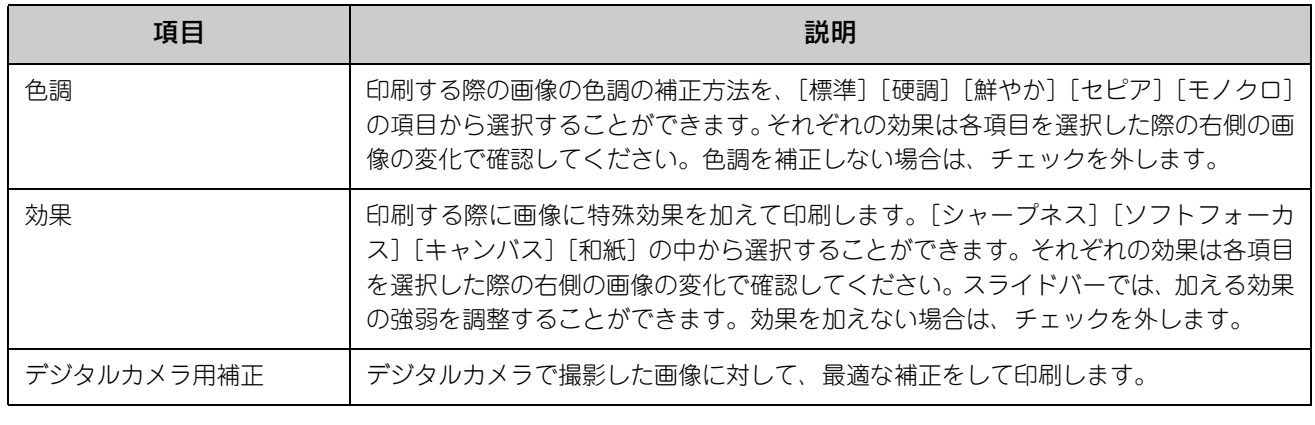

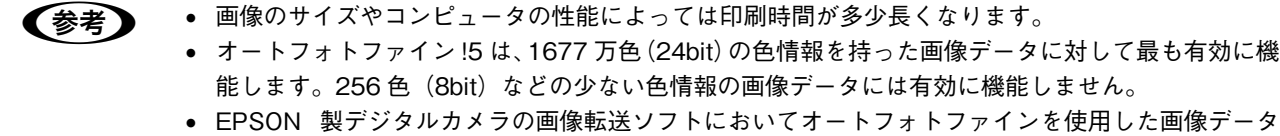

には、プリンタドライバのオートフォトファイン !5 は使用しないでください。

### ⑨ColorSync(カラー印刷のみ)

チェックマークを付けると、ColorSync によるカラーマッチング(色合わせ)を行います。詳しくは、以下のページを参 照してください。

h 本[書 40 ページ「原画とディスプレイ表示と印刷結果の色を合わせたい\(ColorSync\)」](#page-39-0)
## [拡張設定]ダイアログ

[プリント] ダイアログの [拡張設定] アイコンをクリックすると、[拡張設定] ダイアログが表示されます。

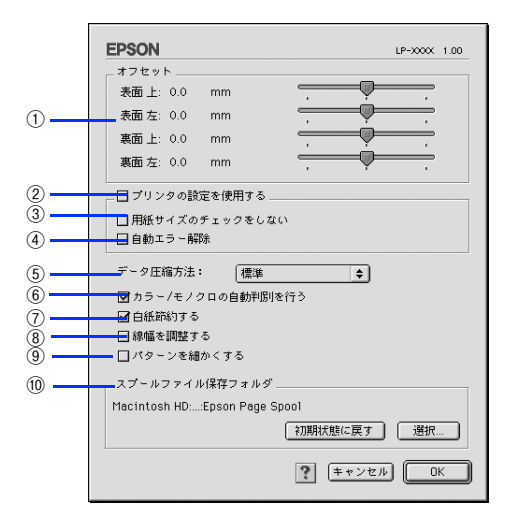

#### ①オフセット

印刷開始位置のオフセット値を表面 / 裏面それぞれに対して[上](垂直位置)と[左](水平位置)で設定します。0.5mm 単位で、次の範囲で設定できます。

上 (垂直位置): -9mm (上方向) ~ 9mm (下方向)

左(水平位置):-9mm(左方向)~ 9mm(右方向)

#### ②プリンタの設定を使用する

③、④の項目について、操作パネルで設定されている値を使用して印刷します。

#### ③用紙サイズのチェックをしない

プリンタドライバで設定した用紙サイズとプリンタにセットした用紙サイズが合っているか確認しません。それぞれの用 紙サイズが異なってもエラーを発生することなく印刷します。

#### ④自動エラー解除

以下の状態のときに発生するエラーを自動的に解除して印刷を続行します。

- オーバーランエラー
- 用紙の交換が必要 (プリンタにセットしてある用紙のサイズと印刷データの用紙のサイズが異なる)
- メモリ不足で印刷できない
- 指定された用紙で両面印刷できない
- メモリ不足で両面印刷できない
- 指定と違うサイズの用紙に印刷した

⑤データ圧縮方法

プリンタドライバからプリンタに送る印刷データの圧縮方法を指定します。印刷結果の画質を優先する場合や、プリンタ に送付する印刷データの容量を小さくしたい場合に設定します。

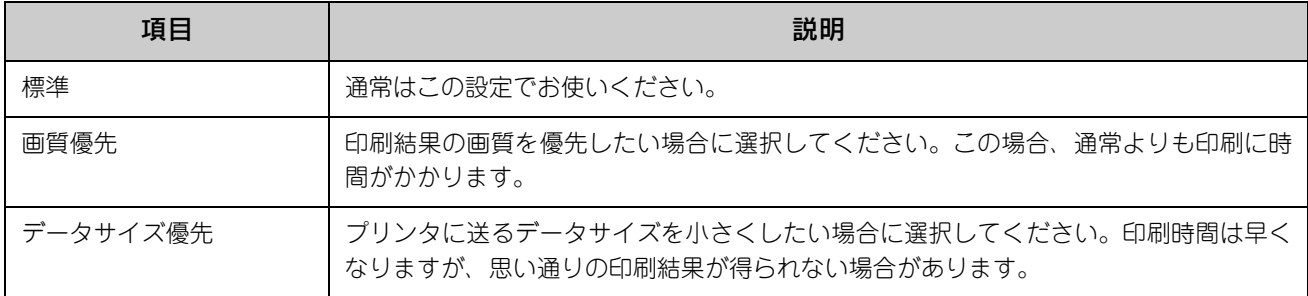

#### ⑥カラー/ モノクロの自動判別を行う

印刷データがカラーデータであるかモノクロデータであるかを自動判別して、データに適した設定で印刷します。

#### ⑦白紙節約する

白紙ページを印刷するかしないかを選択します。白紙ページを印刷しないので用紙を節約できます。

#### ⑧線幅を調整する

図形の線幅を 1.4 倍にして印刷します。図形を重ね合わせて印刷すると隙間が生じる場合などに隙間を埋めることができ ます。

#### ⑨ パターンを細かくする

網掛けなどのパターンを細かくする場合にチェックします。

#### ⑩スプールファイル保存フォルダ

印刷処理用のスプールファイルをどこに保存するかを選択できます。

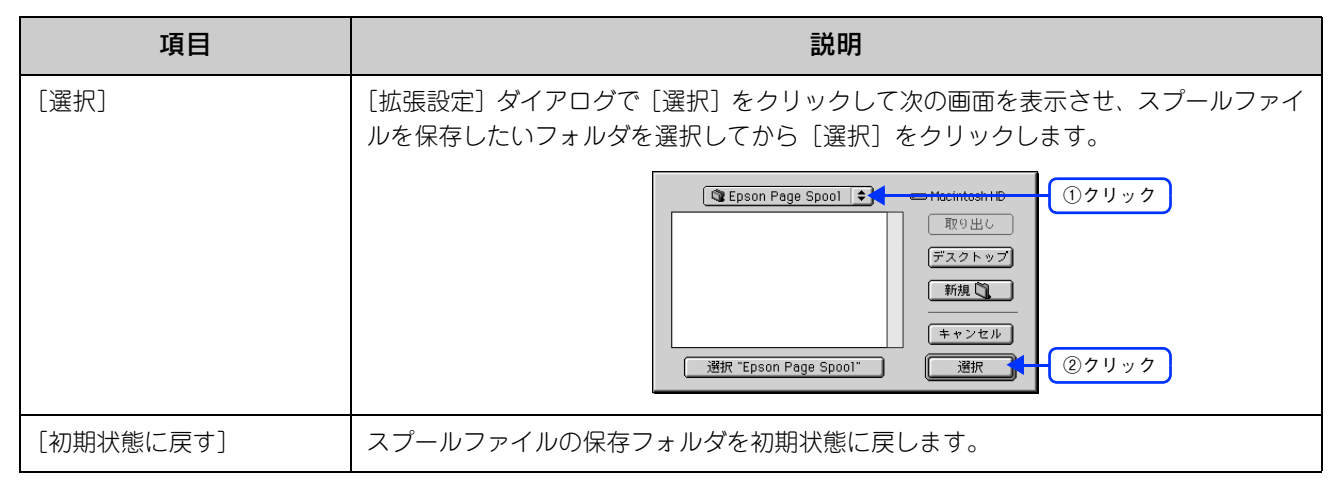

# [レイアウト]ダイアログ

[プリント] ダイアログで [レイアウト] アイコンをクリックすると、[レイアウト] ダイアログが表示されます。レイア ウトに関わるさまざまな設定ができます。

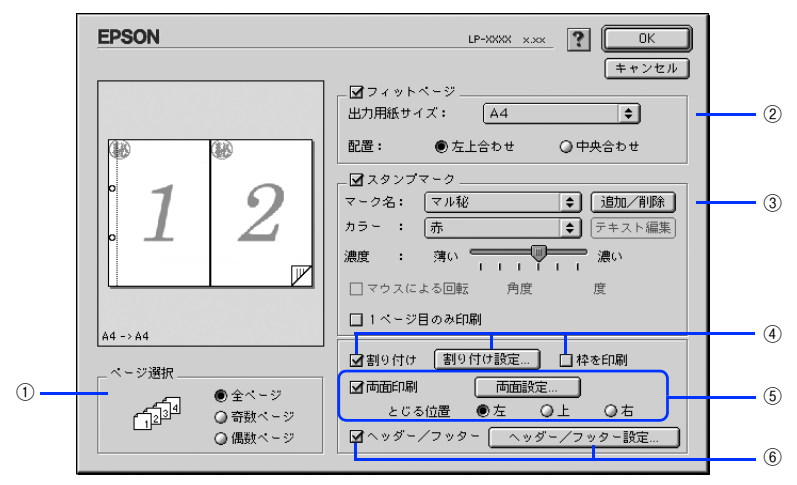

#### ①ページ選択

印刷データの全ページを印刷するか、奇数ページまたは偶数ページのみ印刷するかを選択します。

#### ②フィットページ

印刷する用紙のサイズに合わせて印刷データを自動的に拡大 / 縮小して印刷します。  $\mathscr{L}$  本[書 26 ページ「印刷サイズを拡大 / 縮小」](#page-25-0)

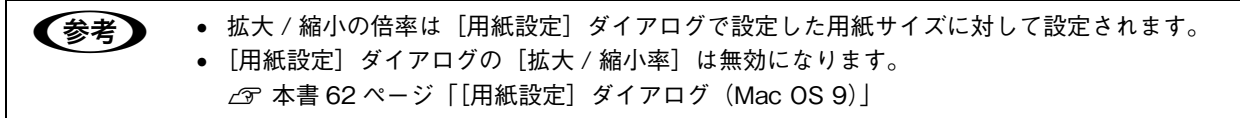

#### ③スタンプマーク

印刷データに などの画像や「重要」などのテキストを重ね合わせて印刷します。 h 本[書 34 ページ「「仮」などのスタンプマークを重ねて印刷」](#page-33-0) h 本[書 76 ページ「\[スタンプマーク\]」](#page-75-0)

#### (4)割り付け

2 ページまたは 4 ページ分の連続した印刷データを 1 枚の用紙に自動的に縮小割り付けして印刷します。割り付けるペー ジ数、順序、枠線の有無を設定できます。 h 本[書 20 ページ「用紙を節約\(割り付け印刷\)」](#page-19-0) **で 本書 77 ページ「「割り付け設定] ダイアログ」** 

#### ⑤両面印刷

両面印刷を行います。 h 本[書 23 ページ「用紙を節約\(両面印刷\)」](#page-22-0) 両面印刷できる用紙の説明は以下のページを参照してください。 h 本[書 127 ページ「両面印刷について」](#page-126-0)

#### ⑥ヘッダー/ フッター

ユーザー名や印刷日時など、印刷に関する情報を用紙のヘッダー(上部)/ フッター(下部)に印刷します。印刷するヘッ ダー / フッターを設定するには、[ヘッダー / フッター設定] をクリックします。

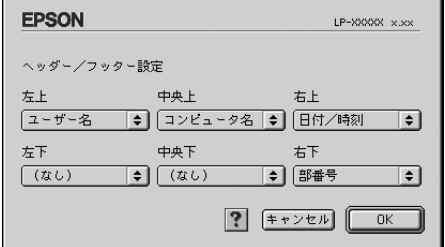

[ヘッダー / フッター設定] ダイアログでは、印刷位置に対応するリストから印刷したい項目(なし・ユーザー名・コン ピュータ名・日付・日付 / 時刻・<u>部番号</u>\*)を選択して、[OK] をクリックします。 ∗ 部番号:部単位で印刷する場合に何部目であるかを示す番号

# <span id="page-75-0"></span>■[スタンプマーク]

「レイアウト〕ダイアログのスタンプマーク機能を使用します。

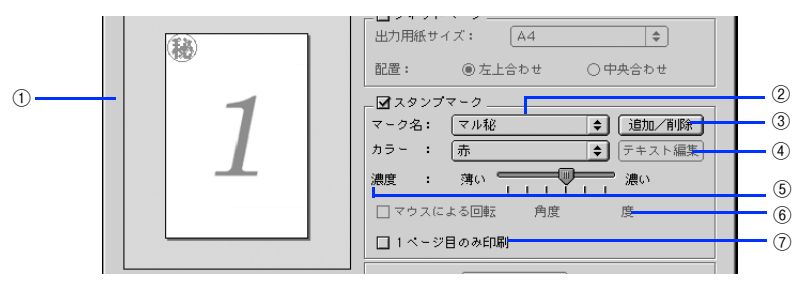

#### ①プレビュー部

ダイアログ左側の印刷イメージ上でスタンプマークをドラッグすると、スタンプマークの印刷位置やサイズを変更するこ とができます。

#### ②マーク名

印刷するスタンプマークをリストから選択します。

#### ③[追加 / 削除]

オリジナルのビットマップ (PICT<sup>\*</sup>画像) マークやテキスト(文字) マークを登録したり削除します。 ∗PICT:Mac OS の標準グラフィックファイル形式。  $\Delta$  本書 35 ページ「オリジナルスタンプマークを登録する (Mac OS 9)」

#### ④[テキスト編集]

登録したテキストマークを[マーク名]リストで選択してから[テキスト編集]をクリックすると、登録したテキスト、 フォント、スタイルを変更することができます。

#### ⑤濃度

スタンプマークの印刷濃度を、[濃度]バーで調整します。バーを [薄い]側に移動するとより薄く、[濃い]側に移動す るとより濃くスタンプマークが印刷されます。

#### ⑥マウスによる回転 / 角度

テキストマークを回転するときは、[マウスによる回転]をクリックしてプレビュー部のマークをマウスで回転させるか、 [角度]に回転角度を直接入力します。

#### ⑦1 ページ目のみ印刷

用紙の 1 ページ目のみにスタンプマークを印刷します。

# <span id="page-76-0"></span>[割り付け設定]ダイアログ

[レイアウト] ダイアログで [割り付け] をクリックして [割り付け設定] をクリックすると、[割り付け設定] ダイアロ グが表示され、次の項目が設定できます。

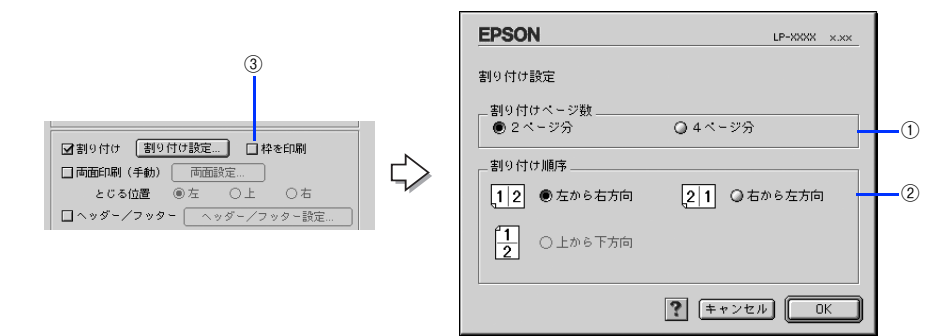

#### ①割り付けページ数

1 枚の用紙に割り付けるページ数を選択します。

#### ②割り付け順序

割り付けたページを、どのような順番で配置するのか選択します。[印刷方向](縦・横)と[割り付けページ数]によっ て、選択できる割り付け順序は異なります。

#### ③枠を印刷

割り付けた各ページの周りに枠線を印刷します。

# [プリンタセットアップ]ダイアログ (Mac OS 9)

[プリンタセットアップ]ダイアログではプリンタの基本的な設定を行います。以下のページを参照してアップルメニュー からセレクタを開いてプリンタを選択したら、[セットアップ]をクリックして、[プリンタセットアップ]ダイアログを 開いて機能を設定してください。

h 本[書 8 ページ「印刷を始める前に」](#page-7-0)

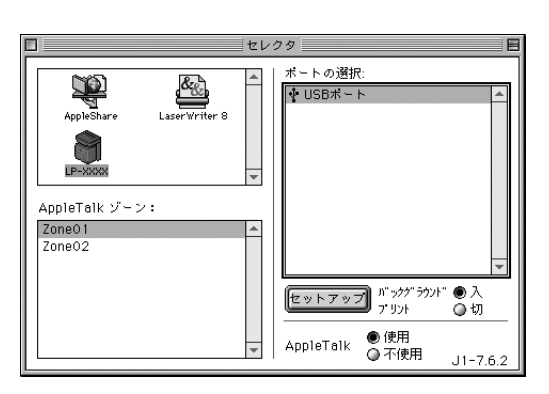

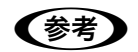

● 参考 印刷中は設定を変更できません。

コンピュータと USB 接続した本機をネットワーク上で共有することができます。共有を許可する Mac OS 側と共有プリ ンタを使用する側の Mac OS で、表示されるダイアログが次のように異なります。

**■参考 → Mac OS 9 でプリンタを共有するには、以下のページを参照してください。** h 本書 [173 ページ「印刷機能の共有方法」](#page-172-0)

#### 共有を許可する側の Mac OS

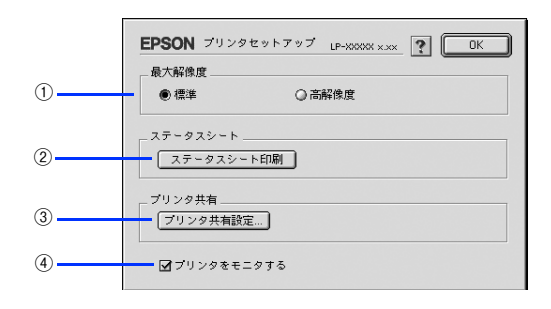

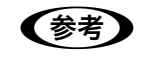

● 参考 ▶ 本機をネットワークに接続している場合はそのまま本機を共有できるので、ここで [プリンタ共有] 機 能を設定することはありません(③の[プリンタ共有設定]はクリックできません)。

#### 共有プリンタを使用する側の Mac OS

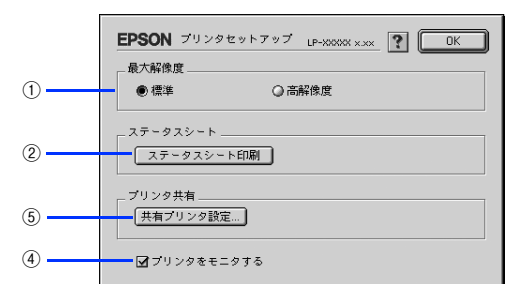

#### ①最大解像度

プリンタが対応できる解像度をアプリケーションソフト側に伝えます。印刷を実行すると、アプリケーションソフトは伝 えられた解像度の中から最適な解像度を選択し、データをプリンタドライバに渡します。

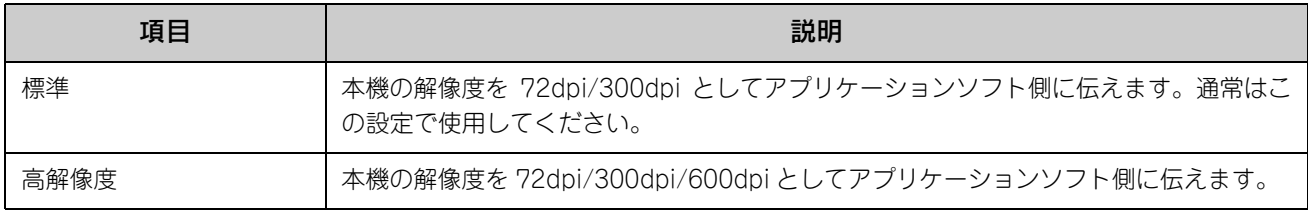

- 春子 → 本項目は、印刷時の解像度を設定するものではありません。印刷解像度は印刷設定ダイアログの [モード設定]で設定します。
	- 本項目は、使用しているアプリケーションソフトが対応している解像度に合わせて設定してくださ い。
	- [プリント] ダイアログで[高品質](600dpi)に設定して印刷するとエラーが発生することがあり ます。この場合、本項目を[標準]に設定すると印刷できるようになることがあります。

#### ②[ステータスシート印刷]

ステータスシートを印刷する場合にクリックします。なお、コンピュータとプリンタ間の通信方向により、印刷されるス テータスシートが次のように異なります。

- 双方向通信時:カラー印刷される日本語表記の標準ステータスシート(プリンタの設定情報が取得できる場合)
- 単方向通信時:モノクロ印刷されるカタカナ表記の簡易ステータスシート(プリンタの設定情報が取得できない場合)

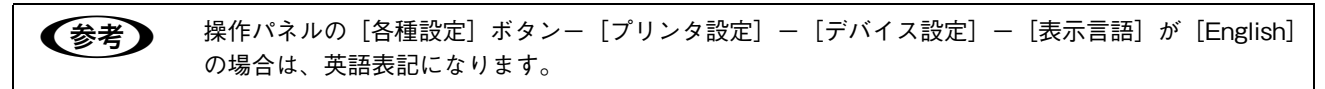

#### ③[プリンタ共有設定]

ネットワーク環境で本機を複数の Mac OS で共有するときにクリックします。プリンタ共有を許可する側の Mac OS で 「プリンタセットアップ」ダイアログを開いた場合は、「プリンタ共有設定]をクリックして「プリンタ共有設定]ダイア ログを表示させます。ネットワーク上のほかの Mac OS のセレクタから選択できるように、共有するプリンタの[共有 名]と、接続する際の「パスワード]を設定してください。

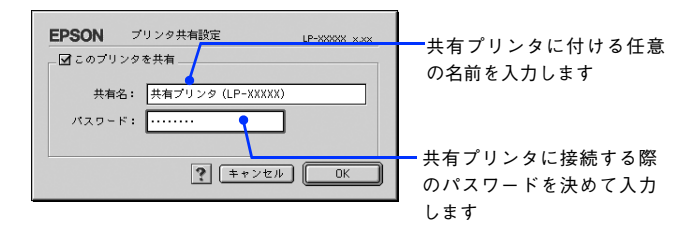

#### ④プリンタをモニタする

共有プリンタを利用する側の [プリンタセットアップ] ダイアログで表示されます。EPSON ステータスモニタで本機の 状態を監視するかどうかを選択します。

#### ⑤[共有プリンタ設定]

ネットワーク環境の共有プリンタを使用するときにクリックできます。ネットワーク上でプリンタの共有を許可される側 の Mac OS で [プリンタセットアップ] ダイアログを開いた場合は、[共有プリンタ設定]をクリックすると [共有プリ ンタの情報]ダイアログが表示されます。[共有プリンタの情報]ダイアログでは、共有プリンタに関する次の情報を表示 します。情報を確認したら、[OK]をクリックしてダイアログを閉じてください。

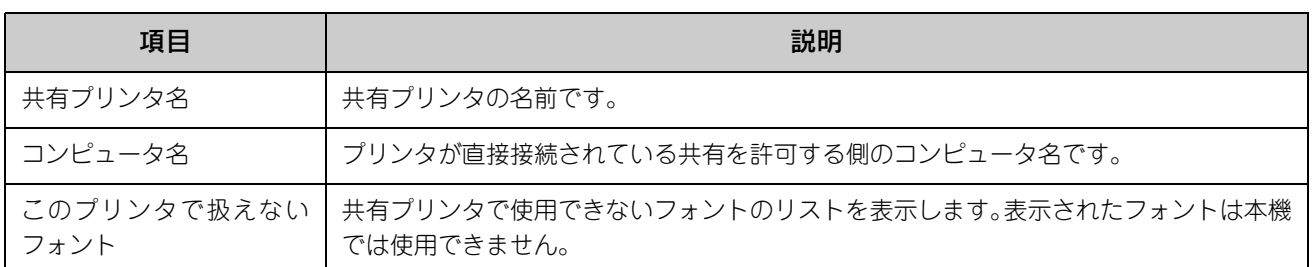

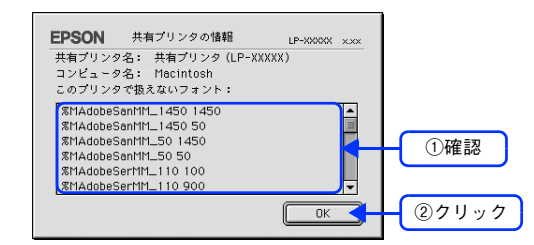

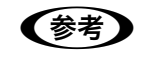

● サストに表示されているフォントで文書を作成した場合、別のフォントで印刷され、印刷結果は画面で の表示と異なります。

# EPSON ステータスモニタ

EPSON ステータスモニタは、プリンタの状態をコンピュータ上で監視できるユーティリティです。また、ネットワーク プリンタを監視してプリントジョブ情報を表示したり印刷終了のメッセージを表示することもできます。 EPSON ステータスモニタを初めて起動するときは、「プリント]ダイアログを一度開いてから起動してください。

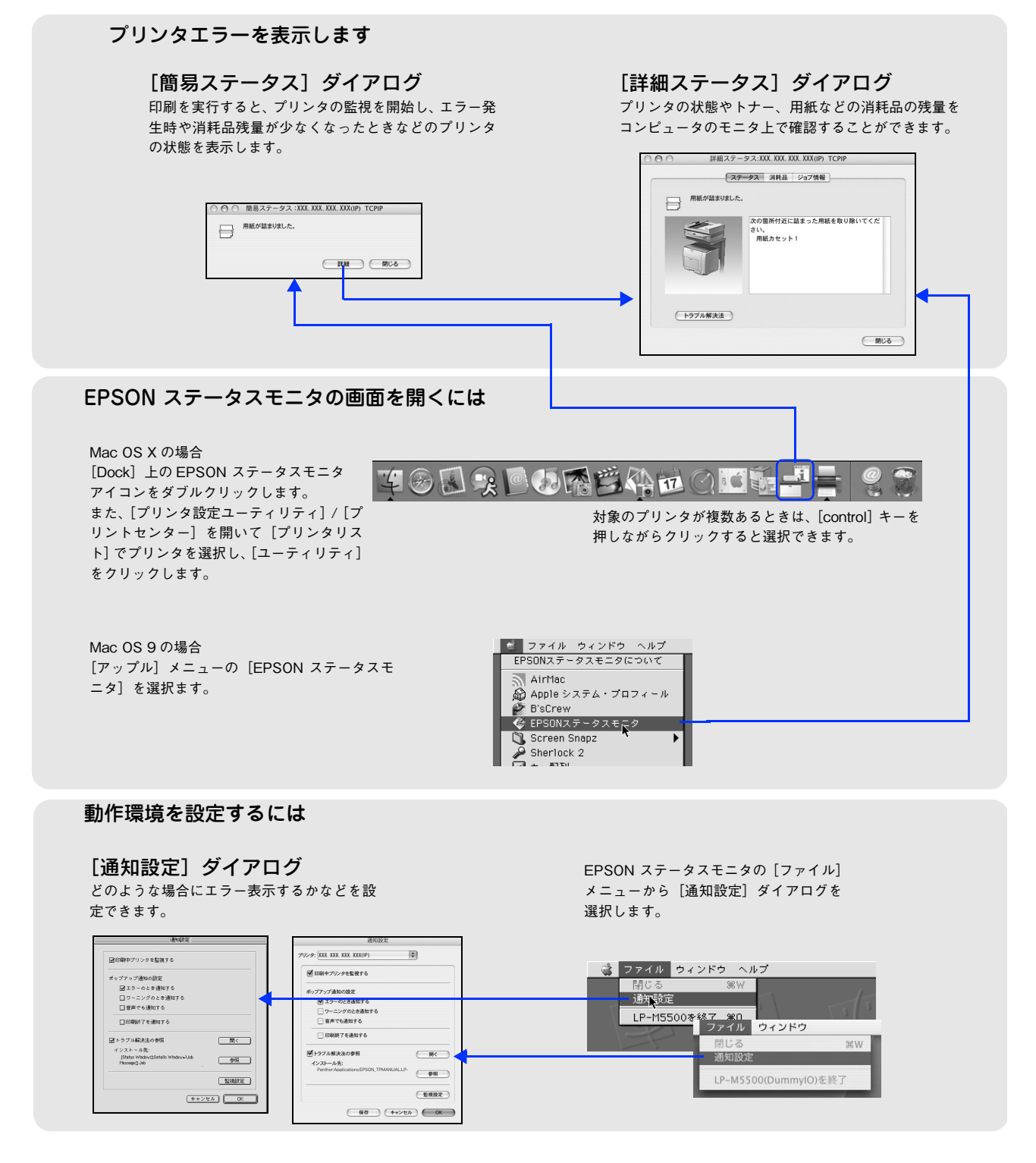

## [簡易ステータス]ダイアログ

プリンタの状態をアイコンとメッセージで表示します。[簡易ステータス]ダイアログは、プリンタに問題があった場合に 自動的に表示されます。

OS X のみ任意に表示させることができます。DOCK 上の [EPSON ステータスモニタ]アイコンをクリックするか、[プ リンタ設定ユーティリティ]/[プリントセンター]を開いて[プリンタリスト]でプリンタを選択し、[ユーティリティ] をクリックします。

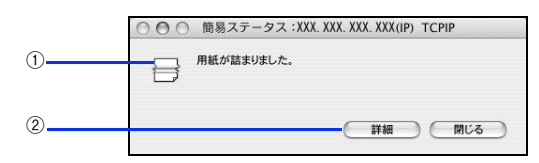

#### ①アイコン / メッセージ

プリンタの状態に合わせてアイコンが表示され、状況をお知らせします。

#### ②[詳細]ボタン

[詳細ステータス]ダイアログが表示されます。消耗品などの詳細な情報を表示します。

## [詳細ステータス]ダイアログ

EPSON ステータスモニタの「詳細ステータス]ダイアログでは、プリンタの詳細な情報の表示、印刷中のジョブ(デー タ)の表示や削除ができます。用紙詰まりなどの場合には、手順を説明する[トラブル解決法]を表示させることもできます。 次の方法で表示させることができます。

#### [方法 1]

[簡易ステータス]ダイアログの [詳細]をクリックします。

#### [方法 2](Mac OS 9 のみ)

[アップル]メニューの[EPSON ステータスモニタ]をクリックします。

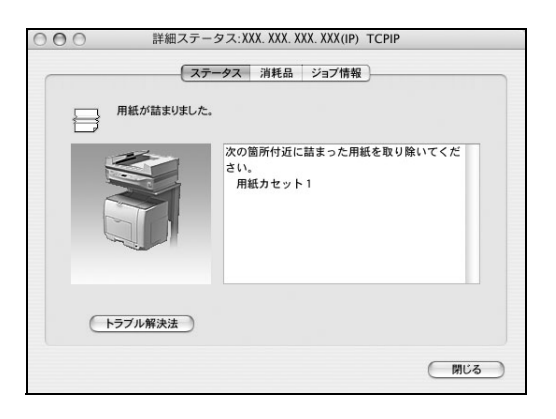

## ■ [ステータス]

プリンタの状態を表示します。EPSON ステータスモニタの [ウィンドウ] メニューー [LP-M5500] - [詳細ステータ ス]をクリックすると [詳細ステータス] ダイアログの [ステータス] タブが表示されます。

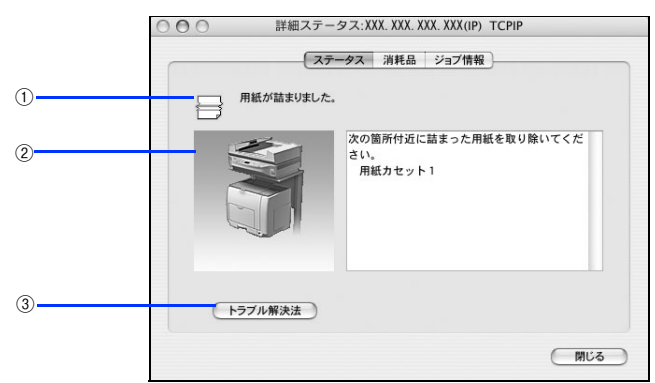

#### ①アイコン / メッセージ

プリンタの状態に合わせてアイコンが表示され、プリンタの状態を表示します。

#### ②プリンタ / メッセージ

プリンタの状態を知らせたり、エラーが発生した場合にその状況や対処方法をメッセージでお知らせします。

#### ③[トラブル解決法]ボタン

ソフトウェア機能ガイド(PDF)がインストールされている環境下で、用紙詰まりなどのエラーが発生した場合に該当す る解決法の説明がある場合は、[トラブル解決法]が表示されます。クリックすると解決法が表示されます。[通知設定] ダイアログの[トラブル解決法の参照]のチェックが外れているときは表示されません。 h 本書 87 ページ「[通知設定]ダイアログ」

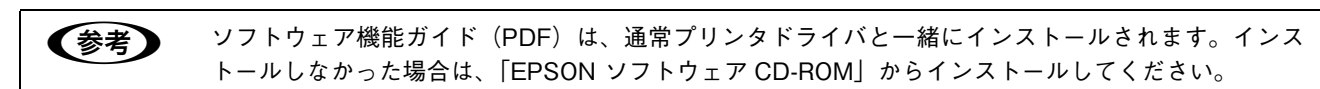

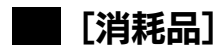

消耗品の情報を表示します。EPSON ステータスモニタの [ウィンドウ] メニューー [LP-M5500] - [消耗品情報]を クリックすると [詳細ステータス] ダイアログの [消耗品] タブが表示されます。

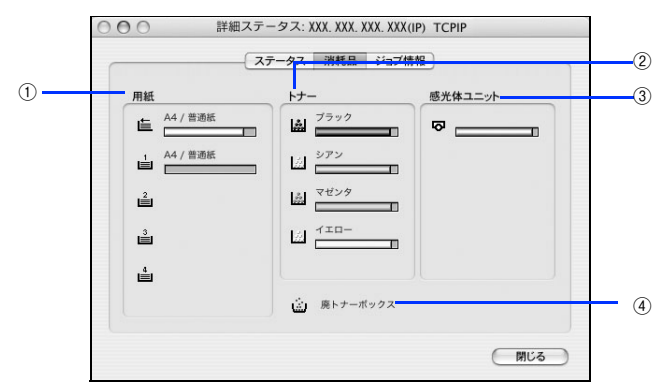

#### ①用紙

給紙装置にセットされている用紙サイズ、用紙の種類(タイプ)、用紙残量を表示します。

#### ②トナー

セットされているトナーカートリッジがあとどれくらい使用できるか、寿命の目安を表示します。トナーに関するエラー やワーニング発生時に該当色のアイコンが点滅します。

#### ③感光体ユニット

セットされている感光体ユニットがあとどれくらい使用できるか、寿命の目安を表示します。感光体ユニットに関するエ ラーやワーニング発生時にアイコンが点滅します。

#### ④廃トナーボックス

廃トナーボックスの空き容量が少なくなるとアイコンが点滅します。

## ■「ジョブ情報]

ジョブ管理機能を使用できる接続になっている場合に表示され、ネットワークプリンタに印刷した情報を見ることができ る機能です。EPSON ステータスモニタの [ウィンドウ] メニューー [LP-M5500] - [ジョブ情報] をクリックすると [詳細ステータス]ダイアログの[ジョブ情報]タブが表示されます。

ジョブ管理機能を使用するには、以下の条件でプリンタがネットワーク接続されている必要があります。

- プリントサーバなどを介さずにネットワークに直接接続されていること
- プリンタが Rendezvous、TCP/IP、EPSON AppleTalk で登録されていること

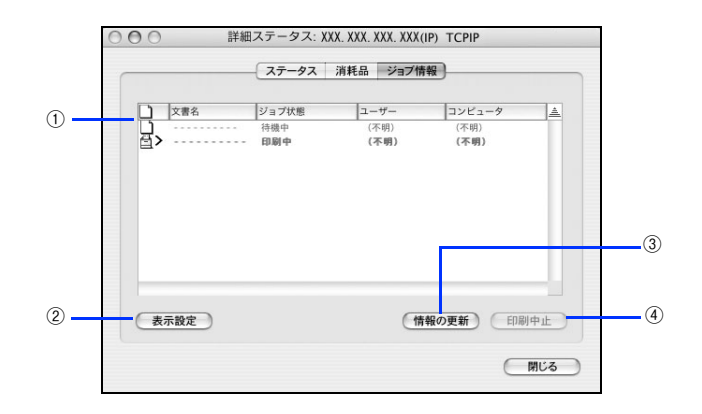

#### ①ジョブリスト

プリンタで処理中の次の情報を、ジョブごとに表示します。リスト一番左のアイコンは、印刷の状態に応じて変化します。

- ジョブの文書名
- 状態(待機中、印刷中、印刷済、削除中、削除済、送信中 \*)
- ユーザー名
- コンピュータ名 なお、ネットワーク上のほかのユーザーが実行したジョブに関しては、次の情報は表示しません。
- 印刷済みジョブと削除済みジョブ
- 待機中または印刷中の文書名
- 送信中のジョブ\*

#### ∗ 送信中の情報は Mac OS 9 のみ

ジョブ情報リストの項目の境界を左右にドラッグするとカラムの幅を変更することができます。また、項目ごとドラッグ すると位置を変更することができます(ただしアイコンのカラムは移動できません)。項目の右端にある三角ボタンを押す とジョブリストの表示を逆にすることができます。デフォルト表示は新しいジョブが上になります。

#### ②[表示設定]ボタン

ジョブリストの表示を設定します。

- 表示する項目名にチェックを付けると表示し、チェックを外すと表示しません。
- [すべてのジョブ]をクリックすると処理中のすべてのジョブ情報をジョブリストに表示し、[自分のジョブのみ]をク リックするとそのコンピュータで処理中のジョブのみ表示します。

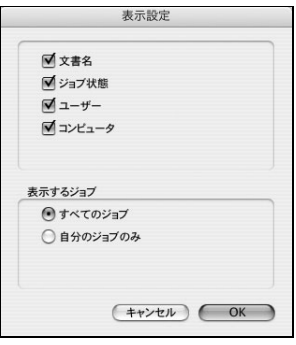

#### ③[情報の更新]ボタン

最新のジョブ情報をプリンタから取得して、リストの表示を更新します。

④[印刷中止]ボタン

- ジョブリストに表示されている印刷中、待機中または送信中 \* のジョブをクリックして選択し、[印刷中止] をクリック すると、そのジョブの印刷を中止することができます。なお、ネットワーク上のほかのユーザーが実行したジョブの印 刷を中止することはできません。
- ∗ 送信中の情報は Mac OS 9 のみ

## ■[印刷終了通知]ダイアログ

印刷の終了が通知できるように設定されている場合は、ジョブの印刷終了時にメッセージを表示します。設定方法は、以 下のページを参照してください。

**2 本書 87 ページ「[通知設定] ダイアログ」** 

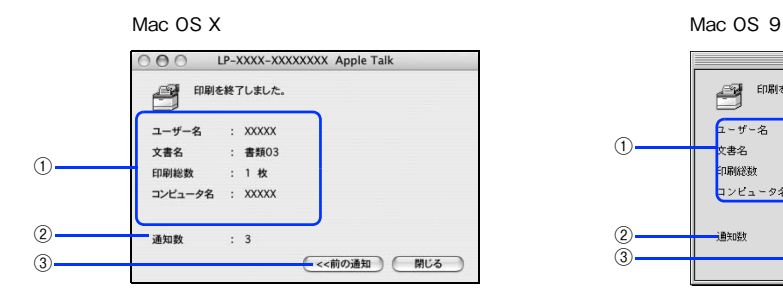

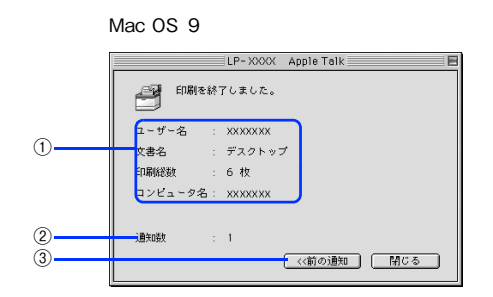

#### ①印刷終了通知

印刷が終了したジョブのユーザー名、文書名、印刷総数、コンピュータ名、ジョブタイプ(Mac OS X のみ)を表示します。

#### ②通知数

印刷終了通知の通知数を表示します。

#### ③[前の通知]ボタン

クリックすると、1 つ前の終了通知を表示します。通知数が 0 になった場合(終了通知がすべてなくなった場合)はグレー アウトされます。

n [通知設定]ダイアログの[印刷終了を通知する]がチェックされていないと、印刷終了通知されません。

## ■ [通知設定]ダイアログ

EPSON ステータスモニタを起動して、[ファイル]メニューから [通知設定]をクリックすると、[通知設定] ダイアロ グが表示されます。EPSON ステータスモニタの監視機能を設定します。

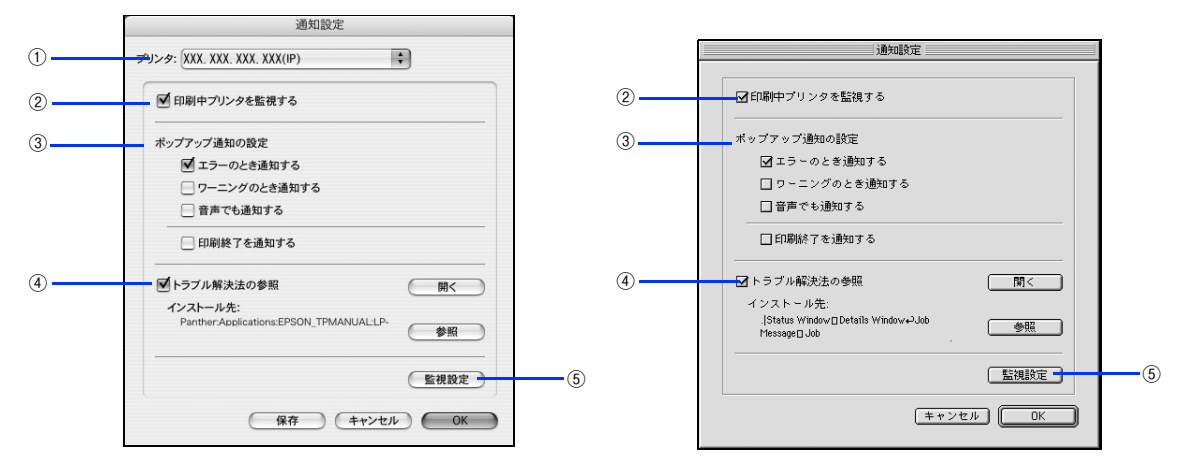

#### ①プリンタ

複数プリンタを監視している場合に、設定を行うプリンタを切り替えます。

#### ②印刷中プリンタを監視する

印刷中にプリンタを監視します。

#### ②ポップアップ通知の設定

エラーやワーニング発生時に[簡易ステータス]ダイアログで知らせるかどうかを設定します。

- エラーのとき通知する:エラー発生時に通知します。
- ワーニングのとき通知する:ワーニング発生時に通知します。
- 音声でも通知する:エラーやワーニング発生時に音声 \* でも通知します。
- \* お使いのコンピュータのサウンド機能が有効な(消音でない)場合のみ。
- 印刷終了を通知する:印刷が終了すると通知します(ジョブ管理機能でサポートしていない環境ではグレーアウトして 設定できません)。

h 本書 86 ページ「[印刷終了通知]ダイアログ」

#### ③トラブル解決法を参照する

トラブル発生時に解決法を説明するファイルを設定します。チェックが付いていると、紙詰まりなどのエラーが発生した 場合に該当する解決法の説明がある場合は、[詳細ステータス]ダイアログの[スタータス]タブに[トラブル解決法]が 表示されます。クリックすると、解決法が表示されます。チェックが付いていないと [トラブル解決法] は表示されません。

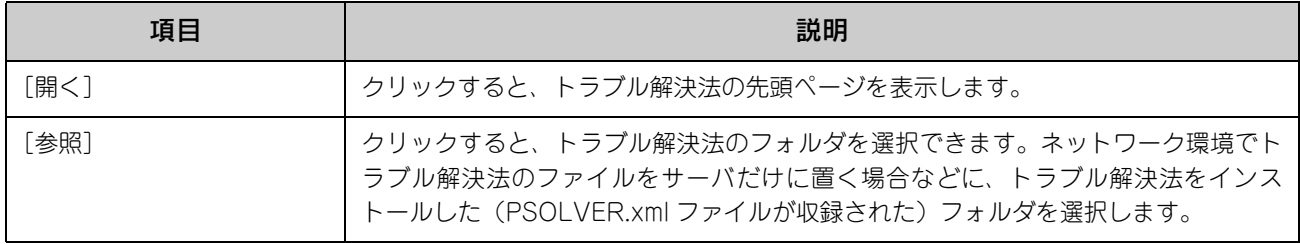

#### ⑤[監視設定]ボタン

クリックすると、監視する間隔(ローカル接続時 6 ~ 60 秒 / ネットワーク接続時 15 ~ 60 秒)を設定できます。

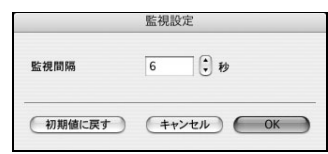

# EPSONリモートパネル !(Mac OS X)

現在のプリンタの状態、設定値や消耗品の情報などを記載したステータスシートを印刷するには、EPSON リモートパネル ! をお使いく ださい。なお、コンピュータとプリンタ間の通信方向により、印刷されるステータスシートが次のように異なります。

- 双方向通信時:カラー印刷される日本語表記の標準ステータスシート(プリンタの設定情報が取得できる場合)
- 単方向通信時:モノクロ印刷されるカタカナ表記の簡易ステータスシート(プリンタの設定情報が取得できない場合)

## EPSON リモートパネル ! でステータスシートを印刷する

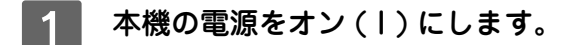

### B EPSON リモートパネル ! を起動します。

[方法 1]

①[アプリケーション]フォルダから[ユーティリティ]フォルダを開いて、[プリンタ設定ユーティリティ]/ [プリントセンター]をダブルクリックします。

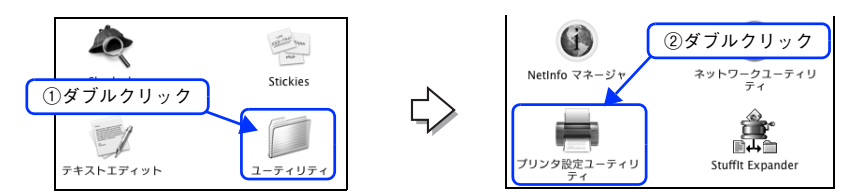

②プリンタ名(LP-M5500)を選択して、キーボードの[Option]キーを押しながら、[ユーティリティ]をク リックします。

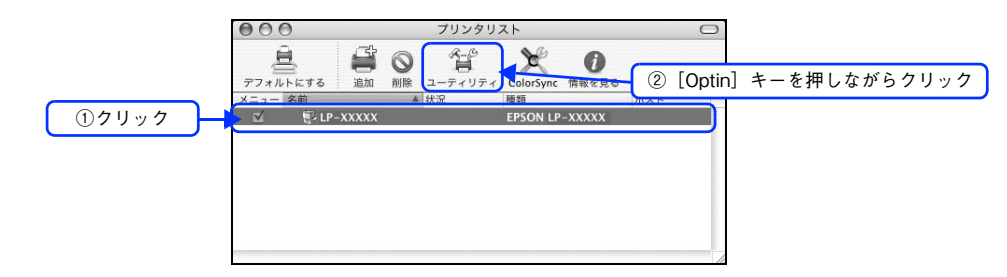

#### [方法 2]

Dock の「EPSON リモートパネル!]アイコンをクリックします。

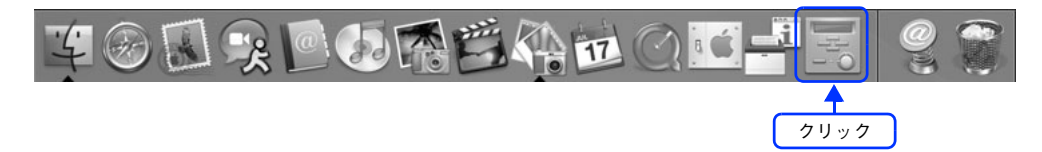

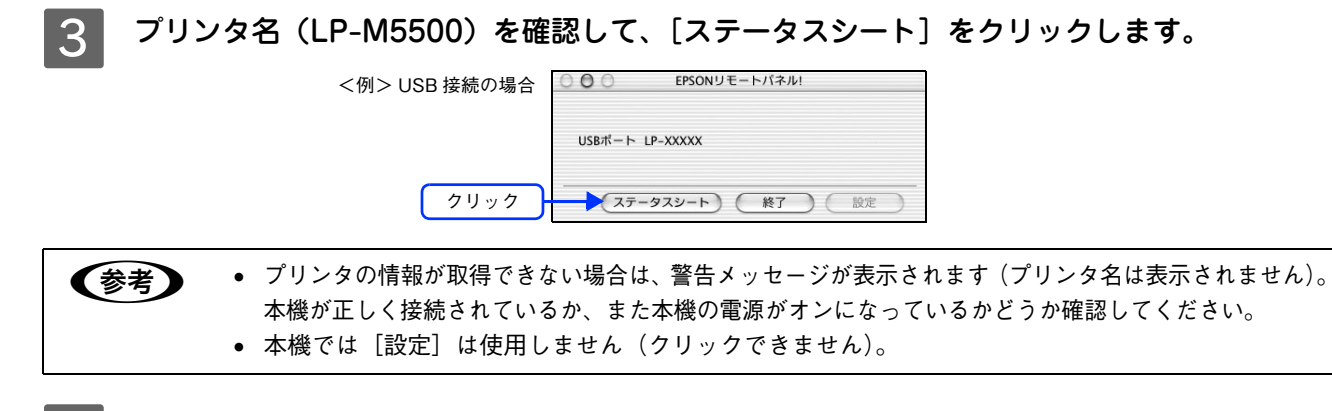

### [終了] をクリックします。

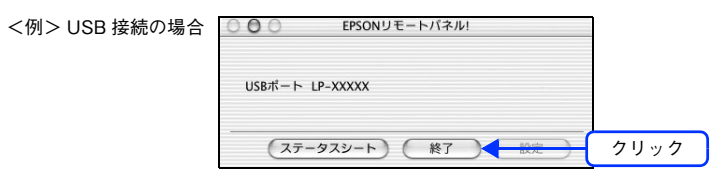

以上でステータスシートの印刷は終了です。

# ソフトウェアのバージョンアップ

添付のソフトウェアをバージョンアップすることによって、今まで起こっていた現象が解消されることがあります。でき るだけ最新のソフトウェアをお使いいただくことをお勧めします。

最新のソフトウェアは、エプソンのホームページからダウンロードしてください。  $\mathscr{F}$  http://www.i-love-epson.co.jp/

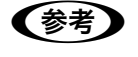

**【参考】 CD-ROM での郵送をご希望の場合は** 「エプソンディスクサービス」で実費にて承っております。詳しくは FAX インフォメーションでご確認 ください。

h『セットアップガイド』『活用ガイド』(紙マニュアル)巻末

# ダウンロードする

ホームページに掲載されているソフトウェアは圧縮<sup>※ 1</sup> ファイルになっていますので、次の手順でファイルをダウンロー ドし、解凍※ 2 してからインストールしてください。

∗1 圧縮:1 つ、または複数のデータをまとめて、データ容量を小さくすること。 ∗2 解凍:圧縮されたデータを展開して、元のファイルに復元すること。

A ホームページのダウンロードサービスから本製品名を選択します。

B ソフトウェアをハードディスク内の任意のディレクトリへダウンロードします。

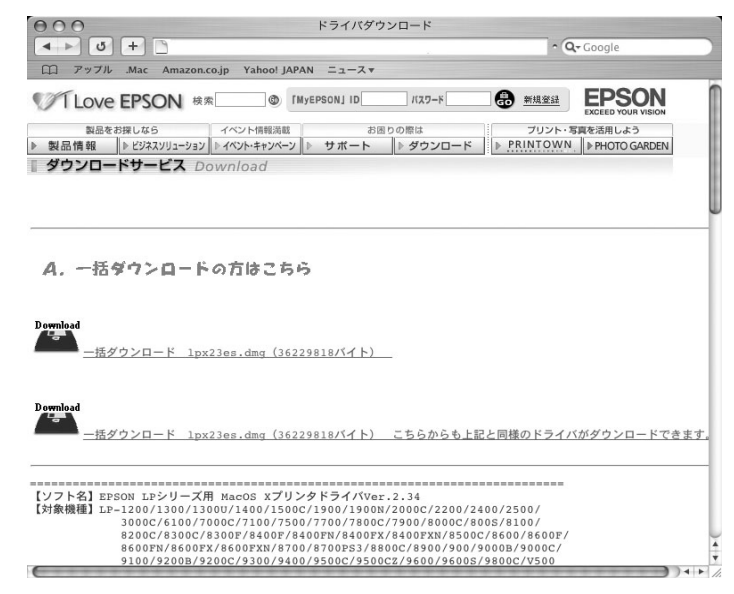

8 解凍して、インストールを実行します。 最新バージョンのソフトをインストールする前に、必ず旧バージョンを削除してください。 h 本[書 91 ページ「プリンタソフトウェアの削除方法」](#page-90-0)

# <span id="page-90-0"></span>プリンタソフトウェアの削除方法

何らかの理由でプリンタドライバを再インストールする場合や、プリンタソフトウェアをバージョンアップする場合は、 すでにインストールしているプリンタソフトウェアを削除(アンインストール)する必要があります。 プリンタソフトウェアを削除する手順は次の通りです。

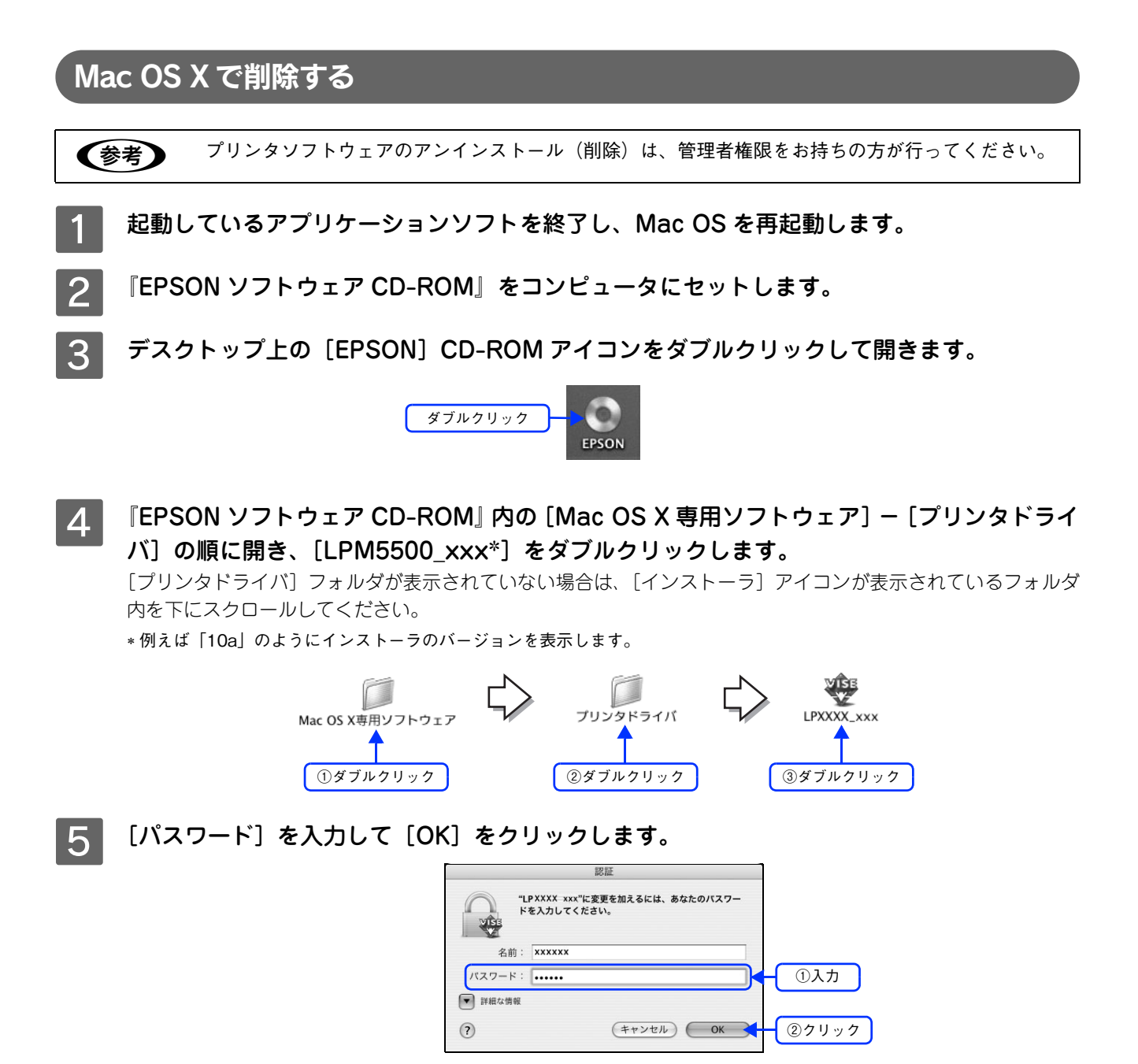

F 使用許諾契約書の画面が表示されたら画面を下までスクロールさせ確認し、[同意]をクリッ クします。

画面をスクロールさせないと、[同意]が有効になりません。

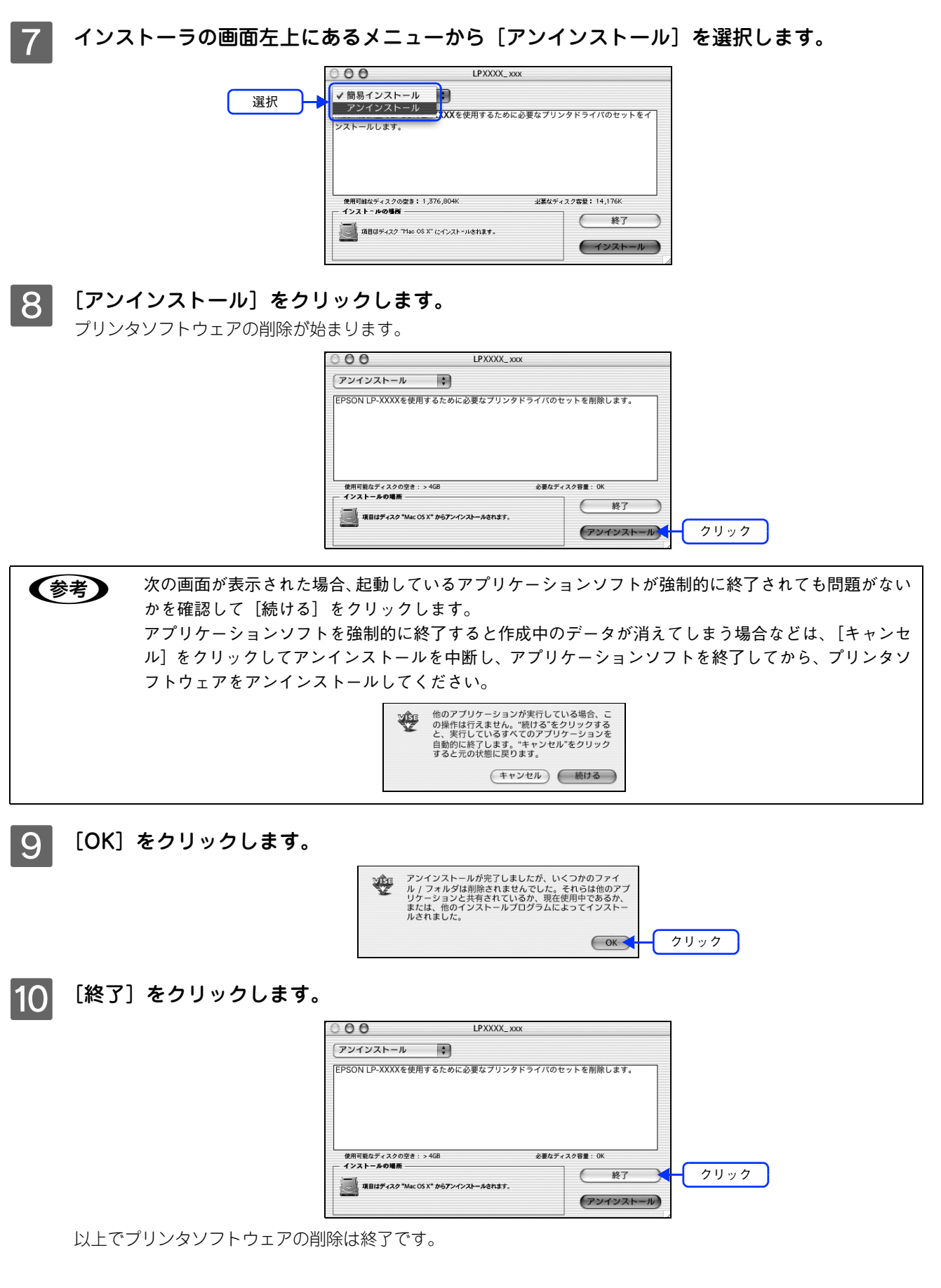

## Mac OS 9 で削除する

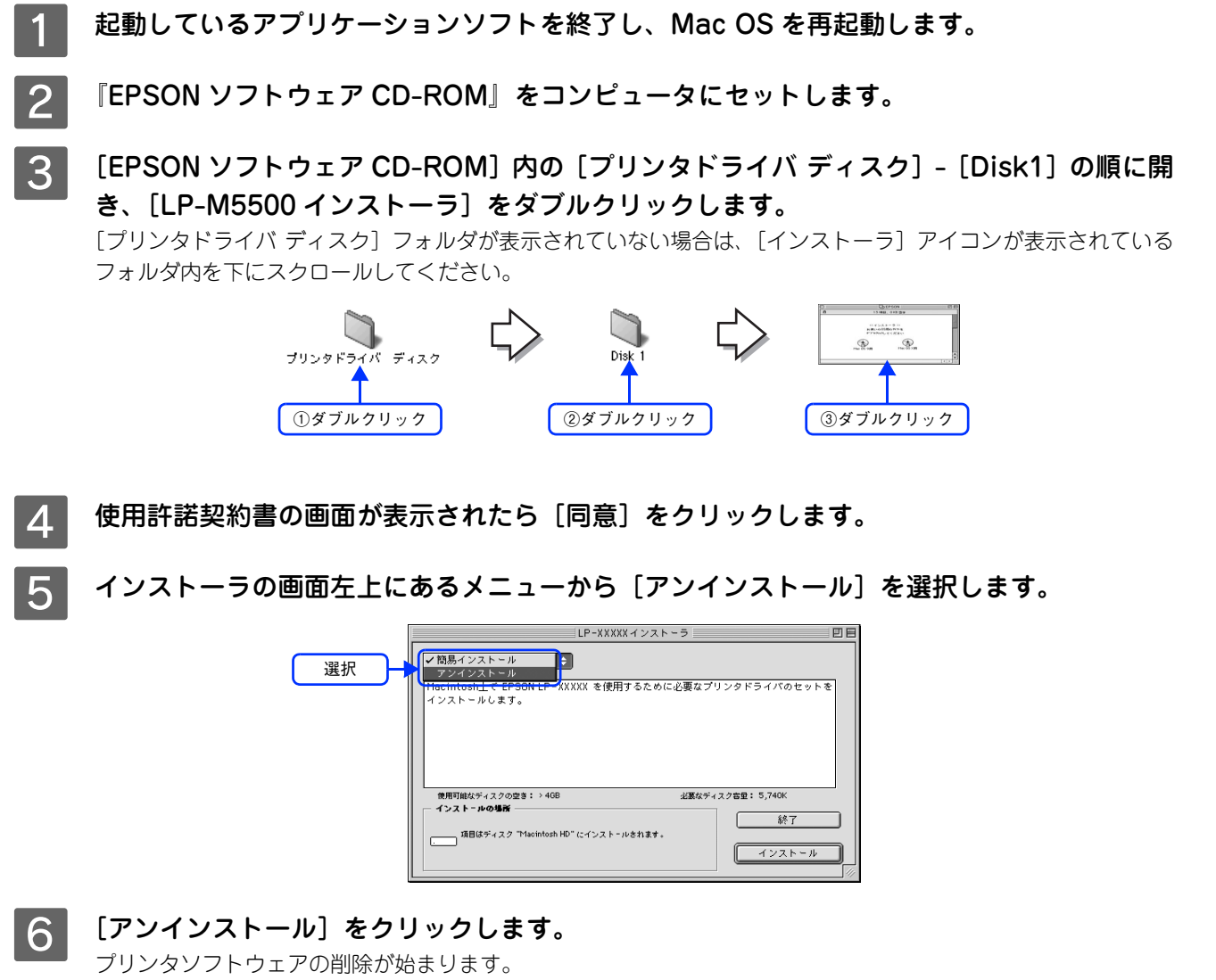

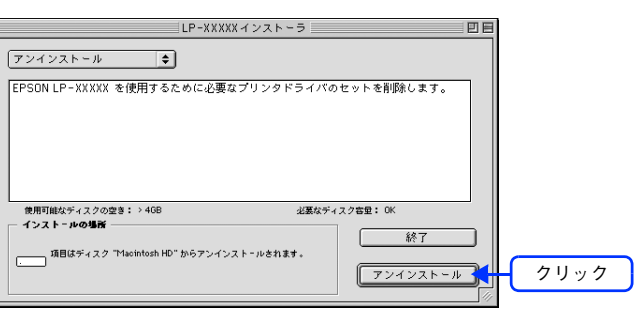

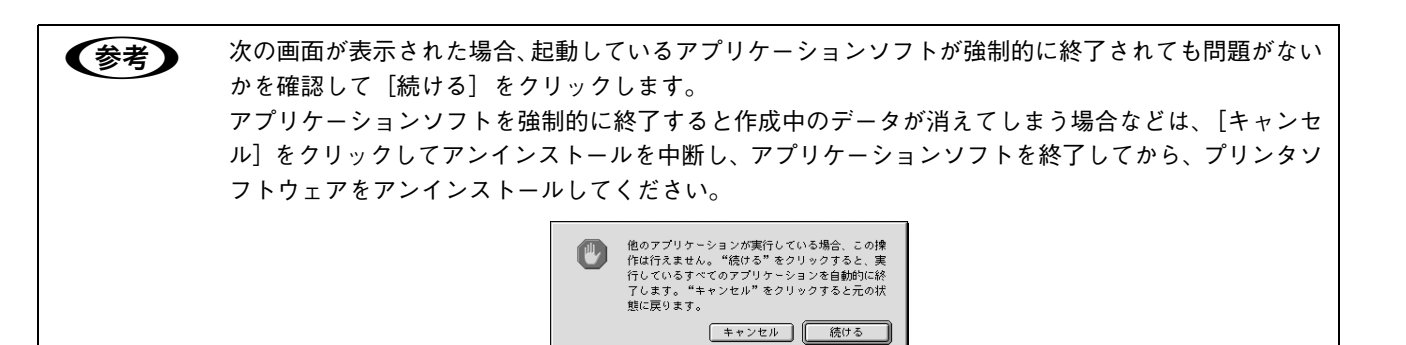

7 [OK] をクリックします。

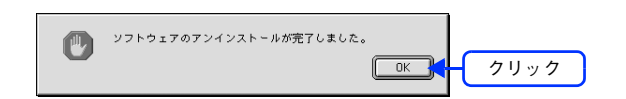

■ 8 | [終了] をクリックします。

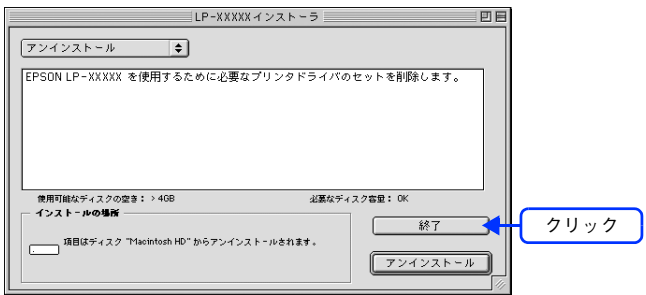

以上でプリンタソフトウェアの削除は終了です。

# ソフトウェアの再インストール方法

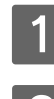

### A コンピュータに『EPSON ソフトウェア CD-ROM』をセットします。

### B インストーラを起動します。

#### Mac OS X

デスクトップ上の CD-ROM アイコンをダブルクリックして開き、[Mac OS X 用]をダブルクリックします。

#### Mac OS 9

[Mac OS 9 用]をダブルクリックします。フォルダが自動的に開かない場合は、デスクトップ上の CD-ROM ア イコンをダブルクリックしてください。

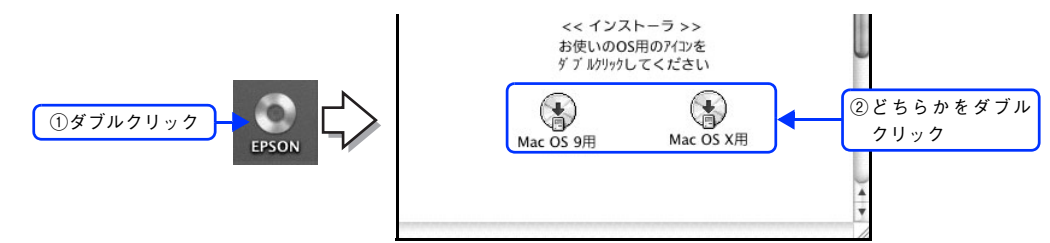

3 画面の内容を確認して、[続ける]をクリックします。

ウィルスチェックプログラムの実行中は、[インストール中止]をクリックして、手順 2 からやり直します。

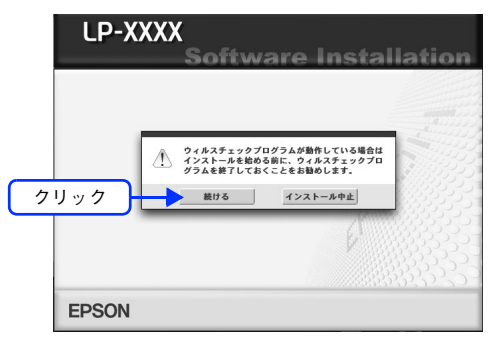

⊿ ● 使用許諾契約書の画面が表示された場合は、内容を確認し、[同意する] をクリックします。

[ソフトウェアのインストール]をクリックします。

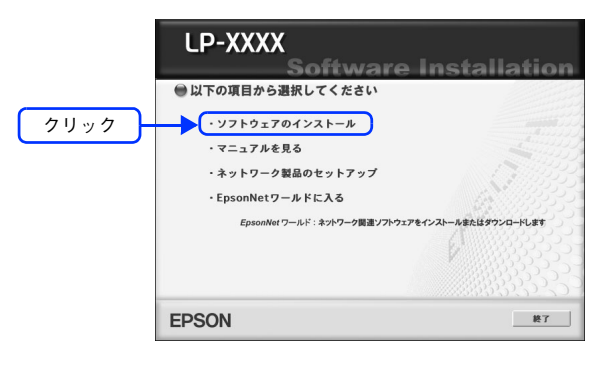

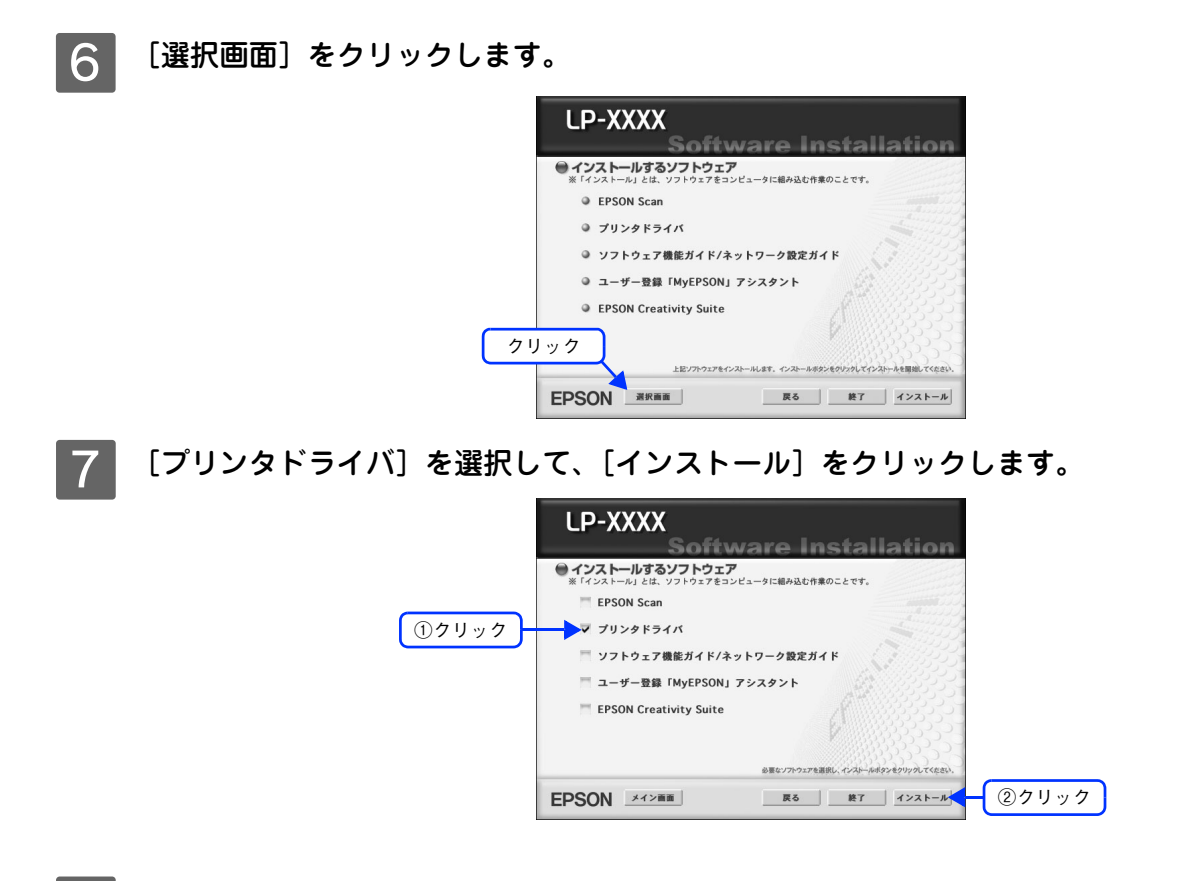

■ 8 画面の指示に従ってインストール作業を進めます。 以上でインストールは終了です。

# システム条件

プリンタソフトウェアをインストールし、使用するためのシステム条件は下記の通りです (2005年6月現在)。

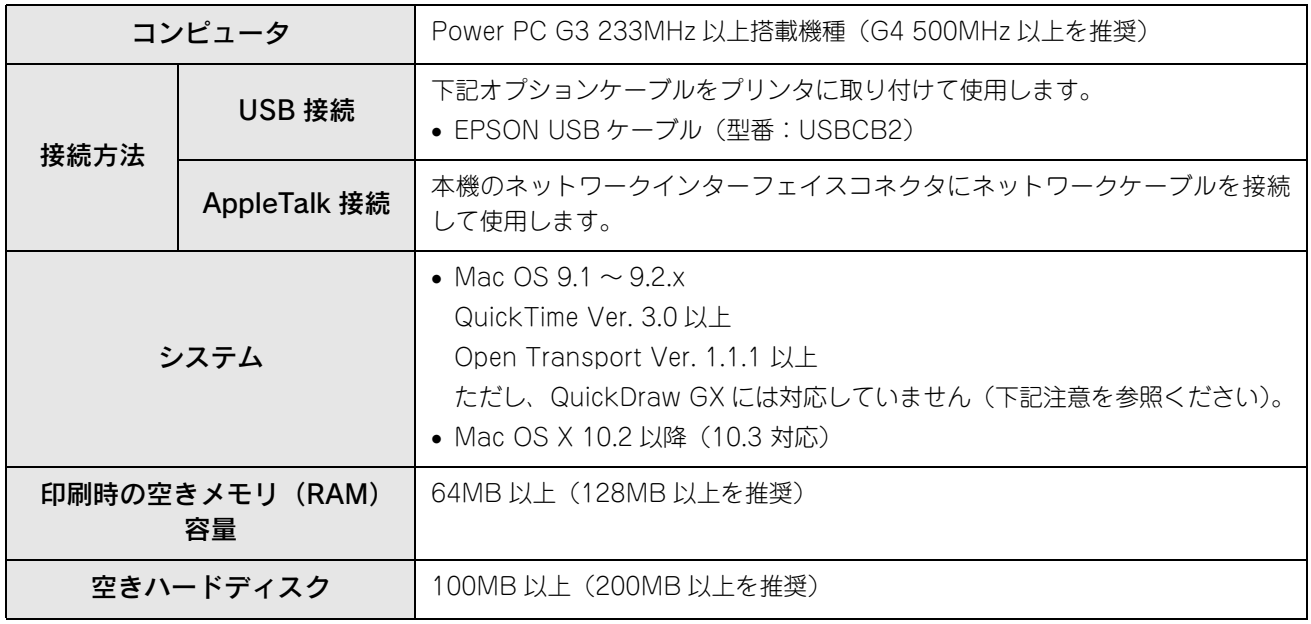

<mark>↓ 注 意 (</mark> Mac OS 9 の QuickDraw GX で本製品を使用することはできません。次の手順で QuickDraw GX を使 用停止にしてください。 ① caps lock キーを解除しておきます。 ② スペースキーを押したまま Mac OS を起動します(機能拡張マネージャが開きます)。 3 QuickDraw GX 拡張機能をクリックして「使用停止】にします (チェック印のない状態になります)。 ④ 機能拡張マネージャを閉じます。

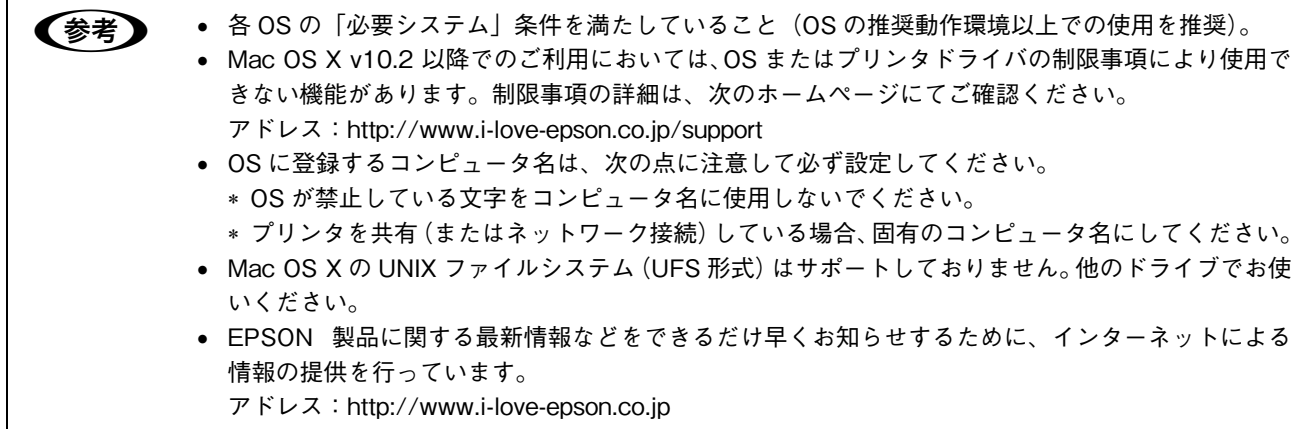

# 使用可能な印刷用紙と セット方法

印刷できる用紙とできない用紙、用紙のセット方法や特殊紙へ印刷する際の諸注意などを説 明しています。

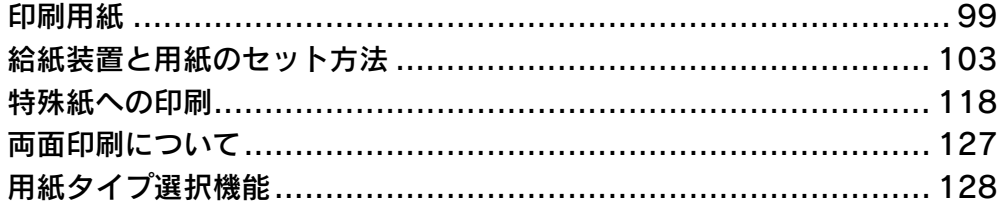

<span id="page-98-0"></span>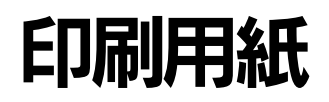

## 印刷できる用紙の種類

## ■ EPSON 製の用紙

次の EPSON 製用紙が使用できます。

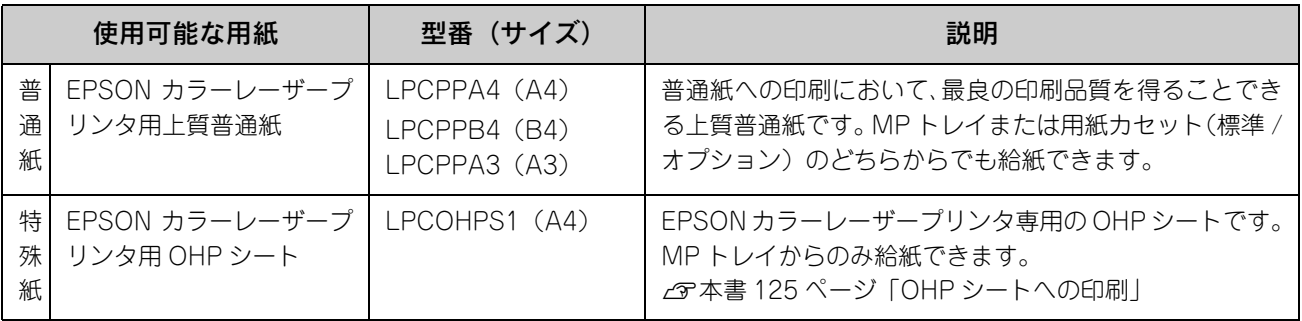

<mark>↓注意(</mark> 上記以外の EPSON 製専用紙は、本機で使用しないでください。プリンタ内部での紙詰まりや故障の原 因となります。

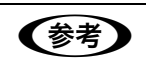

**● つい EPSON カラーレーザープリンタ用上質普通紙の両面に印刷する場合は、用紙の梱包紙の開封面側(包** 装紙の合わせ目のある側)を先に印刷面として印刷してください。

### ■ 一般の用紙

EPSON 製の専用紙以外では、ここで紹介する用紙に印刷することができます。これ以外の用紙は使用しないでください。 特殊紙への印刷の際は、用紙別にご注意いただく事項が異なりますので以下のページを参照ください。 h 本[書 118 ページ「特殊紙への印刷」](#page-117-0)

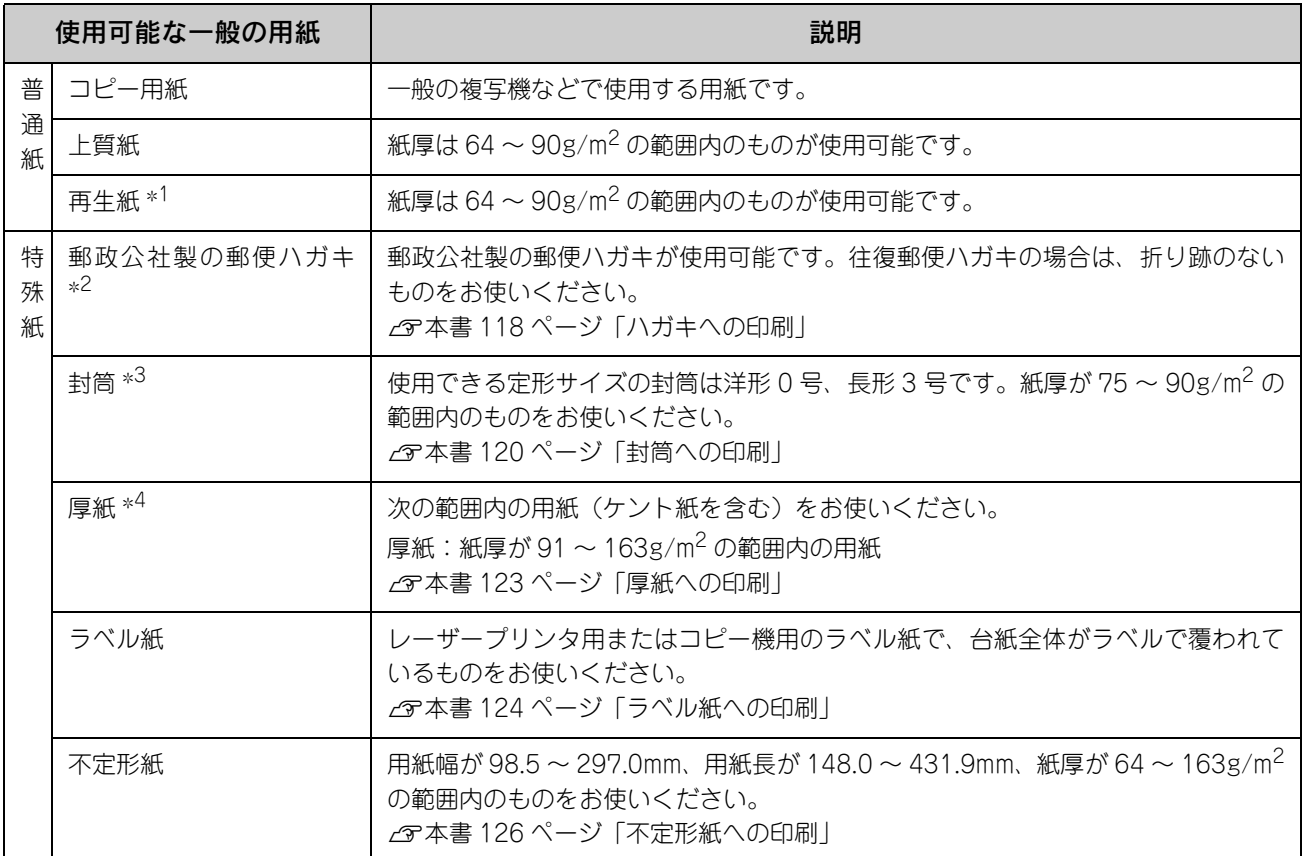

- ∗<sup>1</sup> 再生紙は、一般の室温環境下(温度 15 ~ 25 度、湿度 40 ~ 60% の環境)以外でご使用になると、印刷品質が低下したり、紙詰まりな どの不具合が発生することがありますのでご注意ください。また、再生紙の使用において給紙不良や紙詰まりが発生しやすい場合は、 用紙を裏返して使用することにより症状が改善されることがあります。
- ∗<sup>2</sup> 絵入りのハガキなどを給紙すると、絵柄裏移り防止用の粉が給紙ローラに付着して給紙できなくなる場合がありますので、ご注意く ださい。
- h活用ガイド「メンテナンス」-「本機の清掃」-「給紙ローラを清掃する」
- ∗<sup>3</sup> ハート社製レーザープリンタ専用封筒を推奨します。それ以外の封筒では、しわが目立つ場合があります。
- ∗<sup>4</sup> 厚紙の紙厚は 90g/ ㎡を超えて 163g/ ㎡以下のものを指しますが、本書では「91 ~ 163g/ ㎡」という記載をしています。画質維持のた め 91g/ ㎡以上の用紙は、気温 15 ℃以上の環境下で印刷することをお勧めします。
	- 春 → 用紙の種類によっては特に印刷面の指定がない場合でも、印刷する面によって排紙後の用紙の状態 に差が出ることがあります。
		- 用紙がカールなどしてきれいに排紙されない場合は印刷面を替えて用紙をセットしてください。
		- 用紙を大量に購入する場合は、必ず事前に試し印刷をして印刷の状態をご確認ください。また、大 量に印刷する場合も、試し印刷をして思い通りの印刷結果になることを確認してください。
		- ハガキや封筒などの特殊紙に連続印刷する場合で、思い通りの位置に印刷されなかったり、用紙が 二重送りされてしまうようなときは、用紙を 1 枚ずつセットして印刷してください。

## 印刷できない用紙

### ■ 給紙ローラ、感光体、定着器の故障の原因となる用紙

- インクジェットプリンタ用特殊紙:スーパーファイン紙、光沢紙、光沢フィルム、郵便ハガキ(インクジェット紙)など
- アイロンプリント紙
- 他のモノクロレーザープリンタ、カラーレーザープリンタ、熱転写プリンタ、インクジェットプリンタなどのプリンタ や、複写機で印刷したプレプリント紙
- 他のプリンタで一度印刷した後の裏紙
- 他のカラーレーザープリンタやカラー複写機専用 OHP シート
- モノクロレーザープリンタ用またはモノクロコピー機用以外のラベル紙
- カーボン紙、ノンカーボン紙、感熱紙、感圧紙、酸性紙、和紙
- 糊、ホチキス、クリップなどが付いた用紙
- 表面に特殊コートが施された用紙、表面加工されたカラー用紙
- バインダ用の穴が開いている用紙
- 貼り合わせた用紙

### ■ 給紙不良、紙詰まりを起こしやすい用紙

- 薄すぎる用紙(63g/m2 以下)、厚すぎる用紙(164g/m2 を超える)
- 濡れている(湿っている)用紙
- 表面が平滑すぎる(ツルツル、スベスベしすぎる)用紙、粗すぎる用紙
- 表と裏で粗さが大きく異なる用紙
- 折り跡、カール、破れのある用紙
- 形状が不規則な用紙、裁断角度が直角でない用紙
- ミシン目のある用紙
- 簡単にはがれてしまうラベル紙
- 吸湿して波打ちしている用紙を使用している

### ■ 耐熱温度約 200 度以下で変質、変色する用紙

• 表面に特殊コート(またはプレプリント)が施された用紙

## 印刷できる領域

印刷保証領域は、印刷の実行と印刷結果の画質を保証する領域です。用紙の各端面から 5mm を除く領域の印刷を保証し ます。

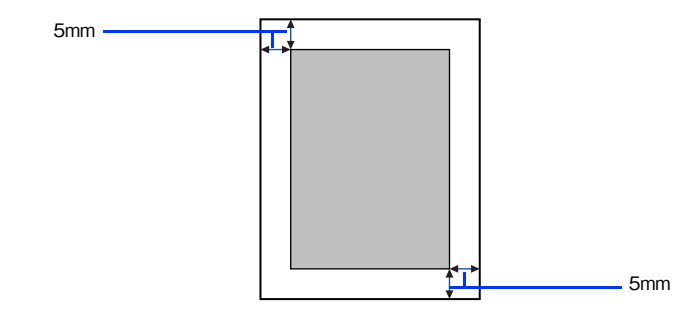

● おも アプリケーションソフトによっては印刷可能領域が上記より小さくなる場合があります。

## 用紙の保管

用紙は次の点に注意して保管してください。

- 直射日光を避けて保管してください。
- 湿気の少ない場所に保管してください。
- 用紙を濡らさないでください。
- 用紙を立てたり、斜めにしないで、水平な状態で保管してください。
- ほこりがつかないよう、包装紙などに包んで保管してください。

# <span id="page-102-0"></span>給紙装置と用紙のセット方法

本機には、標準装備されている MP トレイと用紙カセットのほかにオプションの増設カセットユニットを 3 段まで装着す ることができます。

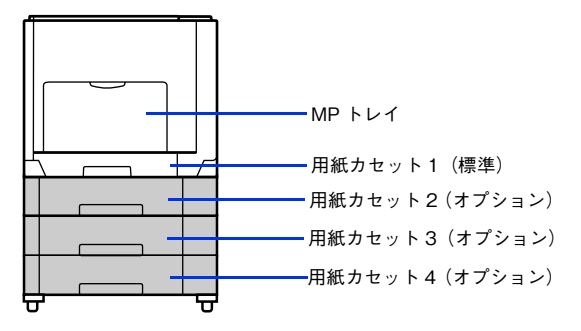

# <span id="page-102-1"></span>各給紙装置にセットできる用紙サイズと容量

本機の給紙装置で使用できる用紙の種類は次の通りです。特殊紙を使用する場合は、必ず MP トレイにセットしてくださ い。また、特殊紙は用紙別にセット方法や注意事項が異なりますので以下のページを参照してください。 h 本[書 118 ページ「特殊紙への印刷」](#page-117-0)

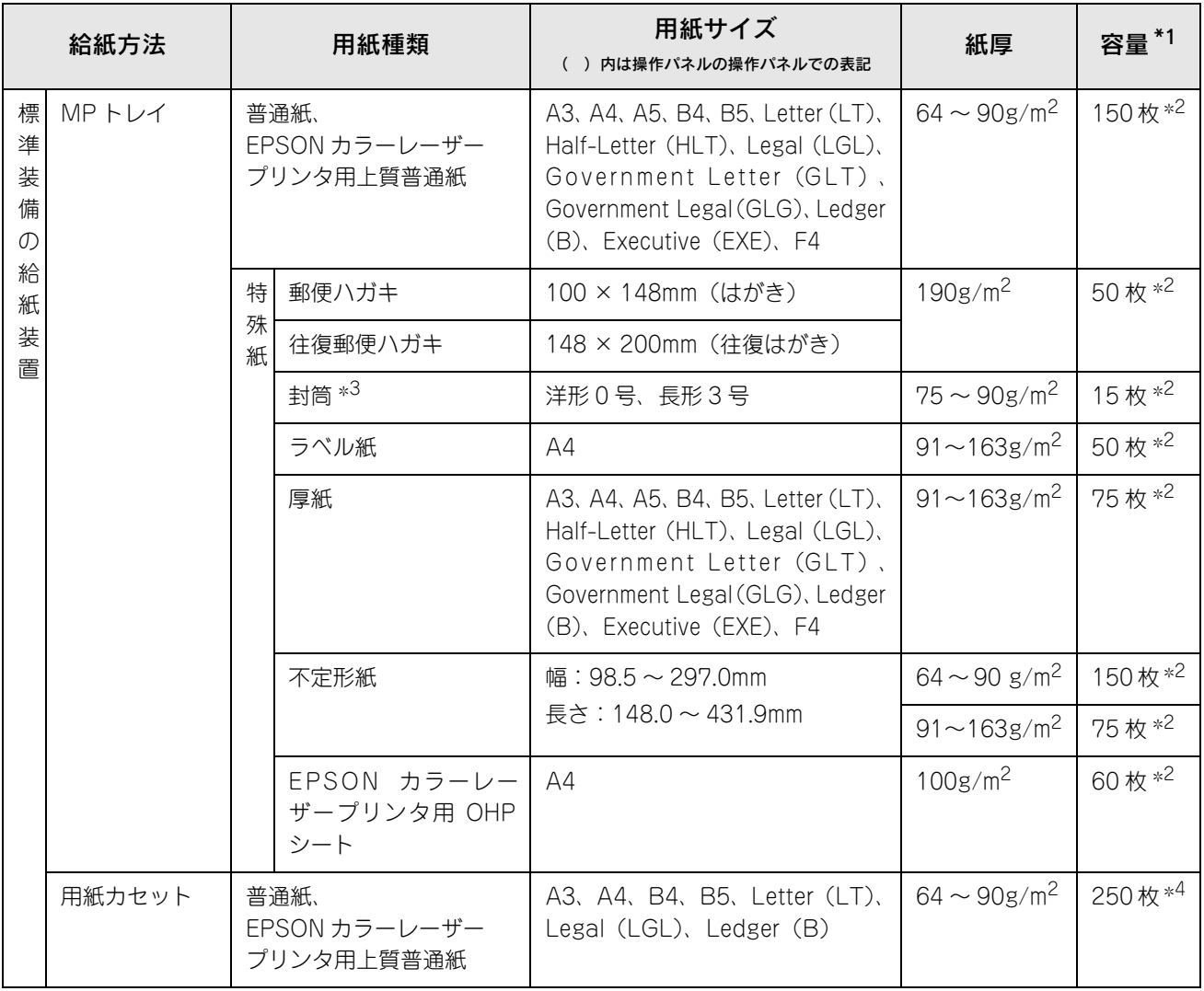

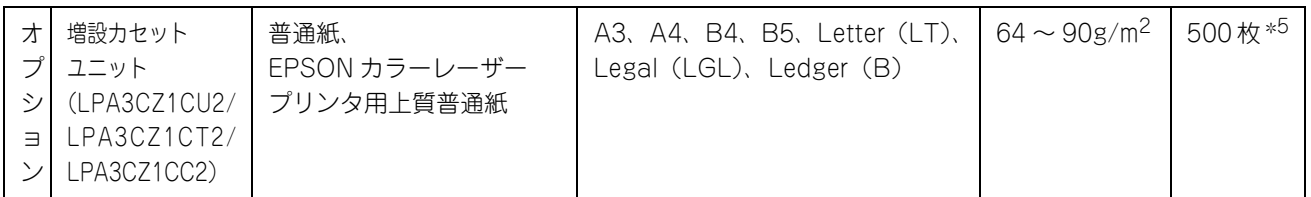

∗<sup>1</sup> セットできる用紙の高さは用紙ガイド内側の最大枚数表示までです。最大枚数表示を超えてセットした場合は、給紙不良などの原因 となります。

∗<sup>2</sup> セットできる枚数は使用環境によって異なります。総厚 17mm までセット可能です。

∗<sup>3</sup> ハート社製レーザープリンタ専用の封筒への印刷をお勧めします。それ以外の封筒では、しわが目立つ場合があります。

∗<sup>4</sup> セットできる枚数は使用環境によって異なります。総厚 27mm までセット可能です。

∗<sup>5</sup> セットできる枚数は使用環境によって異なります。総厚 53mm までセット可能です。

# MP トレイへ用紙をセットする

MP トレイは、本機で印刷可能なすべての用紙をセットできる MP トレイ(マルチパーパストレイ)です。

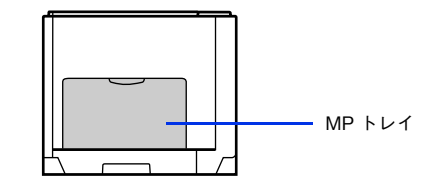

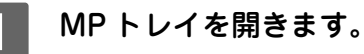

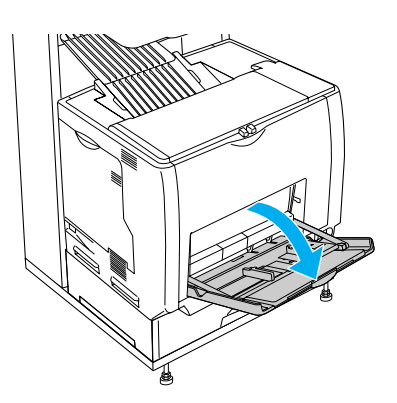

**2 A3、B4、Ledger (B)、Legal (LGL) サイズの用紙をセットする場合は、MP トレイの先** 端を引き延ばします。

排紙トレイを起こしていない場合は、起こしてください。

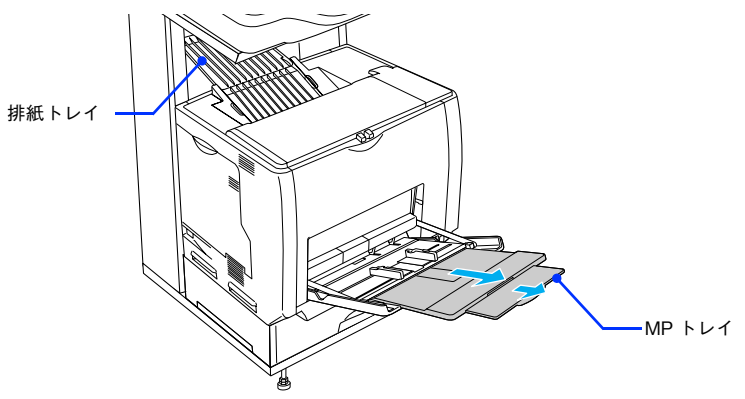

 $\begin{array}{ll} {\displaystyle {\mathbf{S}}} & {\displaystyle {\mathbf{H}}} {\mathbf{M}} {\mathbf{M}} {\mathbf{J}} {\mathbf{A}}^\mathsf{F} {\mathbf{A}} {\mathbf{B}} {\mathbf{A}} {\mathbf{B}}^\mathsf{F} {\mathbf{A}} {\mathbf{B}}^\mathsf{F} {\mathbf{A}} {\mathbf{B}}^\mathsf{F} {\mathbf{A}}^\mathsf{F} {\mathbf{A}} {\mathbf{B}}^\mathsf{F} {\mathbf{A}}^\mathsf{F} {\mathbf{A}}^\mathsf{F} {\mathbf{A}}^\mathsf{F} {\mathbf{A}}^\mathsf{F} {\mathbf{A}}^\mathsf{F} {\mathbf{A}}$ 

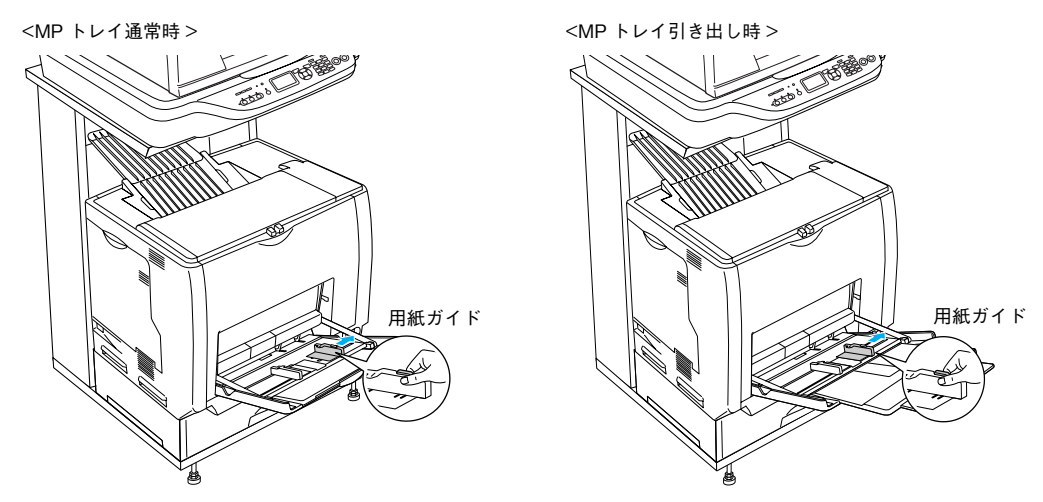

### 2 用紙の四隅をそろえ、印刷する面を下にして用紙をセットします。

用紙は最大 150 枚(普通紙 64g/m<sup>2</sup>)までセットできます。用紙ガイド内側の最大枚数表示を超えて用紙をセッ トすると、正常に給紙できない場合があります。

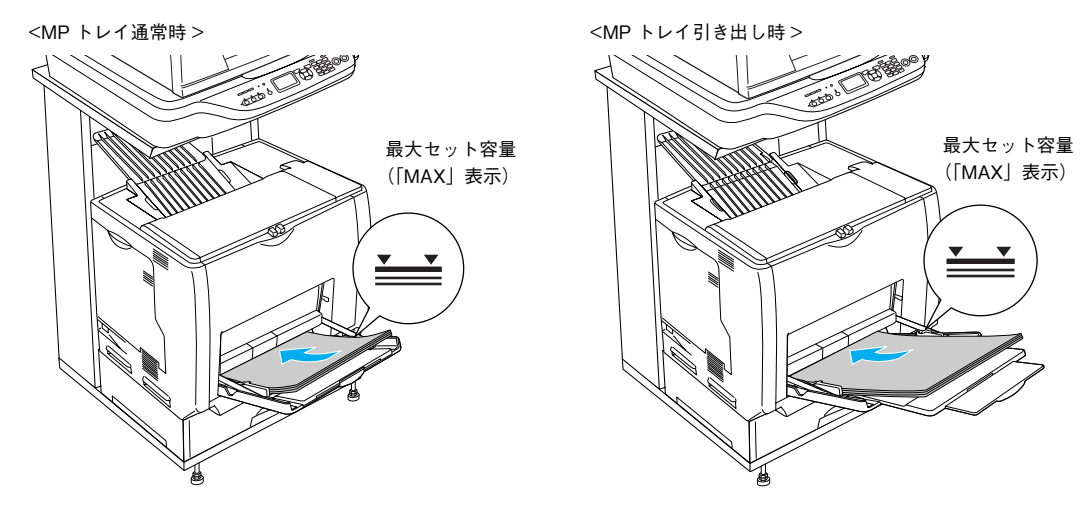

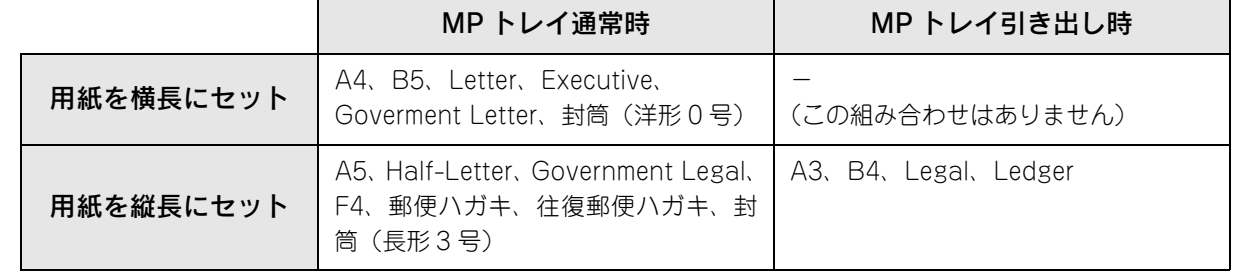

△企文書 アル紙をセットするときは用紙の側面で手をこすってけがをしないように注意してください。薄い用紙の 側面は鋭利な状態になっていて危険です。

#### E 用紙ガイドのツマミをつまんで用紙の端に合わせます。

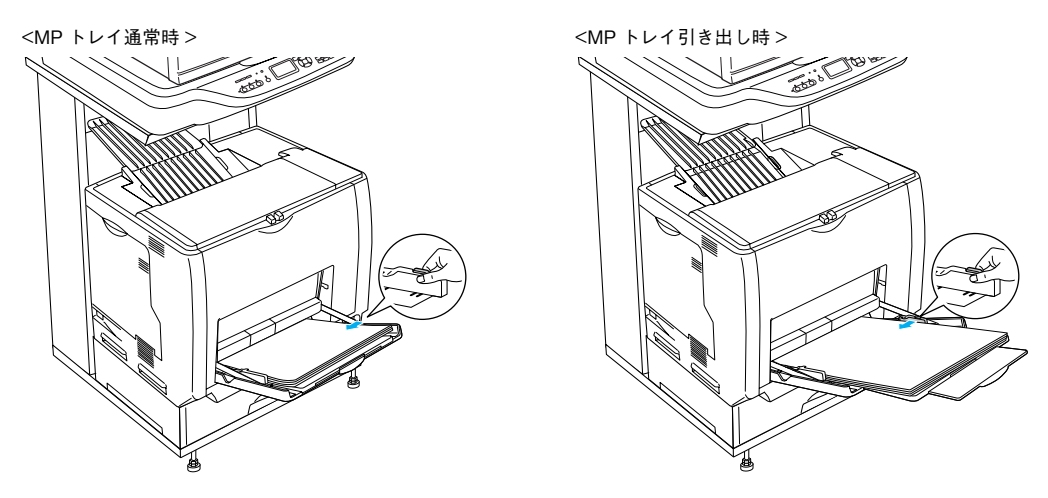

<mark>↓注意(</mark> 用紙ガイドは、セットする用紙サイズに必ず合わせてください。用紙サイズに合っていないと、紙詰ま りや用紙サイズ関連のエラーが発生する可能性があります。

以上で MP トレイへの用紙のセットは終了です。

セットする用紙のサイズを変更した(初期設定は A4)場合は、次の手順に従って用紙サイズを設定してください。 用紙サイズを正しく設定しないと思うようにコピーや印刷ができなかったり、エラーが発生します。 h 本[書 115 ページ「操作パネルで用紙サイズを設定する\(MP トレイのみ\)」](#page-114-0)

# 用紙カセット(標準カセット 1)に用紙をセットする

本機に標準装備されている用紙カセットにセットできる用紙の種類や容量については、以下のページを参照してください。 h 本[書 103 ページ「各給紙装置にセットできる用紙サイズと容量」](#page-102-1)

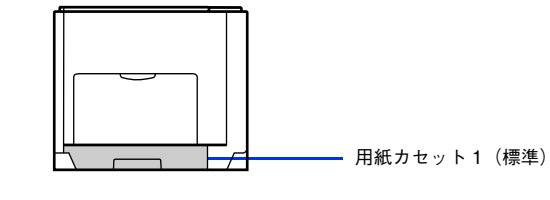

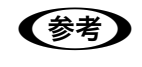

**■ 日紙カセットの代わりにオプションの用紙カセット (LPA3CYC3) をセットすることができます** (LPA3CYC2 はセットできません)。

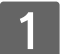

A 用紙カセットをプリンタから引き出します。

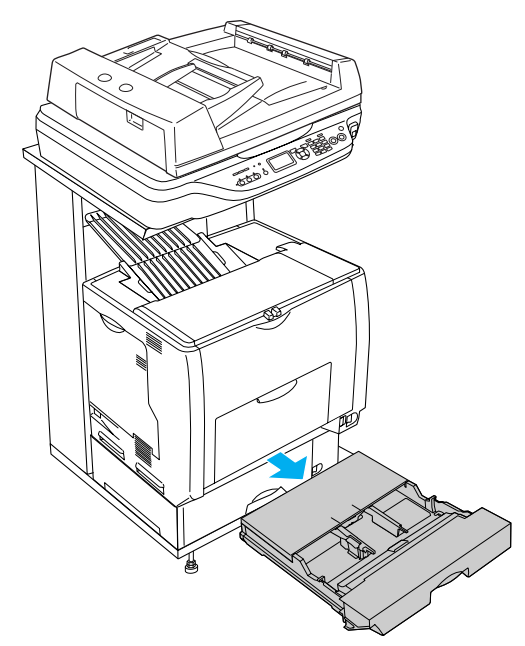

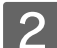

2 用紙カセットのカバー両端を持ち、取り外します。

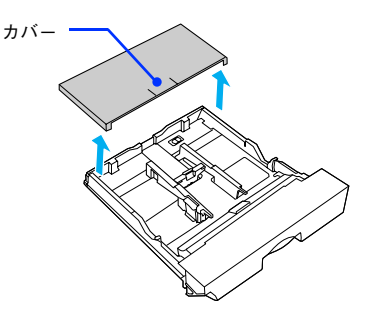

## 8 A3、B4、Ledger (B)、Legal (LGL) サイズの用紙をセットする場合は、用紙カセットの 後部を引き出します。

① 用紙カセットのロックレバーを図の位置まで移動し、ロックを解除します。

② 用紙カセットの後部を止まるところまで引き出してます。

③ ロックレバーを図の位置まで移動してロックします。用紙をセットする前に、ロックレバーが正しい位置にロッ クされていることを確認してください。

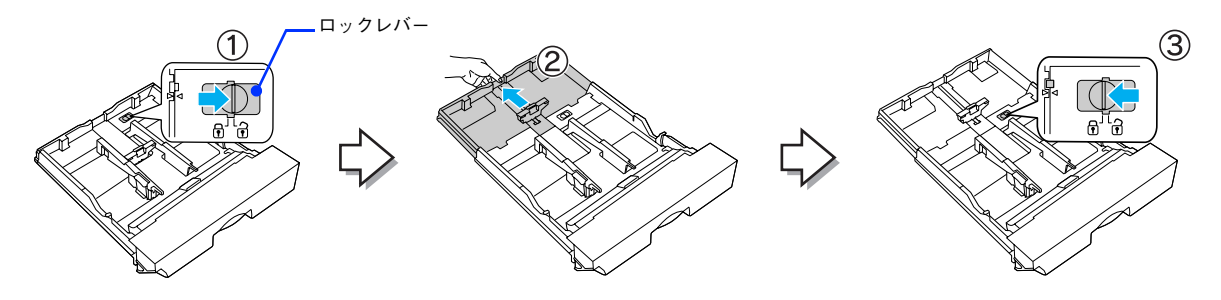

● おもの ロックレバーをロックしないと、正常に印刷できません。

#### 用紙ガイド(縦)/(横)をセットする用紙のサイズに合わせ移動します。

① 用紙ガイド(縦)のツマミをつまんで、セットする用紙サイズに合わせます。

② 用紙ガイド(横)のツマミをつまんで、用紙がセットできるように広げます。

用紙のセット方向は、用紙サイズによって異なります。下表を参照して、用紙ガイド(縦)/(横)を、用紙が セットできるように移動します。

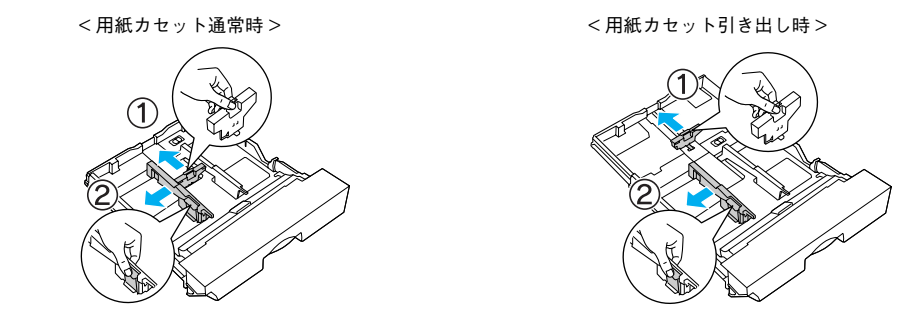

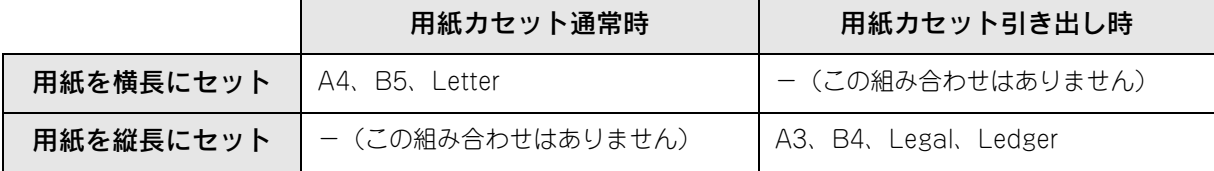

♪ 注意 用紙をセットするときは用紙の側面で手をこすってけがをしないように注意してください。薄い用紙の 側面は鋭利な状態になっていて危険です。
## E 用紙の四隅をそろえ、印刷する面を上にして用紙をセットします。

- セットする方向は の表を参照してください。
- 用紙は最大 250 枚(普通紙 64g/m2)までセットできます。用紙ガイド(横)内側の最大枚数表示を超えて用 紙をセットすると、正常に給紙できない場合があります。

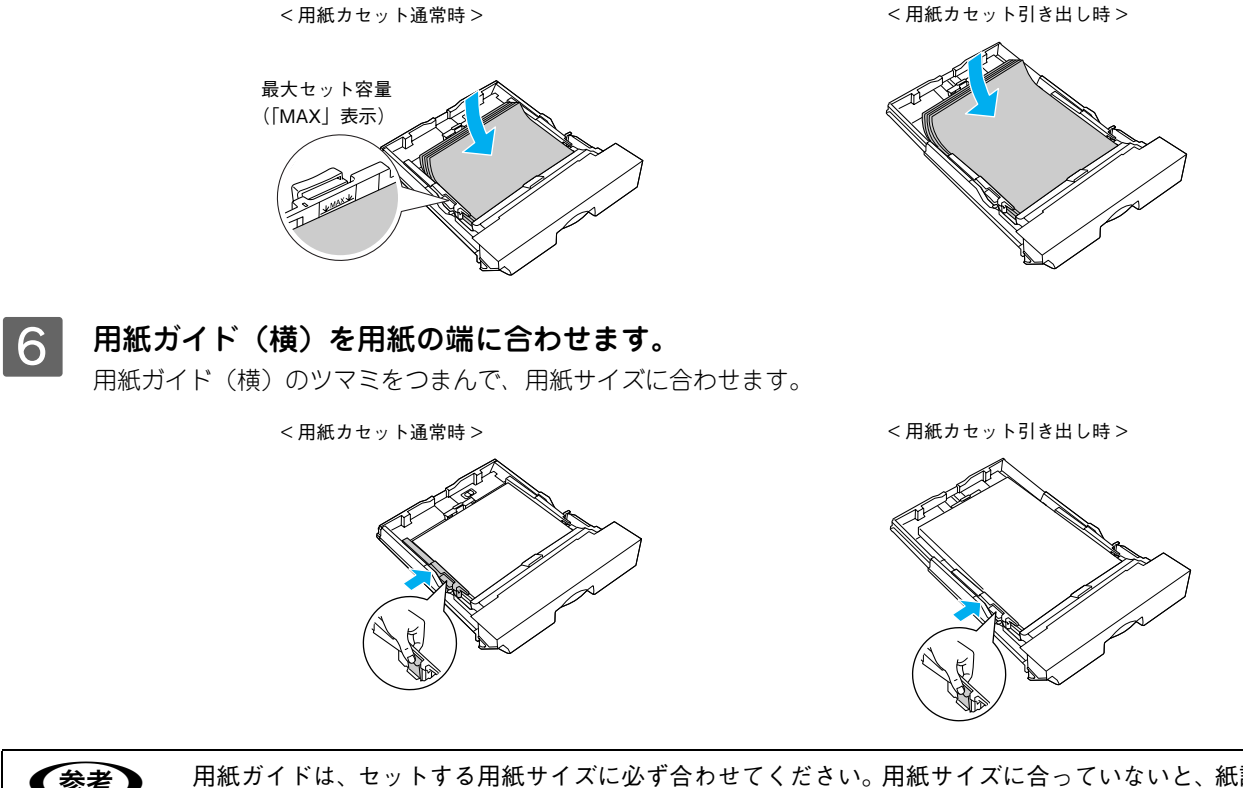

◆参考 → 用紙ガイドは、セットする用紙サイズに必ず合わせてください。用紙サイズに合っていないと、紙詰ま りや用紙関連のエラーが発生する場合があります。

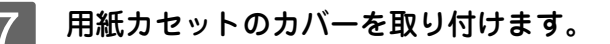

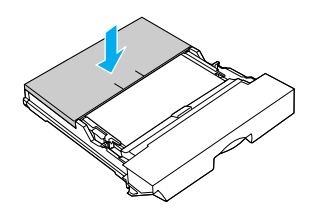

< 用紙カセット通常時 > < 用紙カセット引き出し時 >

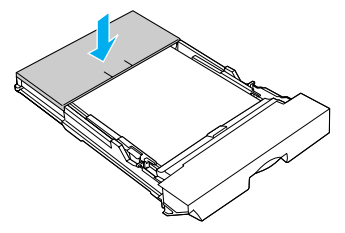

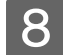

8 用紙カセットを本機にセットします。

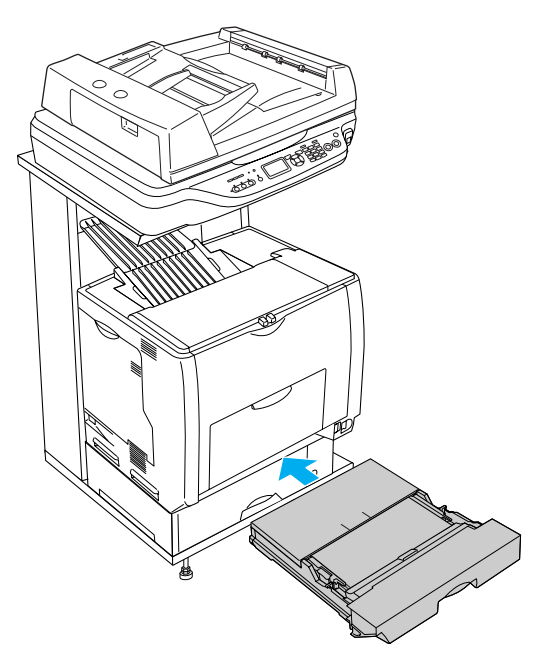

9 [用紙サイズ設定]ダイヤルを、セットした用紙サイズに設定します。 設定できる用紙サイズは、A3、A4、B4、B5、Legal (LG 14")、Letter (LT)、Ledger (LD17")です。

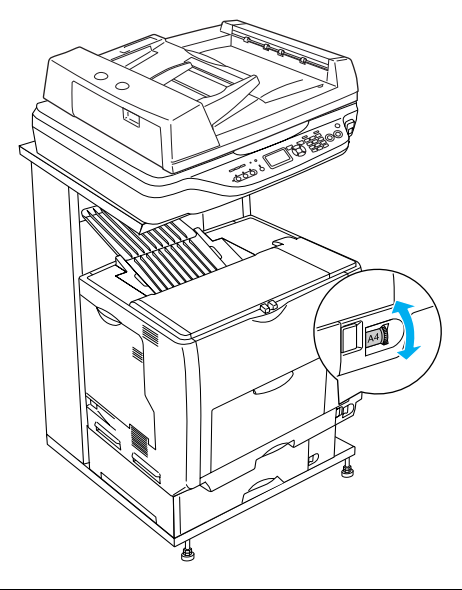

<mark>↓注意(</mark> • 印刷中は[用紙サイズ設定]ダイヤルを操作しないでください。 ● [用紙サイズ設定] ダイヤルは、セットした用紙サイズに合わせて正しく設定してください。正しく 設定されていないと用紙関連のエラーが発生したり、意図した印刷結果が得られない場合がありま す。

以上で標準用紙カセット 1 への用紙のセットは終了です。

## <span id="page-110-0"></span>。<br>用紙カセット(オプションカセット 2 ~ 4)へ用紙をセットする

本機には標準装備されている用紙カセット 1 のほかに用紙カセットを 3 段まで増設できます。

ここでは、プリンタのすぐ下に装着した増設カセットユニット(用紙カセット 2)を図示して説明します。用紙カセット 3 ~ 4 の場合も、同様の手順で用紙をセットしてください。

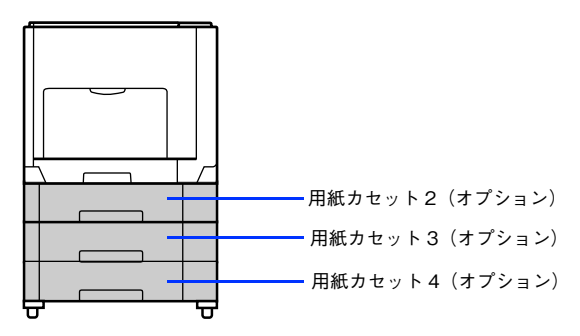

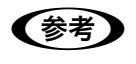

**【参考】** オプションの増設カセットユニットには、オプションの用紙カセット(LPA3CYC2)をセットするこ とができます(LPA3CYC1 はセットできません)。

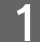

用紙カセットを増設カセットユニットから引き出します。

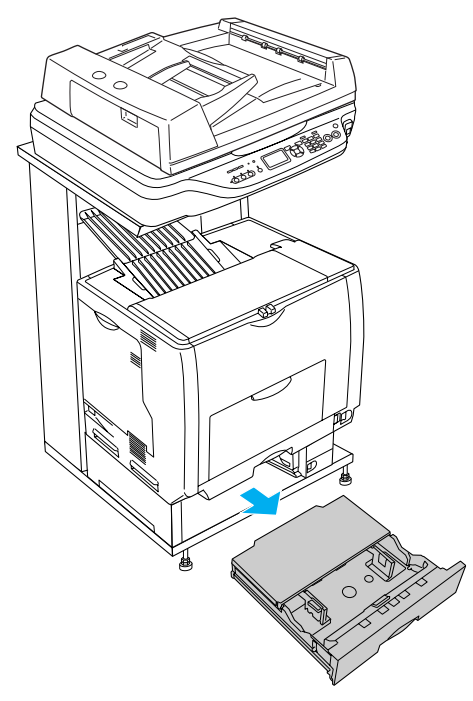

2 用紙カセットのカバー両端を持ち、取り外します。

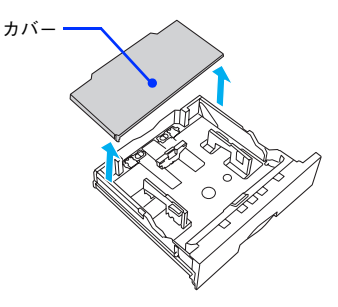

#### 3 A3、B4、Ledger (B)、Legal (LGL) サイズの用紙をセットする場合は、用紙カセットの 後部を引き出します。

①用紙カセットのロックレバー(2 箇所)を図の位置まで移動し、ロックを解除します。

② 用紙カセットの後部を止まるところまで引き出します。

③ ロックレバー(2 箇所)を図の位置まで移動してロックします。用紙をセットする前に、ロックレバーが正し い位置にロックされていることを確認してください。

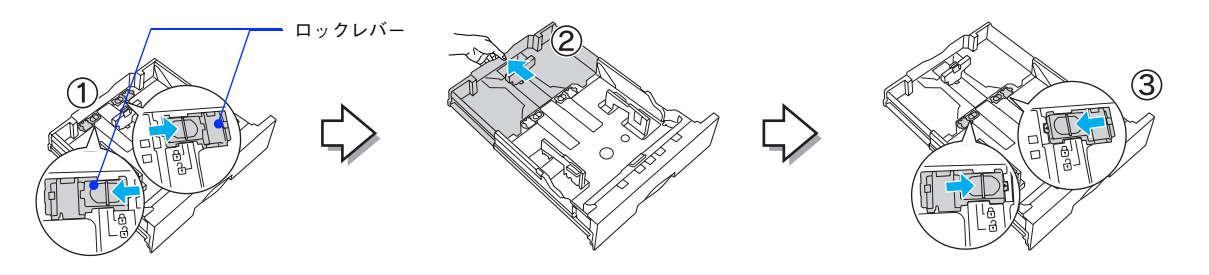

● おもの ロックレバーをロックしないと、正常に印刷できません。

#### 用紙ガイド(縦)/(横)をセットする用紙のサイズに合わせ移動します。

① 用紙ガイド(縦)のツマミをつまんで、セットする用紙サイズに合わせます。 ② 用紙ガイド(横)のツマミをつまんで、用紙がセットできるように広げます。

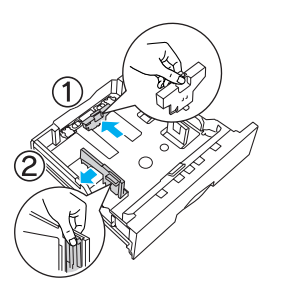

< 用紙カセット通常時 > < 用紙カセット引き出し時 >

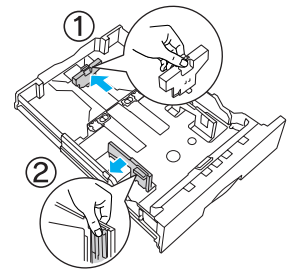

用紙のセット方向は、用紙サイズによって異なります。下表を参照して、用紙ガイド(縦)/(横)を、用紙が セットできるように移動します。

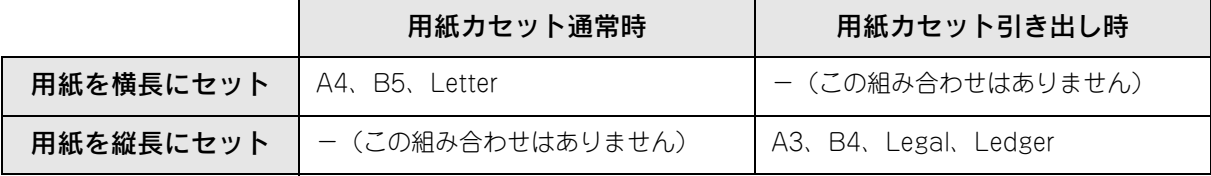

♪ 注意 用紙をセットするときは用紙の側面で手をこすってけがをしないように注意してください。薄い用紙の 側面は鋭利な状態になっていて危険です。

## E 用紙の四隅をそろえ、印刷する面を上にして用紙をセットします。

- セットする方向は 4 の表を参照してください。
- 用紙は最大 500 枚 (普通紙 64g/m<sup>2</sup>) までセットできます。用紙ガイド (横) 内側の最大枚数表示を超えて用紙 をセットすると、正常に給紙できない場合があります。

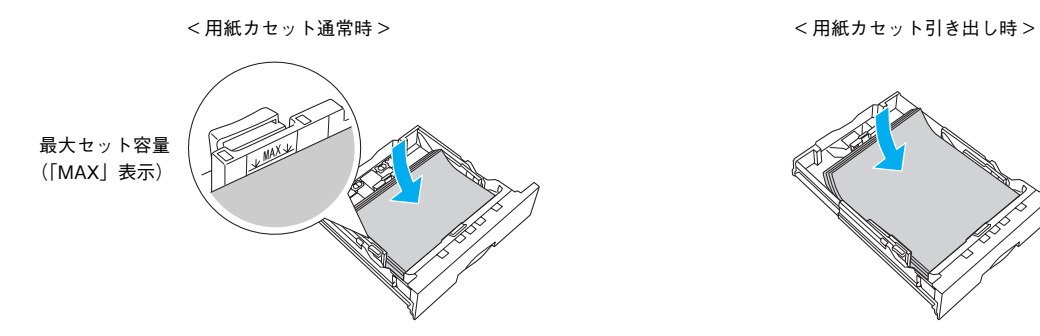

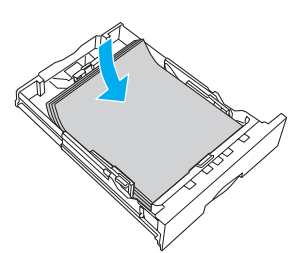

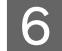

6 用紙ガイド(横)を用紙の端に合わせます。 用紙ガイド(横)のツマミをつまんで、用紙サイズに合わせます。

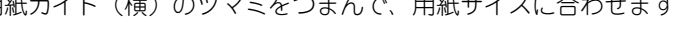

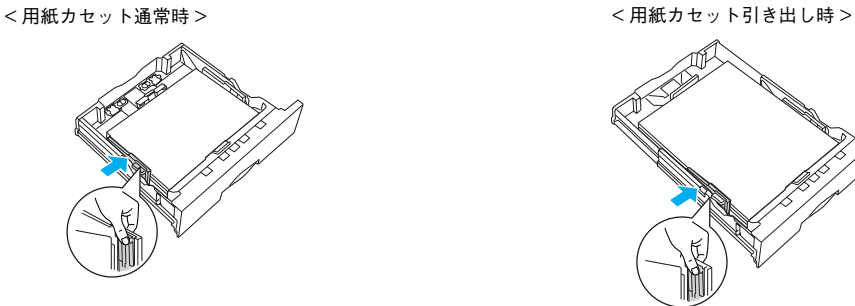

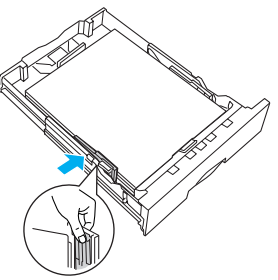

<mark>↓注意 意</mark>↓ 用紙ガイドは、セットする用紙サイズに必ず合わせてください。用紙サイズに合っていないと、紙詰ま りや用紙関連のエラーが発生する場合があります。

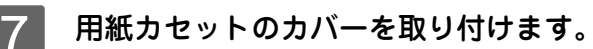

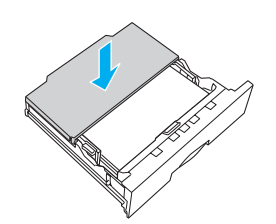

< 用紙カセット通常時 > < 用紙カセット引き出し時 >

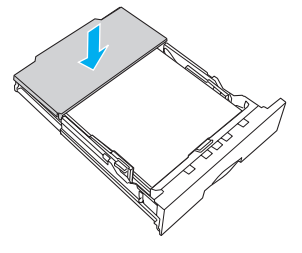

使用可能な印刷用紙とセット方法 113

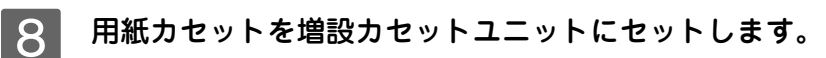

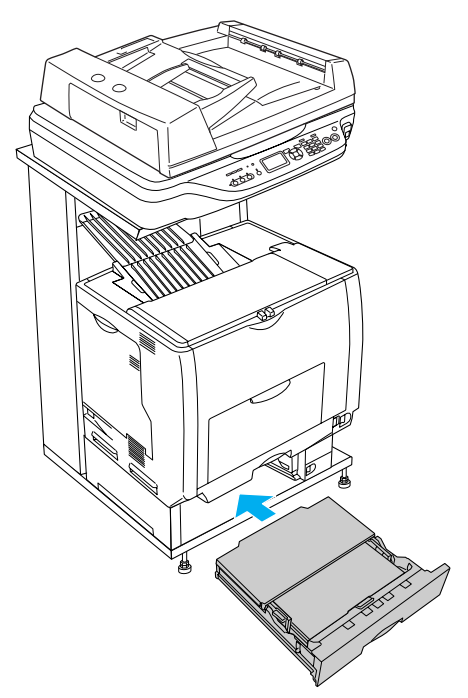

**9つ [用紙サイズ設定] ダイヤルを、セットした用紙サイズに設定します。** 設定できる用紙サイズは、A3、A4、B4、B5、Legal (LG 14")、Letter (LT)、Ledger (LD17")です。

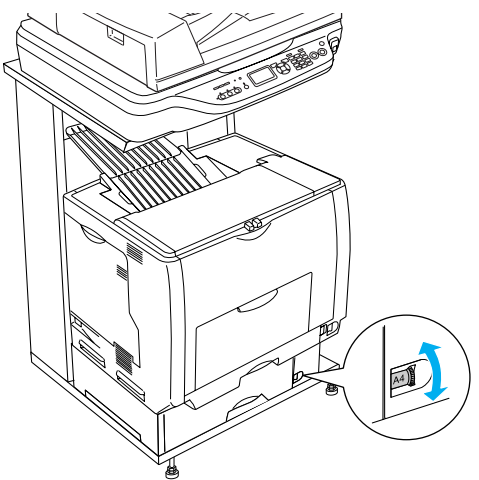

- 注意 印刷中は [用紙サイズ設定] ダイヤルを操作しないでください。
	- [用紙サイズ設定] ダイヤルは、セットした用紙サイズに合わせて正しく設定してください。正しく 設定されていないと用紙関連のエラーが発生したり、意図した印刷結果が得られない場合がありま す。

以上でオプション用紙カセット(2 ~ 4)への用紙のセットは終了です。

### <span id="page-114-0"></span>操作パネルで用紙サイズを設定する(MP トレイのみ)

セットする用紙のサイズを変更した(初期設定は A4)場合は、次の手順に従って用紙サイズを設定してください。用紙サ イズを正しく設定しないと思うようにコピーや印刷ができなかったり、エラーが発生します。

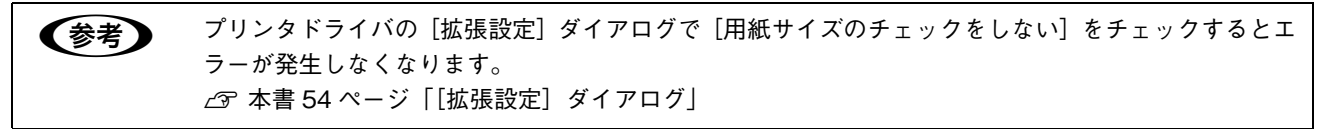

本機の電源がオン(|)になっていることを確認します。

2 操作パネルの [ 各種設定 ] ボタンを押します。

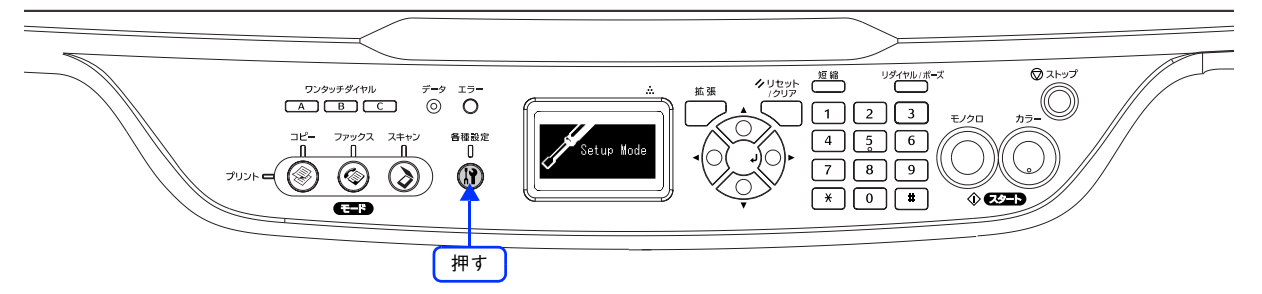

**3 [▼][▲]ボタンを押して [プリンタ設定] を選択し、[▶]ボタンを押します。** 

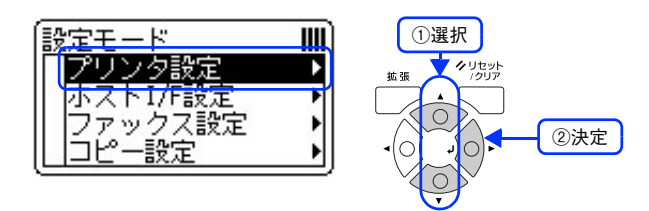

<u></u>⊿ | [ ▼ ] [ ▲ ] ボタンを押して [ 給紙装置設定 ] を選択し、[ ▶ ] ボタンを押します。

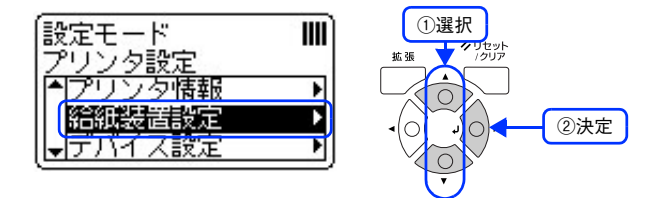

**E G L V** ] [ ▲ ] ボタンを押して [MP トレイサイズ ] を選択し、[ ▶ ] ボタンを押します。

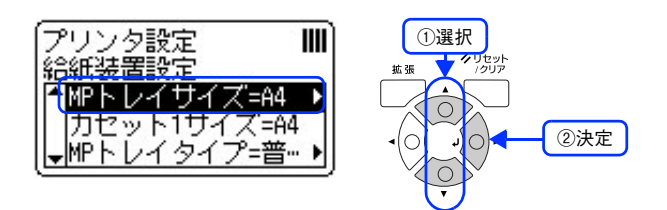

**F F DE T & LA D A SHOT A LITT CONP トレイにセットしてある用紙のサイズを選択し、[ ▶ ] ボタ** ンを押します。

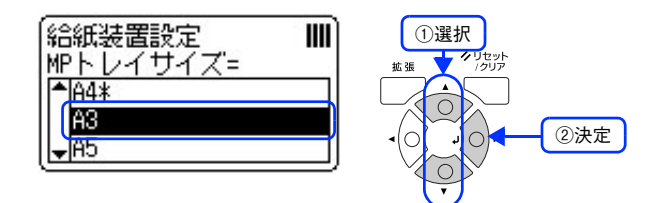

以上で操作パネルに用紙サイズが登録されました。

### 給紙装置の優先順位

プリンタドライバで[給紙装置]を[自動選択]に設定すると、印刷実行時に本機の各給紙装置の用紙サイズ設定を次の 順番で調べ、プリンタドライバで設定した用紙サイズと一致するサイズの用紙が設定されている給紙装置から給紙します。 初めに見つけた給紙装置の用紙がなくなった場合、同じサイズの用紙が設定されている、次の給紙装置に自動的に切り替 えて給紙します。

• 操作パネルの [プリンタ設定] - [デバイス設定] で [MP トレイ優先] を [しない] (初期設定) に設定した場合の優 先順位は以下の通りです。

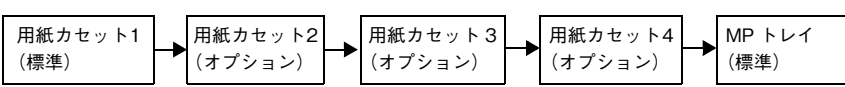

• 操作パネルの[各種設定]-[プリンタ設定]-[デバイス設定]で[MP トレイ優先]を[する]に変更した場合の優 先順位は次の通りです。

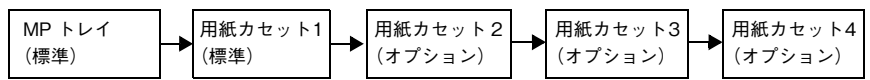

普通紙の場合、給紙装置を組み合わせることで以下の枚数を連続して給紙できます。

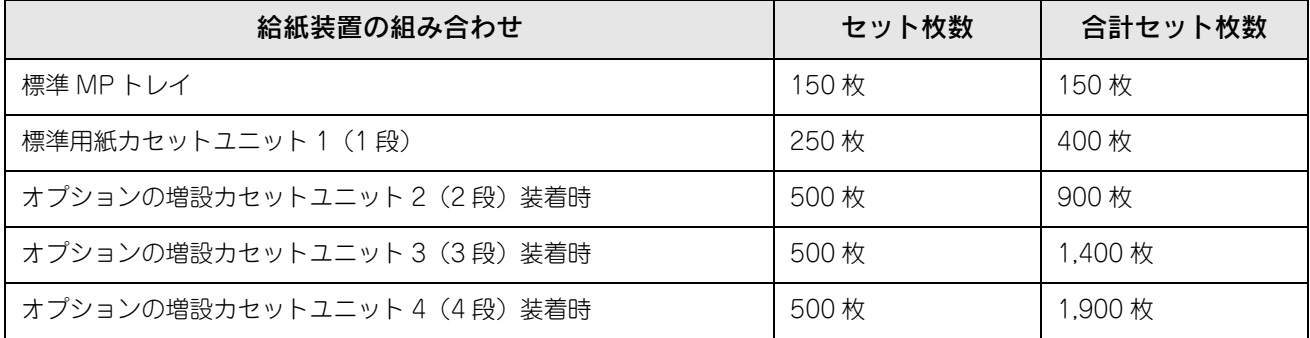

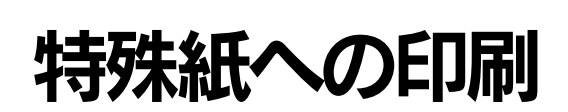

ここでは、ハガキなど特殊紙への印刷方法を説明します。

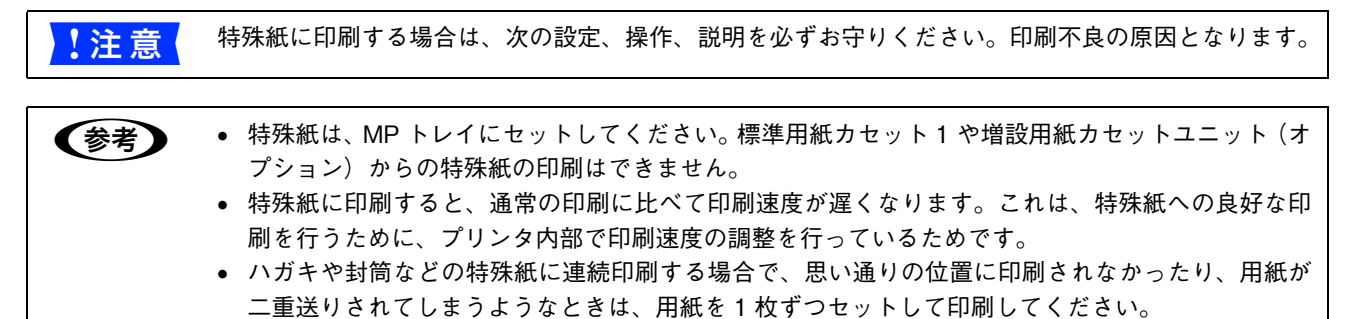

## ハガキへの印刷

郵便ハガキ、往復郵便ハガキが使用できます。

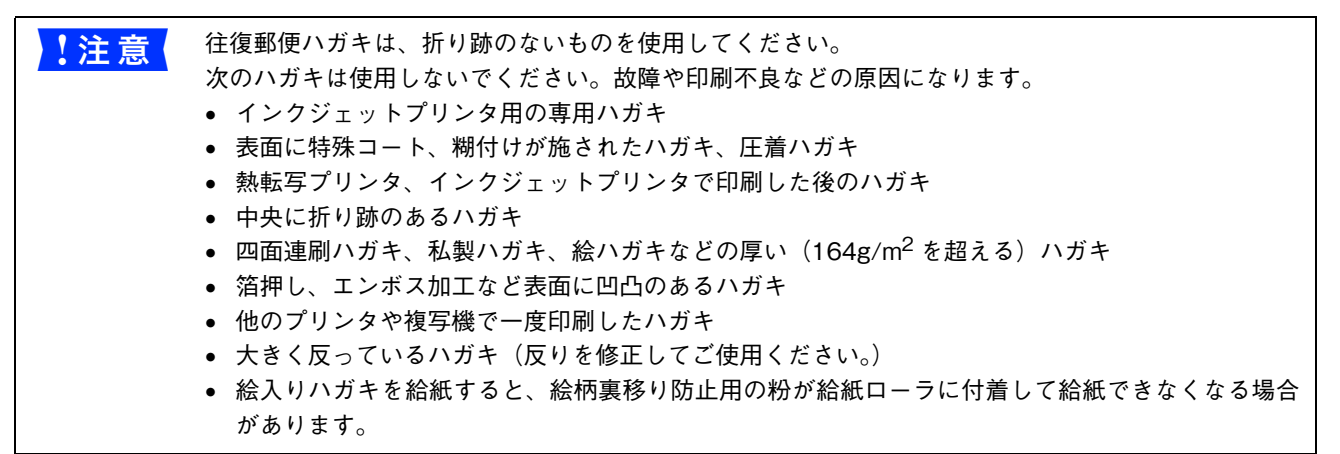

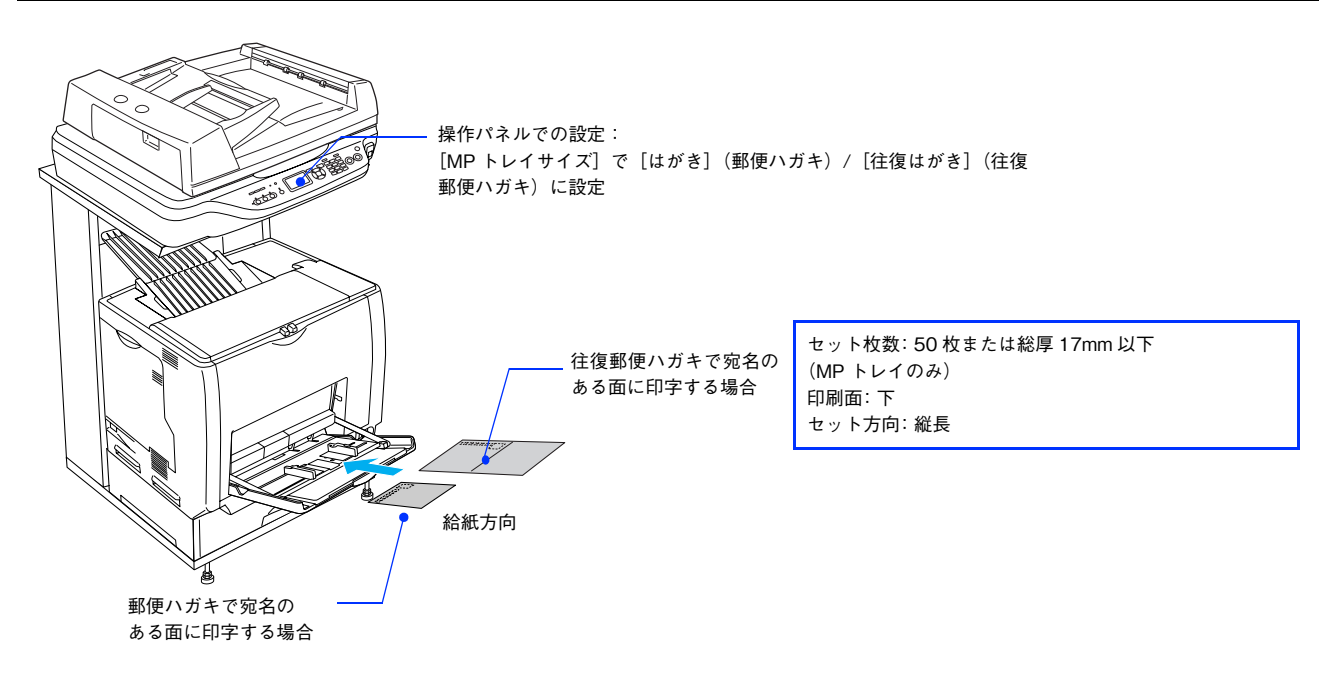

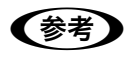

■ ● 両面印刷する場合は、良好な印刷結果を得るために、宛名面を印刷してから、通信面を印刷してく ださい。印刷する前に、同サイズの用紙で試し印刷をして印刷位置や印刷方向などの確認をしてく ださい。

- 奥までしっかりセットしても給紙されなかった場合は、先端を数ミリ上に反らせてセットしてくだ さい。
- 裏面(または表面)に印刷したハガキの反対面に印刷する場合は、ハガキの反りを直してからプリ ンタにセットしてください。
- 印刷する面を下に向けてセットしてください。宛名印字をする場合は、宛名面を下にしてセットし ます。

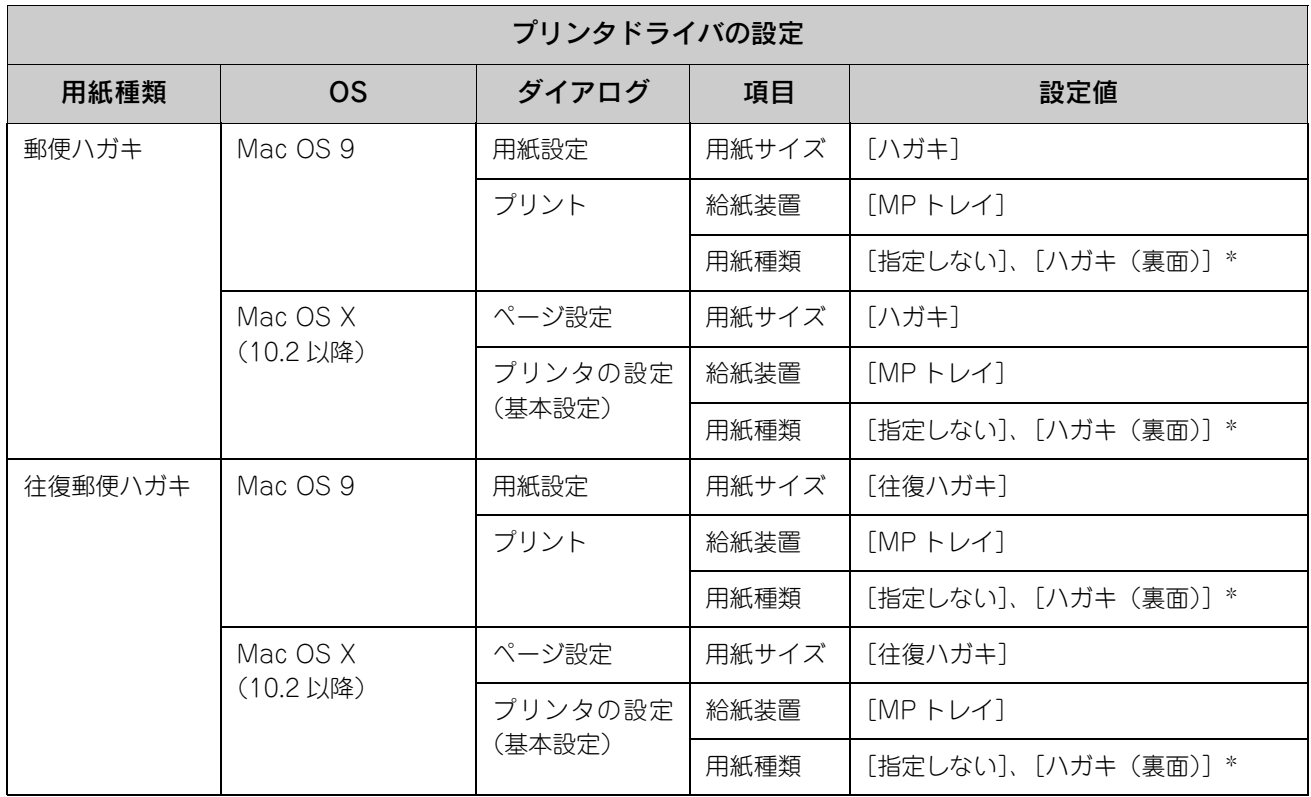

∗ 片面印刷後さらにもう一方の面に印刷する場合は、[用紙種類]を[ハガキ(裏面)]に設定してください。

### ■ ハガキの「バリ」除去

ハガキによっては、裏面に「バリ」( 裁断時のかえり ) が大きいために、給紙できない場合があります。印刷する前にハガ キ裏面を確認し「バリ」がある場合には次の方法に従って除去してください。

ハガキを水平な所に置いて、定規などを「バリ」がある部分に垂直にあてて矢印方向に1~2回こすり、「バリ」を除去します。

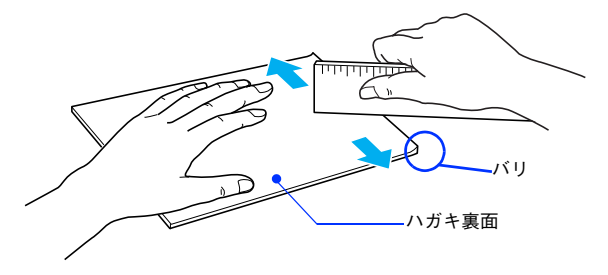

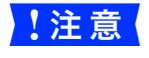

<mark>↓注意(</mark> 「バリ」除去の際に発生した紙粉をよく払ってから給紙してください。ハガキに紙粉が付着したまま給 紙すると、給紙できなくなるおそれがあります。

#### 封筒への印刷

本機で使用可能な封筒のサイズは、洋形 0 号、長形 3 号のみです。紙厚は 75g/m<sup>2</sup> ~ 90g/m<sup>2</sup> のものをお勧めします。封筒の品質 は、製造メーカー \* によって異なります。また、封筒の紙種、保管および印刷環境、印刷方法によっては、しわが目立つ 場合がありますので、事前に試し印刷することをお勧めします。また、大量の封筒を購入する前にも、必ず試し印刷をし て、印刷の状態を確認してください。

∗ ハート社製レーザープリンタ専用封筒を推奨します。それ以外の封筒では、しわが目立つ場合があります。

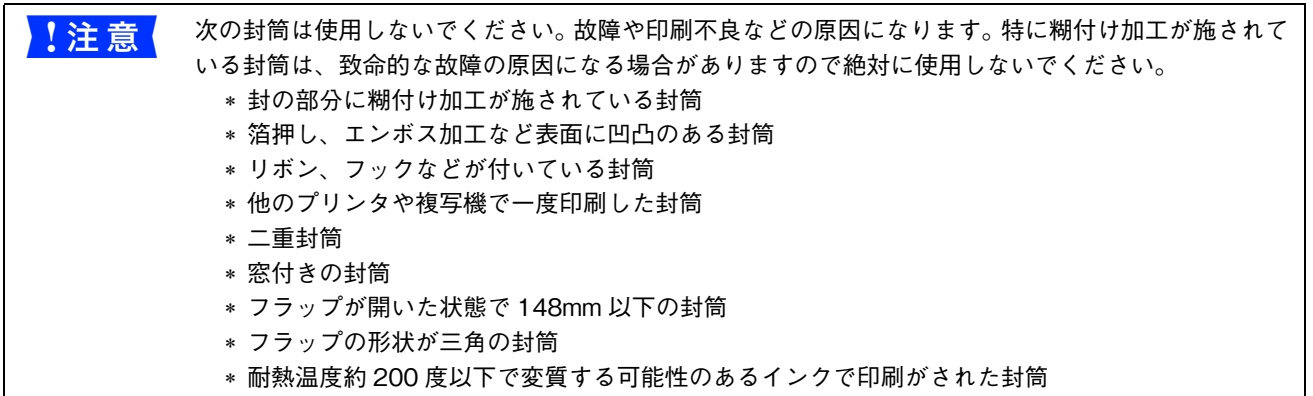

封筒の裏面(フラップ側)へは印刷できません。

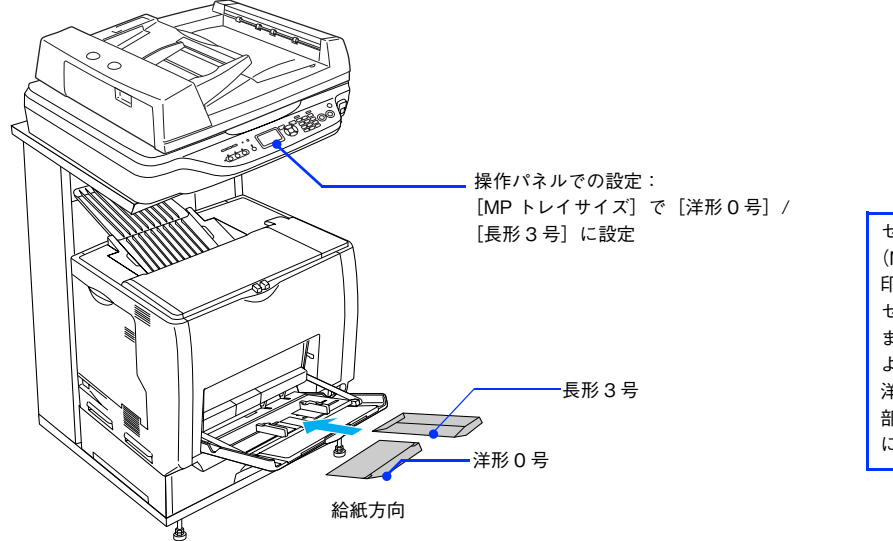

セット枚数:15 枚または総厚 17mm 以下 (MP トレイのみ) 印刷面:下(封筒裏面を上) セット方向:長形 3 号:フラップ部を開いたま ま、フラップ部が給紙方向に対して後方になる ように縦長にセット 洋形 0 号:フラップ部を開いたまま、フラップ 部が給紙方向に対して後方になるように横長 にセット

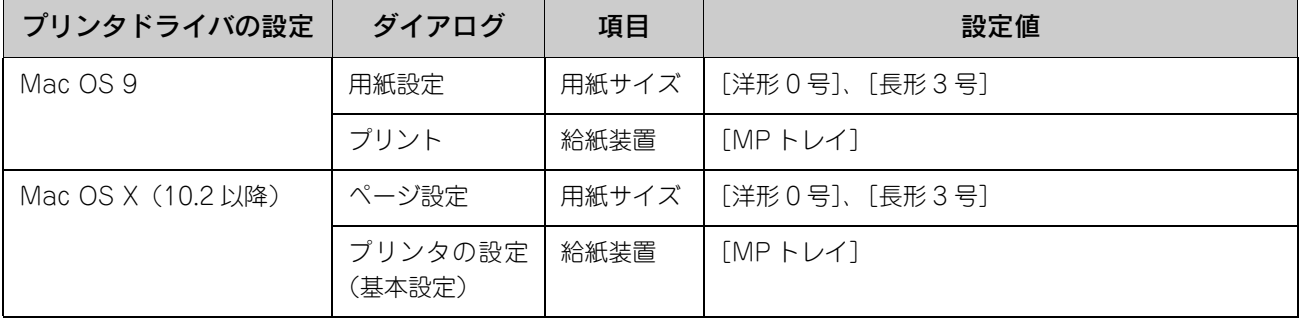

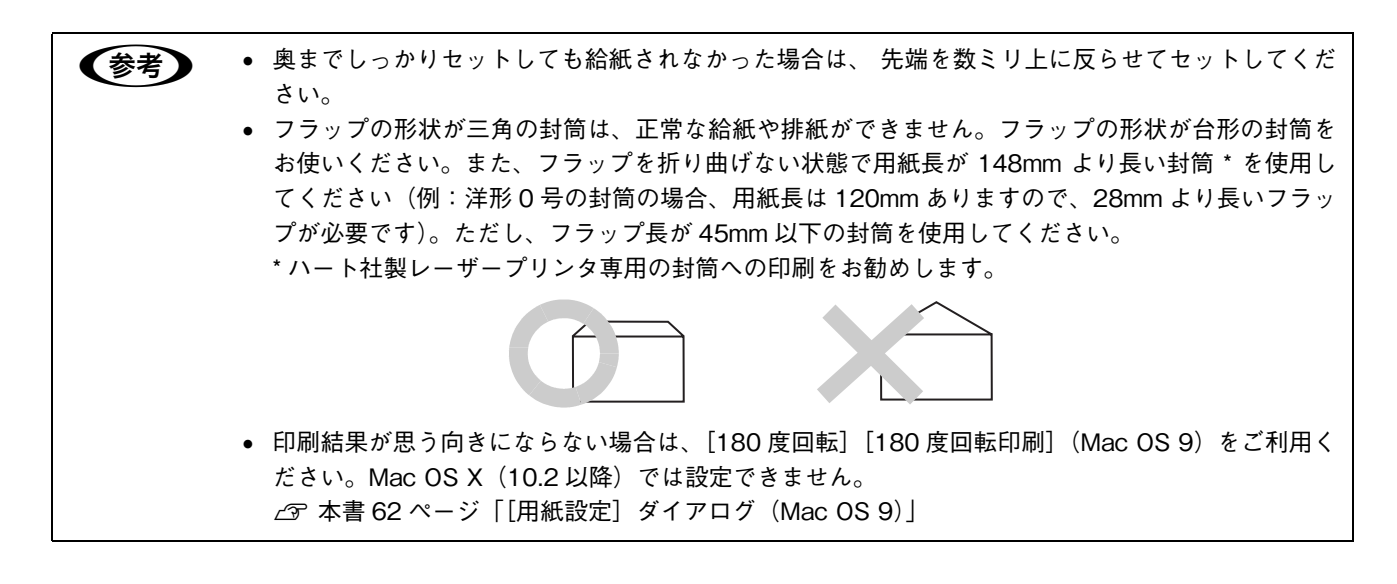

#### ■ 封筒レバーの設定

封筒に印刷する場合は、以下の手順で封筒レバーを設定してください。

A MP トレイに用紙をセットしてある場合は、用紙を取り除き MP トレイを閉じます。

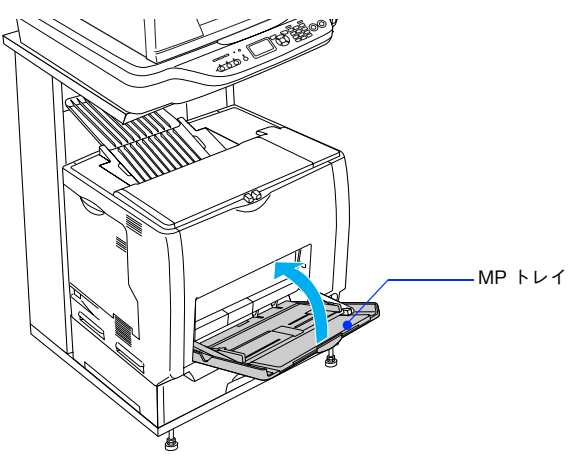

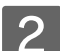

 $\overline{2}$  ①ロックを解除して、② A カバーを開けます。

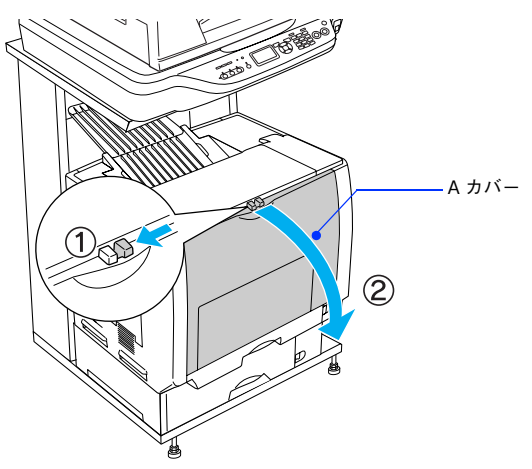

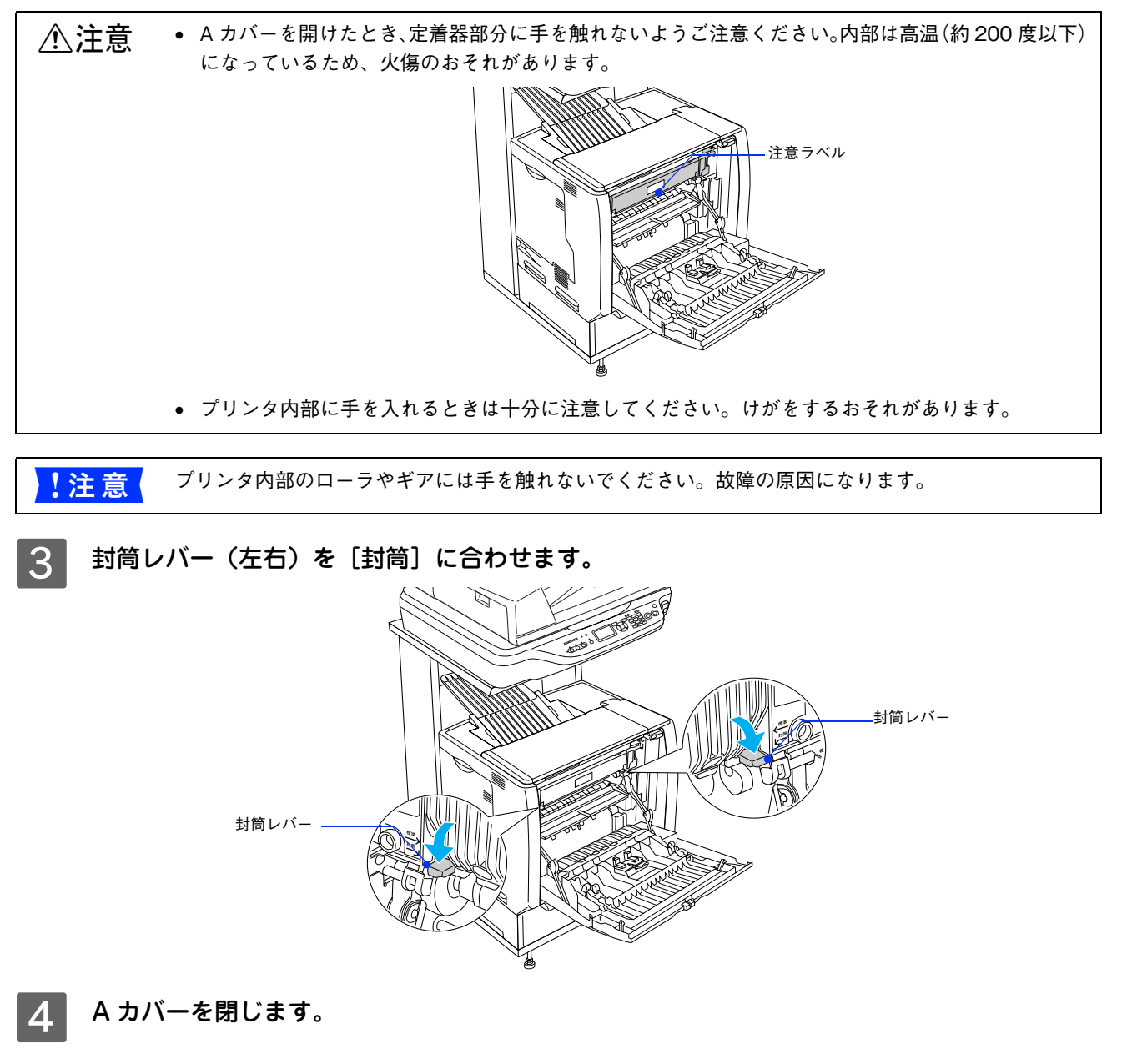

以上で封筒レバーの設定は終了です。

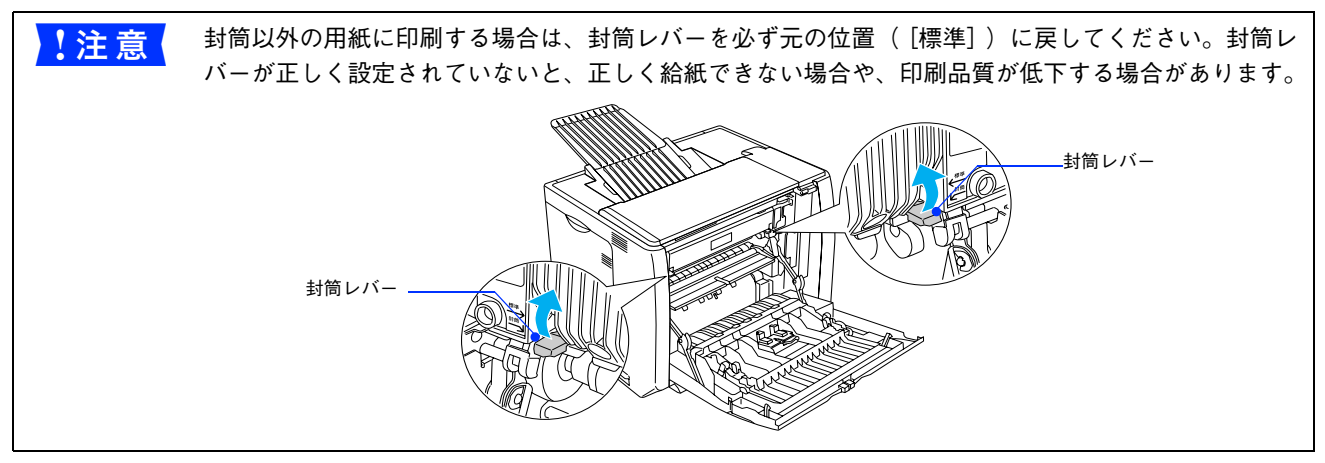

### 厚紙への印刷

本機では、紙厚 91 ~ 163g/m2 の厚紙を使用できます。厚紙の品質は、製造メーカーによって異なります。大量の厚紙を 購入する前や大量の印刷を行う前には、必ず試し印刷をして、印刷の状態を確認してください。

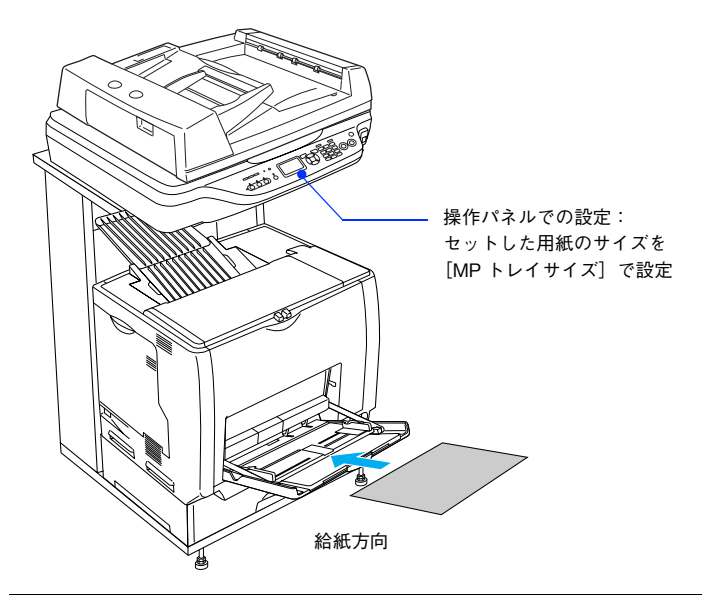

セット枚数: 厚紙:総厚 17mm 以下(MP トレイのみ) 印刷面:下 セット方向:横長または縦長 (用紙サイズにより異なる)

◆参考 → 厚紙の裏面へ印刷する場合は、反りを十分直してからセットしてください。

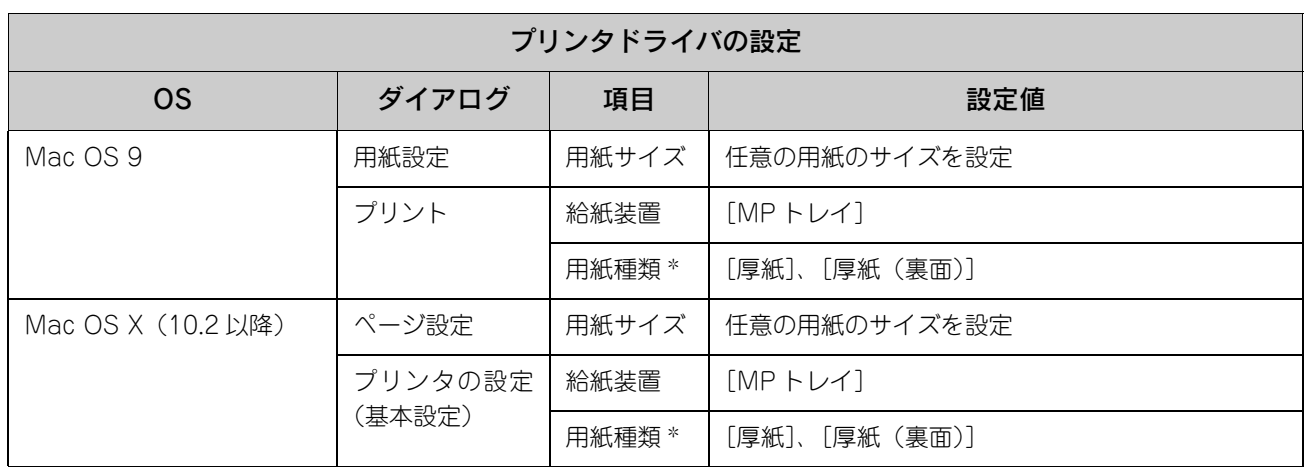

∗ 紙厚が 106 ~ 163g/m<sup>2</sup> の場合は[厚紙]または[厚紙(裏面)]に設定してください。なお、片面印刷後にさらにもう一方の面に印刷 する場合はそれぞれ[・・・(裏面)]に設定してください。

## ラベル紙への印刷

本機では、A4 サイズのラベル紙(レーザープリンタ用またはコピー機用のラベル紙)のみを印刷することができます。ラ ベル紙の品質は、製造メーカーによって異なります。大量のラベル紙を購入する前や大量の印刷を行う前には、必ず試し 印刷をして、印刷の状態を確認してください。

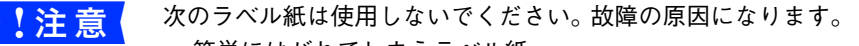

- 簡単にはがれてしまうラベル紙
- 一部がはがれているラベル紙
- 糊がはみ出しているラベル紙
- 台紙全体がラベルで覆われていない(台紙がむき出しになっている)ラベル紙
- インクジェットプリンタ用のラベル紙

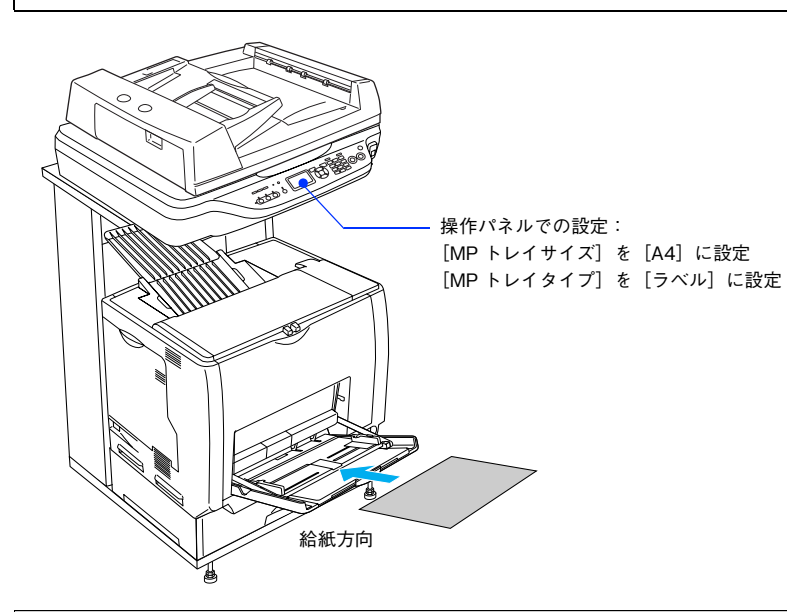

セット枚数:50 枚または総厚 17mm 以下 (MP トレイのみ) 印刷面:ラベルが貼ってある面を下 セット方向:縦長

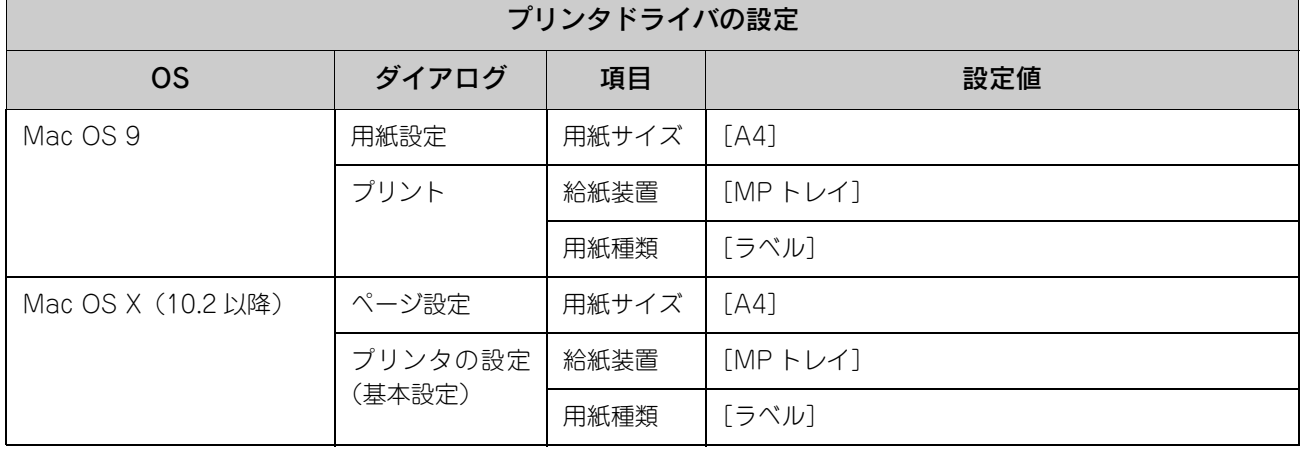

## OHP シートへの印刷

本機では、EPSON カラーレーザープリンタ専用 OHP シート (型番: LPCOHPS1/ サイズ: A4) を使用してください (以降 「専用 OHP シート」と記載)。

- <mark>↓注 意 ◇</mark> 専用 OHP シートは、手の脂が付かないように、手袋をはめるなどして取り扱ってください。OHP シートに手の脂が付着すると、印刷不良の原因になる場合があります。 • 印刷直後の専用 OHP シートは熱くなっていますので注意してください。
	- 専用 OHP シートには裏表がありますので、 下図を参考に表面を上に向けてセットしてください。

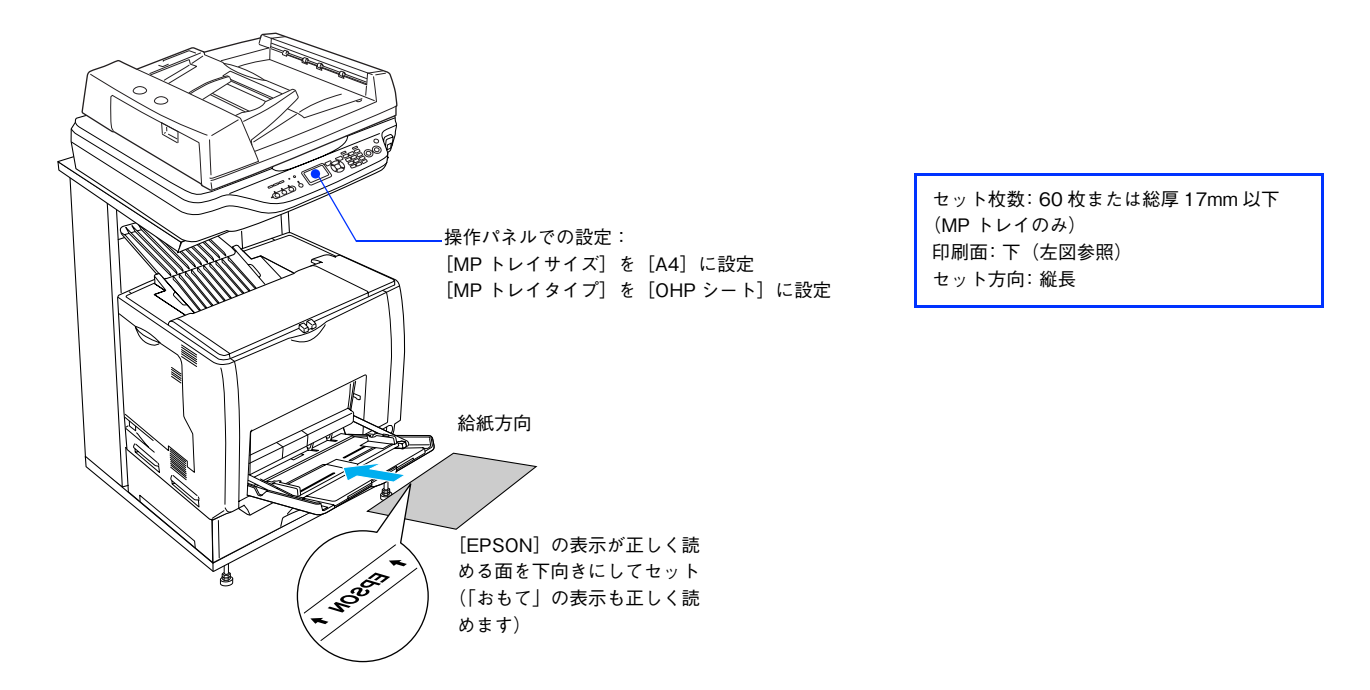

**●参考 シ** ヒサゴ社製「インクジェット用保護フィルム」を使用すると、専用 OHP シートの光の透過性が向上し、 よりきれいに投影することができます。

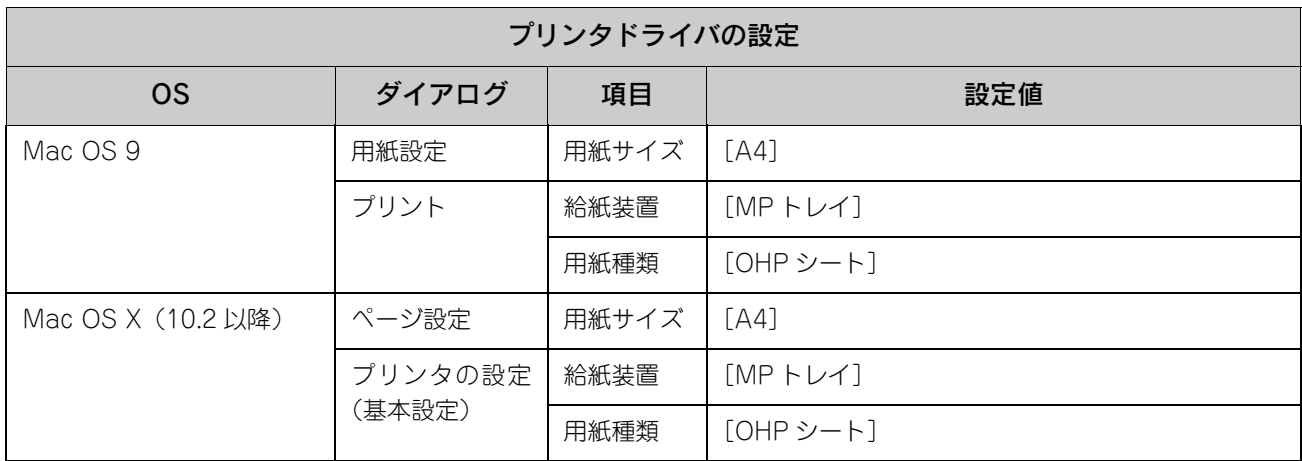

## ー<br>不定形紙への<u>印刷</u>

本機で使用できる不定形紙のサイズは、用紙幅 98.5 ~ 297.0mm、用紙長 148.0 ~ 431.9mm です。大量の不定形紙を購 入する前には、必ず試し印刷をして、印刷の状態をご確認ください。

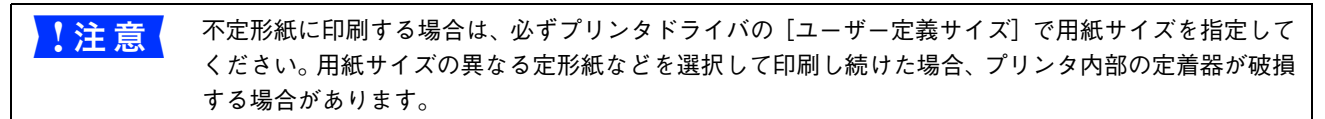

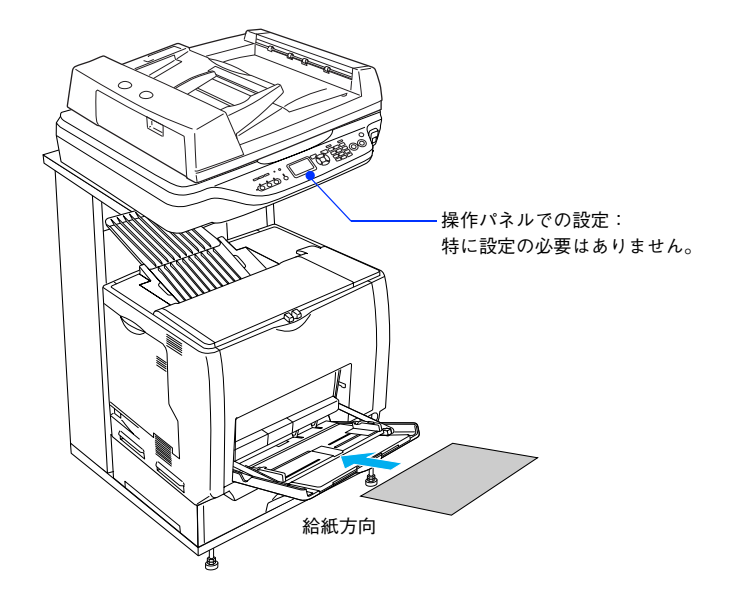

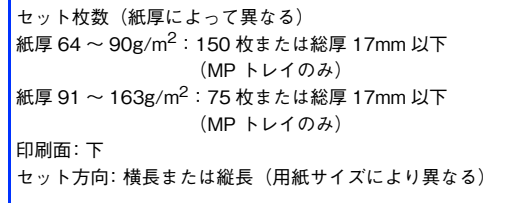

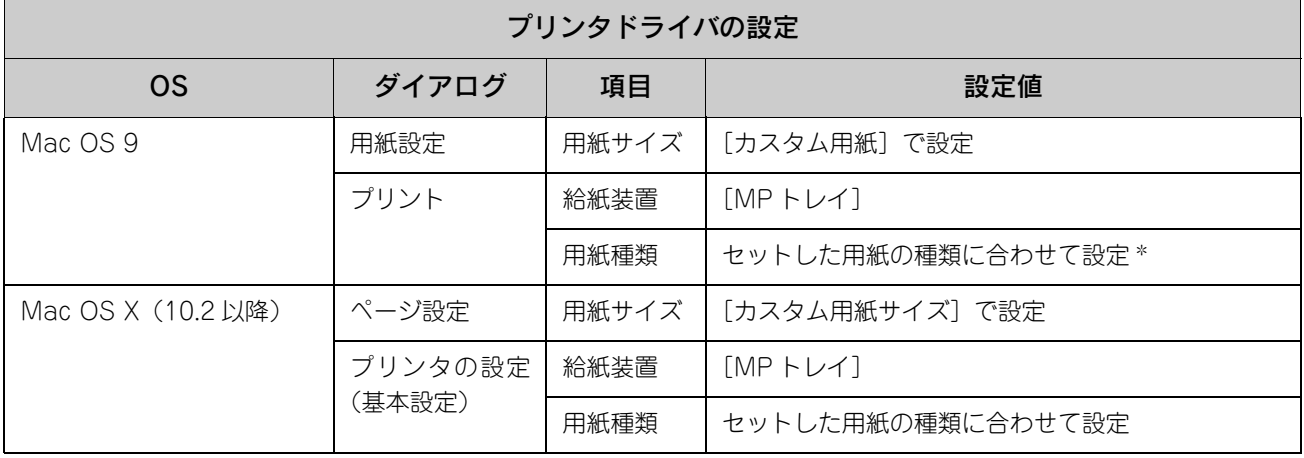

## <span id="page-126-0"></span>両面印刷について

本機は自動で用紙の両面に印刷できる機能を標準搭載しているため、次の用紙に自動両面印刷することができます。

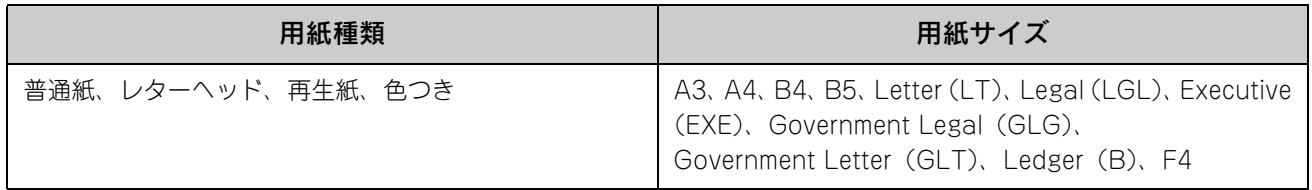

両面印刷を行う場合は、プリンタドライバで次の設定を行います。

- Mac OS X: [基本設定] ダイアログを開いて、[両面印刷]をチェックします。 **2 本書 58 ページ「[両面印刷] ダイアログ」**
- Mac OS 9: [レイアウト] ダイアログを開いて、[両面印刷]をチェックします。  $\sigma$  本書 75 ページ「[レイアウト] ダイアログ]

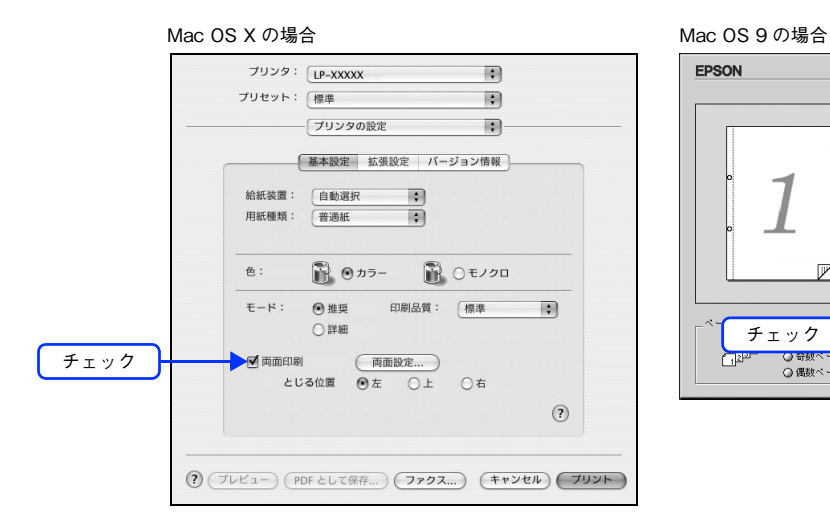

EPSON  $LP-2000K$   $\times$   $\times$   $\boxed{?}$   $\boxed{OK}$  $\begin{array}{|c|c|}\hline \text{#p} & \text{#p} \\ \hline \end{array}$ ロフィットページ.  $\overline{\bullet}$  $\overline{\mathcal{I}}$ - ^ → 『 』 『 』 『 『 』 『 <del>『 』</del><br>- 濃度 : 薄い <del>『 』 』 ~ 『</del> 濃い<br>- □ マウスによる回転 角度 度  $\overline{\mathbb{V}}$  $\Box$  1ページ目のみ印刷 □割9付け [割9付け設定...] □枠を印刷 |<br>|面印刷 | 両面設定...|<br>|とじる位置 ●左 〇上 〇右 チェック图面配刷 **The Street** ○風数へ  $\Box \land \forall \forall \neg \angle \exists \forall \forall \neg \Box$  $\frac{1}{2}$  -  $\frac{1}{20}$ 

#### 両面印刷時の注意事項

- 用紙の表側に印刷するデータと用紙の裏側に印刷するデータで用紙サイズの設定が異なる場合は、両面印刷できませ ん。この場合、両方とも用紙の表側に印刷して出力します。
- A5、Half Letter(HLT)、不定形サイズの用紙および特殊紙には両面印刷できません。

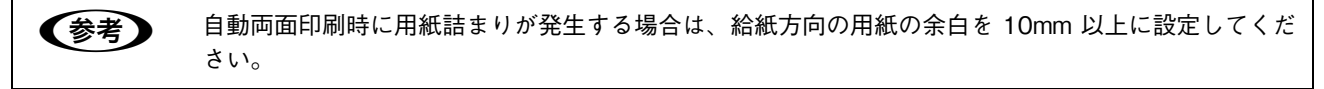

## 用紙タイプ選択機能

用紙タイプ選択機能を用いると、印刷実行時に各給紙装置の用紙サイズとタイプを調べ、目的の用紙がセットされている 給紙装置から自動的に給紙できるようになります。これにより同サイズの異なるタイプ(種類)の用紙をセットしている 場合などの誤給紙を防ぐことができます。用紙タイプ選択機能を使用するには、次の手順に従ってください。

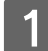

#### A 各給紙装置にセットした用紙のタイプを設定します。

操作パネルで [ 各種設定 ] ボタンを押して設定モードに入り、 [ プリンタ設定 ] - [ 給紙装置設定 ] - [MP トレ イタイプ]と「カセット 1 ~ 4 タイプ〕から使用する給紙装置の用紙タイプを設定します。 設定値:普通紙、レターヘッド、再生紙、色付き、OHP シート  $\H$ 、ラベル  $^*$ 

∗[給紙装置設定]で[カセット 1 ~ 4 タイプ]を選択した場合は、設定できません。 h 活用ガイド「付録」-「操作パネルによる設定 / 確認」-「プリンタ設定の項目一覧」

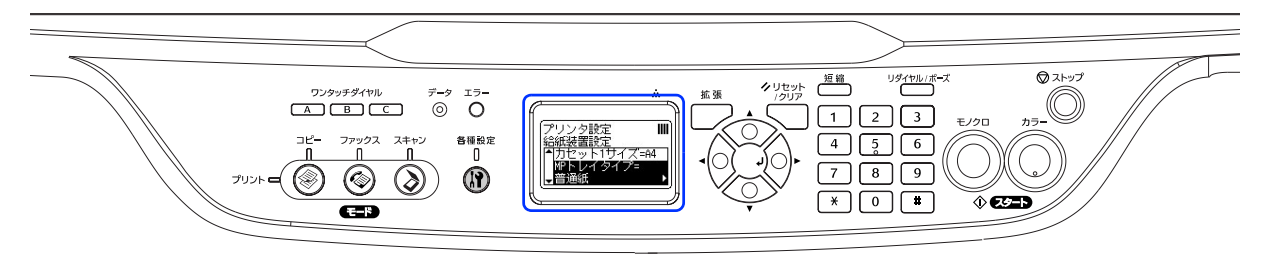

┃2 │ 印刷実行時に、使用する用紙のタイプをプリンタドライバの[用紙種類]から選択します。

印刷を実行すると、指定した用紙がセットされている給紙装置から自動的に給紙します。  $\sigma$  Mac OS X: 本書 51 ページ「[プリンタの設定] ダイアログ」  $\sigma$  Mac OS 9 : 本書 63 ページ「[プリント] ダイアログ (Mac OS 9)」

Mac OS X の場合 Mac OS 9 の場合

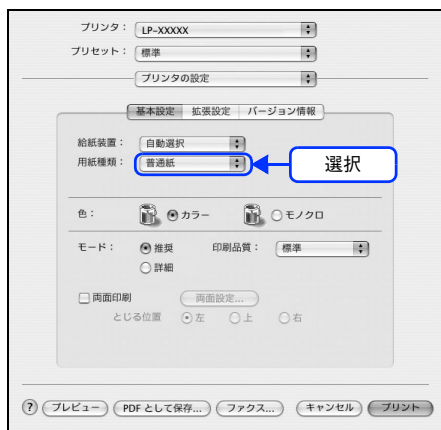

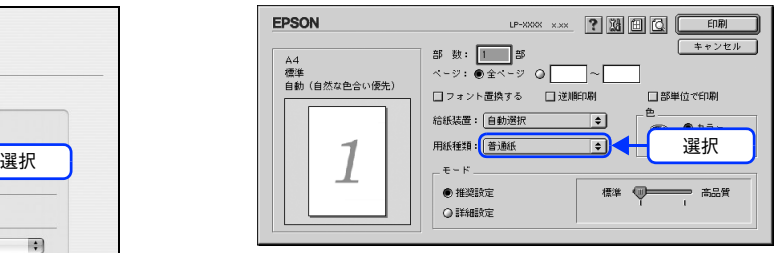

**【参考】** [用紙種類]を選択すると[給紙装置]が自動的に選択されるので、[給紙装置]を選択する必要はあり ません。

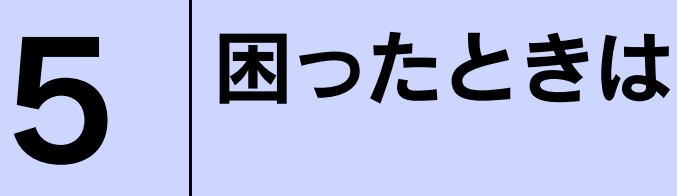

プリンタとして使用する場合の、困ったときの対処方法を説明しています。

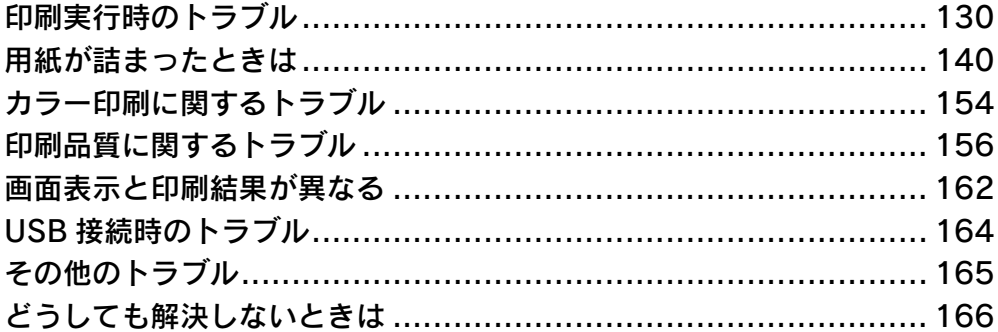

# <span id="page-129-0"></span>印刷実行時のトラブル

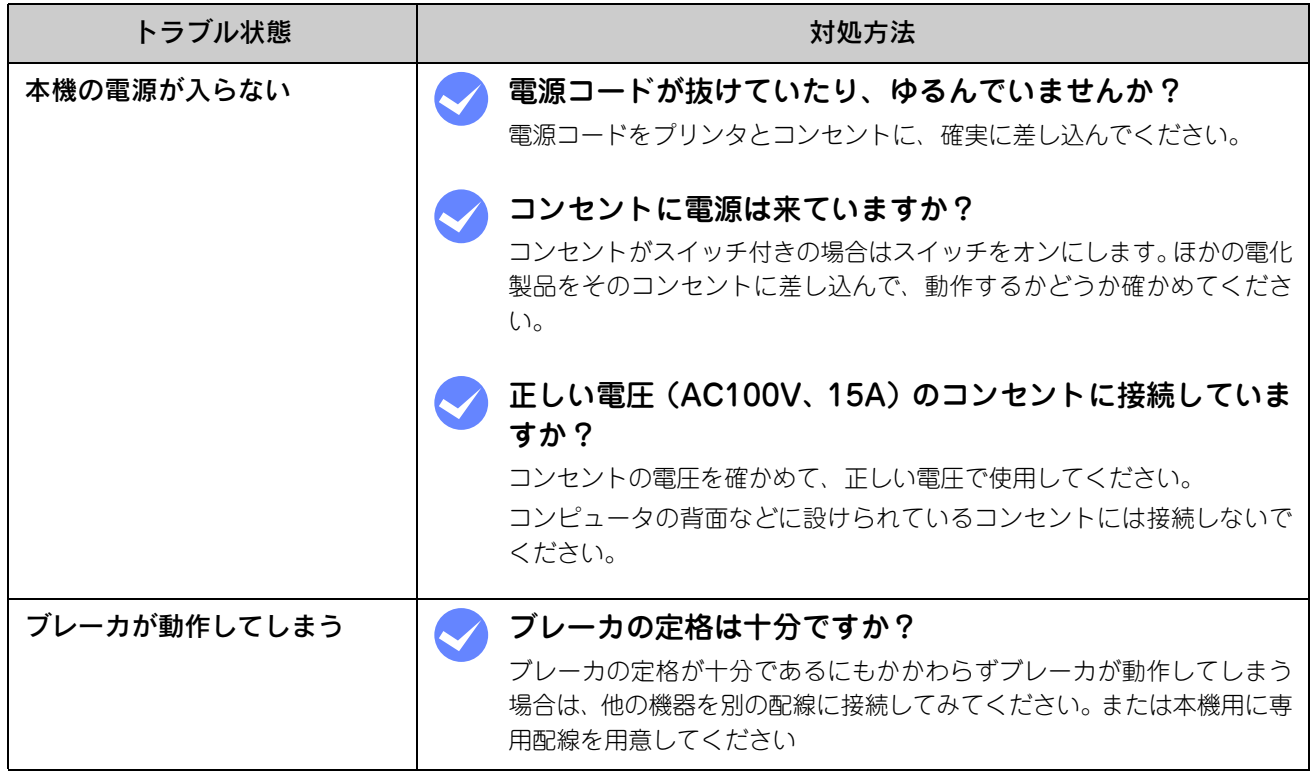

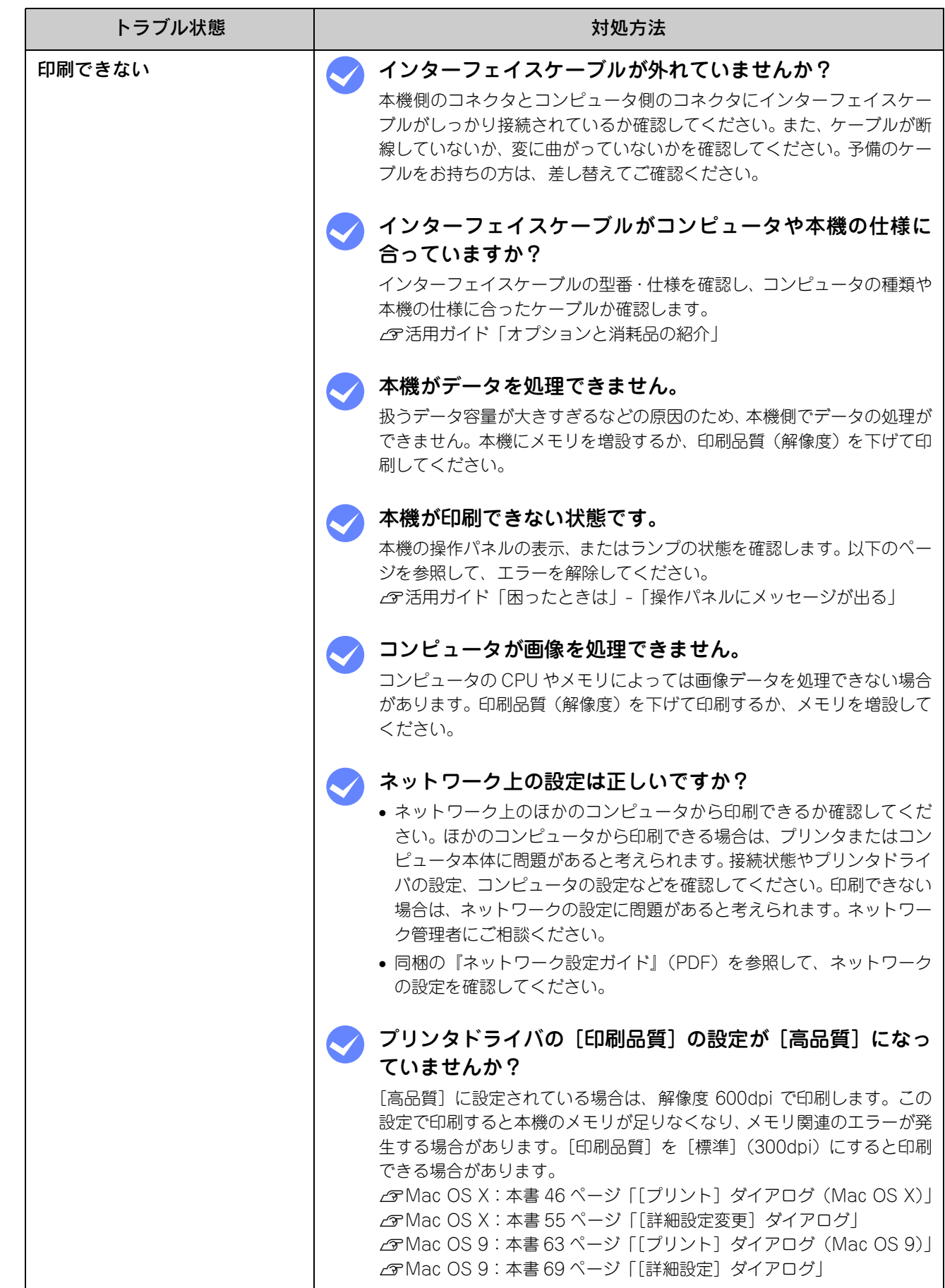

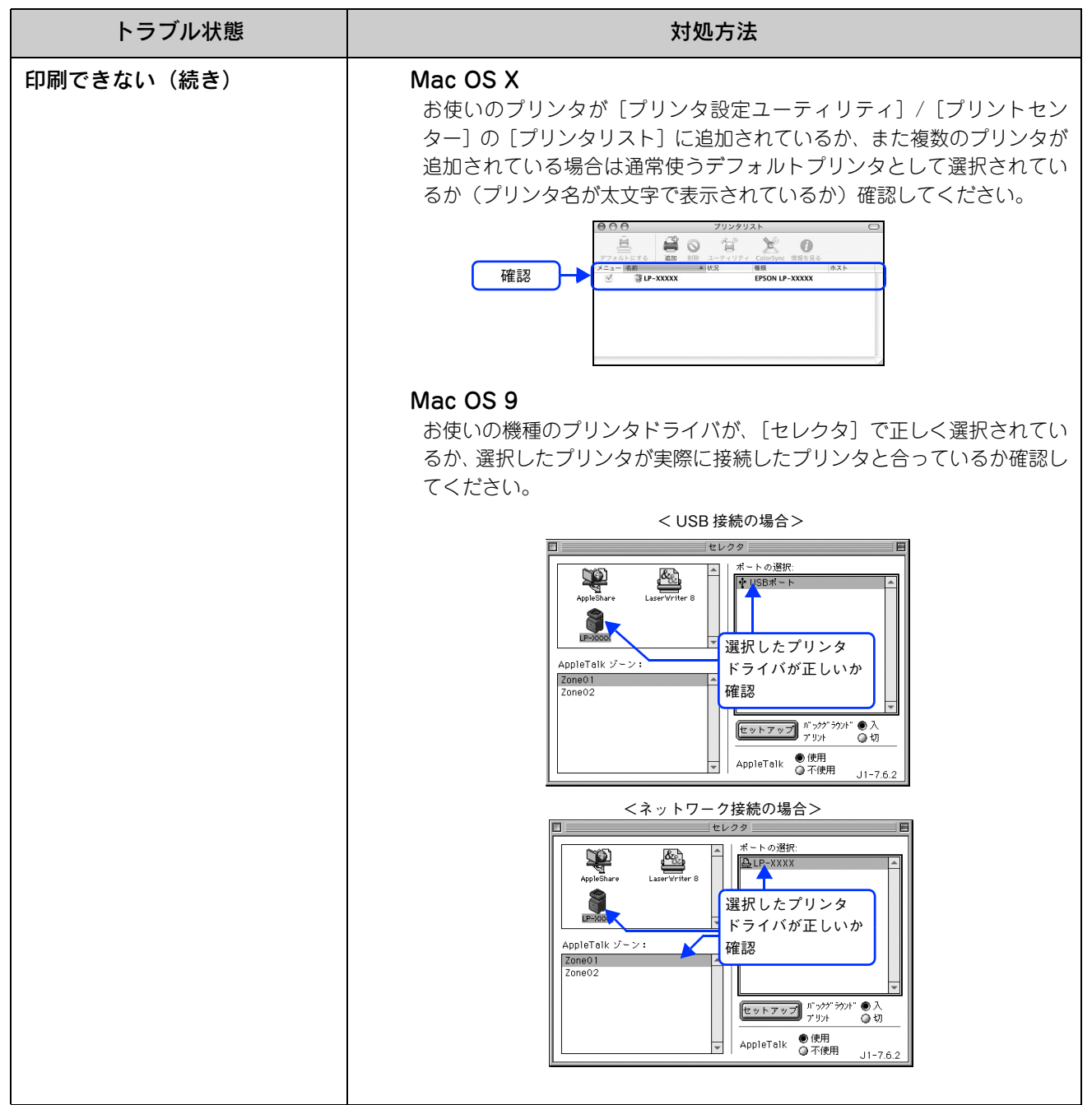

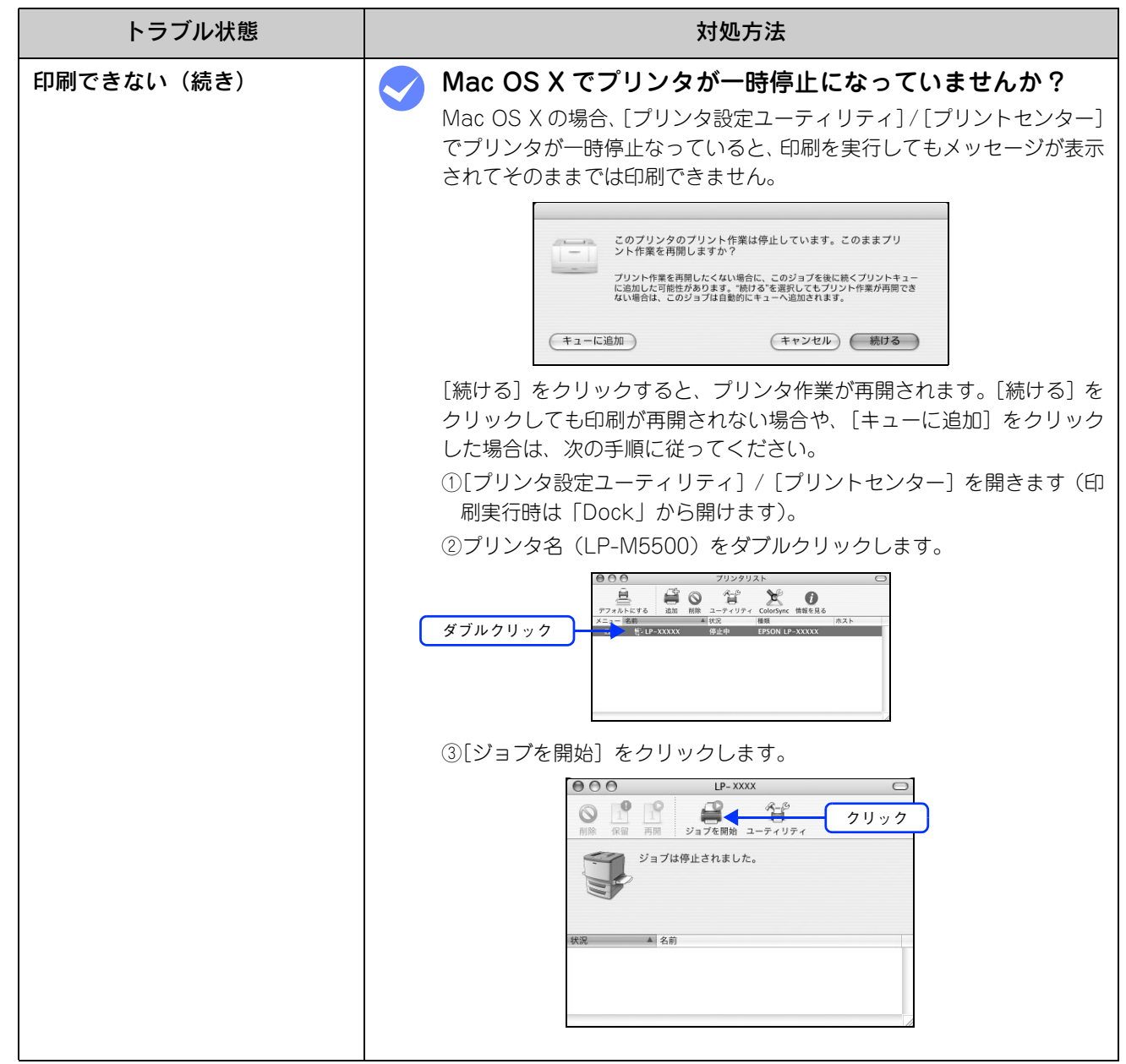

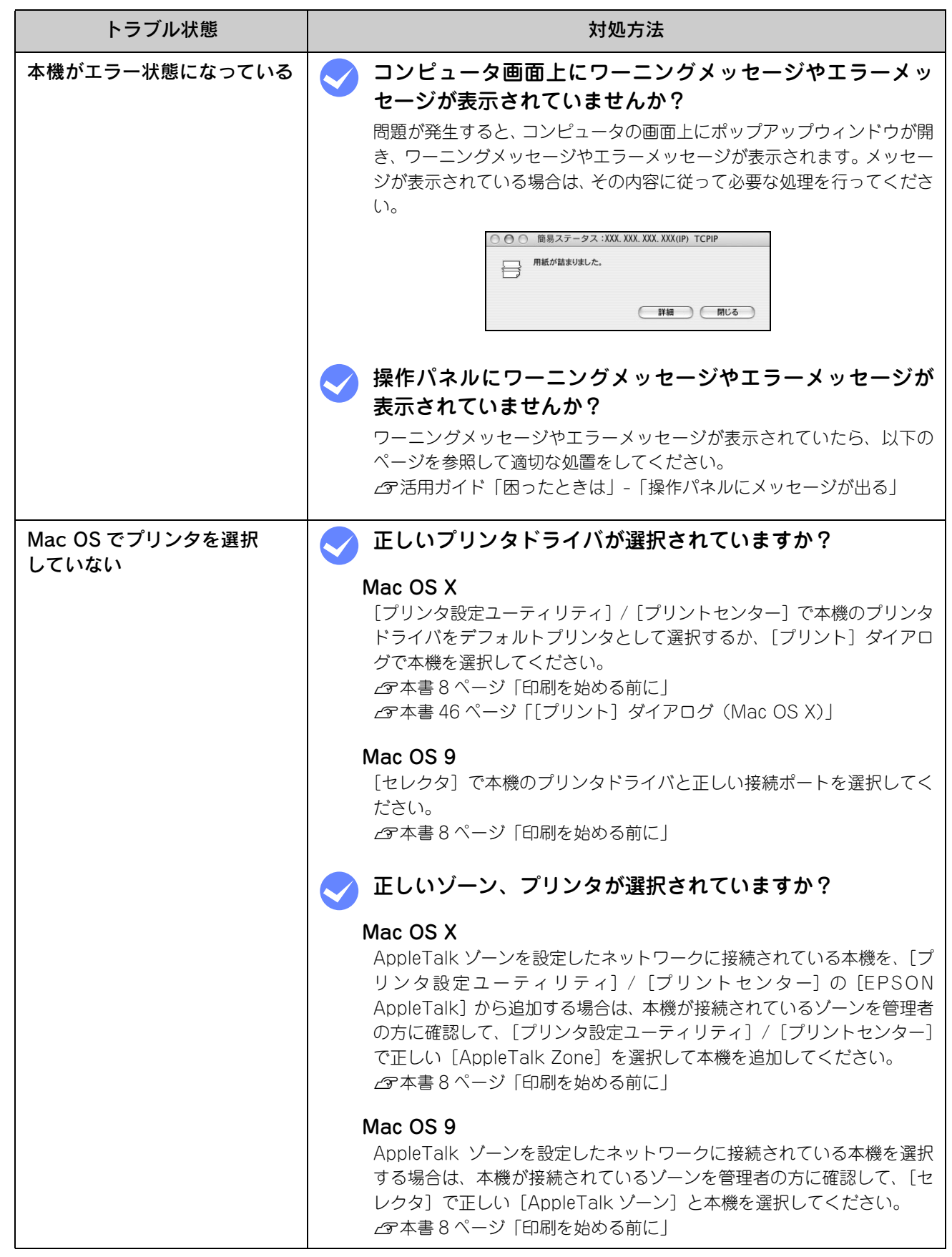

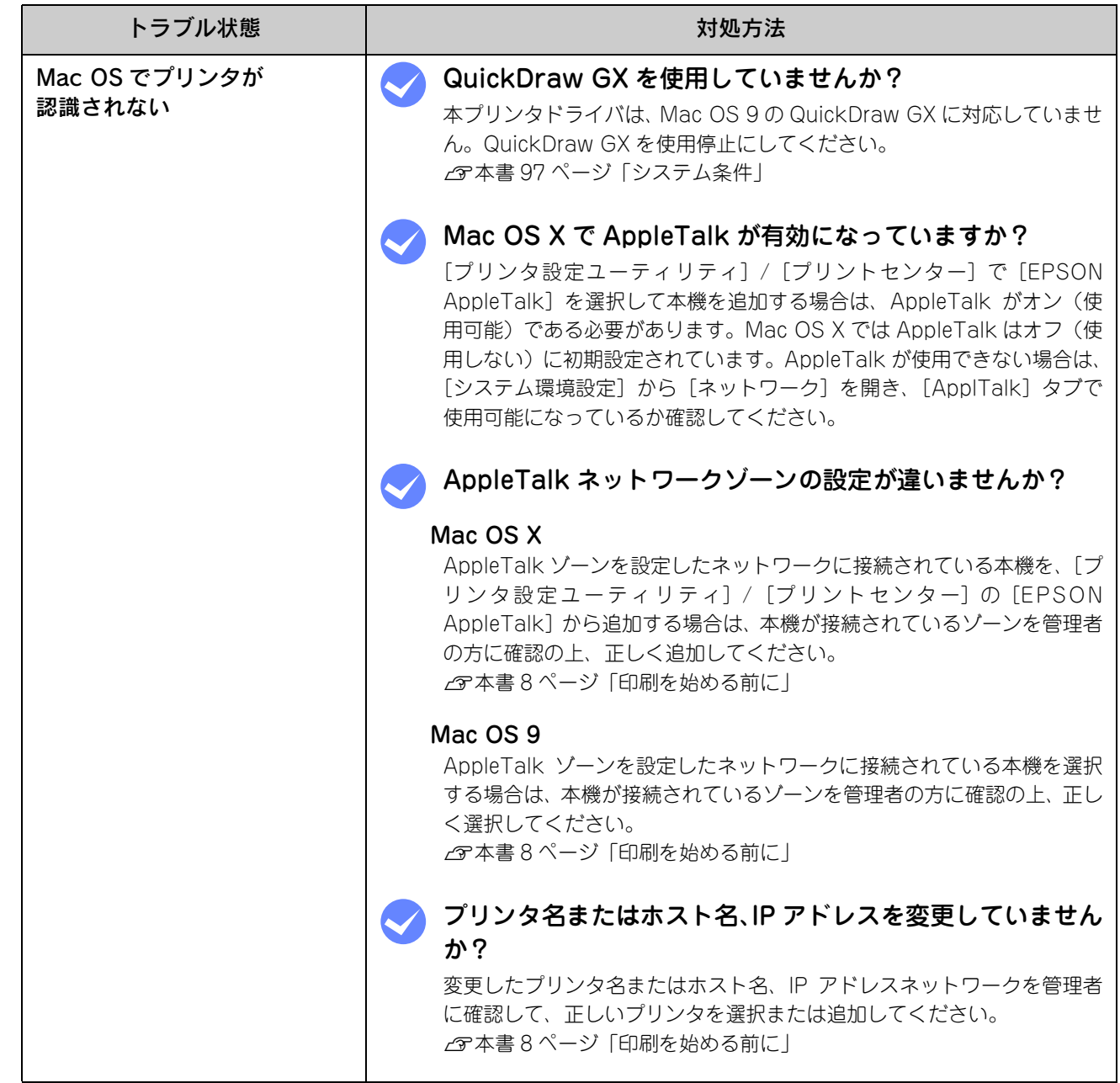

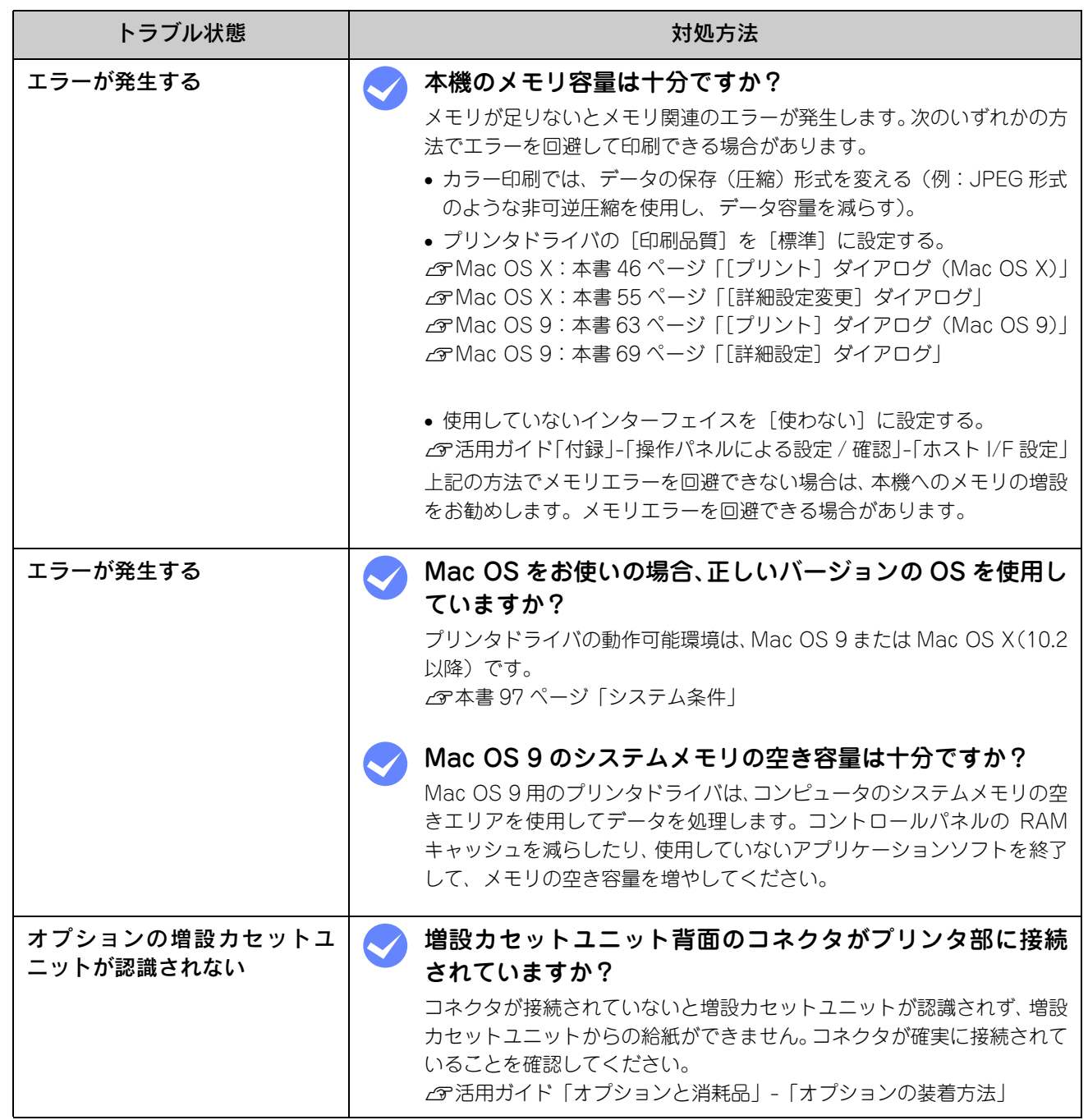

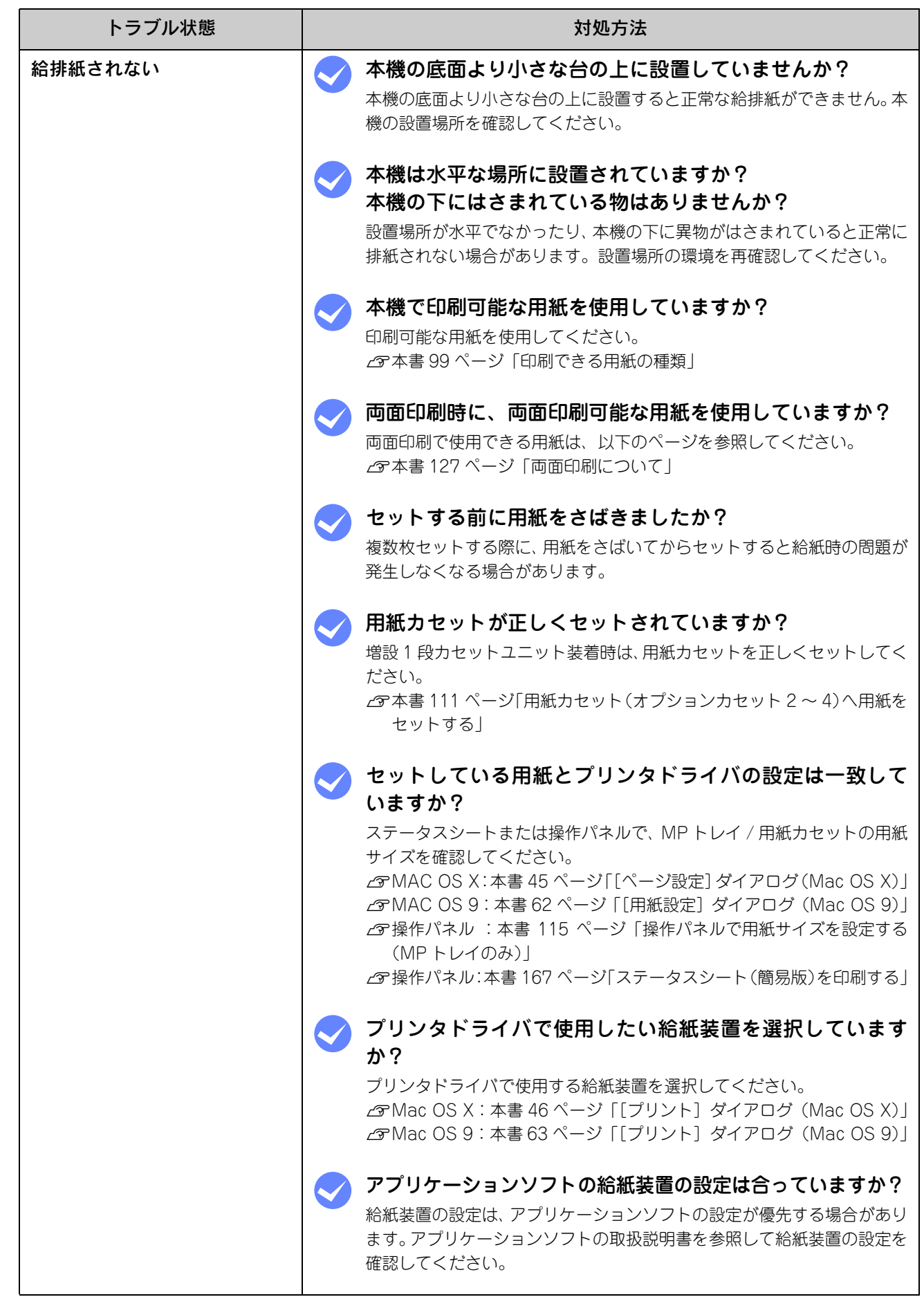

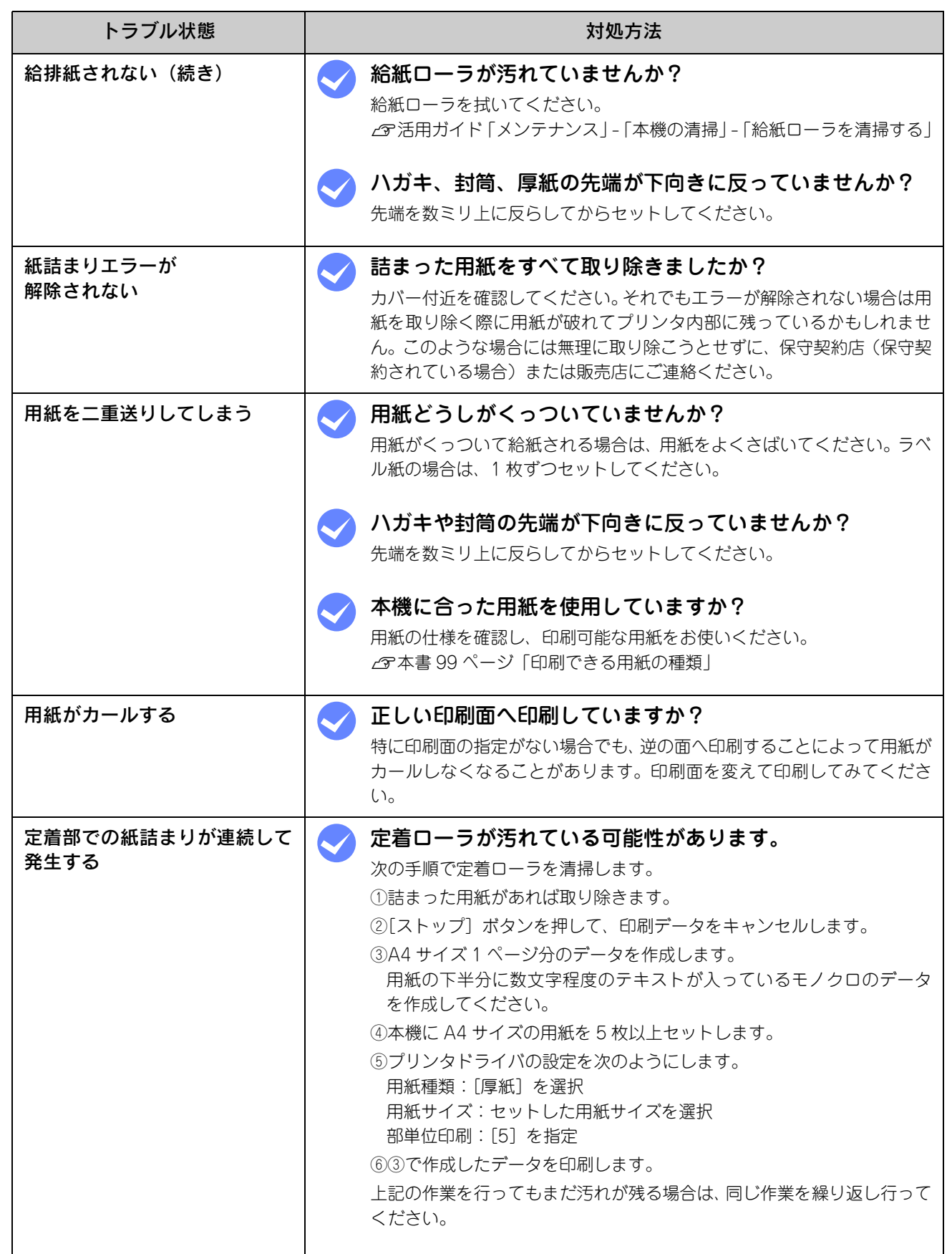

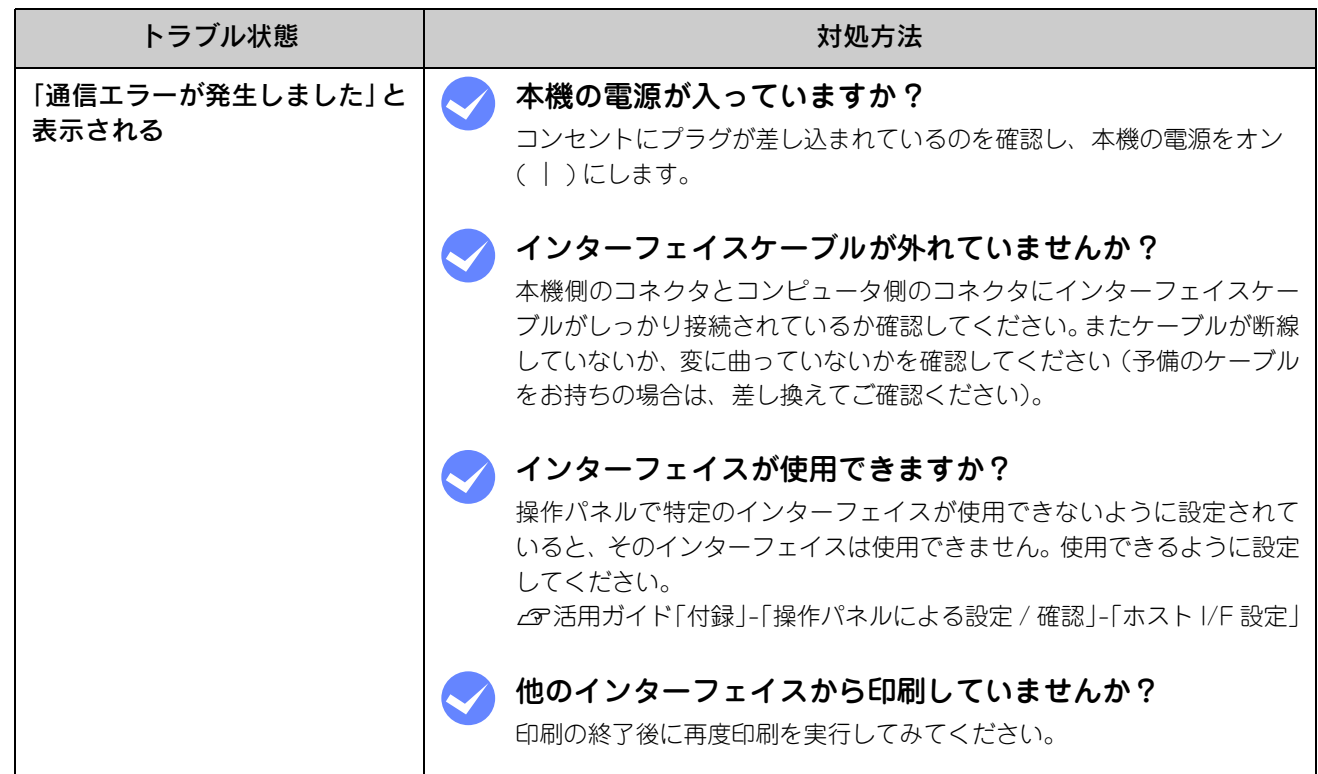

# <span id="page-139-0"></span>用紙が詰まったときは

紙詰まりが発生したときは、操作パネルエラーランプが点灯してお知らせします。操作パネルには、「紙を取り除いてくだ さい XXXX」のようなメッセージが表示されます。「XXXXX」には、紙詰まりが発生した箇所が表示されます。 本書の手順に従って用紙を取り除いてください。

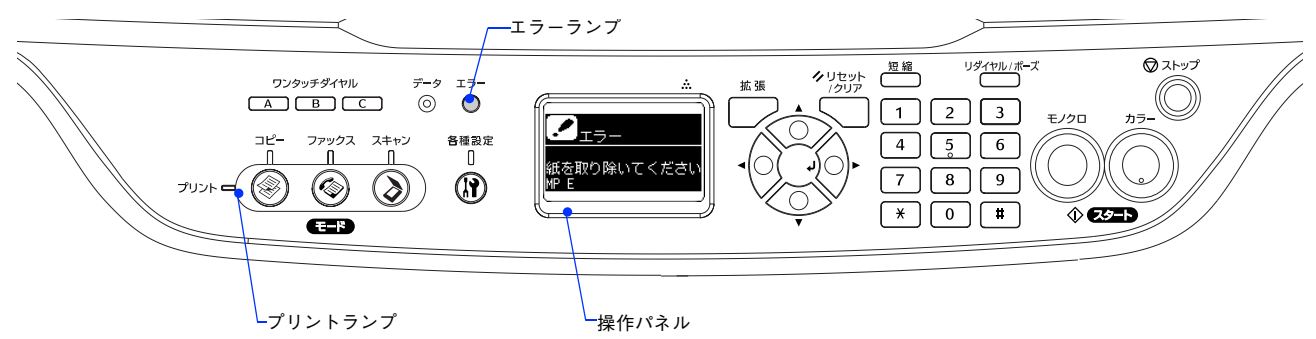

また、EPSON ステータスモニタが紙詰まりをお知らせします。EPSON ステータスモニタでは、「用紙が詰まりました。」 というメッセージが表示されます。

 $\sigma$  本書 81 ページ 「EPSON ステータスモニタ」

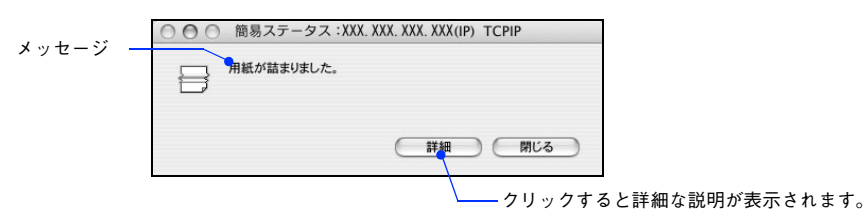

次のいずれかの箇所から詰まった用紙を取り除きます。詰まった用紙を取り除く箇所は、操作パネルまたは EPSON ステー タスモニタの表示で確認できます。

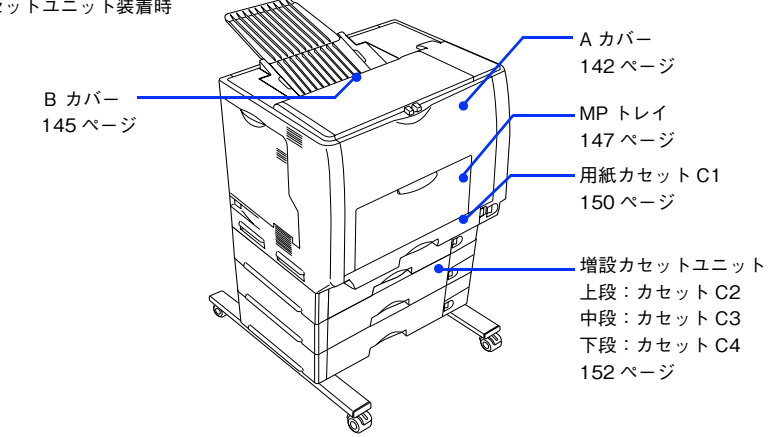

オプションの増設カセットユニット装着時

#### 紙詰まりの原因

紙詰まりの主な原因は次のようなものです。紙詰まりが繰り返し発生するときは、次の点を確認してください。印刷でき ない用紙の詳細は、以下のページを参照してください。 h 本書 89 ページ「印刷できない用紙」

- 本機が水平に設置されていない
- 用紙ガイドが正しい位置にセットされていない
- MP トレイまたは用紙カセットが正しくセットされていない
- 本機で使用できない用紙を使用している
- 給紙ローラが汚れている h 活用ガイド「付録」-「本機の清掃」-「給紙ローラを清掃する」
	- <mark>!注 意 ↓</mark> 用紙を取り除く際に、用紙を破かないよう注意してください。用紙が破れた場合は、破れた用紙が 残らないようすべて取り除いてください。
		- 印刷中に用紙を継ぎ足さないでください。複数枚の紙を同時に給紙して紙詰まりの原因となる可能 性があります。
		- 紙詰まりが頻繁に発生する場合は、用紙を 1 枚ずつセットして印刷を行ってください。

#### 用紙取り出し時の注意

詰まった用紙を取り出すときは、次の点に注意してください。

- 詰まった用紙は、破れないように両手でゆっくり取り除いてください。無理に取り除くと、用紙がやぶれて取り除くこ とが困難になり、さらに別の用紙詰まりを引き起こします。
- 用紙が破れた場合は、破れた用紙が残らないようすべて取り除いてください。

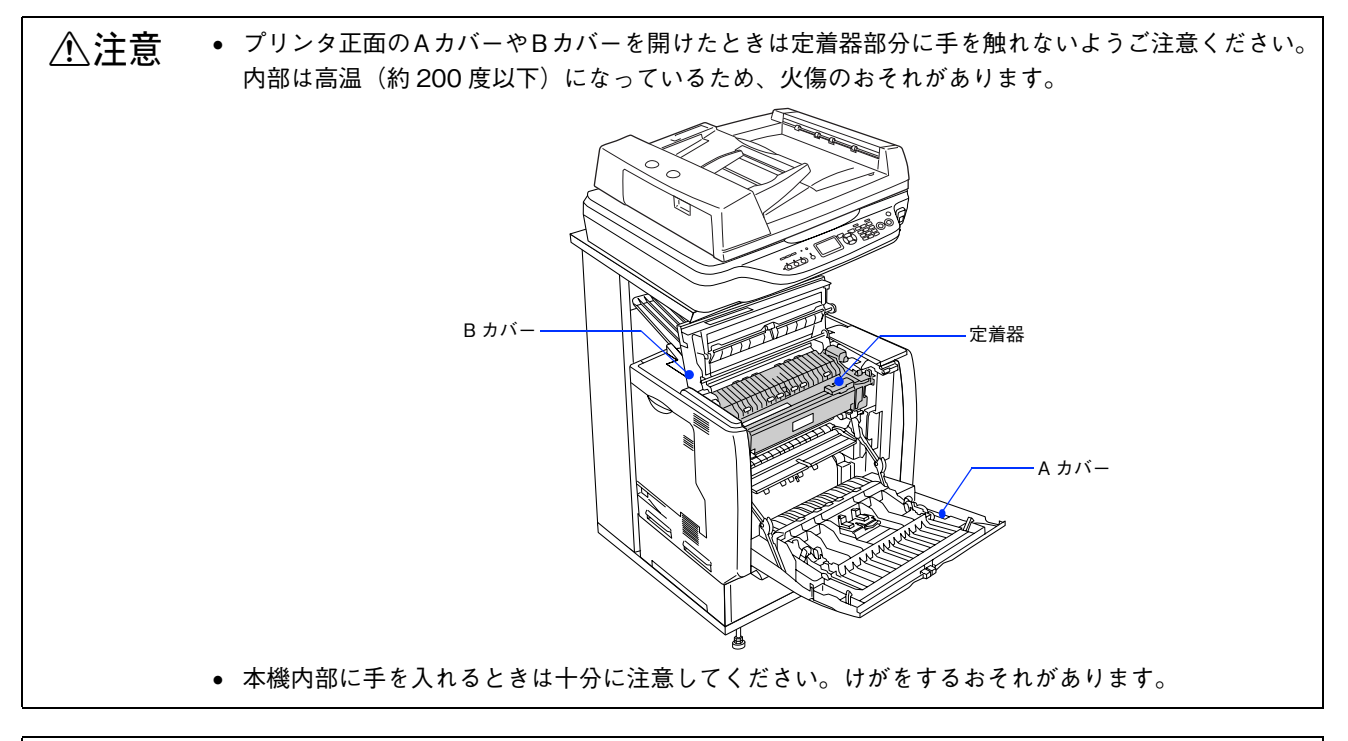

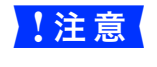

<mark>!注意 る</mark> 破れた用紙が取り除けない場合や、以降の説明箇所以外の場所に用紙が詰まって取り除けない場合は、 保守契約店(保守契約されている場合)、販売店、またはエプソン修理窓口へご相談ください。

## <span id="page-141-0"></span>プリンタ内部(A カバー)で用紙が詰まった場合は

プリンタ内部で用紙が詰まった場合、以下のメッセージが表示されます。

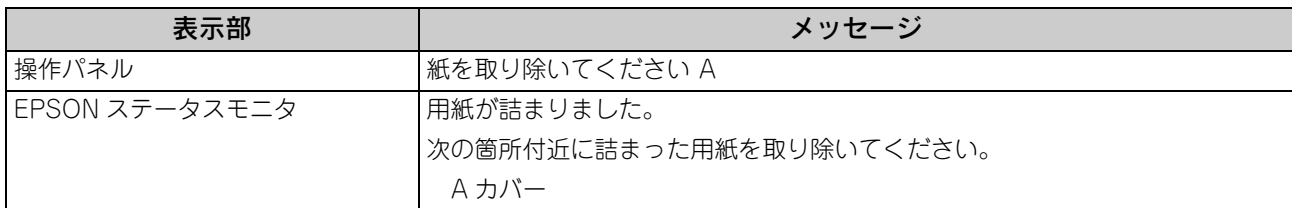

以下の手順で詰まった用紙を取り除いてください。

A MP トレイに用紙をセットしてある場合は、用紙を取り除き MP トレイを閉じます。 MP トレイ

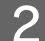

**2 ①ロックを解除して、② A カバーを開けます。** 

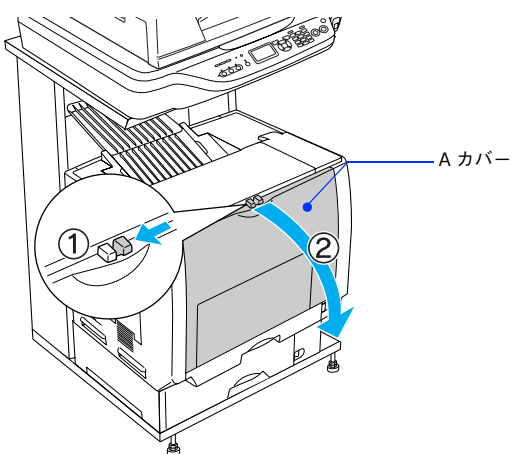

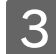

2 詰まった用紙の端を持ち、破れないようにゆっくり引き抜きます。

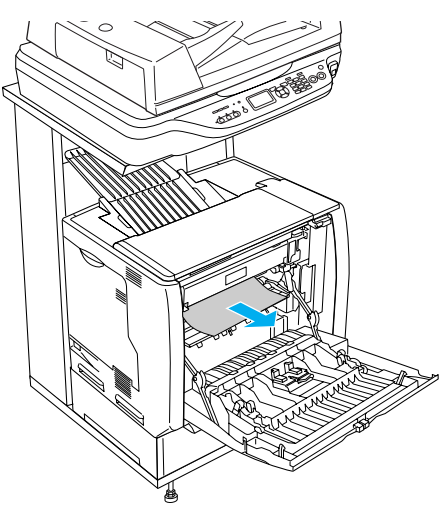

この段階で用紙が取り除けたら、5へ進みます。

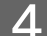

**△ A カバーの両面印刷ユニット部を持ち上げます。** 

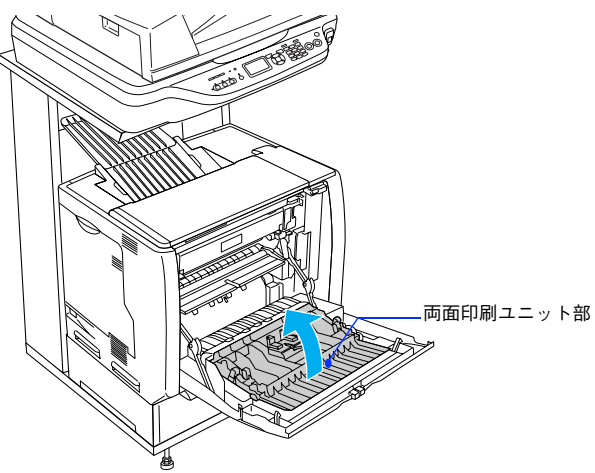

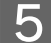

**「5 話まった用紙の端を持ち、破れないようにゆっくり引き抜きます。** 

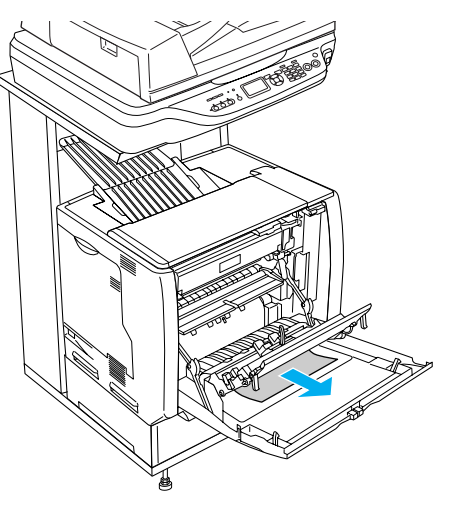

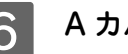

## **6 Aカバーを閉じます。**

A カバーを閉じると両面印刷ユニット部も元の位置に戻ります。

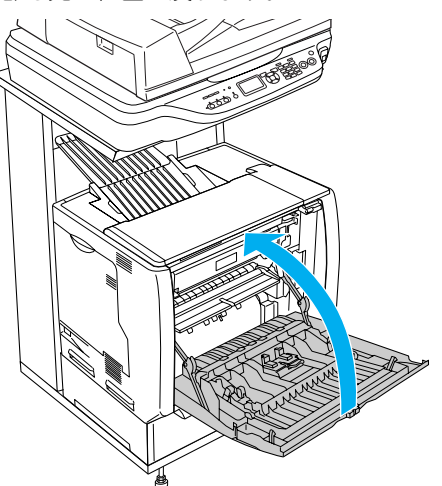

用紙詰まりのエラー状態は、詰まった用紙を取り除いた後、A カバーを閉じることで解除されます。詰まった用 紙が完全に取り除かれていると、詰まったページから印刷を再開します。

<mark>↓注意(</mark> A カバーをしっかり閉じていないと、操作パネルに「A カバーを閉じてください」と表示されます。A カバーをしっかりと閉じてください。
# 排紙口(B カバー)で用紙が詰まった場合は

本機の排紙口で用紙が詰まった場合、以下のメッセージが表示されます。

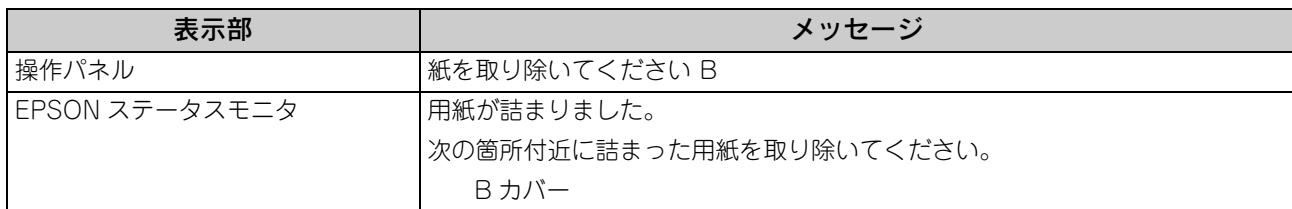

以下の手順で詰まった用紙を取り除いてください。

# A MP トレイに用紙をセットしてある場合は、用紙を取り除き MP トレイを閉じます。

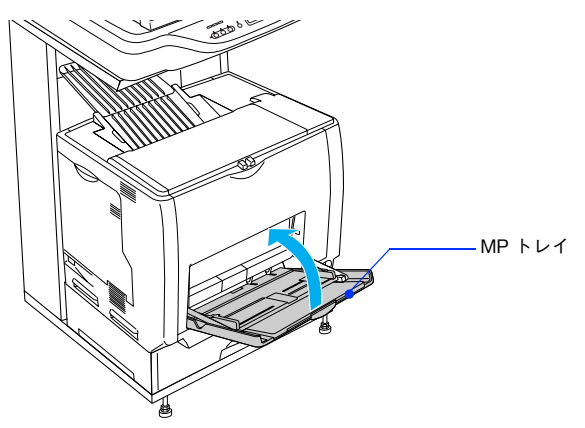

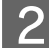

2 ①ロックを解除して、2A カバーを開けます。

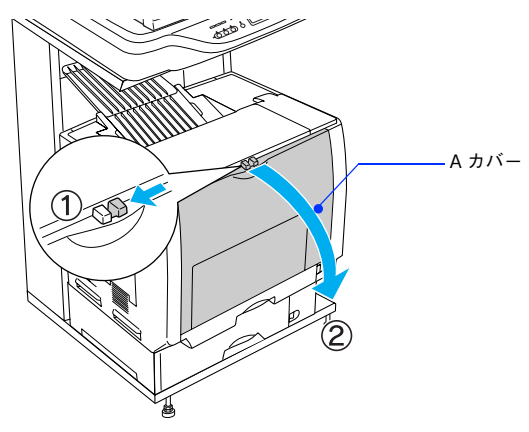

8 B カバーを図のように開けます。

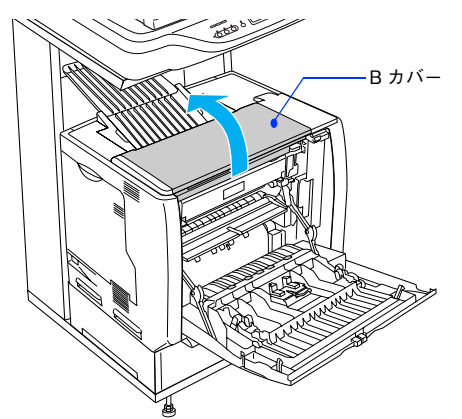

4 詰まった用紙の端を持ち、破れないようにゆっくり引き抜きます。

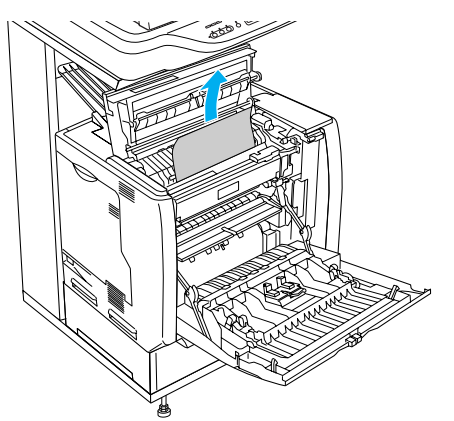

**5 ① B カバーを閉じてから、② A カバーを閉じます。** 

用紙詰まりのエラー状態は、詰まった用紙を取り除いた後、A/B カバーを閉じることで解除されます。詰まった 用紙が完全に取り除かれていると、詰まったページから印刷を再開します。

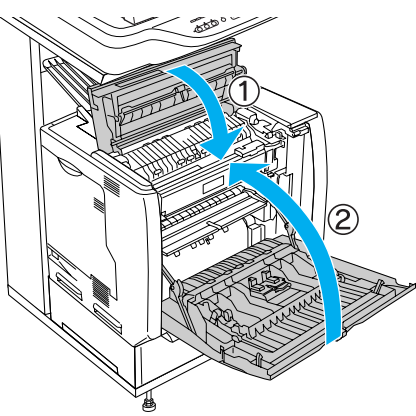

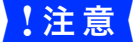

■ 注意 ▲ A/B カバーをしっかり閉じていないと、操作パネルに「A カバーを閉じてください」と表示されます。 A/B カバーをしっかりと閉じてください。

### 給紙口で用紙が詰まった場合は

本機の給紙口で用紙が詰まった場合、以下のメッセージが表示されます。

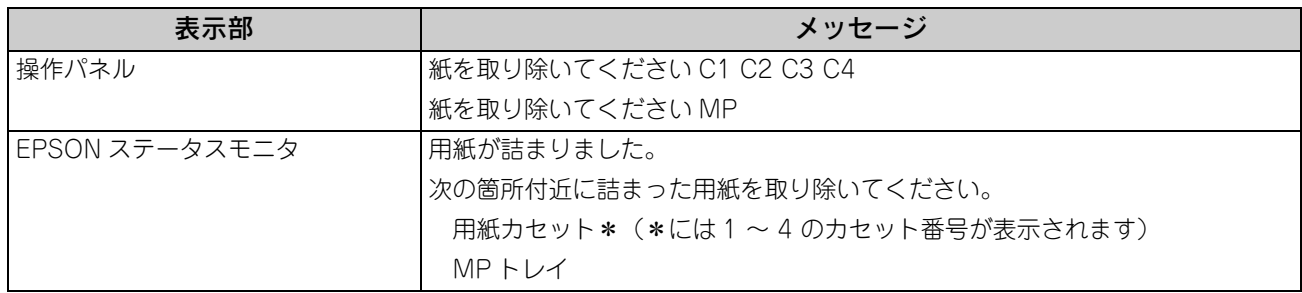

• 「紙を取り除いてください C1」の場合は、標準用紙カセット 1 から用紙を取り除いてください。 h 本書 150 ページ「用紙カセット(標準カセット C1)の確認」

- 増設カセットユニット(オプション)を装着して「カミヅマリ C2 ~ C4」の場合は、用紙カセットを確認します。 h 本書 152 ページ「用紙カセット(オプション C2 ~ C4)の確認」
- 「紙を取り除いてください MP」の場合は、以下の手順で詰まった用紙を取り除いてください。

## ■ MP トレイの確認

**A MP トレイにセットしてある用紙を取り外します。** 

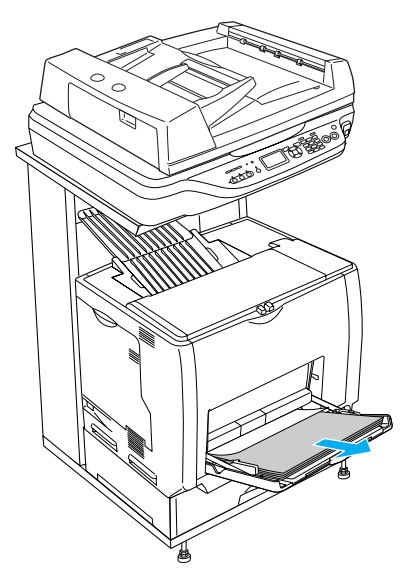

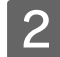

2 詰まった用紙の端を持ち、破れないようにゆっくり引き抜きます。

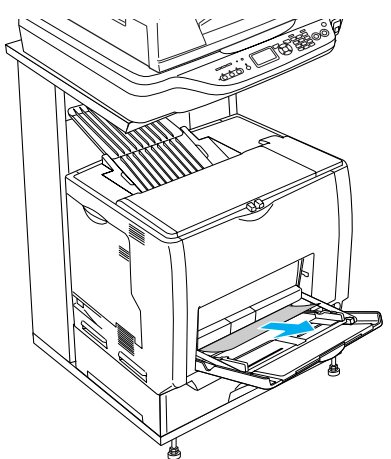

3 用紙を正しくセットし直します。

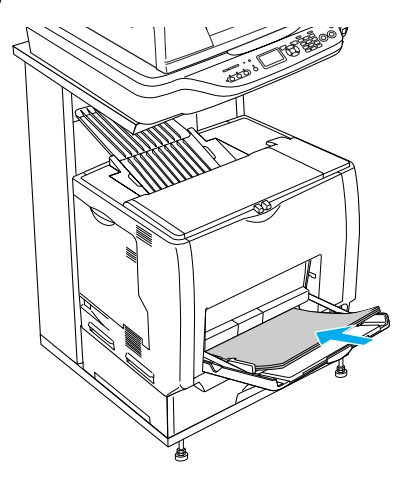

A カバーを開閉します。

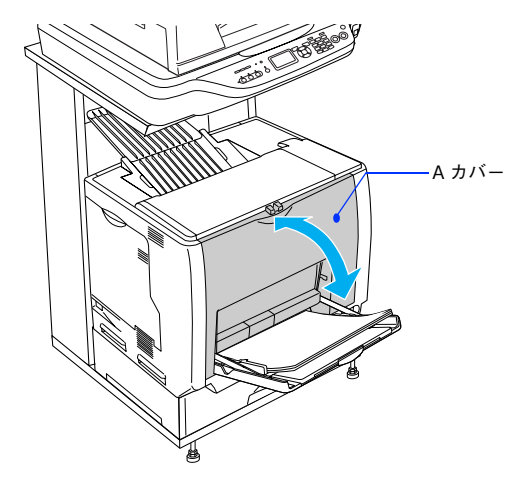

詰まった用紙を完全に取り除き、A カバーを開閉すると詰まったページから印刷を再開します。

<mark>!注意 えちがーを開閉する際、MP トレイから用紙が落ちないように、A カバーを少し開けて、すぐに閉じて</mark> ください。

用紙詰まりのエラーが解除されない場合は、プリンタ内部で用紙が詰まっている可能性があります。以下の手順 でプリンタ内部を確認してください。次のページへ進みます。

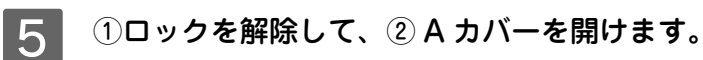

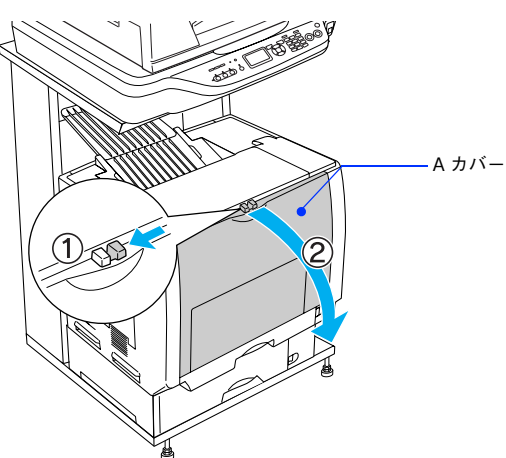

F プリンタの下部で詰まった用紙の端を持ち、破れないようにゆっくり引き抜きます。

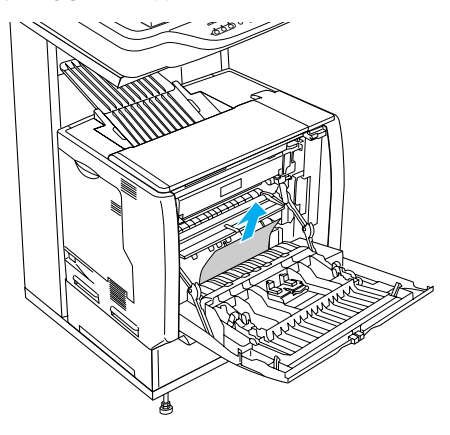

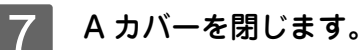

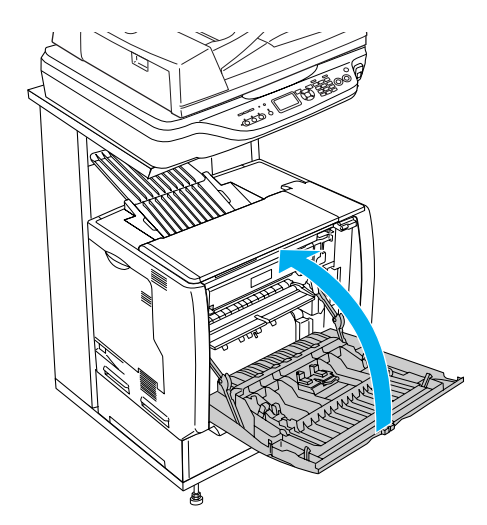

用紙詰まりのエラー状態は、詰まった用紙を取り除いた後、A カバーを閉じることで解除されます。詰まった用 紙が完全に取り除かれていると、詰まったページから印刷を再開します。

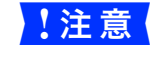

<mark>!注意(</mark> A カバーをしっかり閉じていないと、操作パネルに「A カバーを閉じてください」と表示されます。A カバーをしっかりと閉じてください。

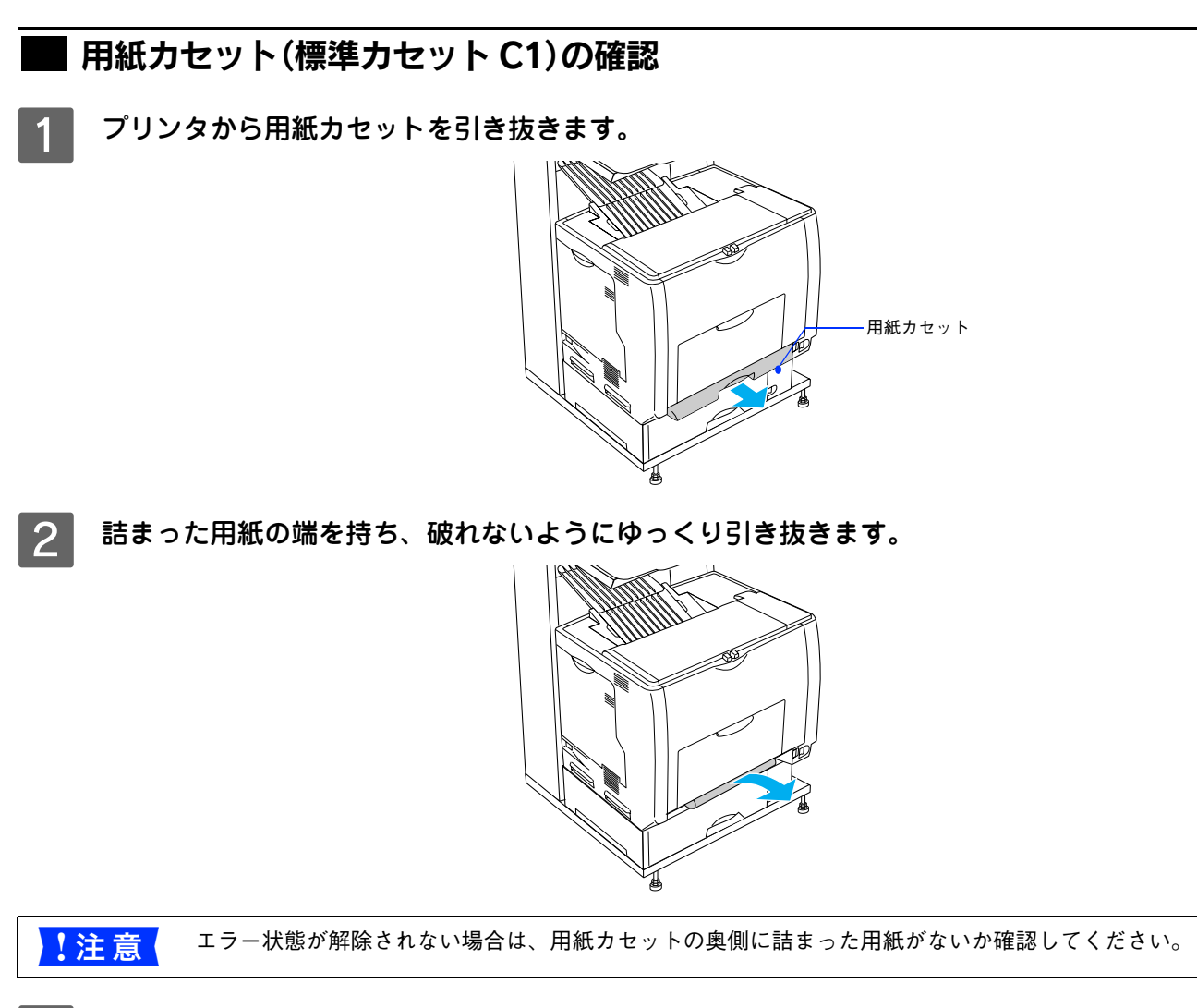

C ①用紙を正しくセットし直してから用紙カセットをプリンタにセットし、② A カバーを開閉 します。

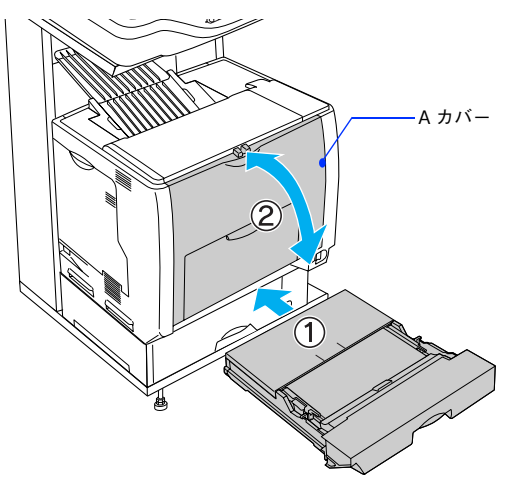

詰まった用紙を完全に取り除き、A カバーを開閉すると詰まったページから印刷を再開します。

<mark>!注 意</mark> A カバーを開閉する際、MP トレイから用紙が落ちないように、A カバーを少し開けて、すぐに閉じて ください。

用紙詰まりのエラーが解除されない場合は、プリンタ内部で用紙が詰まっている可能性があります。以下の手順 でプリンタ内部を確認してください。次のページへ進みます。

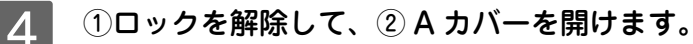

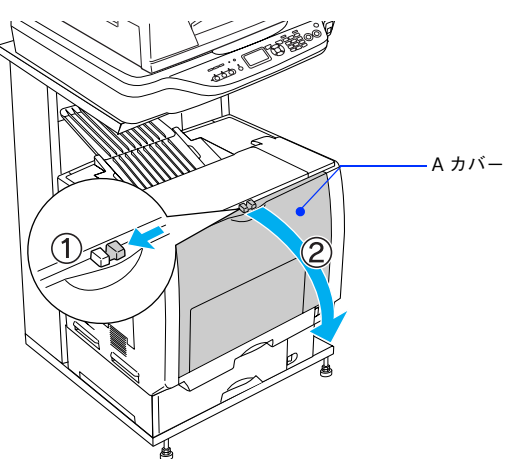

E プリンタの下部で詰まった用紙の端を持ち、破れないようにゆっくり引き抜きます。

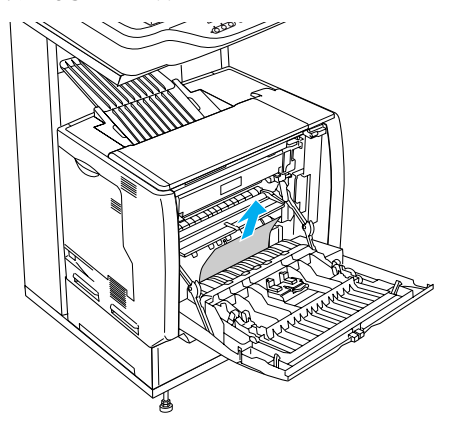

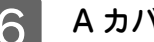

**6 Aカバーを閉じます。** 

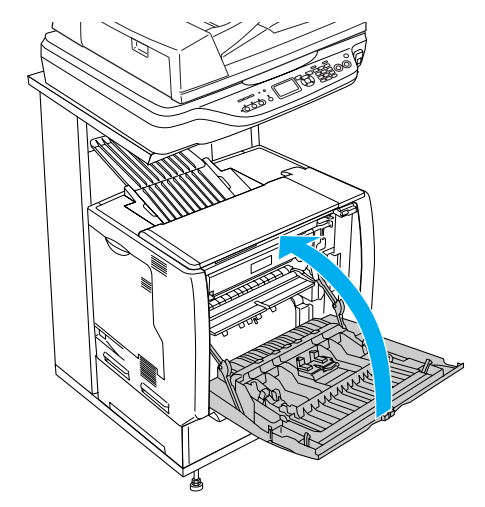

用紙詰まりのエラー状態は、詰まった用紙を取り除いた後、A カバーを閉じることで解除されます。詰まった用 紙が完全に取り除かれていると、詰まったページから印刷を再開します。

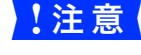

<mark>!注 意</mark>( A カバーをしっかり閉じていないと、操作パネルに「A カバーを閉じてください」と表示されます。A カバーをしっかりと閉じてください。

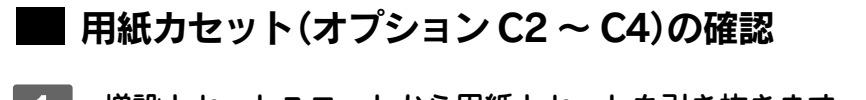

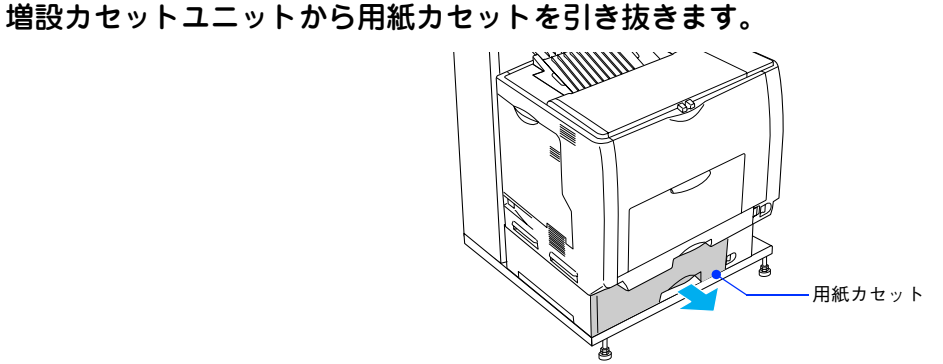

B 詰まった用紙の端を持ち、破れないようにゆっくり引き抜きます。

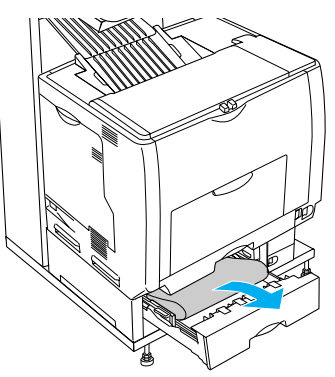

<mark>!注 意 (</mark>)エラー状態が解除されない場合は、用紙カセットの奥側に詰まった用紙がないか確認してください。

C ①用紙を正しくセットし直してから用紙カセットをプリンタにセットし、② A カバーを開閉 します。

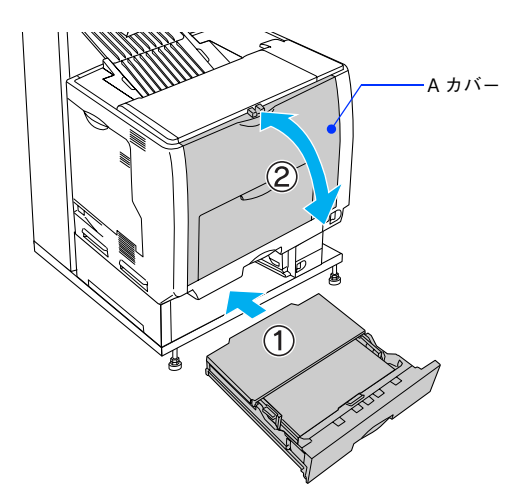

詰まった用紙を完全に取り除き、A カバーを開閉すると詰まったページから印刷を再開します。

<u>↓注 意</u>■ A カバーを開閉する際、MP トレイから用紙が落ちないように、A カバーを少し開けて、すぐに閉じて ください。

用紙詰まりのエラーが解除されない場合は、プリンタ内部で用紙が詰まっている可能性があります。以下の手順 でプリンタ内部を確認してください。次のページへ進みます。

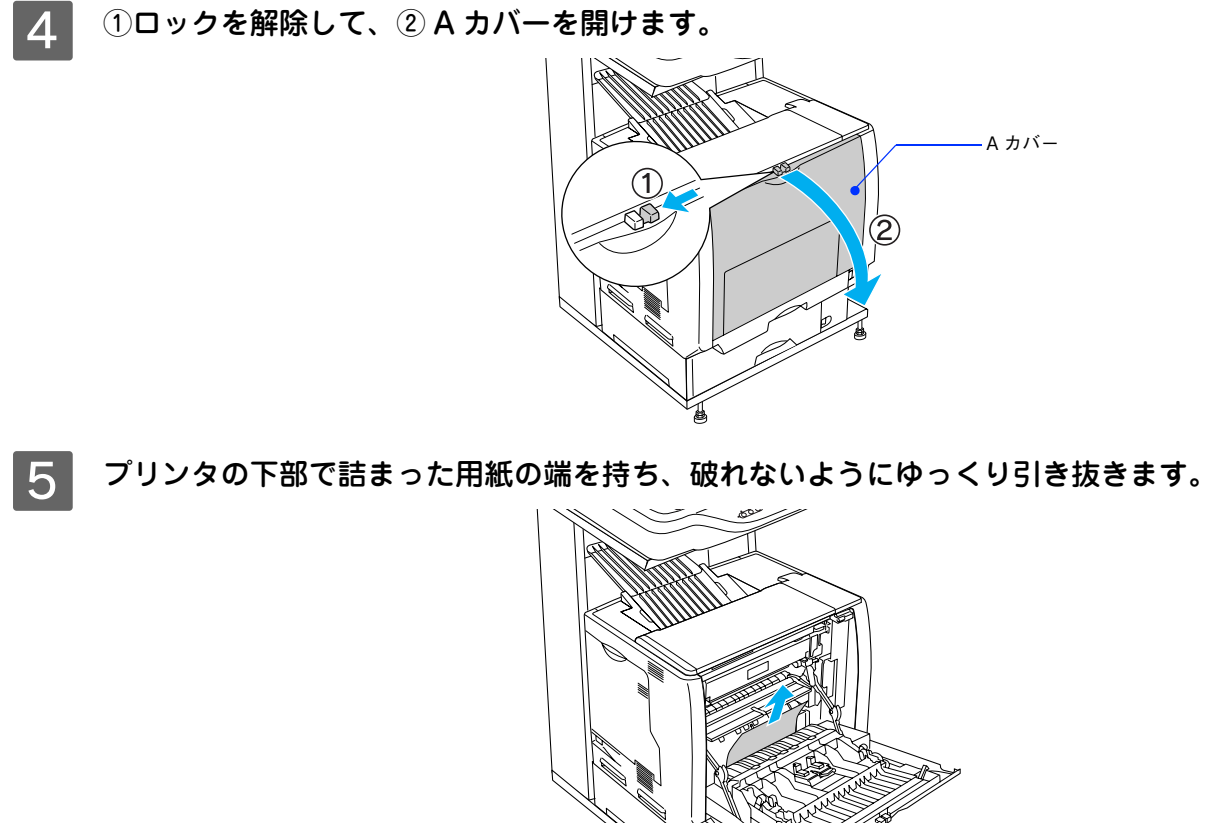

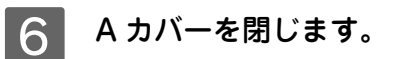

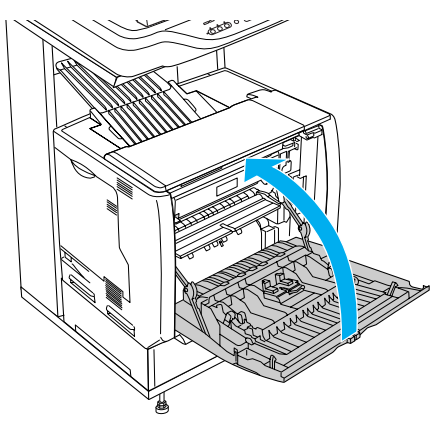

用紙詰まりのエラー状態は、詰まった用紙を取り除いた後、A カバーを閉じることで解除されます。詰まった用 紙が完全に取り除かれていると、詰まったページから印刷を再開します。

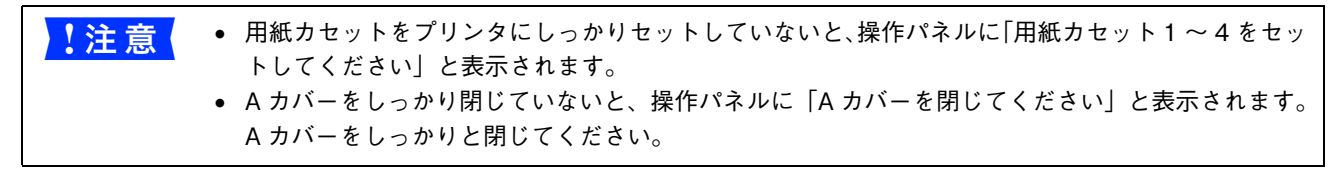

# カラー印刷に関するトラブル

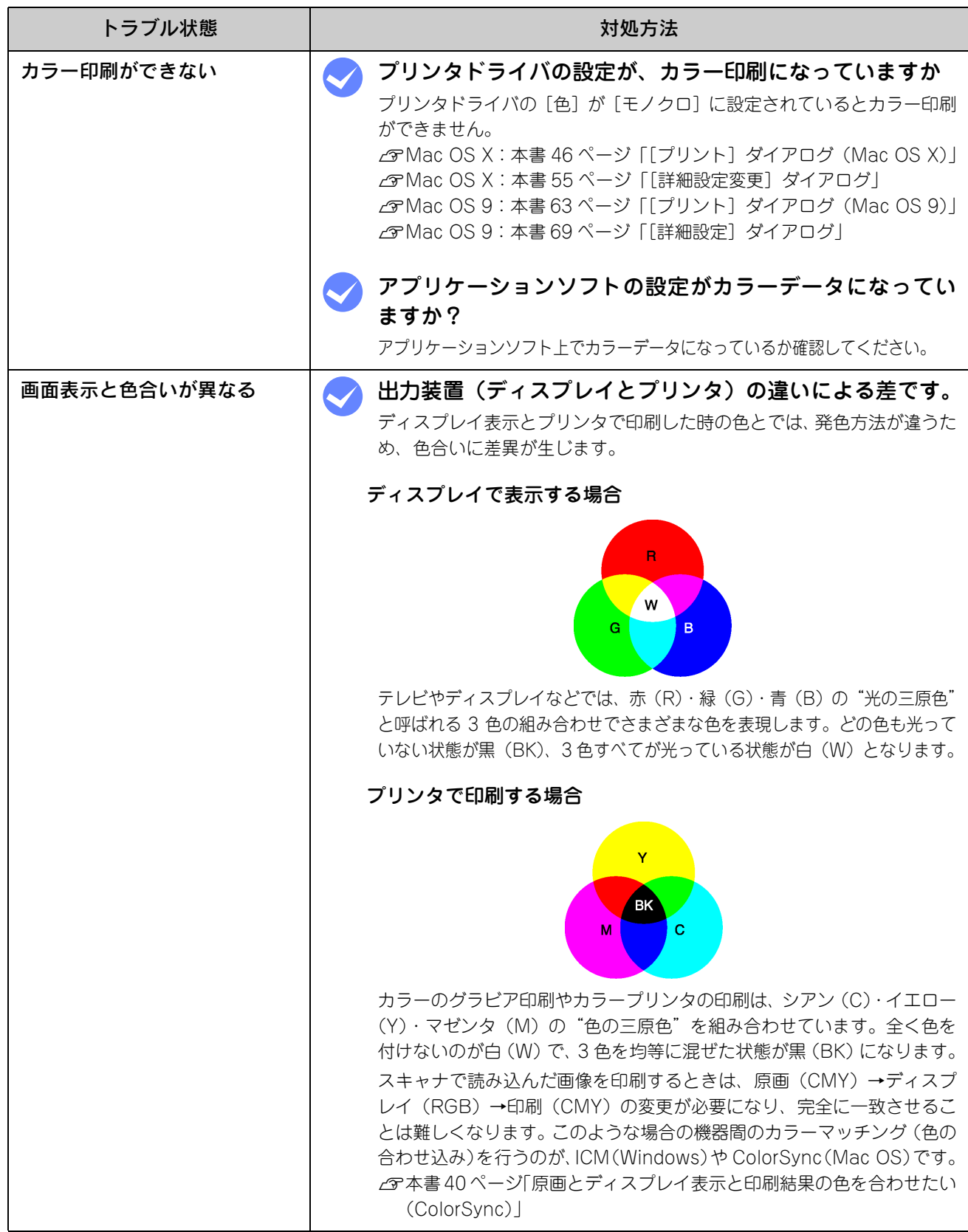

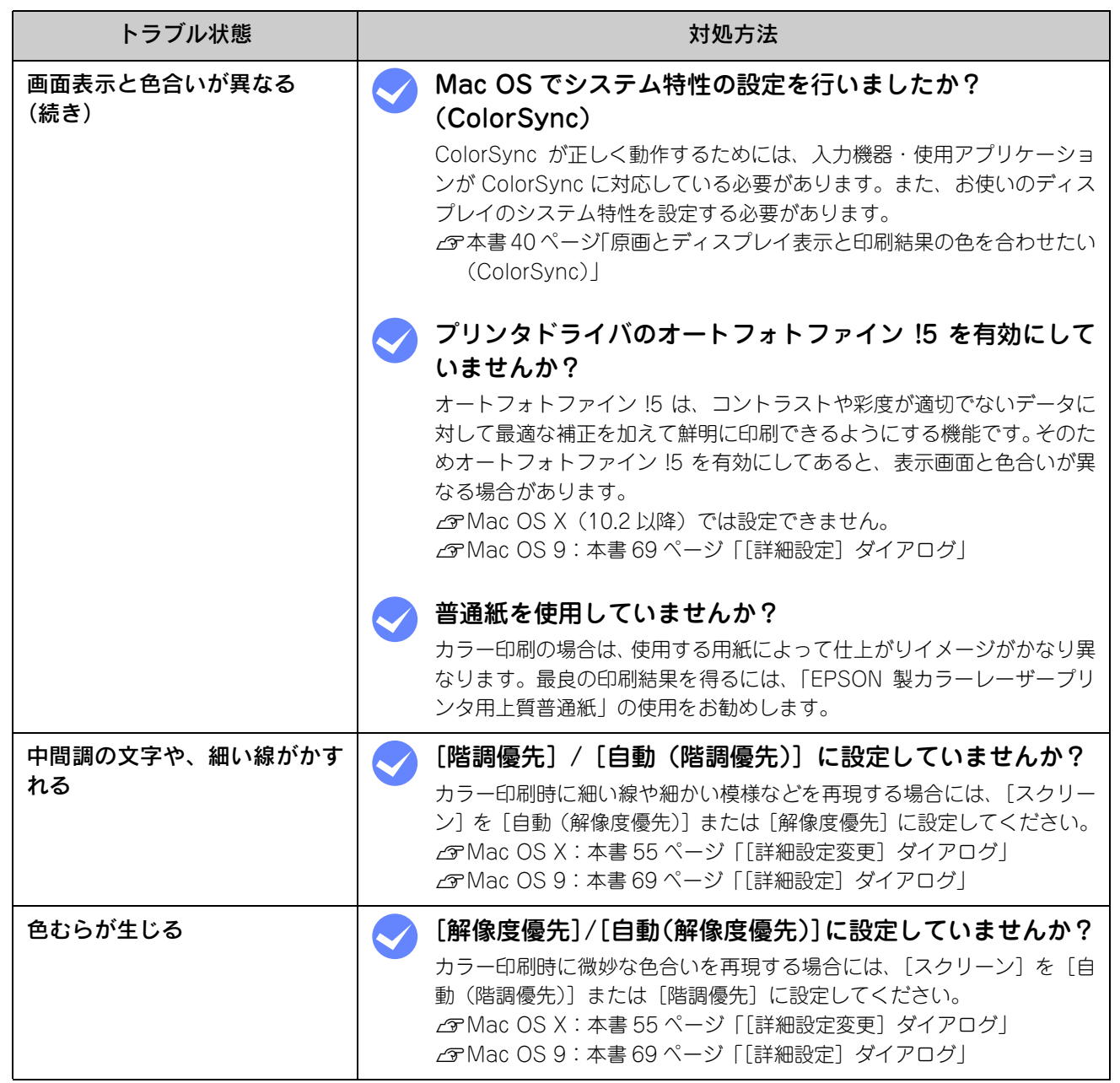

# 印刷品質に関するトラブル

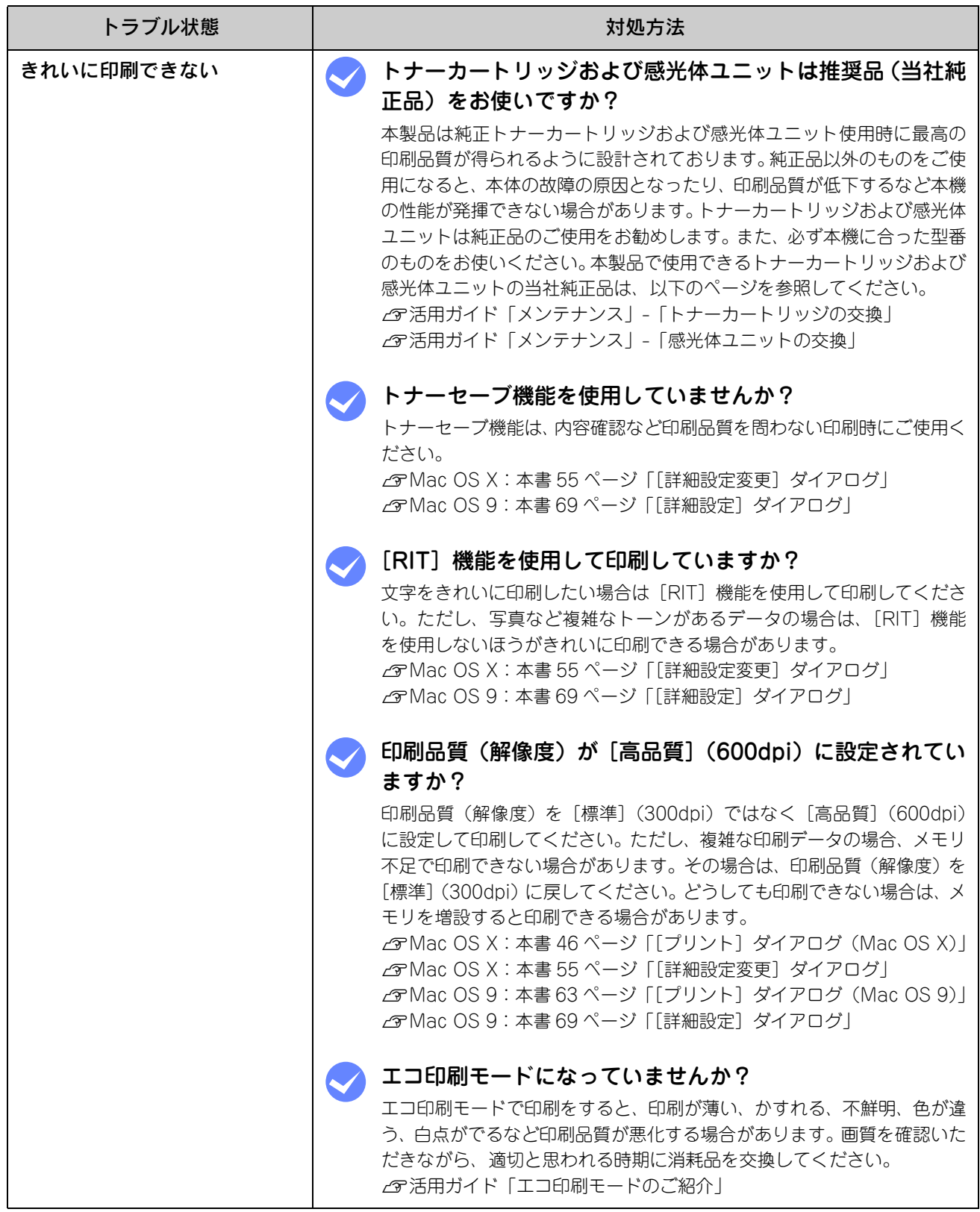

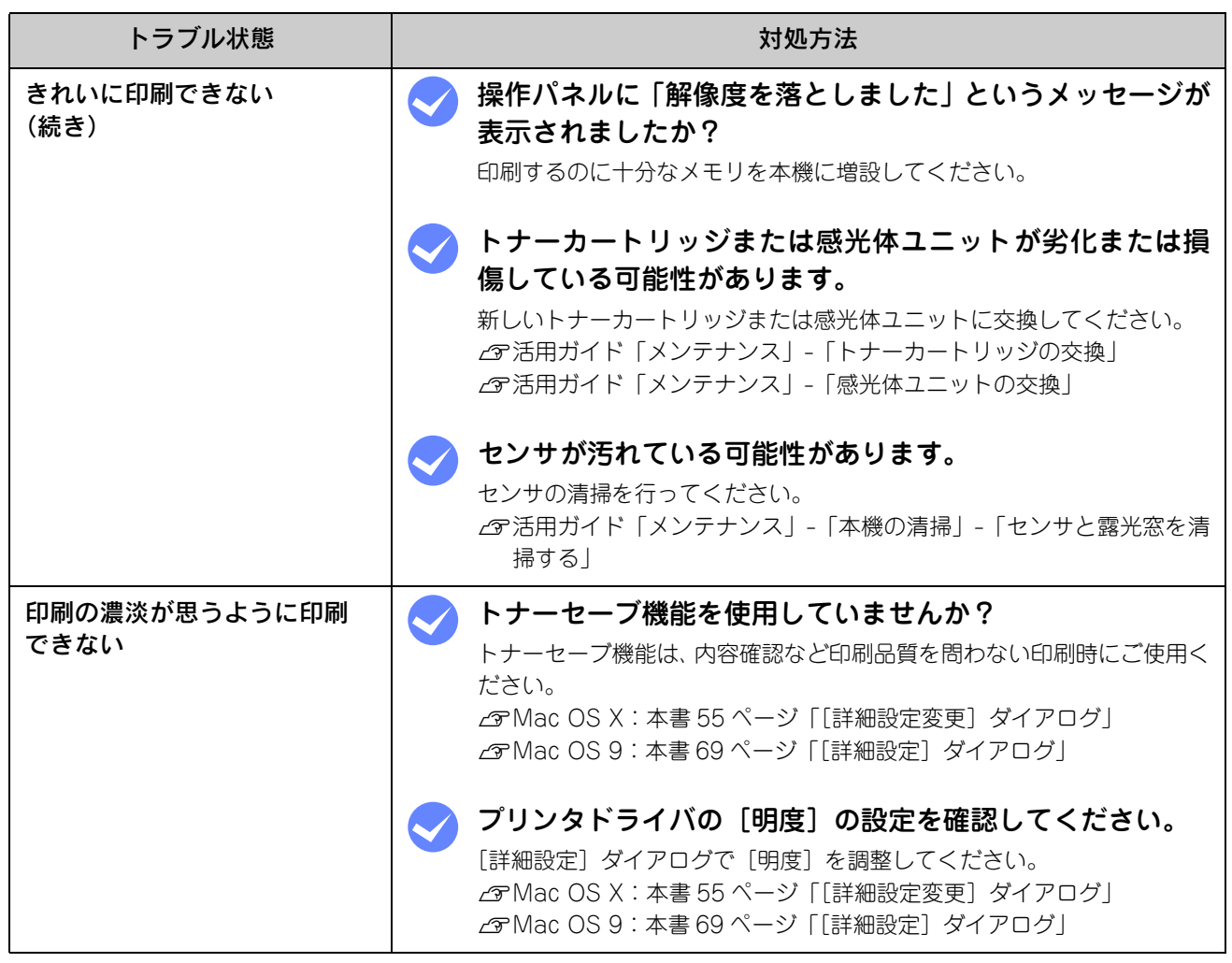

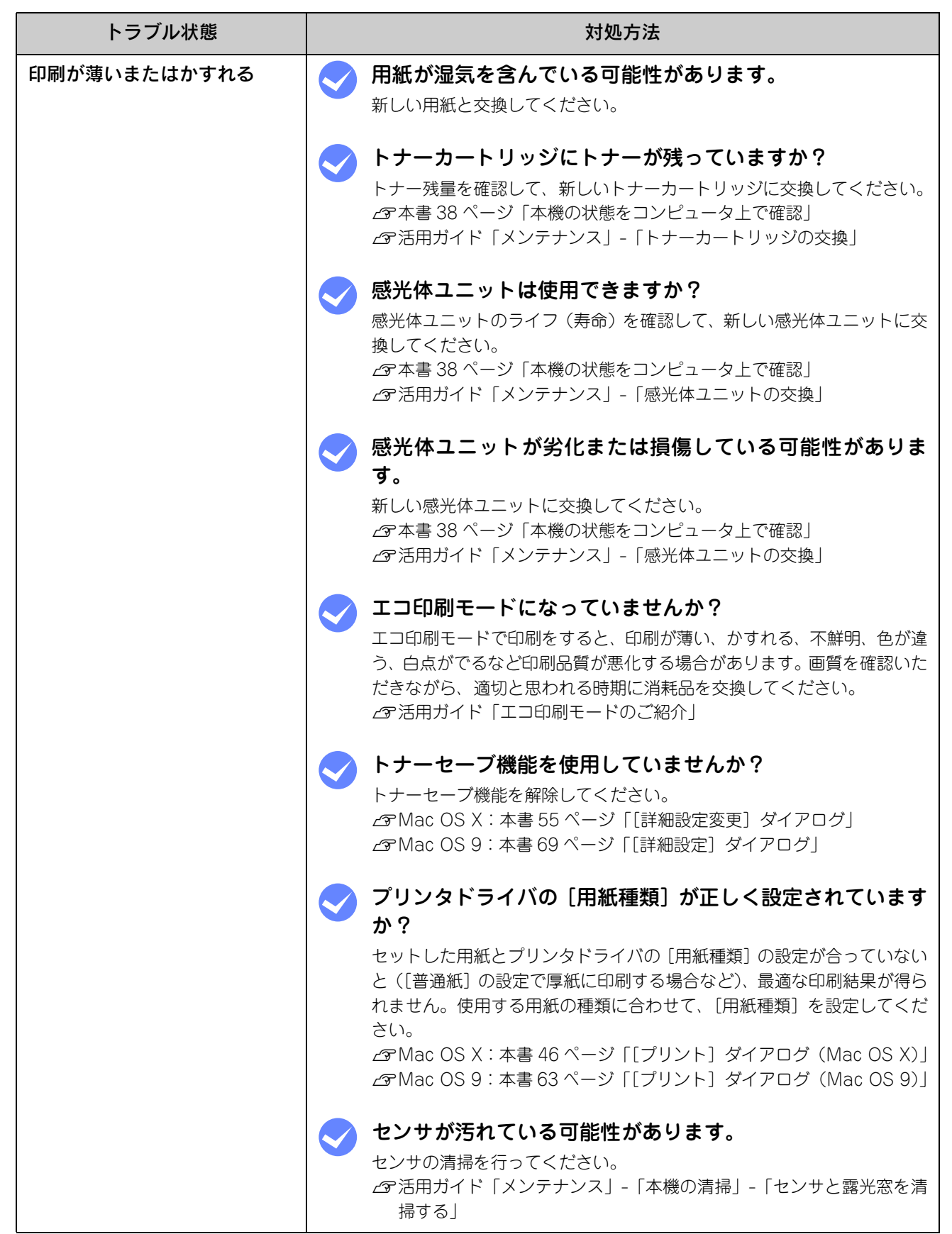

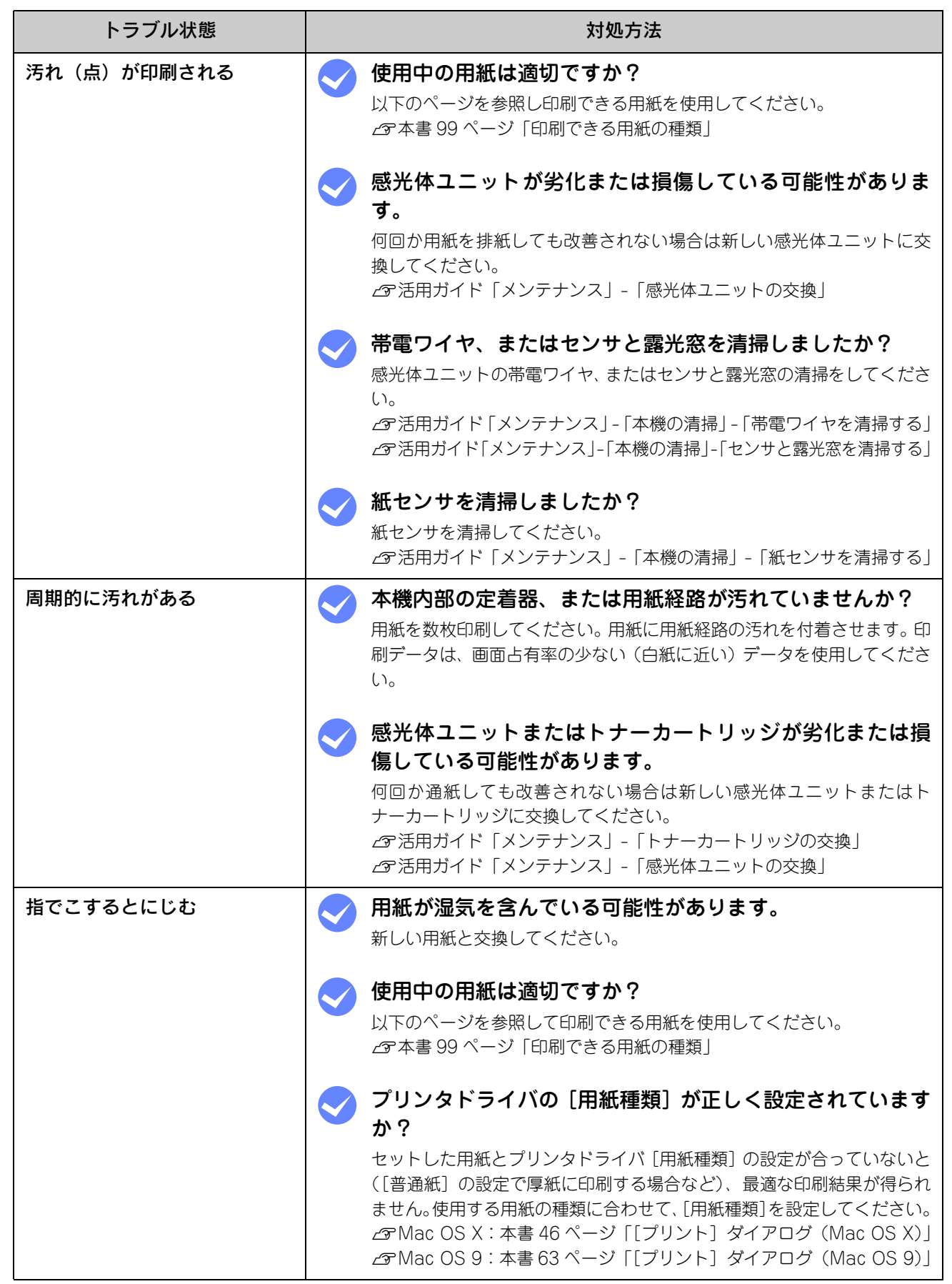

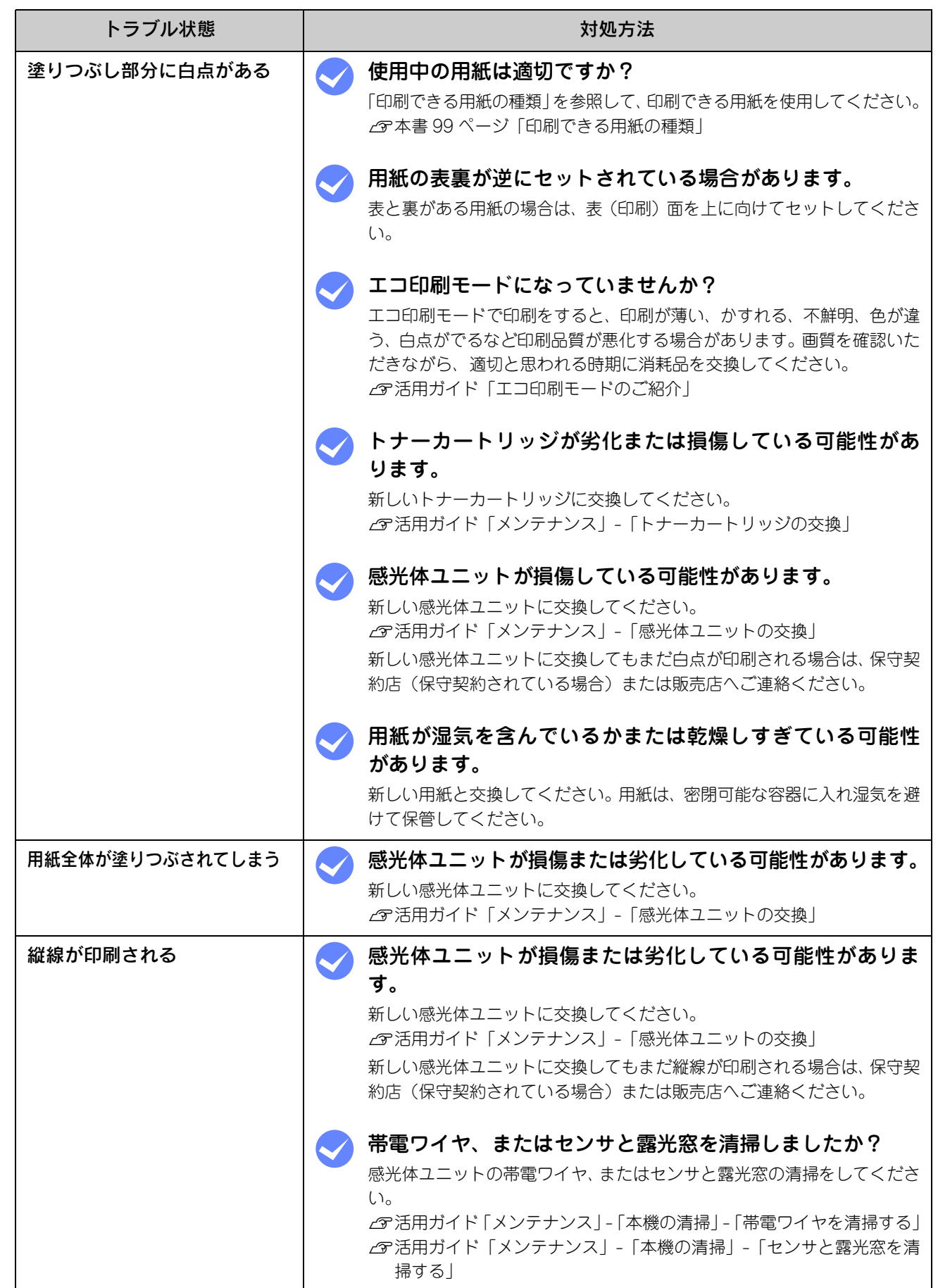

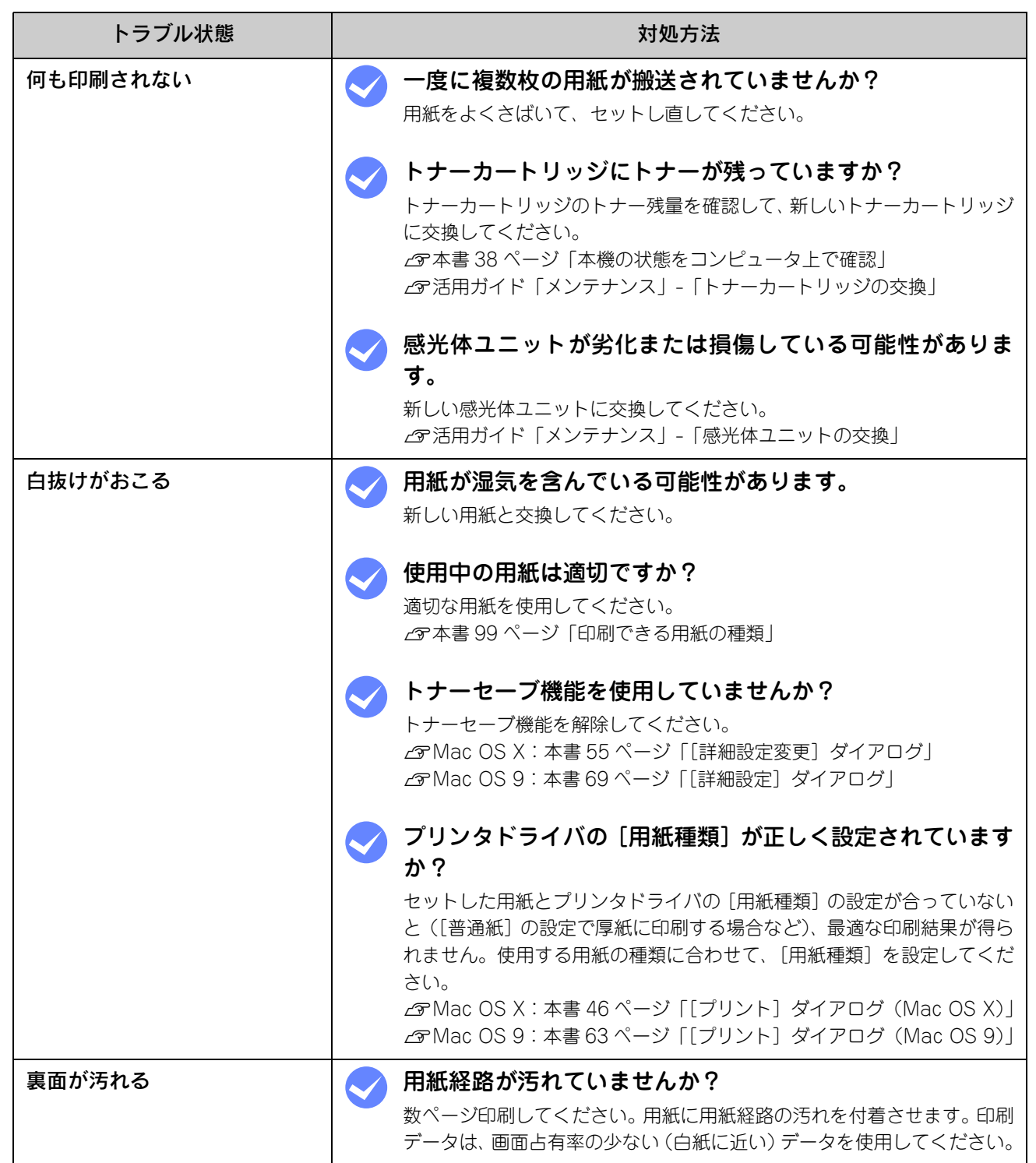

# 画面表示と印刷結果が異なる

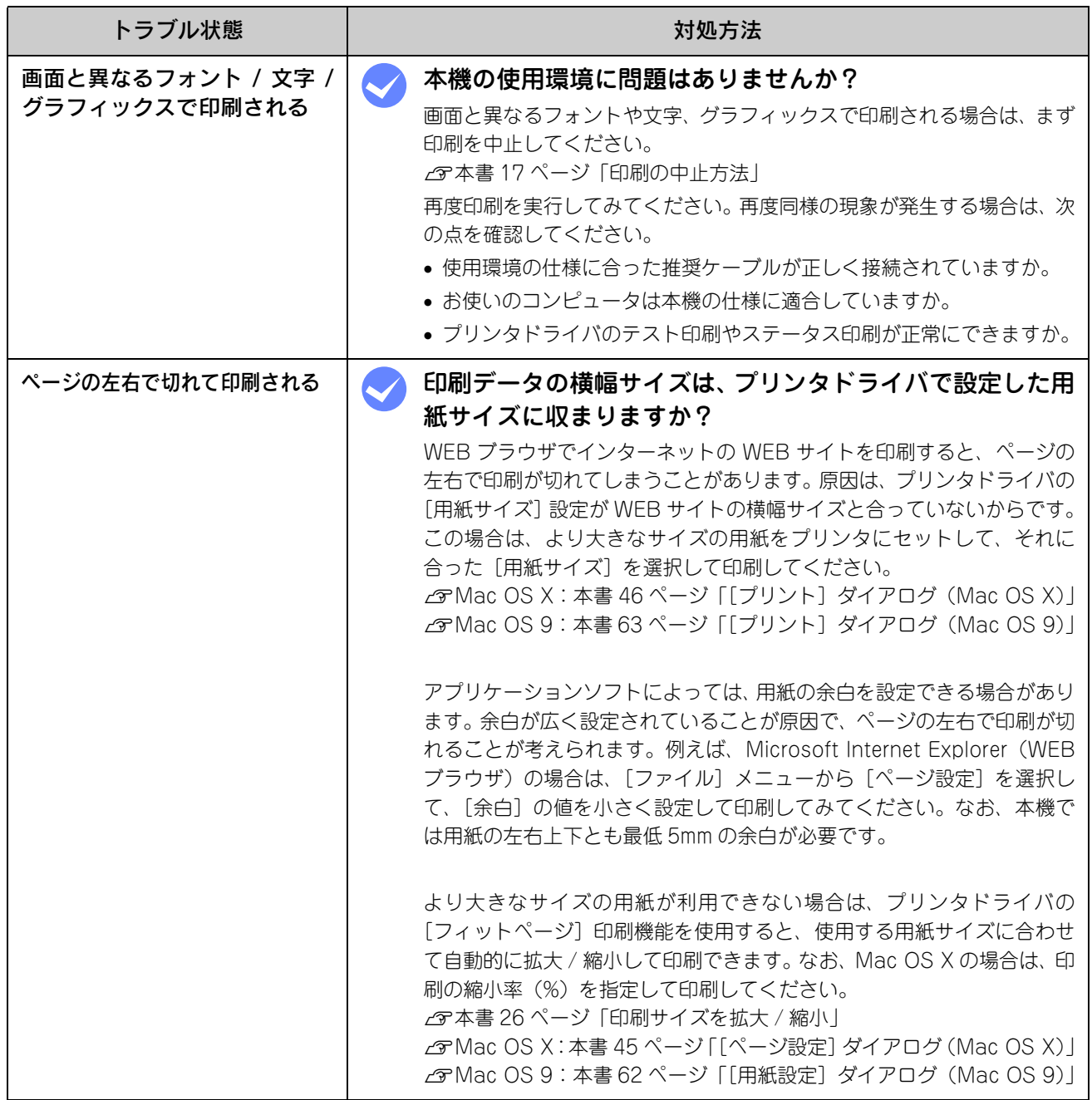

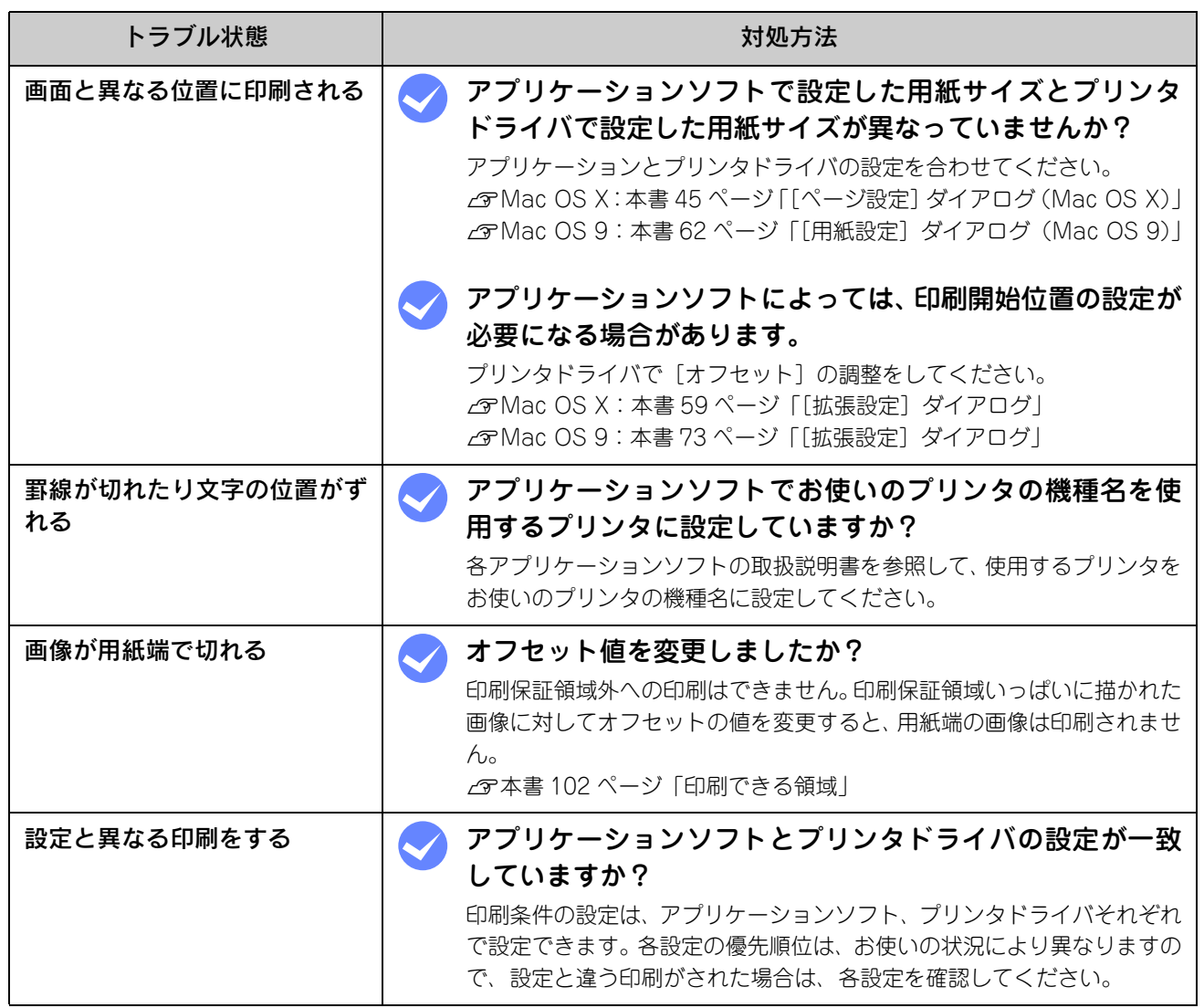

# USB接続時のトラブル

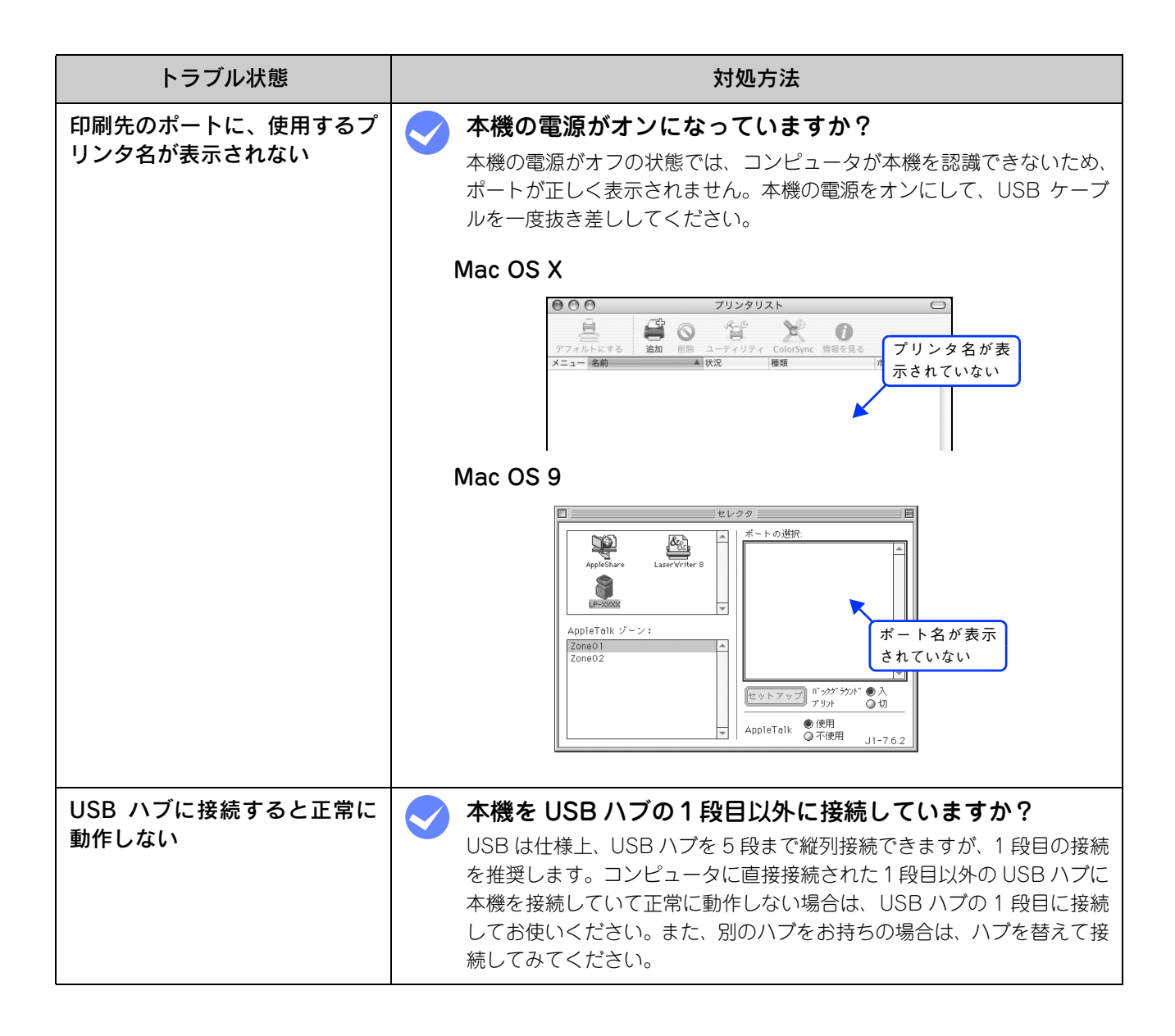

# その他のトラブル

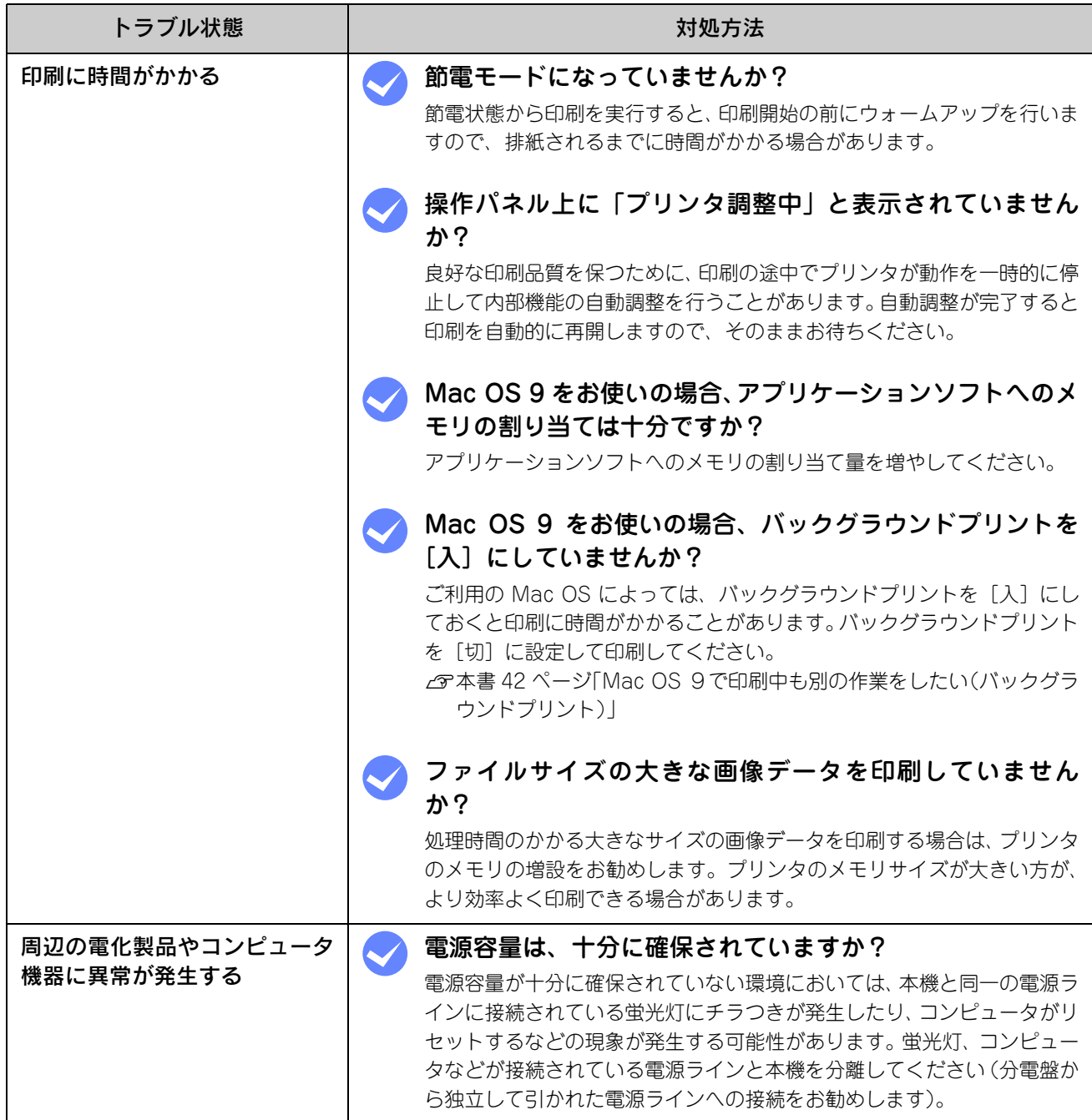

# どうしても解決しないときは

本機の印刷機能の症状が改善されない場合は、まず本機の故障か、ソフトウェアのトラブルかを判断します。その上でそ れぞれのお問い合わせ先へご連絡ください。

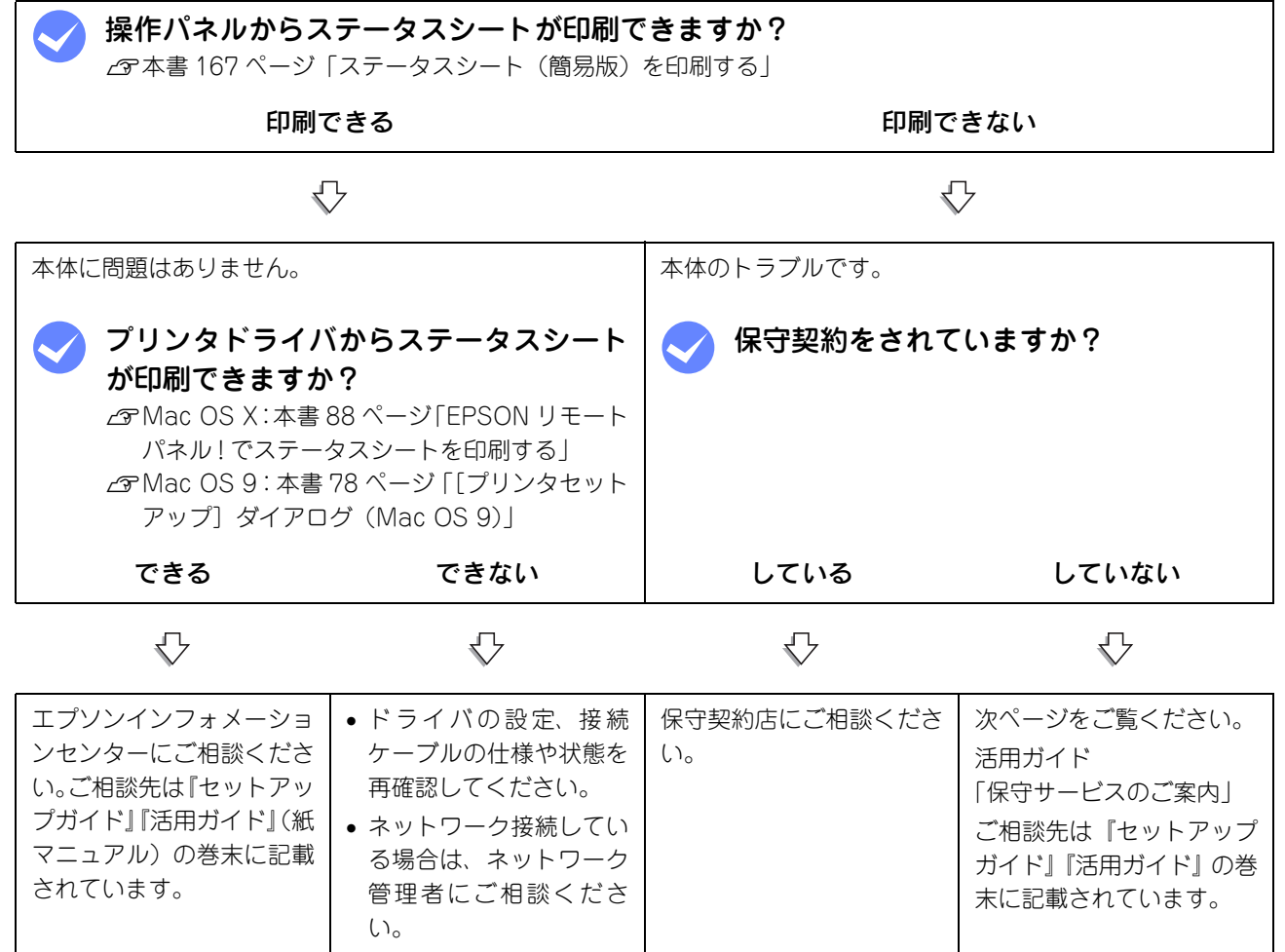

お問い合わせの際は、ご使用の環境(コンピュータの型番、使用アプリケーションとそのバージョン、その他の周辺機器 の型番など)と、本機の名称や製造番号などをご確認のうえ、ご連絡ください。本機の製造番号は活用ガイド「付録」- 「仕様」-「総合仕様」の「製造番号の表示位置」を参照してご確認ください。

また、EPSON 製品に関する最新情報などをできるだけ早くお知らせするために、次のアドレスにてインターネットによ る情報の提供を行っています。

アドレス:http://www.i-love-epson.co.jp

## <span id="page-166-0"></span>ステータスシート(簡易版)を印刷する

ここでは、本機の印刷機能が正常に機能しているか、また取り付けたオプションが認識されているかどうかを確かめるた めの、ステータスシート(簡易版)の印刷と確認方法を説明します。

本機の電源がオン(I)になっていることを確認します。

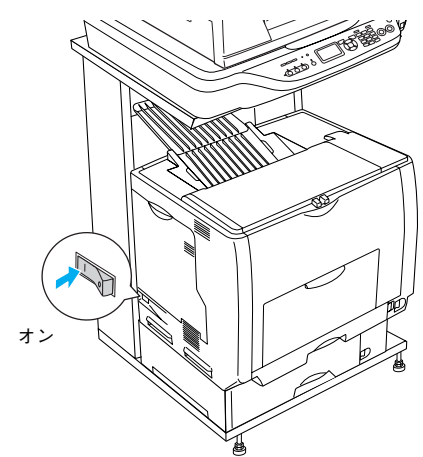

■ 2 │ 操作パネルの [ 各種設定 ] ボタンを押します。

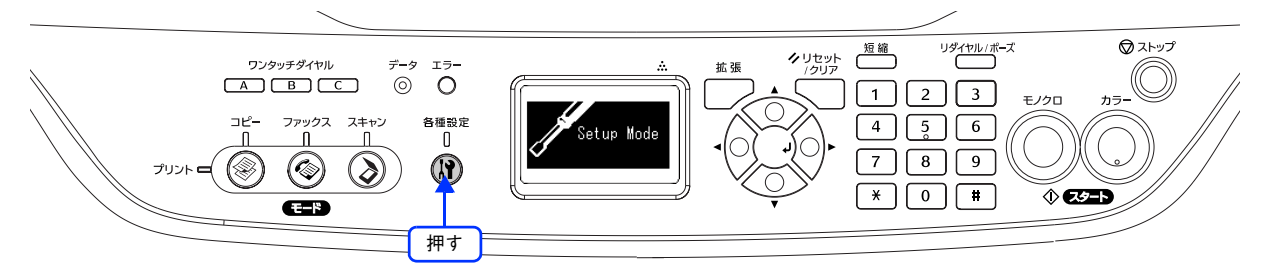

**┃3┃[設定モード]で[プリンタ設定]が選択されていることを確認して、[ ► ]ボタンを押します。** 

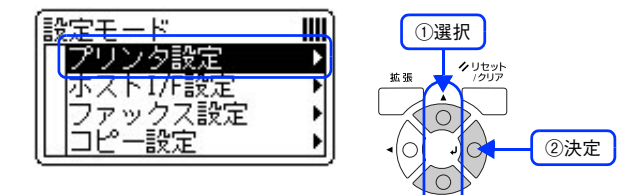

[プリンタ情報]が選択されていることを確認して、[▶]ボタンを押します。

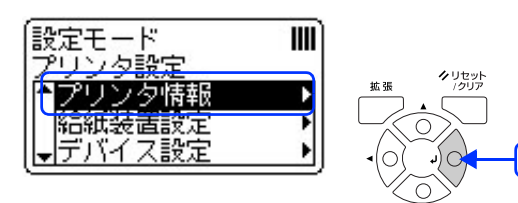

決定

# ■5 【 ステータスシート印刷 ] が選択されていることを確認して、[ ▶ ] ボタンを押します。

- データランプが点滅し、ステータスシートが印刷されます (印刷を開始するまで数秒かかります)。
- 印刷が終了すると、操作パネルの表示が [ プリントモード ] に戻り、[ 印刷できます ] と表示されます。

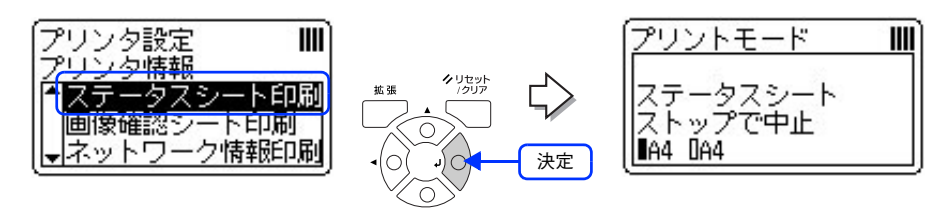

次のようなステータスシートが印刷できれば、本機の印刷機能は正常に機能しています。

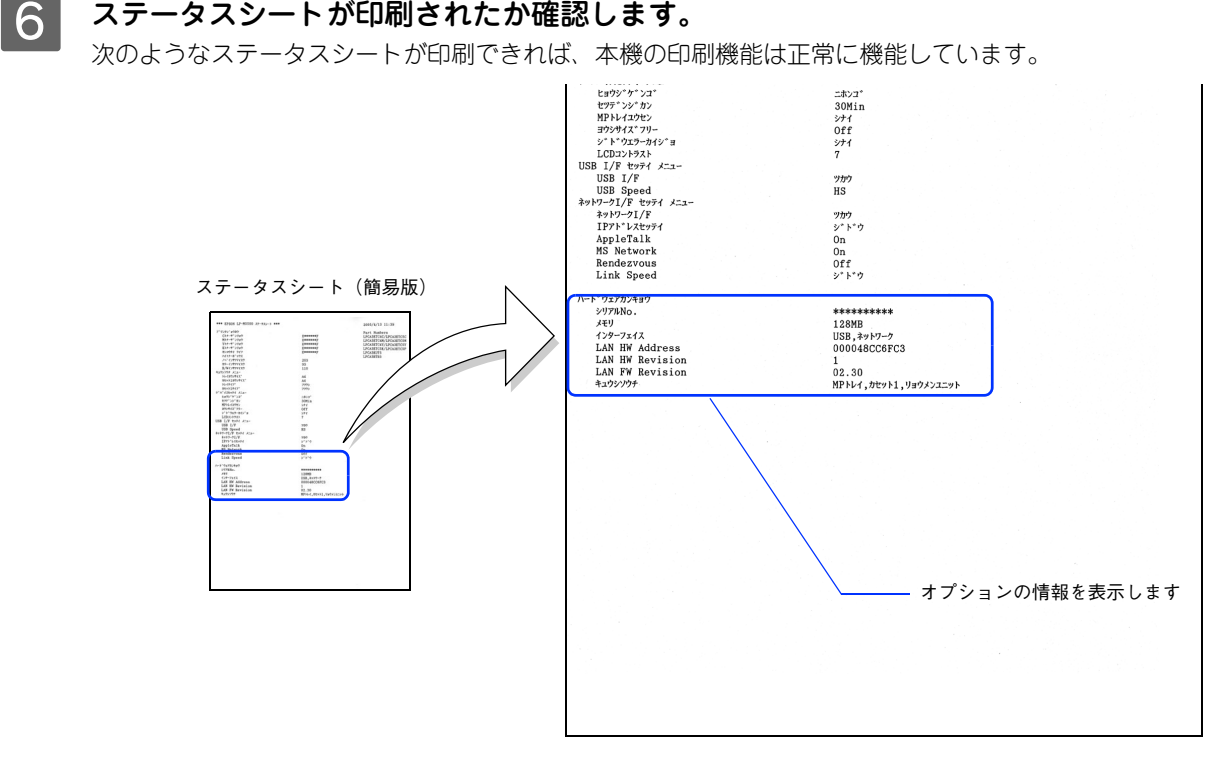

#### 増設メモリを装着している場合

• [ハードウェアカンキョウ]の[メモリ]の項目に、標準搭載メモリ 128MB と増設したメモリ容量の合計値が 表示されていれば、正しく認識されています。

#### 増設カセットを装着している場合

● [ハードウェアカンキョウ]の[キュウシソウチ]の項目に、[カセット]が表示されていれば、正しく認識さ れています。

# 付録 6

『EPSON ソフトウェア CD-ROM』に収録されているフォントの使い方やその他の情報を説 明しています。

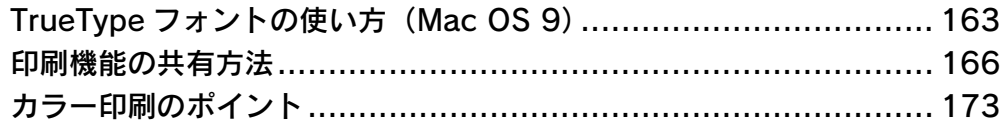

# <span id="page-169-0"></span>TrueType フォントの使い方 (Mac OS 9)

ここでは、添付の TrueType フォントのインストール方法を説明します。本機に添付の『EPSON ソフトウェア CD-ROM』 には EPSON TrueType フォントが収録されています。TrueType フォントをインストールすることにより、アプリケー ションソフトの書体に追加され、ポップやビジネス文書に表現力豊かな書類を作成することができます。

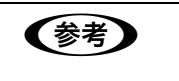

n CD-ROM に収録されている OCR-B フォントセットには、OCR-B 規格で規定されている文字以外 のものも含まれています。OCR-B フォントの保証サイズは 12 ポイントです。また、OCR-B フォ ントとして読み取り用に使用される際は、トナー状況や用紙の種類によって読み取れない場合があ りますので、事前に読み取り機で読み取れることを確認してからお使いください。

# インストールする

Mac OS 9 には次の手順で EPSON TrueType フォントがインストールできます。Mac OS X へインストールはできませ ん。

A 『EPSON ソフトウェア CD-ROM』をコンピュータにセットします。

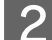

E Mac OS 9 用]インストーラをダブルクリックします。<br>————————————————————

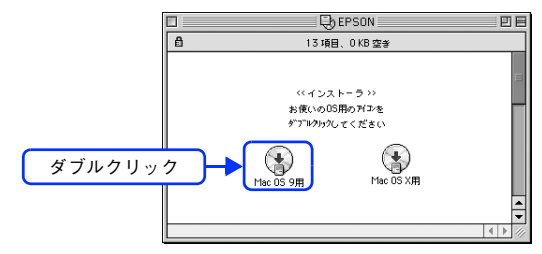

#### ■3 | 画面の内容を確認して、[続ける] をクリックします。

ウィルスチェックプログラムの実行中は、[インストール中止]をクリックして、手順 1 からやり直します。

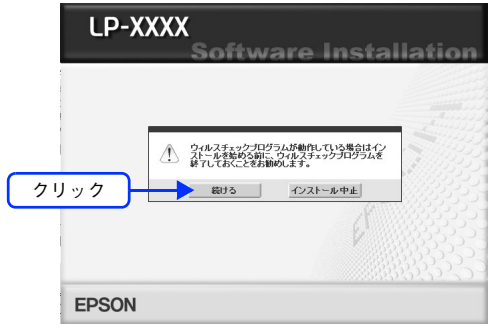

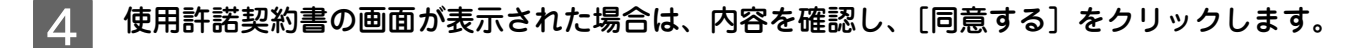

[ソフトウェアのインストール]をクリックします。

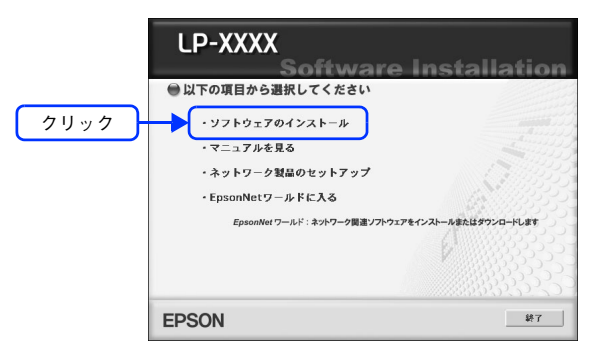

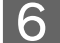

F [選択画面]をクリックします。

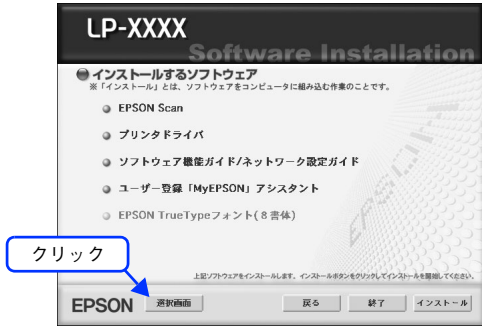

次の画面が表示されたら、[EPSON TrueType フォント (8 書体)]にチェックを付けて [イ ンストール]をクリックします。

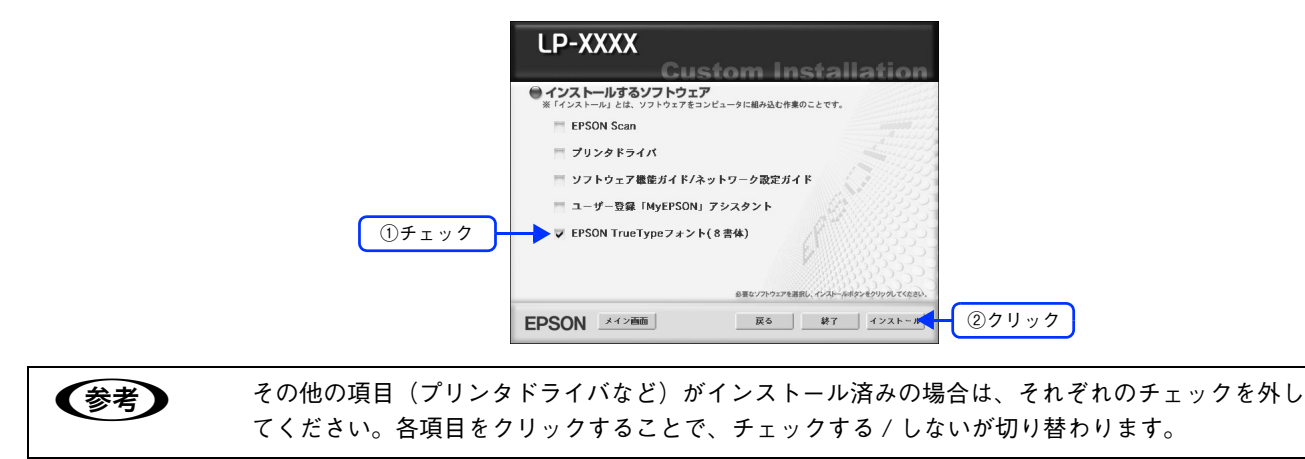

■ 2 フォントの使用許諾契約書の画面が表示されたら内容を確認し、[同意します] をクリックし ます。

 $\overline{a}$  and  $\overline{a}$  are  $\overline{a}$  and  $\overline{a}$  and  $\overline{a}$  are  $\overline{a}$  and  $\overline{a}$ 

■ 9 | [簡易インストール] が選択されていることを確認して、[インストール] をクリックします。 フォントのインストールが始まります。

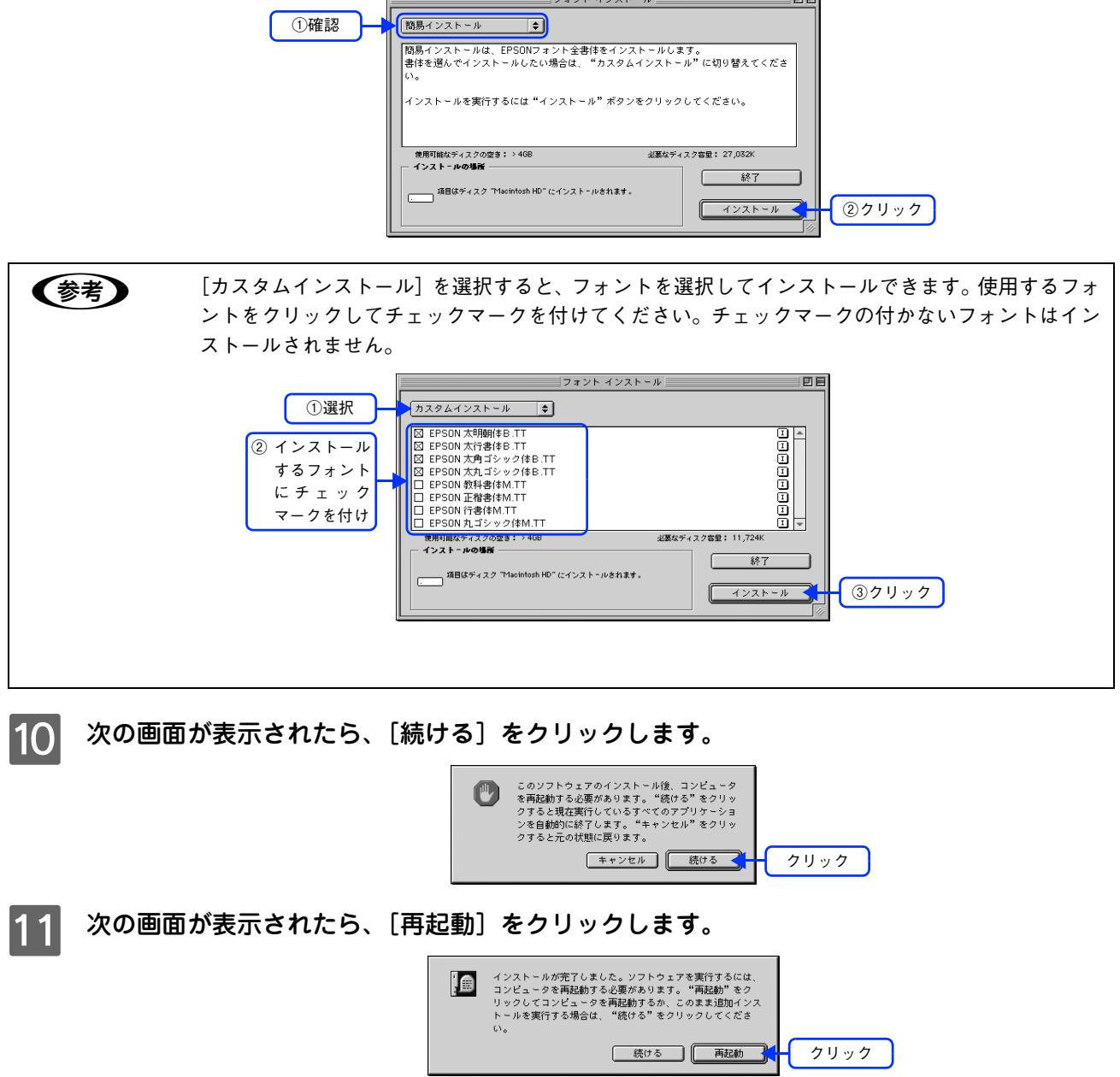

以上でフォントのインストール手順は終了です。

# <span id="page-172-0"></span>印刷機能の共有方法

プリンタを直接接続した Mac OS がネットワーク環境に接続されていれば、プリンタをほかの Mac OS から共有するこ とができます。

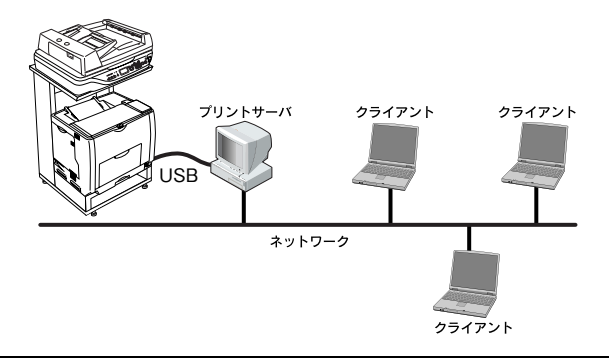

- **◆参考 → Mac OS X 10.2 以降のプリンタ共有機能は、各ユーザーのコンピュータが Mac OS X 10.2 以降で起** 動している場合のみご利用いただけます。
	- ネットワーク環境に接続している場合は、ここでの手順に従って設定する必要はありません。ネッ トワーク上のどの Mac OS からでも直接 [プリンタ設定ユーティリティ] / [プリントセンター]か らプリンタを追加して印刷することができます。 h 本書 [8 ページ「印刷を始める前に」](#page-7-0)

### 共有する(Mac OS X)

ネットワーク上のほかのユーザーがプリンタを共有できるようにするには、プリンタを直接接続した Mac OS で次の設定 を行ってください。

- 本機の電源をオン (1) にします。
- 

2 [Dock] または [アプリケーション] フォルダから [システム環境設定] を開き [共有] を クリックします。

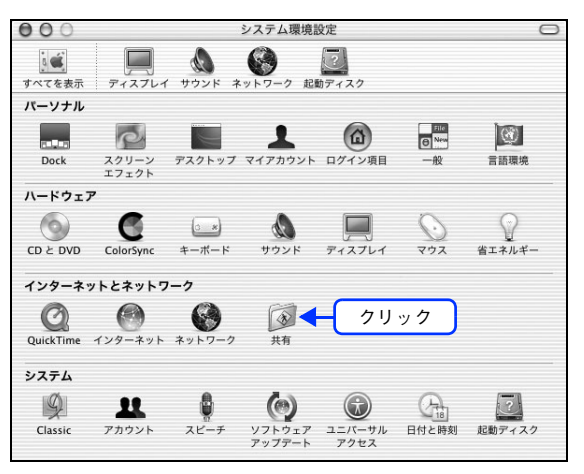

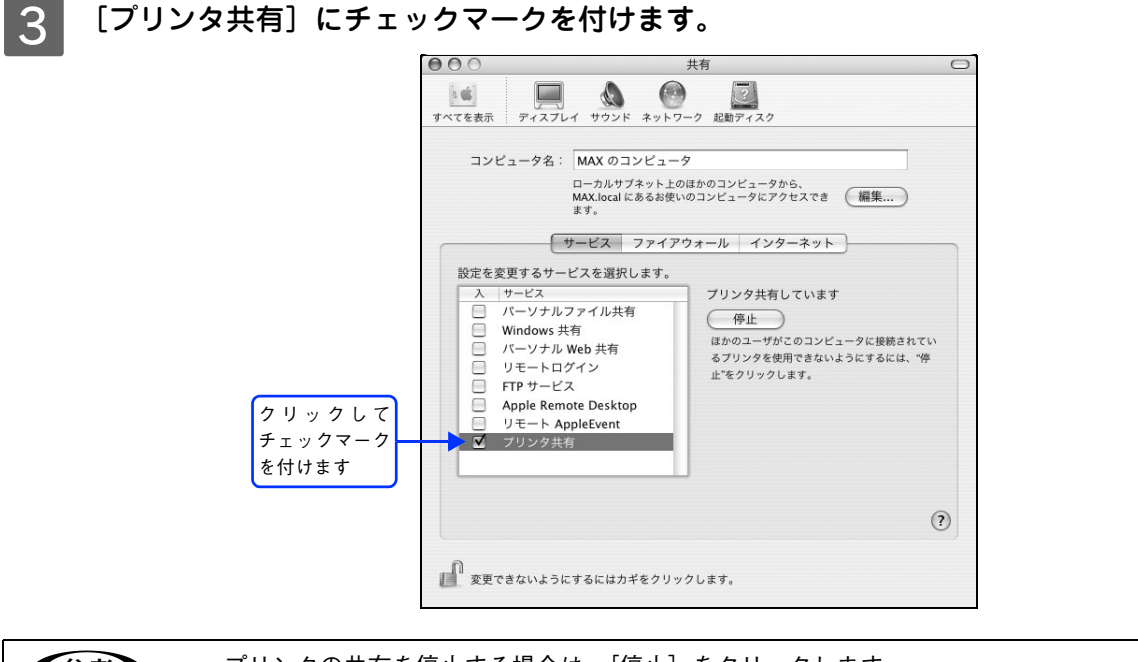

- 参考 プリンタの共有を停止する場合は、[停止]をクリックします。
	- 上記画面の [コンピュータ名]、[Rendezvous 名]、[ネットワークアドレス] は、ネットワーク環境 によって異なります。

#### D [システム環境設定]メニューから[システム環境設定を終了]をクリックします。

以上で共有の設定は終了です。

#### 共有プリンタに印刷する(Mac OS X)

ネットワーク上の共有プリンタは、各ユーザーの[プリンタ設定ユーティリティ]/[プリントセンター]に自動的に追加 されます。通常の方法でアプリケーションソフトの「ページ設定]ダイアログや「プリント]ダイアログを設定して印刷 してください。

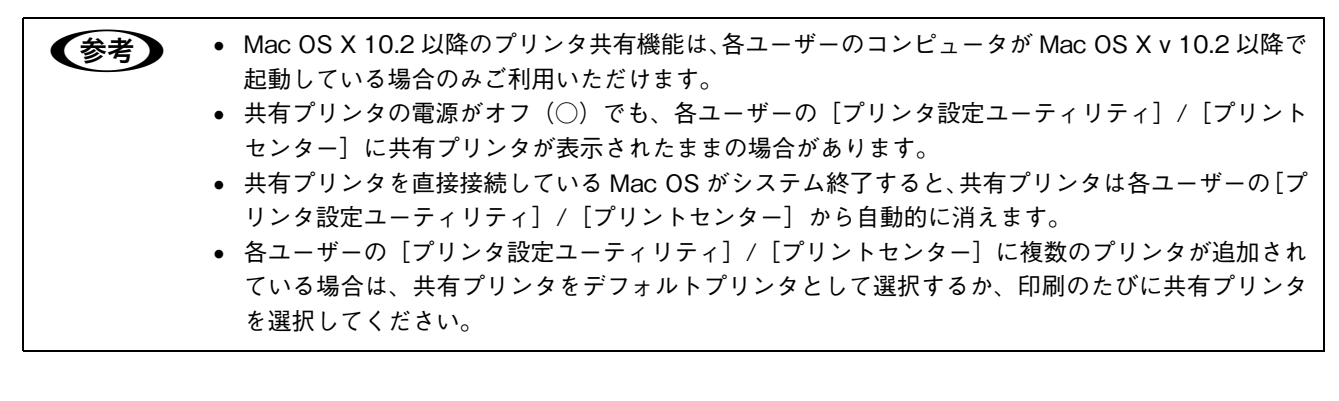

#### 共有する(Mac OS 9)

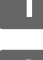

本機の電源をオン (1) にします。

Mac OS を起動した後、アップルメニューからセレクタをクリックして開きます。

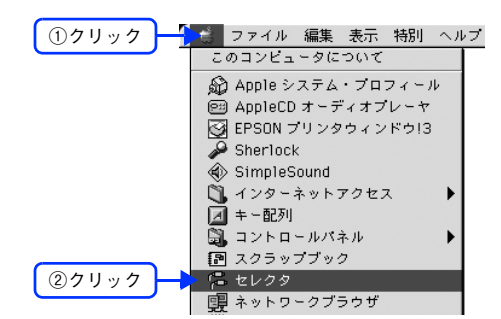

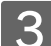

**3 プリンタドライバ [LP-M5500] を選択します。** 

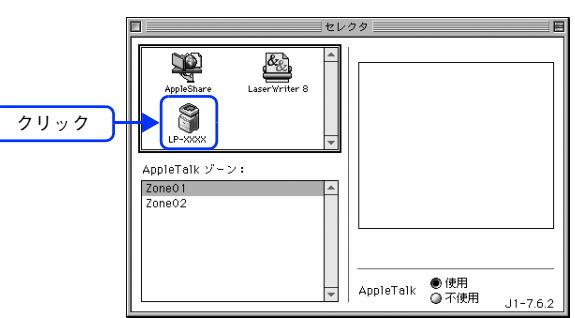

< 参考 → QuickDraw GX は使用できません。プリンタドライバのアイコンが表示されない場合は、QuickDraw GX を使用停止にしてください。  $\sigma$  **本書 [97 ページ「システム条件」](#page-96-0)** 

#### △ USB ポートを選択します。

同機種のプリンタが複数接続されている場合は [USB ポート (1)]、[USB ポート (2)] などと表示します。使 用するポート番号を選択します。

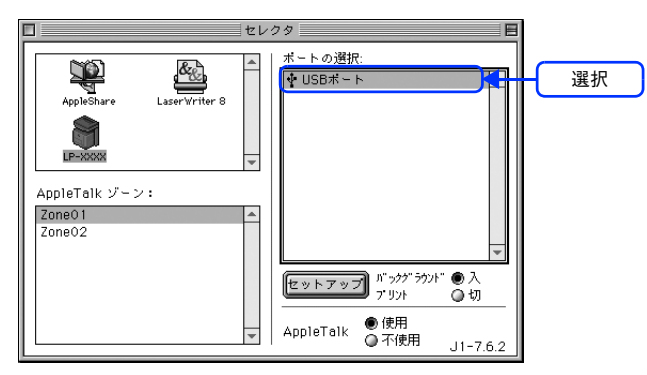

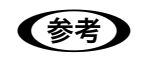

**●参考 つき USB 接続で**[ポートの選択]に何も表示されない場合は、コンピュータと本機の接続状態が正しいか、 本機の電源がオンになっているかを確認してください。

**5 [バックグラウンドプリント]を[入]に設定して、[セットアップ]をクリックします。** 

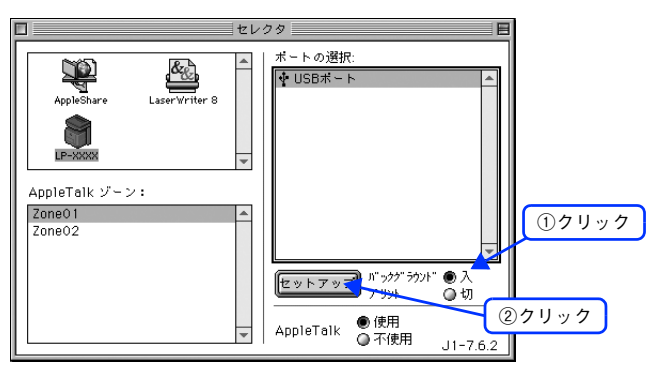

- [バックグラウンドプリント]の説明は、以下のページを参照してください。 ∠3 本書 42 ページ「Mac OS 9 で印刷中も別の作業をしたい(バックグラウンドプリント)」
- [セットアップ]をクリックして開く [プリンタセットアップ] ダイアログの詳細は、以下のページを参照して ください。

 $\sigma$  本書 78 ページ「[プリンタセットアップ]ダイアログ (Mac OS 9)」

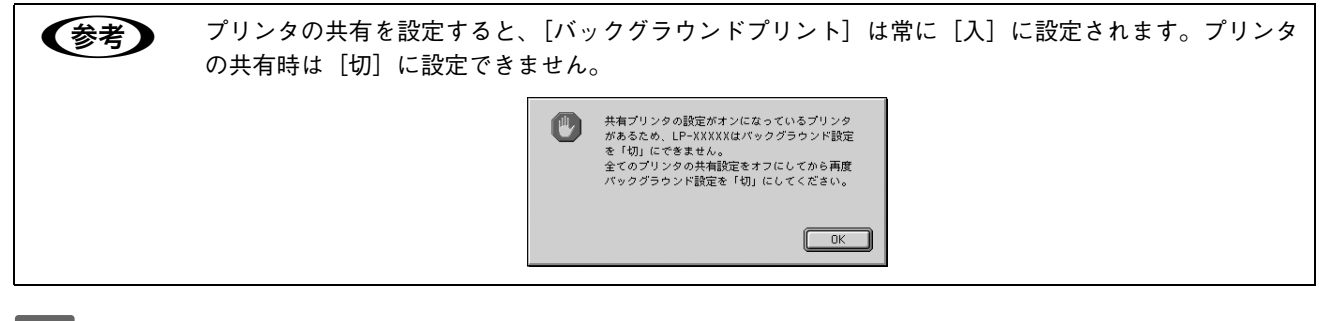

F [プリンタ共有設定]をクリックします。

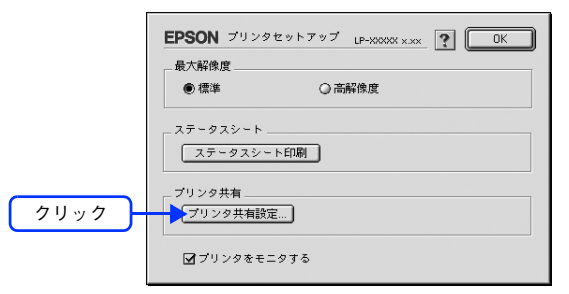

[このプリンタを共有]をクリックしてチェックを付けます。

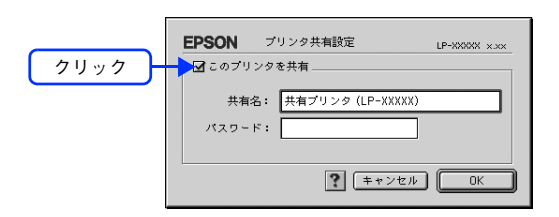

8 [共有名]と [パスワード]を入力して、[OK]をクリックします。

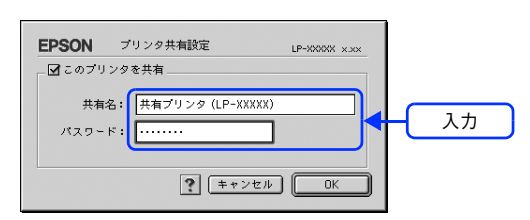

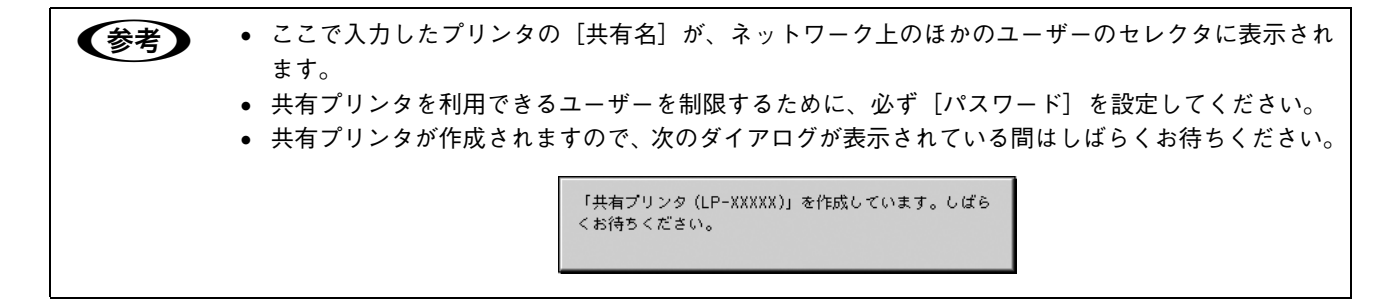

■**O |** [OK] をクリックして [プリンタセットアップ] ダイアログを閉じます。

## 10 [セレクタ]ダイアログ左上のクローズボックスをクリックしてダイアログを閉じます。

以上で設定は終了です。

#### 共有プリンタに印刷する(Mac OS 9)

ネットワーク上の共有プリンタを使用するには、各ユーザーの Mac OS から次の手順に従って共有プリンタに接続してく ださい。

ネットワーク上の共有プリンタの電源がオン (1) になっていることを確認します。

Mac OS を起動した後、アップルメニューからセレクタをクリックして開きます。

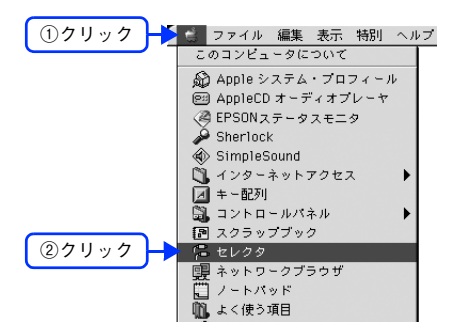

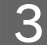

**2 プリンタドライバ [LP-M5500] を選択します。** 

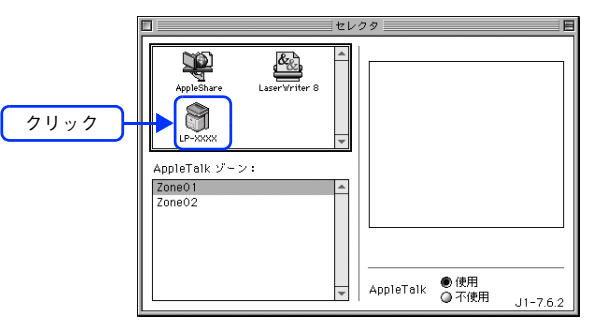

< 参考 > QuickDraw GX は使用できません。プリンタドライバのアイコンが表示されない場合は、QuickDraw GX を使用停止にしてください。 h 本書 [97 ページ「システム条件」](#page-96-0)

共有プリンタをダブルクリックして選択します。

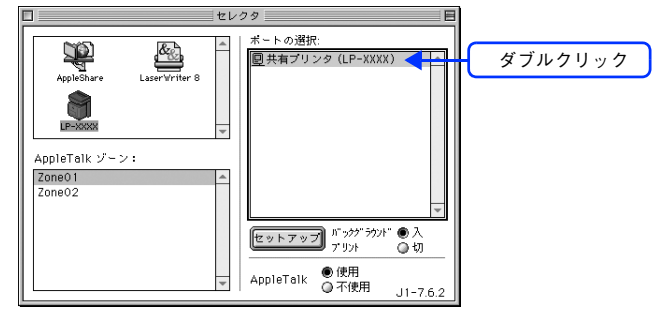

- 共有プリンタのパスワードが変更されている場合は、5 へ進んでください。
- パスワードが変更されていない共有プリンタにすでに一度接続している場合や、共有プリンタにパスワードが 設定されていない場合は、6 へ進んでください。

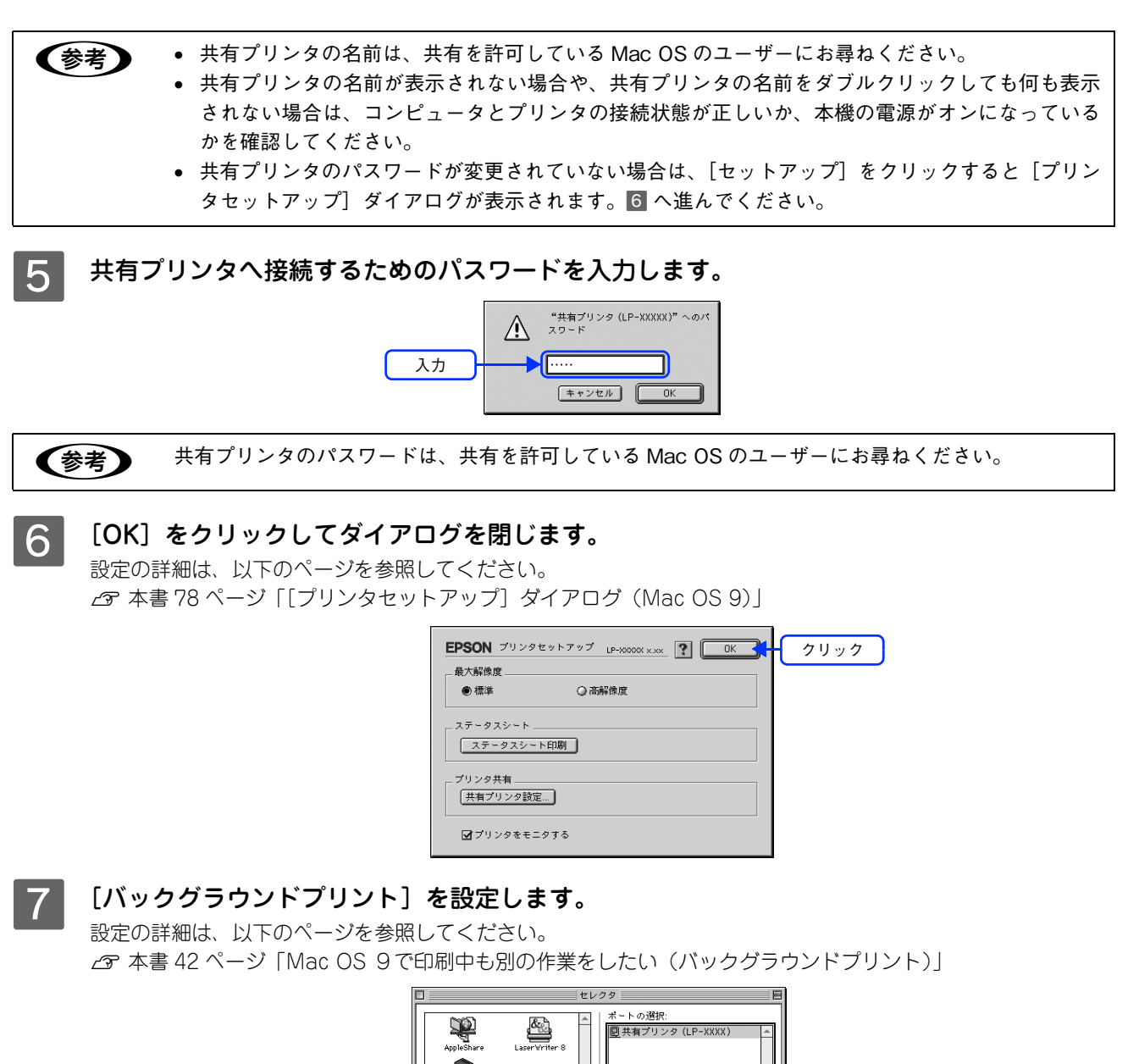

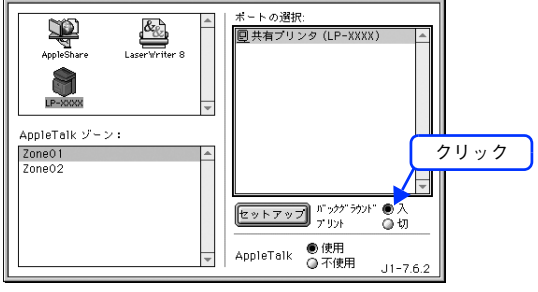

●お考■ [バックグラウンドプリント]を[入]にすると、印刷しながらほかの作業ができます。ただし、ご使 用の Mac OS によってはマウスカーソルが滑らかに動かなくなったり、印刷時間が長くなる場合があ ります。印刷速度を優先する場合は、[切]を選択してください。

8 [セレクタ]ダイアログ左上のクローズボックスをクリックしてダイアログを閉じます。

以上で共有プリンタに接続しました。このあとは、通常のプリンタのように [用紙設定] ダイアログや [プリン ト]ダイアログを設定して印刷してください。

# <span id="page-179-0"></span>カラー印刷のポイント

8 ~ 16 色程度のイラストを印刷する場合は、プリンタドライバやアプリケーションソフトでカラー印刷を行う設定さえし ておけば、特別な準備や調整は不要です。しかし、本書の出力サンプルや販売店でご覧になった写真のような印刷を行う には、印刷データの調整やコンピュータ環境の整備が必要です。

#### 印刷解像度

ディスプレイに表示される画像やプリンタで印刷される画像は、小さなドット(点)で構成されています。印刷解像度は、 1 インチ (約 2.54cm) あたりにいくつの点があるかを dpi (dots per inch) という単位で表現し、この値が大きい方が きめの細かい印刷結果を得ることができます。

本機の印刷解像度は、300dpi または 600dpi のいずれかを選択することが可能です。[プリント]ダイアログの「印刷品 質]で[標準](300dpi)または[高品質](600dpi)を選択します。600dpi を選択すると、きめの細かいきれいな画像 が印刷できますが、印刷時間は長くなります。また扱うデータ量が大きくなるため、メモリの増設が必要になる場合があ ります。印刷の目的に合わせて印刷解像度を選択してください。

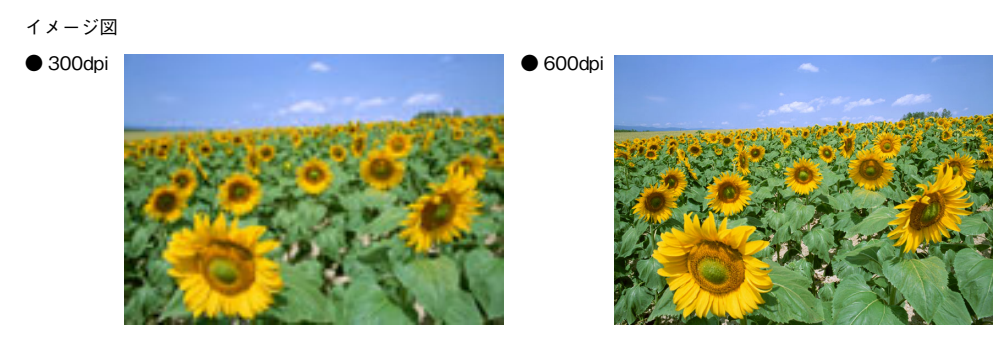

## <sub>、</sub><br>スクリーン線数(解像度優先 / 階調優先)

印刷される画像の色の濃淡は、用紙上のトナーの点の密度を変化させることで表現します。この点の密度をスクリーン線 数と呼び、1インチ(約 2.54cm)あたりの密度を lpi (lines per inch)という単位で表現し、この値が大きい方が精密な 印刷結果を得ることができます。

- プリンタドライバ上で[解像度優先]を選択すると、スクリーン線数を高めに設定して細い線や細かい模様を正確に再 現した印刷結果が得られます。
- [階調優先]を選択すると、スクリーン線数をやや低めに設定して細い線や細かい模様などは正確に再現できない場合 がありますが、色調の変化などをよりなめらかに表現した印刷結果が得られます。
- 「自動(解像度優先 / 階調優先)]を選択すると、印刷するデータに対して適したスクリーン線数を自動的に選択して印 刷します。

イメージ図

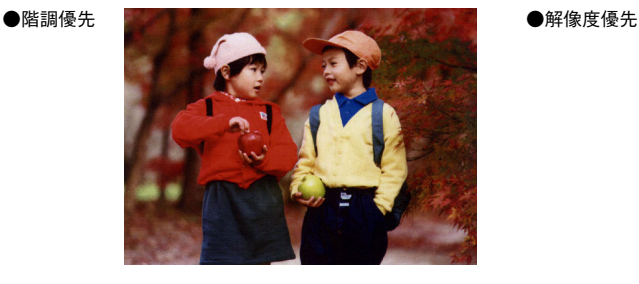

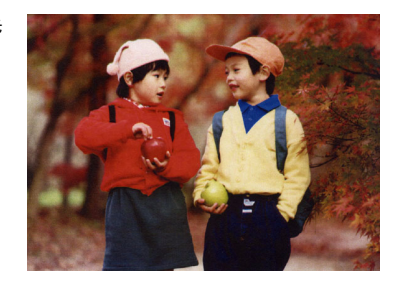
### カラー画像の印刷と必要メモリの関係

カラー画像の印刷には多くのメモリを必要とします。印刷に必要なメモリの量は、画像データのサイズや印刷時の設定に よって変わります。必要なメモリの量に関係する印刷時の設定は、次の 2 つがあります。

- 印刷サイズ
- 解像度([標準]300dpi/[高品質]600dpi)

実際の印刷で必要となるプリンタのメモリの量は、印刷データやアプリケーションソフトにより異なりますが、通常使用 における目安として下表を参考にしてください。また推奨のメモリサイズをプリンタに実装することで、印刷速度の改善 など、より効率的な印刷が可能になります。なお DTP 出力などで複雑な印刷にご使用の場合は、576MB(最大時)まで 増設することをお勧めします。

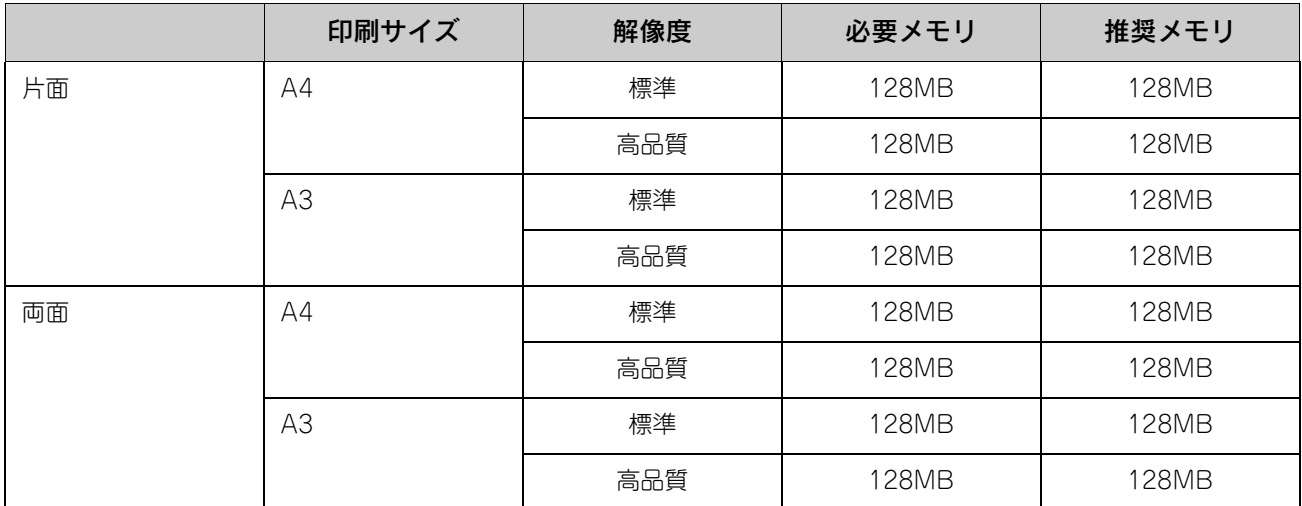

また、カラー画像のデータサイズは、モノクロデータに比べ大きいものになるため、ご利用のコンピュータのハードディ スクの空き領域を十分に確保する必要があります。主な入力装置でのカラー画像データサイズは、下表のようになります。

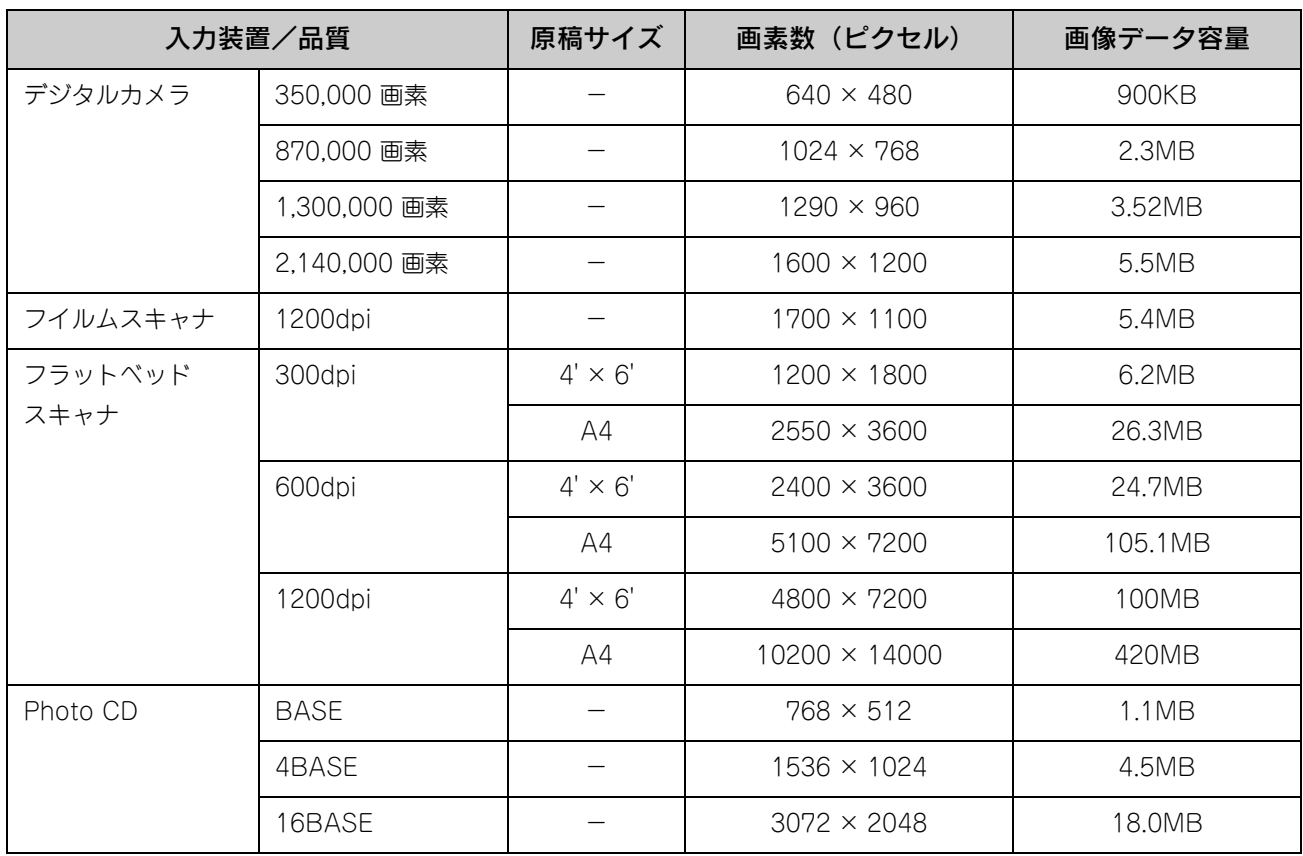

### 印刷時のポイント(オートフォトファイン !5)

プリンタドライバの設定モードは、通常[推奨設定]にしておけば、標準的な印刷結果が得られるように色調整されてい ます。しかし、ここで行われる色調整は、一般的かつ一律的なレベルですので、さらに細かく調整をしたい場合には「詳 細設定]で微調整(設定変更)を行ってください。

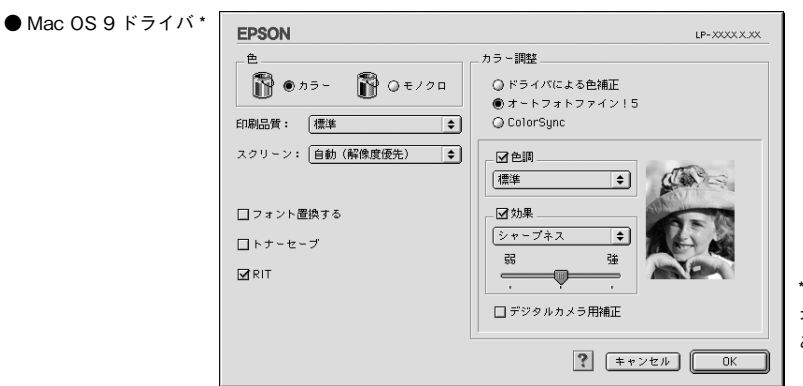

\* Mac OS X には オートフォトファイン !5 は ありません。

### オートフォトファイン !5

オートフォトファイン !5 とは、エプソン独自の画像解析 / 処理技術を用いて自動的に画像を高画質化して印刷する機能で す。一般的に、市場で「きれい」と感じられるデジタル画像には、ほとんどの場合、元データに対して何らかの「補正」 がかけられています。通常、このような「補正」はフォトレタッチソフトなどを使用して行いますが、この作業には「色」 に関する知識と、豊富な作業経験が要求されます。また、この作業には時間もかかります。

このような難しい補正作業を、人の手に代わって自動的かつ短時間に行う機能が「オートフォトファイン !5」です。(印刷 時に補正するだけで、元データに補正は加えません。)この機能は、1 ページ内に複数の画像イメージが存在する場合にも、 それぞれのイメージに対して個別の解析を行い、最適な処理を実行します。

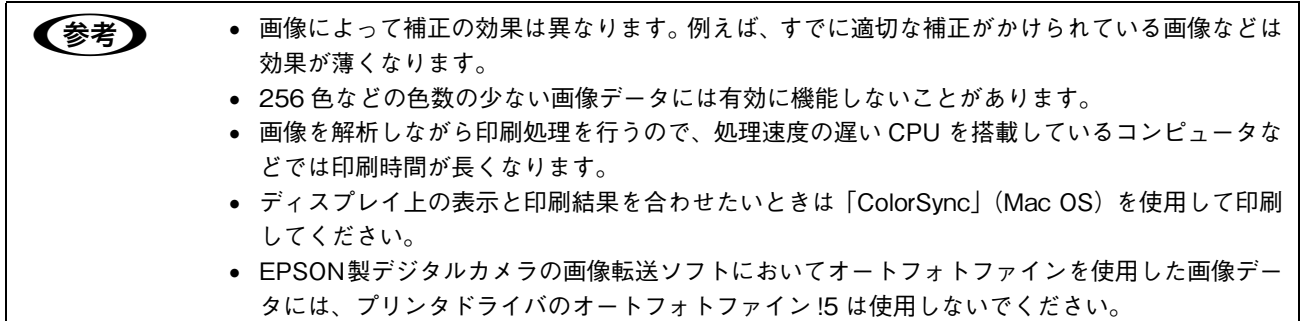

オートフォトファイン !5 を指定して印刷を実行すると、プリンタドライバはまず画像全体の中から主要なオブジェクトを 認識します。そして、そのオブジェクトを次のように解析して処理を行います。

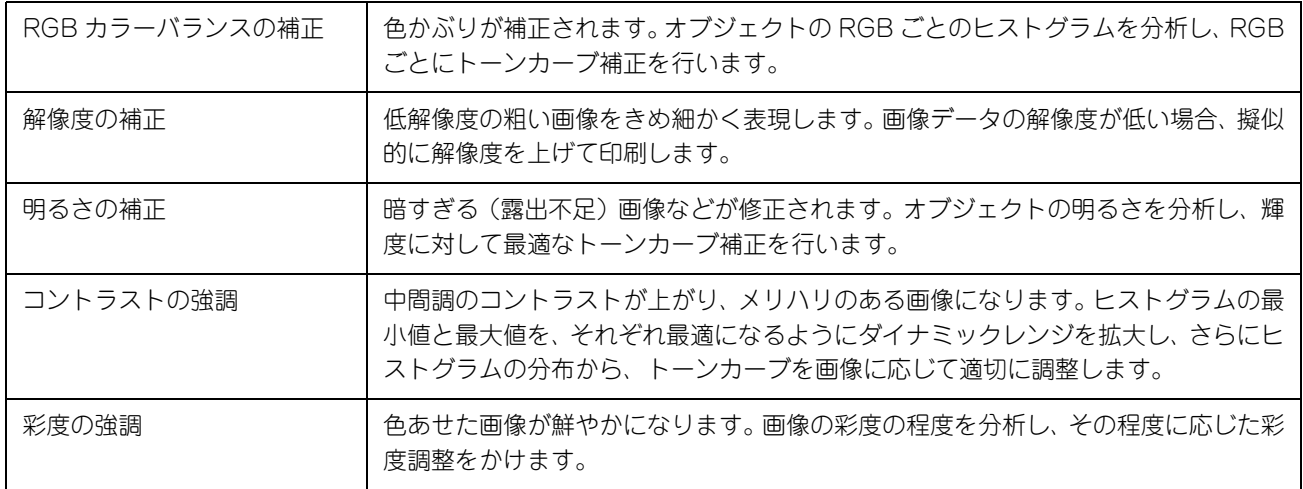

オートフォトファイン !5 での印刷は、1 ページに複数の画像がある場合でも個別に適切な補正を行います。

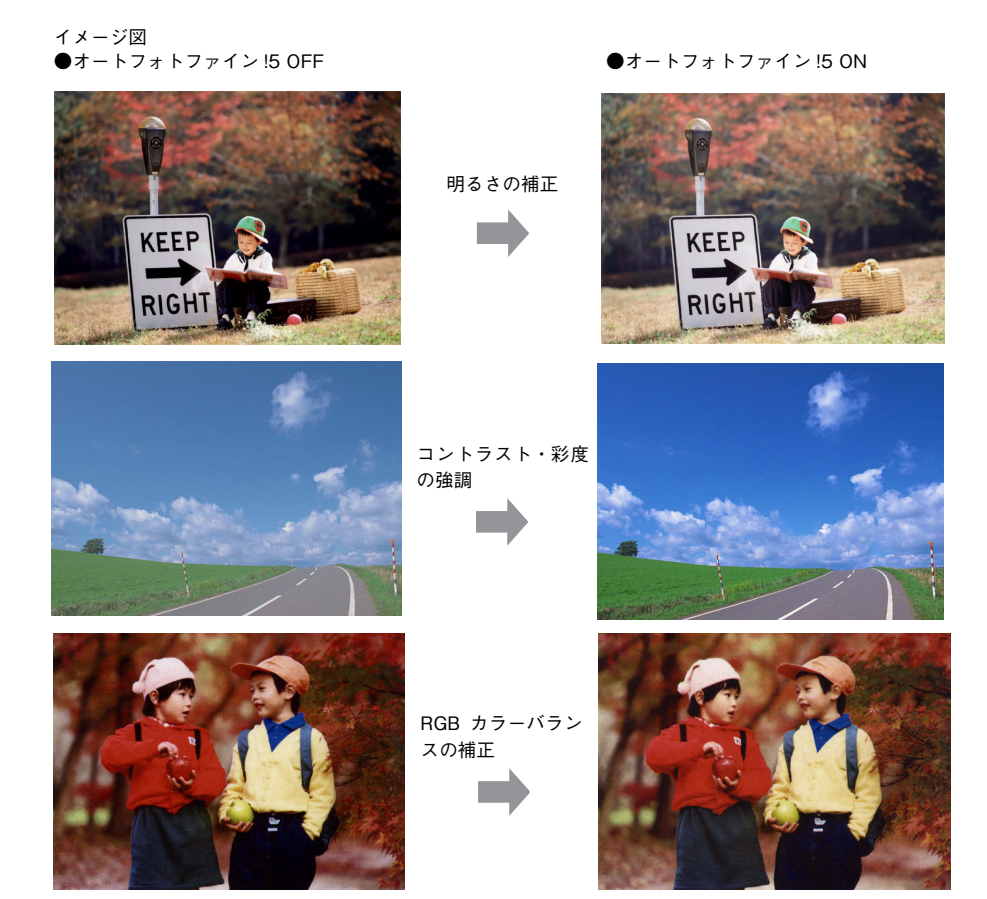

# スキャンの基本操作  $\overline{\mathbf{7}}$

コンピュータからスキャナを使用する場合の、基本的な操作を説明しています。

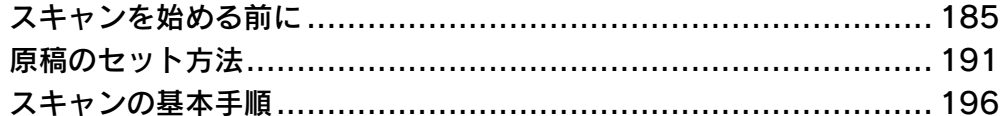

# <span id="page-184-0"></span>スキャンを始める前に

本機には、コンピュータから EPSON Scan を使用してスキャンする方法と操作パネルからスキャンする方法があります。 ここでは、コンピュータからスキャンする方法について説明します。 操作パネルからのスキャン方法は、『活用ガイド』を参照してください。

### 接続先の設定と確認をする(USB 接続)

『EPSON ソフトウェア CD-ROM』からソフトウェアを正しくインストールしていれば問題なくスキャンを始めていただ けますが、次の手順でスキャン可能な状態か確認してください。

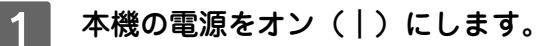

### B [EPSON Scan の設定]画面を開きます。

#### Mac OS X

ハードディスクー [アプリケーション]フォルダー [ユーティリティ] フォルダー [EPSON Scan の設定] アイ コンの順にダブルクリックしてください。

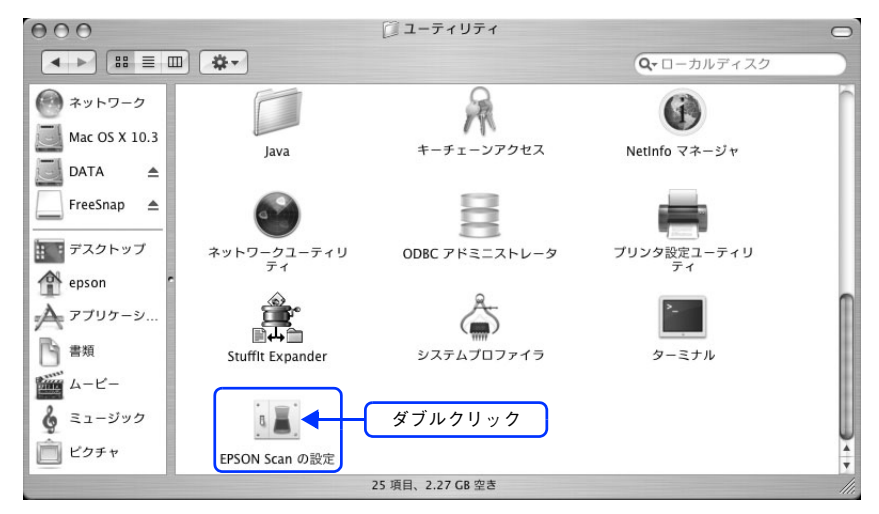

#### Mac OS 9

[アップル] メニュー - [コントロールパネル] - [EPSON Scan の設定] をクリックしてください。

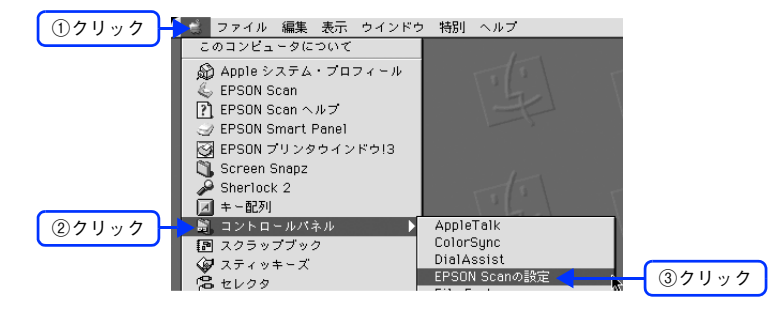

### ■ 3 | [ローカル接続] をクリックし、スキャナの状態が [使用可能] になっていることを確認し て、[OK]をクリックします。

複数台のスキャナを接続している場合は、[スキャナの選択]一覧から本機を選択してください。 スキャナが使用可能な状態にならない場合は、以下のページを参照して対処し、もう一度やり直してください。 h 本[書 282 ページ「スキャナが動かない/スキャンできない」](#page-281-0)

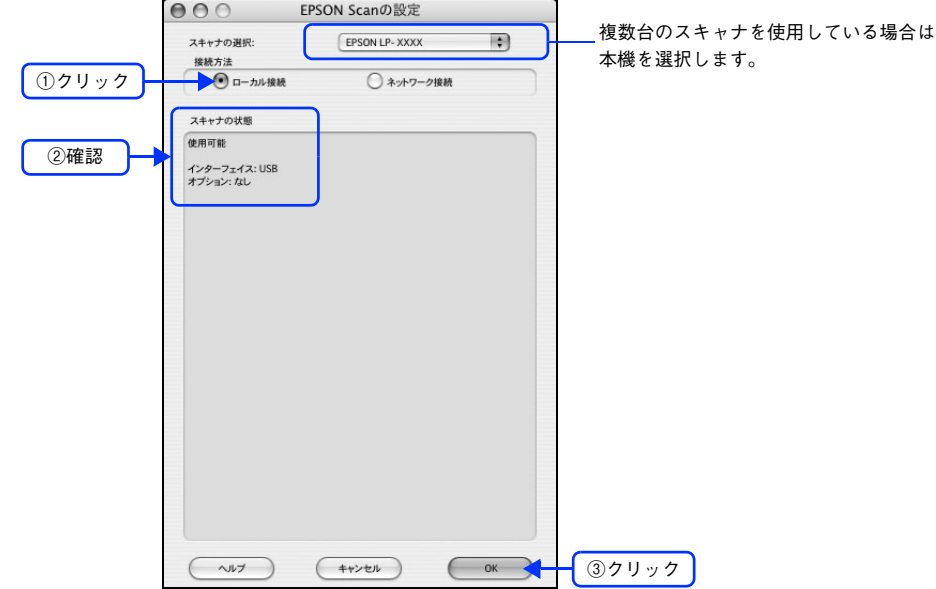

以上で接続の確認手順の説明は終了です。

この後は、実際にスキャンしてみてください。

### 接続先の設定と確認をする(ネットワーク接続)

『EPSON ソフトウェア CD-ROM』からソフトウェアを正しくインストールした後、次の手順に従って EPSON Scan を 設定します。

<mark>!注 意</mark> Mac OS 9 をお使いの場合は、本機と本機を使用するコンピュータに適正な IP アドレスが設定されて いる必要があります。IP アドレスの設定については、『ネットワーク設定ガイド』(PDF)を参照して ください。

本機の電源をオン(|)にします。

### [EPSON Scan の設定]画面を開きます。

#### Mac OS X の場合

ハードディスクー [アプリケーション]フォルダー [ユーティリティ] フォルダー [EPSON Scan の設定] アイ コンの順にダブルクリックしてください。

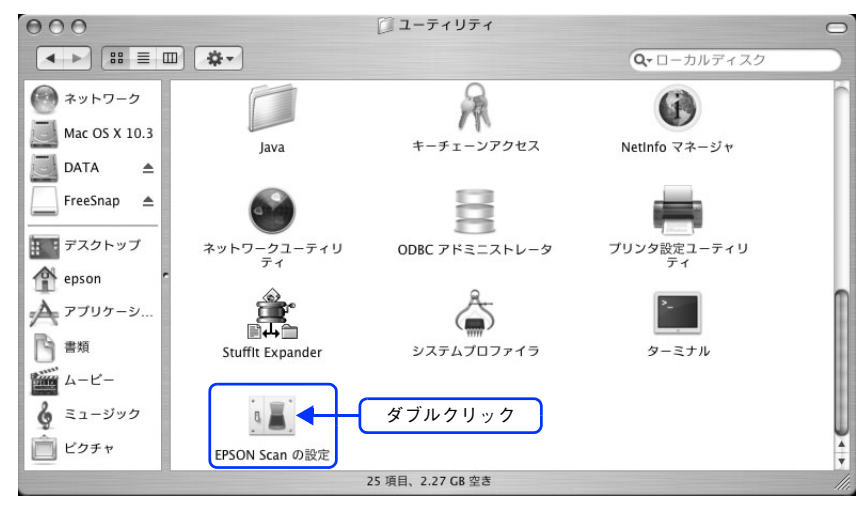

### Mac OS 9 の場合

①[アップル]メニュー - ②[コントロールパネル]- ③[EPSON Scan の設定]をクリックしてください。

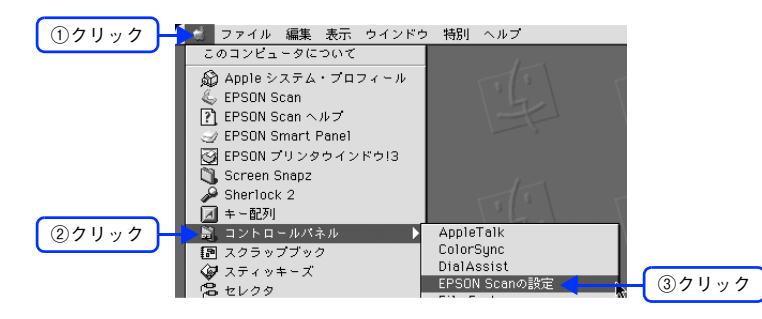

### ┃3】 [ネットワーク接続] をクリックして、[追加] をクリックします。

複数台のスキャナを接続している場合は、[スキャナの選択]一覧から本機を選択してください。 [EPSON Scan の設定]画面を開いた直後は、本機の検索中のため選択できません。検索が終了して選択できる ようになるまで少しお待ちください。

スキャナが表示されたときは、6へ進みます。

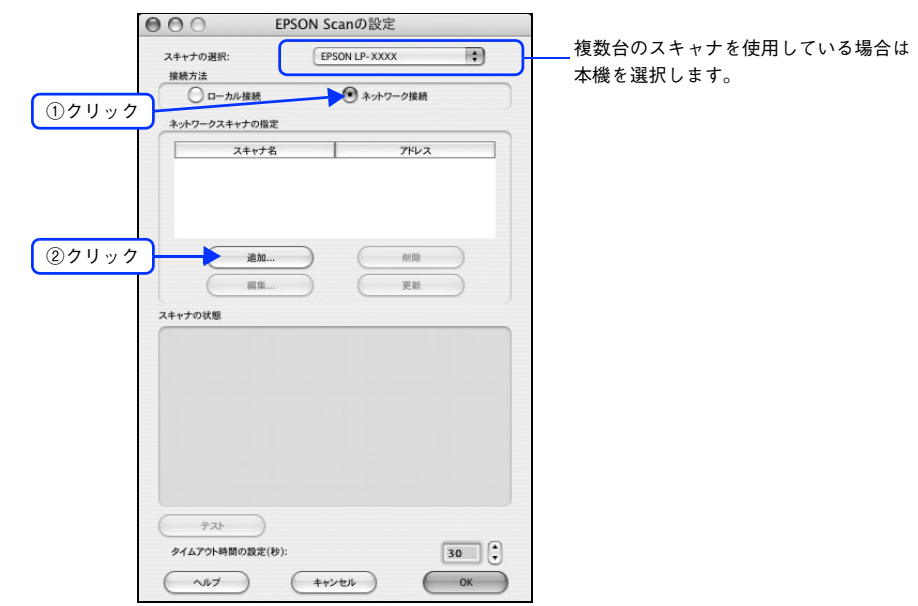

■ ネットワークに接続されている本機の IP アドレスが表示されますので、 クリックして選択し ます。

アドレスが表示されないときは、[アドレスを入力]をクリックして、IP アドレスを直接入力してください。

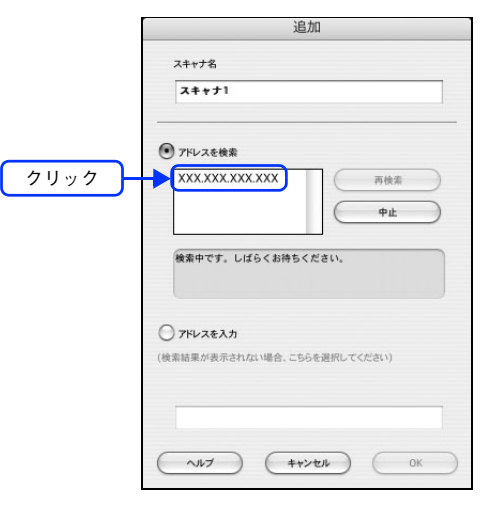

E 5 [スキャナ名] を入力して、[OK] をクリックします。

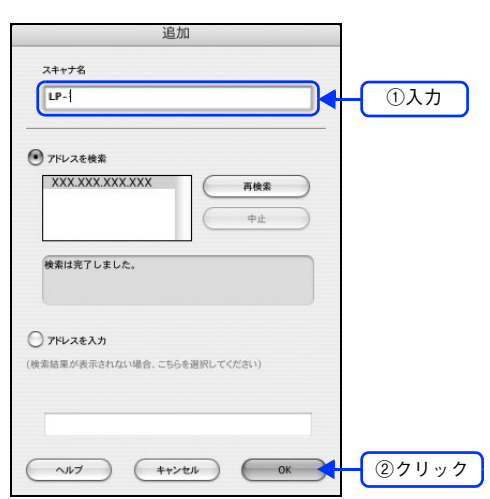

 $\begin{bmatrix} 6 \end{bmatrix}$ 接続するスキャナをクリックして、[テスト]をクリックします。

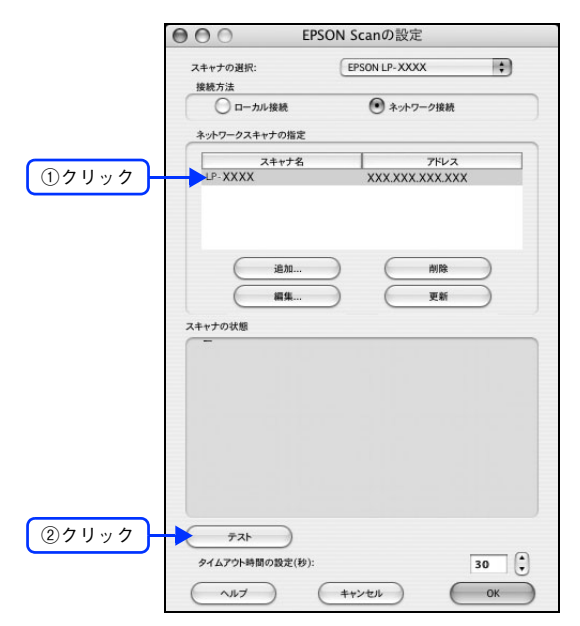

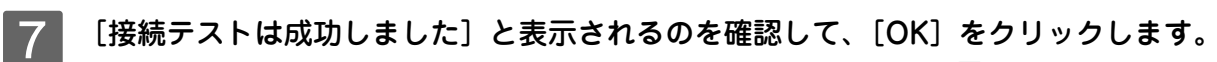

スキャナが使用可能な状態にならない場合は、以下のページを参照して対処し、1 からやり直してください。 本[書 282 ページ「スキャナが動かない/スキャンできない」](#page-281-0)

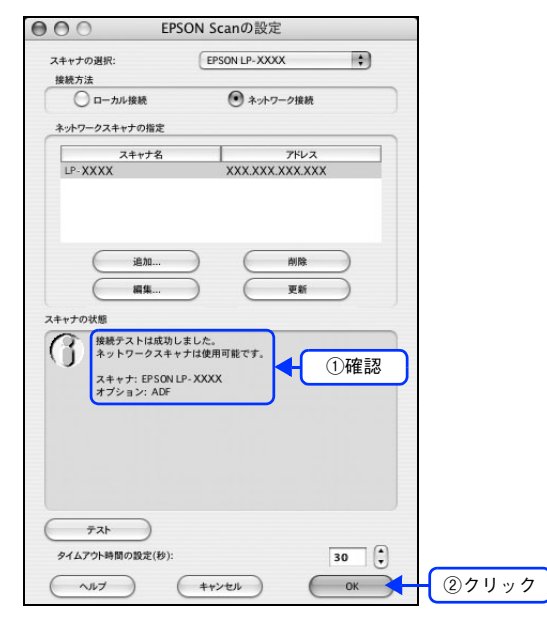

以上で接続の確認手順の説明は終了です。

この後は、実際にスキャンしてみてください。

## <span id="page-190-0"></span>原稿のセット方法

### <span id="page-190-1"></span>原稿台へ原稿をセットする

### ■ セットできる原稿

原稿台には、最大 A3 サイズまでの原稿がセットできます。サイズ検知ができる用紙サイズは次の通りです。

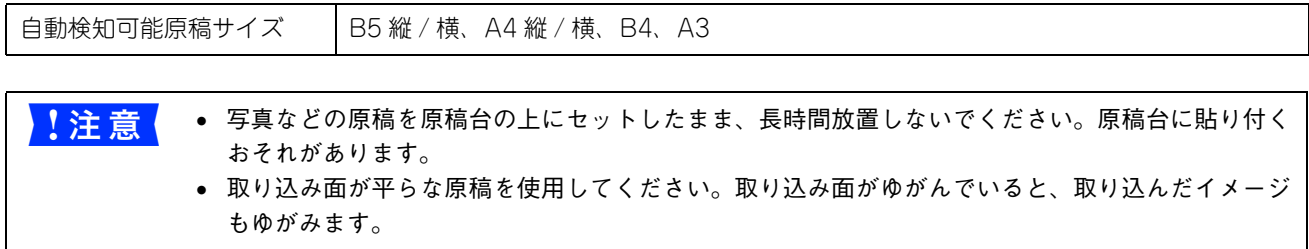

### ■ 原稿のセット方法

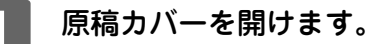

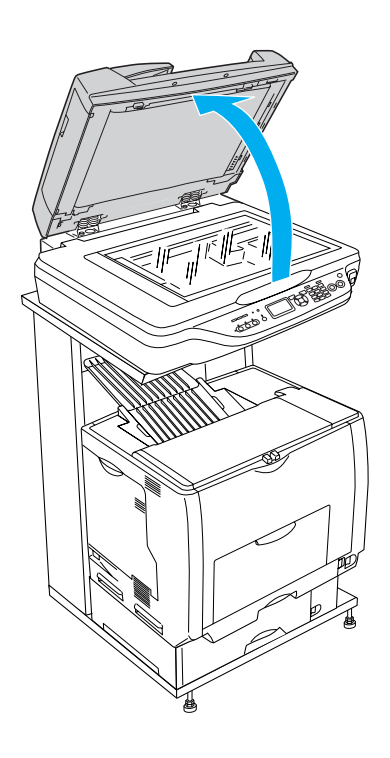

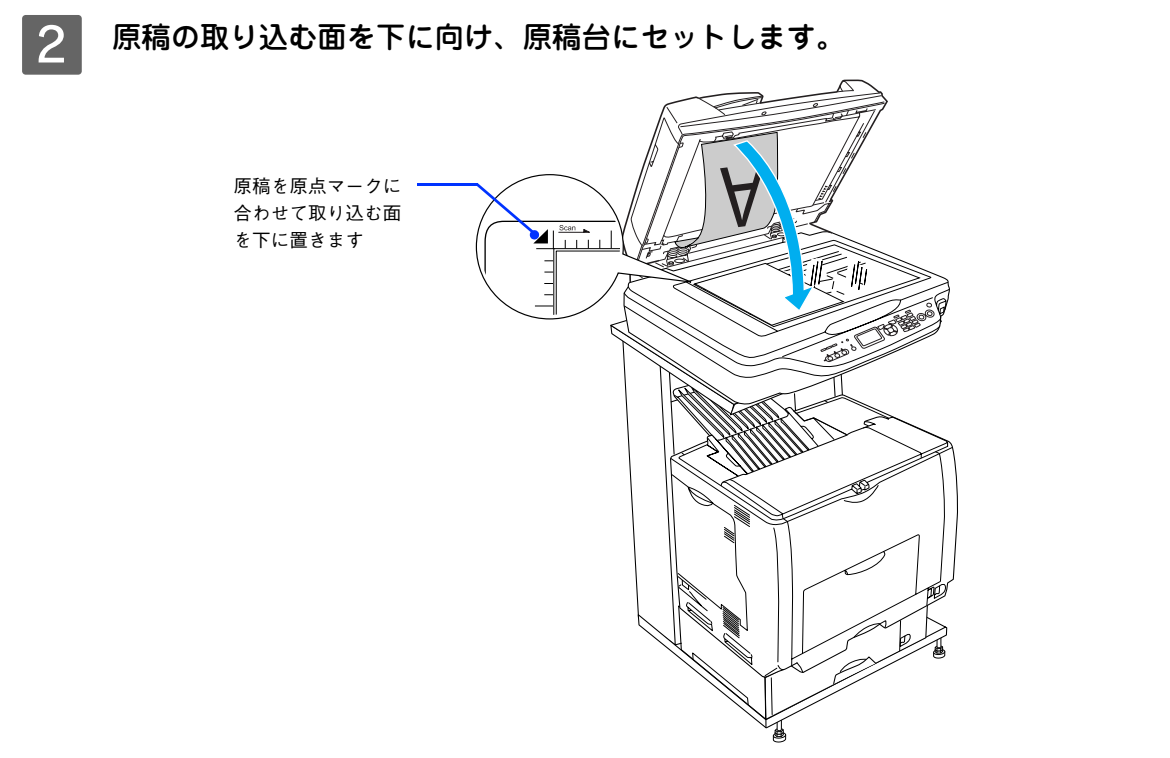

A4 サイズ以下の原稿は、次の向きでセットしてください。

縦長原稿の場合 またま おおおおおおおおおおおおおおおおおお 横長原稿の場合

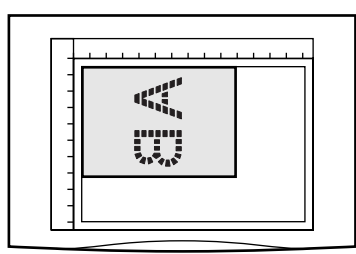

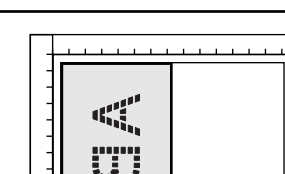

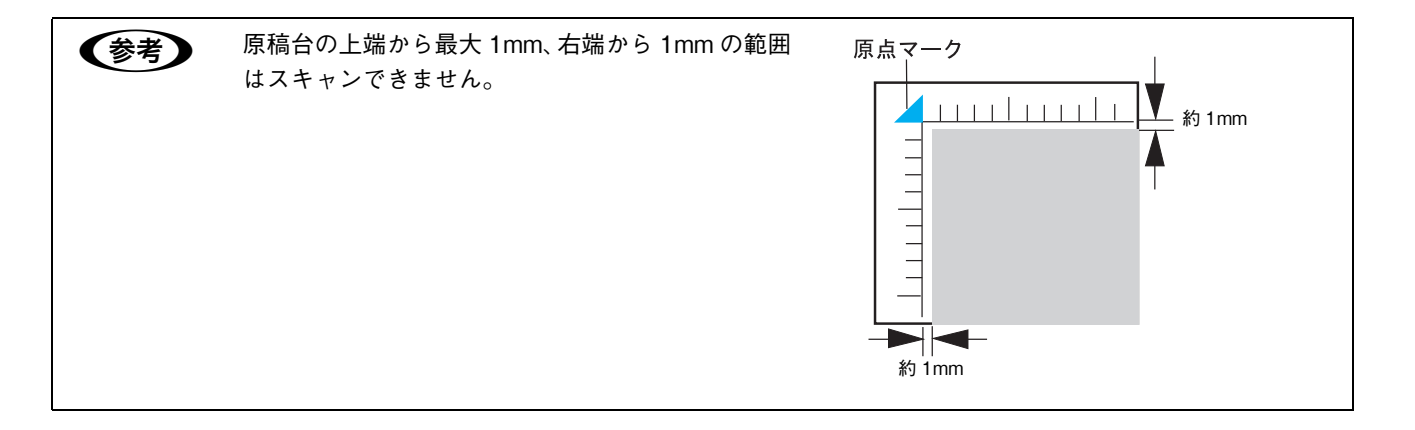

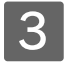

### 8 原稿カバーを閉じます。

原稿カバーに指を挟まないよう注意しながら、原稿が動かないように、ゆっくり閉じてください。

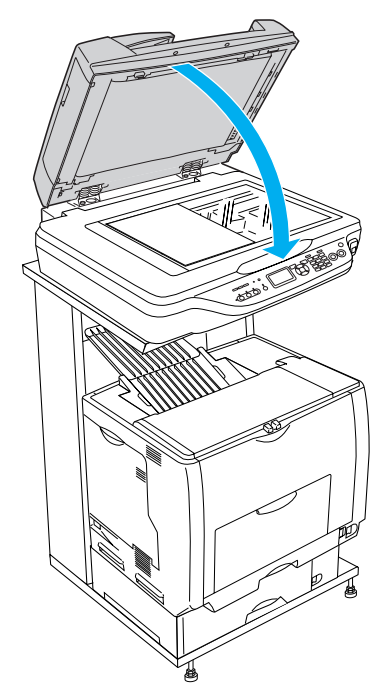

■ 注意 ● 原稿カバーは、原稿台から 45°のところで一旦止まるようにできています。ただし、上から勢いよ く閉じると 45°のところで止まらないことがあるのでご注意ください。

- 原稿台や原稿カバーに強い力をかけないでください。破損するおそれがあります。
- 原稿を強く押さえ付けないでください。強く押さえ付けると、スキャンした画像にシミやムラ、斑 点が出ることがあります。

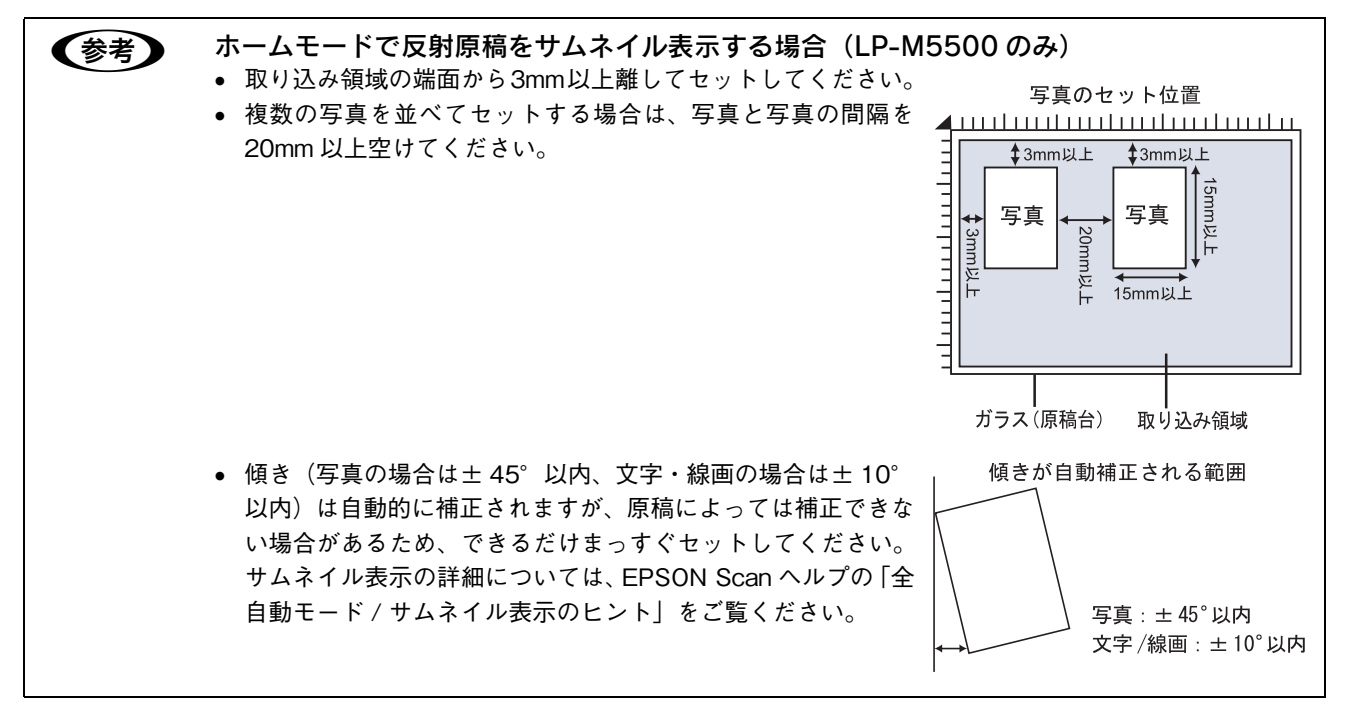

以上で原稿(写真や雑誌など)のセットは終了です。

### <span id="page-193-0"></span>。<br>オートドキュメントフィーダ(ADF)へ原稿をセットする(LP-M5500F のみ)

### ■ セットできる原稿

オートドキュメントフィーダにセットできる用紙は次の通りです。

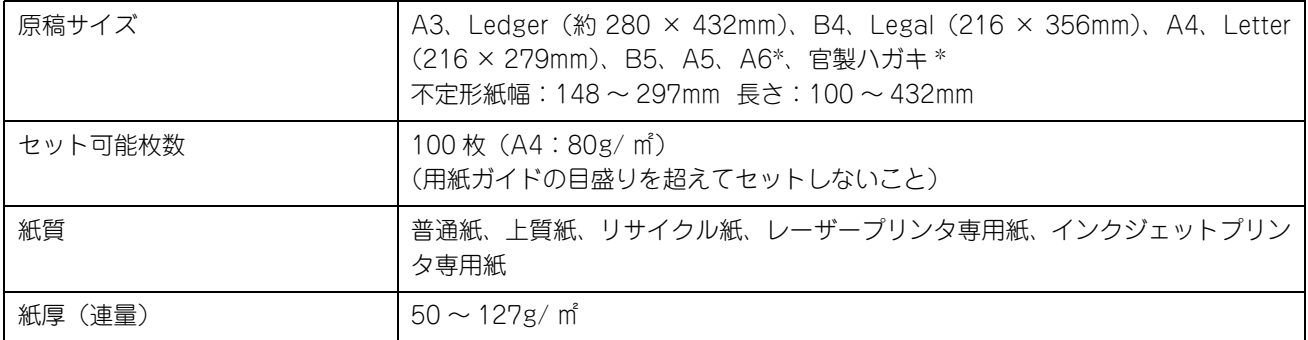

∗ 横長にセットしてください。このサイズは自動検知できないので、A5 横サイズで取り込まれます。この場合は、一度プレビューして 取り込み枠を原稿に合わせてから取り込んでください。

<mark>↓注意 意</mark>● 写真原稿など特に貴重な原稿は、カールなどで原稿を傷めるおそれがありますので使用しないでくださ い。

### ■ セットできない原稿

次の用紙は、オートドキュメントフィーダでは使用しないでください。給紙不良またはオートドキュメントフィーダの故 障などの原因になります。

- 折り目、反り(カール)、しわ、破れのある用紙(原稿が反っている場合は、反りを直してセットしてください)
- 糊、ホチキス、クリップなどが付いた用紙
- 形状が不規則な用紙、裁断角度が直角でない用紙
- 貼り合わせ、ラベル紙(裏面糊付)
- ルーズリーフの多穴原稿
- 綴じのある用紙(製本物)
- 裏カーボンのある用紙
- 薄すぎる用紙、厚すぎる用紙
- 透明紙(OHP シートなど)、半透明紙、光沢紙
- シールなどが貼ってある原稿
- 劣化した原稿

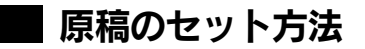

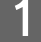

A 用紙ガイドをセットする原稿サイズの目盛りの位置まで広げます。 B4 以上のサイズをセットするときは、延長トレイを引き出します。

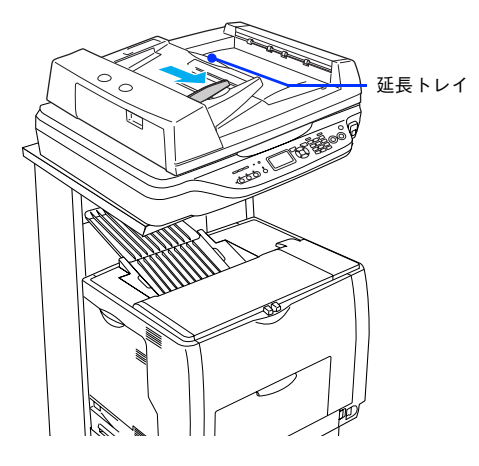

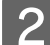

2 原稿をセットします。

原稿のスキャンする面を上にして、奥に突き当たるまで差し込みます。

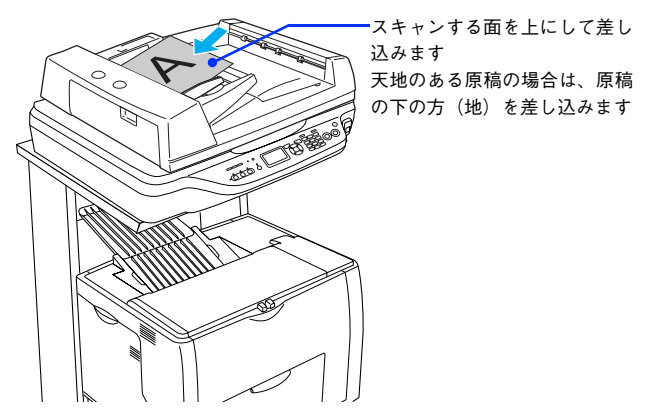

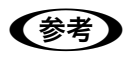

●おき ● 両面原稿の場合は、表面を上に向けてセットしてください。

● 1 番上の原稿から給紙されます。

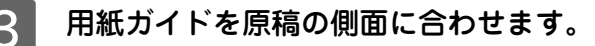

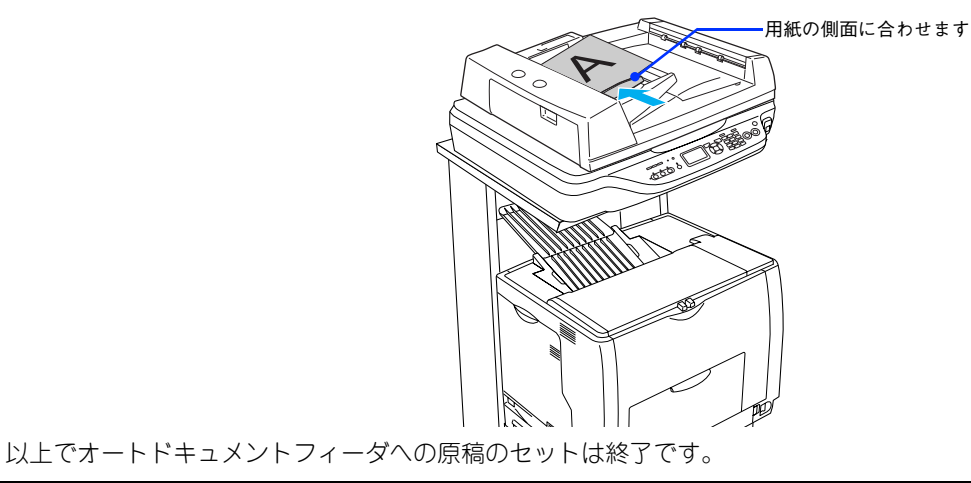

● おもの スキャンされた原稿は、下段の排紙トレイに排出されます。

## <span id="page-195-0"></span>スキャンの基本手順

### 簡単な設定をしてスキャンする(ホームモードの手順)

ここでは、簡単な設定をしてスキャンするホームモードでのスキャン方法を説明します。

- A スキャナに原稿をセットします。 以下のページを参照して、原稿をセットしてください。 h 本[書 191 ページ「原稿台へ原稿をセットする」](#page-190-1)
- 2 EPSON Scan を起動します。 Mac OS X の場合は、ハードディスクー「アプリケーション]フォルダー「EPSON Scan]アイコンの順にダブ ルクリックしてください。

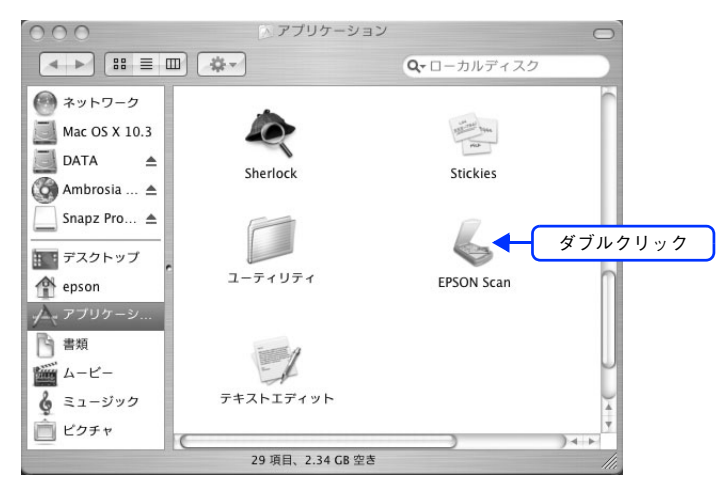

Mac OS 9 の場合は、[アップル] メニューをクリックして、[EPSON Scan]をクリックしてください。

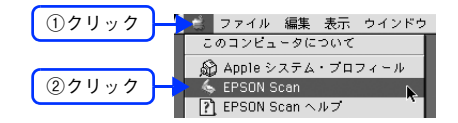

### 3 画面右上のモードで [ホームモード]を選択します。

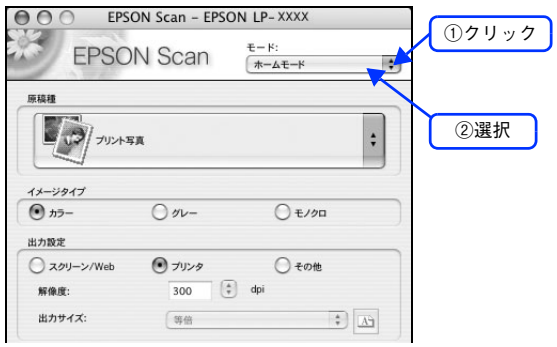

ここでホームモードを選択しておくと、次回起動したときに直接ホームモード画面が表示されます。

24 ①~3の各項目を設定します。<br>Dec

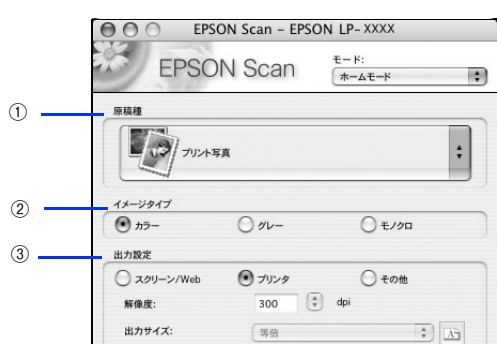

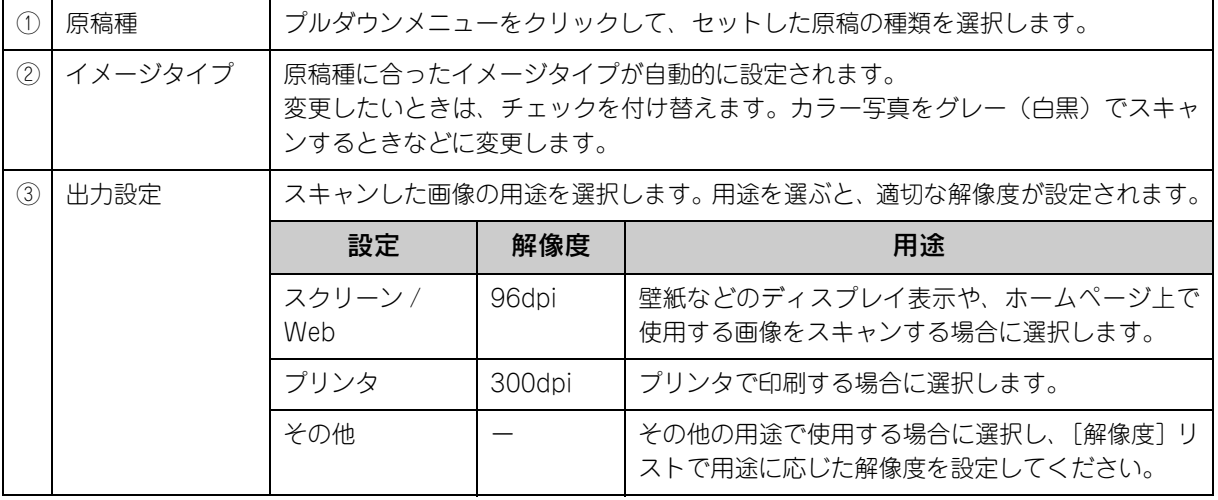

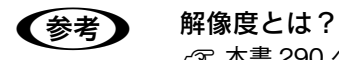

h 本書 [290 ページ「解像度」](#page-289-0)

 $\sqrt{2}$  本書 [292 ページ「解像度を上げるときれいになる?」](#page-291-0)

[プレビュー]をクリックします。

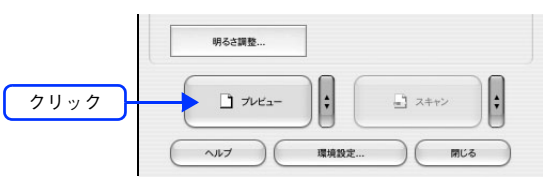

プレビュー結果が表示されます([原稿種]が[プリント写真]の場合)。

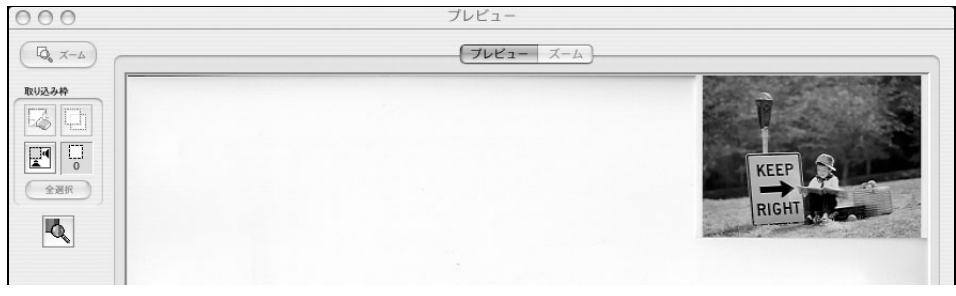

- **ついつ LP-M5500** をお使いで [原稿種] が [プリント写真] の場合、プレビューの方法を選択することが できます。詳しくは以下のページをご覧ください。 h 本書 [262 ページ「サムネイルプレビューと通常プレビュー\(LP-M5500 のみ\)」](#page-261-0)
	- きれいにプレビューできない場合は、輸送用固定レバーが解除されているか確認してください。 h 本書 [275 ページ「スキャン品質が悪い」](#page-274-0)

### F 必要に応じて、[出力サイズ]を選択します。

スキャン後の画像の大きさを選択してください。 通常は [等倍] のままでかまいません。

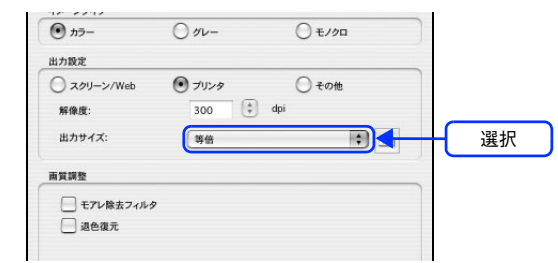

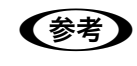

● また 原稿とスキャン後の画像の大きさを変えたい場合は、[出力サイズ]でサイズを選択してください。 h 本書 [246 ページ「お好みのサイズでスキャン\(\[出力サイズ\]設定\)」](#page-245-0)

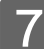

G 通常プレビューの場合は、プレビュー画面上でスキャンする範囲を設定します。

スキャンしたい部分をドラッグして囲んでください。取り込み枠(破線表示)が表示されます。 LP-M5500 でサムネイルプレビューになっている場合は、次の手順へ進みます。 取り込み枠の操作の詳細は、以下のページを参照してください。 h 本書 254 ページ「必要な部分だけを切り取ってスキャン」

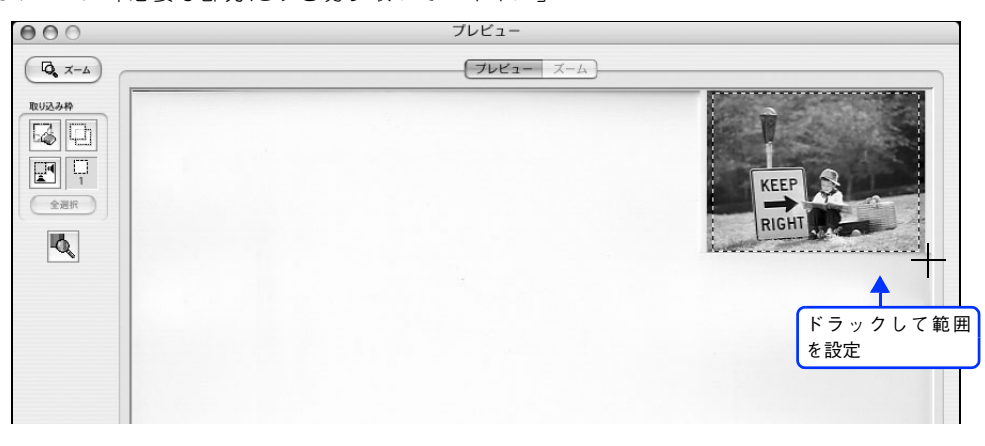

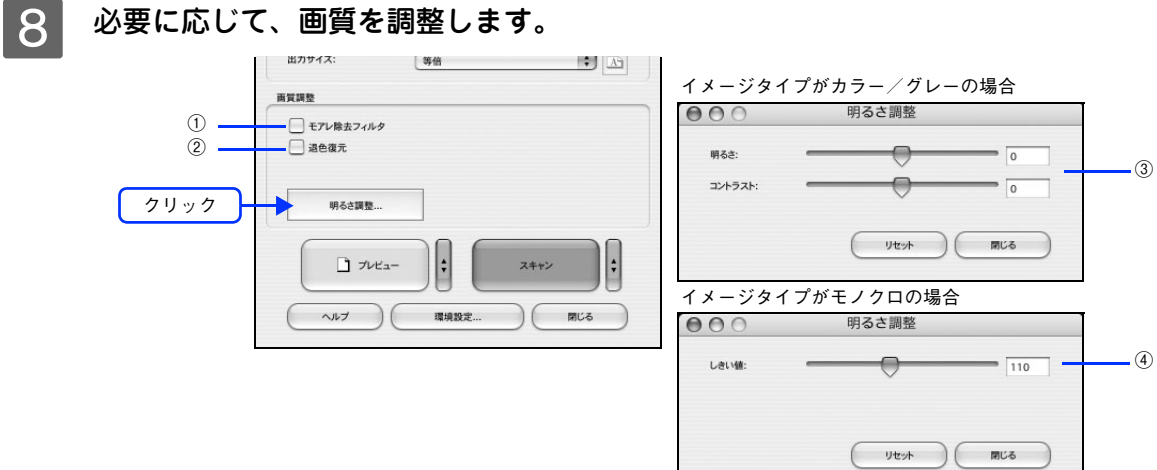

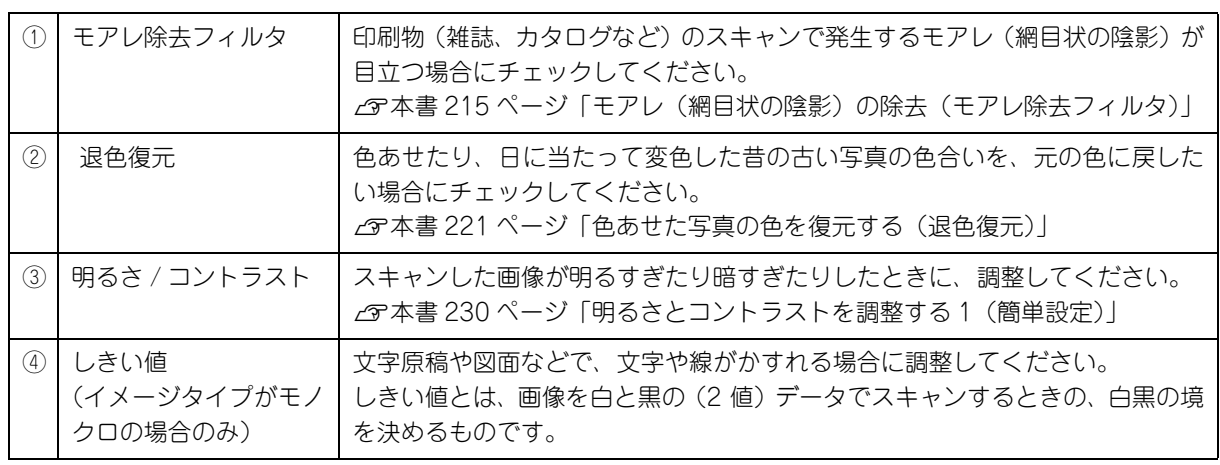

### 9 [スキャン]をクリックします。

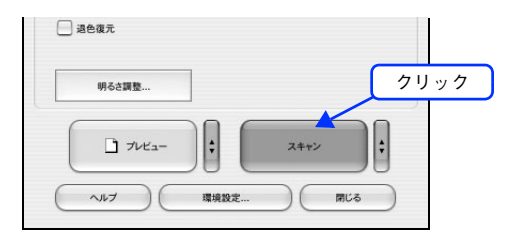

J 必要に応じて[保存先]/[ファイル名]/[保存形式]を設定して、[OK]をクリックします。

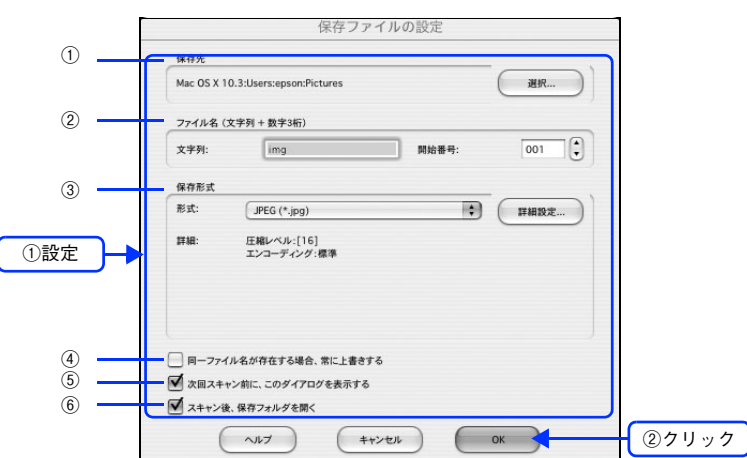

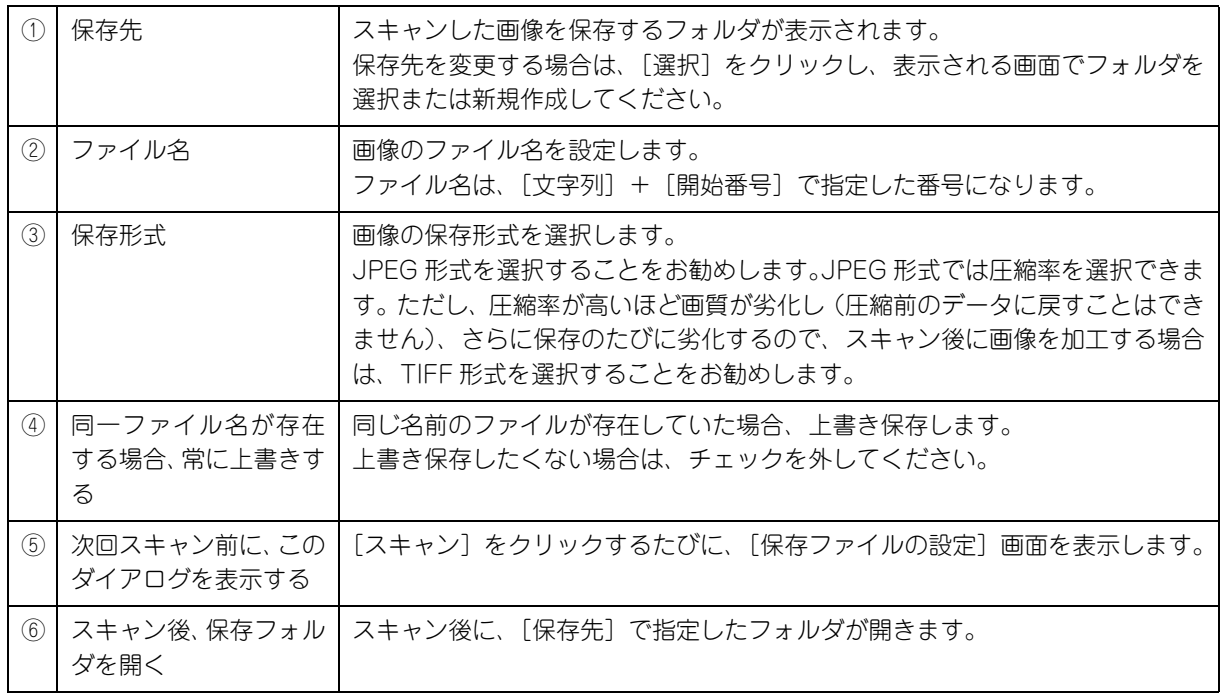

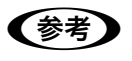

**■ つい**アプリケーションソフトから EPSON Scan を起動すると、[保存ファイルの設定]画面は表示されま せん。

### K 次の画面が表示され、スキャンが始まり、指定した保存先に保存されます。

[保存ファイルの設定]画面で[スキャン後、保存フォルダを開く]をチェックしていると、スキャン後に保存さ れたフォルダが開きます。

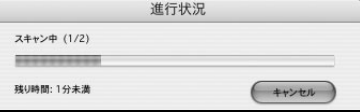

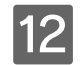

## $\begin{array}{cc} \boxed{12} & \sqrt{12} & \sqrt{12} & \$

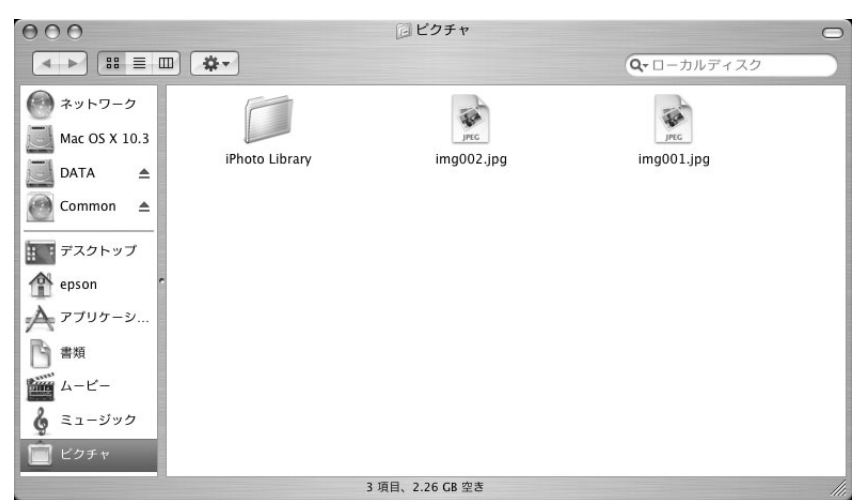

スキャンした画像は、[保存ファイルの設定]画面で設定した保存先(フォルダ)に保存されています。 初期設定では、次のフォルダに保存されます。

- [EPSON Scan Image]フォルダ
- [ピクチャ]フォルダ

以上でホームモードでのスキャン / 保存は終了です。

### 大量の文書をスキャン(オフィスモードの手順)

オフィスモードは、原稿を速く大量にスキャンしたいときにお勧めのモードです。

#### A スキャナに原稿をセットします。

以下のページをご覧になって、原稿をセットしてください。  $\sqrt{\sigma}$ 本書 194 ページ「オートドキュメントフィーダ (ADF)へ原稿をセットする (LP-M5500F のみ)」 h 本[書 191 ページ「原稿台へ原稿をセットする」](#page-190-1)

### | 2 | EPSON Scan を起動します。

Mac OS X の場合は、ハードディスクー [アプリケーション]フォルダー [EPSON Scan] アイコンの順にダブ ルクリックしてください。

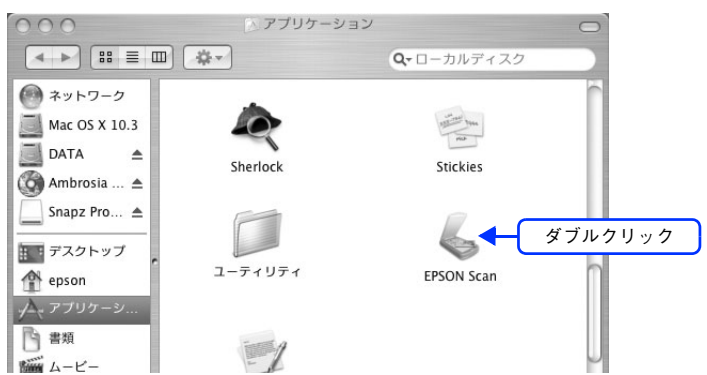

Mac OS 9 の場合は、[アップル]メニューをクリックして、[EPSON Scan]をクリックしてください。

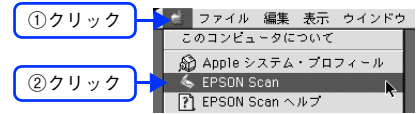

### C 画面右上のモードで[オフィスモード]を選択します。

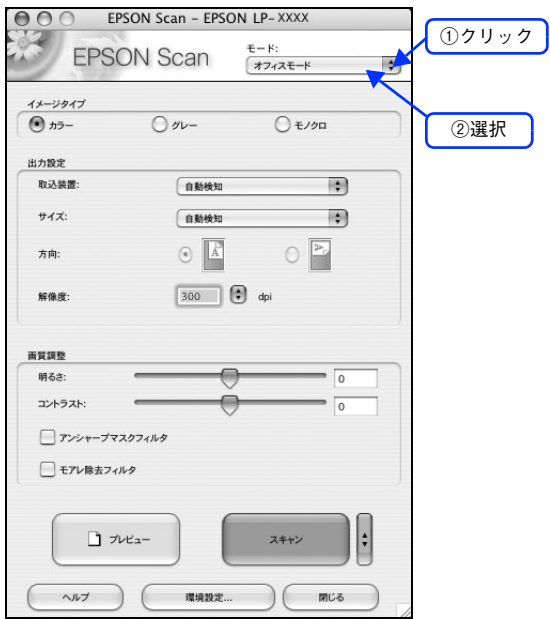

ここでオフィスモードを選択しておくと、次回起動したときに直接オフィスモード画面が表示されます。

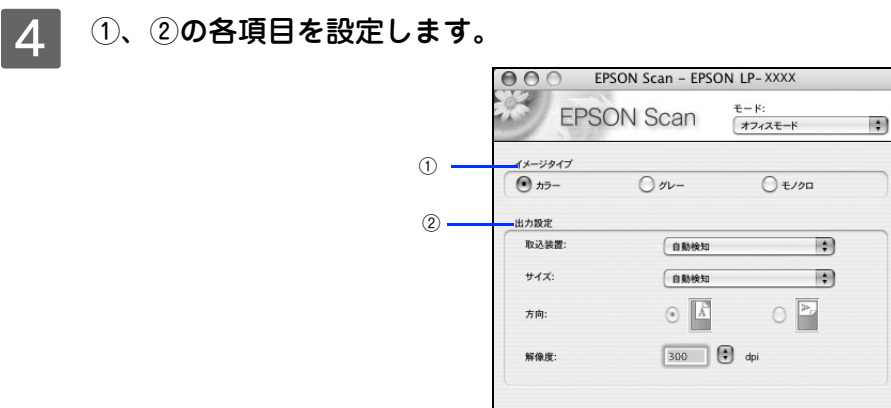

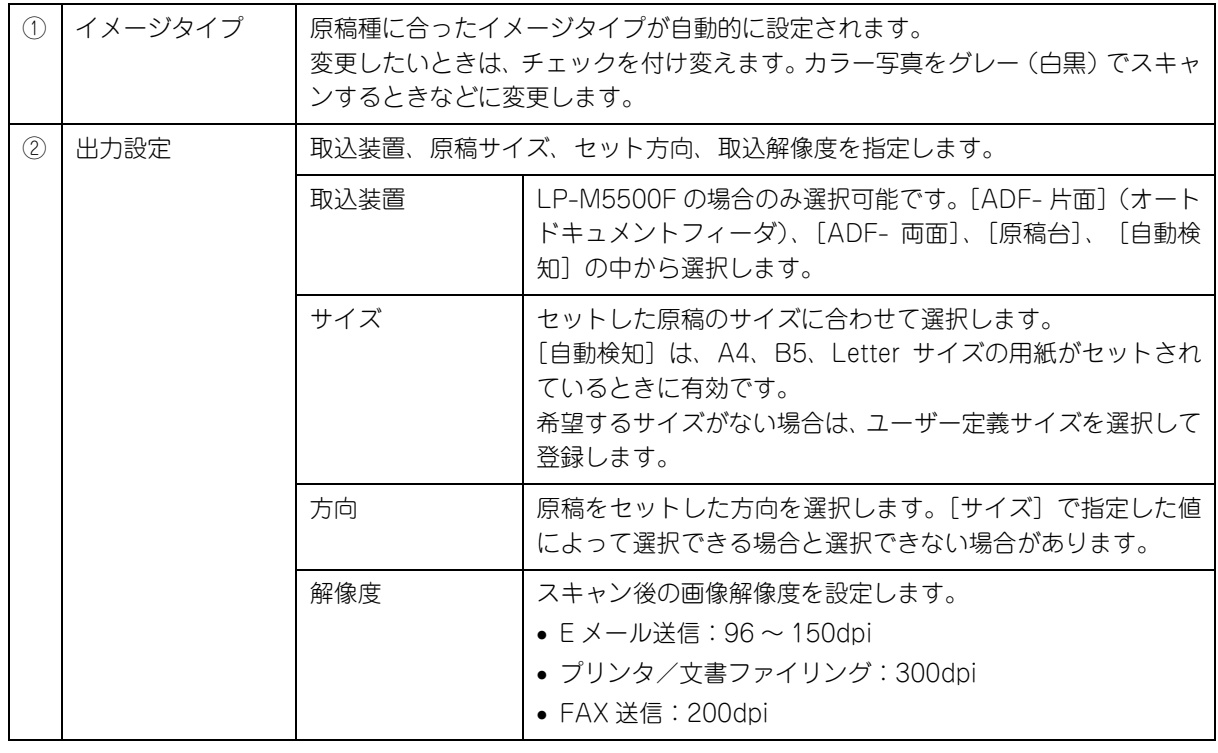

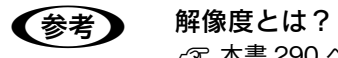

h 本書 [290 ページ「解像度」](#page-289-0)

h 本書 [292 ページ「解像度を上げるときれいになる?」](#page-291-0)

■5 スキャンの画質を調整したい場合は、[プレビュー]をクリックします。

ビジネス文書を大量に取り込む場合など、特に画質にこだわらない場合は手順 8 へ進みます。

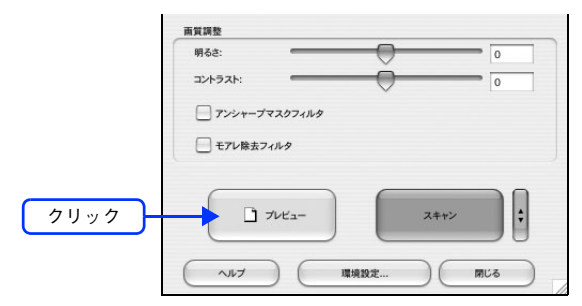

プレビュー結果が表示されます。オートドキュメントフィーダをご使用の場合は、1 枚目の原稿のプレビューが表 示されます。

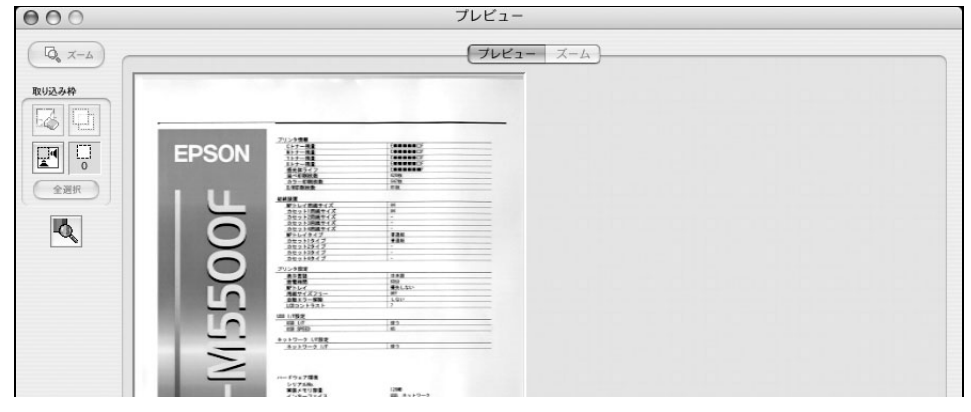

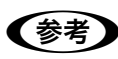

●およう きれいにプレビューできない場合は、輸送用固定レバーが解除されているか確認してください。 h 本書 [275 ページ「スキャン品質が悪い」](#page-274-0)

### F 必要に応じて、画質を調整します。

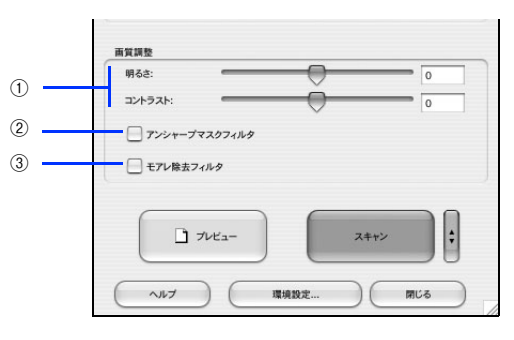

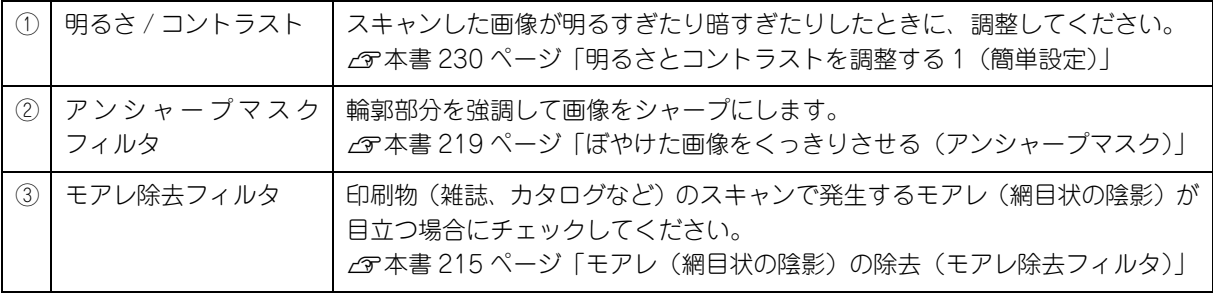

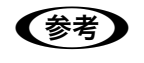

◆参考 オートドキュメントフィーダをご使用の場合は、現在プレビューしている原稿に対する画質の調整が、 以降の原稿に対しても適用されます。

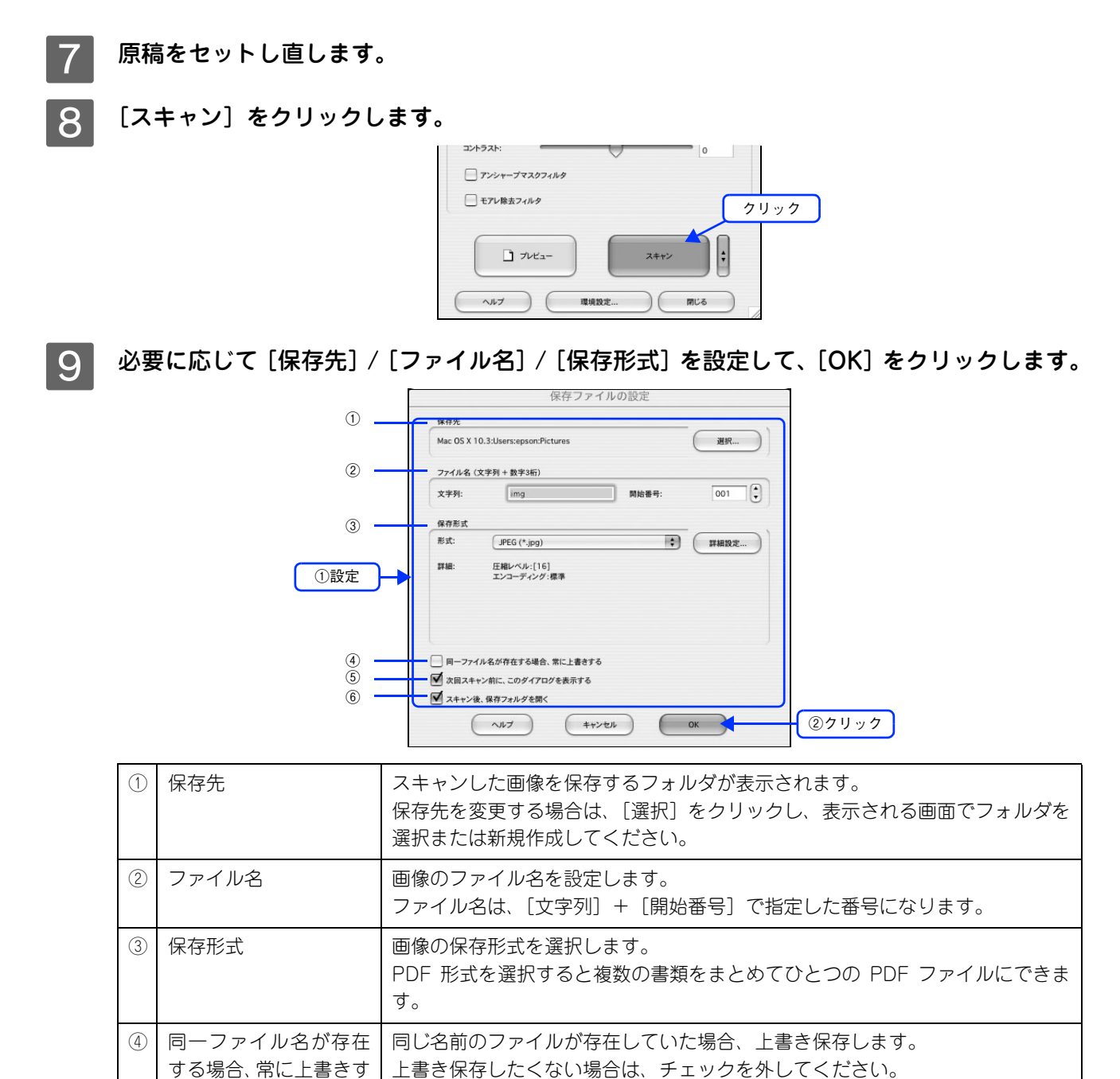

る

⑤ 次回スキャン前に、この ダイアログを表示する

⑥ スキャン後、保存フォル

ダを開く

**【参考】** アプリケーションソフトから EPSON Scan を起動すると、[保存ファイルの設定]画面は表示されま せん。

スキャン後に、[保存先]で指定したフォルダが開きます。

[スキャン]をクリックするたびに、[保存ファイルの設定]画面を表示します。

### ■1○ 次の画面が表示され、スキャンが始まり、指定した保存先に保存されます。

[保存ファイルの設定]画面で[スキャン後、保存フォルダを開く]をチェックしていると、スキャン後に保存さ れたフォルダが開きます。

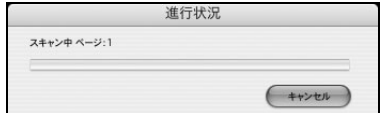

## K 保存されたファイルを確認します。

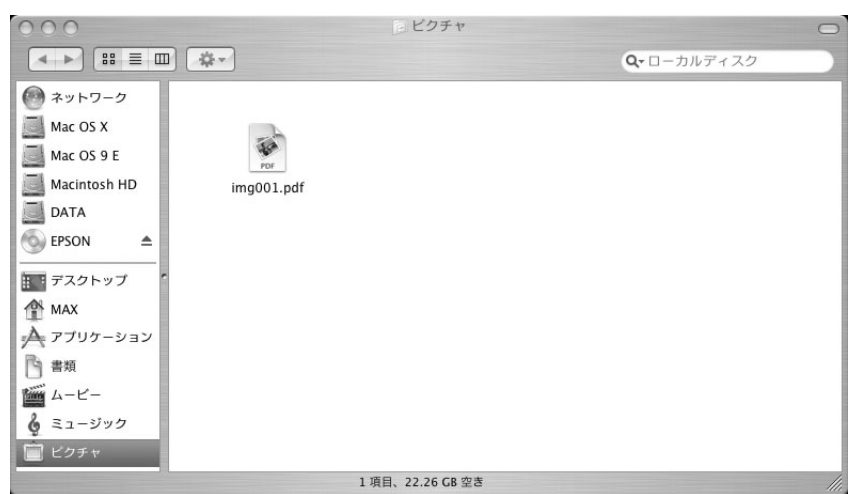

スキャンした画像は、[保存ファイルの設定]画面で設定した保存先(フォルダ)に保存されています。 初期設定では、次のフォルダに保存されます。

- [EPSON Scan Image]フォルダ
- [ピクチャ]フォルダ

以上でオフィスモードでのスキャン / 保存は終了です。

### 画質調整をしてスキャンする(プロフェッショナルモードの手順)

ここでは、詳細な画質調整ができるプロフェッショナルモードでのスキャン方法を説明します。

#### A スキャナに原稿をセットします。

以下のページをご覧になって、原稿をセットしてください。  $\sqrt{\sigma}$ 本書 194 ページ「オートドキュメントフィーダ (ADF)へ原稿をセットする (LP-M5500F のみ)」 h 本[書 191 ページ「原稿台へ原稿をセットする」](#page-190-1)

### | 2 | EPSON Scan を起動します。

Mac OS X の場合は、ハードディスクー [アプリケーション]フォルダー [EPSON Scan] アイコンの順にダブ ルクリックしてください。

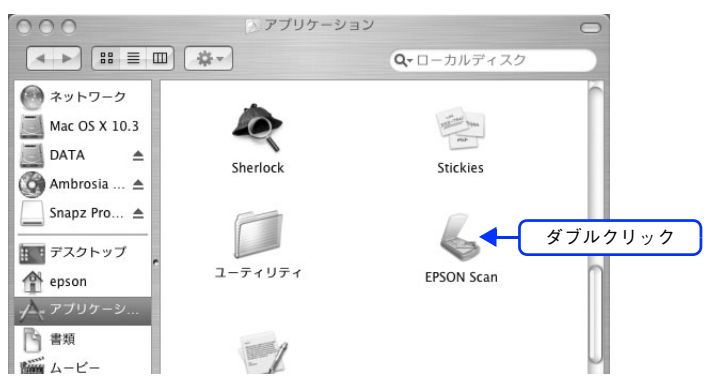

Mac OS 9 の場合は、[アップル]メニューをクリックして、[EPSON Scan]をクリックしてください。

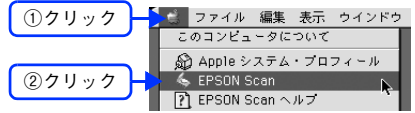

3 画面右上のモードで [プロフェッショナルモード]を選択します。

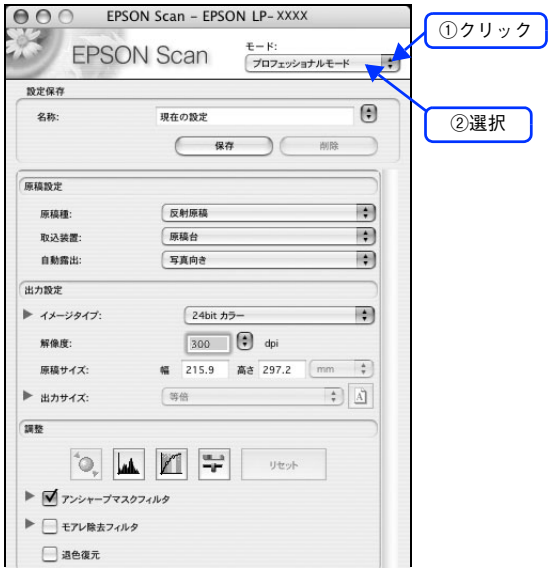

ここでプロフェッショナルモードに設定しておくと、次回起動したときに直接プロフェッショナルモード画面が 表示されます。

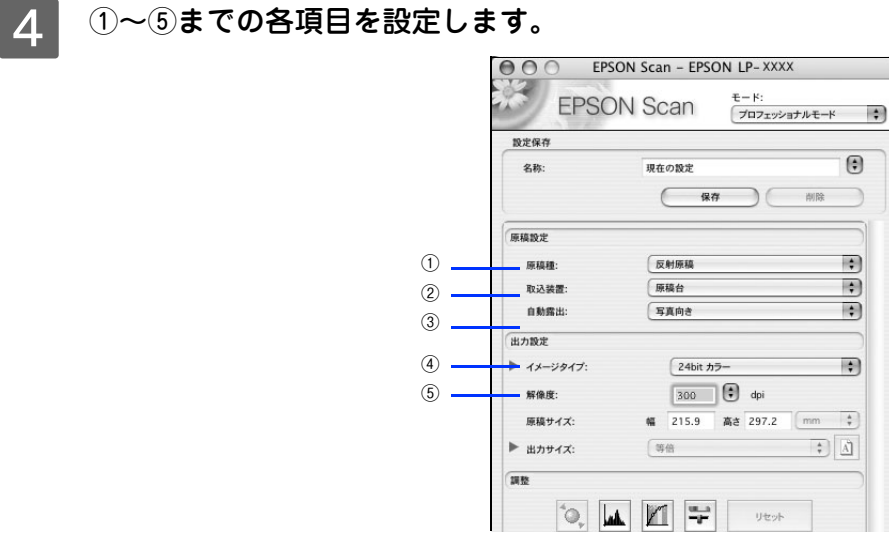

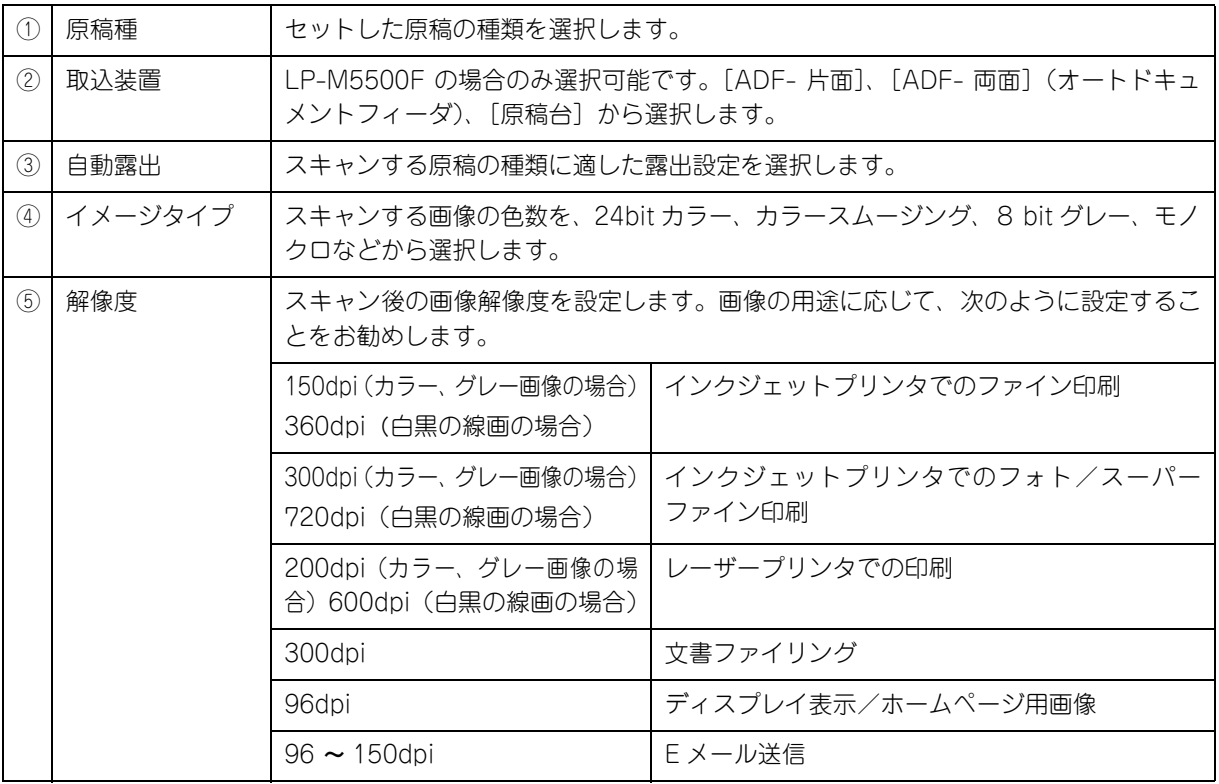

## E [プレビュー]をクリックします。

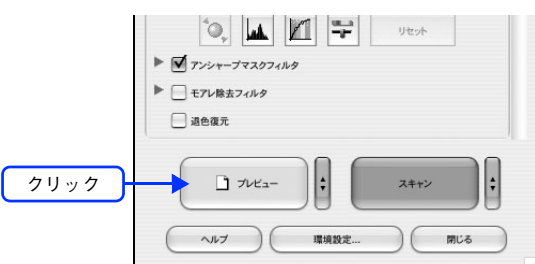

プレビュー結果が表示されます。

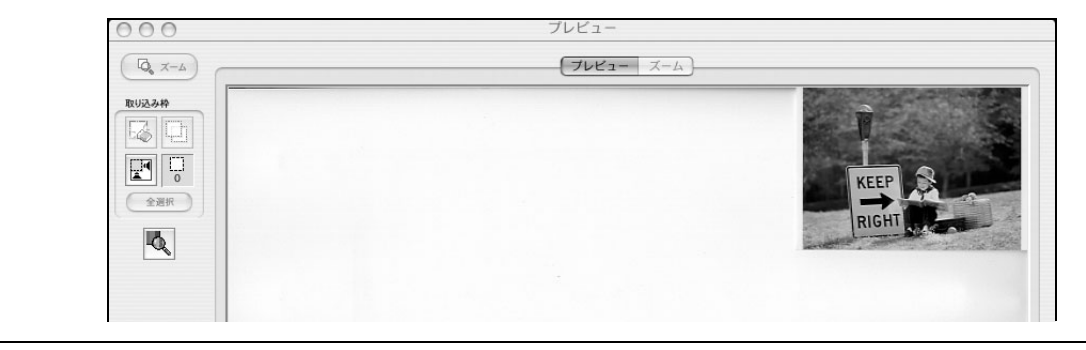

- n LP-M5500 の場合、プレビューの結果は 2 種類あります。詳しくは以下のページをご覧ください。 h 本書 [262 ページ「サムネイルプレビューと通常プレビュー\(LP-M5500 のみ\)」](#page-261-0)
	- きれいにプレビューできない場合は、輸送用固定レバーが解除されているか確認してください。 h 本書 [275 ページ「スキャン品質が悪い」](#page-274-0)

F 通常プレビューの場合は、プレビュー画面上でスキャンする範囲を設定します。 スキャンしたい部分をドラッグして囲んでください。取り込み枠(破線表示)が表示されます。 LP-M5500 でサムネイルプレビューになっている場合は、次の手順へ進みます。 取り込み枠の操作の詳細は、以下のページを参照してください。 h 本書 254 ページ「必要な部分だけを切り取ってスキャン」

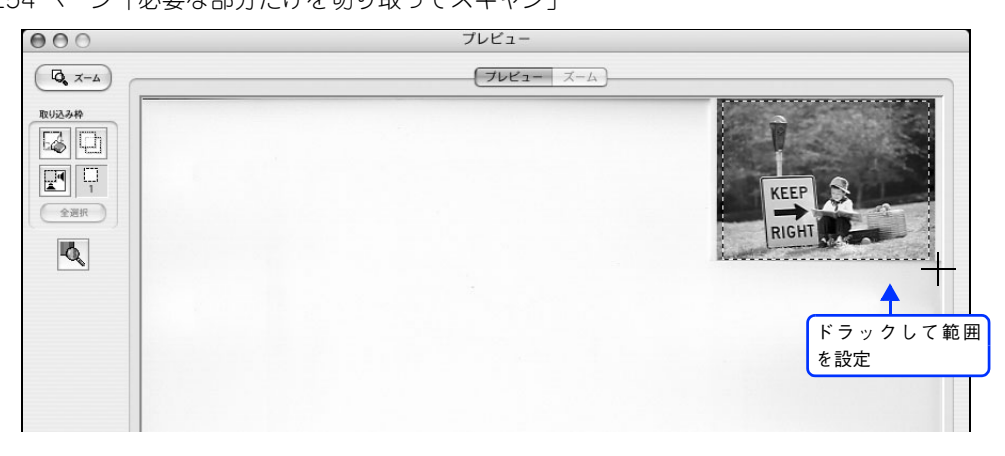

### G 必要に応じて、[出力サイズ]を選択します。

スキャン後の画像の大きさを選択してください。 通常は [等倍] のままでかまいません。

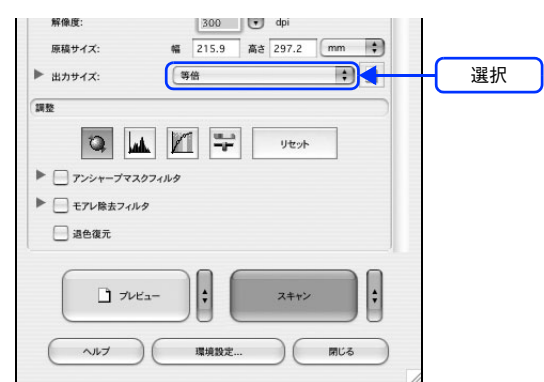

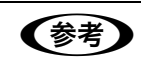

#### ● 春春 ■原稿とスキャン後の画像の大きさを変えたい場合は [出力サイズ]でサイズを選択してください。

 $\sigma$  **本書 246 ページ「お好みのサイズでスキャン ([出力サイズ]設定)」** 

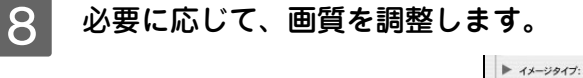

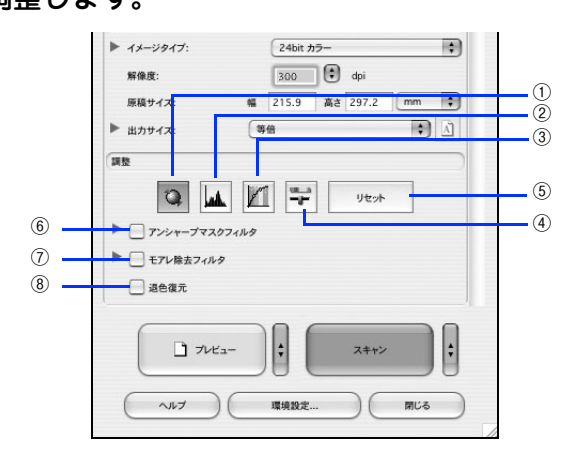

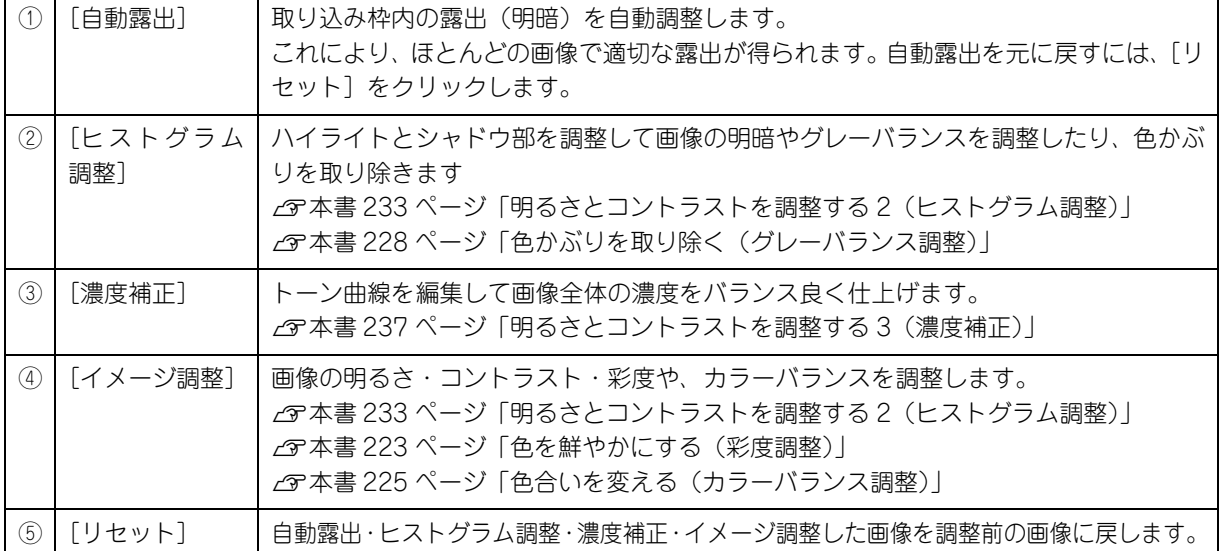

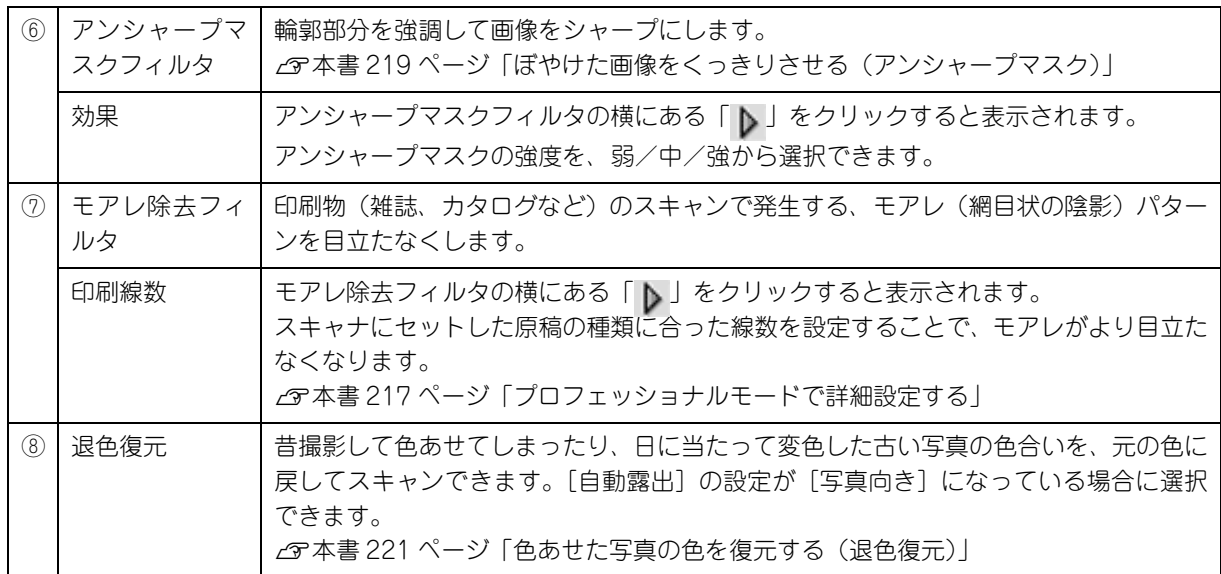

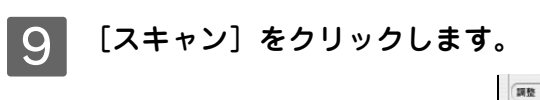

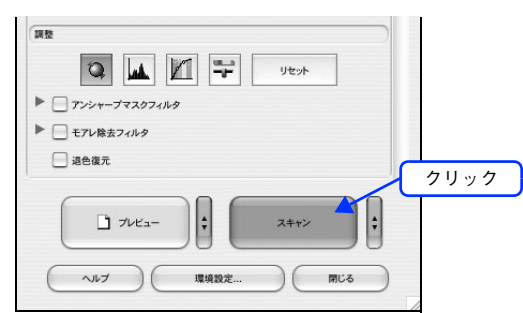

10 必要に応じて [保存先] / [ファイル名] / [保存形式] を設定して、[OK] をクリックします。

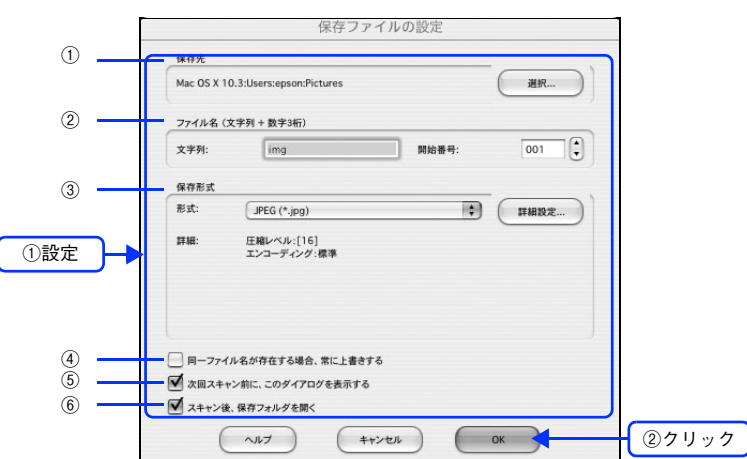

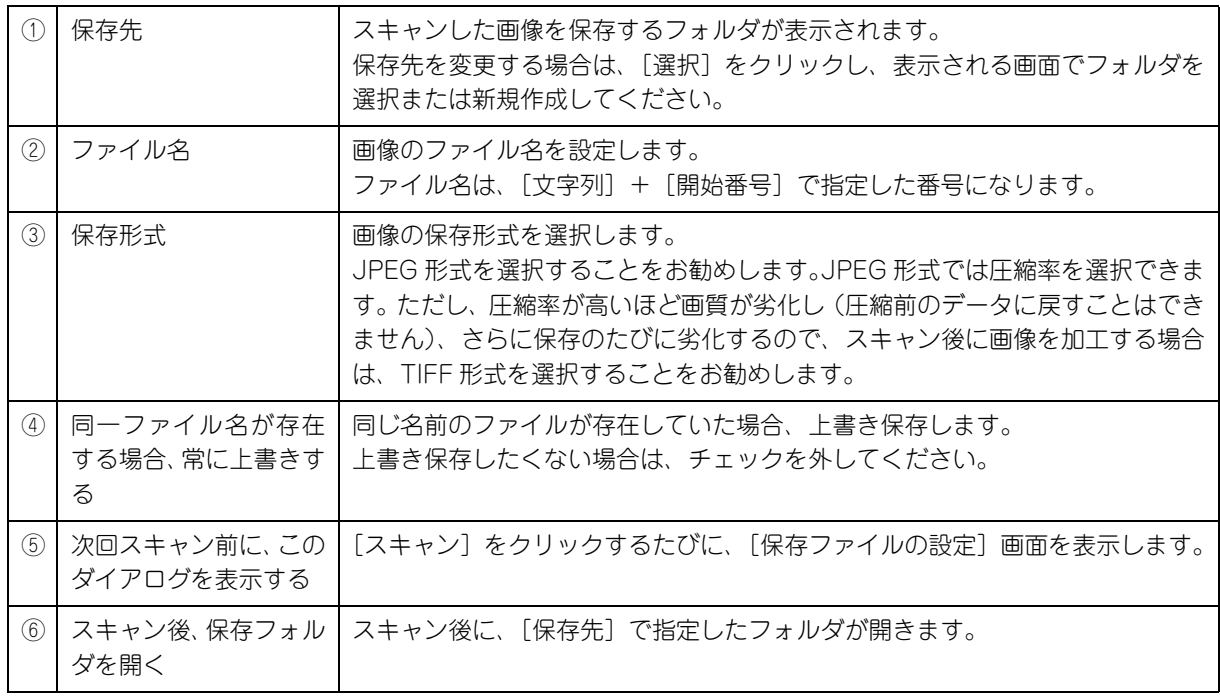

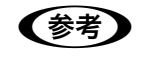

**■ つい**アプリケーションソフトから EPSON Scan を起動すると、[保存ファイルの設定]画面は表示されま せん。

### **11 次の画面が表示され、スキャンが始まり、指定した保存先に保存されます。**

[保存ファイルの設定]画面で[スキャン後、保存フォルダを開く]をチェックしていると、スキャン後に保存さ れたフォルダが開きます。

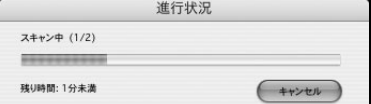

## L 保存されたファイルを確認します。

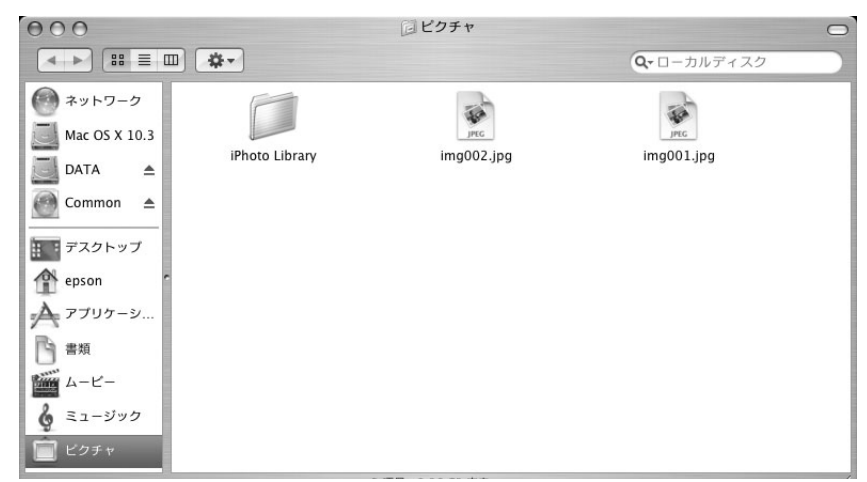

スキャンした画像は、「ステップ9保存ファイルの設定」で設定した保存先(フォルダ)に保存されています。 初期設定では、次のフォルダに保存されます。

- [EPSON Scan Image]フォルダ
- [ピクチャ]フォルダ

以上でプロフェッショナルモードでのスキャン / 保存は終了です。

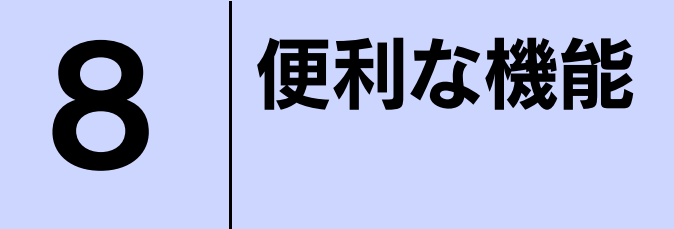

EPSON Scan を使用してできる便利な機能とその手順を説明しています。

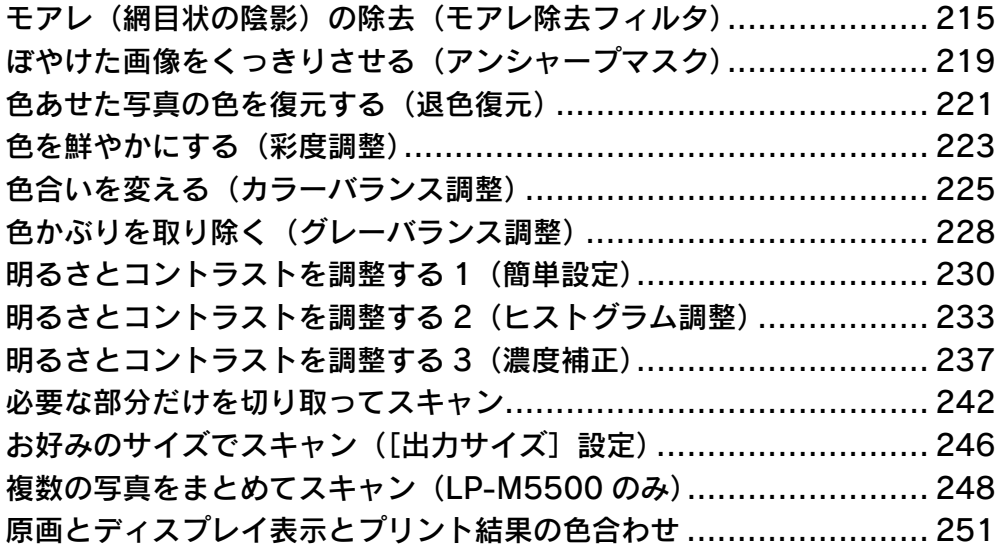

# <span id="page-214-1"></span><span id="page-214-0"></span>モアレ(網目状の陰影)の除去 (モアレ除去フィルタ)

印刷物(雑誌、カタログなど)のスキャンで発生するモアレパターンの発生を防止できます。 モアレとは、網目状に発生する陰影で、肌色などの中間調部分で特に目立ちます。

#### モアレ除去機能使用時の画像例

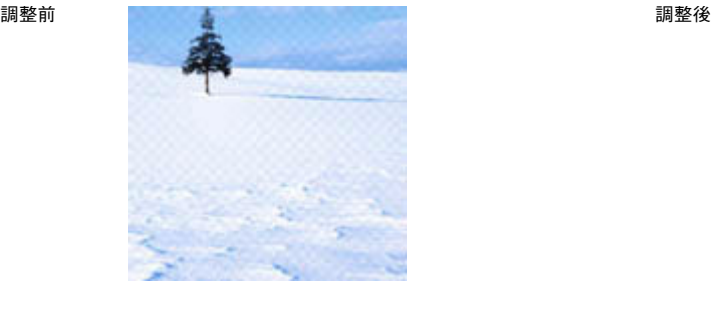

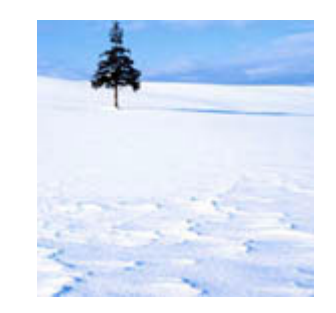

■ ■ ■ ■ ■ 【イメージタイプ】で[モノクロ]を選択した場合は、モアレ除去機能を使用できません。<br>■ 画像にモアレパターンが発生しているかどうかは、スキャンした画像をディスプレイトで • 画像にモアレパターンが発生しているかどうかは、スキャンした画像をディスプレイ上で 100%(1:1)で表示してから確認してください。縮小表示では、画像が荒くモアレが発生している ように見えます。

#### **-**<br>ホームモード / オフィスモードで簡単にモアレを除去する EPSON Scan を起動して、[ホームモード]または [オフィスモード]に切り替えます。 h 本[書 257 ページ「起動方法とモードの切替方法」](#page-256-0) 2 各項目を設定して、[プレビュー]をクリックします。 ホームモード ●●● EPSON Scan - EPSON LP-XXXX オフィスモード ● ● ● ■ EPSON Scan - EPSON LP-XXXX  $E - K$ :<br>  $\pi - \Delta E - K$ **EPSON Scan** モード:<br>オフィスモード **EPSON Scan**  $\left( \frac{1}{2} \right)$ Ð 原稿種 イメージタイプ  $\bigcap_{M=-}$  $0 + m$  $\left| \frac{1}{\sqrt{2}} \right|$  JULER  $n + 5$  $\div$ ①設定 出力設定 取込装置: 自動検知  $\overline{120}$ ①設定 イメージタイプ  $(9)$   $h5 0.9\nu O E/DD$  $#4x$ 一曲動検知  $\blacksquare$ 出力設定  $O<sup>B</sup>$  $\odot$   $\overline{{\mathbb{A}}}$ 方向: ○ その他 ○ スクリーン/Web  $\bigcirc$   $7929$  $\begin{tabular}{|c|c|c|} \hline 300 & \begin{tabular}{|c|c|c|} \hline \multicolumn{1}{|c|}{\hline \multicolumn{1}{|c|}{\hline \multicolumn{1}{|c|}{\hline \multicolumn{1}{|c|}{\hline \multicolumn{1}{|c|}{\hline \multicolumn{1}{|c|}{\hline \multicolumn{1}{|c|}{\hline \multicolumn{1}{|c|}{\hline \multicolumn{1}{|c|}{\hline \multicolumn{1}{|c|}{\hline \multicolumn{1}{|c|}{\hline \multicolumn{1}{|c|}{\hline \multicolumn{1}{|c|}{\h$ 300 (dpi 解像度: 解像度  $\begin{tabular}{|c|c|c|c|c|} \hline \quad & \quad & \quad & \quad \quad & \quad \quad & \quad \quad \\ \hline \quad \quad & \quad & \quad & \quad \quad & \quad \quad & \quad \quad \\ \hline \end{tabular}$ 出力サイズ: (等倍 面質調整 画質調整 調るさ  $\sqrt{2}$ □モアレ除去フィルタ コントラスト ⊜ □ 退色復元 コアンシャープマスクフィルタ 明るさ調整 □モアレ除去フィルタ Ŀ ②クリック l:  $7v_{2}$  $\Box$   $x+y$ ②クリック  $\ddot{\cdot}$  $7v2-$ スキャン  $\sim$  $\bigcirc$  mus 環境設定 ... ヘルプ | 環境設定... ◯ ( 閉じる

### ■3 コモアレ除去フィルタ]をチェックします。

チェックすると、プレビュー画像上でモアレ除去の効果を確認できます。プレビュー画面に表示されているすべ ての コマまたは取り込み枠に適用されます。

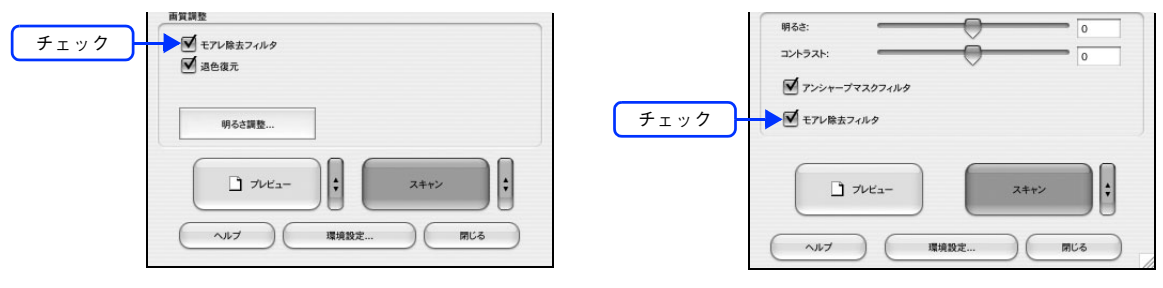

### △ │ その他の設定を確認して、スキャンを実行します。

モアレ除去機能を使用するとスキャンに少し時間がかかります。

以上でホームモードまたはオフィスモードでのモアレの除去は終了です。
### **<br>フロフェッショナルモードで詳細設定する**

EPSON Scan を起動して、[プロフェッショナルモード]に切り替えます。 h 本[書 257 ページ「起動方法とモードの切替方法」](#page-256-0)

B 各項目を設定して、[プレビュー]をクリックします。

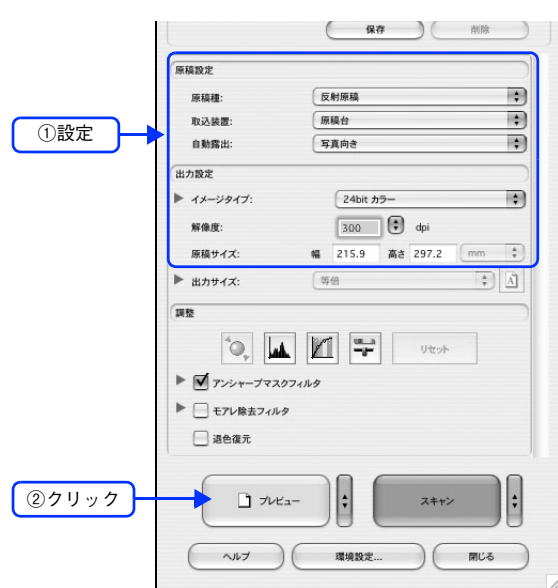

■ 2 通常プレビューの場合は、プレビュー画面上でスキャンする範囲を設定します。 スキャンしたい部分をドラッグして囲んでください。取り込み枠(破線表示)が表示されます。 LP-M5500 でサムネイルプレビューになっている場合は、次の手順へ進みます。 取り込み枠の操作の詳細は、以下のページを参照してください。 h 本書 254 ページ「必要な部分だけを切り取ってスキャン」

#### ■⊿ | [モアレ除去フィルタ]をチェックして、[印刷線数] を選択します。

複数の画像をスキャンする場合は、プレビュー画面で 1 コマまたは取り込み枠を 1 つずつ選択してからチェック してください。また、[全選択]をクリックすると、まとめて設定できます。

モアレ除去フィルタの横にある「▶」をクリックし、原稿に適した印刷線数を選択してください。また、一致 する線数の選択肢がない場合には、近い値を試してください。

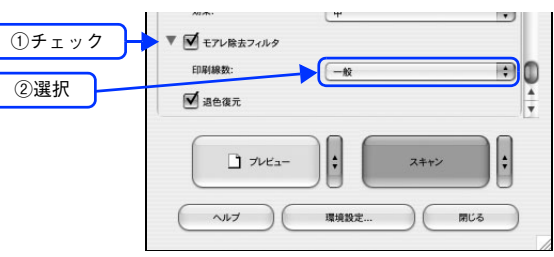

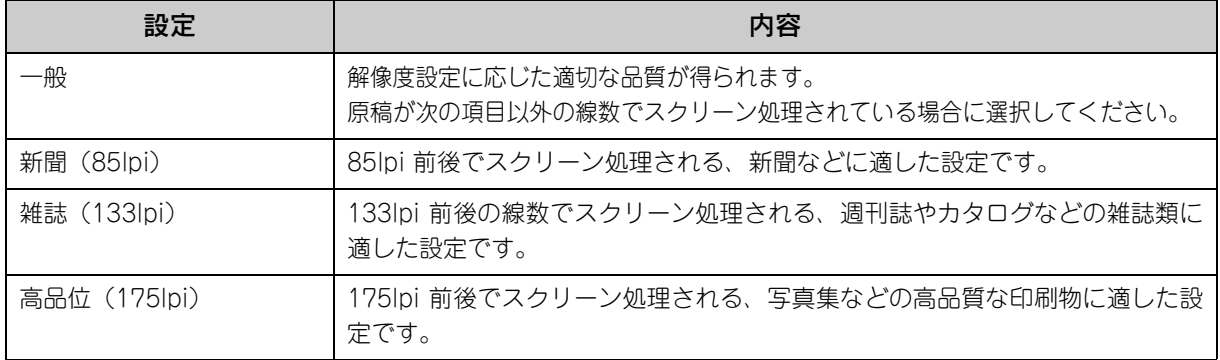

#### ● 春考 ) [モアレ除去フィルタ]の設定項目が見つからない場合は

[モアレ除去フィルタ]の設定項目は EPSON Scan 画面の下の方にありますので、下にスクロールし てみてください。

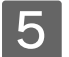

#### E その他の設定を確認して、スキャンを実行します。

● モアレ除去機能を使用すると、スキャンした画像がややぼやける場合があります。この場合はアン シャープマスクフィルタをチェックしてください。

> • 線数とモアレの関係: 画像を印刷する場合、画像にコンタクトスクリーンフィルム(に配列されている微細な網点)を重 ね、網点を抜けた光をとらえることによって、画像の濃淡を網点の大小および密度に変換します。 網点が約 25.4mm (1 インチ)の幅に何列あるかを線数といい、単位は lpi (line per inch )で表 します。精細に印刷するには、線数が高いスクリーンフィルムを使用する必要がありますので、印 刷物の品質が高いほど、線数も多くなります。 上記の変換によって、印刷物はドット(点)の集まりで構成されます。この印刷物をスキャンした ときに、印刷上のドットとスキャン後にできるドットの位置が重なると、モアレが発生します。 [印刷線数] で線数を選択すると、ドットの重複によるモアレの発生を、より緩和することができま す。

以上でプロフェッショナルモードでのモアレ除去は終了です。

## ぼやけた画像をくっきりさせる (アンシャープマスク)

ぼやけている画像を、アンシャープマスクの度合いを調整し輪郭部分を強調することによって、くっきりシャープにする ことができます。

アンシャープマスク調整機能は、EPSON Scan のオフィスモードまたはプロフェッショナルモードでのみ使用できます。

アンシャープマスク機能使用時の画像例

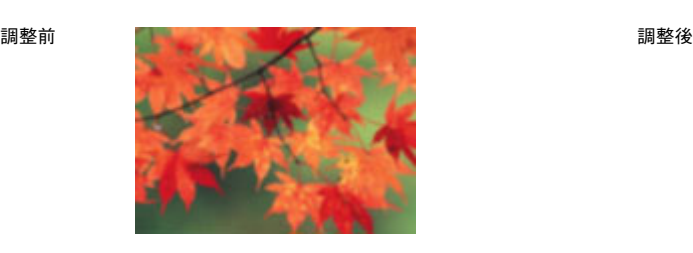

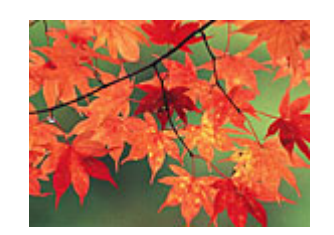

- ●およう アンシャープマスク調整機能は、ホームモードでは、[イメージタイプ]で[カラー]または [グ レー]を選択すると自動的に適用されます。
	- 「イメージタイプ〕で「カラースムージング〕または 「モノクロ〕を選択した場合は、使用できません。

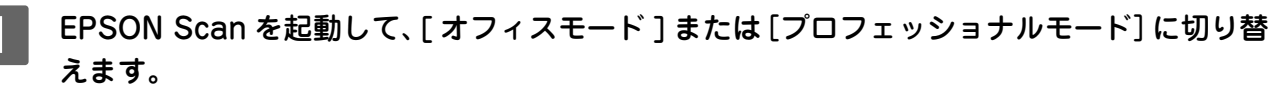

h 本[書 266 ページ「システム条件」](#page-265-0)

B 各項目を設定して、[プレビュー]をクリックします。

オフィスモード プロフェッショナルモード **OO** EPSON Scan - EPSON LP-XXXX EPSON Scan - EPSON LP-XXXX  $AA$ モード:<br>オフィスモード **EPSON Scan EPSON Scan** モード:<br>[プロフェッショナルモード - ニー・ H. 設定保有 イメージタイプ  $\odot$  $\Theta$   $n\pi$  $O$   $\nu$ - $O + 19n$ 名称 現在の設定  $\left($   $\frac{1}{2}$ ①設定 出力設定 取込装 自動検知 画 画面設定 ①設定 m  $#4x$ 白熱枪缸  $\sqrt{2}$ 反射原稿 原稿種 画 取込装置 原稿台  $\odot$   $\boxed{\mathbb{A}}$  $O<sup>B</sup>$ 方向 圖 自動露出: 写真向き 300 (c) dpi 出力設定 解像度  $\sqrt{24 \text{bit } \pi}$ Ð ▶ イメージタイフ 300 (c) dpi \$2.00 ft 面質調 原稿サイズ 幅 215.9 高さ 297.2  $\overline{\div}$ 服るさ ▶ 出力サイズ: 等倍  $\begin{tabular}{c|c} \hline \textbf{+} & \Delta \\ \hline \end{tabular}$ コントラスト: 国登 □アンシャープマスクフィルタ ■モアレ除去フィルタ ▶ ■ アンシャープマスクフィルタ ▶ □ モアレ除去フィルタ ②クリック ÷  $7v$ スキャン □ 退色復元  $\sim V$  $\rightarrow$ 環境設定 閉じる  $\vert$ : ②クリック $\vert \cdot \vert$  $7v_{2}$ スキャン  $\sim$ 環境設定. 閉じる

### C [アンシャープマスクフィルタ]をチェックします。

プロフェッショナルモードを使用して複数の画像をスキャンする場合は、プレビュー画面で 1 コマまたは取り込 み枠を 1 つずつ選択してからチェックしてください。また、[全選択]をクリックすると、まとめて設定できます。 [アンシャープマスクフィルタ」の横にある | |▶ ]をクリックすると、アンシャープマスクの効果を、弱/中/ 強から選択できます。

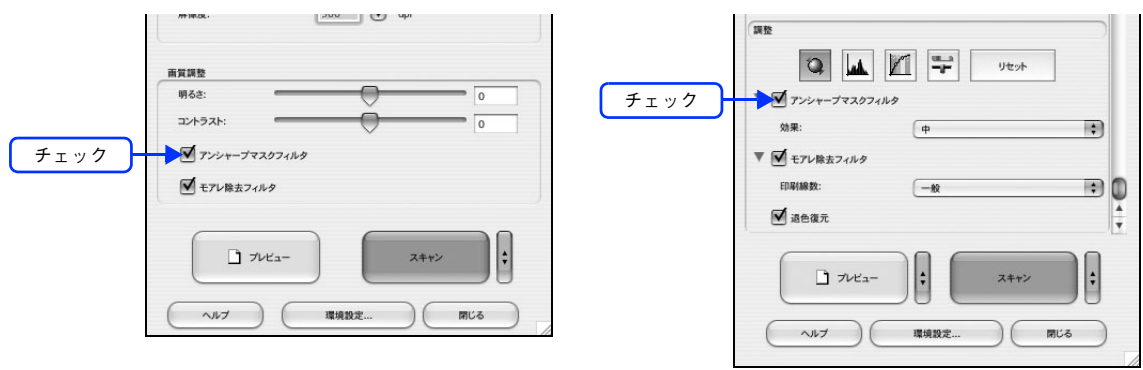

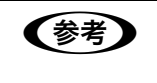

#### ●お考》 [アンシャープマスクフィルタ]の設定項目が見つからない場合は [アンシャープマスクフィルタ]の設定項目は EPSON Scan 画面の下の方にありますので、下にスク ロールしてみてください。

### △ その他の設定を確認して、スキャンを実行します。

以上でアンシャープマスクを使用した画像の取り込みは終了です。

# 色あせた写真の色を復元する(退色復元)

昔撮影して色あせてしまったり、日に当たって変色した古い写真の色合いを、元の色に戻すことができます。 退色復元機能は写真にのみ対応しています。

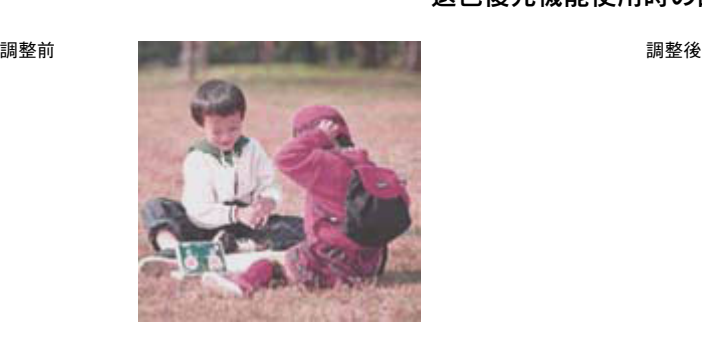

#### 退色復元機能使用時の画像例

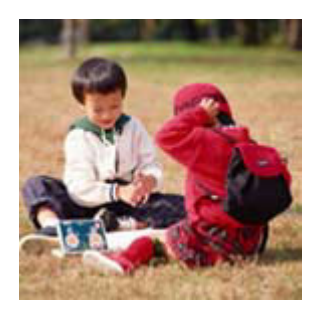

■ 注意 ● 変色していない写真をスキャンするときは、この機能を使用しないでください。

EPSON Scan を起動して、「ホームモード]または「プロフェッショナルモード]に切り替 えます。

イマ本書 257 ページ「記動方法とモードの切替方法」

## <u>2</u> 各項目を設定して、[プレビュー] をクリックします。<br>\*<del>‐</del>んモ‐ド

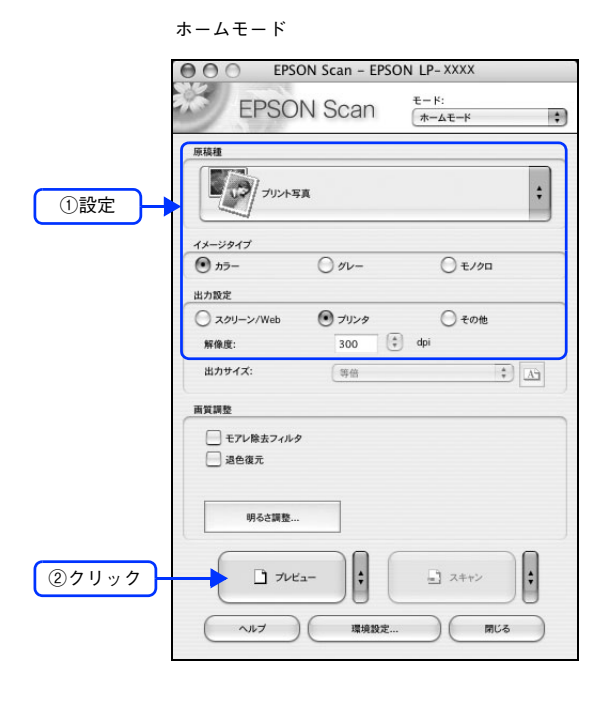

ホームモード プロフェッショナルモード

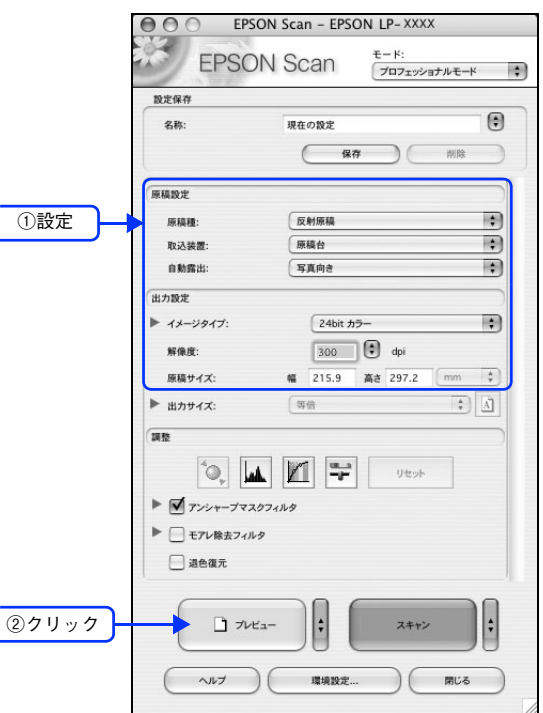

### 2 [退色復元]をチェックします。

チェックすると、プレビュー画像上で退色復元の効果を確認できます。プレビュー画面に表示されているすべて の コマまたは取り込み枠に適用されます。

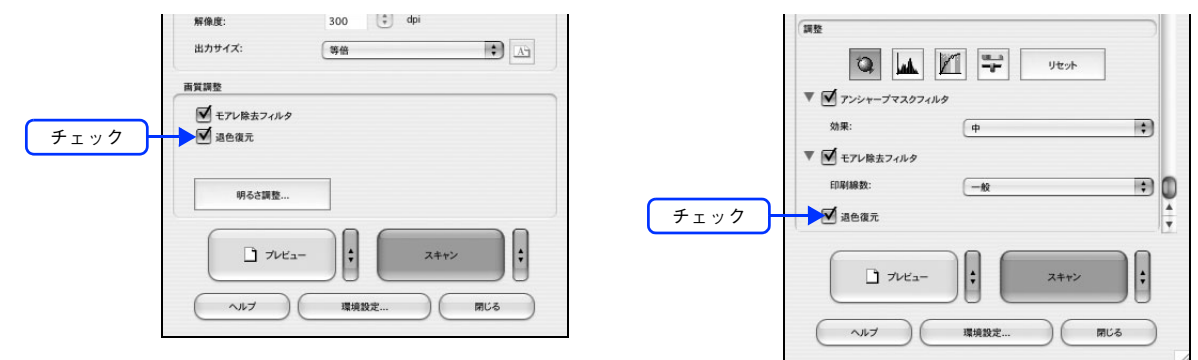

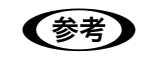

#### ● 【参考】 [退色復元]の設定項目が見つからない場合は

[退色復元]の設定項目は EPSON Scan 画面の下の方にありますので、下にスクロールしてみてくだ さい。

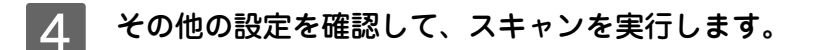

■ スキャンする画像の絵柄によっては、この機能が適切に機能しない場合があります。

以上で退色復元機能を使用した画像の取り込みは終了です。

## 色を鮮やかにする(彩度調整)

色味を鮮やかにしたい場合に、彩度を調整することができます。 彩度調整機能は、EPSON Scan のプロフェッショナルモードでのみ使用できます。

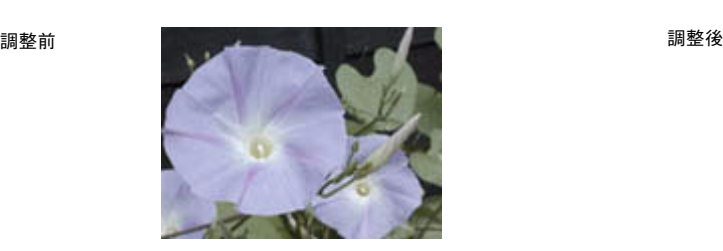

彩度を調整した画像例

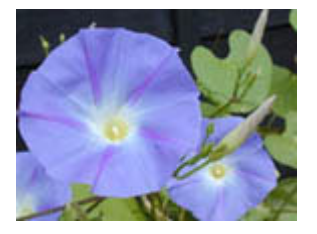

EPSON Scan を起動して、[プロフェッショナルモード]に切り替えます。 h 本[書 257 ページ「起動方法とモードの切替方法」](#page-256-0)

2 各項目を設定して、[プレビュー]をクリックします。

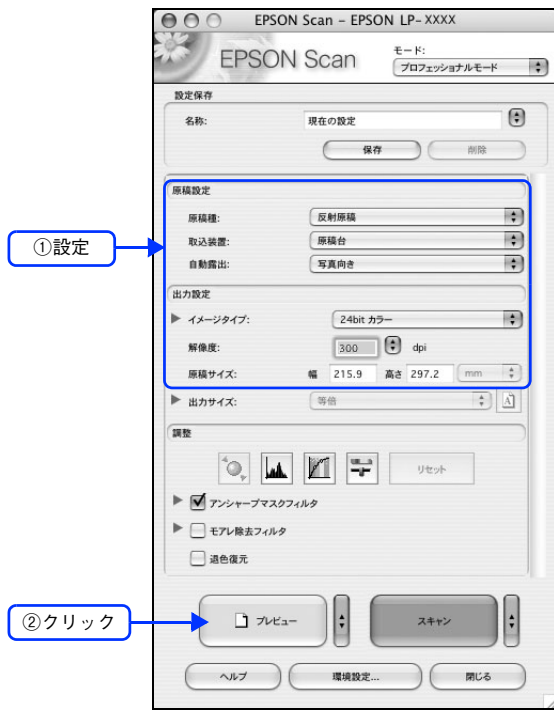

■ 3 ● 通常プレビューの場合は、プレビュー画面上でスキャンする範囲を設定します。 スキャンしたい部分をドラッグして囲んでください。取り込み枠(破線表示)が表示されます。 LP-M5500 でサムネイルプレビューになっている場合は、次の手順へ進みます。 取り込み枠の操作の詳細は、以下のページを参照してください。 h 本書 254 ページ「必要な部分だけを切り取ってスキャン」

### ■ | イメージ調整 = | をクリックします。

[イメージ調整]画面が表示されます。

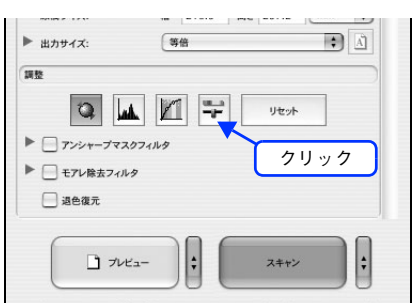

■ 5 │ 彩度のスライダーを左右に動かして、色の鮮やかさを調整します。

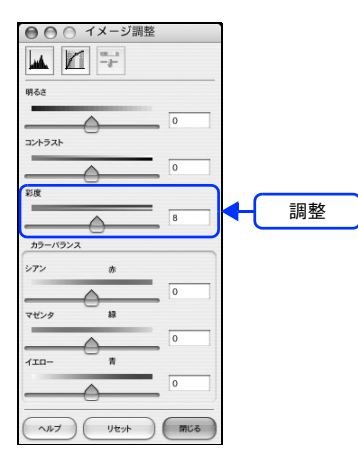

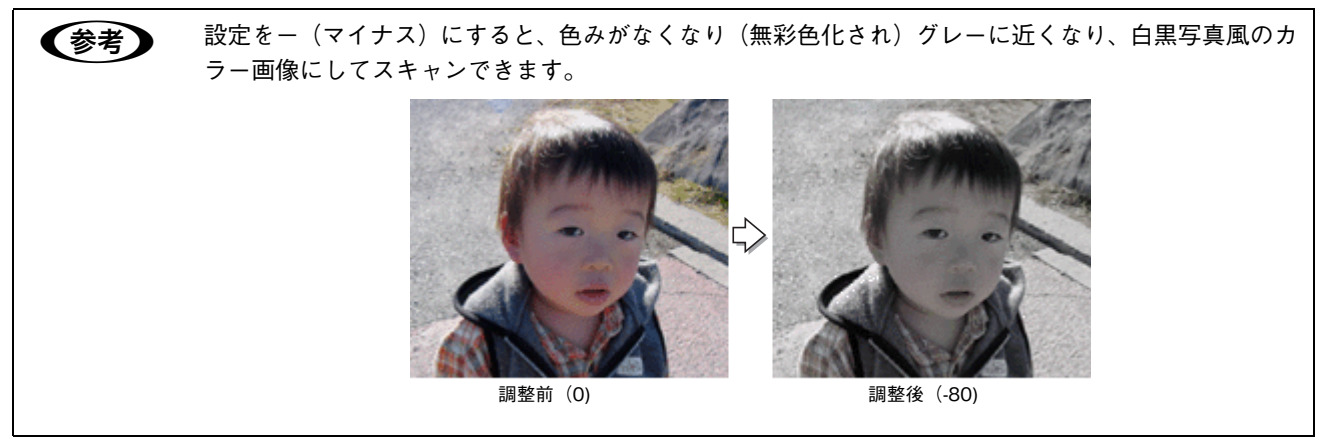

F [イメージ調整]画面の[閉じる]をクリックして画面を閉じ、その他の設定を確認して、ス キャンを実行します。

以上で彩度の調整は終了です。

# 色合いを変える(カラーバランス調整)

天候や撮影場所の照明によって、写真が全体的に赤みや青みを帯びている場合に、カラーバランスを補正して、適切な色 合いにすることができます。

カラーバランス調整機能は、プロフェッショナルモードでのみ使用できます。

カラーバランスを調整した画像例

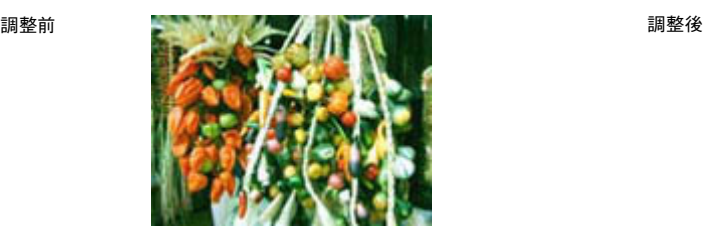

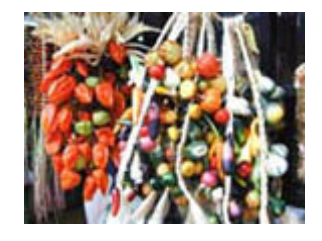

EPSON Scan を起動して、[プロフェッショナルモード]に切り替えます。 h 本[書 257 ページ「起動方法とモードの切替方法」](#page-256-0)

2 各項目を設定して、[プレビュー]をクリックします。

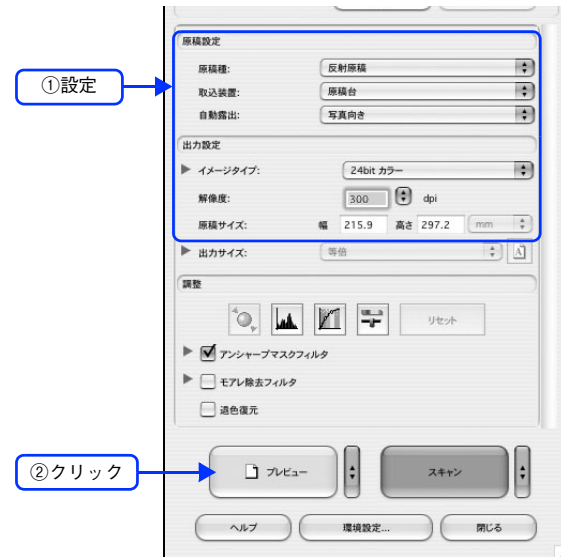

■3 ● 通常プレビューの場合は、プレビュー画面上でスキャンする範囲を設定します。

スキャンしたい部分をドラッグして囲んでください。取り込み枠(破線表示)が表示されます。 LP-M5500 でサムネイルプレビューになっている場合は、次の手順へ進みます。 取り込み枠の操作の詳細は、以下のページを参照してください。 h 本書 254 ページ「必要な部分だけを切り取ってスキャン」

## 4 [イメージ調整 ] をクリックします。

[イメージ調整]画面が表示されます。

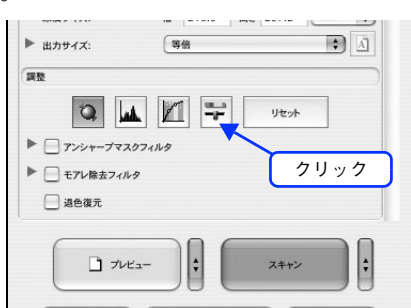

E スライダーを左右に動かして、色合いを調整します。

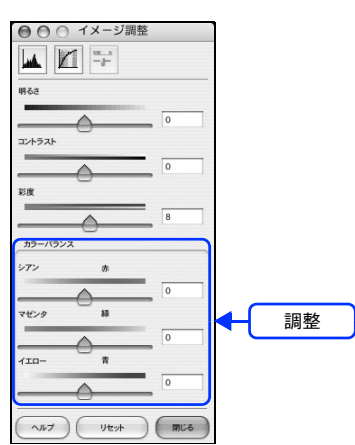

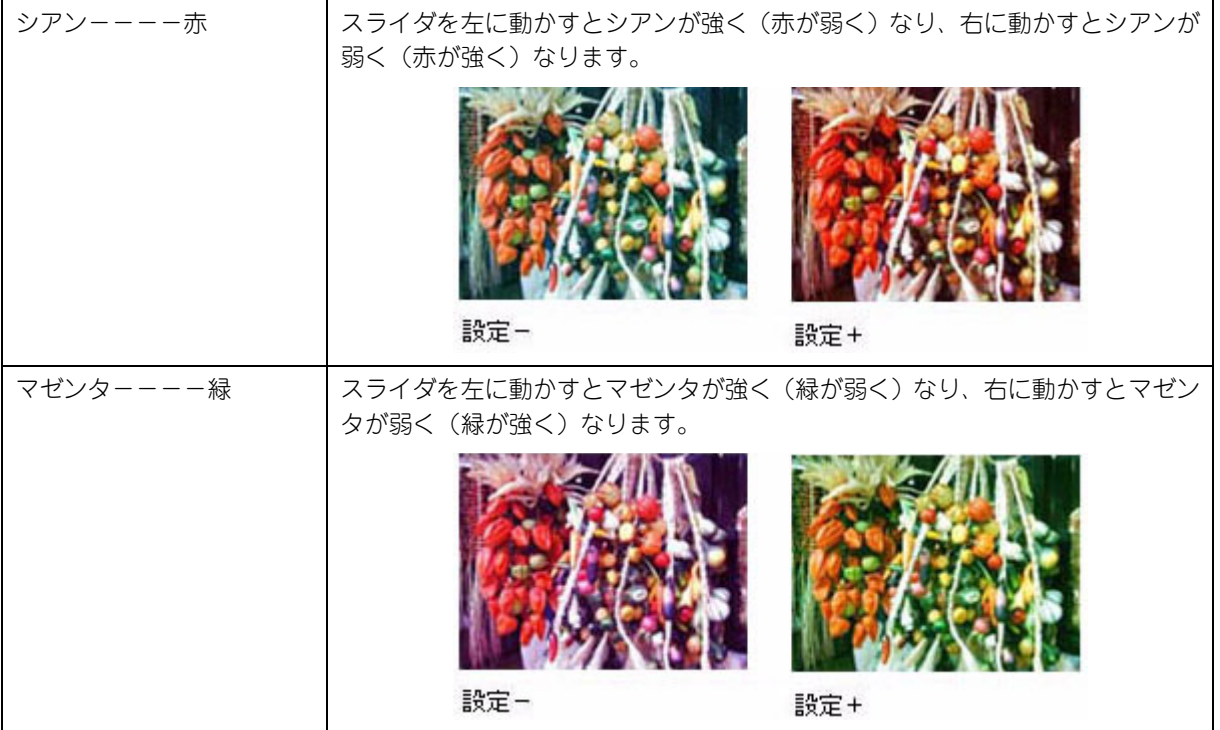

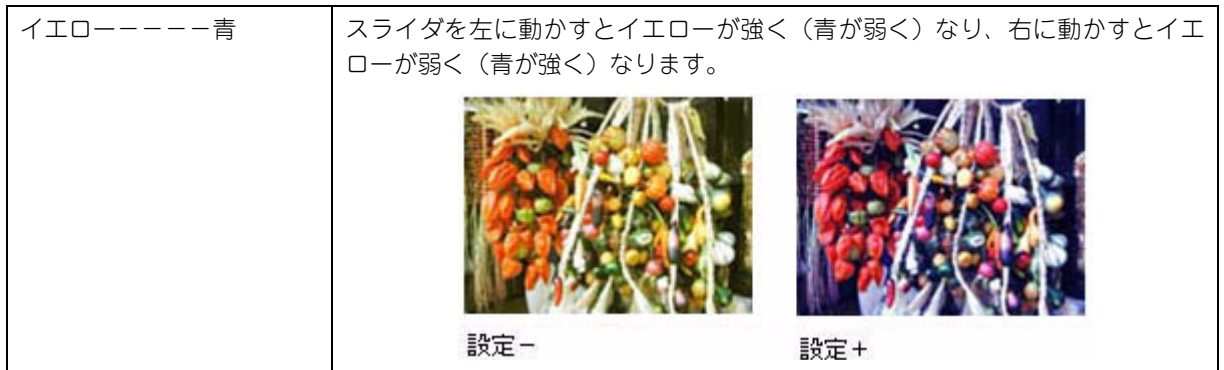

#### F [イメージ調整]画面の[閉じる]をクリックして画面を閉じ、その他の設定を確認して、ス キャンを実行します。

以上でカラーバランスの調整は終了です。

# 色かぶりを取り除く(グレーバランス調整)

画像に照明などの色がかぶっている場合に、グレーバランスを調整することよって色かぶりを取り除くことができます。 グレーバランスは、本来白黒またはグレー(無彩色)となる部分を指定することによって、そこを白黒またはグレーとし、 画像全体の色を微調整する機能です。

グレーバランス調整機能は、プロフェッショナルモードでのみ使用できます。

グレーバランス調整機能使用時の画像例

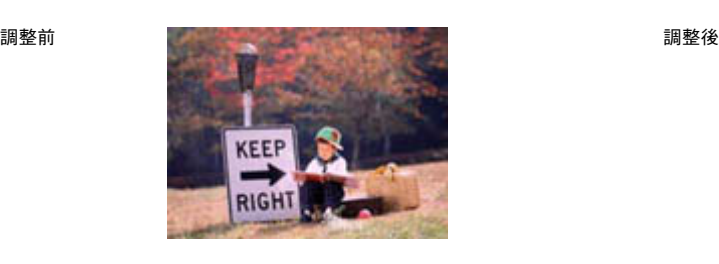

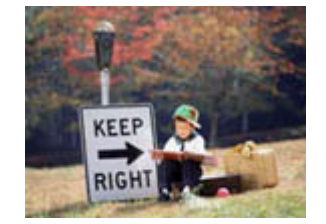

EPSON Scan を起動して、[プロフェッショナルモード]に切り替えます。 h 本[書 257 ページ「起動方法とモードの切替方法」](#page-256-0)

2 各項目を設定して、[プレビュー]をクリックします。

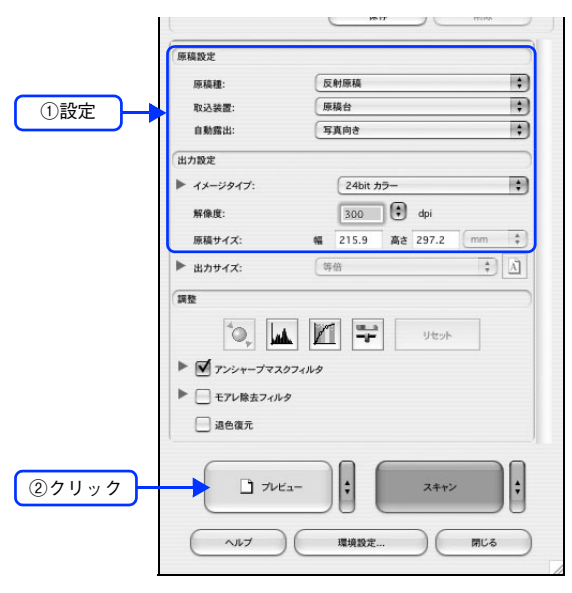

■3 コ通常プレビューの場合は、プレビュー画面上でスキャンする範囲を設定します。

スキャンしたい部分をドラッグして囲んでください。取り込み枠(破線表示)が表示されます。 LP-M5500 でサムネイルプレビューになっている場合は、次の手順へ進みます。 取り込み枠の操作の詳細は、以下のページを参照してください。 h 本書 254 ページ「必要な部分だけを切り取ってスキャン」

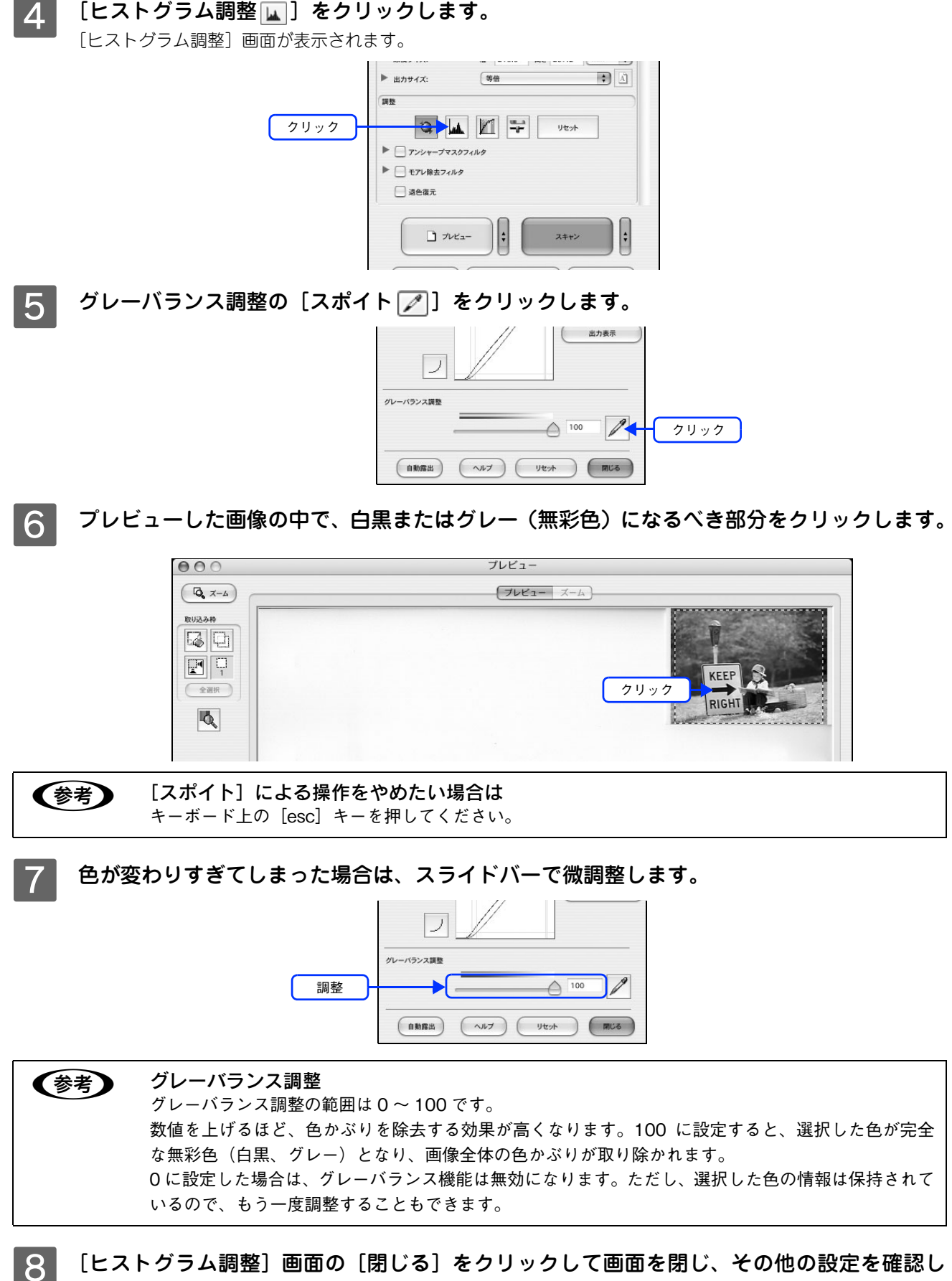

#### て、スキャンを実行します。

以上で色かぶりの除去は終了です。

## 明るさとコントラストを調整する 1 (簡単設定)

明るさとコントラスト(明暗の差)を調整することによって、スキャンした写真(画像)が、よりきれいになります。 明るさは、スキャンする画像が明るすぎたり暗すぎたりした場合に調整します。 コントラストは、明暗をはっきりさせたり、逆に明暗の差を少なくする場合に調整します。 ここでは、明るさとコントラストを簡単に調整できる方法を説明します。 ここでは、ホームモードの場合を例に説明します。

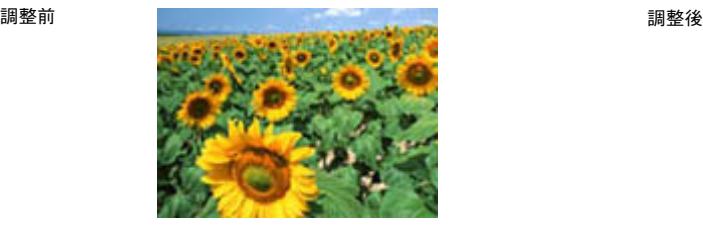

明るさを調整した画像例

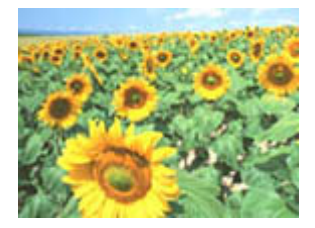

コントラストを調整した画像例

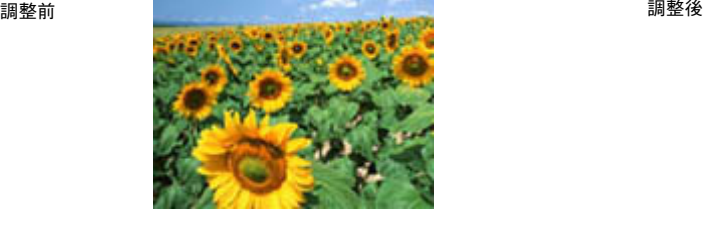

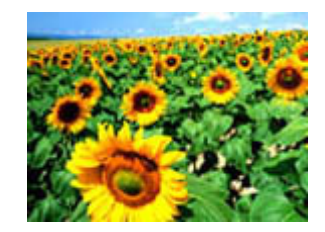

EPSON Scan を起動して、[ホームモード]、[ オフィスモード ]、[プロフェッショナルモー ド]いずれかのモードに切り替えます。

h 本[書 257 ページ「起動方法とモードの切替方法」](#page-256-0)

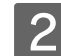

2 各項目を設定して、[プレビュー]をクリックします。<br>MOOO EPSON Scan - EPSON LP-XXXX

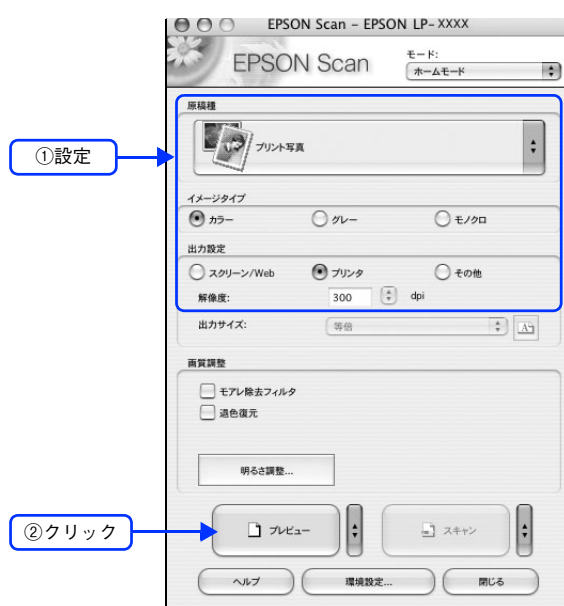

■ 3 │ 通常プレビューの場合は、プレビュー画面上でスキャンする範囲を設定します。 スキャンしたい部分をドラッグして囲んでください。取り込み枠(破線表示)が表示されます。 LP-M5500 でサムネイルプレビューになっている場合は、次の手順へ進みます。 取り込み枠の操作の詳細は、以下のページを参照してください。 h 本書 254 ページ「必要な部分だけを切り取ってスキャン」

## $\begin{array}{|c|c|}\hline \textbf{4} & \textbf{[}} \textbf{.} \textbf{5} & \textbf{.} \textbf{5} & \textbf{.} \textbf{5} & \textbf{.} \textbf{5} & \textbf{.} \textbf{5} & \textbf{.} \textbf{5} & \textbf{.} \textbf{5} & \textbf{.} \textbf{5} & \textbf{.} \textbf{5} & \textbf{.} \textbf{5} & \textbf{.} \textbf{5} & \textbf{.} \textbf{5} & \textbf{.} \textbf{5} & \textbf{.} \textbf{5} & \textbf{.} \textbf{$

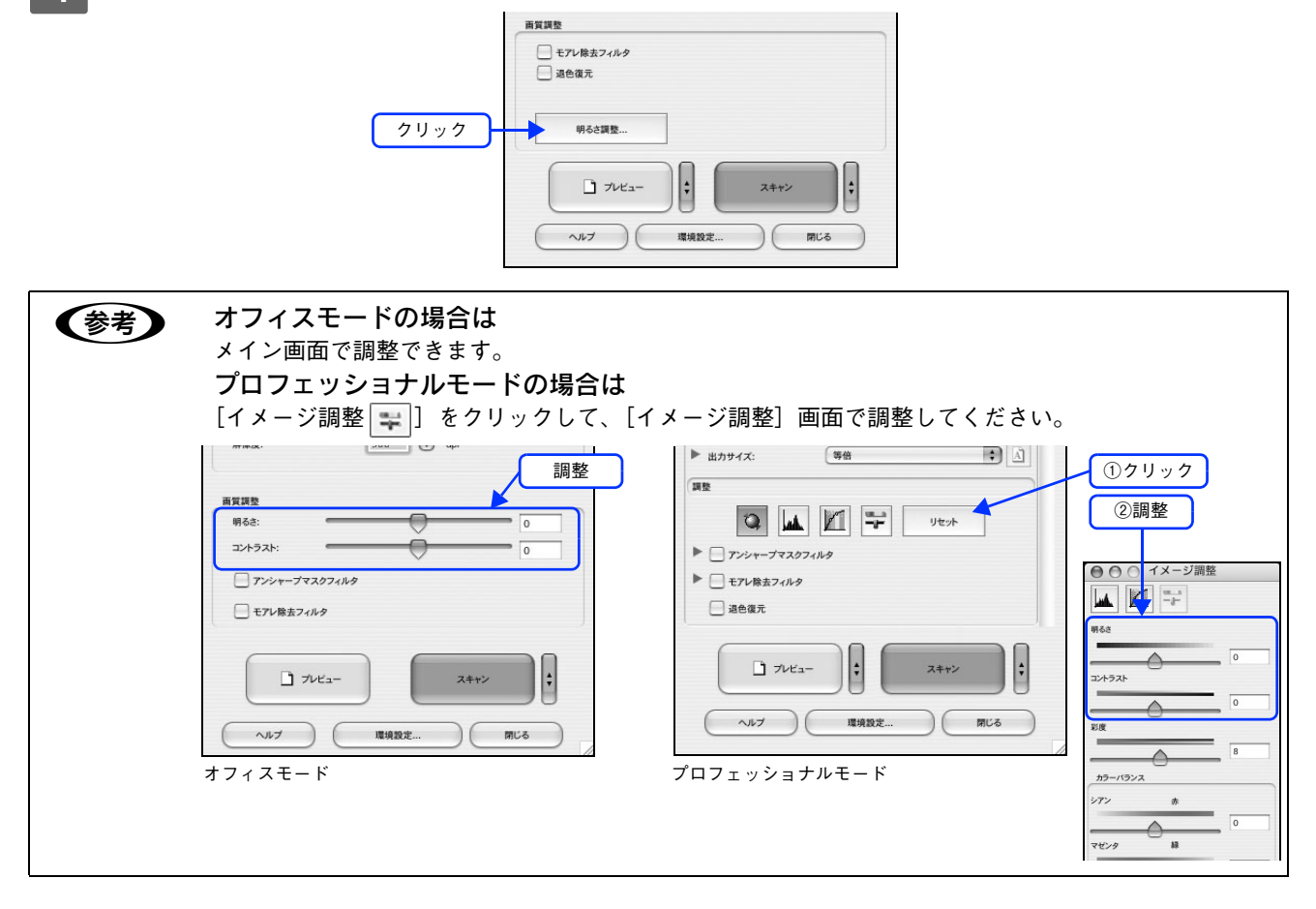

#### ■ <mark>5</mark> [明るさ]、[コントラスト]のスライダーを動かします。

複数の画像をスキャンするときは、プレビュー画面で 1 コマまたは取り込み枠を 1 つずつ選択してからチェック してください。

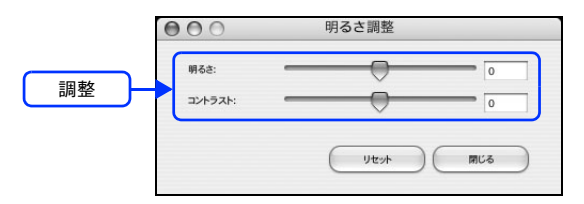

- ます → テキストボックスに数値を直接入力して微調整することもできます。
	- 明るさの調整範囲は -100 ~ 100 です。明暗いずれも極端に設定すると、メリハリのない画像になる 場合があります。
	- コントラストの調整範囲は -100 ~ 100 です。コントラストを上げる(スライダを右に動かす)と明 るい部分はより明るく、暗い部分はより暗くなってメリハリのある画像になります。コントラスト を下げる(スライダを左に動かす)と逆の効果が得られます。

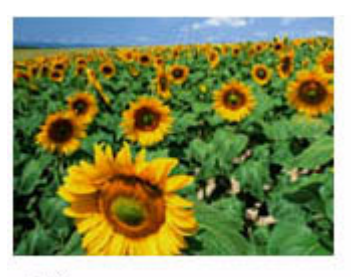

明るさを調整した例

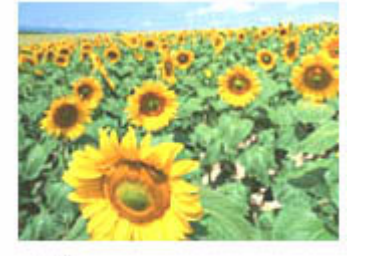

 $-20$ 

 $+50$ 

コントラストを調整した例

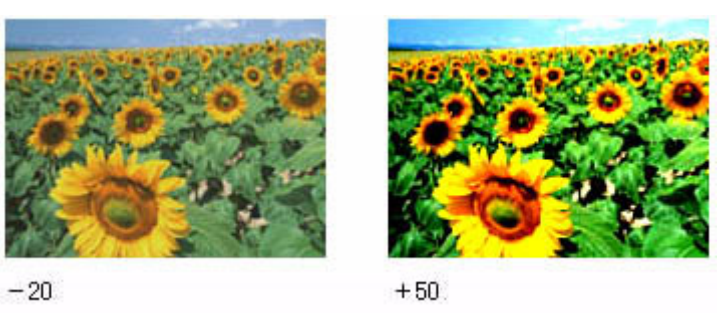

F [明るさ調整]画面の[閉じる]をクリックして画面を閉じ、その他の設定を確認して、ス キャンを実行します。

以上で明るさとコントラストの調整は終了です。

# 明るさとコントラストを調整する 2 (ヒストグラム調整)

明るさとコントラスト(明暗の差)を調整することによって、スキャンした写真(画像)がよりきれいになります。 ここでは、ヒスグラムを使って調整する方法を説明します。 ヒストグラム調整機能は、プロフェッショナルモードでのみ使用できます。

#### ヒストグラムで明るさとコントラストを調整した画像例

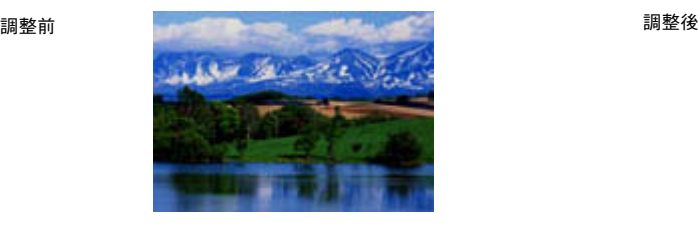

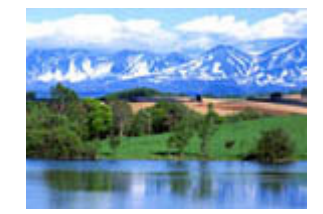

### ヒストグラムとは

ヒストグラムとは、画像の全体の明るさと色の分布を表示したもので、「画像のもっとも明るい部分」(ハイライト)、「画 像のもっとも暗い部分」(シャドウ)、および「その中間の明るさの部分」(ガンマ)の明暗を適切に設定することができます。

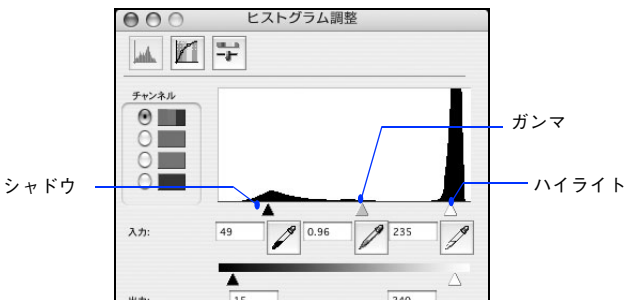

それでは、ちょうどよい明るさとはどんな画像でしょうか? 下図の例をご覧ください。ハイライト、シャドウ、ガンマを調整すると、明暗をさまざまに変化させることができます。

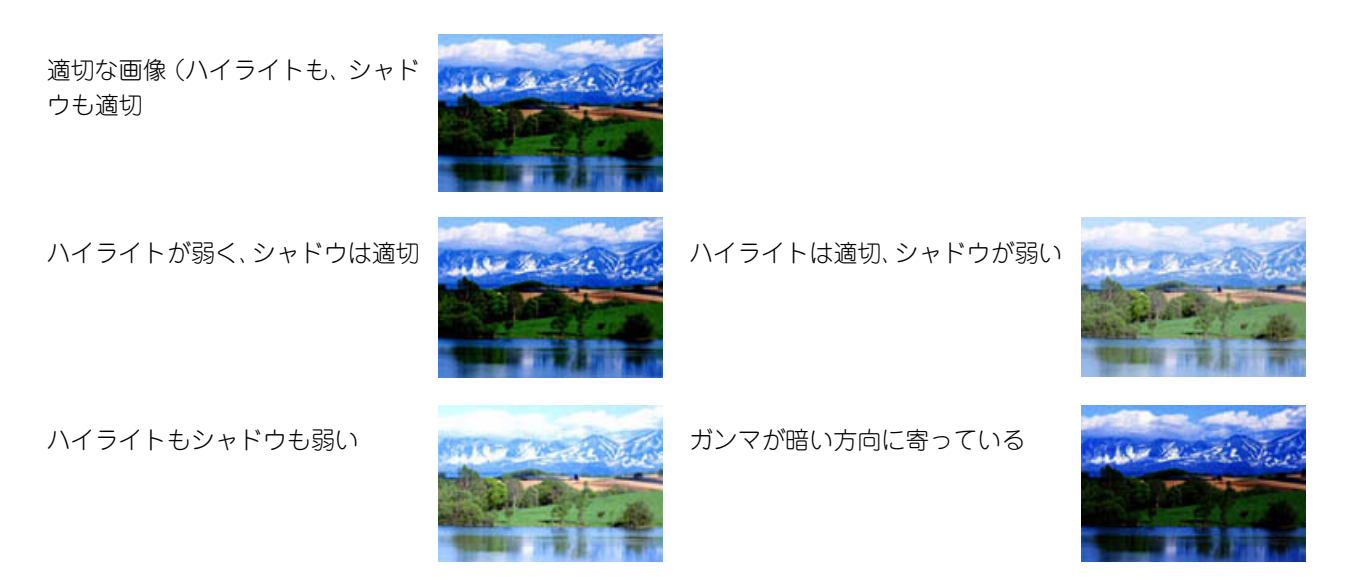

#### お勧めの調整方法

ちょうどよい明るさになるように、ヒストグラムを使って画質を補正してみましょう。

● 参考 ■ 厳密な調整を行いたい場合は、ディスプレイを調整することをお勧めします。ディスプレイが調整され ていないと、スキャンした画像が適切な明るさ / 色合いで表示されません。そのため、印刷結果も予測 できません。

h 本書 [251 ページ「ディスプレイの設定」](#page-250-0)

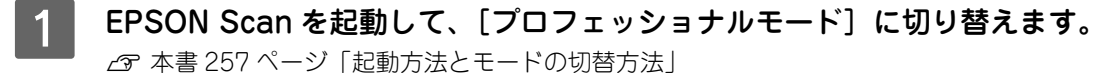

B 各項目を設定して、[プレビュー]をクリックします。

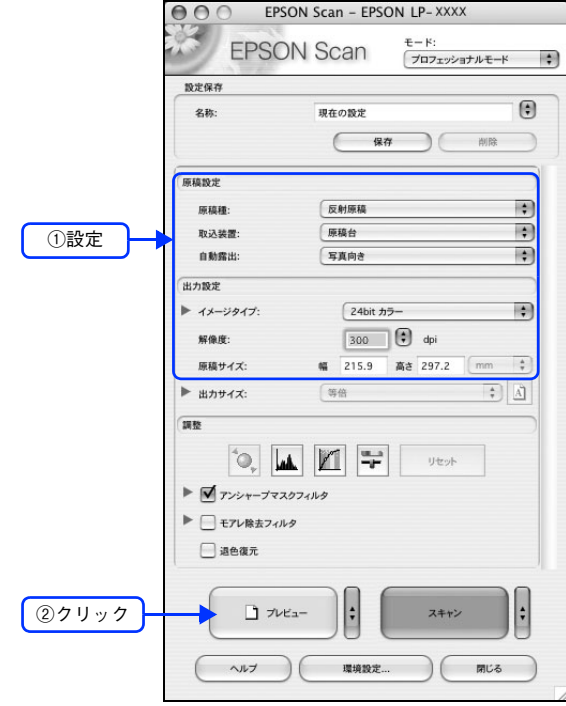

■ 3 ● 通常プレビューの場合は、プレビュー画面上でスキャンする範囲を設定します。

スキャンしたい部分をドラッグして囲んでください。取り込み枠(破線表示)が表示されます。 LP-M5500 でサムネイルプレビューになっている場合は、次の手順へ進みます。 取り込み枠の操作の詳細は、以下のページを参照してください。 h 本書 254 ページ「必要な部分だけを切り取ってスキャン」

#### \_∠1 【ヒストグラム調整 |\_\_] をクリックします。

[ヒストグラム調整]画面が表示されます。 クリックリセット ▶ □ アンシャープマスクフィルタ ▶ □ モアレ除去フィルタ  $\Box$  aea $\pi$  $\Box$   $\forall$ VEa- $\vert \cdot \vert$ スキャン  $\ddot{\cdot}$ ヘルプ ) (環境設定... ) ( 閉じる

### E ハイライトとシャドウを調整します。

ハイライトポイントを黒い山の右端に、シャドウポイントを黒い山の左端に移動してください。

取り込み枠内の最も明るいピクセルが白に近く、最も暗いピクセルが黒に近くなるように調整され、コントラス トが上がりメリハリが出ます。

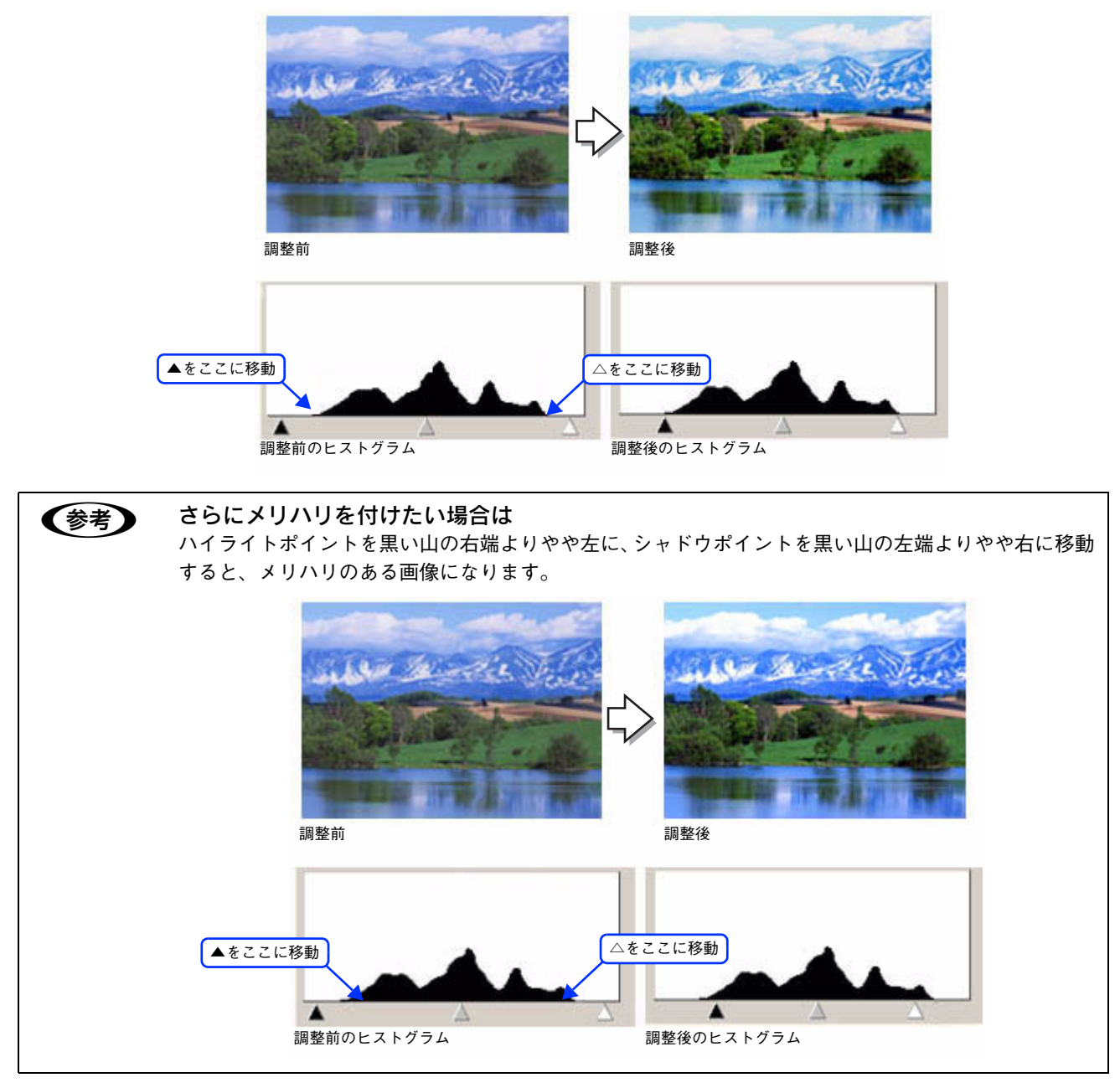

#### ■ 6 ■ ガンマを調整します。

ハイライトとシャドウの調整だけでは、全体の明るさが偏っている場合があります。 そこで、ハイライトとシャドウの中間にあるガンマポイントを移動して、中間部分の明暗を調整してください。 例えば、夕方や曇りの日に撮ったため全体的に暗くなってしまった写真などは、ガンマポイントを左側に移動す ると、シャドウとガンマまでのデータが少なくなり、ガンマとハイライトまでのデータが増えるので、画面全体 が明るくなります。

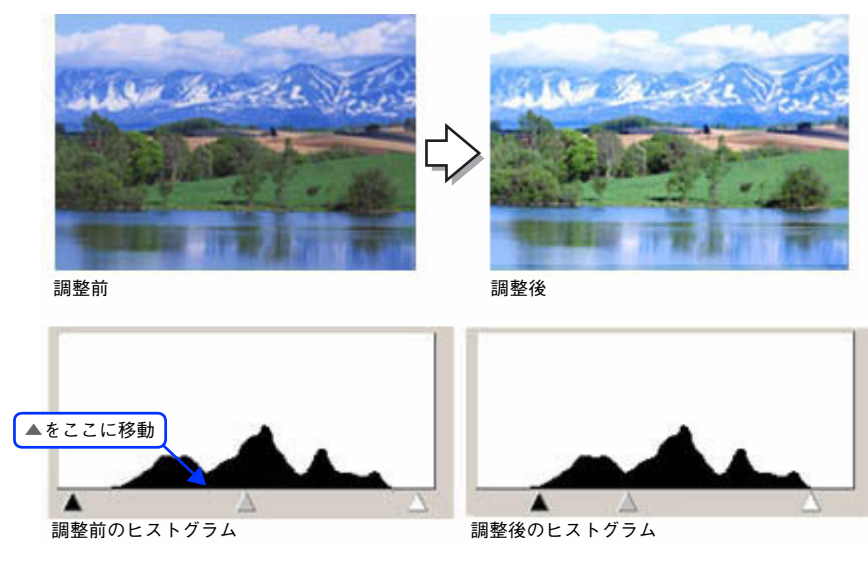

● 参考 → 調整する取り込み枠またはコマを切り替えたい場合は、プレビュー画面上で調整したい枠またはコマを クリックしてください。プレビュー画面を一旦閉じる必要はありません。

[ヒストグラム調整]画面の [閉じる] をクリックして画面を閉じ、その他の設定を確認し て、スキャンを実行します。

#### ■ さらに細かく調整したい場合は

ハイライト / シャドウ点より外側の階調をさらに調整することができます。 トーンカーブ表示の[端部カーブ形状変更|/]をクリックして、補正したいメニューを選択してください。

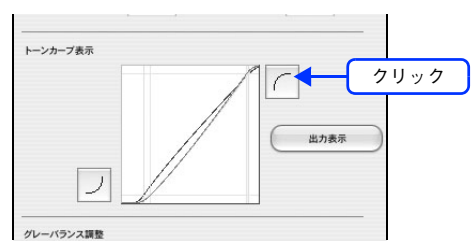

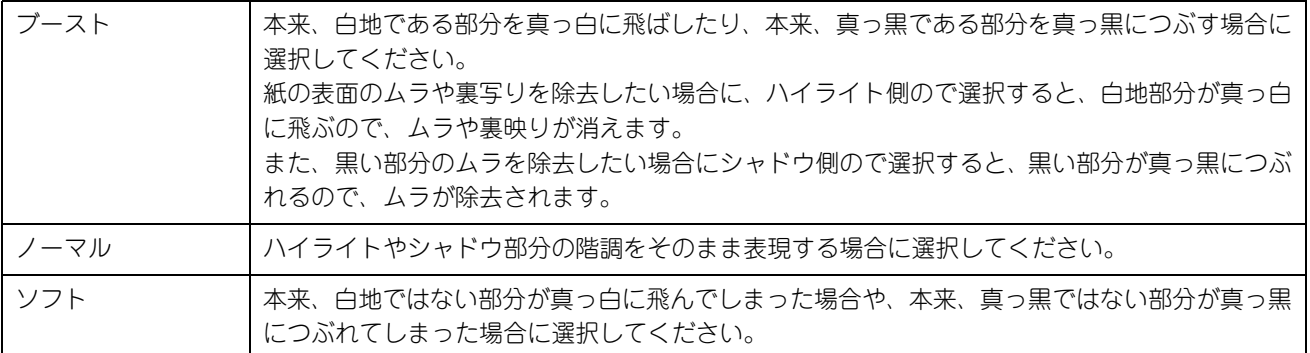

以上でヒストグラムでの調整は終了です。

## 明るさとコントラストを調整する 3 (濃度補正)

明るさとコントラスト(明暗の差)を調整することによって、スキャンした写真(画像)がよりきれいになります。 ここでは、濃度補正(トーンカーブ)を使って調整する方法を説明します。 濃度補正機能は、プロフェッショナルモードでのみ使用できます。

#### 濃度補正で明るさとコントラストを調整した画像例

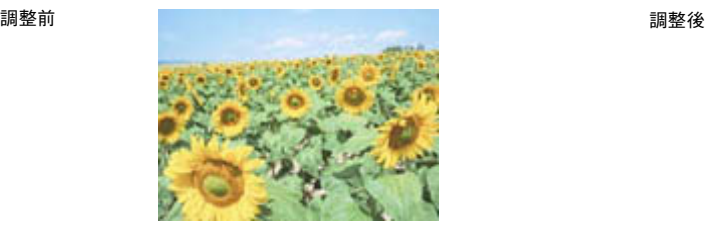

### 濃度補正とは

濃度はトーンとも言います。シャドウ(最暗部)、ミッドトーン(中間調)、ハイライト(最明部)へと変化していく濃度 の曲線(トーンカーブ)を調整することで、画像全体の明るさとコントラストをバランスよく仕上げることができます。

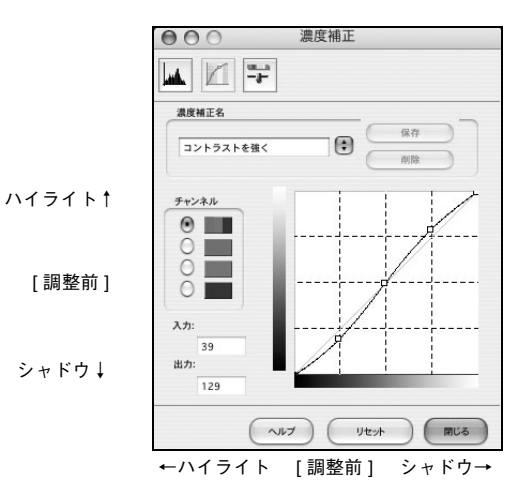

濃度補正(トーンカーブ補正)をすると、下図のように調整できます。

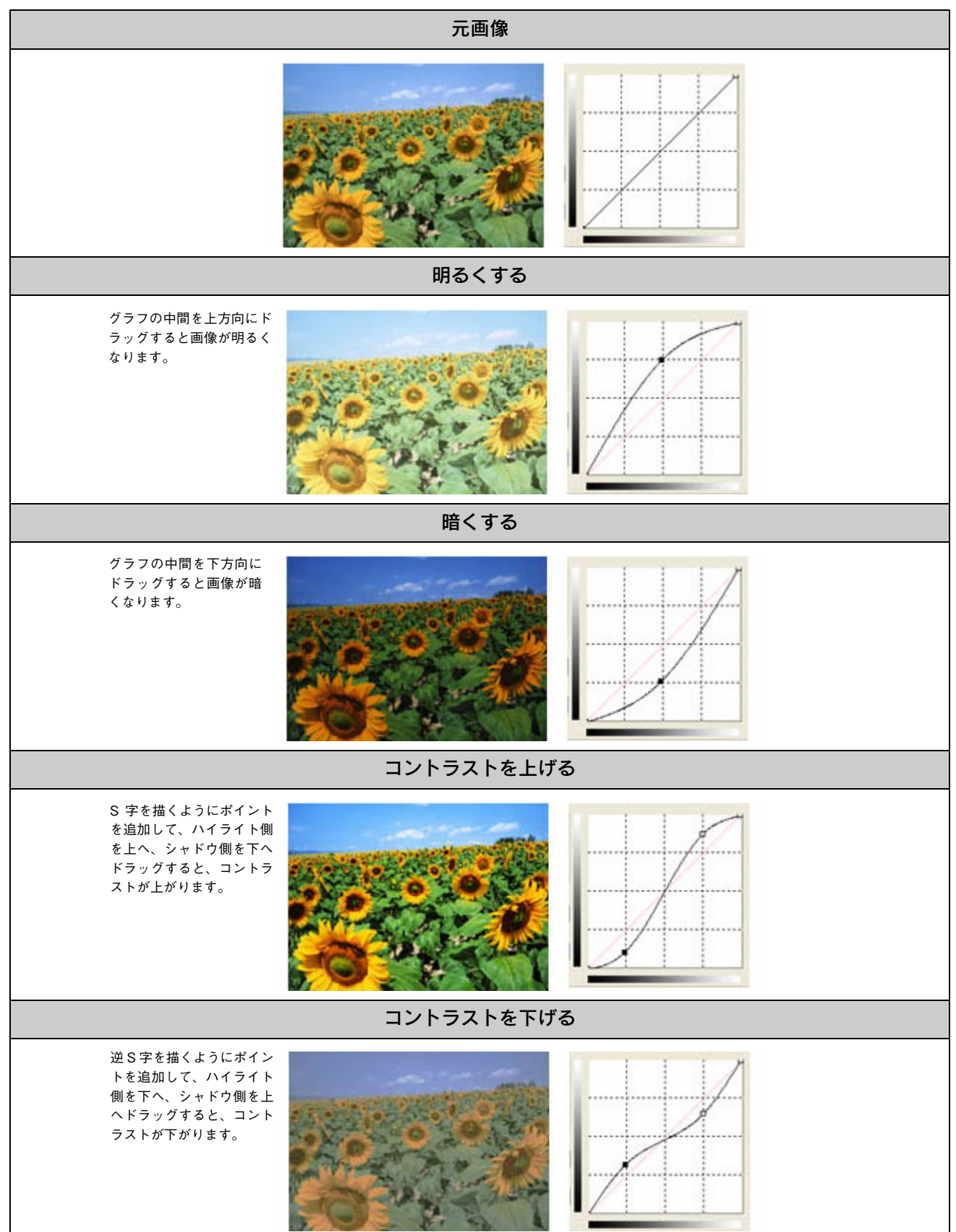

#### お勧めの調整方法

ちょうどよい明るさとコントラストになるように、濃度補正を使って画質を補正してみましょう。

● 参考 ■ 厳密な調整を行いたい場合は、ディスプレイを調整することをお勧めします。ディスプレイが調整され ていないと、スキャンした画像が適切な明るさ / 色合いで表示されません。そのため、印刷結果も予測 できません。

h 本書 [251 ページ「ディスプレイの設定」](#page-250-0)

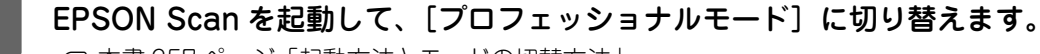

h 本[書 257 ページ「起動方法とモードの切替方法」](#page-256-0)

B 各項目を設定して、[プレビュー]をクリックします。

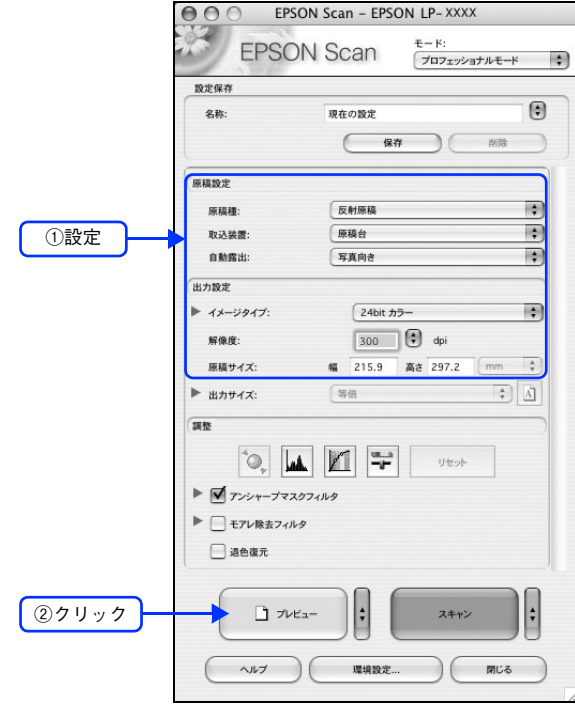

■ 3 ● 通常プレビューの場合は、プレビュー画面上でスキャンする範囲を設定します。

スキャンしたい部分をドラッグして囲んでください。取り込み枠(破線表示)が表示されます。 LP-M5500 でサムネイルプレビューになっている場合は、次の手順へ進みます。 取り込み枠の操作の詳細は、以下のページを参照してください。 h 本書 254 ページ「必要な部分だけを切り取ってスキャン」

#### \_∠1 | [濃度補正|<u>■</u>] をクリックします。

[濃度補正]画面が表示されます。

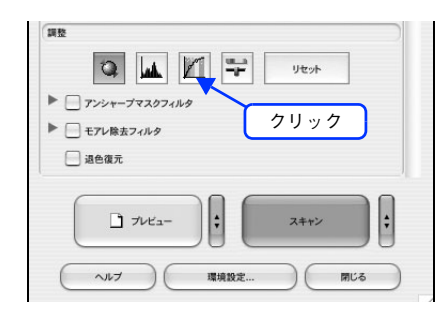

### E 5 [濃度補正名] リストから最適なメニューを選択します。

露出オーバーな画像の補正など代表的なトーンカーブが用意されていますので、最適なメニューを選択してから、 トーンカーブを微調整することをお勧めします。

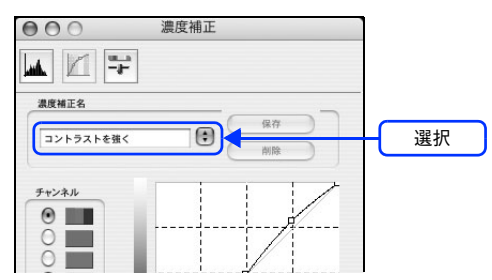

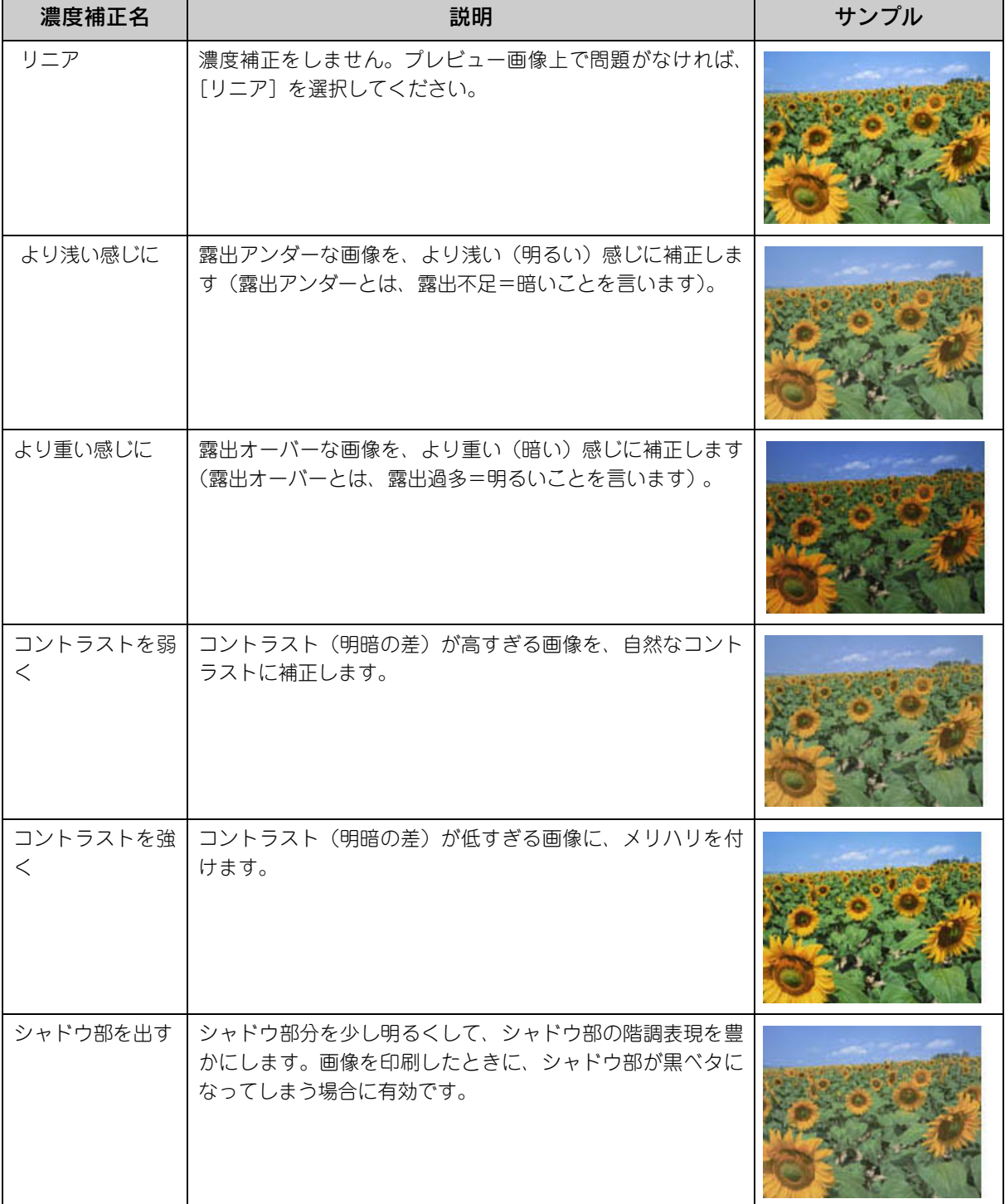

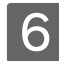

 $\begin{array}{|c|c|}\hline \textbf{6} & \textbf{h}-\textbf{b} & \textbf{b}-\textbf{b} & \textbf{c}\ \hline \end{array}$ 

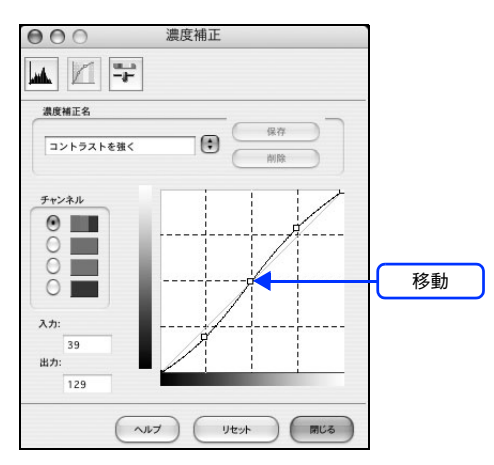

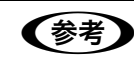

● 春考 補正前の濃度に戻す場合は

[濃度補正名]で[リニア]を選択するか、[リセット]をクリックしてください。

#### [濃度補正]画面の[閉じる]をクリックして画面を閉じ、その他の設定を確認して、スキャ ンを実行します。

以上で濃度補正での明るさとコントラストの調整は終了です。

# 必要な部分だけを切り取ってスキャン

必要な部分だけを切り取ってスキャンすることができます。 ここでは、ホームモードで通常表示プレビューの場合を例に説明します。

**■ 参考 ■ LP-M5500 をご使用の場合は、「サムネイル表示」でスキャン範囲を指定することもできます。** h 本書 [262 ページ「サムネイルプレビューと通常プレビュー\(LP-M5500 のみ\)」](#page-261-0)

セットした 原稿

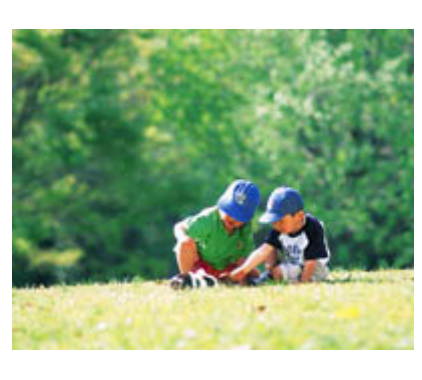

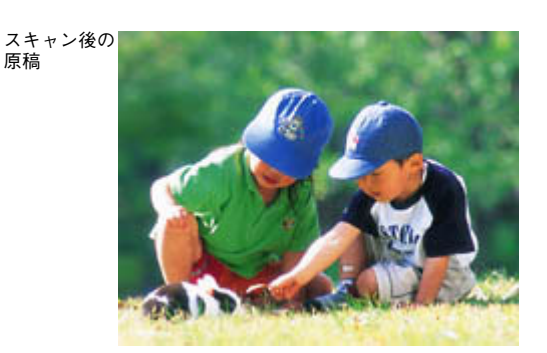

EPSON Scan を起動して、[ホームモード]、[ オフィスモード ]、[プロフェッショナルモー ド]いずれかのモードに切り替えます。

h 本[書 257 ページ「起動方法とモードの切替方法」](#page-256-0)

#### 2 各項目を設定して、[プレビュー]をクリックします。

LP-M5500 の場合、[プレビュー] 右横に | が表示されている場合は、| をクリックして、表示されるメニュー で[通常表示]を選択してから、[プレビュー]をクリックしてください。

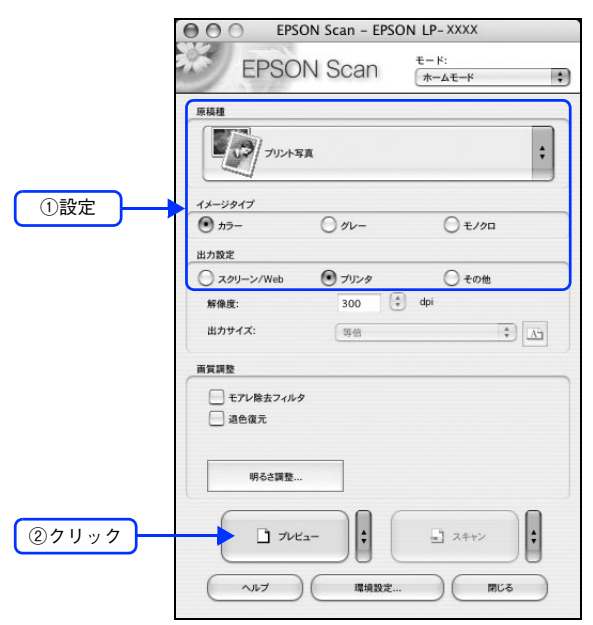

## 3 プレビュー画面上で、スキャンする範囲を設定します。

スキャンしたい部分をドラッグして囲んでください。

取り込み枠(破線表示)が表示されます。

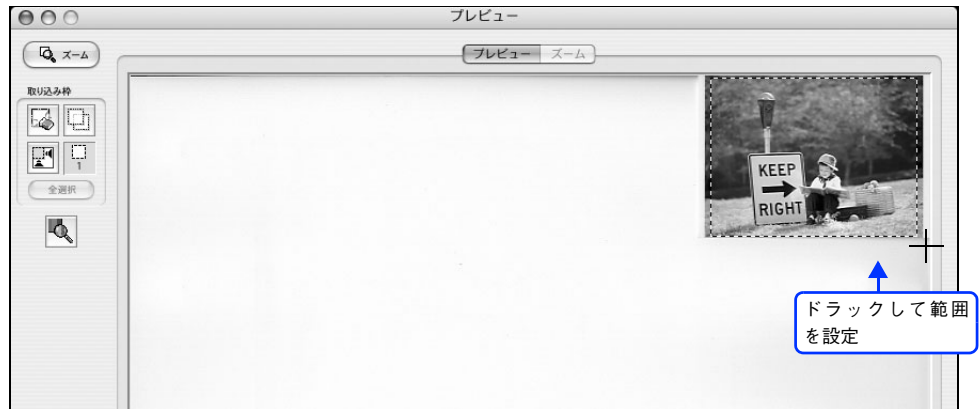

取り込み枠の調整方法

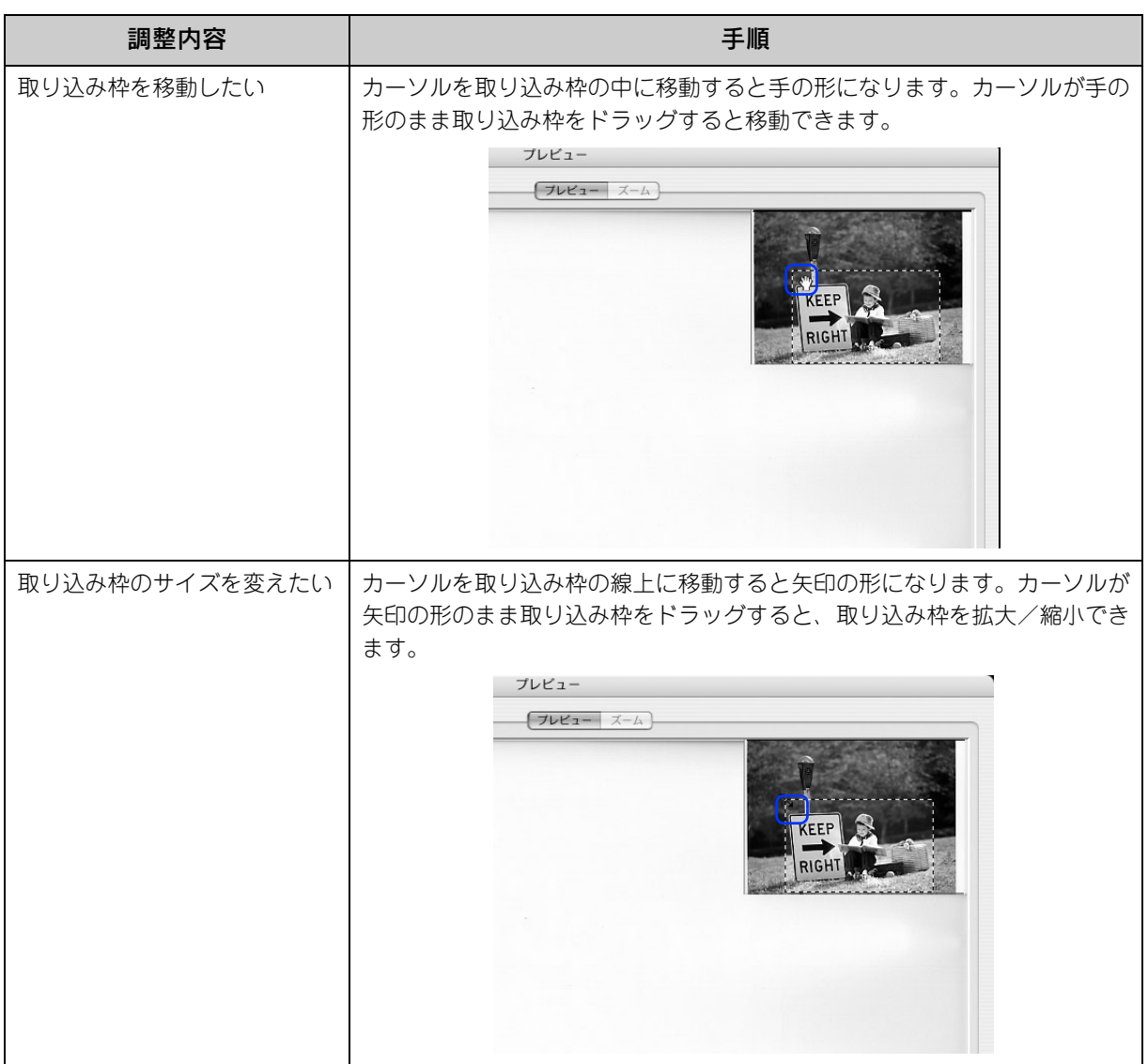

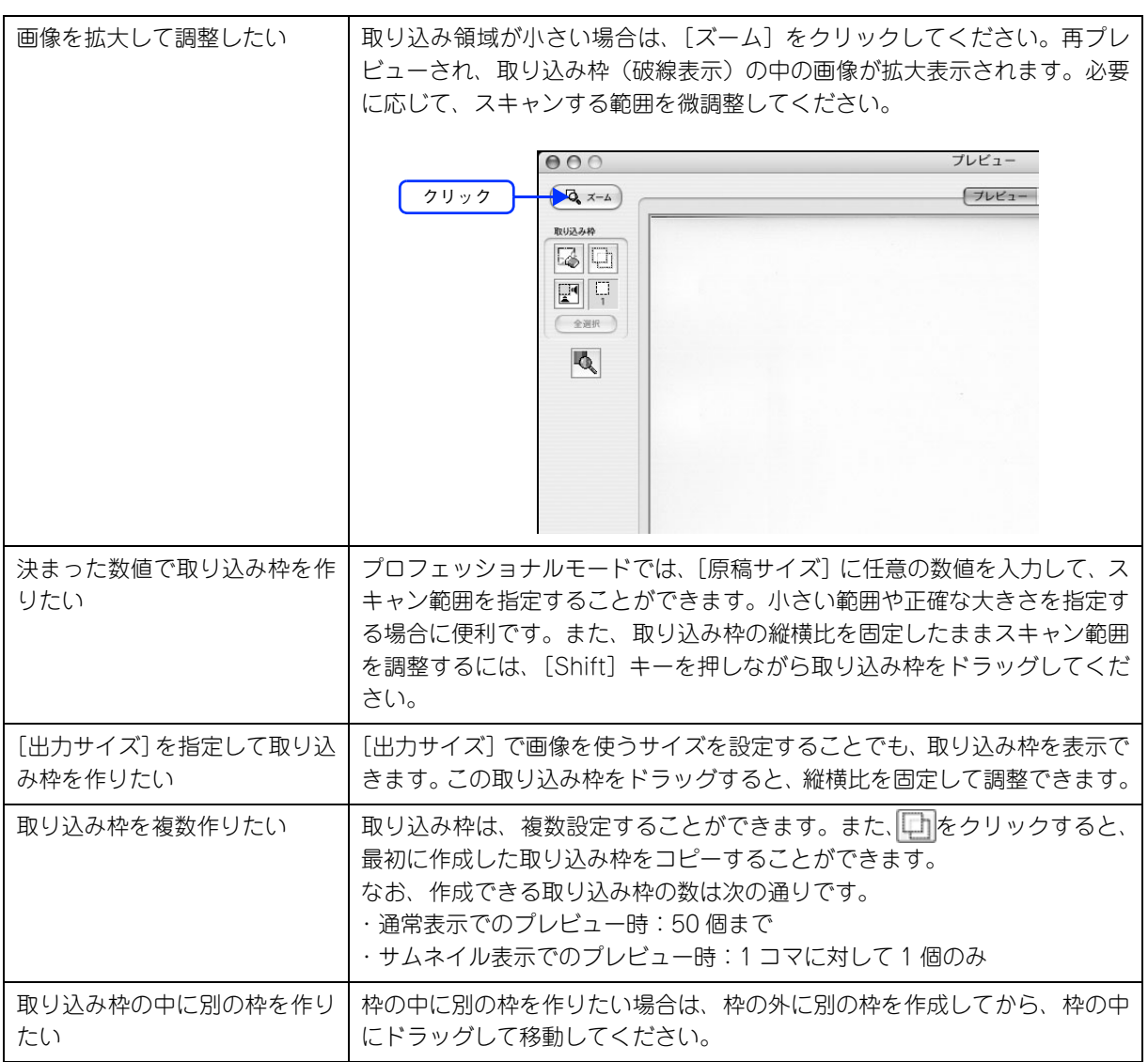

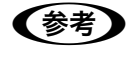

●おもの • 指定した取り込み枠を削除したい場合は、プレビュー画面にある る をクリックしてください。

- アプリケーションソフトから EPSON Scan を起動した場合、通常表示で複数の取り込み枠を指定し ても、アプリケーションソフトが複数枚スキャンに対応していないと、最後に選択した領域のみが スキャンされます。(サムネイル表示では、取り込み枠は 1 個しか指定できません。)
- 初期設定では、取り込み枠を作成したり調整すると、取り込み枠内の露出(明暗)が自動調整され ます。

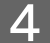

4 その他の設定を確認して、スキャンを実行します。

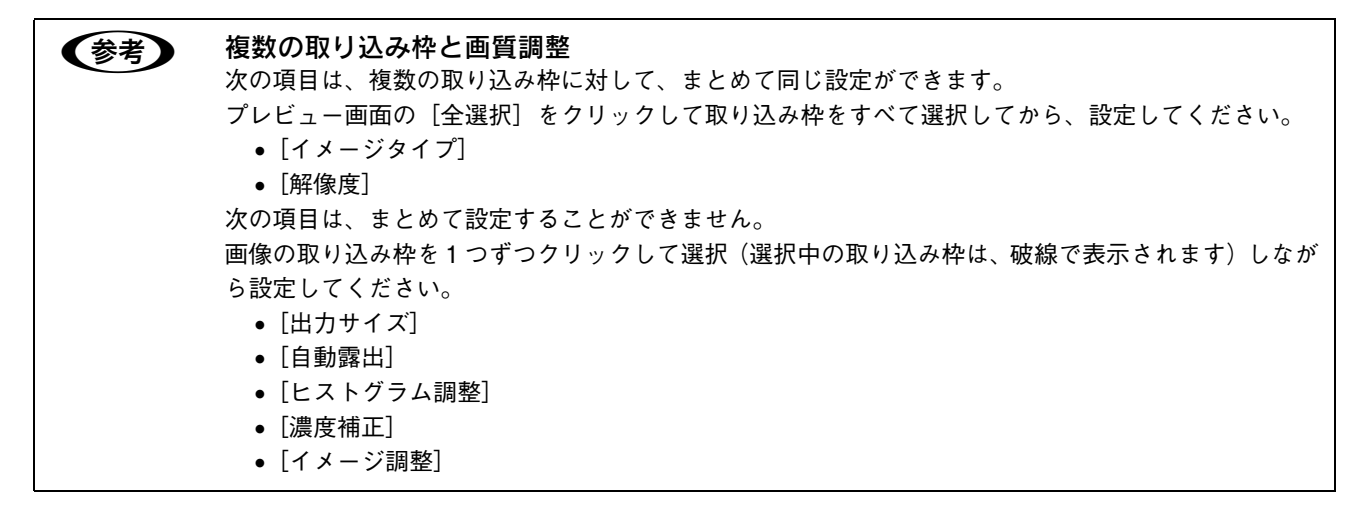

以上で必要な部分だけを切り取ってスキャンする手順は終了です。

# お好みのサイズでスキャン ([出力サイズ]設定)

画像の用途に合わせて、お好きなサイズでスキャンできます。

セットした 原稿 (L判)

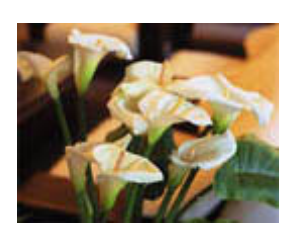

スキャン後 の原稿

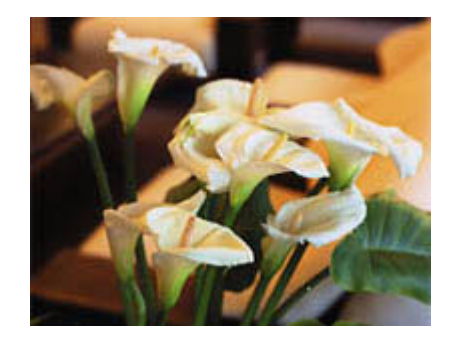

EPSON Scan を起動して、[ホームモード]または [プロフェッショナルモード]に切り替 えます。

通常はホームモードをお使いください。 h 本[書 257 ページ「起動方法とモードの切替方法」](#page-256-0)

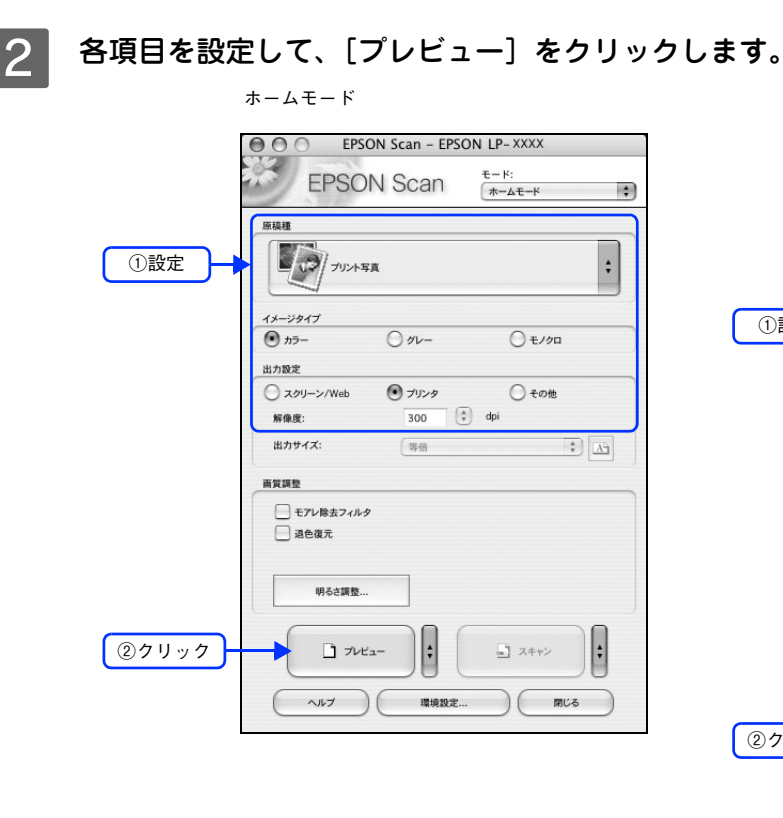

ホームモード プロフェッショナルモード

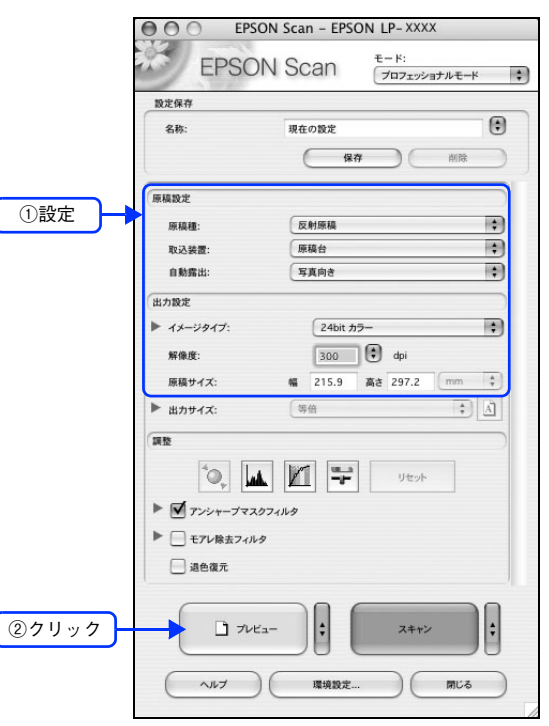

#### 3 出力サイズを選択します。

スキャン後の画像の大きさを選択してください。

ここで選択したサイズに拡大 / 縮小されてスキャンされます。

[等倍]以外を選択すると、プレビュー画面に、選択した出力サイズの縦横比で取り込み枠が作成されます。 また、 1 をクリックすると、取り込み枠の縦/横の向きを変更できます。

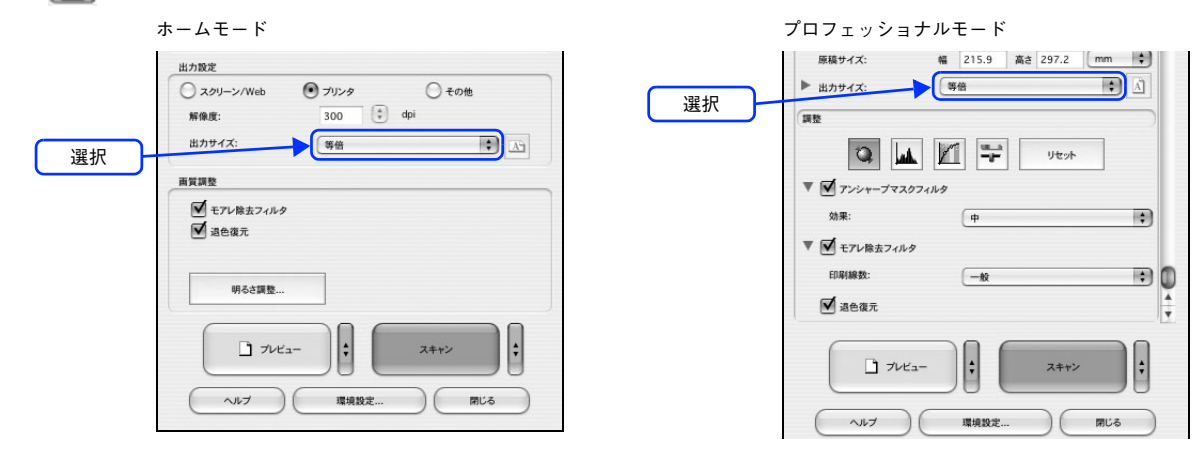

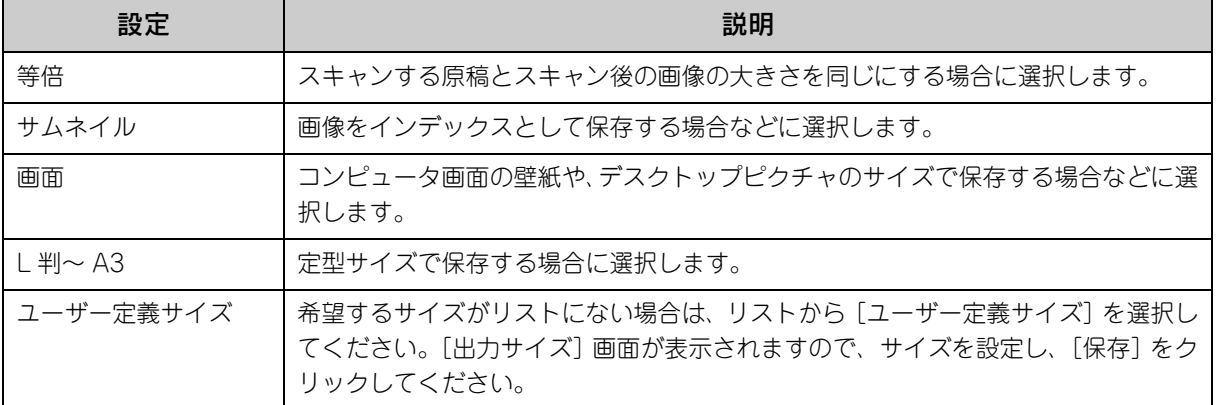

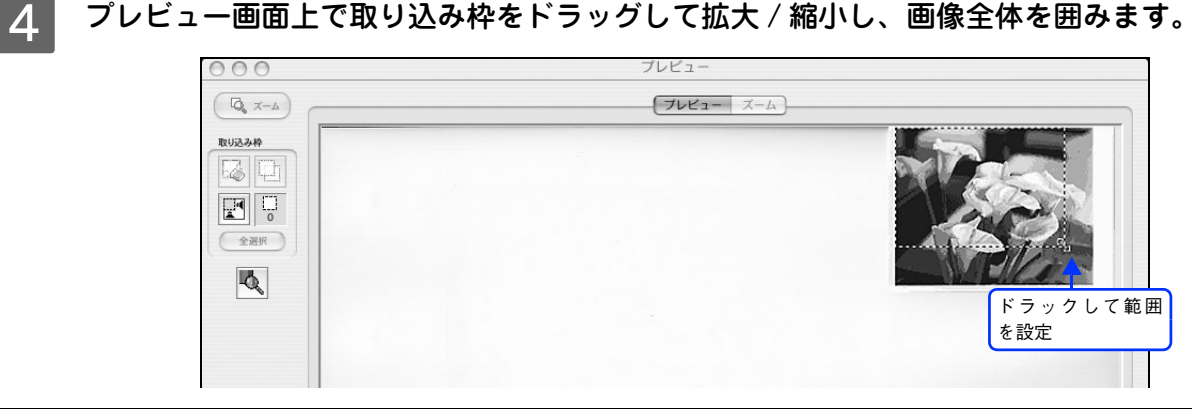

- ●お考■ 取り込み枠を拡大/縮小しても縦横比は変わりません。[出力サイズ]で選択したサイズに収まるよ うに、倍率が自動設定されます。
	- プレビュー画面の左下に取り込み枠のサイズ (mm またはインチ)、スキャン後の画像のサイズ (ピクセ ル)、ファイル容量が連動して表示されます。出力サイズを設定する際の目安としてご覧ください。 なお、[出力サイズ]をあまり大きなサイズに設定すると、データの容量が膨大になってしまうので注意 してください。

E その他の設定を確認して、スキャンを実行します。

指定したサイズで画像がスキャンされます。 以上でお好みのサイズでスキャンする手順は終了です。

## 複数の写真をまとめてスキャン (LP-M5500のみ)

LP-M5500 をお使いの場合、写真など複数枚の画像をまとめてスキャンすることができます。 ここでは、1 回のスキャンで自動的に 2 枚以上の原稿をまとめてスキャンする方法を説明します。

●お考 通常プレビューでプレビューし、好みの取込範囲を複数設定することでも、複数の写真を一度にまとめ てスキャンできます。

### 原稿のセット

複数の写真を並べてセットする場合は、写真と写真の間隔を 20mm 以上空けてください。

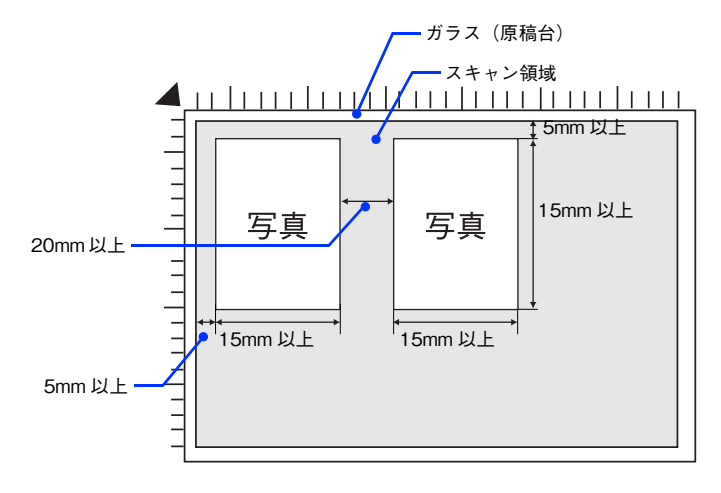

### スキャン手順

ます。

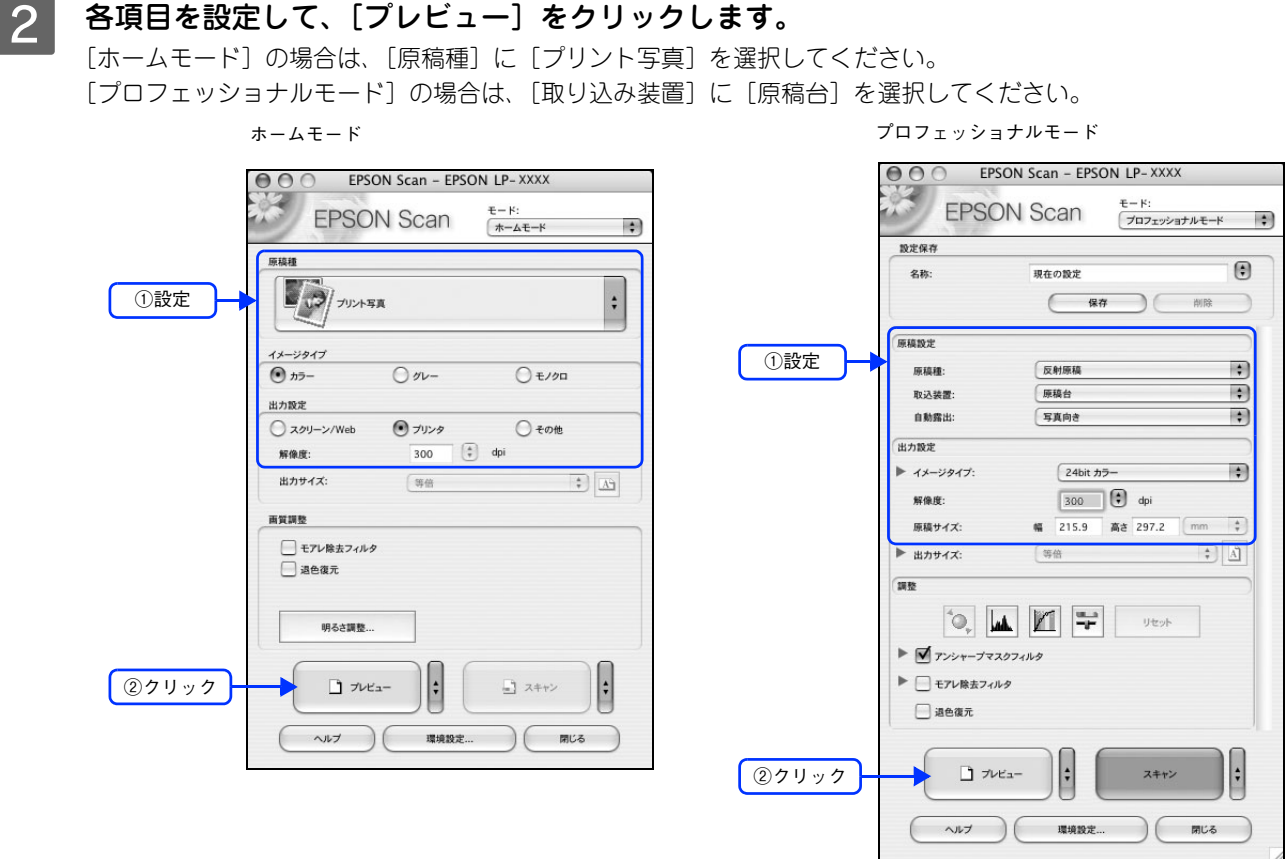

EPSON Scan を起動して、[ホームモード] または [ プロフェッショナルモード ] に切り替え

 $\begin{array}{|c|c|}\hline {\textbf{3}}&\textbf{t} \textbf{4} \textbf{5} \textbf{5} \textbf{6} \textbf{7} \textbf{8} \textbf{17} \textbf{10} \textbf{10} \textbf{10} \textbf{10} \textbf{10} \textbf{10} \textbf{10} \textbf{10} \textbf{10} \textbf{10} \textbf{10} \textbf{10} \textbf{10} \textbf{10} \textbf{10} \textbf{10} \textbf{10} \textbf{10} \textbf{10} \textbf{10} \textbf{10} \text$ 

h 本[書 257 ページ「起動方法とモードの切替方法」](#page-256-0)

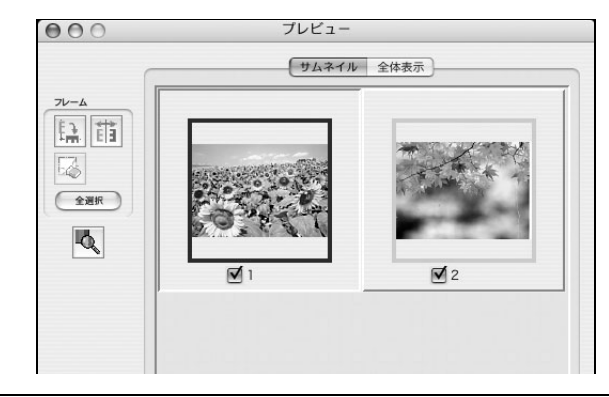

● サムネイルでプレビューされない場合は

- 取り込む原稿によっては、自動的に切り出せない場合があります。その場合は、[プレビュー]右横 の | をクリックして、表示されるメニューで [通常表示] を選択してプレビューし、各写真に取 り込み枠を設定して取り込んでください。
- 通常プレビューが起動した場合は、[プレビュー] 右横の |↓ をクリックして、表示されるメニュー で[サムネイル表示]を選択してから、[プレビュー]をクリックしてください。 h 本書 [262 ページ「サムネイルプレビューと通常プレビュー\(LP-M5500 のみ\)」](#page-261-0)

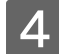

 $\begin{array}{cc} \mathcal{A} & \lambda \vdash$ ャンしない画像のチェックを外します。

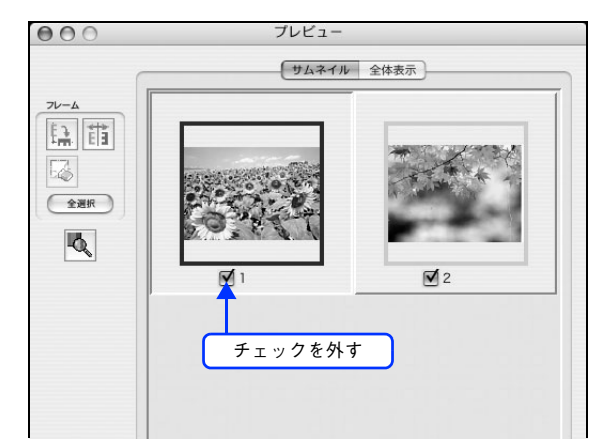

E その他の設定を確認して、スキャンを実行します。 チェックの付いた写真が、まとめてスキャンされます。

以上で複数の写真をまとめてスキャンする手順は終了です。

## 原画とディスプレイ表示と プリント結果の色合わせ

デジタルカメラやスキャナでスキャンした画像をプリンタで印刷すると、多くの場合、ディスプレイで見た色と実際の印 刷結果には、色合いにズレが生じます。その原因は、「スキャン」、「表示」、「印刷」の 3 者間で色の表現方法が異なってい るからです。

h 本[書 295 ページ「色」](#page-294-0)

しかし、次の設定を行うことで、色合いをできるだけ近付けること(カラーマッチング)ができます。

### <span id="page-250-0"></span>ディスプレイの設定

#### ■ ディスプレイの表示色の設定

画像をよりきれいに表示するために、ディスプレイの表示色を [16bit] [24bit] などに設定してください。

● 設定できる値や各項目名は、ディスプレイを使用するためのドライバなどの性能によって異なりま す。詳しくは、お買い求めいただいたディスプレイのメーカーへお問い合わせください。

• すべてのアプリケーションソフトを終了させてから設定することをお勧めします。

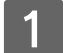

#### A 表示色の設定をする画面を開きます。

Mac OS X

[アップル]メニュー -[システム環境設定]-[ディスプレイ]をクリックします。

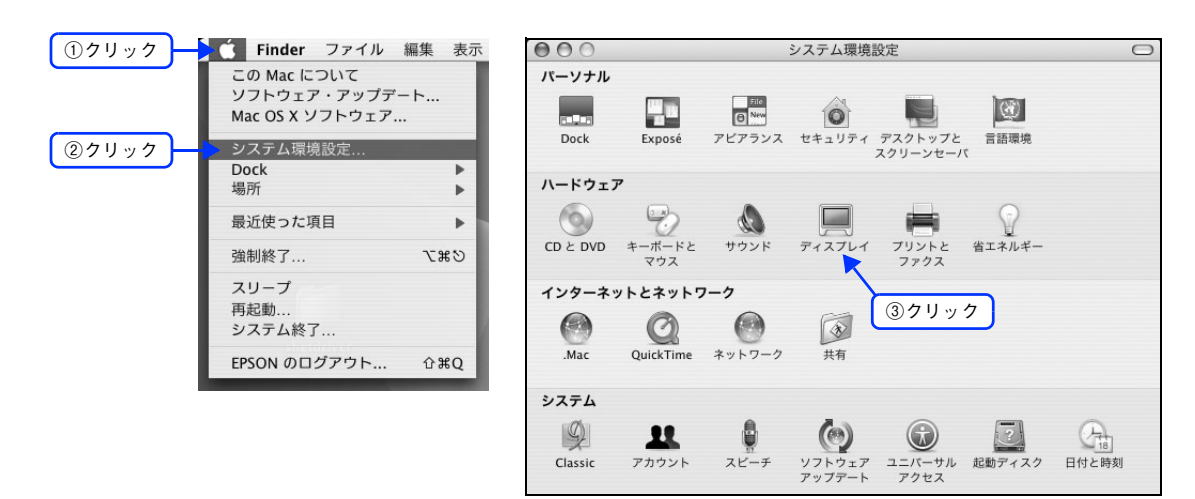

#### Mac OS 9 の場合

[アップル]メニュー - [コントロールパネル] - [モニタ] をクリックします。 <mark>うた。</mark>ファイル 編集 表示 ウインドウ 特別 ヘルプ<br>- このコンピュータについて  $\boxed{0}$ クリック **金** Apple システム・プロフィール EPSON Scan  $\boxed{?}$  EPSON Scan  $\land \forall \forall$ ● EPSON Smart Panel<br>◎ EPSON プリンタウィンドウ!3  $\overline{A}$  sherlock 2 ②クリック **第** コントロールパネル -<br>AppleTalk<br>ColorSync D 5.回ったサージルの<br>「少ステッツサージ」<br>「少スティッキーズクリプラック<br>キャトリトリトリークセス状況<br>「サイトリート」<br>「サイト」<br>「サイト」<br>「サイト」<br>「サイト」<br>「サイト」<br>「サイト」<br>「サイト」<br>「サイト」<br>「サイト」<br>「サイト」<br>「サイト」<br>「サイト」<br>「サイト」<br>「サイト」<br>「サイト」<br>「サイト」<br>「サイト」<br>「サイト」<br>「サイト」 DialAssist EPSON Scanの設定<br>File Exchange<br>QuickTime™ 設定 rue kaoung ministration<br>Super The Term of The Term of The Term of The Term of The Term of The Term of The Term of The Term of The Term of The Term of The Term of The Term of The Term of The Term of The Term of The Term o 高 最近使った書類 ③クリック モニタ

#### 2 表示色を設定します。

カラーの一覧から、[約 32000 色]または[約 1670 万色]を選択します。

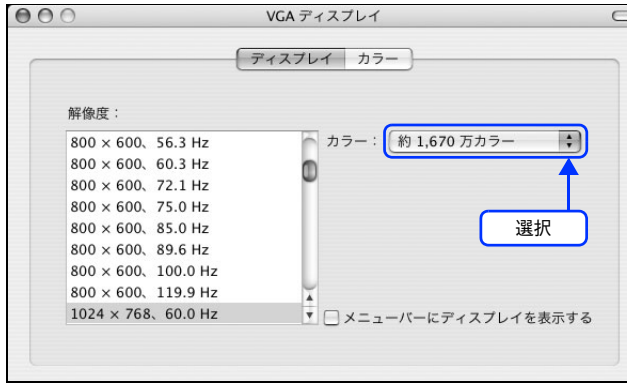

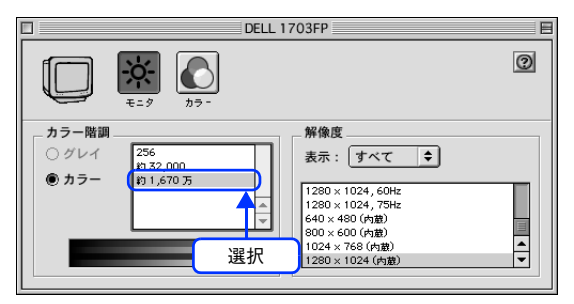

3 画面を閉じます。

以上でディスプレイの表示色の設定は終了です。
### ■ ディスプレイの調整

ディスプレイはその機器ごとに表示特性が異なり、赤っぽく表示するディスプレイもあれば、青っぽく表示するディスプ レイもあります。このように偏った表示をしている状態では、スキャンした画像を適切な明るさや色合いで表示すること はできません。また、印刷結果も予測できません。そこで、ディスプレイの調整が必要になります。

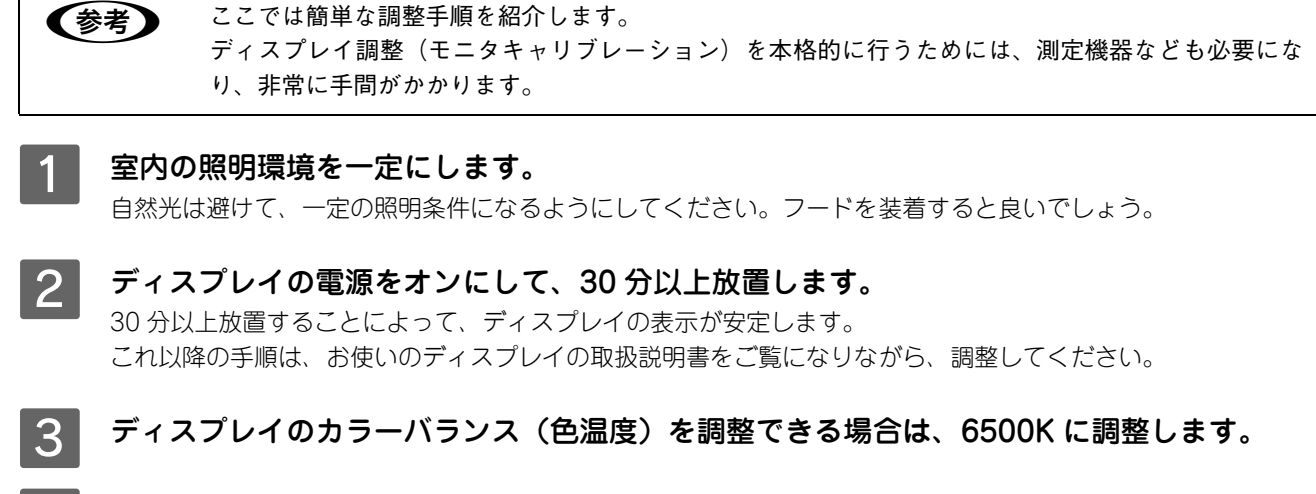

- △ ディスプレイのブライトネス調整を行います。
- E ディスプレイでコントラスト調整ができる場合は、スキャンした画像の色が原稿または印刷 結果に近くなるように調整を行います。

以上でディスプレイの調整は終了です。

● 参考 → 上記の調整を行っても、明るさや色合いが合わない部分もあります。最も気になる部分(肌色など)を 重点的に調整することをお勧めします。

### スキャナでの設定(スキャン時)

色合いを近付けるためのシステムの 1 つに、ICM(Windows)または ColorSync(Mac OS)というカラーマネージメ ントシステムがあります。お使いのディスプレイやプリンタが、ICM または ColorSync に対応している場合は、次の設 定をしてみてください。

**《参考》 • Mac OS 用 EPSON Scan は、ColorSync2.0 以降に対応しています。** 

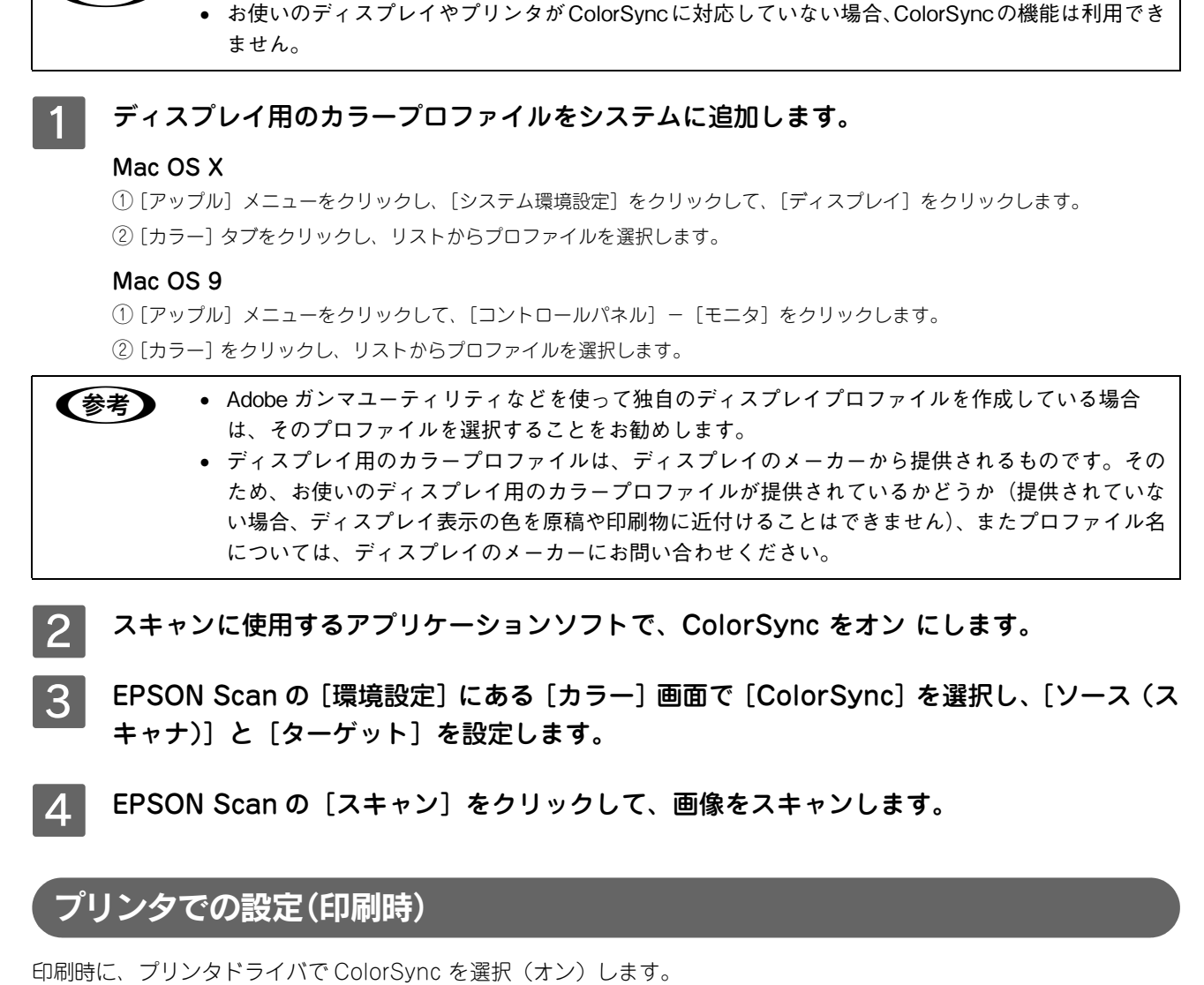

h 本[書 57 ページ「⑧ ColorSync\(カラー印刷のみ\)」](#page-56-0) このとき、お使いのアプリケーションソフトのカラーマネジメント機能はオフにし、プリンタカラー管理をオンにしてく ださい。

# 9

# EPSON Scan情報

EPSON Scan の機能を説明しています。

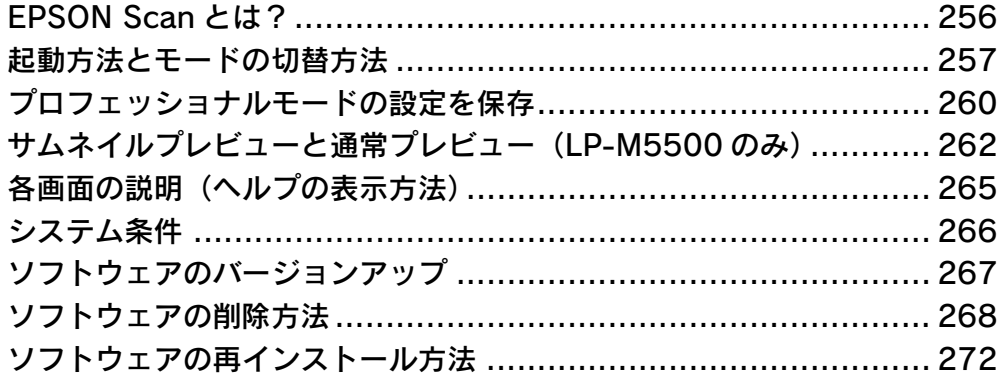

# <span id="page-255-0"></span>EPSON Scanとは?

スキャナを使うためには、スキャナドライバ「EPSON Scan」というソフトウェアをコンピュータにインストールする (組み込む)必要があります。

EPSON Scan は、スキャナから受け取った画像データをコンピュータに送ります。EPSON Scan がインストールされて いないとスキャンできません。EPSON Scan は必ずインストールしてください。

EPSON Scan の設定画面では、スキャンサイズやスキャン品質などの詳しいスキャン条件を設定できます。

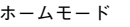

オフィスモード オフィスモード

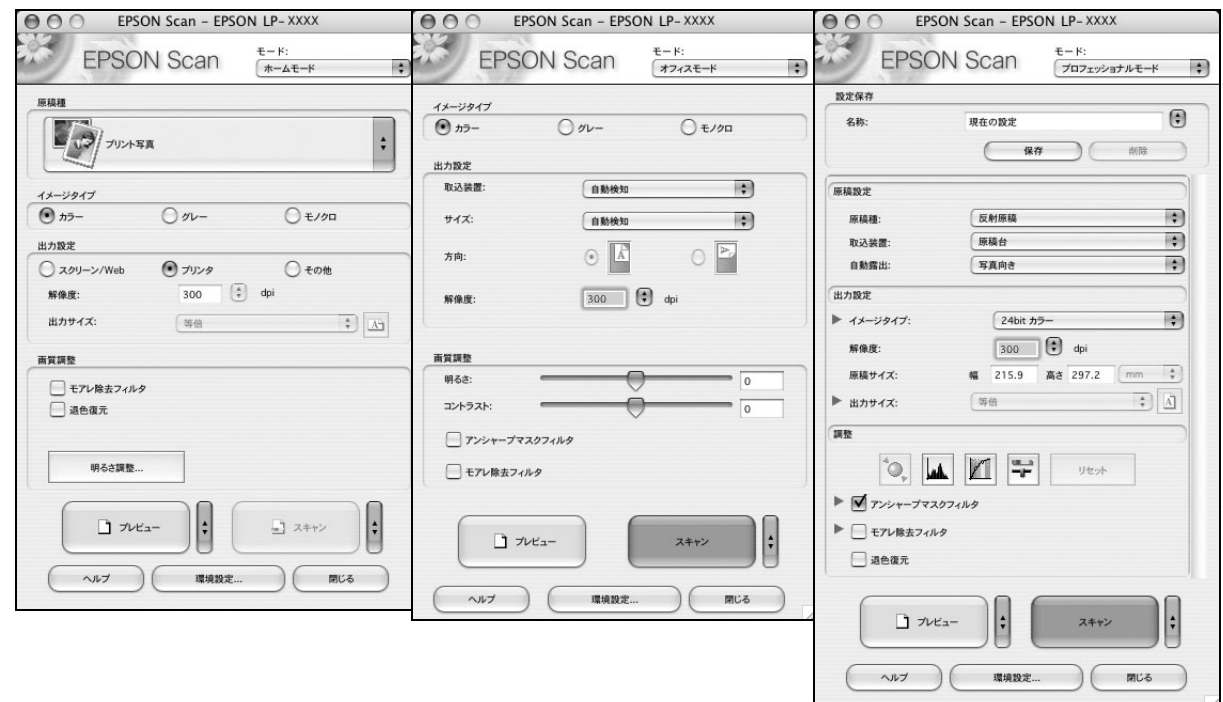

### ■ 便利な機能がたくさん

EPSON Scan には「色あせた写真の色を復元する機能」、「明るさやコントラストを調整する機能」などの便利な機能がた くさん搭載されています。

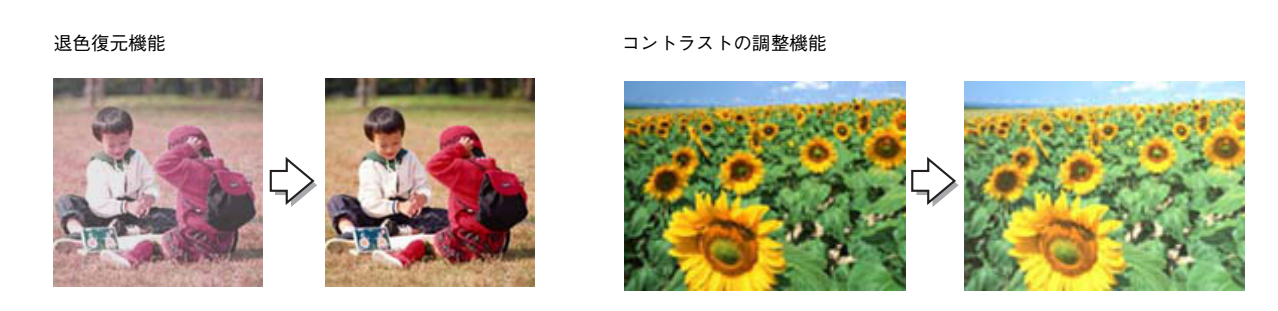

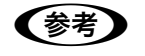

(参考) EPSON Scan のバージョンアップ いろいろな改良が加えられた最新の EPSON Scan を使用することで、より快適にスキャンできるよう になる場合もあります。 h 本書 [267 ページ「ソフトウェアのバージョンアップ」](#page-266-0)

### <span id="page-256-1"></span><span id="page-256-0"></span>起動方法とモードの切替方法

#### EPSON Scan だけを起動する

アプリケーションソフトを起動せずに、EPSON Scan だけを起動して画像をスキャンすることができます。

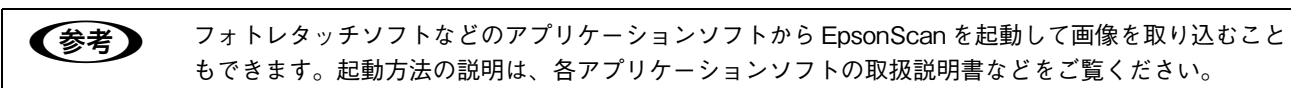

#### ■ 起動方法

#### Mac OS X

ハードディスクー [アプリケーション] フォルダー [EPSON Scan] アイコンの順にダブルクリックしてください。

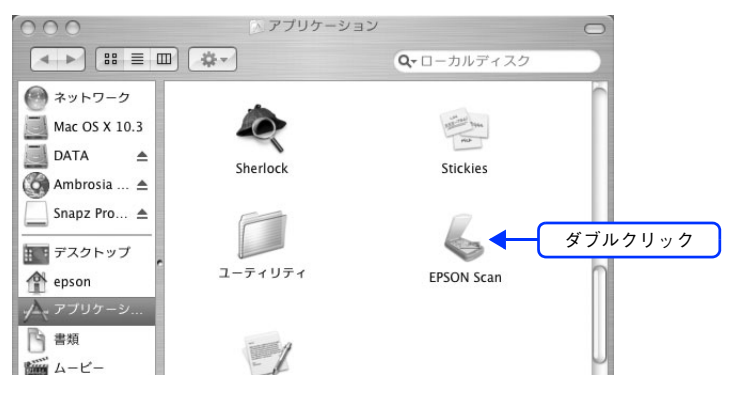

#### Mac OS 9

[アップル]メニュー -[EPSON Scan]をクリックしてください。

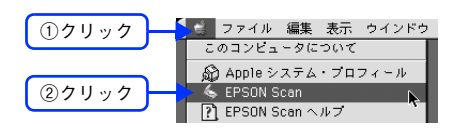

### ■ モードの切り替え方法

画面右上の[モード]を選択してください。

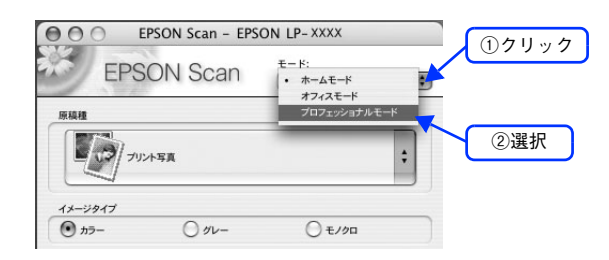

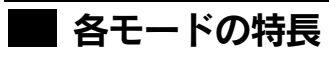

各モードの特長は次の通りです。

#### ホームモード

シンプルな操作画面で、原稿の種類や出力サイズなど基本的な設定をしてスキャンするモードです。

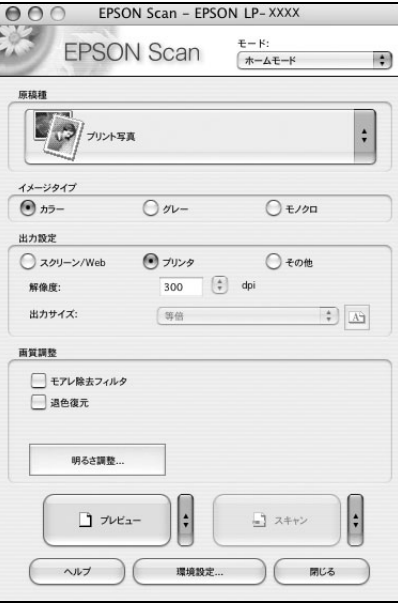

#### オフィスモード

オフィスモードは、原稿を早く大量にスキャンしたい場合にお勧めのモードです。

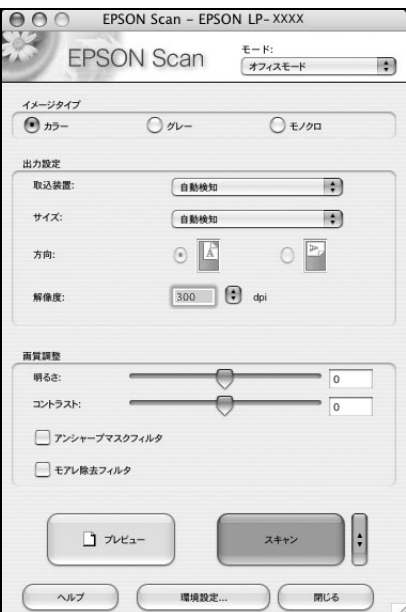

#### プロフェッショナルモード

プレビュー画面で確認しながら画質調整を行ってスキャンできるモードです。

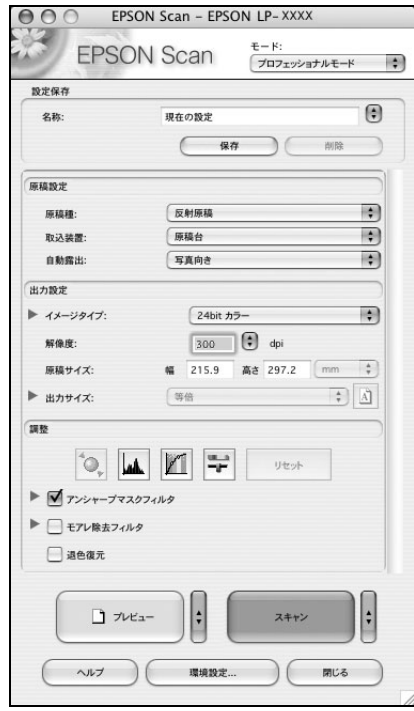

# <span id="page-259-0"></span>プロフェッショナルモードの設定を保存

プロフェッショナルモードでは、取り込み枠・出力設定・画質調整などの設定を保存できます。 例えば、次のような使い方ができます。

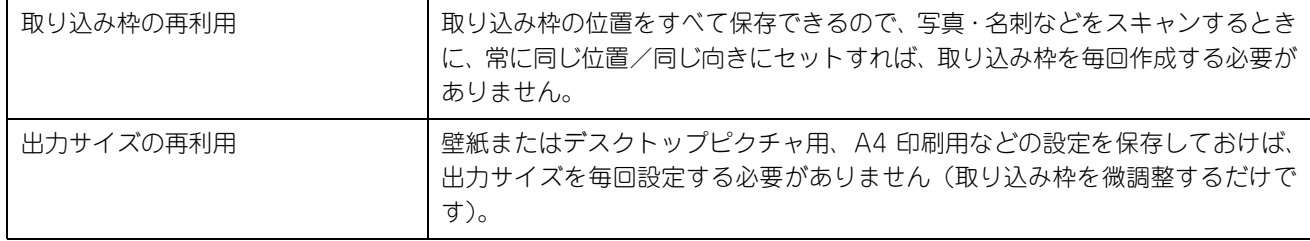

### 設定を保存する

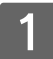

EPSON Scan を起動して、「プロフェッショナルモード]に切り替えます。 h 本[書 257 ページ「起動方法とモードの切替方法」](#page-256-0)

- B [原稿設定][出力設定]を設定します。
- C 原稿をプレビューし、取り込み枠の設定や画質調整などを行います。
- 4 【保存】をクリックします。

自動的に名称が付けられて、設定が保存されます。

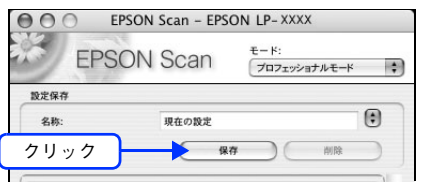

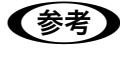

n 設定を削除したいときは 削除したい設定保存名をリストから選択して、[削除]をクリックします。

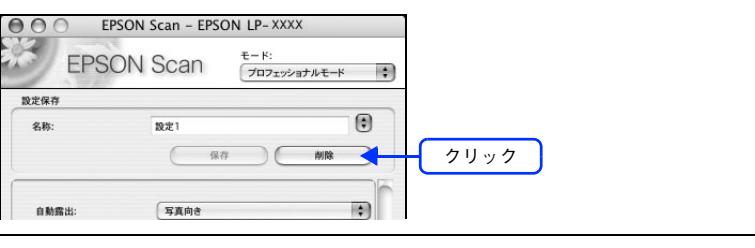

以上で設定を保存する手順は終了です。

### 保存した設定を利用してスキャンする

保存したスキャン設定を利用して画像をスキャンします。

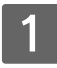

A EPSON Scan を起動して、[プロフェッショナルモード]に切り替えます。 h 本[書 257 ページ「起動方法とモードの切替方法」](#page-256-0)

### 2 保存した設定名称を選択します。

EPSON Scan の各種設定が、保存されている設定に変わります。

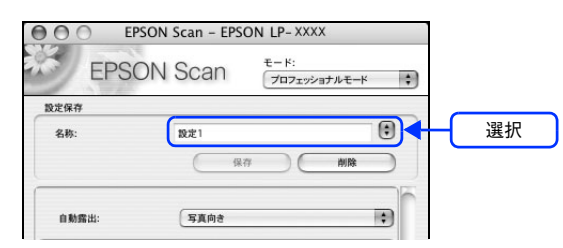

┃3┃ [スキャン]をクリックして、スキャンを実行します。

以上で保存した設定を利用してスキャンする手順は終了です。

# <span id="page-261-1"></span><span id="page-261-0"></span>サムネイルプレビューと通常プレビュー (LP-M5500のみ)

プレビューは、画像を低解像度でスキャンし、取り込み枠の設定や各種の画質調整の結果を表示する機能です。画像がど のようにスキャンされるかを、リアルタイムに確認できます。 また、プレビュー後にプレビュー画面でスキャンする範囲 を指定すれば、雑誌のページから写真の部分だけスキャンすることができます。

LP-M5500 をご使用の場合、[ホームモード]と[プロッフェッショナルモード]には、2種類のプレビュー機能があります。

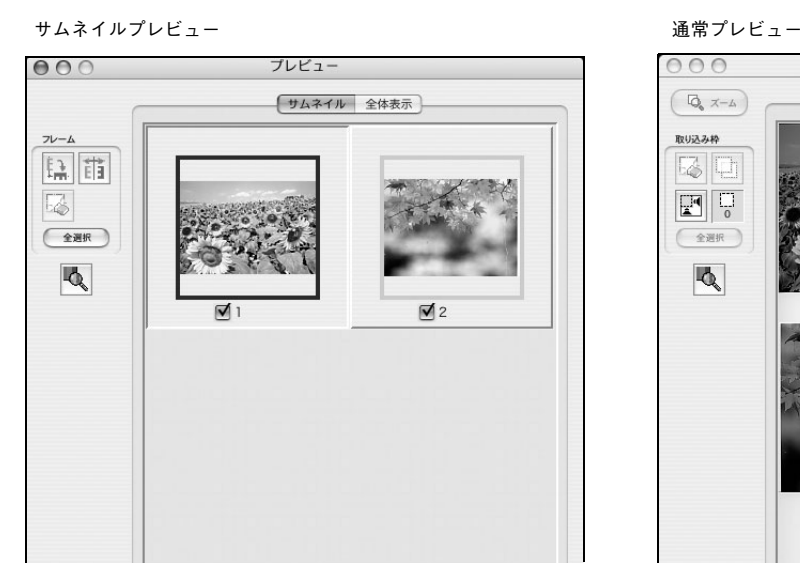

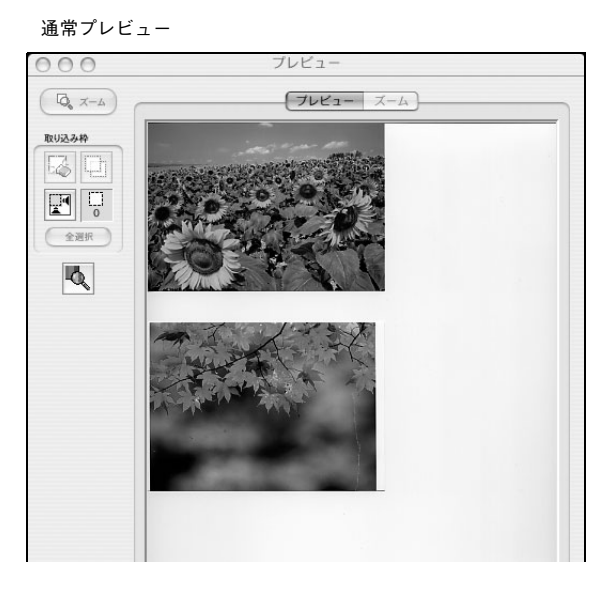

### サムネイル表示と通常表示を切り替える

EPSON Scan の [プレビュー] の右にある縦長の | をクリックし、表示されるメニューで [サムネイル表示] または [通常表示]を選択してください。

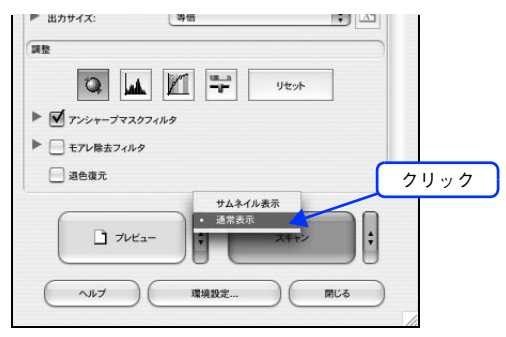

● おもの ブレビュー画面のサイズ調整方法 プレビュー画面のサイズや向きを変更できます。 EPSON Scan 画面の[環境設定]をクリックして、[プレビュー]タブをクリックし、[プレビューウィ ンドウサイズ]と[プレビューウィンドウの横長表示]の設定を変更してください。 プレビューの自動露出 [環境設定]画面の[カラー]タブで[常に自動露出を実行]がチェックされている場合は、プレビュー すると、露出(明暗)が自動調整されます。

### サムネイルプレビュー

[ホームモード]または[プロッフェショナルモード]でご利用いただけます。原稿を自動認識してそれぞれをコマとして 切り出してプレビューします。複数の写真をセットしたときに便利です。また、画像が傾いている場合は、傾きを自動的 に補正します(写真などの原稿のみ)。

なお、サムネイルプレビューは通常プレビューに比べて時間がかかります。

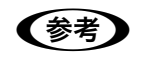

● おもの 取り込む原稿によっては、自動的に切り出せない場合があります。その場合は、[プレビュー]右横の ┃ をクリックして、表示されるメニューで[通常表示]を選択してプレビューし、各写真に取り込み 枠を設定して取り込んでください。

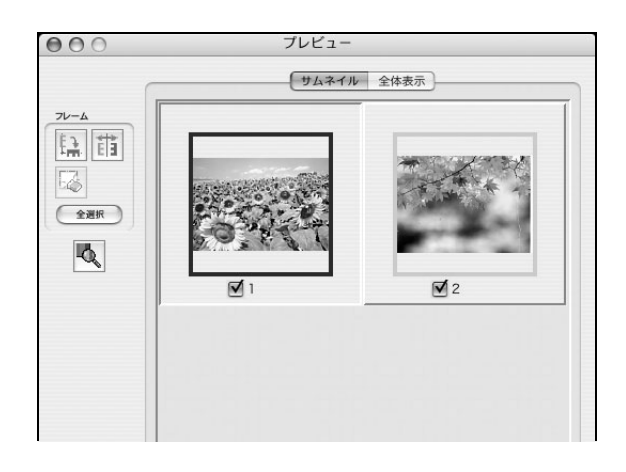

### ■ サムネイルプレビューできる原稿種

サムネイルプレビューは、次の原稿種を選択したときのみ使用できます。

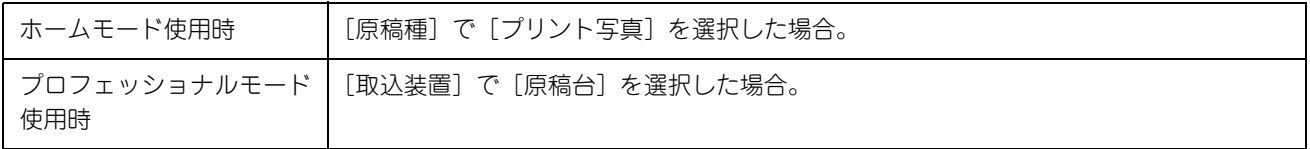

### ■ プレビュー画面のボタン

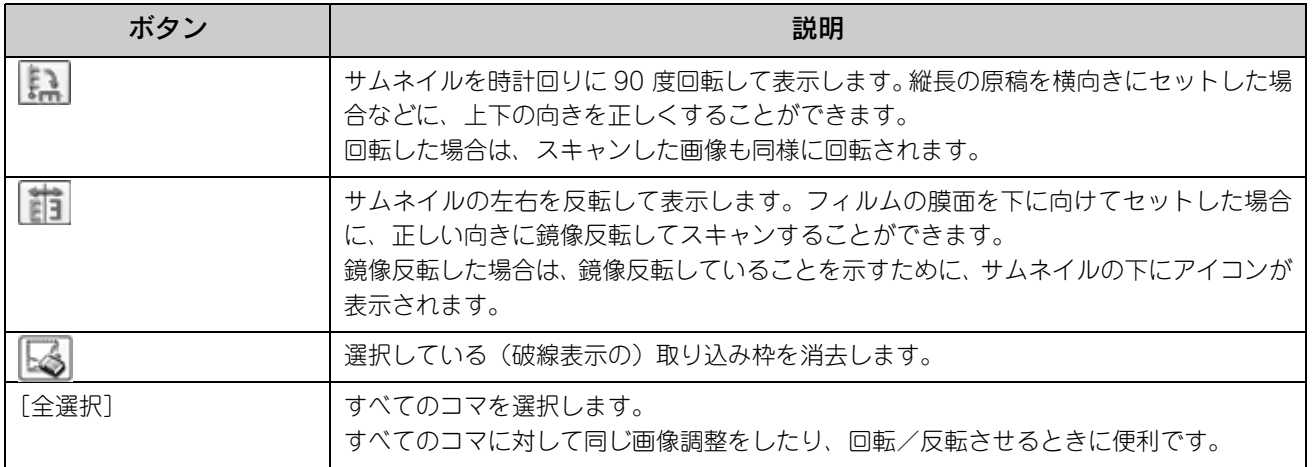

### 通常プレビュー

スキャンできる領域全体をプレビューします。プレビュー後、スキャンする範囲を複数指定できます。

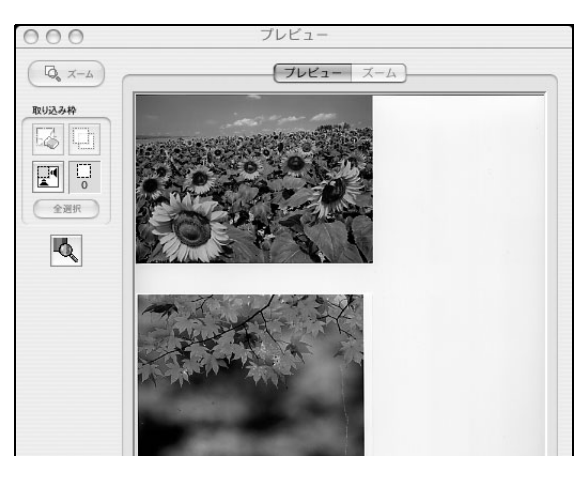

### ■ プレビュー画面のボタン

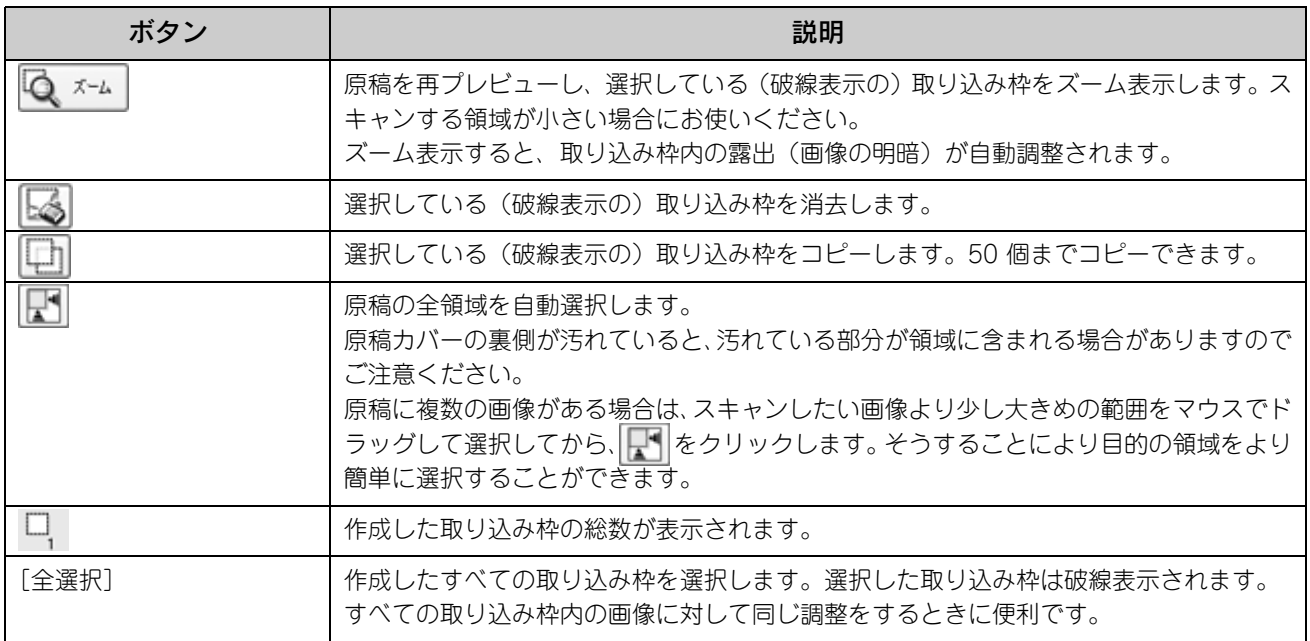

# <span id="page-264-0"></span>各画面の説明(ヘルプの表示方法)

EPSON Scan の各画面、各項目の説明は、EPSON Scan のヘルプをご覧ください。 EPSON Scan のヘルプは、画面上の[ヘルプ]をクリックすると表示されます。

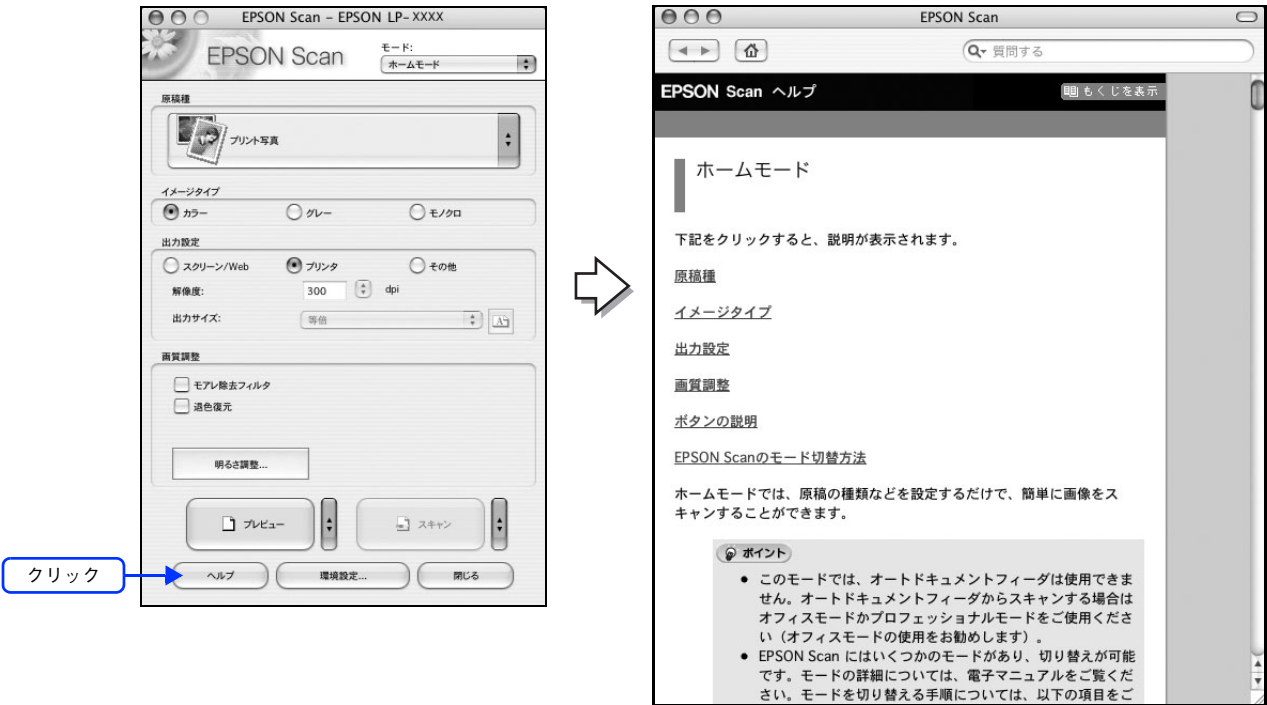

EPSON Scan 情報 265

### <span id="page-265-0"></span>システム条件

EPSON Scan を使用するために必要なハードウェアおよびシステム条件は次の通りです。

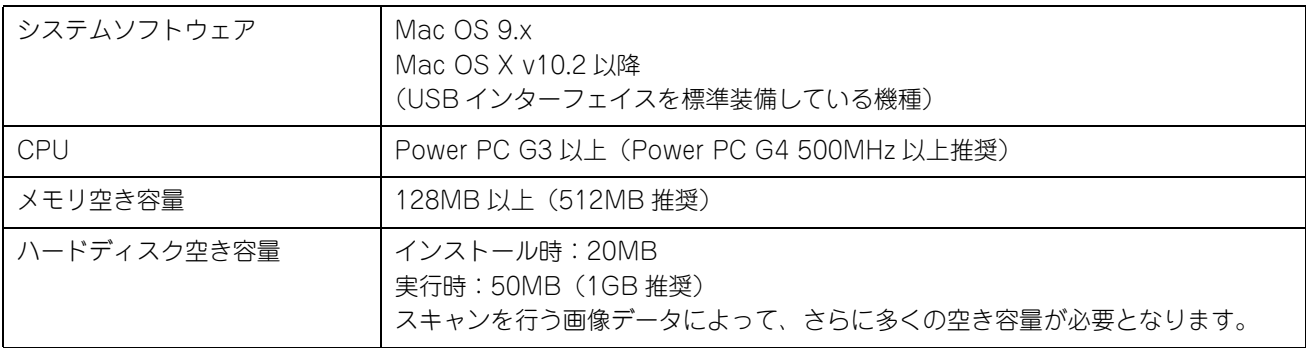

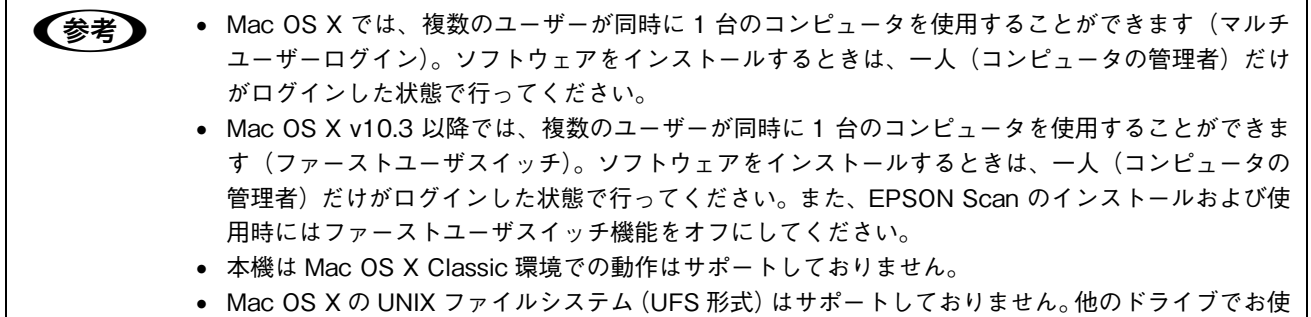

いください。

# <span id="page-266-1"></span><span id="page-266-0"></span>ソフトウェアのバージョンアップ

添付のソフトウェアをバージョンアップすることによって、今まで起こっていた現象が解消されることがあります。でき るだけ最新のソフトウェアをお使いいただくことをお勧めします。

### 入手方法

最新のソフトウェアは、エプソンのホームページからダウンロードしてください。 h http://www.i-love-epson.co.jp/

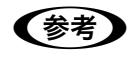

**●参考 うつ CD-ROM での郵送をご希望の場合は** 「エプソンディスクサービス」で実費にて承っております。詳しくは FAX インフォメーションでご確認 ください。 h『セットアップガイド』『活用ガイド』(紙マニュアル)巻末

### ダウンロード/インストール手順

ホームページに掲載されているソフトウェアは圧縮 \*1 ファイルになっていますので、次の手順でファイルをダウンロード し、解凍 \*2 してからインストールしてください。

∗1 圧縮:1 つ、または複数のデータをまとめて、データ容量を小さくすること。 ∗2 解凍:圧縮されたデータを展開して、元のファイルに復元すること。

#### A ホームページのダウンロードサービスから本製品名を選択します。

B ソフトウェアをハードディスク内の任意のディレクトリへダウンロードします。

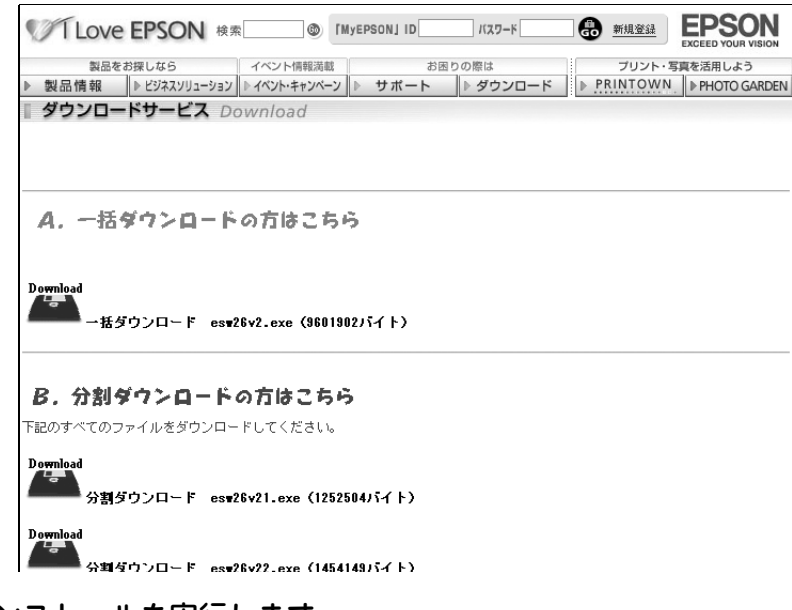

#### 3 解凍して、インストールを実行します。

最新バージョンのソフトをインストールする前に、必ず旧バージョンを削除してください。 h 本[書 268 ページ「ソフトウェアの削除方法」](#page-267-0)

# <span id="page-267-1"></span><span id="page-267-0"></span>ソフトウェアの削除方法

ここでは、EPSON Scan を削除する方法を説明します。

### Mac OS X で削除する

Mac OS X での標準的な方法で EPSON Scan を削除する手順を説明します。

**■ 参考 ■ Mac OS X では、複数のユーザーが同時に 1 台のコンピュータを使用することができます (マルチユー** ザーログイン)。ソフトウェアをアンインストールするときは、一人(コンピュータの管理者)だけが ログインした状態で行ってください。

起動しているアプリケーションソフトを終了し、Mac OS を再起動します。

B 『EPSON ソフトウェア CD-ROM』をコンピュータにセットします。

デスクトップ上の [EPSON] CD-ROM アイコンをダブルクリックして開きます。

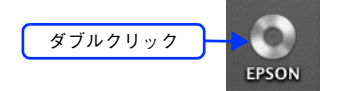

『EPSON ソフトウェア CD-ROM』内の [Mac OS X 専用ソフトウェア] - [EPSON Scan] の順に開き、[EPSON Scan インストール]をダブルクリックします。

[プリンタドライバ]フォルダが表示されていない場合は、[インストーラ]アイコンが表示されているフォルダ 内を下にスクロールしてください。

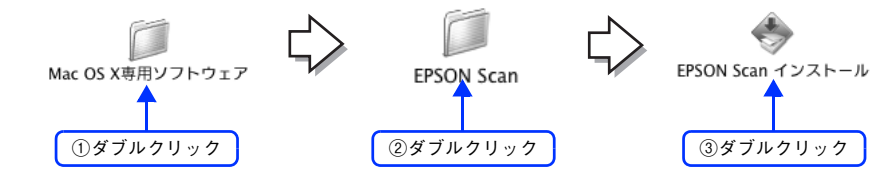

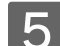

**[5][パスワード]を入力して[OK]をクリックします。** 

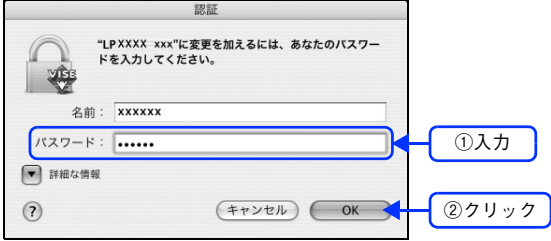

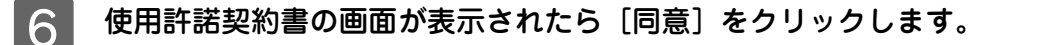

G インストーラの画面左上にあるメニューから[アンインストール]を選択します。

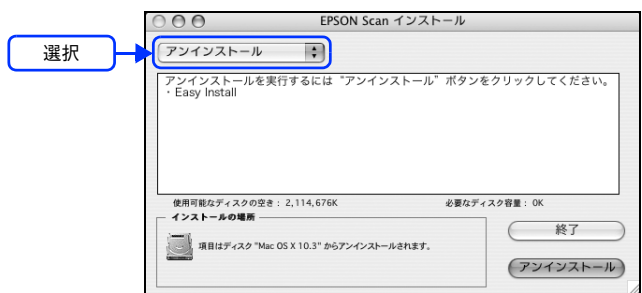

8 [アンインストール]をクリックします。

プリンタソフトウェアの削除が始まります。

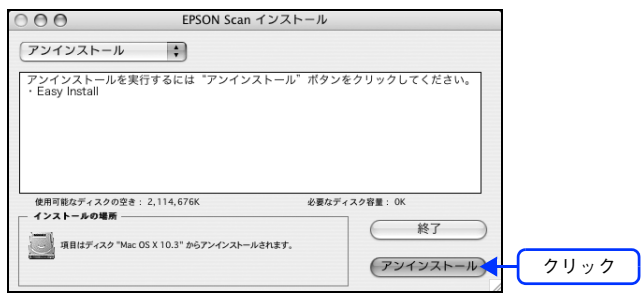

● 参考 ▶ 次の画面が表示された場合、起動しているアプリケーションソフトが強制的に終了されても問題がない かを確認して[続ける]をクリックします。 アプリケーションソフトを強制的に終了すると作成中のデータが消えてしまう場合などは、[キャンセ ル]をクリックしてアンインストールを中断し、アプリケーションソフトを終了してから、プリンタソ フトウェアをアンインストールしてください。 ※<mark>全</mark>』 他のアプリケーションが実行している場合、こと、<br>● の操作は行えません。"続ける"をクリックする<br>と、実行しているすべてのアプリケーションを<br>自動的に終了します。<br>すると元の状態に戻ります。

O [OK] をクリックします。

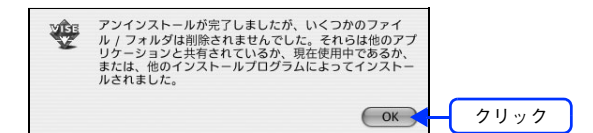

(キャンセル) (続ける)

10 [終了]をクリックします。

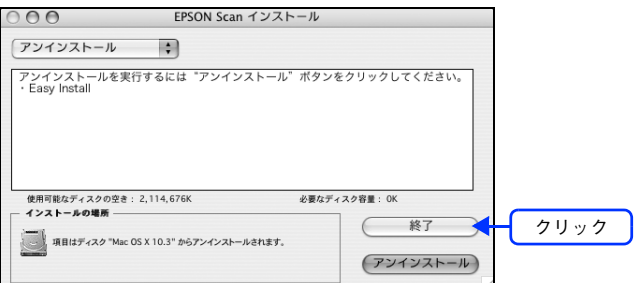

以上でソフトウェアの削除は終了です。

#### Mac OS 9 で削除する

- A 起動しているアプリケーションソフトを終了し、Mac OS を再起動します。
- B 『EPSON ソフトウェア CD-ROM』をコンピュータにセットします。
- C [EPSON ソフトウェア CD-ROM]内の[EPSON Scan]を開き、[EPSON Scan インストー ラ]をダブルクリックします。

[EPSON Scan]フォルダが表示されていない場合は、フォルダ内を下にスクロールしてください。

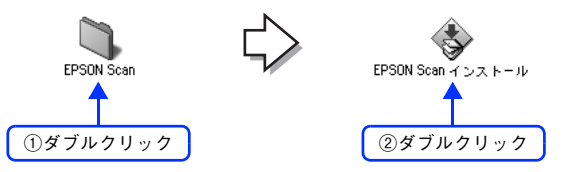

- 使用許諾契約書の画面が表示されたら[同意]をクリックします。
	- E インストーラの画面左上にあるメニューから[アンインストール]を選択します。

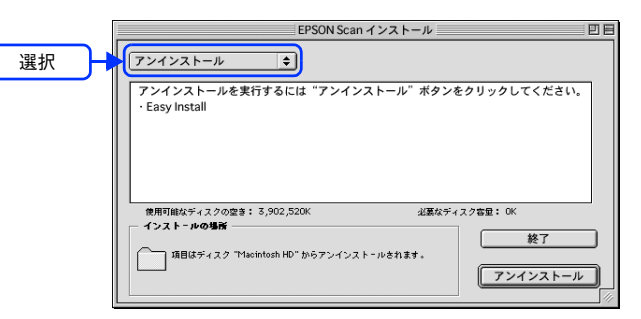

F [アンインストール]をクリックします。 プリンタソフトウェアの削除が始まります。

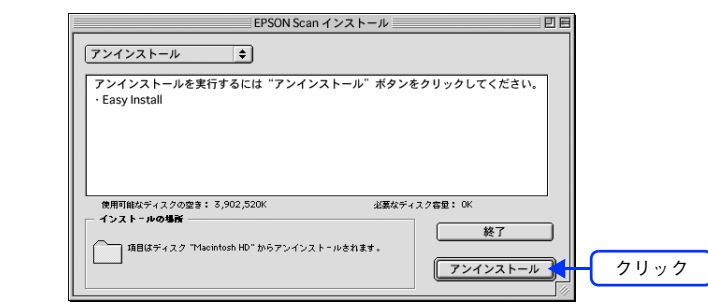

◆参考 → 次の画面が表示された場合、起動しているアプリケーションソフトが強制的に終了されても問題がない かを確認して「続ける]をクリックします。 アプリケーションソフトを強制的に終了すると作成中のデータが消えてしまう場合などは、[キャンセ ル]をクリックしてアンインストールを中断し、アプリケーションソフトを終了してから、プリンタソ フトウェアをアンインストールしてください。 他のアプリケーションが実行している場合、この操<br>作は行えません。"続ける"をクリックすると、実<br>行しているすべてのアプリケーションを自動的に終<br>アします。<br>無に戻ります。<br>  $\begin{pmatrix} 0 \\ 1 \end{pmatrix}$ ■ キャンセル ■ 続ける

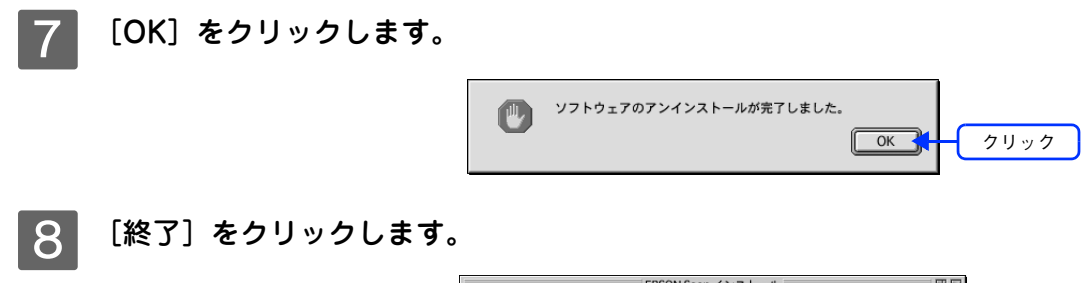

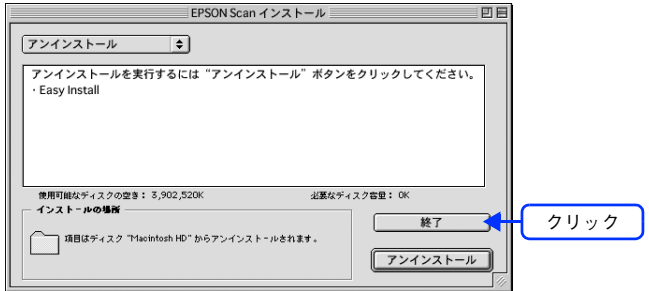

以上でソフトウェアの削除は終了です。

# <span id="page-271-1"></span><span id="page-271-0"></span>ソフトウェアの再インストール方法

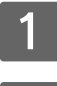

#### A コンピュータに『EPSON ソフトウェア CD-ROM』をセットします。

#### B インストーラを起動します。

#### Mac OS X

デスクトップ上の CD-ROM アイコンをダブルクリックして開き、[Mac OS X 用]をダブルクリックします。

#### Mac OS 9

[Mac OS 9 用]をダブルクリックします。フォルダが自動的に開かない場合は、デスクトップ上の CD-ROM ア イコンをダブルクリックしてください。

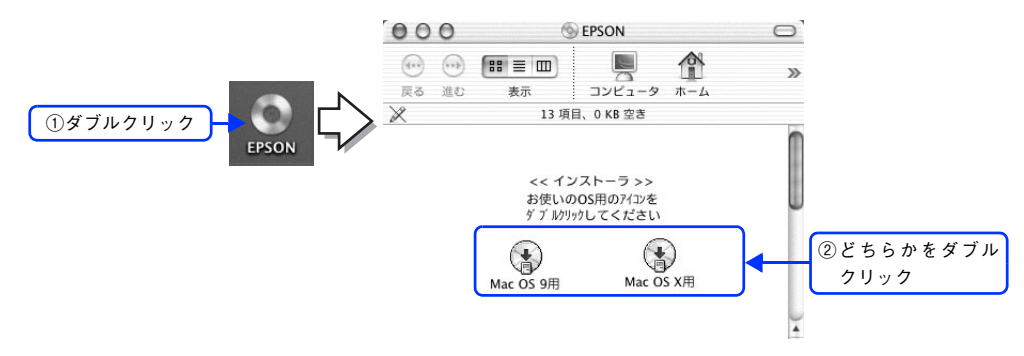

8 画面の内容を確認して、[続ける]をクリックします。

ウィルスチェックプログラムの実行中は、[インストール中止]をクリックして、手順 2 からやり直します。

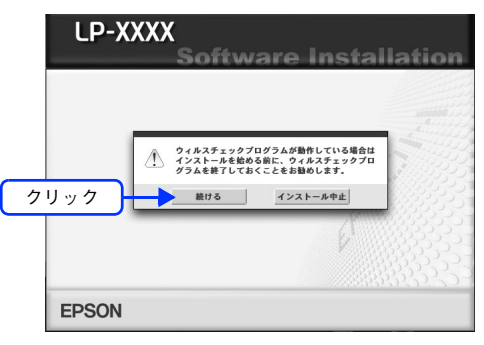

**使用許諾契約書の画面が表示された場合は、内容を確認し、[同意する]をクリックします。** 

[ソフトウェアのインストール]をクリックします。

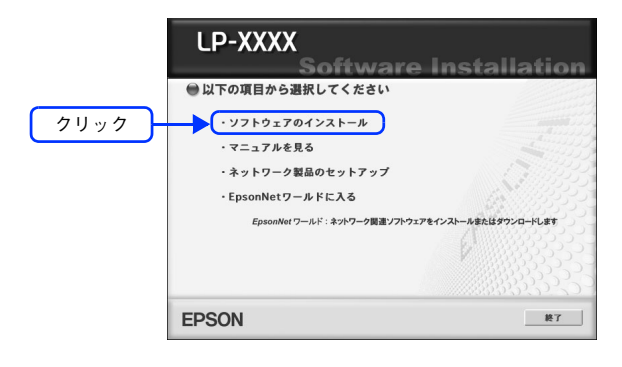

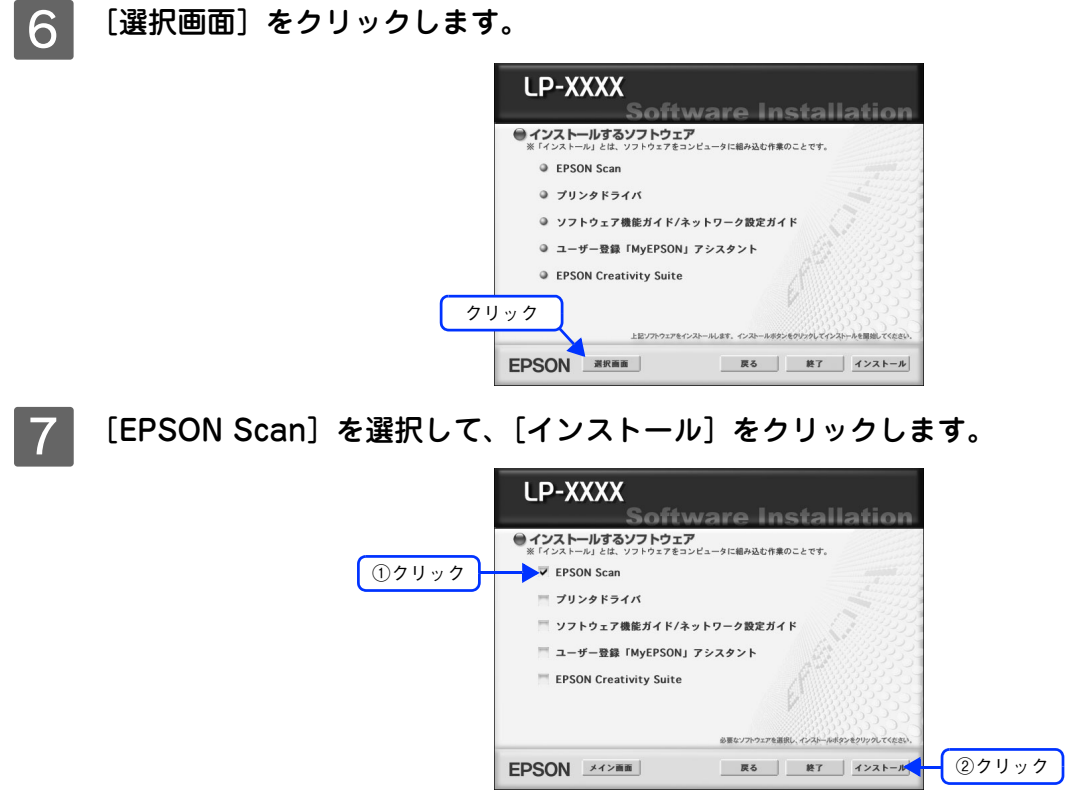

8 この後は、画面の指示に従ってインストール作業を進めます。

以上でインストールは終了です。

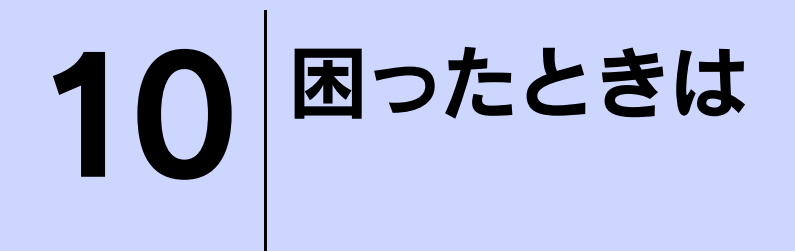

スキャナ機能使用時の困ったときの対処方法を説明しています。

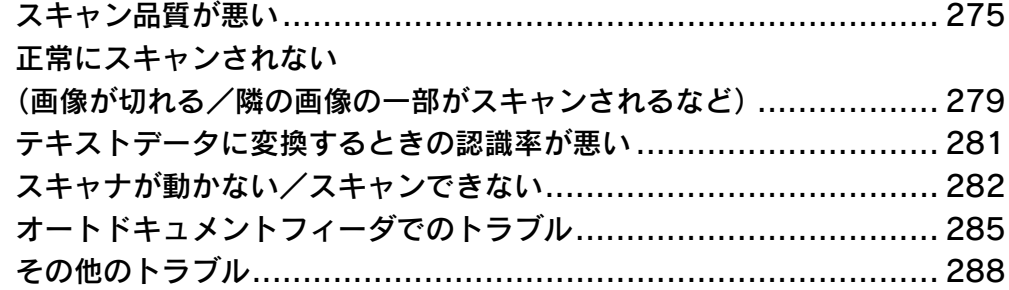

# <span id="page-274-0"></span>スキャン品質が悪い

スキャン品質が悪いときには、次の項目をご確認ください。

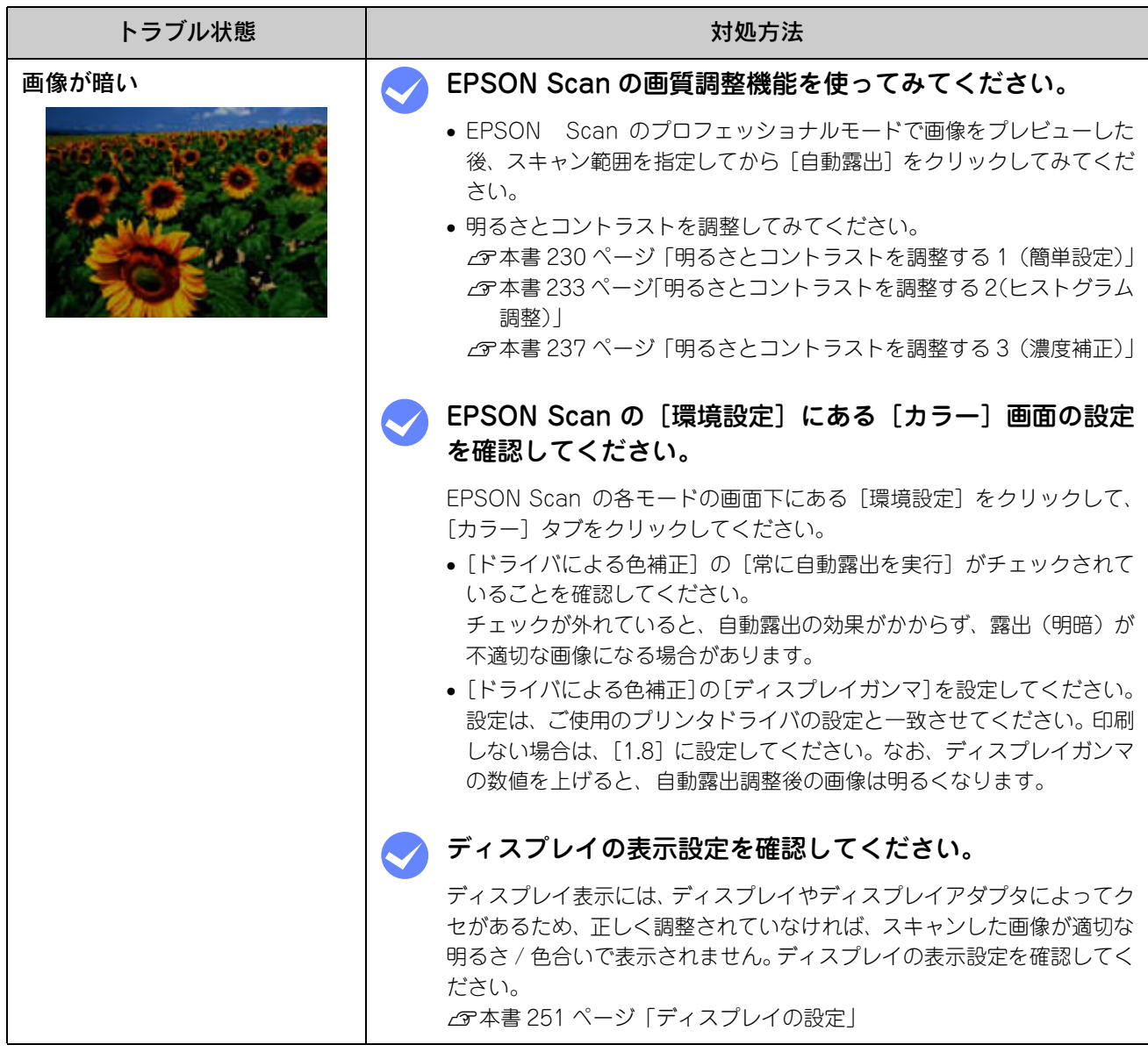

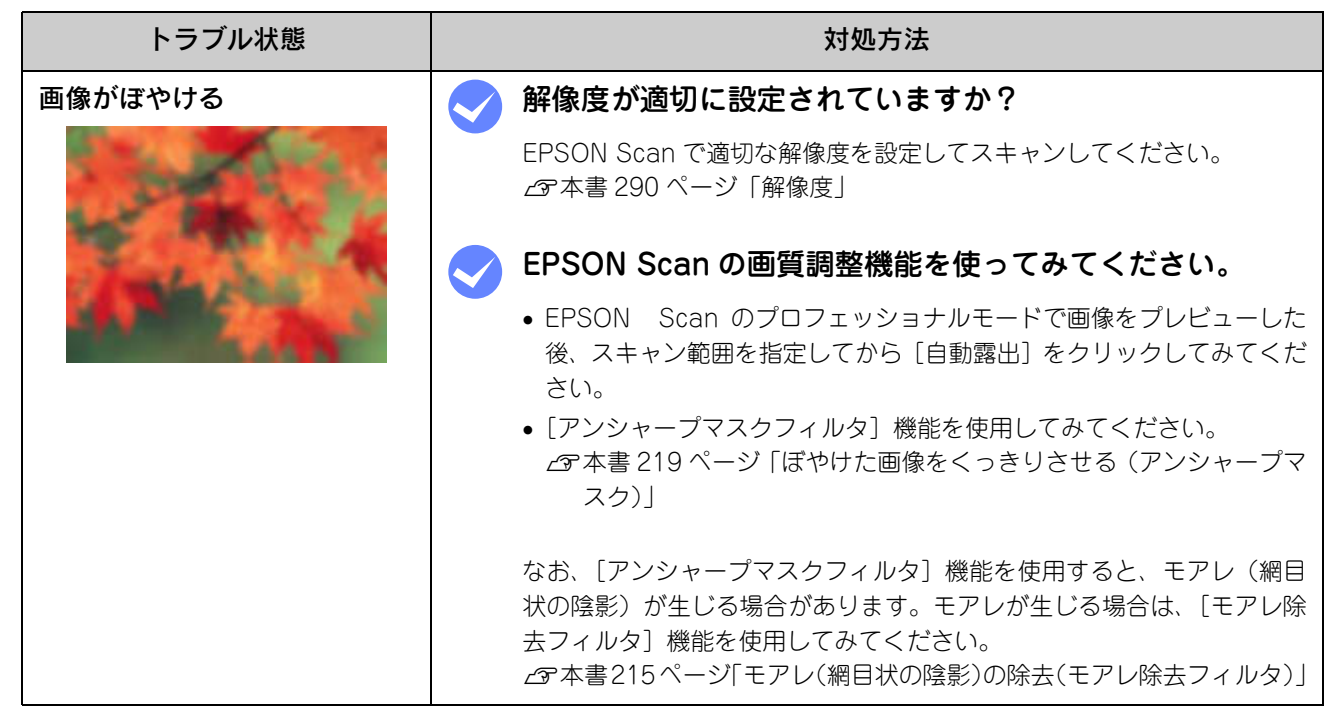

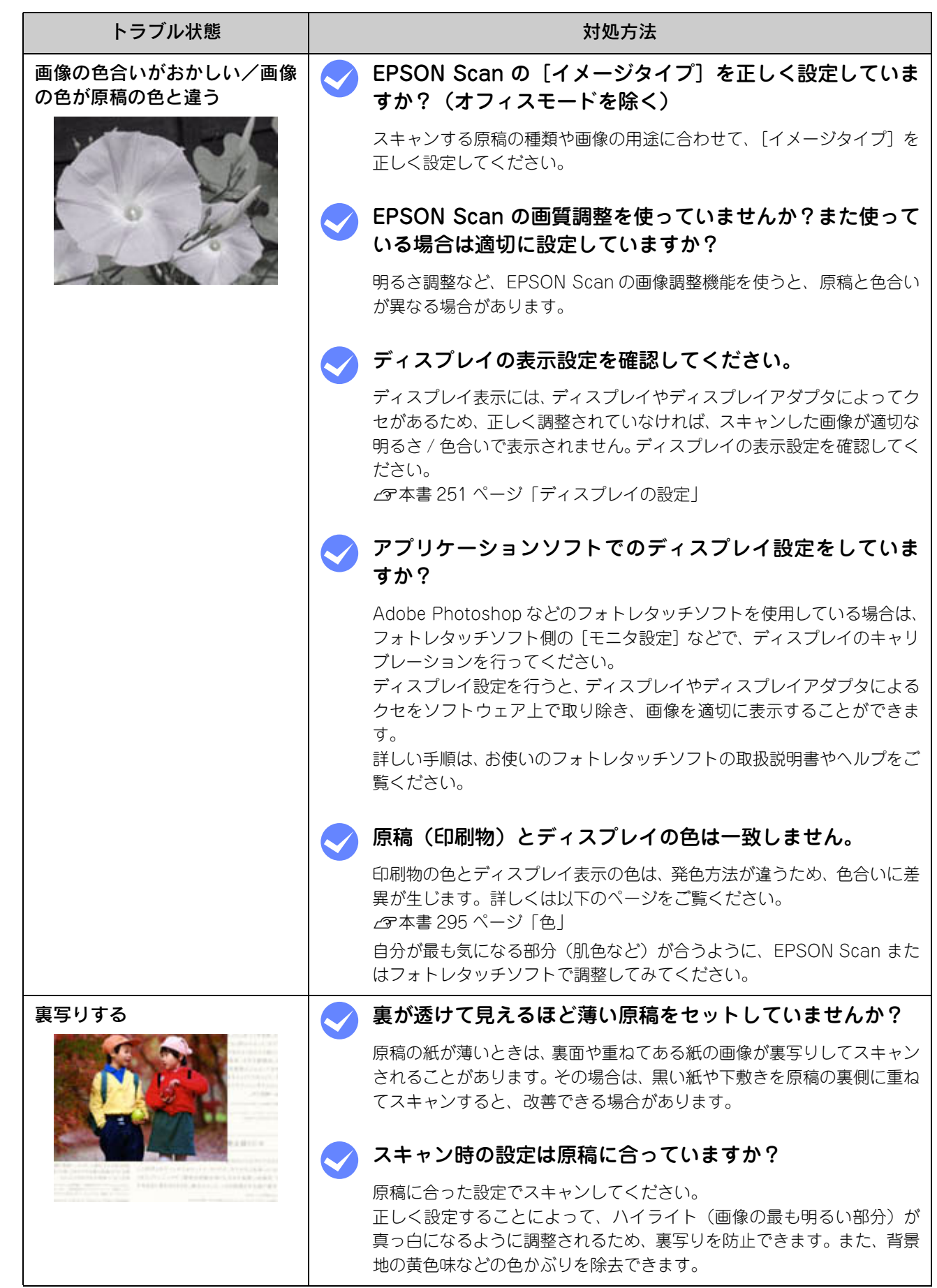

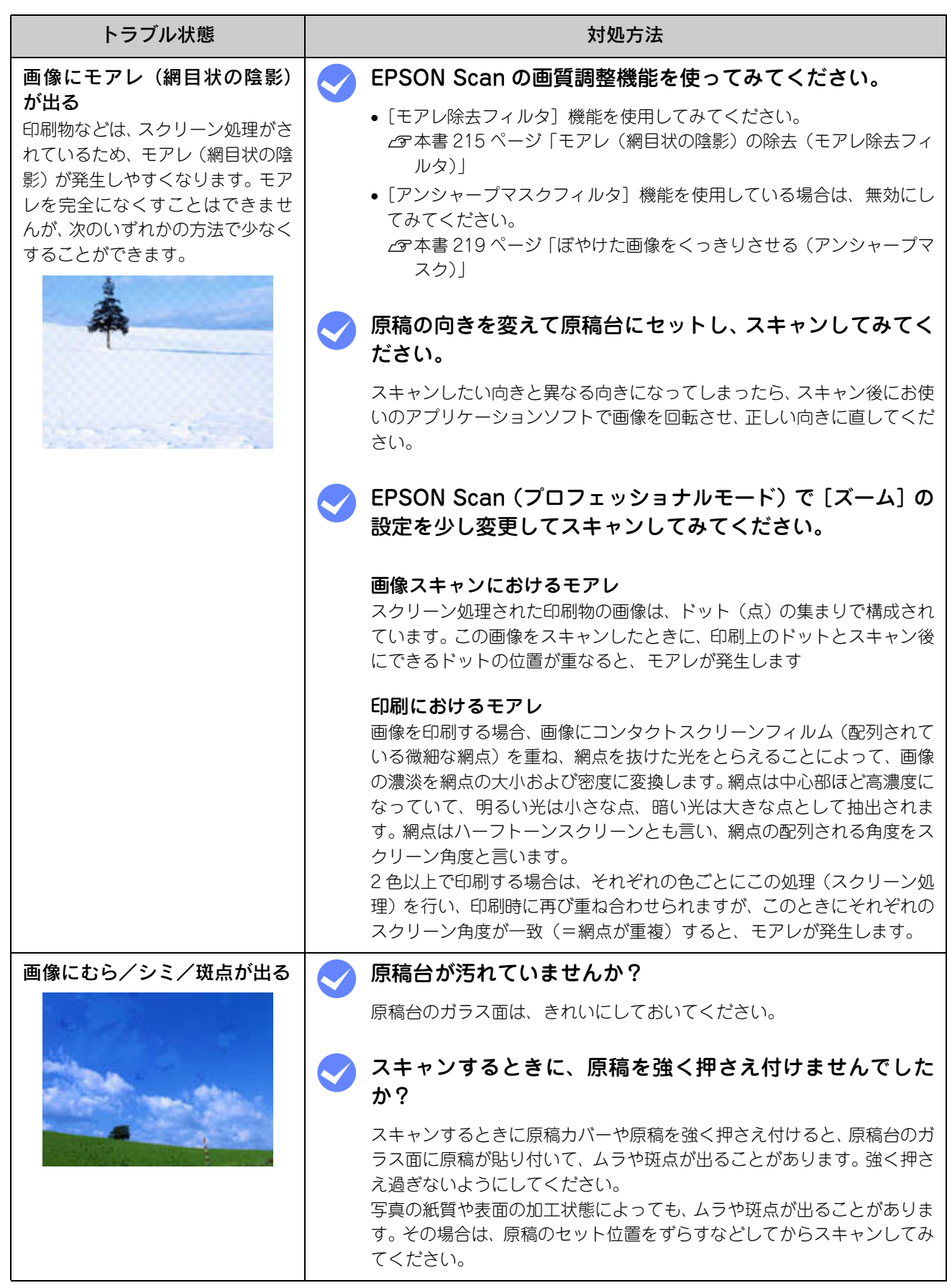

### <span id="page-278-0"></span>正常にスキャンされない(画像が切れる/ 隣の画像の一部がスキャンされるなど)

画像が切れたり、隣の画像の一部が一緒にスキャンされたりするなど、正常にスキャンできないときには、次の項目をご 確認ください。

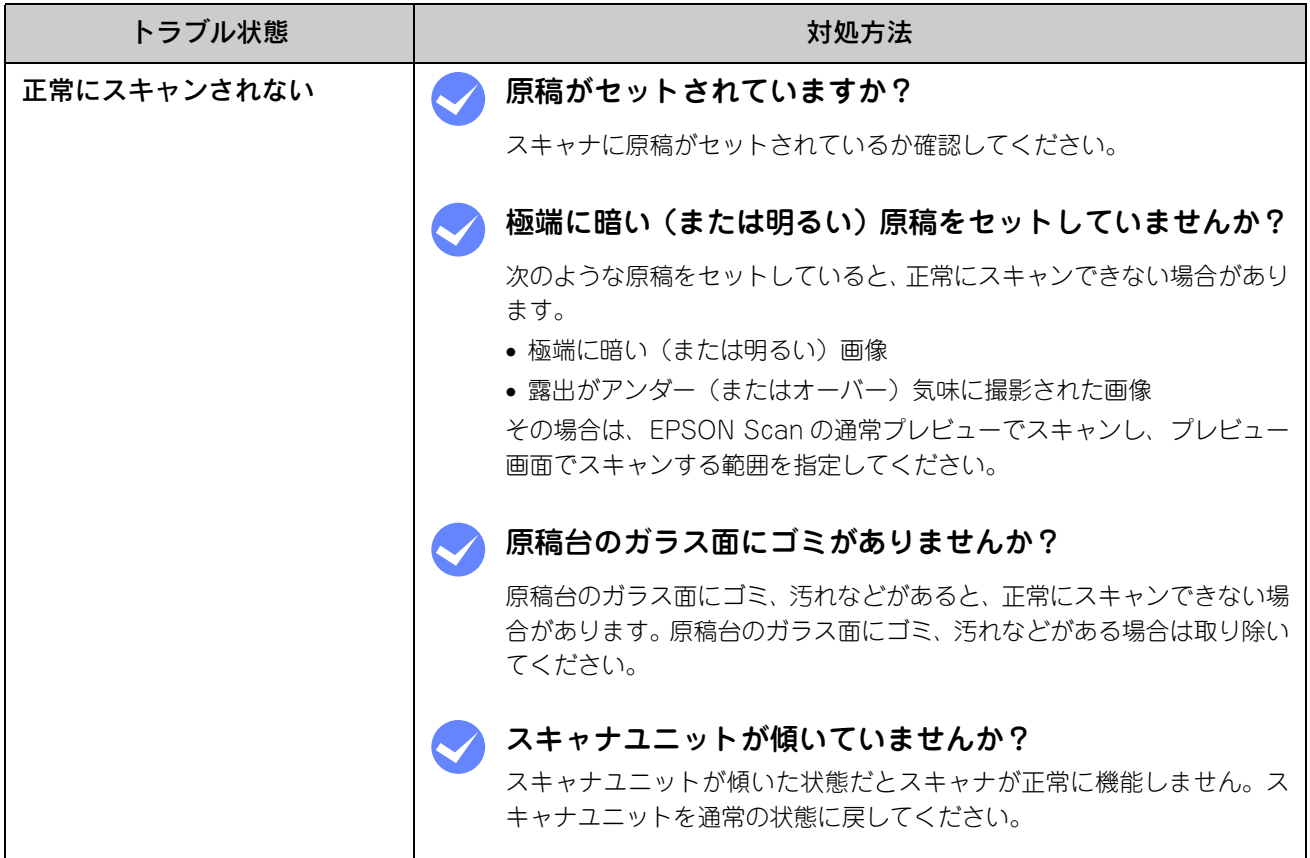

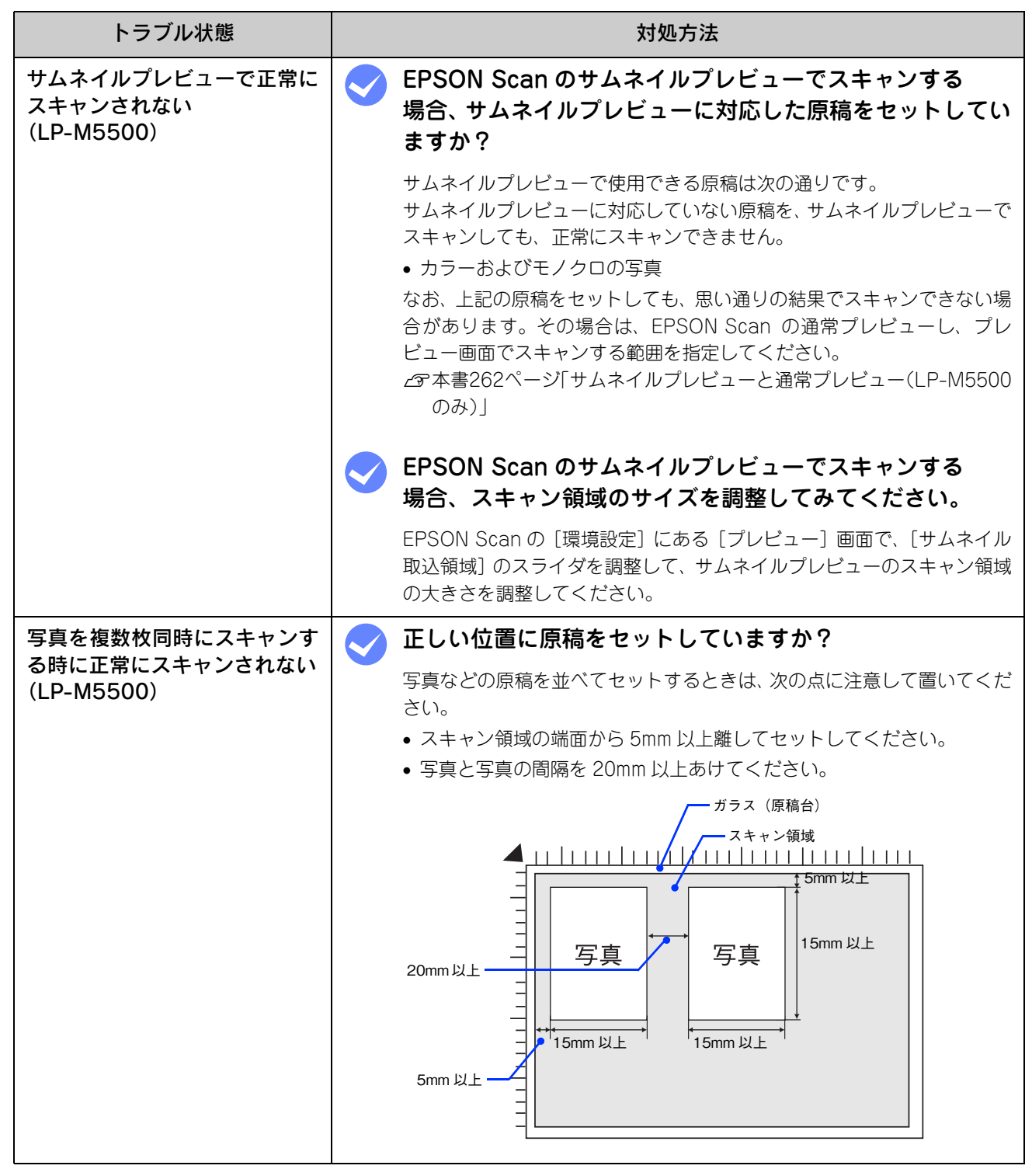

### <span id="page-280-0"></span>テキストデータに変換するときの 認識率が悪い

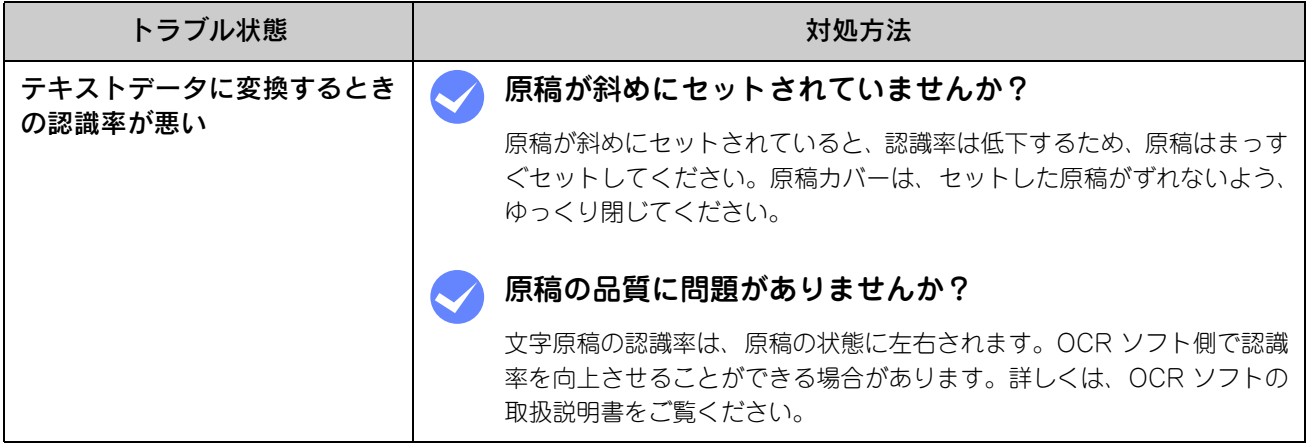

# <span id="page-281-0"></span>スキャナが動かない/スキャンできない

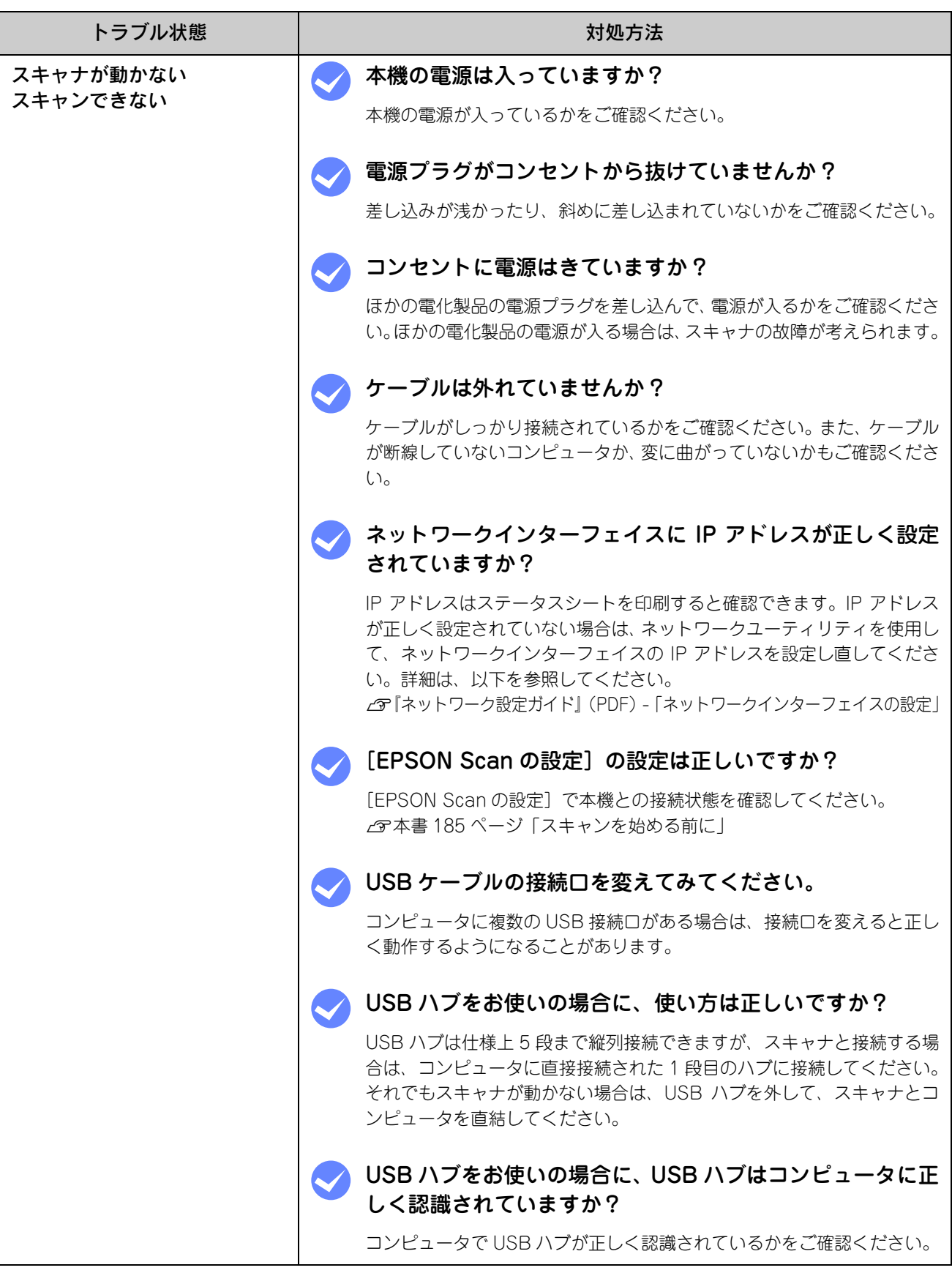

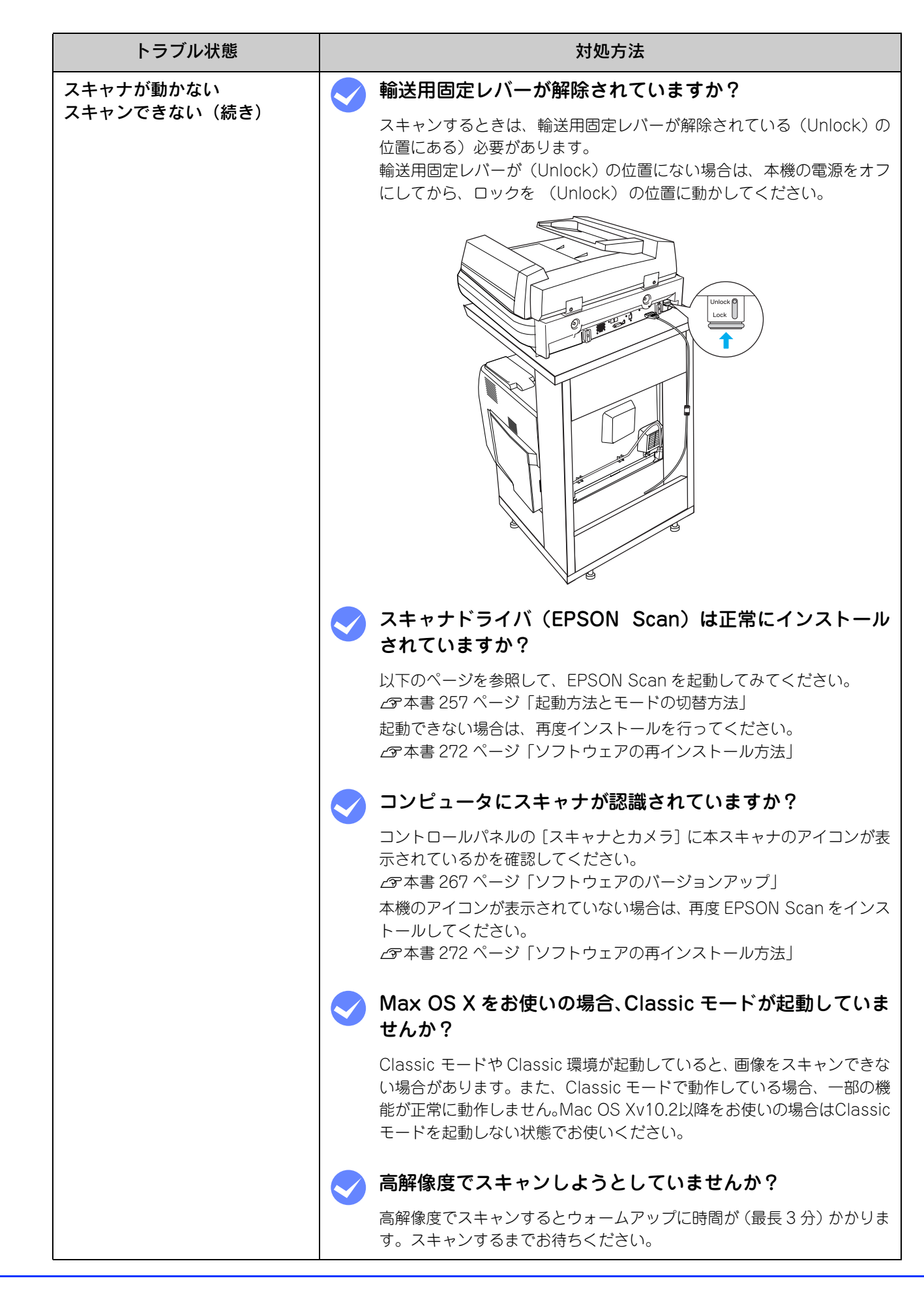

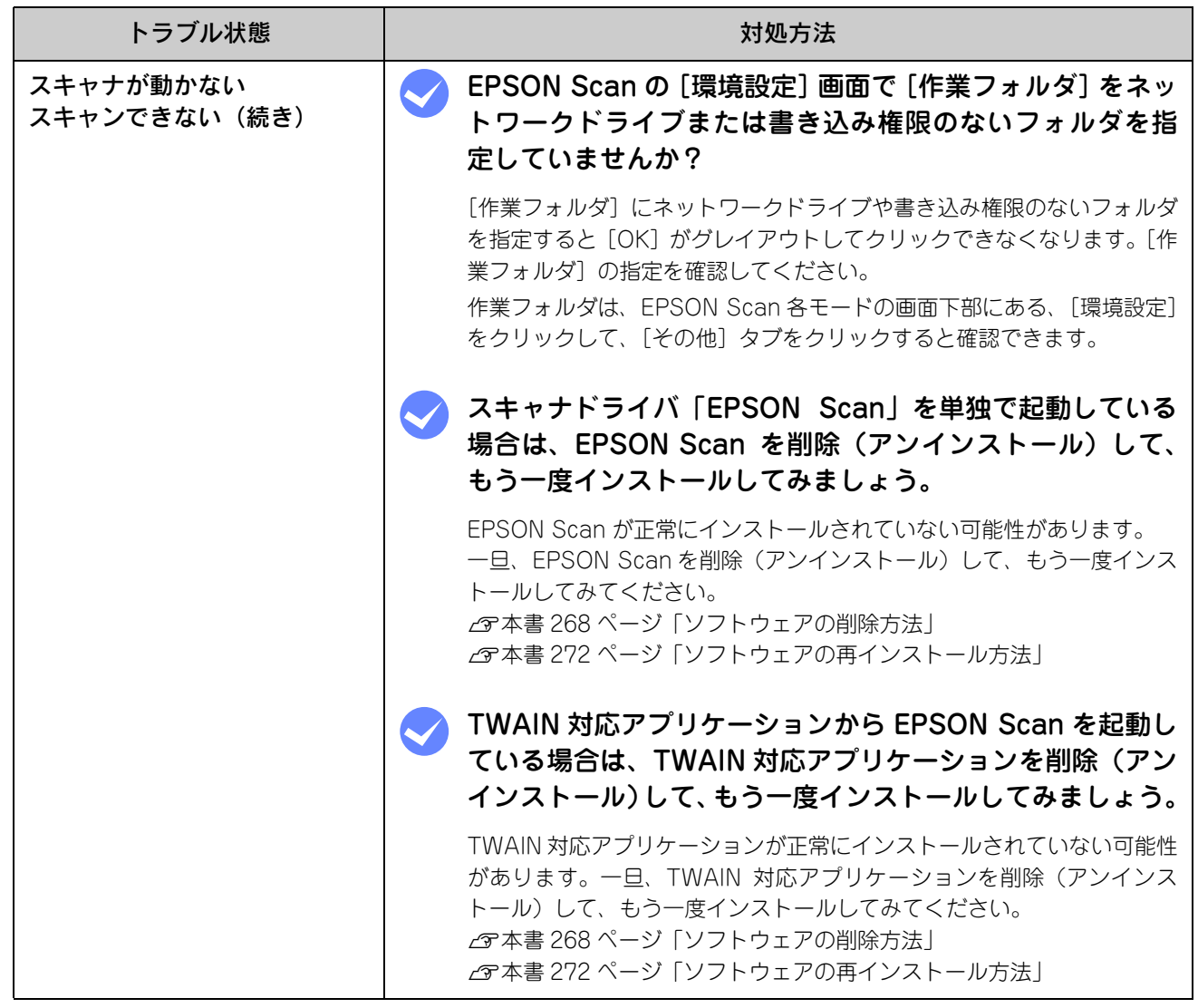

# <span id="page-284-0"></span>オートドキュメントフィーダでのトラブル

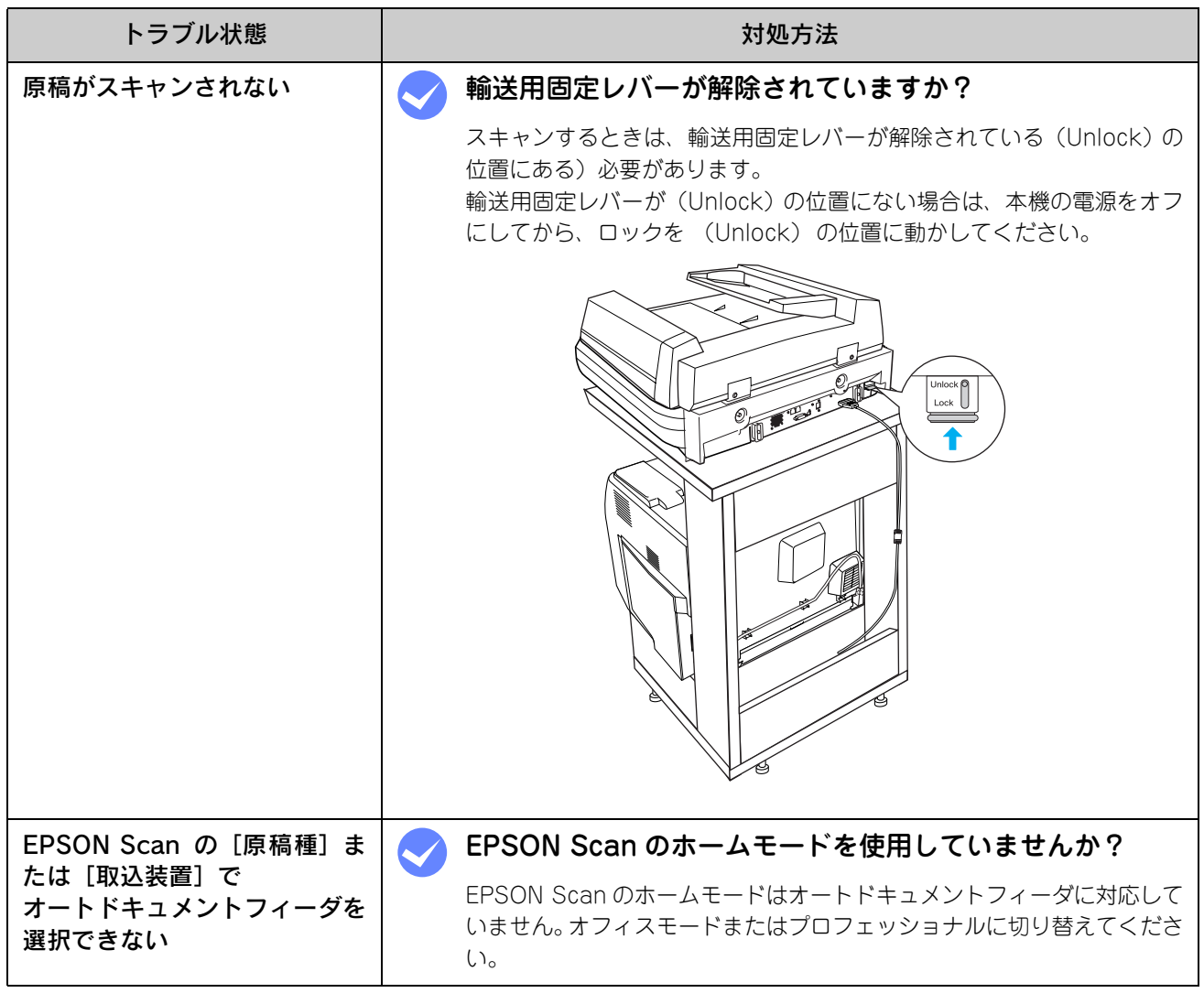

### オートドキュメントフィーダで原稿が詰まった場合は

オートドキュメントフィーダで原稿が詰まったときは、次の手順で詰まった原稿を取り除いてください。

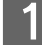

原稿カバーを開け、原稿が詰まっている場所を確認します。

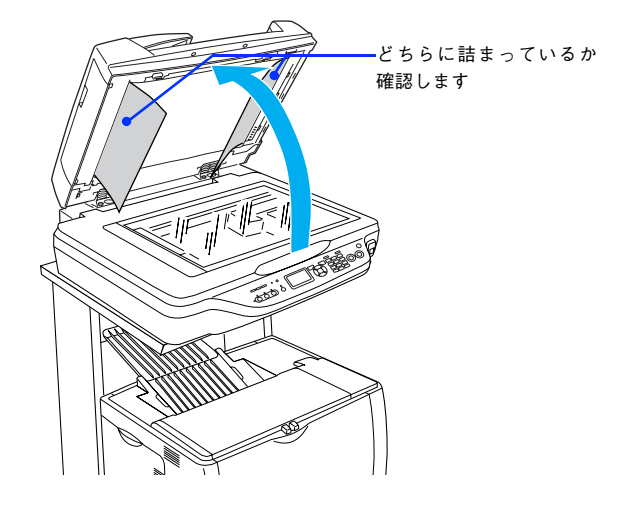

#### ■ 給紙口(左側)で詰まった場合

B ①左側のカバーを開け、②原稿のどちらかの端を持ちゆっくりと引き抜きます。

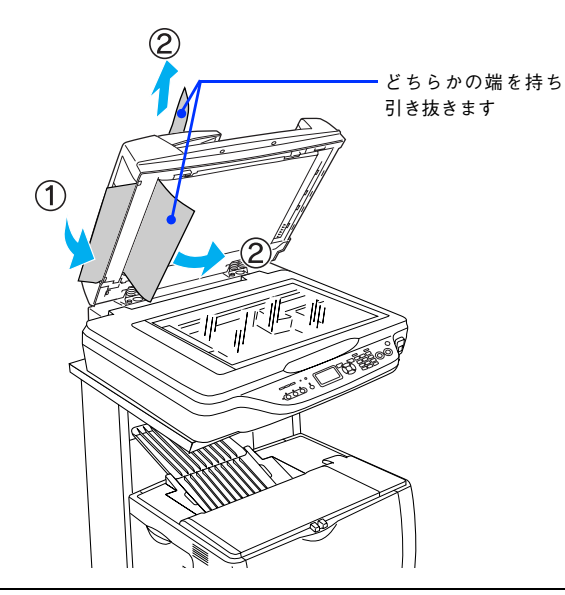

- カバーは必ず開けてください。原稿を押さえていたローラが解除されるため原稿を引き抜き易くな ります。 ● 原稿はゆっくり引き抜いてください。原稿が破れるおそれがあります。
- 2 左側のカバーを閉じ、原稿カバーを閉じます。
- [カラー]ボタンまたは [モノクロ]ボタンを押します。

以上で給紙口の用紙詰まりの除去は終了です。

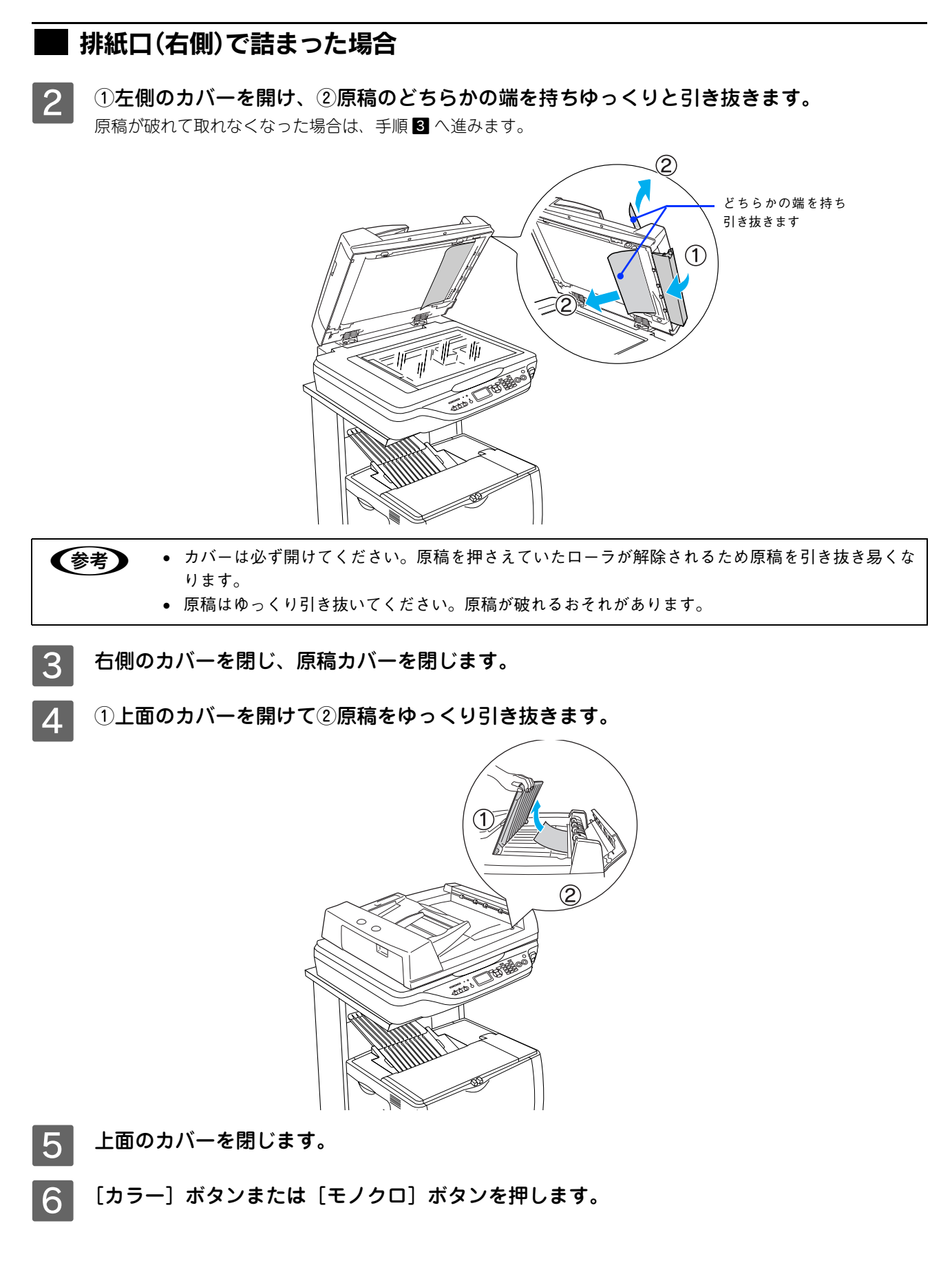

以上で排紙口の用紙詰まりの除去は終了です。

# <span id="page-287-0"></span>その他のトラブル

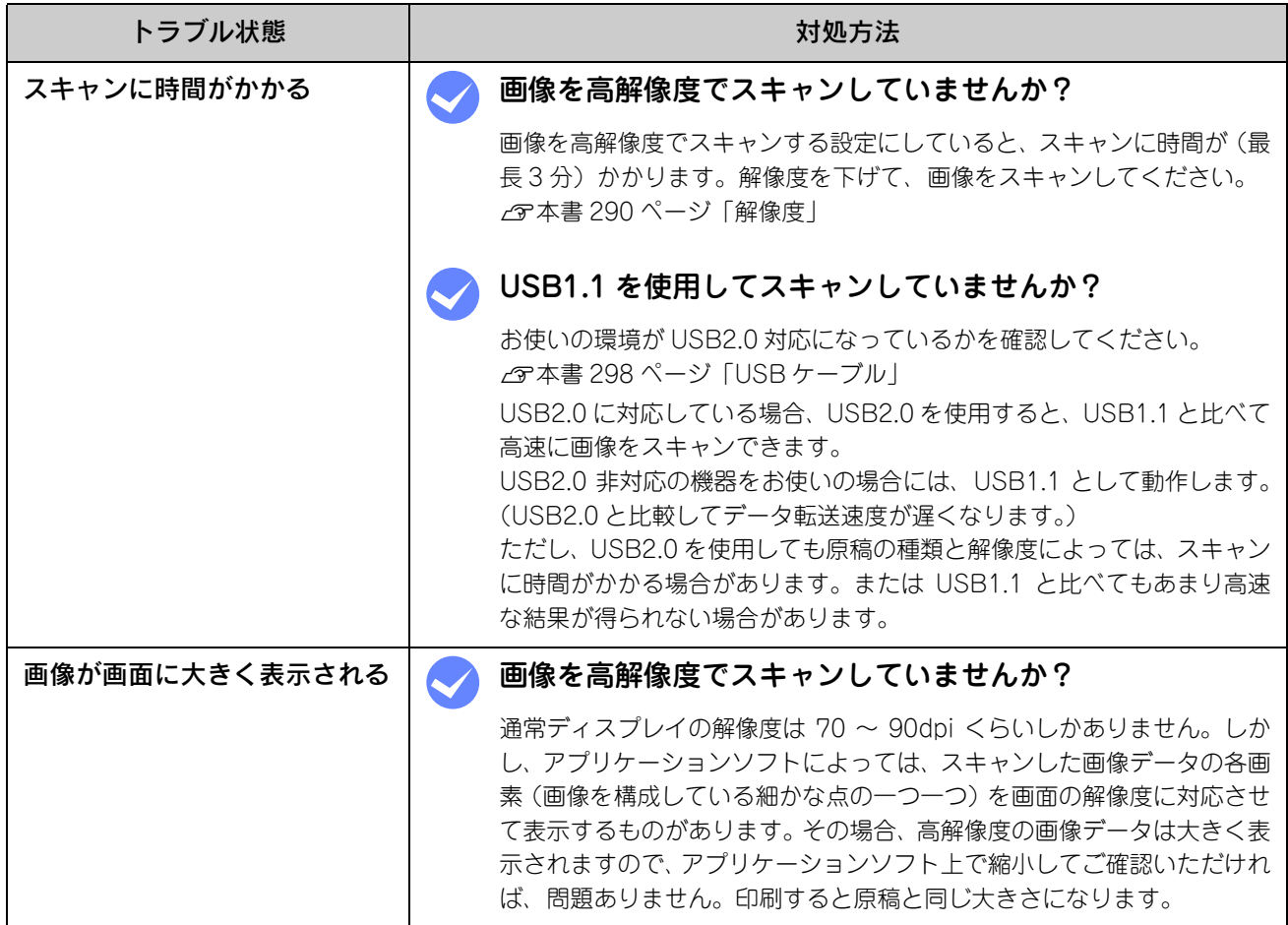
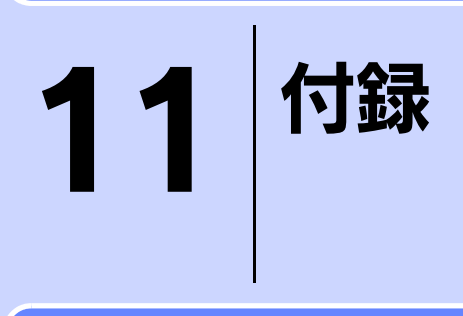

スキャナを使用する上での補足的な情報を説明しています。

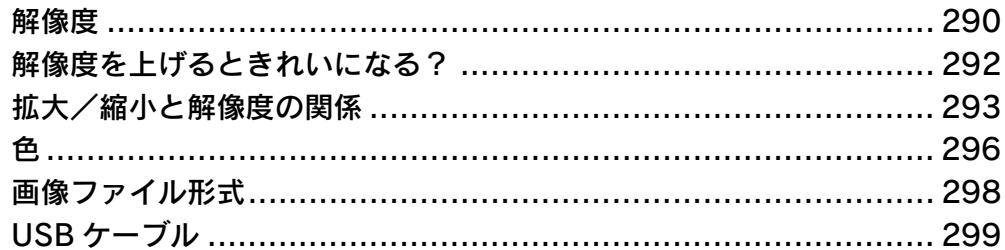

<span id="page-289-1"></span><span id="page-289-0"></span>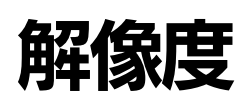

よりきれいに画像を印刷するためには、プリンタの性能に適した解像度の画像データを用意する必要があります。ここで は、画像データと印刷解像度を説明します。

## 解像度とは

スキャンされた画像や印刷画像を拡大して見ると、点の集まりであることがわかります。この点をドットと呼び、ドット の密度を表すのが解像度です。

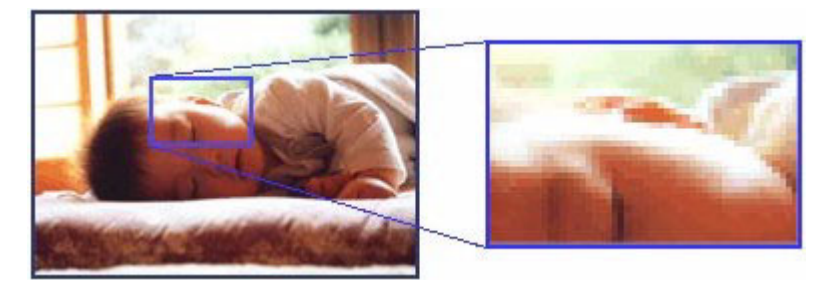

この点が多ければ多い(解像度が高い)ほど、きめ細かい表現が可能になります。この解像度を示す単位として用いられ るのが「dpi」[(1 インチ(25.4mm)あたりのドット数(Dot per Inch)]という単位で、これは 1 インチあたりにどれ だけの点が含まれているかを表しています。

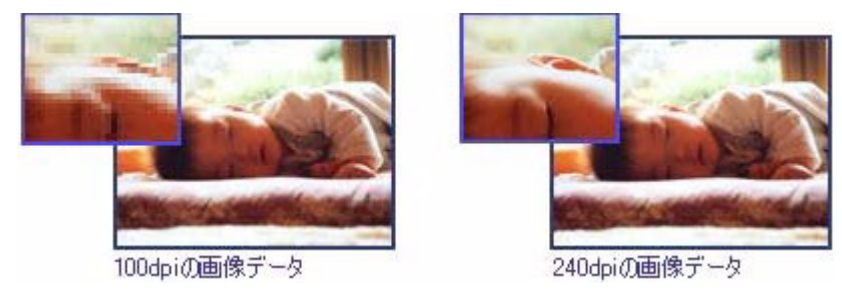

## 画像データの解像度と印刷解像度の関係

印刷の設定をいくら高記録解像度に設定して印刷しても、スキャンした画像データの解像度が低ければ思うような印刷結 果は得られません。印刷解像度(印刷モード)に応じた画像データが必要です。

基本的には、画像データの解像度を上げれば印刷画質も必然的に向上しますが、解像度を上げすぎても、印刷速度が遅く なるだけで大きな画質向上効果は望めません。

h 本[書 290 ページ「解像度」](#page-289-0)

## 印刷サイズと解像度の関係

用意した画像データをそのままのサイズで印刷すれば十分な画質を期待できます。

しかし、拡大印刷すると、画像を構成する点(ドット)が大きくなることで解像度が低下し画質は粗くなります。 また、逆に縮小印刷すると、解像度は上がりますが、必要以上に印刷時間がかかるだけで見た目には画質の向上を認識で きません。

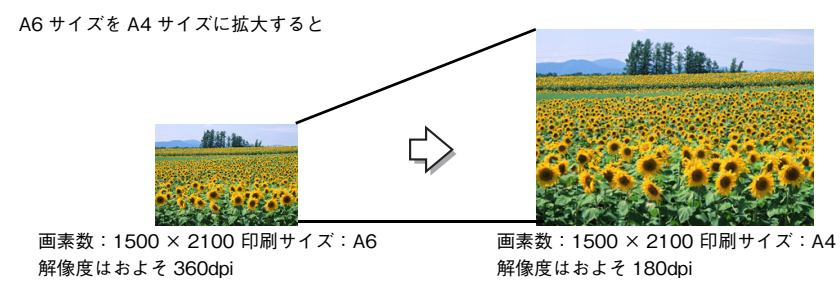

次の表をご確認いただき、印刷サイズに適した画像サイズのデータをご用意ください。

## ■ 雑誌や写真などの原稿の場合

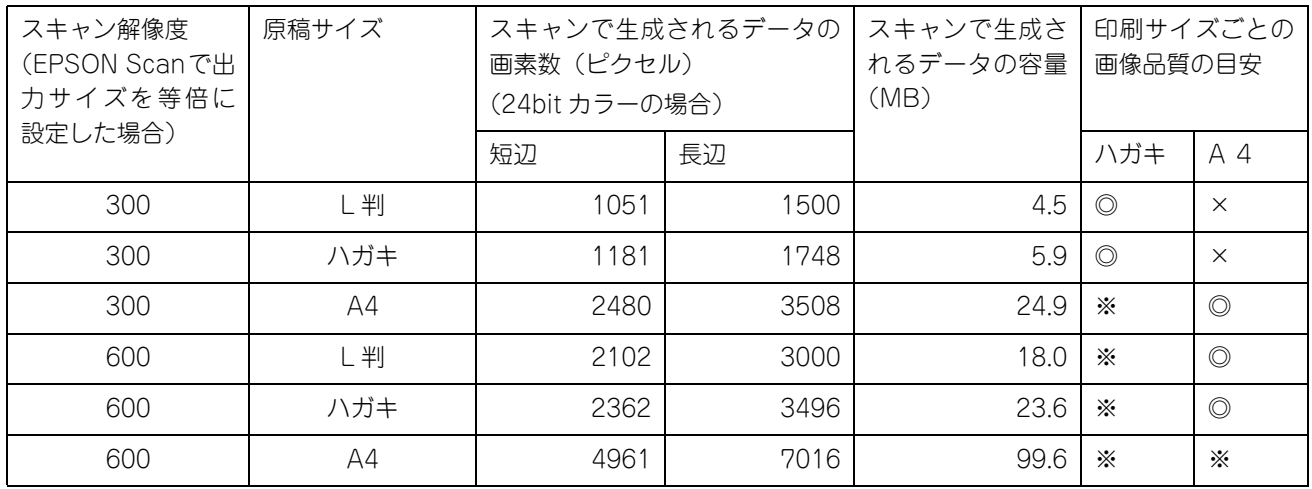

※オーバースペック:用紙サイズに対して画素数が多すぎます。印刷に時間がかかるだけで、印刷品質の向上は望めません。 ◎推奨:用紙サイズに対し理想的な画素数です。高品質な印刷結果を出力できます。 ○許容:用紙サイズに対し多少画素数が少なめですが、十分な品質の印刷物を出力できます。 (注:×: 出力解像度 150dpi 未満、○: 150 ~ 250 dpi、◎: 250 ~ 360 dpi、※ : 360dpi 以上で判定してあります)

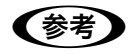

**■ 参考 ■** [出力サイズ]を[L 判]などの印刷サイズに設定した場合は、[解像度]を[300] dpi に設定してください。 EPSON Scan のホームモードで[出力先]を[プリンタ]に設定するか、プロフェッショナルモード で[解像度]を[300] dpi に設定して、印刷サイズに対応する[出力サイズ]を選択すれば、拡大倍 率を計算して自動的に最適な解像度でスキャンします。

# <span id="page-291-0"></span>解像度を上げるときれいになる?

解像度を上げると、画素が増え、画像がよりきめ細かになります。しかし、解像度を上げれば上げるほどきれいになると いうものではありません。

下表をご覧になり、用途に合った解像度を設定してください。

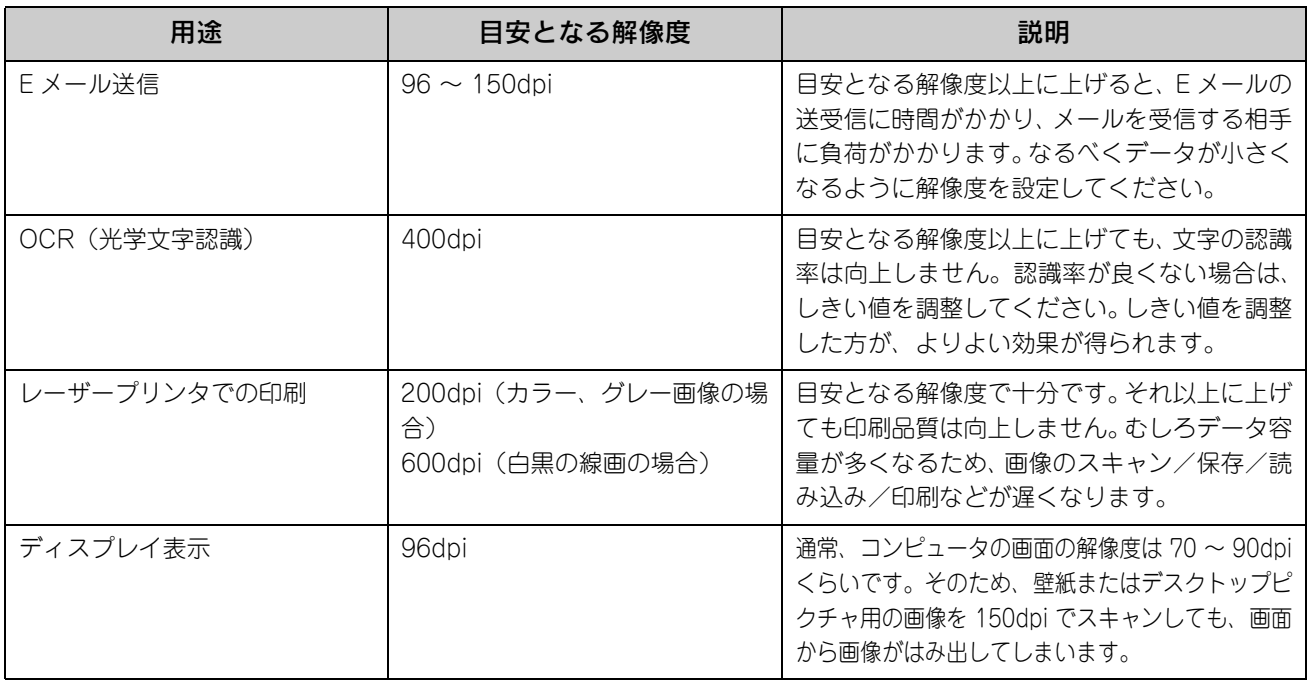

また、解像度を上げるほど、多くのハードディスク/メモリ容量を必要とします。 下表は、解像度ごとの画像データ容量です。

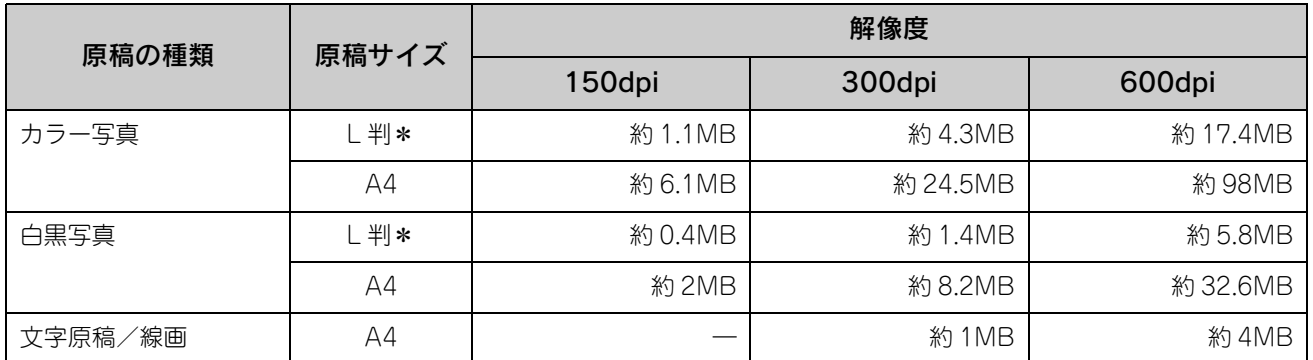

∗ 約 90mm × 130mm

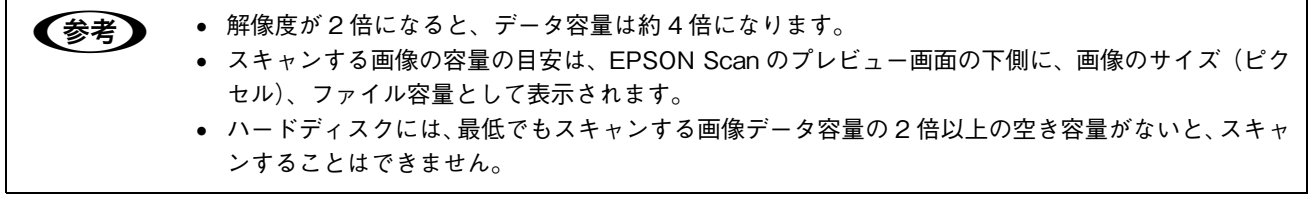

# <span id="page-292-0"></span>拡大/縮小と解像度の関係

EPSON Scan の[解像度]で設定する解像度は、出力解像度(スキャン後の画像の解像度)を示します。入力解像度(ス キャナからスキャンする際の解像度)は、出力解像度の設定、出力サイズの設定、取り込み枠の設定によって自動的に決 まります。そのため、拡大/縮小する場合、解像度の数値を拡大/縮小率に合わせて計算・設定する必要はありません。

拡大/縮小する場合に、入力解像度がどのように決まるか、参考として説明します。

## 縦横比が同じ原稿の拡大/縮小率

A5 サイズの原稿を、A4 サイズで拡大してスキャンする場合を例に説明します。 A5 サイズを A4 サイズに拡大するには、縦横それぞれを 140% に拡大します。

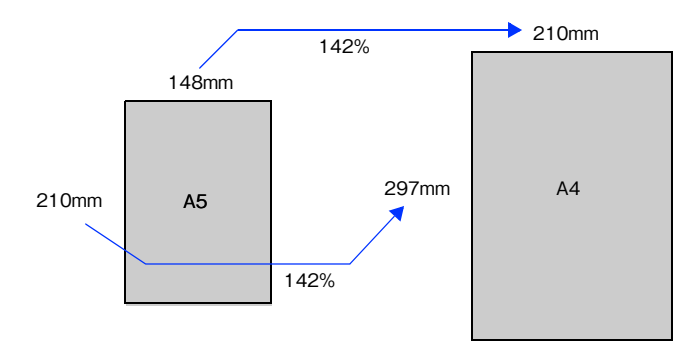

従って、入力解像度は、例えば、A5 サイズの原稿を出力サイズ:A4 解像度:300dpi の設定でスキャンした場合 300dpi × 140%= 420dpi となります。

## 縦横比が違う原稿の拡大/縮小率

縦横比が同じ原稿は、縦横を同じ比率で拡大/縮小すればよいのですが、L 判サイズの写真を A4 に拡大する場合、縦横 比が異なります。このような場合、拡大/縮小率はどのようになるのでしょうか? L 判と A4 はそれぞれ下図のサイズです。

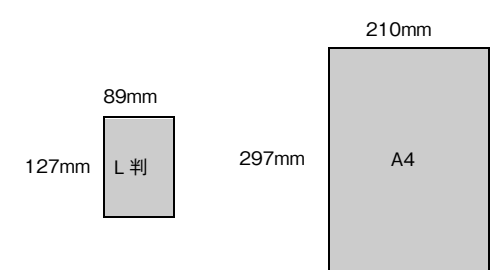

この場合、L 判の縦の長さがちょうど収まる約 234% に拡大すると、横が少し小さめになります。横の長さがちょうど収 まる約 236% に拡大すると、縦が少しはみ出します。

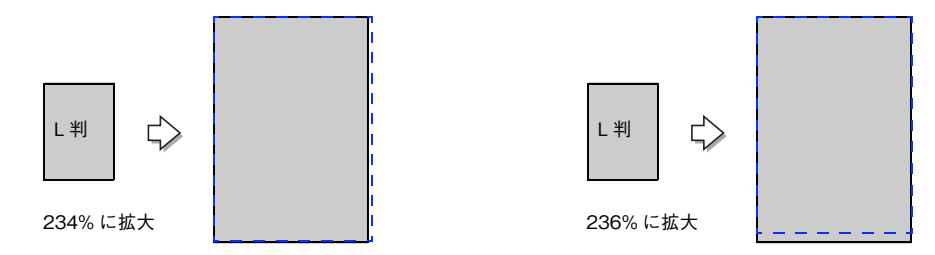

従って、[出力サイズ]で L 判を A4 で出力するには、縦横の両方が収まる、236% に拡大されます。 入力解像度は、例えば、ハガキを出力サイズ:L 判解像度:300dpi の設定でスキャンした場合 300dpi × 236%= 708dpi となります。

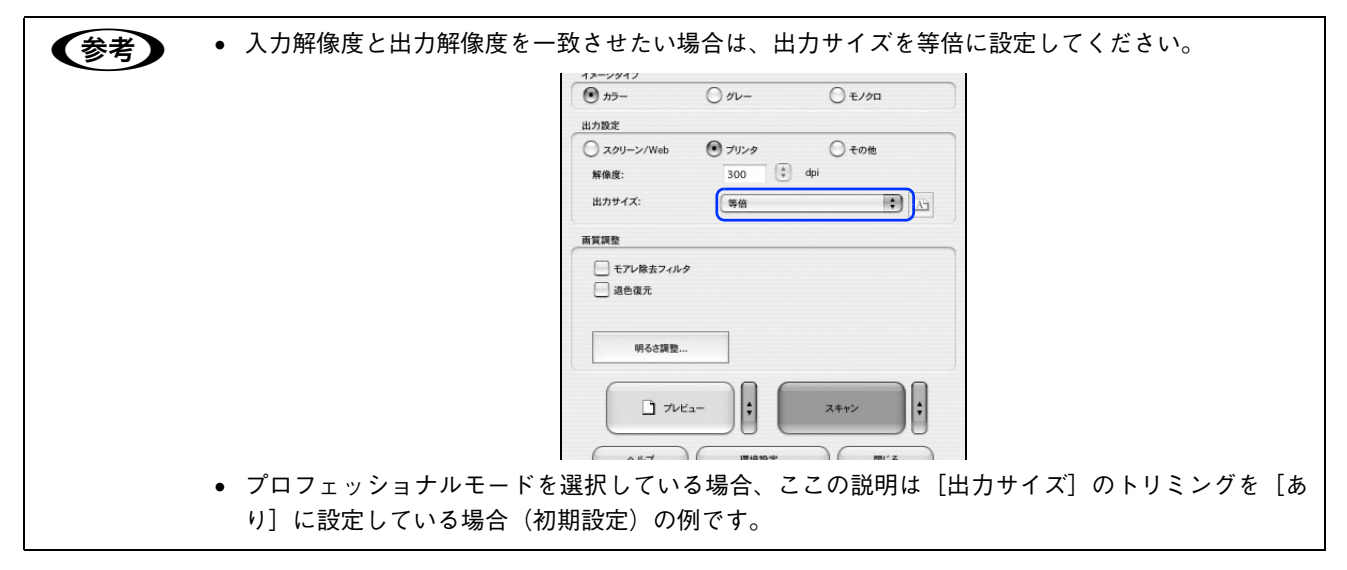

<span id="page-294-1"></span><span id="page-294-0"></span>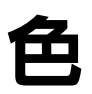

普段、何気なく見ているディスプレイや紙の上で表現される"色"にも、さまざまな要素が含まれています。ここでは、 カラー印刷の知識の基礎となる、「色」を説明しています。

## 色の要素

一般に「色」というと赤や青などの色相(色合い)を指すことが多いのですが、色を表現する要素には、色相のほかに彩 度、明度という要素があります。

彩度は鮮やかさの変化を表す要素で、白みを帯びていない度合をいいます。

例えば赤色の場合、彩度を上げるとより赤くなりますが、彩度を落とすに従って無彩色になっていき、最後はグレーにな ります。

明度はその字の通り、明るさ、つまり光の強弱を表す要素です。明度を上げればより白っぽく、逆に明度を落とせば暗く なります。

下の図(色立体と呼びます)は円周方向が色相変化を、半径方向が彩度変化を、高さ方向が明度変化を表します。

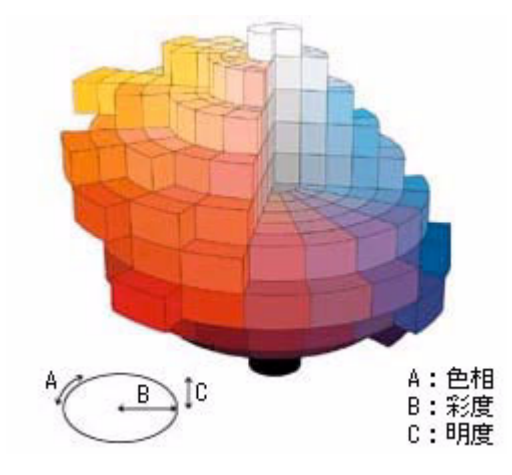

## ディスプレイの発色プロセス<加法混色>

色は光によって表現されますが、ここでは、光がどのように色を表現するかを説明します。 例えば、テレビやディスプレイなどを近くで良く見ると、赤(R)、緑(G)、青(B) の 3 色の光が見えます。 これは「光の三原色」と呼ばれるもので、光はこれら 3 色の組み合わせでさまざまな色を表現します。 この方法は、どの色も光っていない状態(すべてが 0: 黒)を起点に、すべての色が光っている状態(すべてが 100: 白) までを色を加えることで表現するため、CRT ディスプレイで表現される色は、加法混色(加色法)と呼ばれます。

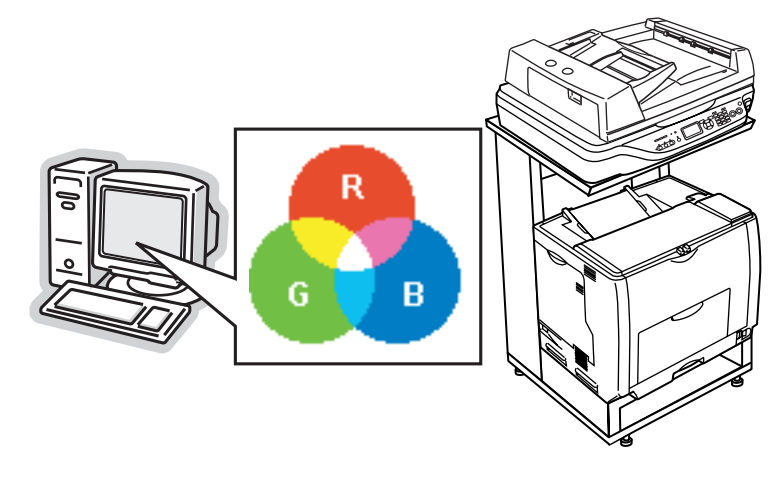

## プリンタ出力の発色プロセスく減法混色>

加法混色で色が表現できるのは、そのもの自らが光を発することができる場合です。しかし多くの場合、自ら光を出すこ とはないため、反射した光で色を表現することになります(正確には、当たった光のうち一部の色を吸収(減色)し、残 りの色を反射することで色を表現します)。

例えば「赤いトナー」の場合、次のようになります。 一般的に見られる「光」の中には、さまざまな色の成分が含まれています。

この光が赤いトナーに当たった場合、ほとんどの色の成分がインクに吸収されてしまいますが、赤い色の成分だけは、吸 収されずに反射されます。この反射した赤い光が目に入り、その物体(トナー)が赤く見えるのです。

このような方法を減法混色(減色法)と呼び、プリンタのトナーや絵の具などはこの減法混色によって色を表現します。 このとき、基本色となる色は加法混色の RGB ではなく、混ぜると黒(光を全く反射しない色)になるシアン(C)、マゼ ンタ(M)、イエロー(Y) の 3 色です。この 3 色を一般に「色の三原色」と呼び、「光の三原色」と区別します。

理論的には CMY の 3 色を混ぜると黒になります。しかし一般に印刷では、より黒をくっきりと表現するために黒 (BK) インクを使用し、CMYBK の 4 色で印刷します。

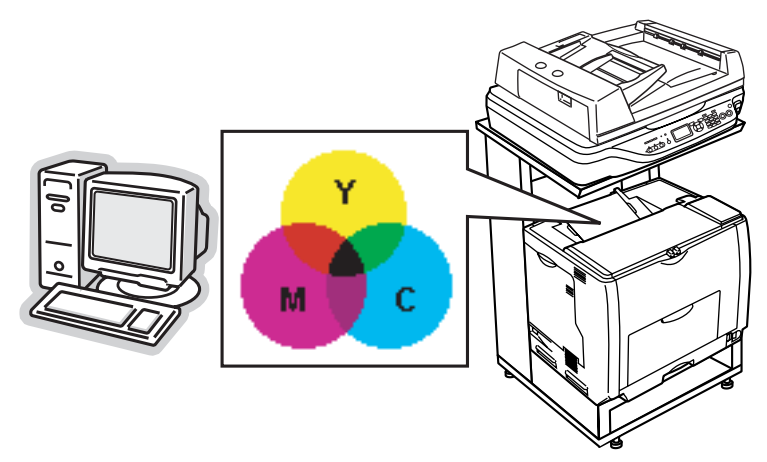

## 出力装置による発色の違い<ディスプレイとプリンタ出力>

コンピュータで作成したグラフィックスデータをプリンタに出力するとき、この加法混色と減法混色を考え合わせる必要 があります。なぜなら、CRT ディスプレイで表現される色は加法混色であるのに対して、プリンタで表現される色は減法 混色であるからです。

この RGB → CMY 変換はプリンタドライバで行いますが、ディスプレイの調整状態によっても変化するため、完全に一 致させることはできません。

このように発色方法の違いにより、ディスプレイ上と実際の印刷出力の色合いにズレが生じます。しかし、以下のページ を参照して、色合いをできるだけ近づけることができます。 h 本[書 251 ページ「原画とディスプレイ表示とプリント結果の色合わせ」](#page-250-0)

n スキャナで読み込んだ画像を印刷するときは、原画 (CMY) → ディスプレイ (RGB) → 印刷(CMY) の変換が必要になり、さらに一致させることが難しくなります。このような場合の機器間のカラーマッ チングの方法をキャリブレーションと呼び、市販のスキャナユーティリティソフトの中にはこの機能が あるものがあります。

# <span id="page-296-1"></span><span id="page-296-0"></span>画像ファイル形式

本スキャナでは、スキャンした画像を次のファイル形式で保存します。 お使いのアプリケーションソフトが各形式に対応しているかご確認の上、保存するファイル形式を決めてください。

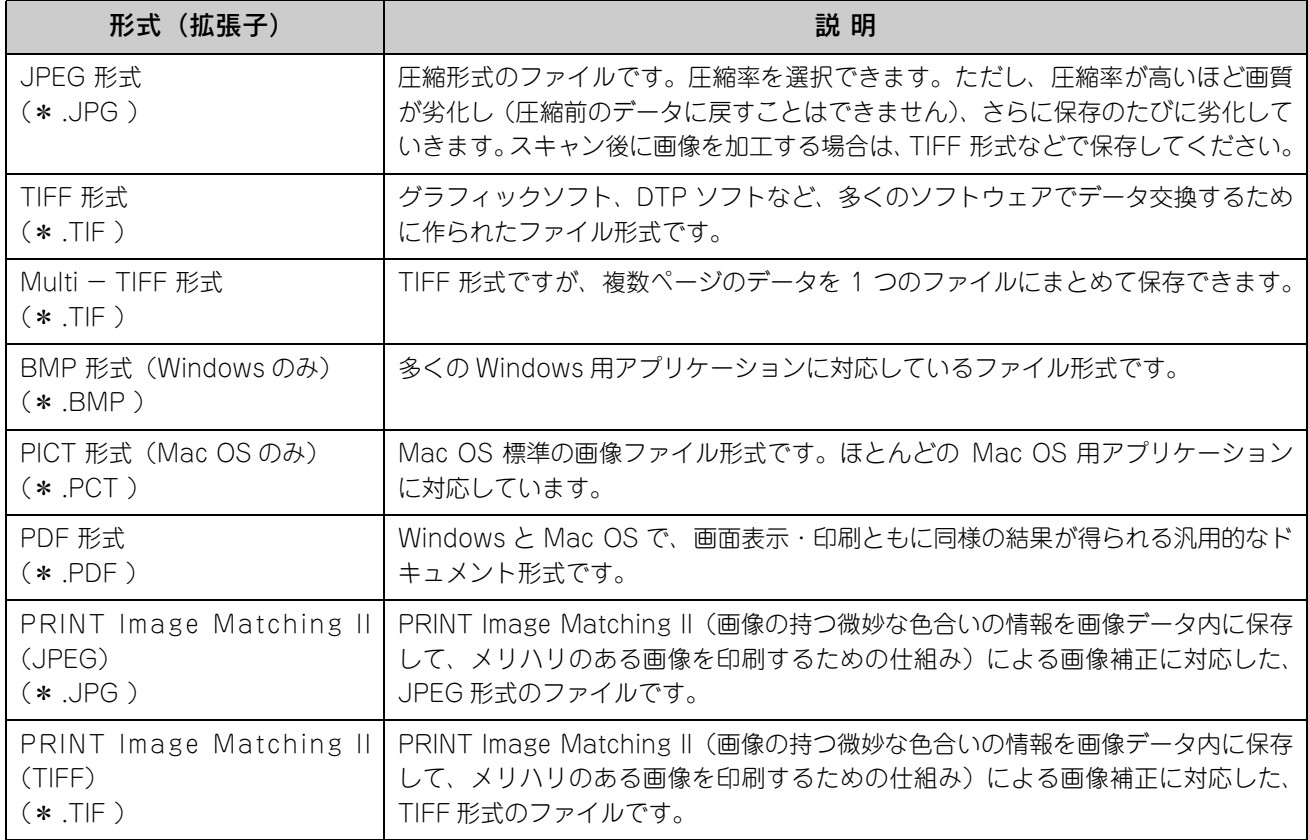

# <span id="page-297-1"></span><span id="page-297-0"></span>USBケーブル

### 接続条件

USB インターフェイスを標準搭載したコンピュータ

## USB2.0 対応

- USB2.0 としてご使用いただくためには、USB2.0 に対応したケーブルをお使いください。また、パソコン側も USB2.0 に対応している必要があります。USB2.0 非対応のパソコンをお使いの場合は、USB1.1 として動作します。(USB2.0 と比較してデータ転送速度が遅くなります。)
- USB2.0 用インターフェイスボードまたは PC カードによって増設した場合には、マイクロソフト社製 USB2.0 ドライ バが必要になります。マイクロソフト社製 USB2.0 ドライバの入手方法はマイクロソフト株式会社のホームページでご 確認ください。
- USB2.0 対応 OS は Windows 2000/XP、Mac OS X v10.2.7 以降です。Windows 98/Me、Mac OS 9 、Mac OS X v10.2.6 以前では、USB1.1 として動作します。
- USB2.0 を使用しても原稿と解像度によっては、スキャンに時間がかかる場合があります。また、USB1.1 と比べても あまり高速な結果が得られない場合があります。
- USB ハブをお使いになる場合は、USB2.0 に対応しているものをお使いください。USB2.0 非対応のハブをお使いの場 合は、USB1.1 として動作します。(USB2.0 と比較してデータ転送速度が遅くなります。)

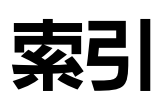

#### 数字

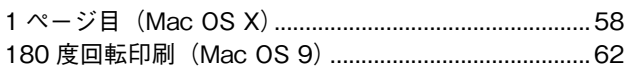

## $\mathsf{C}$

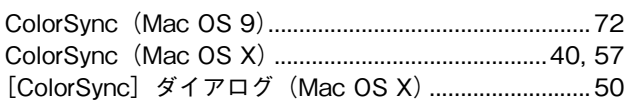

# $\overline{E}$

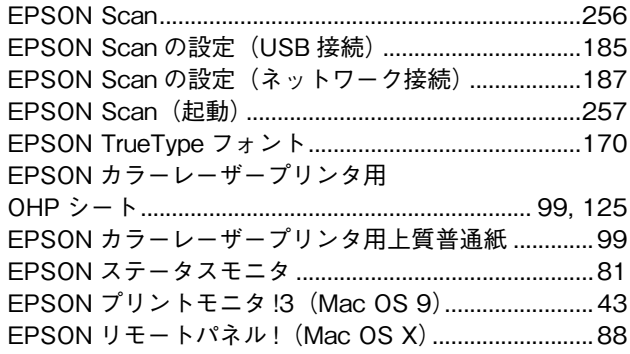

#### $\mathsf{M}$

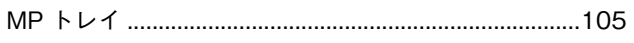

## $\mathbf{o}$

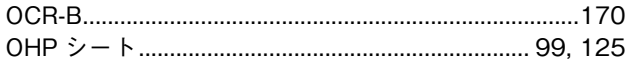

## $\overline{\mathsf{R}}$

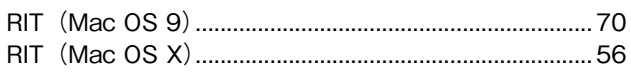

## $\mathbf{T}$

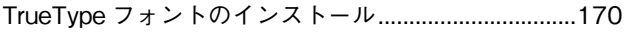

## $\overline{U}$

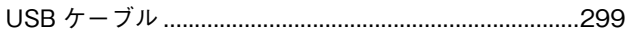

## あ

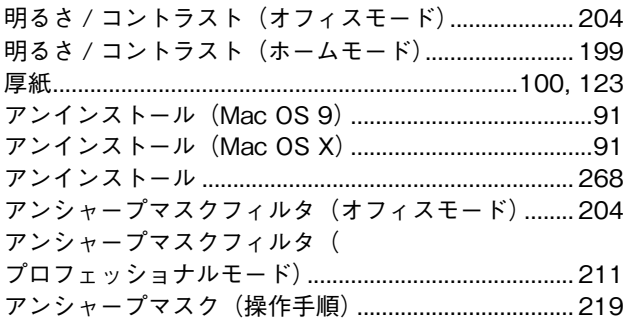

### $\mathbf{L}$

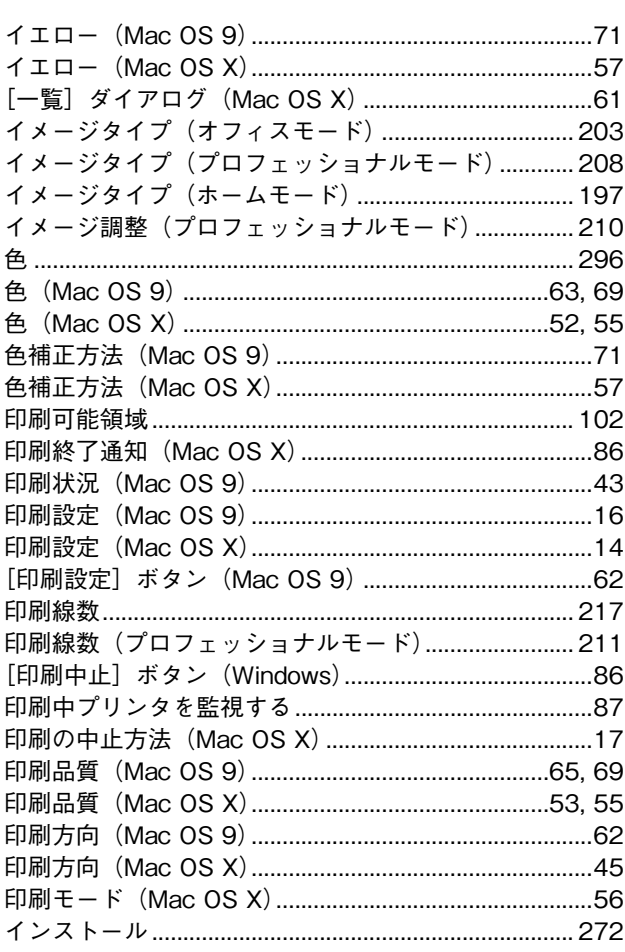

# お

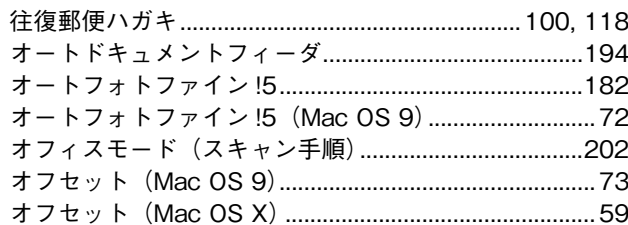

## ゕ

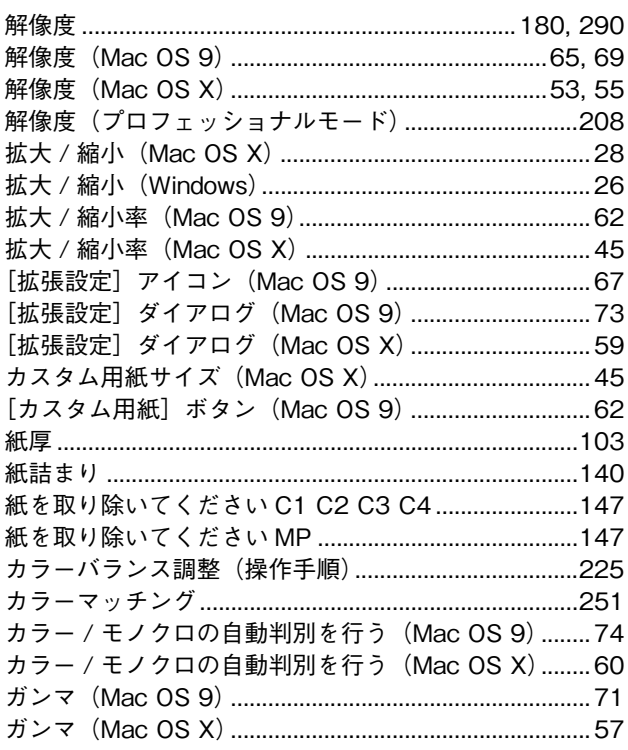

# き

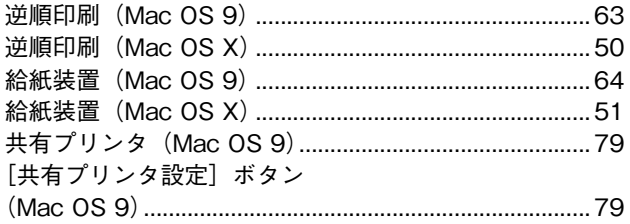

# $\left\langle \right\rangle$

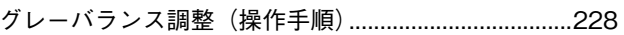

## $\mathsf{t}$

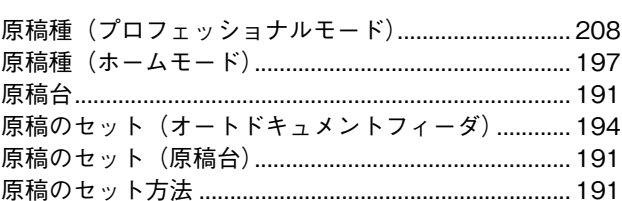

## こ

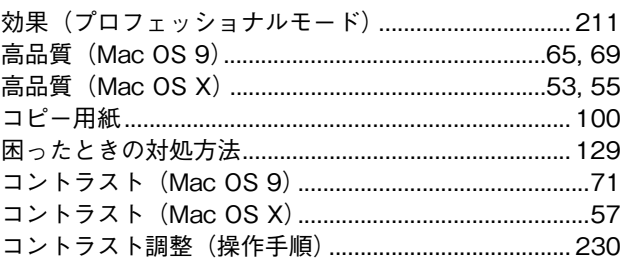

#### $\mathbf{\dot{z}}% =\mathbf{\dot{z}}% =$

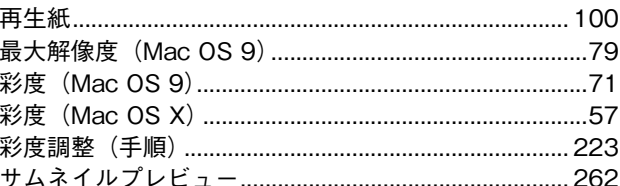

## $\overline{L}$

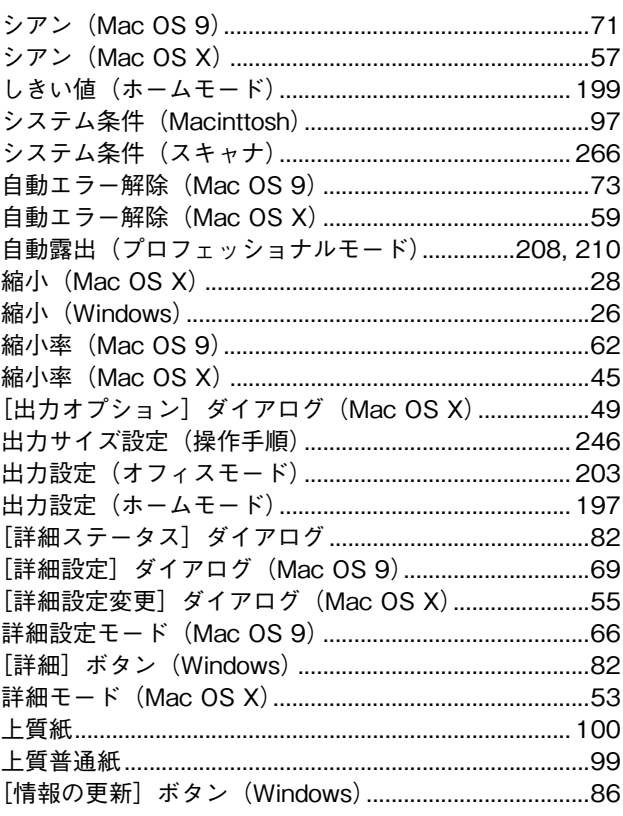

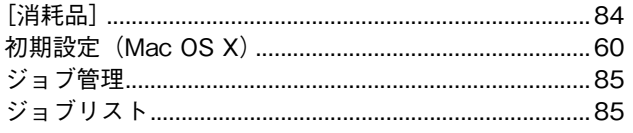

## す

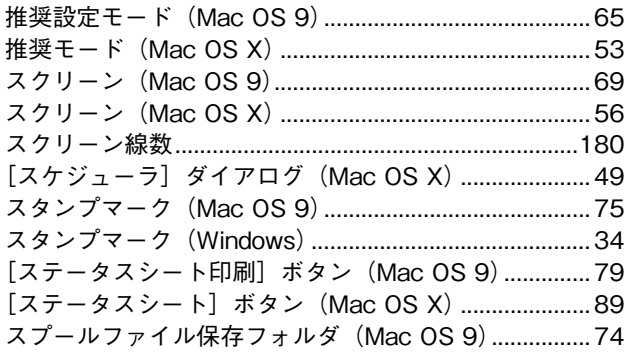

## ť

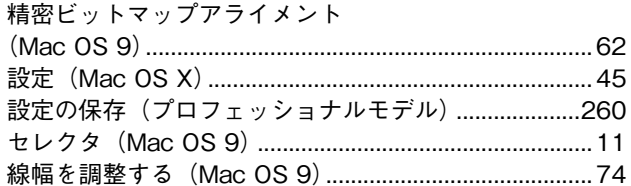

# た

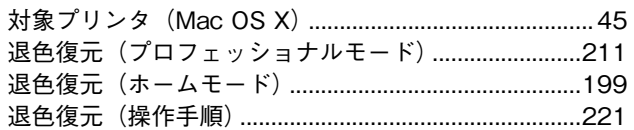

# $\overline{\mathbf{5}}$

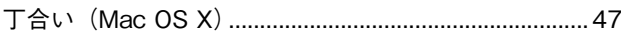

#### $\bigcirc$

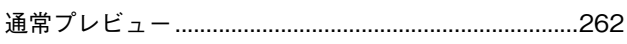

# $\overline{\mathbf{C}}$

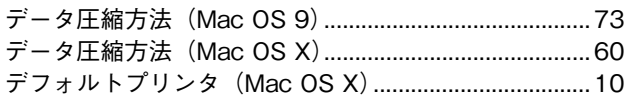

## と

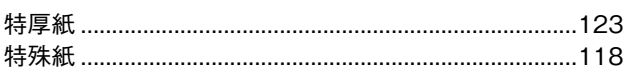

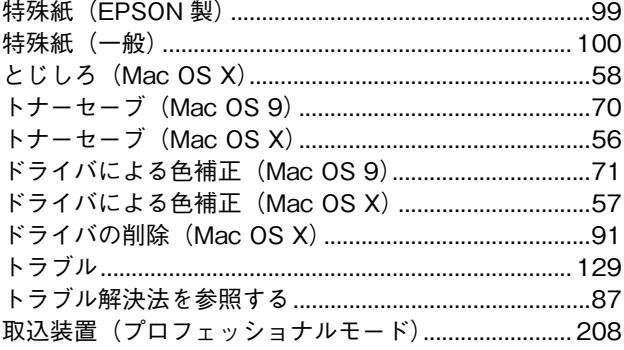

## に

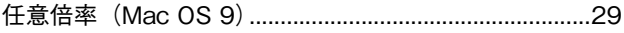

#### $\boldsymbol{\mathcal{D}}$

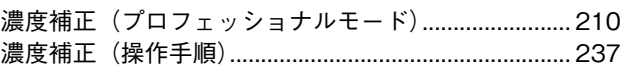

## は

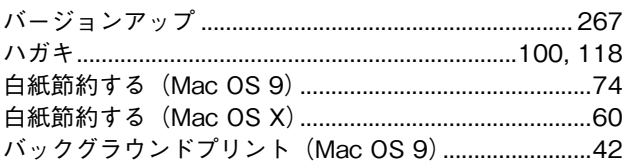

## $\mathbf v$

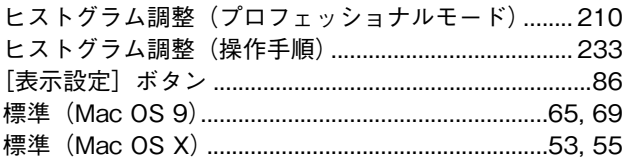

#### ふ

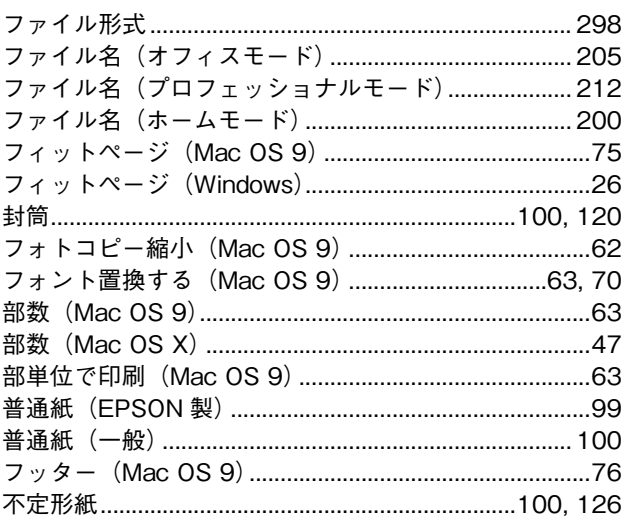

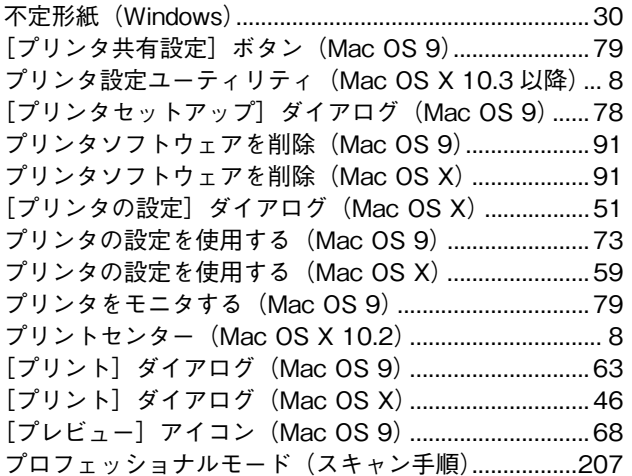

#### $\ddot{\sim}$

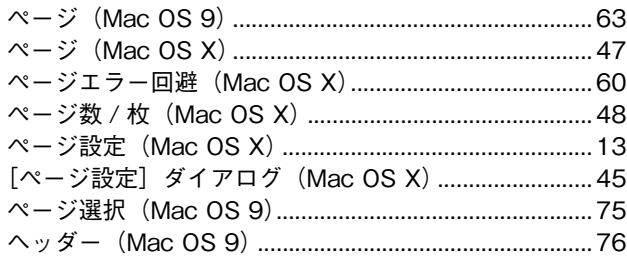

## ほ

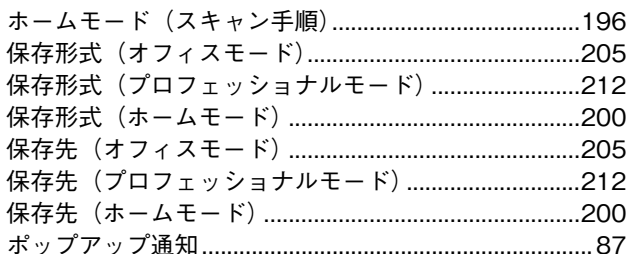

## $\ddot{\boldsymbol{z}}$

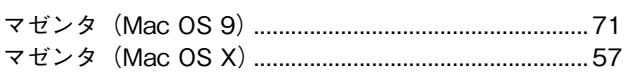

## め

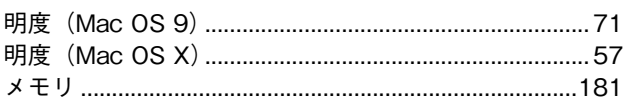

# $\overline{\mathbf{t}}$

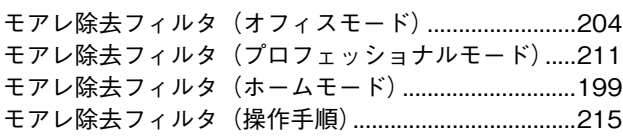

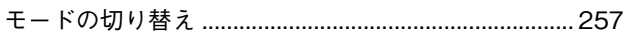

#### IФ

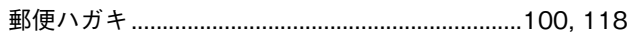

#### $\boldsymbol{\mathsf{r}}$

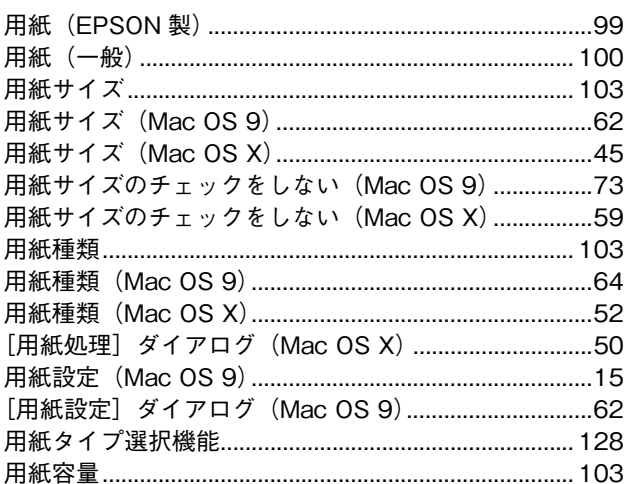

## Ġ

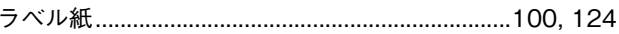

# り

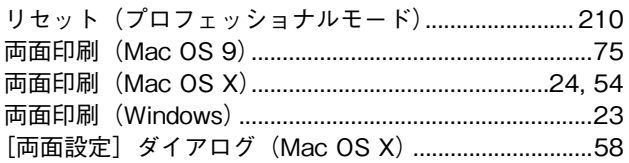

## れ

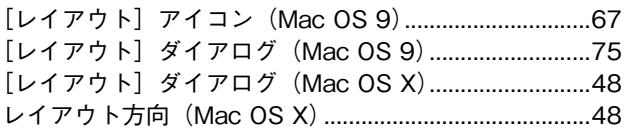

#### わ

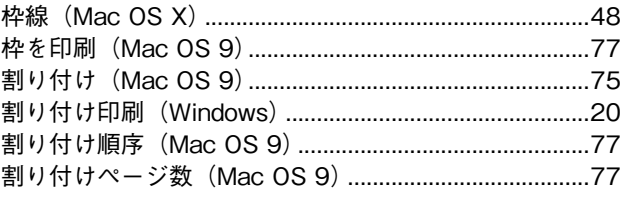

#### 商標およびご注意

EPSON ESC/Page および ESC/P はセイコーエプソン株式会社の登録商標です。 その他の製品名は各社の商標または登録商標です。

## 本製品を日本国外へ持ち出す場合の注意

本製品(ソフトウェアを含む)は日本国内仕様のため、本製品の修理・保守サービスおよび技術サポートなどの対応は、日 本国外ではお受けできませんのでご了承ください。また、日本国外ではその国の法律または規制により、本製品を使用でき ないことがあります。このような国では、本製品を運用した結果罰せられることがありますが、当社といたしましては一切 責任を負いかねますのでご了承ください。

#### 複製が禁止されている印刷物について

紙幣、有価証券などをプリンタで印刷すると、その印刷物の使用如何に拘わらず、法律に違反し、罰せられます。

(関連法律)刑法第 148 条、第 149 条、第 162 条

通貨及証券模造取締法第1条、第2条 など

以下の行為は、法律により禁止されています。

- 紙幣、貨幣、政府発行の有価証券、国債証券、地方証券を複製すること(見本印があっても不可)
- 日本国外で流通する紙幣、貨幣、証券類を複製すること
- 政府の模造許可を得ずに未使用郵便切手、官製はがきなどを複製すること
- 政府発行の印紙、法令などで規定されている証紙類を複製すること

次のものは、複製するにあたり注意が必要です。

- 民間発行の有価証券(株券、手形、小切手など)、定期券、回数券など
- パスポート、免許証、車検証、身分証明書、通行券、食券、切符など

#### 著作権について

写真、絵画、音楽、プログラムなどの他人の著作物は、個人的または家庭内その他これに準ずる限られた範囲内において使 用することを目的とする以外、著作権者の承認が必要です。

#### 著作権について

写真、絵画、音楽、プログラムなどの他人の著作物は、個人的または家庭内その他これに準ずる限られた範囲内において使 用することを目的とする以外、著作権者の承認が必要です。

#### 電波障害自主規制について -注意-

この装置は、情報処理装置等電波障害自主規制協議会(VCCI)の基準に基づくクラス B 情報技術装置です。この装置は、家 庭環境で使用することを目的としていますが、この装置がラジオやテレビジョン受信機に近接して使用されると、受信障害 を引き起こすことがあります。取扱説明書に従って正しい取り扱いをしてください。本装置の接続において指定ケーブルを 使用しない場合、VCCI ルールの限界値を超えることが考えられますので、必ず指定されたケーブルを使用してください。

#### 瞬時電圧低下について

本装置は、落雷等による電源の瞬時電圧低下に対し不都合が生じることがあります。電源の瞬時電圧低下対策としては、交 流無停電電源装置等を使用されることをお勧めします。(社団法人 電子情報技術産業協会(社団法人 日本電子工業振興協会) のパーソナルコンピュータの瞬時電圧低下対策ガイドラインに基づく表示)

#### 電源高調波について

この装置は、高調波電流規格 JIS C 61000-3-2 に適合しています。

#### レーザ製品の表示について

本プリンタは、レーザの国際規格 IEC60825-1 で定められた、クラス 1 レーザ製品です。識別のため、 「クラス 1 レーザ製品」と書かれたラベルを製品に貼付しています。通常使用時には、レーザは内部にあ りお客様が被爆することはありません。

クラス1レーザ製品

#### オゾンについて

レーザープリンタの印刷原理上、印刷処理中には微量のオゾンが発生します(排気風にオゾン臭を感じることがあります)。 印刷中に本機が発生するオゾンは微量であり、通常の作業環境における安全許容値(0.1ppm、0.2mg/m3)を上回ることは ありません。ただし、オゾン濃度はプリンタの設置環境によって変わるため、下記のような条件での使用は避けてください。

- 製品の環境使用条件外での使用
- 狭い部屋での複数レーザープリンタの使用
- 換気が悪い場所での使用
- 上記条件下での長時間連続稼働